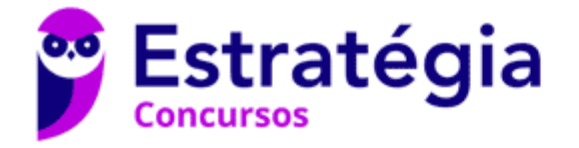

# **Aula 00**

TSE - Concurso Unificado (Técnico Judiciário - Área Tecnologia da Informação) Ferramentas e aplicativos

Autor:

**Diego Carvalho, Equipe Informática e TI, Thiago Cavalcante Gomes** 

10 de Julho de 2023

# Índice

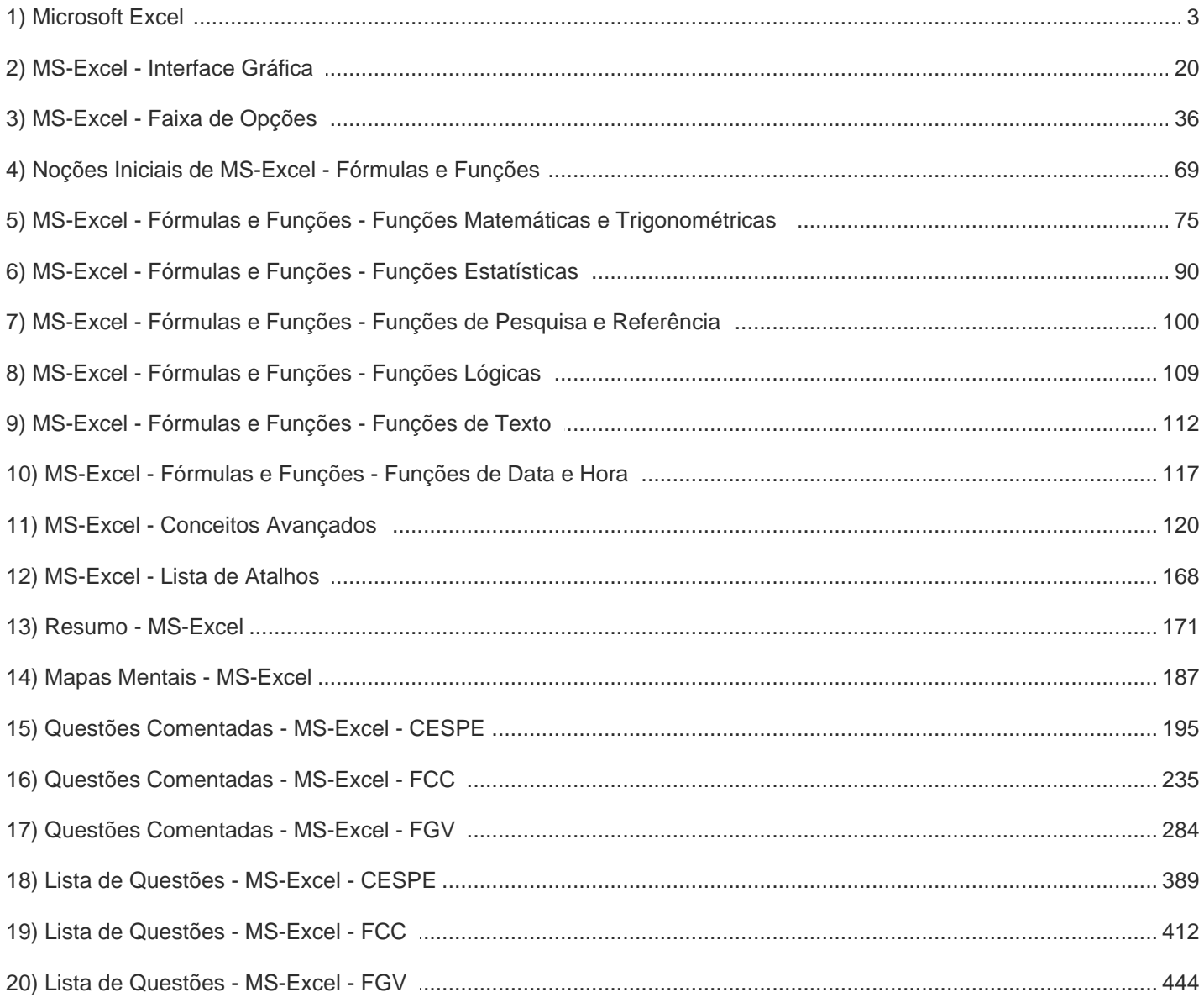

 $\overline{2}$ 499

# APRESENTAÇÃO DA AULA

Fala, galera! O assunto da nossa aula de hoje é **Microsoft Excel**! Sim, eu sei que alguns de vocês têm traumas com esse assunto. No entanto, ele é IM-POR-TAN-TÍS-SIMO! Esse deve ser o assunto mais cobrado da história de concursos de informática por algumas razões: primeiro, porque vocês realmente vão precisar utilizá-lo em seu trabalho; segundo porque é uma excelente fonte de questões de prova. *Bacana?* Então vamos lá...

## **PROFESSOR DIEGO CARVALHO - www.instagram.com/professordiegocarvalho**

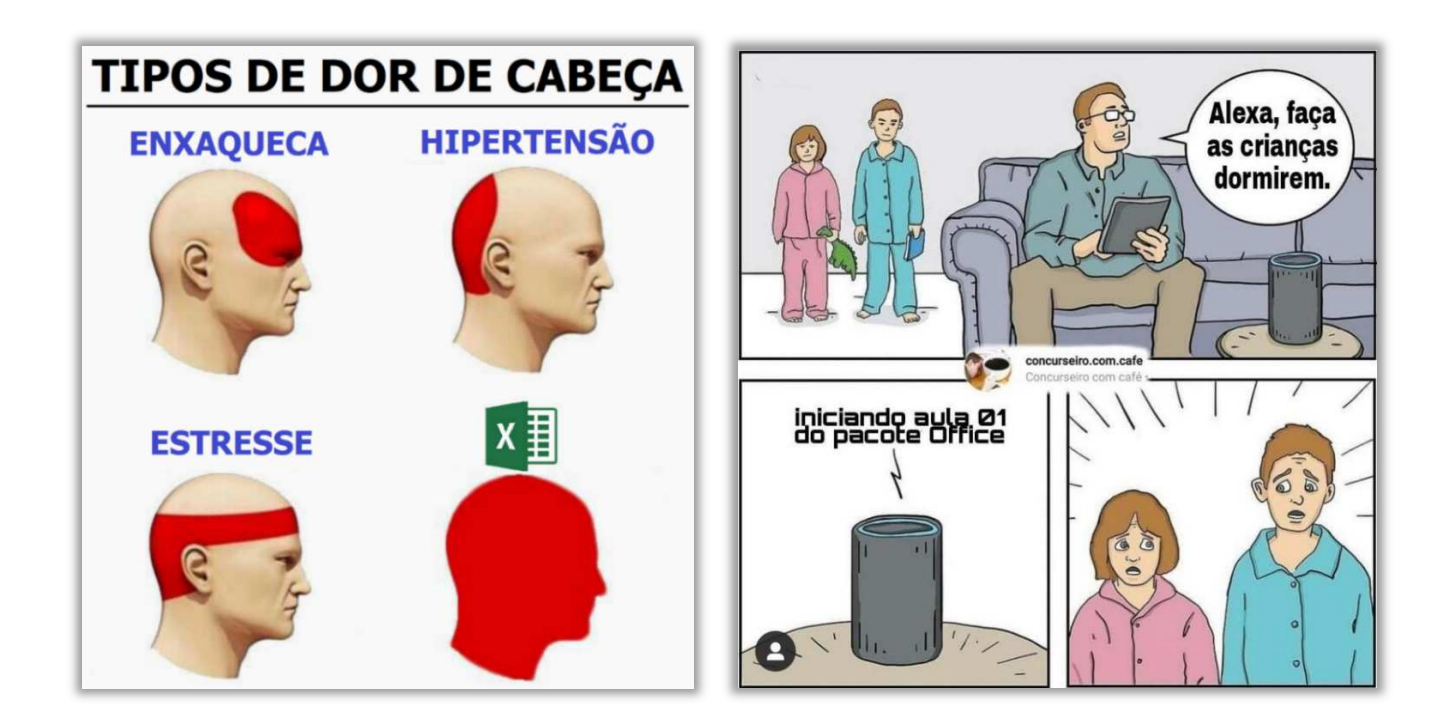

**Galera, todos os tópicos da aula possuem Faixas de Incidência, que indicam se o assunto cai muito ou pouco em prova.** *Diego, se cai pouco para que colocar em aula?* Cair pouco não significa que não cairá justamente na sua prova! A ideia aqui é: se você está com pouco tempo e precisa ver somente aquilo que cai mais, você pode filtrar pelas incidências média, alta e altíssima; se você tem tempo sobrando e quer ver tudo, vejam também as incidências baixas e baixíssimas. *Fechado?*

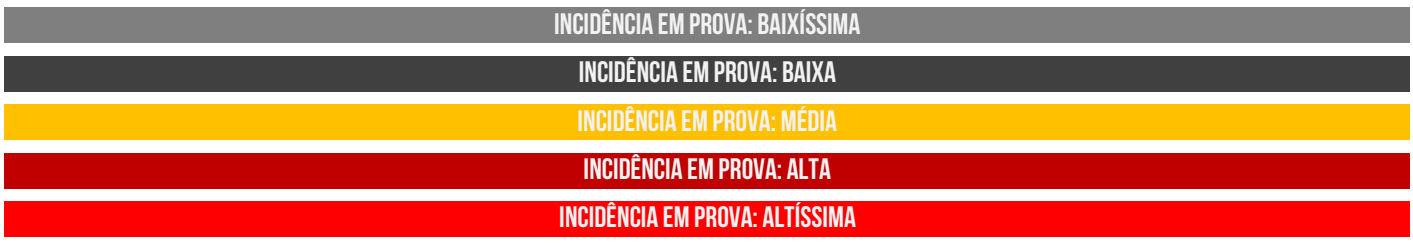

Além disso, essas faixas não são por banca – é baseado tanto na quantidade de vezes que caiu em prova independentemente da banca e também em minhas avaliações sobre cada assunto...

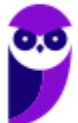

# #ATENÇÃO **Avisos** Importantes

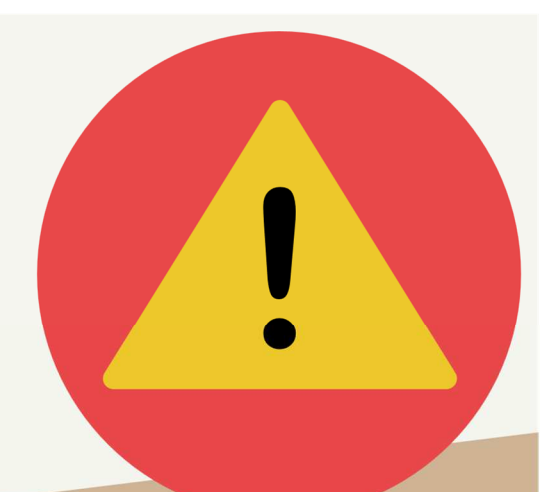

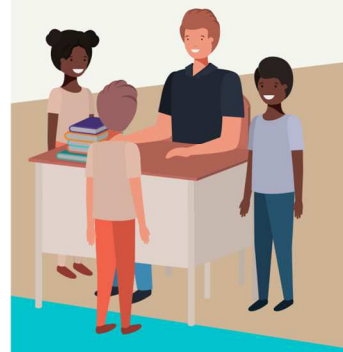

### O curso abrange todos os níveis de conhecimento...

Esse curso foi desenvolvido para ser acessível a **alunos com diversos níveis de** conhecimento diferentes. Temos alunos mais avançados que têm conhecimento prévio ou têm facilidade com o assunto. Por outro lado, temos alunos iniciantes, que nunca tiveram contato com a matéria ou até mesmo que têm trauma dessa disciplina. A ideia aqui é tentar atingir ambos os públicos iniciantes e avançados - da melhor maneira possível..

## Por que estou enfatizando isso?

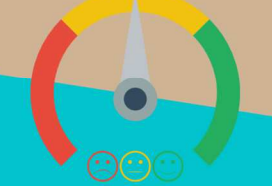

O material completo é composto de muitas histórias, exemplos, metáforas, piadas, memes, questões, desafios, esquemas, diagramas, imagens, entre outros. Já o material simplificado possui exatamente o mesmo núcleo do material completo, mas ele é menor e bem mais objetivo. Professor, eu devo estudar por qual material? Se você quiser se aprofundar nos assuntos ou tem dificuldade com a matéria, necessitando de um material mais passo-a-passo, utilize o material completo. Se você não quer se aprofundar nos assuntos ou tem facilidade com a matéria, necessitando de um material mais direto ao ponto, utilize o material simplificado.

## Por fim...

O curso contém diversas questões espalhadas em meio à teoria. Essas questões possuem um comentário mais simplificado porque têm o único objetivo de apresentar ao aluno como bancas de concurso cobram o assunto previamente administrado. A imensa maioria das questões para que o aluno avalie seus conhecimentos sobre a matéria estão dispostas ao final da aula na lista de exercícios e possuem comentários bem mais completos, abrangentes e direcionados.

## **MICROSOFT EXCEL**

## Conceitos Básicos

**INCIDÊNCIA EM PROVA: BAIXÍSSIMA** 

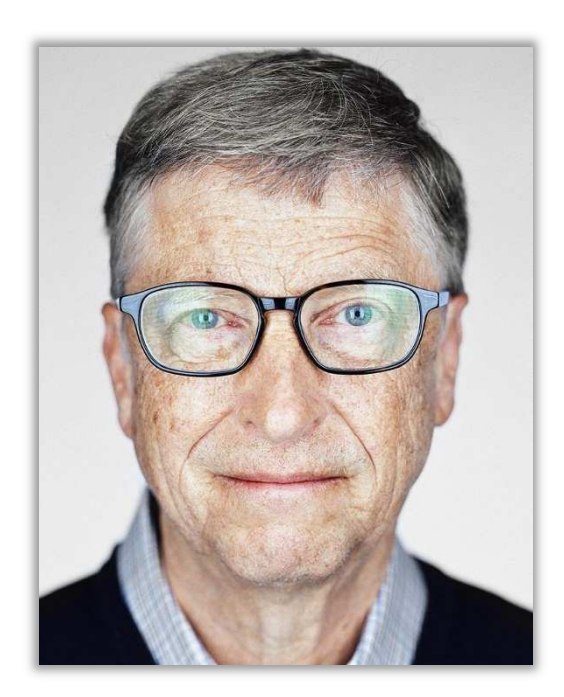

Galera, o assunto da nossa aula de hoje é o **Microsoft Office Excel**, mas antes é interessante contextualizar o que veremos mais à frente. Vocês, com toda certeza, já ouviram falar na Microsoft. Sim, aquela empresa fundada pelo bilionário Bill Gates, criadora do Sistema Operacional Windows e de diversos outros softwares. Dentre esses softwares, existe a **Suíte de Aplicações Office**.

*O que é isso, professor?* Bem, existe um conceito chamado **Suíte de Aplicações**, que é simplesmente um conjunto de aplicações voltadas para tarefas em comum. Por exemplo, a Suíte de Aplicações *Office* é um conjunto de várias aplicações (Word, Excel, Powerpoint, Outlook, etc) voltadas para tarefas relacionadas a um escritório (em inglês, *Office* é Escritório). *E que tarefas comuns seriam essas?* 

Galera, são tarefas que ocorrem com frequência em escritórios como, por exemplo, editar um texto, criar um gráfico, armazenar contas em uma planilha, criar apresentações, salvar arquivos em nuvem, entre outros. **Enfim, a Suíte de Aplicações Office visa dinamizar e facilitar as tarefas do cotidiano de um escritório**. *Dito isso, vamos resumir o que nós vimos até agora por meio da imagem seguinte?* Olha só...

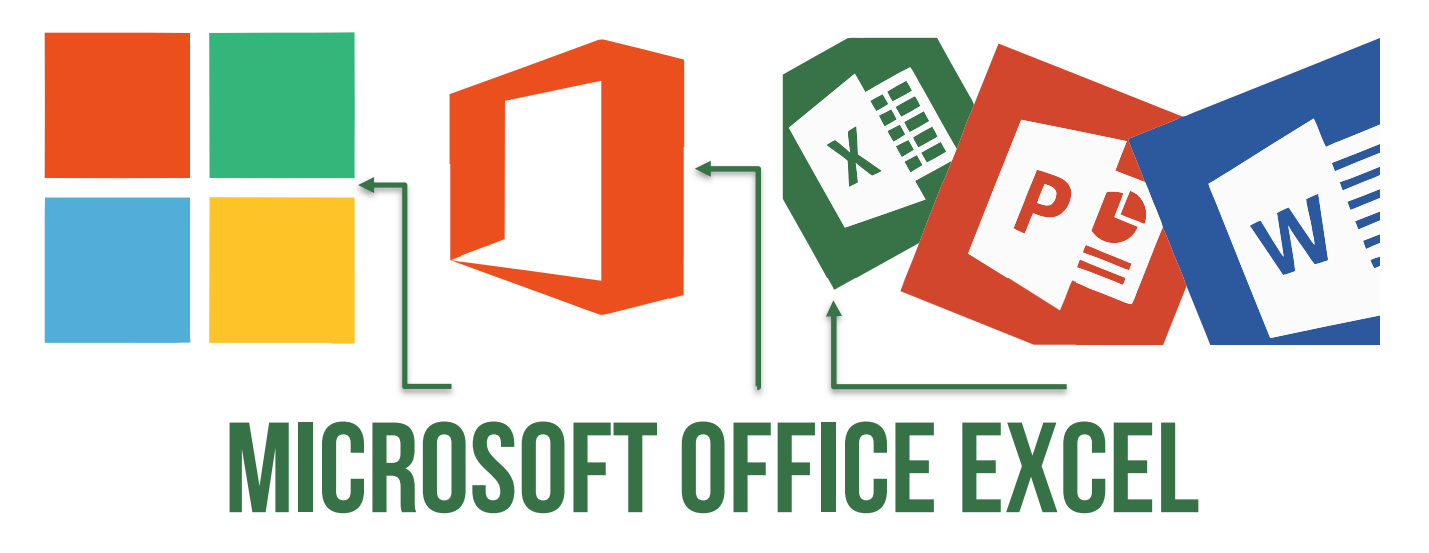

Existe uma empresa chamada Microsoft que possui diversos softwares. Dentre eles, ela possui uma Suíte de Aplicações de Escritório chamada Microsoft Office. **Dentro dessa Suíte de Aplicações de Escritório, há uma aplicação chamada Excel, que se trata de um editor de planilhas eletrônicas**.

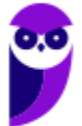

*Tudo certo até aqui?* Agora que nós já estamos mais íntimos, vamos chamar o Microsoft Office Excel apenas de Excel e vamos ver mais detalhes sobre ele.

**(COBRA/BB – 2017)** Assinale o item abaixo que NÃO faz referência ao produto MS-Excel.

- a) É um produto da suíte MS-Office.
- b) Não deve ser utilizado para a criação de gráficos.
- c) Sua área de trabalho é formada por linhas e colunas.
- d) Sua área de trabalho é formada por células.
- e) É excelente para a manipulação de planilhas de cálculo.

**\_\_\_\_\_\_\_\_\_\_\_\_\_\_\_\_\_\_\_\_\_\_\_ Comentários:** (a) Sim, ele realmente faz parte da Suíte de Escritório MS-Office; (b) Não, ele pode ser utilizado – sim – para a criação de gráficos; (c) Sim, as planilhas são formadas por linhas e colunas; (d) Sim, a intersecção entre linhas e colunas são as células; (e) Sim, essa é sua principal função (Letra B).

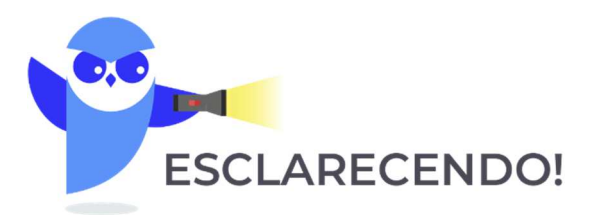

 **Primeiro ponto: Em nossa aula, vamos abordar o Excel de forma genérica, utilizando o layout da versão 2016, mas evidentemente ressaltando diferenças e novidades relevantes atualmente entre as versões.** 

 **Segundo ponto: nós utilizamos essa estratégia porque – como a imensa maioria dos alunos possui apenas a última versão do software – eles nos pedem que façamos baseado nessa versão para que eles possam testar tudo que veremos em aula.** 

 **Terceiro ponto: Esse é um assunto virtualmente infinito. Examinadores podem cobrar diversos pontos porque esse software possui recursos inesgotáveis. Vamos direcioná-los para aquilo que mais cai, mas não tem jeito simples: é sentar a bunda na cadeira e fazer muitos exercícios.** 

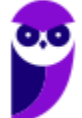

## Contexto Histórico

**INCIDÊNCIA EM PROVA: baixíssima** 

O Excel foi lançado em 1987 e, desde então, é líder de mercado com larga vantagem sobre seus concorrentes. Como eu disse, ele foi criado com o intuito de ser um software editor de planilhas eletrônicas – *mas o que são planilhas eletrônicas?* **Também chamadas de Planilhas ou Folhas de Cálculo, são basicamente tabelas para realização de cálculos ou apresentação de dados, compostas por linhas e colunas**.

Além disso, como são implementadas por meio de um programa de computador, elas são chamadas de planilhas eletrônicas. *Bacana?* 

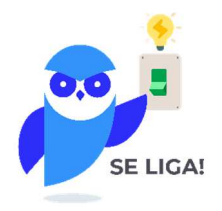

Talvez os mais velhos reconheçam essas imagens abaixo. *Quem aí sabe o que é isso?* Isso é um Livro-Caixa! Eram nesses caderninhos pautados que pagamentos e recebimentos de uma empresa eram lançados antigamente (na verdade, hoje em dia ainda há pessoas que utilizam Livro-Caixa). **Com o passar do tempo, essas planilhas físicas foram sendo substituídas por planilhas eletrônicas, como no Excel**. *Legal, não é?* :)

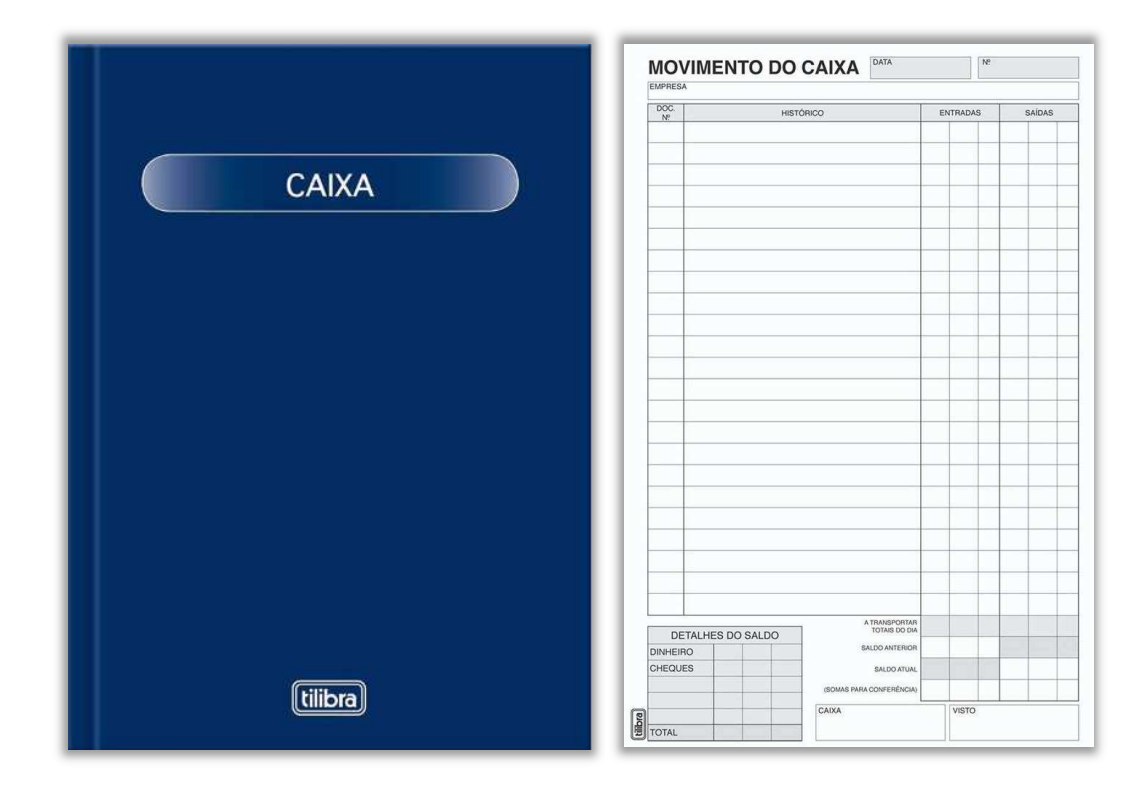

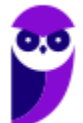

Apesar de ser produzido pela Microsoft, há versões para sistemas operacionais desktop ou mobile (Apple, Windows Phone, Android e iOS – Linux, não). Vejamos algumas opções de acesso:

#### **OPÇÕES DO EXCEL**

Comprar toda a Suíte Office (incluindo Excel, Word, Powerpoint, Outlook, etc) para seu Computador Windows ou Apple – porém essa opção é bem cara;

Comprar somente o Excel Desktop Edition para o seu Computador Windows ou Apple – é uma opção mais barata, mais ainda é um pouco salgada;

Utilizar o Excel Online – uma versão gratuita que pode ser utilizada no próprio navegador, mas que não suporta tudo que a versão Excel Desktop Edition suporta;

Pagar assinatura periódica do Office 365, uma versão online do Pacote Office que oferece os mesmos softwares e serviços.

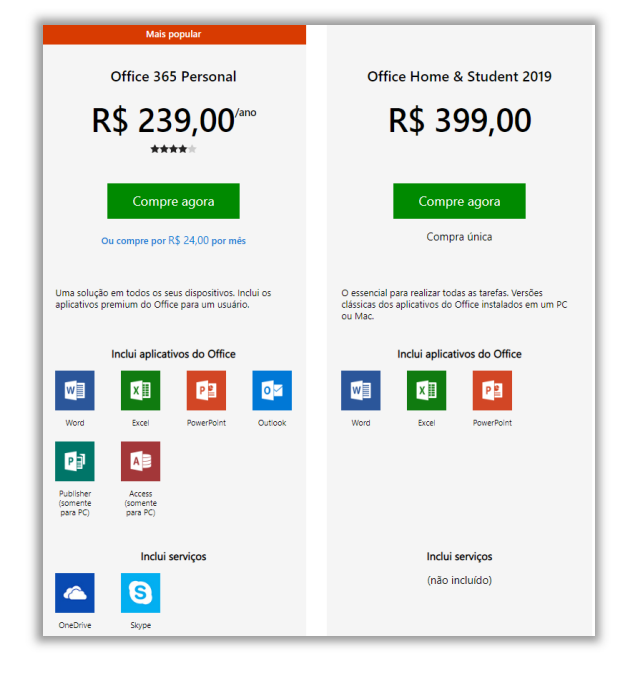

Galera, na primeira opção ao lado, você pode comprar a Suíte Office para o seu computador, pagar uma única vez um valor fixo e utilizá-la eternamente, sem garantias de atualização. Com o Office 365, você paga uma assinatura mensal ou anual para seu dispositivo (computador, celular, notebook, tablet, etc), **integrada na nuvem, online ou offline, com garantia de atualização automática de recursos e de segurança sem qualquer custo adicional**. *Professor, qual é o melhor?* Cara, depende dos interesses dos usuários! Abaixo eu coloquei uma imagem do site oficial da Microsoft que mostra diferenças, valores e características do Office 365 e Suíte Office (conforme apresenta a imagem ao lado). Segue abaixo o histórico das versões do MS Excel para Windows – de 1987 a 2019:

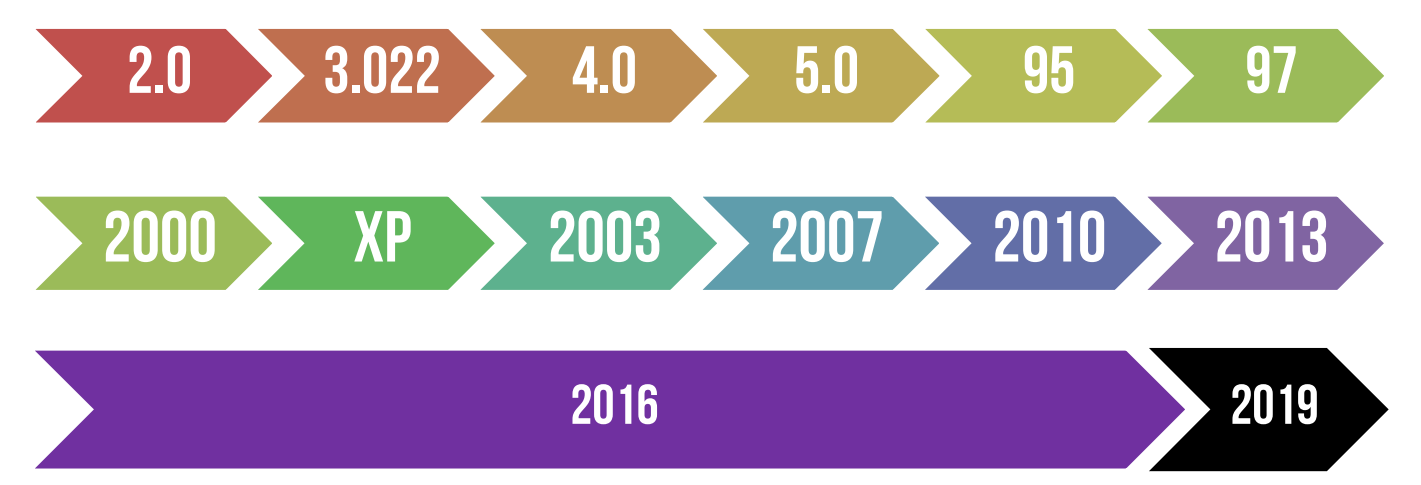

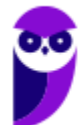

## Novidades Excel 2013

#### **Novidade 01:** Iniciar rapidamente

Os modelos fazem a maior parte da configuração e o design do trabalho para você, assim você poderá se concentrar nos dados. Quando você abre o Excel 2013, são exibidos modelos para orçamentos, calendários, formulários e relatórios, e muito mais. Lá existem vários para contabilizar despesas pessoais prontinho para você utilizar! Eu gosto muito desses modelos prontos, porque eles me poupam muito trabalho.

#### **Novidade 02:** Análise Instantânea de Dados

A nova ferramenta de Análise Rápida permite que você converta seus dados em um gráfico ou em uma tabela, em duas etapas ou menos. Visualize dados com formatação condicional, minigráficos ou gráficos, e faça sua escolha ser aplicada com apenas um clique.

#### **Novidade 03:** Novas funções do Excel

Você encontrará várias funções novas nas categorias de função de matemática, trigonometria, estatística, engenharia, dados e hora, pesquisa e referência, lógica e texto. Novas também são algumas funções do serviço Web para referenciar os serviços Web existentes em conformidade com o REST.

#### **Novidade 04:** Preencher uma coluna inteira de dados em um instante

O Preenchimento Relâmpago é como um assistente de dados que termina o trabalho para você. Assim que ele percebe o que você deseja fazer, o Preenchimento Relâmpago insere o restante dos dados de uma só vez, seguindo o padrão reconhecido em seus dados.

#### **Novidade 05:** Criar o gráfico certo para seus dados

O Excel recomenda os gráficos mais adequados com base em seus dados usando Recomendações de gráfico. Dê uma rápida olhada para ver como seus dados aparecerão em diferentes gráficos, depois, basta selecionar aquele que mostrar as ideias que você deseja apresentar.

#### **Novidade 06:** Filtrar dados da tabela usando segmentação

Introduzido pela primeira vez no Excel 2010 como um modo interativo de filtrar dados da Tabela Dinâmica, as segmentações de dados agora também filtram os dados nas tabelas do Excel, tabelas de consulta e outras tabelas de dados. Mais simples de configurar e usar, as segmentações

de dados mostram o filtro atual, assim você saberá exatamente quais dados está examinando.

**INCIDÊNCIA EM PROVA: baixa** 

#### **Novidade 07:** Uma pasta de trabalho, uma janela

No Excel 2013 cada pasta de trabalho tem sua própria janela, facilitando o trabalho em duas pastas de trabalho ao mesmo tempo. Isso também facilita a vida quando você está trabalhando em dois monitores.

#### **Novidade 08:** Salvar e compartilhar arquivos online

O Excel torna mais fácil salvar suas pastas de trabalho no seu próprio local online, como seu OneDrive gratuito ou o serviço do Office 365 de sua organização. Também ficou mais fácil compartilhar planilhas com outras pessoas. Independente de qual dispositivo usem ou onde estiverem, todos trabalham com a versão mais recente de uma planilha. Você pode até trabalhar com outras pessoas em tempo real.

#### **Novidade 09:** Inserir dados da planilha em uma página da Web

Para compartilhar parte de sua planilha na Web, você pode simplesmente inseri-la em sua página da Web. Outras pessoas poderão trabalhar com os dados no Excel Online ou abrir os dados inseridos no Excel.

#### **Novidade 10:** Compartilhar uma planilha do Excel em uma reunião online

Independentemente de onde você esteja e de qual dispositivo use, seja um smartphone, tablet ou PC, desde que você tenha o Lync instalado, poderá se conectar e compartilhar uma pasta de trabalho em uma reunião online.

#### **Novidade 11:** Salvar em um novo formato de arquivo

Agora você pode salvar e abrir arquivos no novo formato de arquivo Planilha Strict Open XML (\*.xlsx). Esse formato permite que você leia e grave datas ISO8601 para solucionar um problema de ano bissexto em 1900.

#### **Novidade 12:** Mudanças na faixa de opções para gráficos

O novo botão Gráficos Recomendados na guia Inserir permite que você escolha dentre uma série de gráficos que são adequados para seus dados. Tipos relacionados de gráficos como gráficos de dispersão e de bolhas estão sob um guarda-chuva. E existe um novo botão para gráficos combinados: um gráfico favorito que você solicitou. Quando

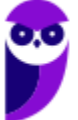

você clicar em um gráfico, você também verá uma faixa de opções mais simples de Ferramentas de Gráfico. Com apenas uma guia Design e Formatar, ficará mais fácil encontrar o que você precisa.

#### **Novidade 13:** Fazer ajuste fino dos gráficos rapidamente

Três novos botões de gráfico permitem que você escolha e visualize rapidamente mudanças nos elementos do gráfico (como títulos ou rótulos), a aparência e o estilo de seu gráfico ou os dados que serão mostrados.

#### **Novidade 14:** Visualizar animação nos gráficos

Veja um gráfico ganhar vida quando você faz alterações em seus dados de origem. Não é apenas divertido observar, o movimento no gráfico também torna as mudanças em seus dados muito mais claras.

#### **Novidade 15:** Rótulos de dados mais elaborados

Agora você pode incluir um texto sofisticado e atualizável de pontos de dados ou qualquer outro texto em seus rótulos de dados, aprimorá-los com formatação e texto livre adicional, e exibi-los em praticamente qualquer formato. Os rótulos dos dados permanecem no lugar, mesmo quando você muda para um tipo diferente de gráfico. Você também pode conectá-los a seus pontos de dados com linhas de preenchimento em todos os gráficos, não apenas em gráficos de pizza.

#### **Novidade 16:** Criar uma Tabela Dinâmica que seja adequada aos seus dados

Escolher os campos corretos para resumir seus dados em um relatório de Tabela Dinâmica pode ser uma tarefa desencorajadora. Agora você terá ajuda com isso. Quando você cria uma Tabela Dinâmica, o Excel recomenda várias maneiras de resumir seus dados e mostra uma rápida visualização dos layouts de campo. Assim, será possível escolher aquele que apresenta o que você está procurando.

#### **Novidade 17:** Usar uma Lista de Campos para criar diferentes tipos de Tabelas Dinâmicas

Crie o layout de uma Tabela Dinâmica com uma ou várias tabelas usando a mesma Lista de Campos. Reformulada para acomodar uma ou várias Tabelas Dinâmicas, a Lista de Campos facilita a localização de campos que você deseja inserir no layout da Tabela Dinâmica, a mudança para o novo Modelo de Dados do Excel adicionando mais tabelas e a exploração e a navegação em todas as tabelas.

#### **Novidade 18:** Usar várias tabelas em sua análise de dados

O novo Modelo de Dados do Excel permite que você aproveite os poderosos recursos de análise que estavam disponíveis anteriormente somente com a instalação do suplemento Power Pivot. Além de criar as Tabelas Dinâmicas tradicionais, agora é possível criar Tabelas Dinâmicas com base em várias tabelas do Excel. Ao importar diferentes tabelas e criar relações entre elas, você poderá analisar seus dados com resultados que não pode obter de dados em uma Tabela Dinâmica tradicional.

#### **Novidade 19:** Power Map

Se você estiver usando o Office 365 Pro Plus, o Office 2013 ou o Excel 2013, será possível aproveitar o Power Map para Excel. O Power Map é uma ferramenta de visualização de dados tridimensionais (3D) que permite que você examine informações de novas maneiras usando dados geográficos e baseados no tempo. Você pode descobrir informações que talvez não veja em gráficos e tabelas bidimensionais (2D) tradicionais. O Power Map é incluído no Office 365 Pro Plus, mas será necessário baixar uma versão de visualização para usá-lo com o Office 2013 ou Excel 2013.

#### **Novidade 20:** Power Query

Se você estiver utilizando o Office Professional Plus 2013 ou o Office 365 Pro Plus, poderá aproveitar o Power Query para o Excel. Utilize o Power Query para descobrir e se conectar facilmente aos dados de fontes de dados públicas e corporativas. Isso inclui novos recursos de pesquisa de dados e recursos para transformar e mesclar facilmente os dados de várias fontes de dados para analisá-los no Excel.

#### **Novidade 21:** Conectar a novas origens de dados

Para usar várias tabelas do Modelo de Dados do Excel, você pode agora conectar e importar dados de fontes de dados adicionais no Excel como tabelas ou Tabelas Dinâmicas. Por exemplo, conectar feeds de dados como os feeds de dados OData, Windows Azure DataMarket e SharePoint. Você também pode conectar as fontes de dados de fornecedores OLE DB adicionais.

#### **Novidade 22:** Criar relações entre tabelas

Quando você tem dados de diferentes fontes em várias tabelas do Modelo de Dados do Excel, criar relações entre essas tabelas facilita a análise de dados sem a necessidade de consolidá-las em uma única tabela. Ao usar as consultas MDX, você pode aproveitar ainda mais as relações das tabelas para criar relatórios significativos de Tabela Dinâmica.

#### **Novidade 23:** Usar uma linha do tempo para mostrar os dados para diferentes períodos

Uma linha do tempo simplifica a comparação de seus dados da Tabela Dinâmica ou Gráfico Dinâmico em diferentes períodos. Em vez de agrupar por datas, agora você pode

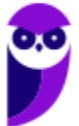

simplesmente filtrar as datas interativamente ou mover-se pelos dados em períodos sequenciais, como o desempenho progressivo de mês a mês, com um clique.

#### **Novidade 24:** Usar Drill Down, Drill Up e Cross Drill para obter diferentes níveis de detalhes

Fazer Drill Down em diferentes níveis de detalhes em um conjunto complexo de dados não é uma tarefa fácil. Personalizar os conjuntos é útil, mas localizá-los em uma grande quantidade de campos na Lista de Campos demora. No novo Modelo de Dados do Excel, você poderá navegar em diferentes níveis com mais facilidade. Use o Drill Down em uma hierarquia de Tabela Dinâmica ou Gráfico Dinâmico para ver níveis granulares de detalhes e Drill Up para acessar um nível superior para obter informações do quadro geral.

#### **Novidade 25:** Usar membros e medidas calculados por OLAP

Aproveite o poder da BI (Business Intelligence, Inteligência Comercial) de autoatendimento e adicione seus próprios cálculos com base em MDX (Multidimensional Expression) nos dados da Tabela Dinâmica que está conectada a um cubo OLAP (Online Analytical Processing). Não é preciso acessar o Modelo de Objetos do Excel -- você pode criar e gerenciar membros e medidas calculados diretamente no Excel.

#### **Novidade 26:** Criar um Gráfico Dinâmico autônomo

Um Gráfico Dinâmico não precisa mais estar associado a uma Tabela Dinâmica. Um Gráfico Dinâmico autônomo ou separado permite que você experimente novas maneiras de navegar pelos detalhes dos dados usando os novos recursos de Drill Down e Drill Up. Também ficou muito mais fácil copiar ou mover um Gráfico Dinâmico separado.

#### **Novidade 27:** Suplemento Power Pivot para Excel

**\_\_\_\_\_\_\_\_\_\_\_\_\_\_\_\_\_\_\_\_\_\_\_** 

Se você estiver usando o Office Professional Plus 2013 ou o Office 365 Pro Plus, o suplemento Power Pivot virá instalado com o Excel. O mecanismo de análise de dados do Power Pivot agora vem internamente no Excel para que você possa criar modelos de dados simples diretamente nesse programa. O suplemento Power Pivot fornece um ambiente para a criação de modelos mais sofisticados. Use-o para filtrar os dados quando importá-los, defina suas próprias hierarquias, os campos de cálculo e os KPIs (indicadores chave de desempenho) e use a linguagem DAX (Expressões de Análise de Dados) para criar fórmulas avançadas.

#### **Novidade 28:** Usar membros e medidas calculados por OLAP

Se você estiver usando o Office Professional Plus, poderá aproveitar o Power View. Basta clicar no botão Power View na faixa de opções para descobrir informações sobre seus dados com os recursos de exploração, visualização e apresentação de dados altamente interativos e poderosos que são fáceis de aplicar. O Power View permite que você crie e interaja com gráficos, segmentações de dados e outras visualizações de dados em uma única planilha.

#### **Novidade 29:** Suplemento Inquire

Se você estiver utilizando o Office Professional Plus 2013 ou o Office 365 Pro Plus, o suplemento Inquire vem instalado com o Excel. Ele lhe ajuda a analisar e revisar suas pastas de trabalho para compreender seu design, função e dependências de dados, além de descobrir uma série de problemas incluindo erros ou inconsistências de fórmula, informações ocultas, links inoperacionais entre outros. A partir do Inquire, é possível iniciar uma nova ferramenta do Microsoft Office, chamada Comparação de Planilhas, para comparar duas versões de uma pasta de trabalho, indicando claramente onde as alterações ocorreram. Durante uma auditoria, você tem total visibilidade das alterações efetuadas em suas pastas de trabalho.

**(CESPE – FUB – Todos os Cargos)** Por meio do recurso Preenchimento Relâmpago, do Excel, é possível identificar um padrão utilizado no preenchimento de algumas células e preencher as demais células com base nesse padrão.

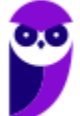

**Comentários:** ao trabalhar com planilhas precisamos, muitas vezes, utilizar um mesmo dado variadas vezes na mesma planilha. No entanto, repetir, alterar e revisar esses dados consome um tempo muito grande do nosso dia. Para nos ajudar, o Microsoft Office Excel 2013 dispõe de um recurso chamado Preenchimento Relâmpago. Muito diferente do autopreenchimento, ele faz uma dedução lógica e preenche de acordo com a necessidade (Correto).

## Novidades Excel 2016

#### **INCIDÊNCIA EM PROVA: baixa**

12 499

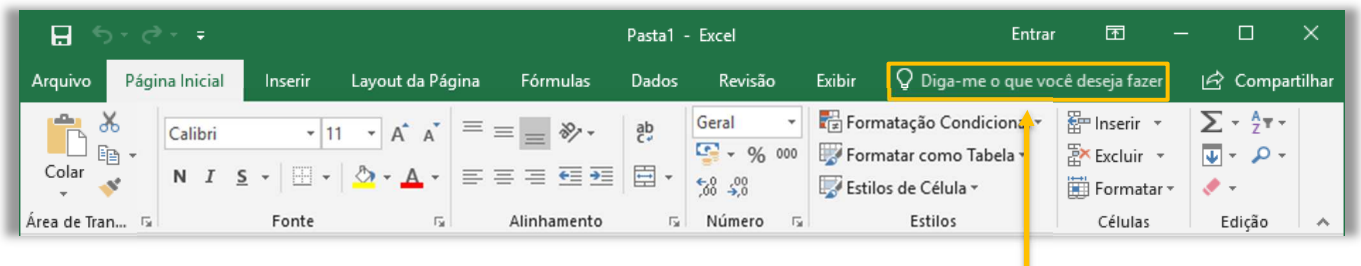

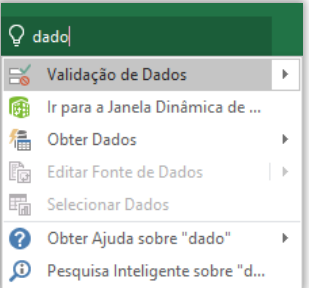

A boa notícia é que a Versão 2016 trouxe pouquíssimas novidades. No entanto, uma delas foi uma das mais interessantes e se chama **Diga-me o que você deseja fazer**. Este recurso ajuda usuários a realizar tarefas de forma mais rápida. Além de ser uma ótima ferramenta para quem não sabem bem onde estão os campos e menus, é ótimo para aumentar a produtividade no dia a dia. Percebam na imagem acima que eu digito apenas "*dado*" e ele me retorna várias opções.

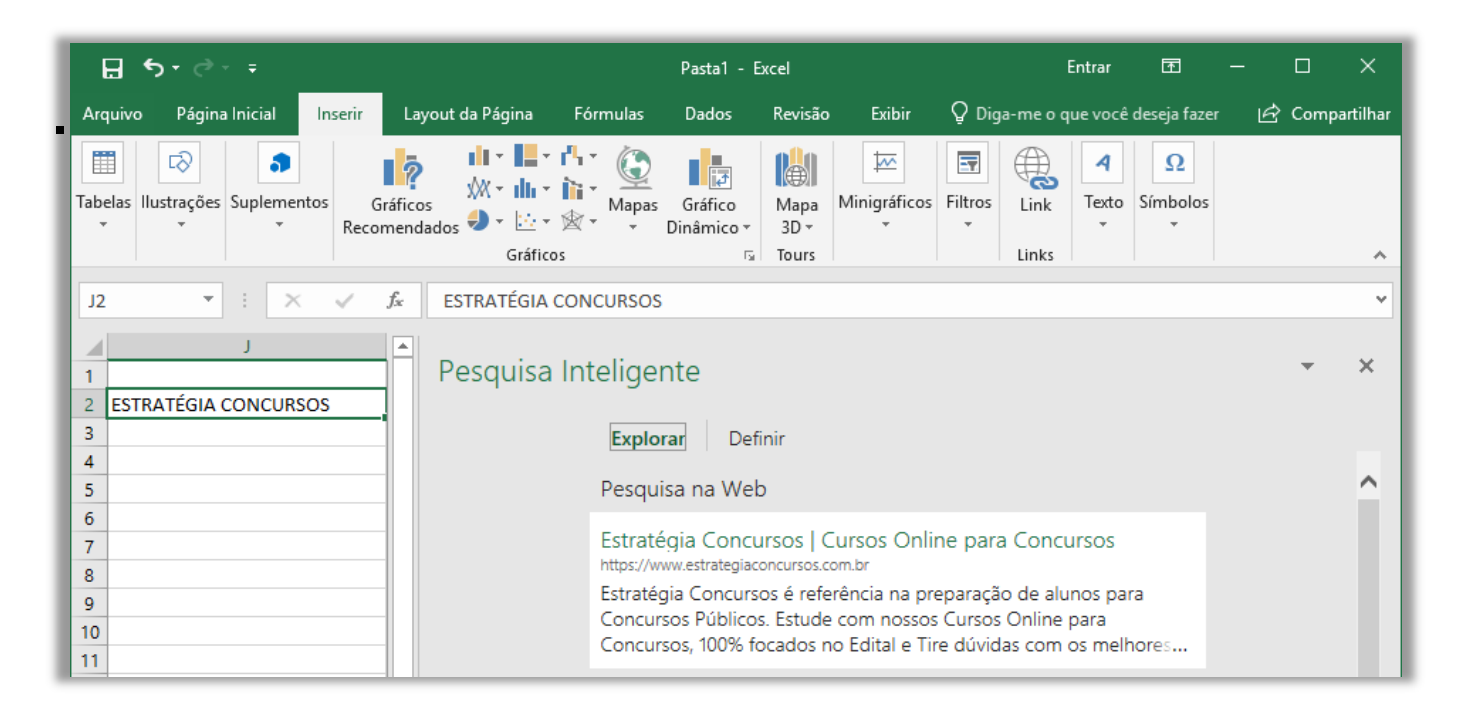

**Outra novidade foi a Pesquisa Inteligente**! Esse recurso permite você possa fazer pesquisas sobre um termo de uma célula ou vários termos em várias células, com resultados vindos da web – por meio de um buscador – e da biblioteca do próprio Excel. Por fim, há também novos seis novos tipos de gráficos: Cascata, Histograma, Pareto, Caixa e Caixa Estreita, *Treemap* e Explosão Solar – como é mostrado na imagem abaixo (Pareto é um tipo de Histograma).

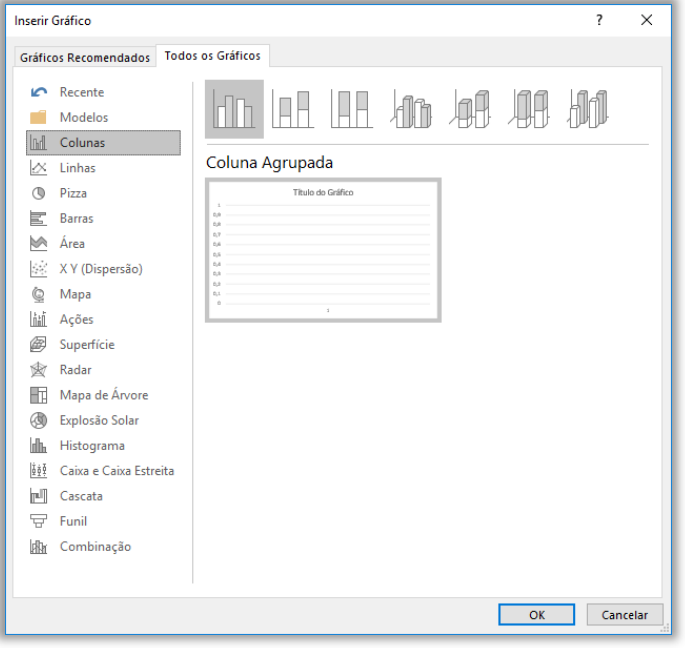

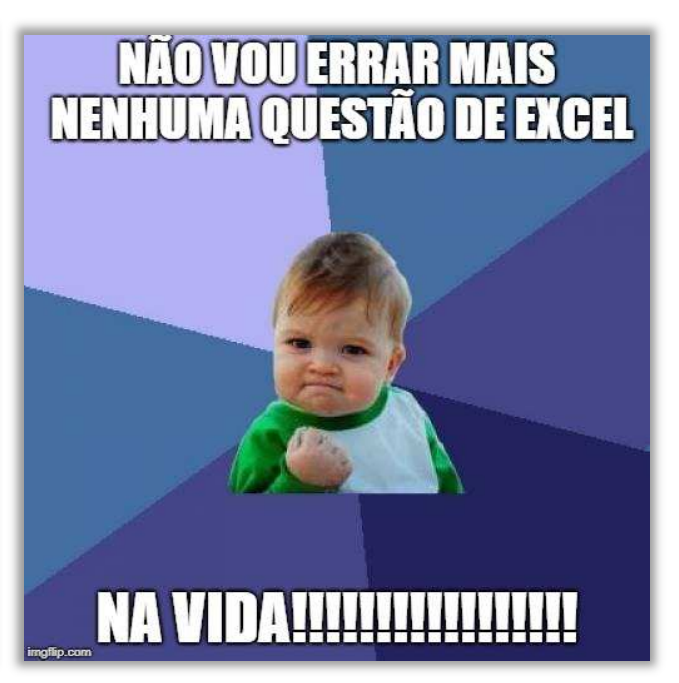

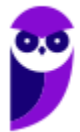

## Novidades Excel 2019

#### **Novidade 01:** Novas funções

O MS-Excel 2019 trouxe novas funções, tais como: CONCAT, SES, MÁXIMOSES, MÍNIMOSES, PARÂMETRO e UNIRTEXTO.

#### **Novidade 02:** Gráficos de Mapas

Você pode criar um gráfico de mapa para comparar valores e mostrar categorias entre as regiões geográficas. Use essa opção quando tiver regiões geográficas em seus dados, como países/regiões, estados, municípios ou códigos postais.

#### **Novidade 03:** Gráficos de Funil

Os gráficos de funil mostram os valores em vários estágios de um processo. Por exemplo, você poderia usar um gráfico de funil para mostrar o número de clientes potenciais para vendas em cada estágio em um pipeline de vendas. Normalmente, os valores diminuem gradualmente, permitindo que as barras se pareçam com um funil.

#### **Novidade 04:** Elementos Gráficos Vetoriais Escaláveis (SVG)

Aumente o apelo visual dos documentos, das planilhas e das apresentações inserindo os SVG (Elementos Gráficos Vetoriais Escaláveis) que possuem filtros aplicados a eles.

#### **Novidade 05:** Converter ícones SVG em formas

Transforme todos os ícones e as imagens SVG em formas do Office para que seja possível alterar a cor, o tamanho ou a textura.

#### **Novidade 06:** Inserir modelos 3D para ver todos os ângulos

Use o 3D para aumentar o impacto criativo e visual das suas planilhas. Insira com facilidade um modelo 3D, para que você possa girá-lo 360 graus.

#### **Novidade 07:** Novos efeitos de tinta

Expresse suas ideias com estilo usando canetas metálicas e efeitos de tinta como arco-íris, galáxia, lava, oceano, ouro, prata e muito mais.

**Novidade 08:** Conjunto de canetas portátil e personalizável

Crie um conjunto pessoal de canetas para atender às suas necessidades. O Office se lembrará do conjunto de canetas nos aplicativos Word, Excel e PowerPoint em todos os dispositivos Windows.

#### **Novidade 09:** Equações à Tinta

Incluir equações matemáticas ficou muito mais fácil. Agora, você pode ir até Inserir > Equação > Equação à Tinta sempre que desejar incluir uma equação matemática complexa em sua pasta de trabalho. Caso tenha um dispositivo sensível ao toque, você poderá usar o dedo ou uma caneta de toque para escrever equações matemáticas à mão e o Excel irá convertê-las em texto. (Se não tiver um dispositivo sensível ao toque, você também pode usar o mouse para escrever). Você pode também apagar, selecionar e fazer correções à medida que escreve.

#### **Novidade 10:** Inserir links recentes

Anexe hiperlinks facilmente a sites ou arquivos recentes na nuvem e crie nomes para exibição significativos para pessoas que usam leitores de tela. Para adicionar um link a um arquivo usado recentemente, na guia Inserir, escolha Link e selecione um arquivo na lista exibida.

#### **Novidade 11:** Exibir e restaurar alterações em pastas de trabalho compartilhadas

Veja rapidamente quem fez alterações em pastas de trabalho compartilhadas e restaure facilmente as versões anteriores.

#### **Novidade 12:** Salvar rapidamente em pastas recentes

Esse recurso foi bastante solicitado por nossos clientes: Acesse Arquivo > Salvar como > Recente e você verá uma lista de pastas acessadas recentemente nas quais você pode salvar.

#### **Novidade 13:** Preenchimento automático aprimorado

O preenchimento automático do Excel não está tão exigente quanto antes. Por exemplo, digamos que você deseja usar a função DIATRABALHOTOTAL, mas não consegue se lembrar de como ela é escrita. Se você digitar =DIA, o menu de Preenchimento Automático trará todas as funções que contêm "DIA", incluindo, DIATRABALHOTOTAL. Antes, você tinha que escrever o nome exato da função.

#### **Novidade 14:** Novos Temas

Há três novos Temas do Office que você pode aplicar: Colorido, Cinza-escuro e Branco. Para acessá-los, vá até Arquivo >Opções > Geral e clique no menu suspenso ao lado de Tema do Office.

#### **Novidade 15:** Quebre barreiras de idioma

Traduza palavras, frases ou parágrafos para outro idioma com o Microsoft Translator. Você pode fazer isso na guia Revisão na faixa de opções.

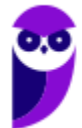

## Microsoft 365

**INCIDÊNCIA EM PROVA: baixa** 

in

# **TECNOLOGIA**

# Microsoft encerra pacote Office e anuncia substituto; veja as novidades

Após mais de 30 anos, empresa aposenta plataforma, que agora se chamará "Microsoft 365". Novas ferramentas melhoram visualização e gestão dos arquivos em nuvem, mas apps mais populares serão mantidos.

Por g1 14/10/2022 15h11 · Atualizado há 6 meses

**Após mais de 30 anos, a Microsoft encerrou o Pacote Office como existia antigamente – ele foi substituído pelo Microsoft 365<sup>1</sup> e começou a chegar aos consumidores em novembro de 2022.** *O que é o Microsoft 365?* Ele inclui um conjunto de aplicativos e serviços que ajudam a melhorar a colaboração e a eficiência no trabalho, como o Microsoft Word, Microsoft Excel, Microsoft PowerPoint, Microsoft Outlook, Microsoft Teams e Microsoft OneDrive.

**Além dos aplicativos de produtividade, o Microsoft 365 também inclui recursos de segurança e gerenciamento de dispositivos para ajudar a proteger dados e dispositivos contra ameaças cibernéticas.** Ele pode ser usado em dispositivos desktop, laptop, tablet e celular e está disponível em diferentes planos, dependendo das necessidades e do tamanho da empresa. Como agora se trata de uma suíte de escritório baseada em nuvem, as novidades podem ocorrer a todo momento.

Logo, não adianta eu tentar listar todas as novidades aqui porque a partir do momento que eu as publicar elas poderão estar desatualizadas. **Desde janeiro de 2019, temos atualizações mensais! Isso mesmo: antigamente tínhamos um pacote de novidades a cada três anos e agora todo mês** 

 $^{\rm 1}$  O Office 365 era o nome anterior do serviço de assinatura de produtividade baseado em nuvem fornecido pela Microsoft, agora conhecido como Microsoft 365. O Office 365 foi renomeado como Microsoft 365 em março de 2020 para refletir a evolução do serviço para incluir recursos mais abrangentes.

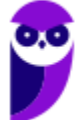

**a Microsoft atualiza o software com novidades, recursos e melhorias de desempenho.** Vejam uma resposta do próprio site da Microsoft:

# Quando obtenho os recursos mais recentes do Microsoft 365?

Microsoft 365 para uso doméstico, Office para empresas, Office 365 Small Business, Mais...

À medida que Microsoft 365 novos recursos se tornam disponíveis, eles às vezes são lançados ao longo de um período de tempo para todos os assinantes. Se há uma Microsoft 365 conta corporativa ou de estudante, o momento em que você receber novos recursos também pode depender das configurações da sua organização. Finalmente, todos os Microsoft 365 assinantes receberão os novos recursos. Se você não encontrar um recurso que está esperando nos aplicativos do Office, não precisa se preocupar: ele está a caminho!

**Como o Microsoft 365 é baseado em nuvem, ele oferece recursos adicionais, como armazenamento em nuvem ilimitado, colaboração em tempo real, atualizações de recursos regulares e segurança avançada de dados.** O link a seguir apresenta as novidades do Microsoft 365 e, em seguida, nós vamos ver as principais novidades implementas do Microsoft 365 para o Microsoft Excel.

#### **https://support.microsoft.com/pt-br/office/novidades-do-office-para-a-web-fc1de049-98f3-46da-a5aa-da4a19c3e909**

#### **Novidade 01:** Coautoria de Documentos

Com a coautoria em tempo real, você pode trabalhar com outras pessoas no mesmo documento ao mesmo tempo. Não há necessidade de enviar notas ou e-mails extras porque todos serão notificados quando um arquivo for atualizado.

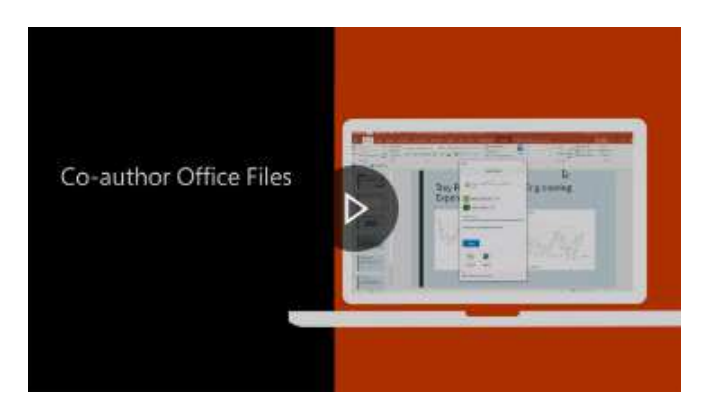

#### **Novidade 02:** Melhor colaboração

Tenha controle de quando você envia comentários para seus coautores e seja produtivo com uma experiência de comentário consistente entre o Word, o Excel e o PowerPoint.

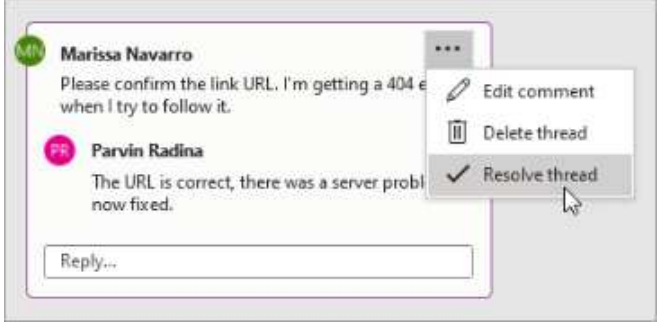

#### **Novidade 03:** Saiba quem está em seu documento

Veja quem mais está trabalhando junto com você e onde eles estão no documento. Você encontrará essa experiência no Word, Excel e PowerPoint.

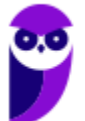

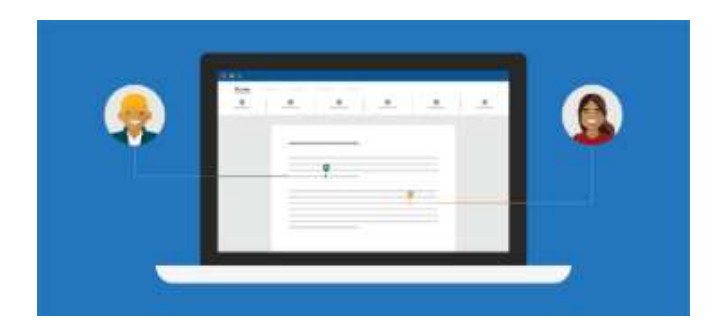

#### **Novidade 04:** Atualização Visual

Trabalhe com uma experiência Iniciar modernizada e guias recém-atualizadas na faixa de opções. Experimente um estilo limpo e claro com iconografia monolinha, paleta de cores neutras e cantos de janela mais suaves. Essas atualizações comunicam a ação e fornecem recursos com recursos visuais simples.

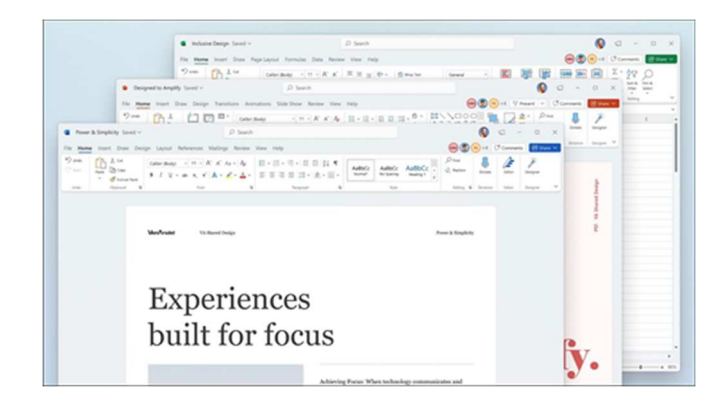

#### **Novidade 05:** XLOOKUP

Linha por linha, localize tudo o que você precisa em uma tabela ou intervalo com XLOOKUP.

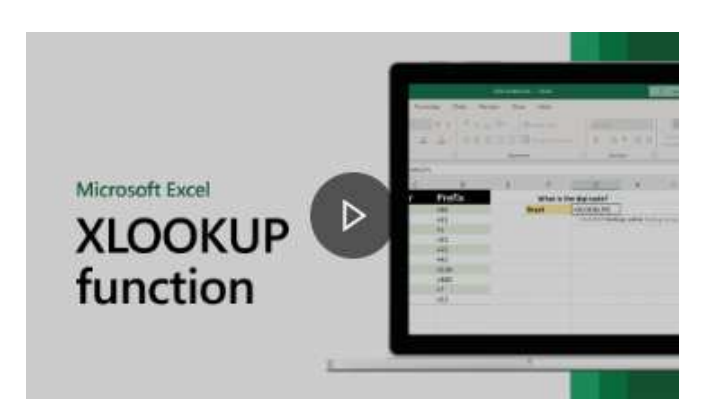

#### **Novidade 06:** Modos de exibição de planilhas

Crie modos de exibição personalizados em uma planilha do Excel sem interromper outras pessoas.

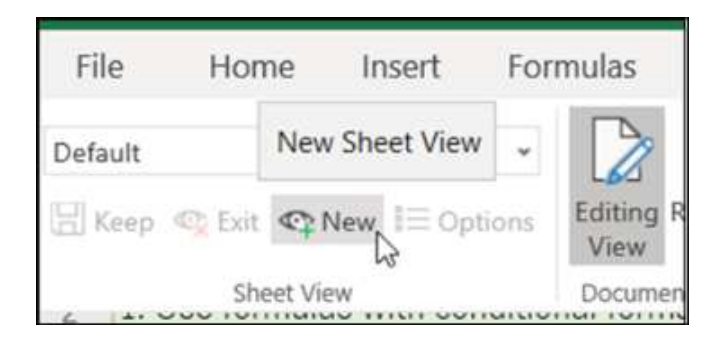

#### **Novidade 07:** Faixa de Opções de Acessibilidade

A faixa de opções Acessibilidade coloca todas as ferramentas necessárias para criar conteúdo acessível em um só lugar.

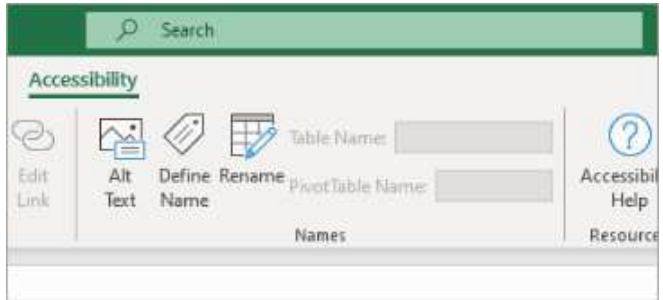

#### **Novidade 08:** Veja o que há de novo no Stock Media

Estamos constantemente adicionando mais conteúdo de mídia avançada à coleção de Conteúdo Criativo Premium do Microsoft 365, uma biblioteca com curadoria de imagens de banco de imagens, ícones e muito mais que ajuda você a se expressar.

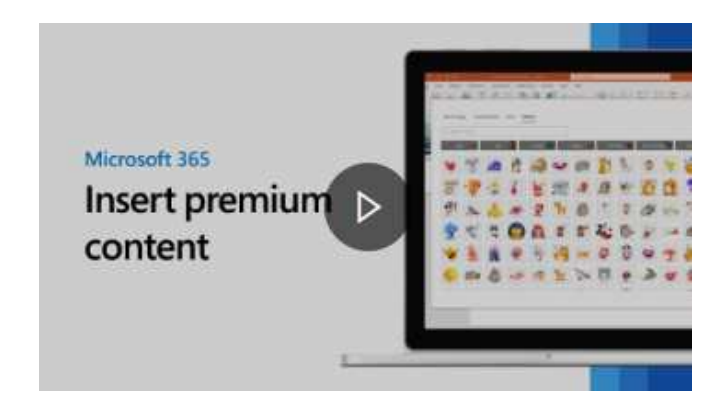

#### **Novidade 09:** Pesquisas da Microsoft

Na parte superior de seus aplicativos do Microsoft 365 no Windows, você encontrará a nova caixa Pesquisa da Microsoft. Esta poderosa ferramenta ajuda-o a encontrar rapidamente o que procura, desde texto a comandos para ajudar e muito mais.

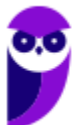

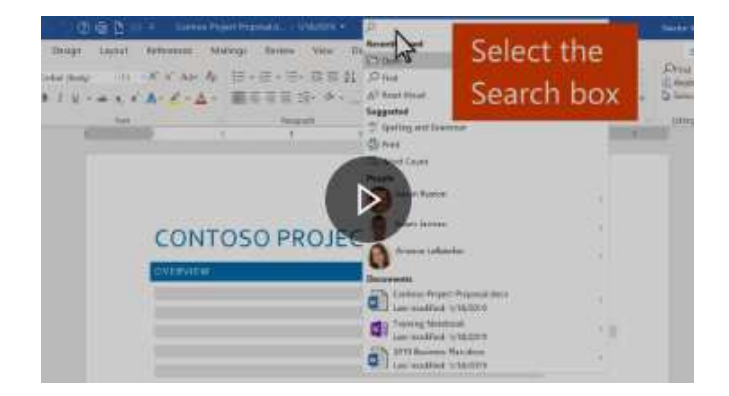

#### **Novidade 10:** Aumente o alcance do seu conteúdo

O Verificador de Acessibilidade fica de olho em seus documentos e informa na barra de status quando encontra algo que você deve olhar.

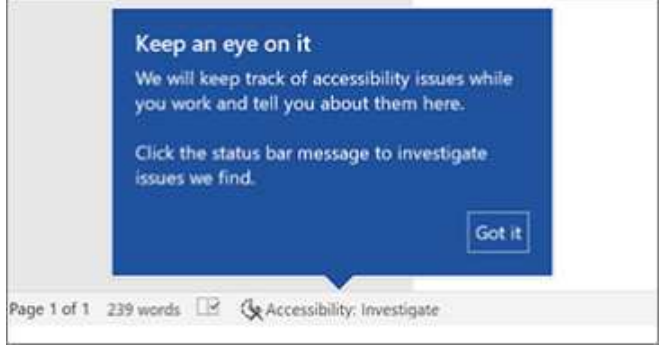

#### **Novidade 11:** Melhorias de desempenho

Experimente desempenho, estabilidade e velocidade aprimorados no Word, Excel, PowerPoint e Outlook.

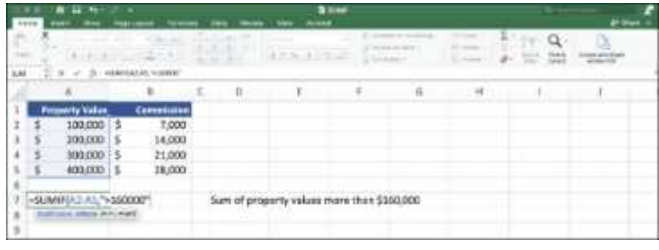

#### **Novidade 12:** Aba de desenho atualizada

Acesse e altere rapidamente a cor de todas as suas ferramentas de tinta digital em um só lugar.

File Home Insert Draw Design Reference Layout **Drawing Tools** 

#### **Novidade 13:** Salve suas alterações quando ocorrem

Carregue os seus ficheiros para o OneDrive, OneDrive para Empresas ou SharePoint Online para se certificar de que todas as suas atualizações são guardadas de forma automática.

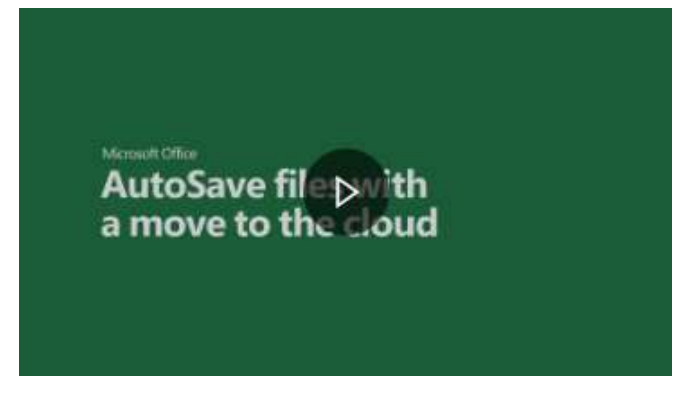

#### **Novidade 14:** Suporte ao OpenDocument Format (ODF) 1.3

Agora incluímos suporte para o formato OpenDocument (ODF) 1.3. A especificação ODF 1.3 adiciona suporte para muitos novos recursos.

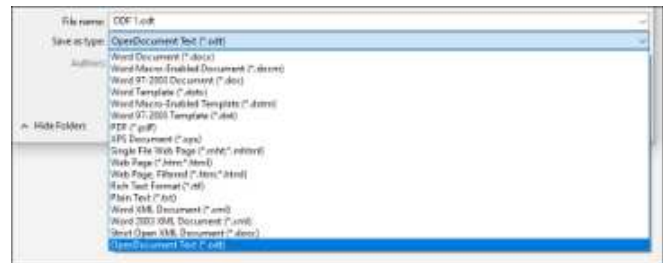

**Agora chegou a hora de fazer uma pausa, abrir o Excel em seu computador e acompanhar o passo a passo da NOSSA aula, porque isso facilitará imensamente o entendimento daqui para frente. TRANQUILO? VEM COMIGO!** 

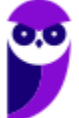

## **INTERFACE GRÁFICA**

## Visão Geral

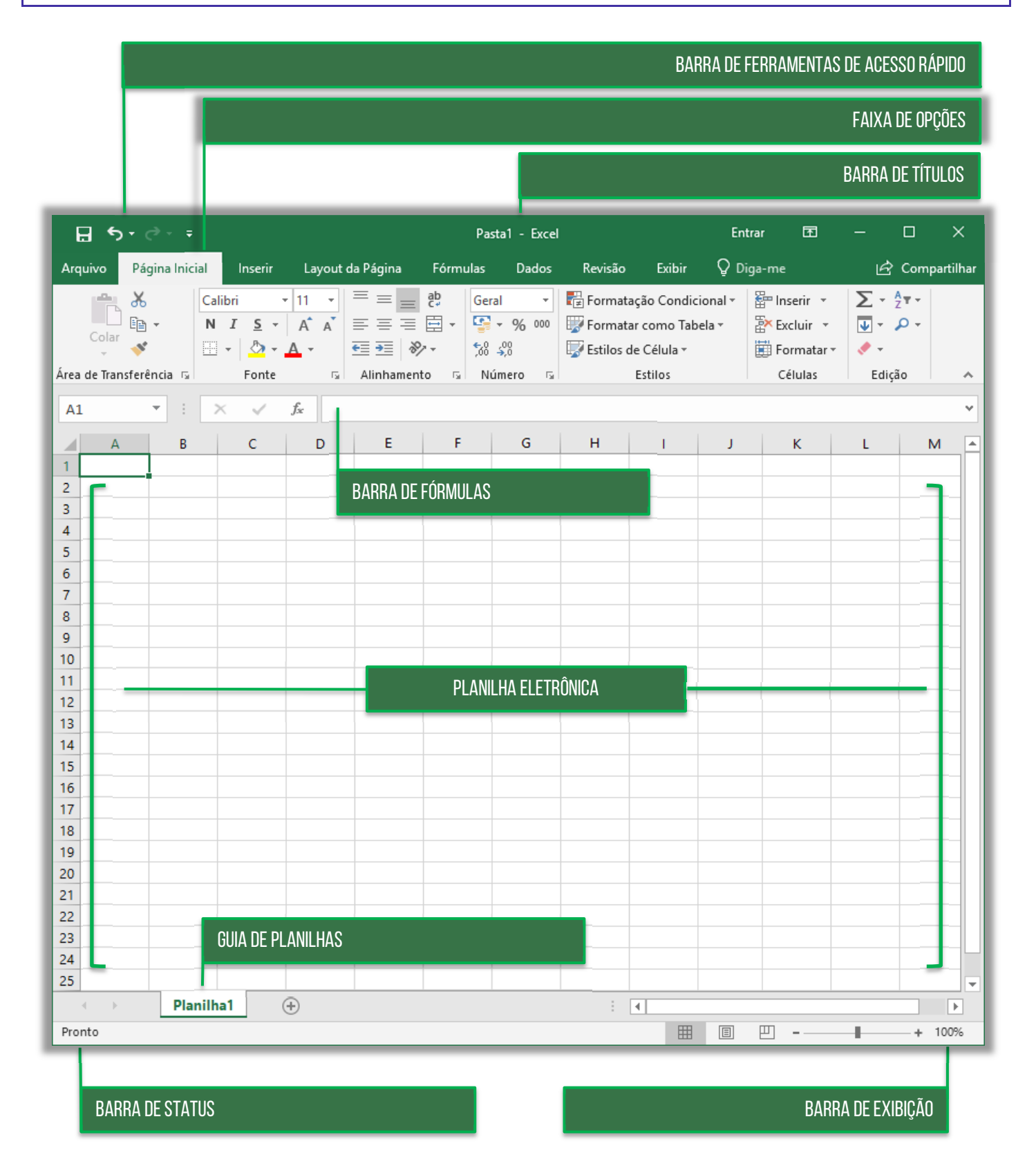

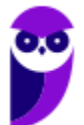

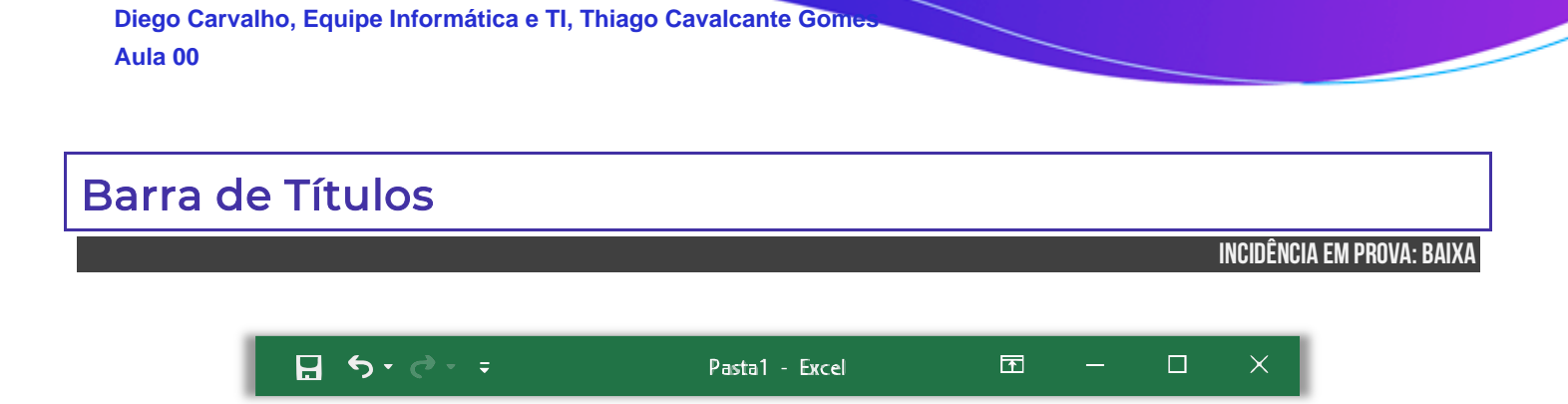

Trata-se da barra superior do MS-Excel que exibe o nome da pasta de trabalho que está sendo editada – além de identificar o software e dos botões tradicionais: **Minimizar**, **Restaurar** e **Fechar**. Lembrando que, caso você dê um clique-duplo sobre a Barra de Título, ela irá maximizar a tela – caso esteja restaurada; ou restaurar a tela – caso esteja maximizada. Além disso, é possível mover toda a janela ao arrastar a barra de títulos com o cursor do mouse.

**(CIDASC – 2017)** Assinale a alternativa que permite maximizar uma janela do MS Excel 2016 em um sistema operacional Windows 10.

- a) Clicar em Exibir Maximizar
- b) Clicar em Arquivo Maximizar janela
- c) Clicar em Exibir Redimensionar janela
- d) Clicar em Arquivo Redimensionar janela
- e) Duplo clique sobre a barra de título do MS Excel (barra superior)

**\_\_\_\_\_\_\_\_\_\_\_\_\_\_\_\_\_\_\_\_\_\_\_ Comentários:** para maximizar uma janela, basta um duplo-clique na Barra de Título (Letra E).

**(TRE/MA – 2013)** Ao se aplicar um clique duplo sobre a barra de título da janela mostrada, esta será fechada.

**\_\_\_\_\_\_\_\_\_\_\_\_\_\_\_\_\_\_\_\_\_\_\_ Comentários:** nem precisa ver a tela: um clique duplo sobre a Barra de Título pode apenas restaurar ou maximizar (Errado).

## Barra de Ferramentas de Acesso Rápido

**INCIDÊNCIA EM PROVA: MÉDI** 

22 499

O Excel é um software com uma excelente usabilidade e extrema praticidade, mas vocês hão de concordar comigo que ele possui muitas funcionalidades e que, portanto, faz-se necessária a utilização de uma forma mais rápida de acessar alguns recursos de uso frequente. *Sabe aquele recurso que você usa toda hora?* **Para isso, existe a Barra de Ferramentas de Acesso Rápido, localizada no canto superior esquerdo – como mostra a imagem abaixo.**

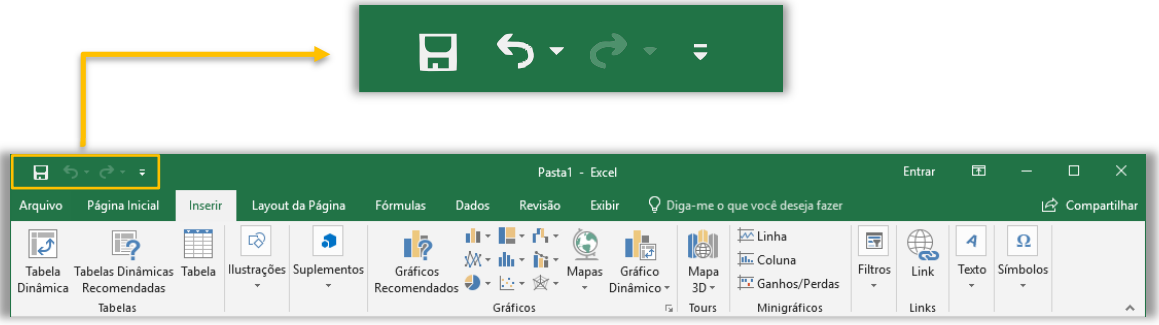

A princípio, a Barra de Ferramentas de Acesso Rápido contém – por padrão – as opções de Salvar, Desfazer, Refazer e Personalizar. *Porém, vocês estão vendo uma setinha bem pequenininha apontando para baixo ao lado do Refazer?* **Pois é, quando clicamos nessa setinha, nós conseguimos visualizar um menu suspenso com opções de personalização, que permite adicionar outros comandos de uso frequente.** 

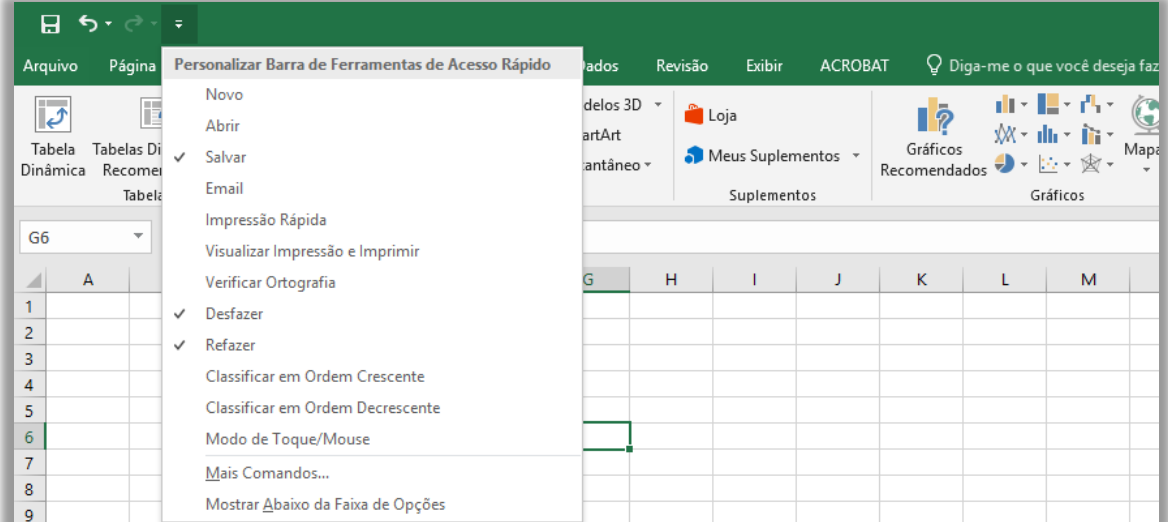

Observem que eu posso adicionar na minha Barra de Ferramentas opções como **Novo Arquivo, Abrir Arquivo, Impressão Rápida, Visualizar Impressão e Imprimir, Verificação Ortográfica, Desfazer, Refazer, Classificar, Modo de Toque/Mouse, entre vários outros**. E se eu for em **Mais** 

**Comandos...**, é possível adicionar muito mais opções de acesso rápido. *Esse foi simples, não?*  Vamos ver um exercício...

**(PCE/RJ – 2014)** A Barra de Ferramentas de Acesso Rápido do Microsoft Office 2010 vem com comandos previamente estabelecidos que são:

- (1) Desfazer
- (2) Imprimir
- (3) Salvar
- (4) Refazer
- (5) Inserir

Da relação apresentada, por padrão, existem somente os comandos:

a)  $1, 2e3$ . b)  $1, 3$  e 4. c)  $1, 2 \in 4$ .  $d)$  2, 3 e 4. e) 3, 4 e 5. **\_\_\_\_\_\_\_\_\_\_\_\_\_\_\_\_\_\_\_\_\_\_\_** 

**Comentários:** por padrão, existe Desfazer, Salvar e Refazer (Letra B).

**\_\_\_\_\_\_\_\_\_\_\_\_\_\_\_\_\_\_\_\_\_\_\_** 

**\_\_\_\_\_\_\_\_\_\_\_\_\_\_\_\_\_\_\_\_\_\_\_** 

**(CRESS/GO − 2019)** No Microsoft Excel 2013, o botão <del>⊽</del> permite ao usuário personalizar a barra de ferramentas de acesso rápido, incluindo ou excluindo botões de comando.

**Comentários:** ao clicar nessa seta, é realmente possível personalizar a barra de ferramentas (Correto).

**(CRO/PB – 2018)** No Excel 2013, a barra de ferramentas de acesso rápido, por ser um objeto-padrão desse programa, não permite que novos botões de comandos sejam adicionados a ela.

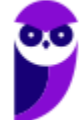

**Comentários:** a barra de ferramentas de acesso rápido é personalizável e permite que novos botões sejam adicionados ou removidos (Errado).

## Faixa de Opções (Ribbon)

**INCIDÊNCIA EM PROVA: MÉDI** 

24 499

A Faixa de Opções é aquele conjunto de opções de funcionalidades exibidas na parte superior e agrupadas por temas para que os usuários localizem as ferramentas com mais facilidade. Existem três componentes fundamentais na Faixa de Opções, quais sejam: **Guias, Grupos e Botões de Ação/Comandos**. Basicamente, Guias são compostas por Grupos, que são compostos por Botões de Ação ou Comandos – como mostra a imagem abaixo.

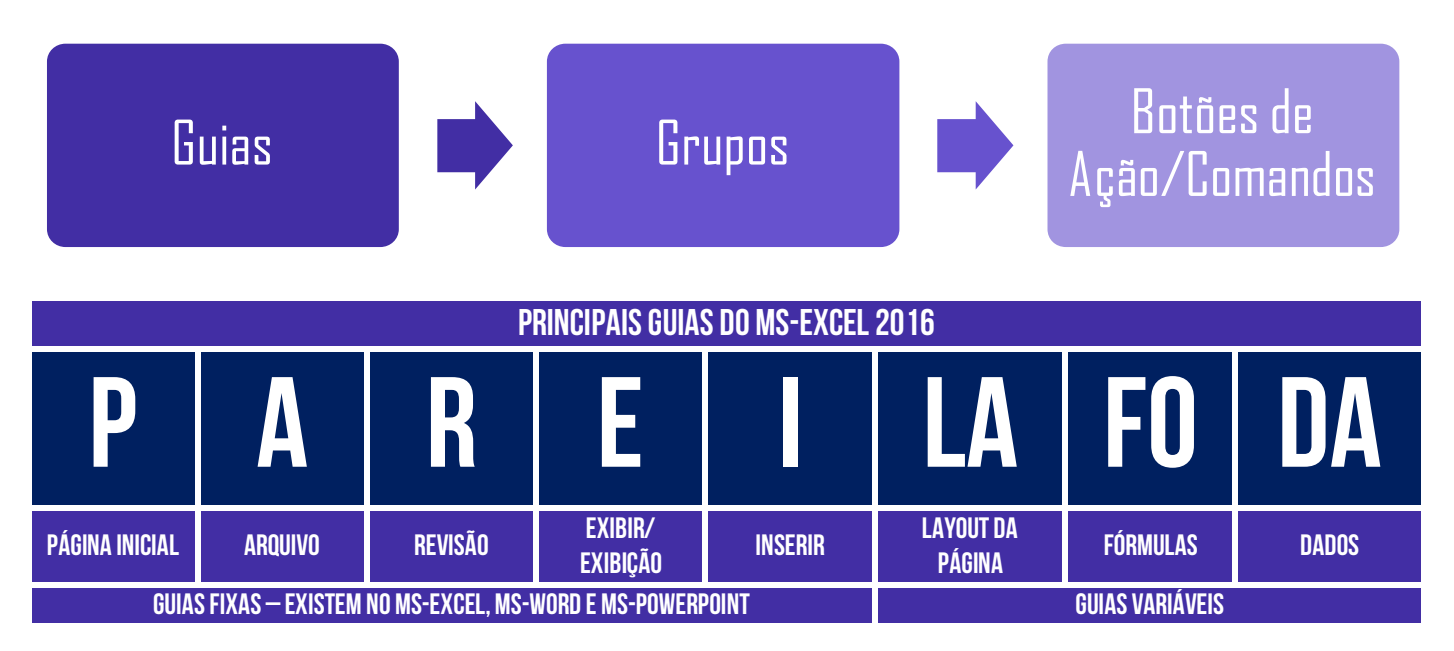

### **Cada guia representa uma área e contém comandos reunidos por grupos de funcionalidades em**

**comum**. *Como assim, professor?* Vejam só: na Guia Página Inicial, nós temos os comandos que são mais utilizados no Excel. Essa guia é dividida em grupos, como Área de Transferência, Fonte, Alinhamento, Número, Estilos, Células, Edição, etc. E, dentro do Grupo, nós temos vários comandos de funcionalidades em comum.

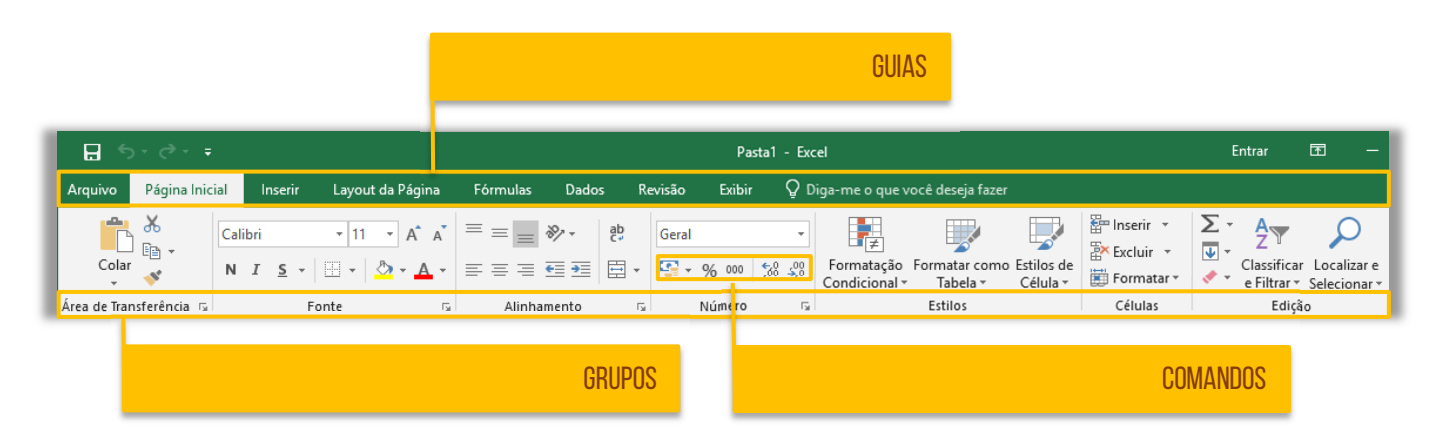

Por exemplo: na Guia Página Inicial, dentro do Grupo Fonte, há funcionalidades como Fonte, Tamanho da Fonte, Cor da Fonte, Cor de Preenchimento, Bordas, Negrito, Itálico, entre outros. Já

na mesma Guia Página Inicial, mas dentro do Grupo Área de Transferência, há funcionalidades como Copiar, Colar, Recortar e Pincel de Formatação. **Observem que os comandos são todos referentes ao tema do Grupo em que estão inseridos.** *Bacana?*

Por fim, é importante dizer que a Faixa de Opções é ajustável de acordo com o tamanho disponível de tela; ela é inteligente, no sentido de que é capaz de exibir os comandos mais utilizados; **e ela é personalizável, isto é, você pode escolher quais guias, grupos ou comandos devem ser exibidas ou ocultadas** e, inclusive, exibir e ocultar a própria Faixa de Opções, criar novas guias ou novos grupos, importar ou exportar suas personalizações, etc – como é mostrado na imagem abaixo.

Por outro lado, não é possível personalizar a redução do tamanho da sua faixa de opções ou o tamanho do texto ou os ícones na faixa de opções. A única maneira de fazer isso é alterar a resolução de vídeo, o que poderia alterar o tamanho de tudo na sua página. **Além disso, suas personalizações se aplicam somente para o programa do Office que você está trabalhando no momento** (Ex: personalizações do Word não alteram o Excel).

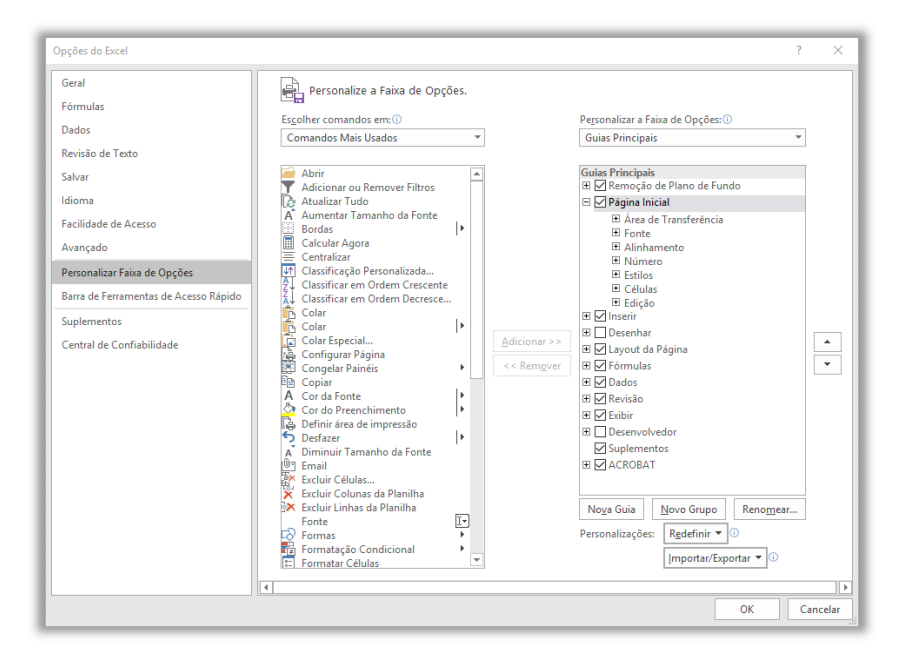

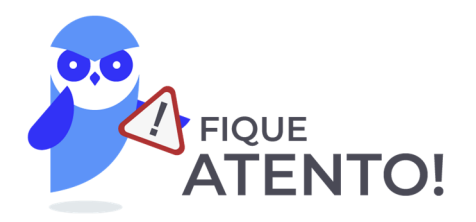

**A GUIA ARQUIVO não pode ser personalizada (posicionamento, ocultação, exibição, opções, entre outros) como o restante das outras guias do excel.** 

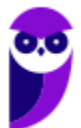

# Barra de Fórmulas

**INCIDÊNCIA EM PROVA: média** 

Pessoal, fórmulas são expressões que formalizam relações entre termos. **A Barra de Fórmulas do Excel serve para que você insira alguma função que referencia células de uma ou mais planilhas da mesma pasta de trabalho ou até mesmo de uma pasta de trabalho diferente.** Na imagem abaixo, podemos ver que já existem funções pré-definidas à disposição do usuário. Se você quiser fazer, por exemplo, a soma de números de um intervalo de células, poderá utilizar a função **SOMA**.

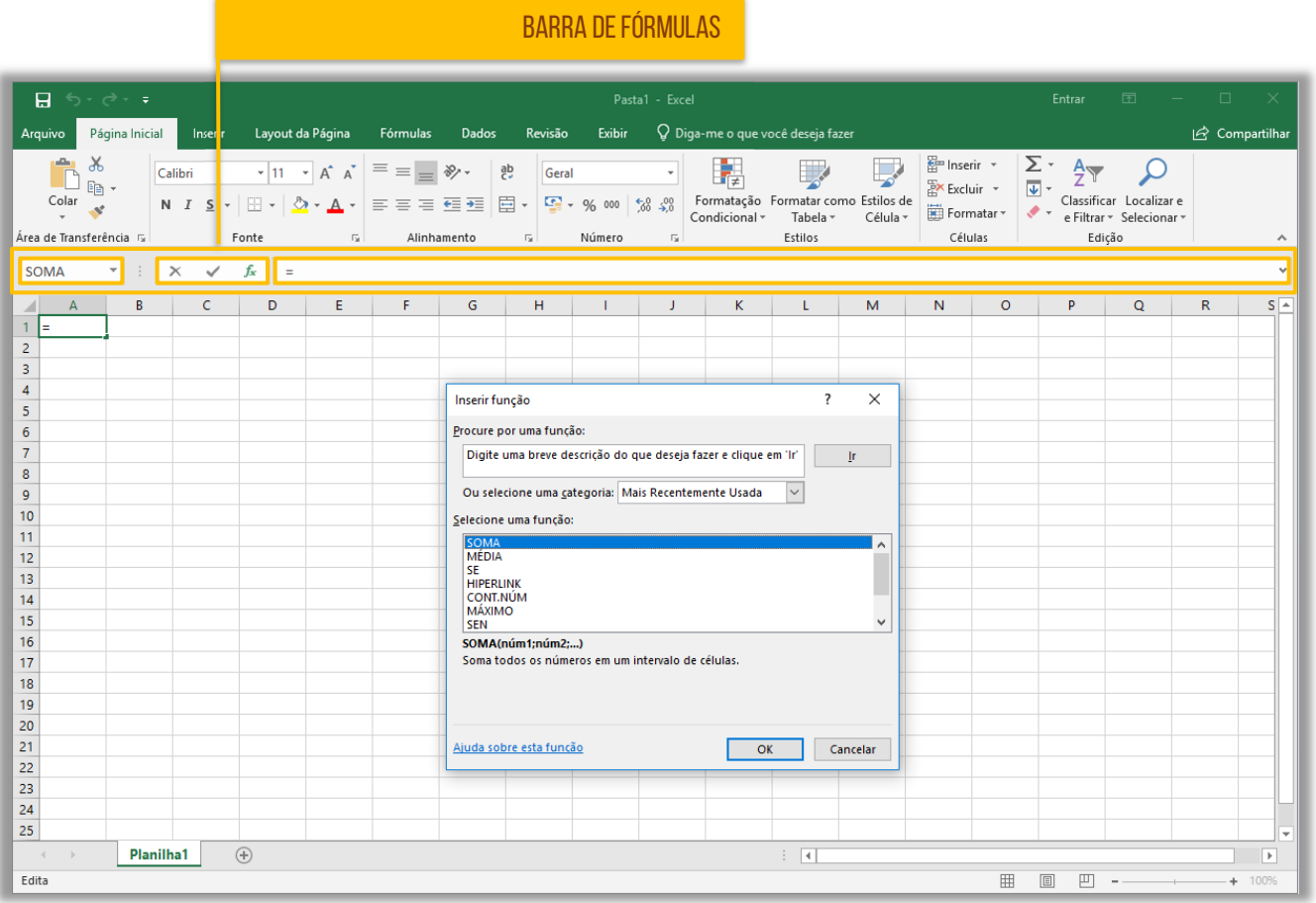

Observem que a Barra de Fórmulas possui três partes: à esquerda, temos a Caixa de Nome, que exibe o nome da célula ativa ou nome do intervalo selecionado; no meio, temos três botões que permitem cancelar, inserir valores e inserir funções respectivamente; à direita temos uma caixa que apresenta valores ou funções aplicados. **É importante ressaltar que podemos criar nossas próprias fórmulas, mas não se preocupem com isso agora**. Veremos em detalhes mais à frente...

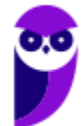

## Planilha Eletrônica

**INCIDÊNCIA EM PROVA: média** 

#### **Quando pensamos numa planilha automaticamente surge na mente a imagem de uma tabela.** Ambos são dispostos em linhas e colunas, a principal diferença é que as tabelas (como as de um

editor de textos) apenas armazenam os dados para consulta, enquanto que as planilhas processam os dados, utilizando fórmulas e funções matemáticas complexas, gerando resultados precisos e informações mais criteriosas.

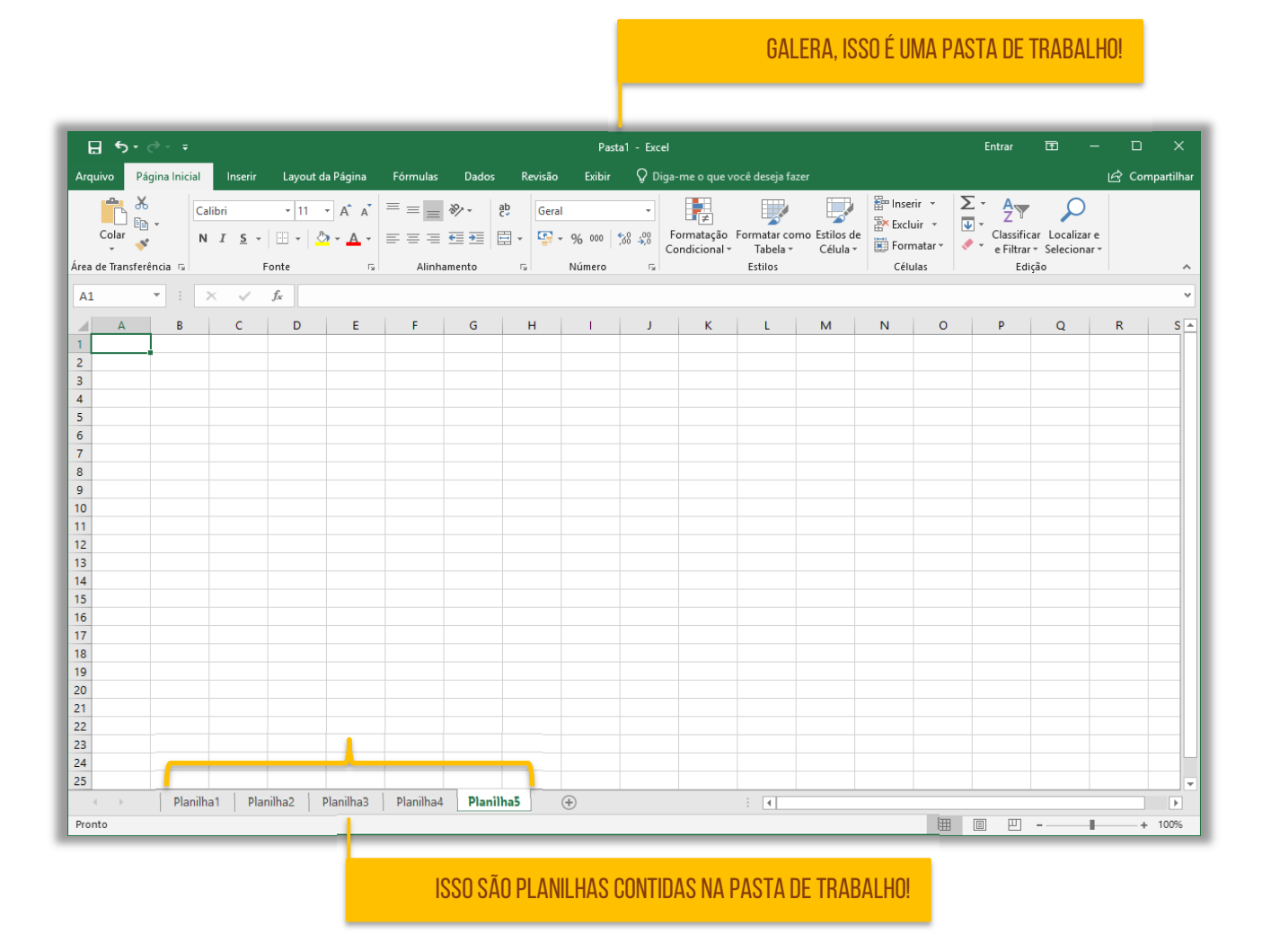

Quando se cria um novo arquivo no Excel, ele é chamado – por padrão – de **Pasta1**. No Windows, uma pasta é um diretório, isto é, um local que armazena arquivos – totalmente diferente do significado que temos no Excel. **Portanto, muito cuidado! No MS-Excel, uma Pasta de Trabalho é um documento ou arquivo que contém planilhas**. Para facilitar o entendimento, vamos comparar com o Word...

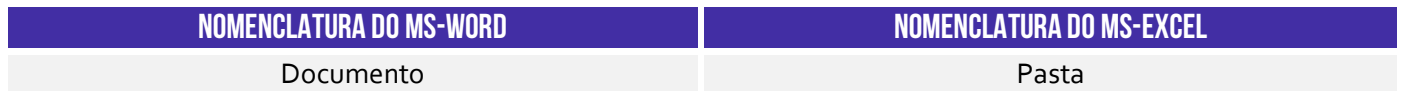

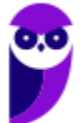

Página **Pagina** Pagada ng Pagina ng Pagina ng Pagina ng Pagina ng Pagina ng Pagina ng Pagina ng Pagina ng Pagina

Notem na imagem acima que eu possuo uma Pasta de Trabalho chamado Pasta1 que possui 5 Planilhas: **Planilha1, Planilha2, Planilha3, Planilha4** e **Planilha5** – esses nomes podem ser modificados. Como cada Pasta de Trabalho contém uma ou mais planilhas, você pode organizar vários tipos de informações relacionadas em um único arquivo. Ademais, é possível criar quantas planilhas em uma pasta de trabalho a memória do seu computador conseguir.

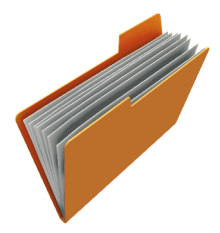

Observem que os nomes das planilhas aparecem nas guias localizadas na parte inferior da janela da pasta de trabalho. Para mover-se entre as planilhas, basta clicar na guia da planilha na qual você deseja e seu nome ficará em negrito e de cor verde. **Eu gosto de pensar na Pasta de Trabalho como uma pasta física em que cada papel é uma planilha**. *Mais fácil, não é?* 

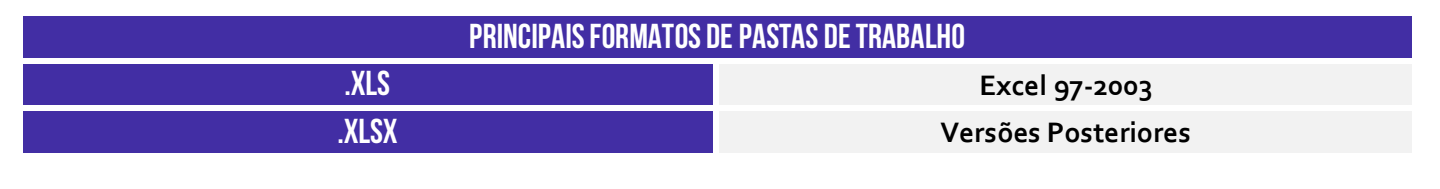

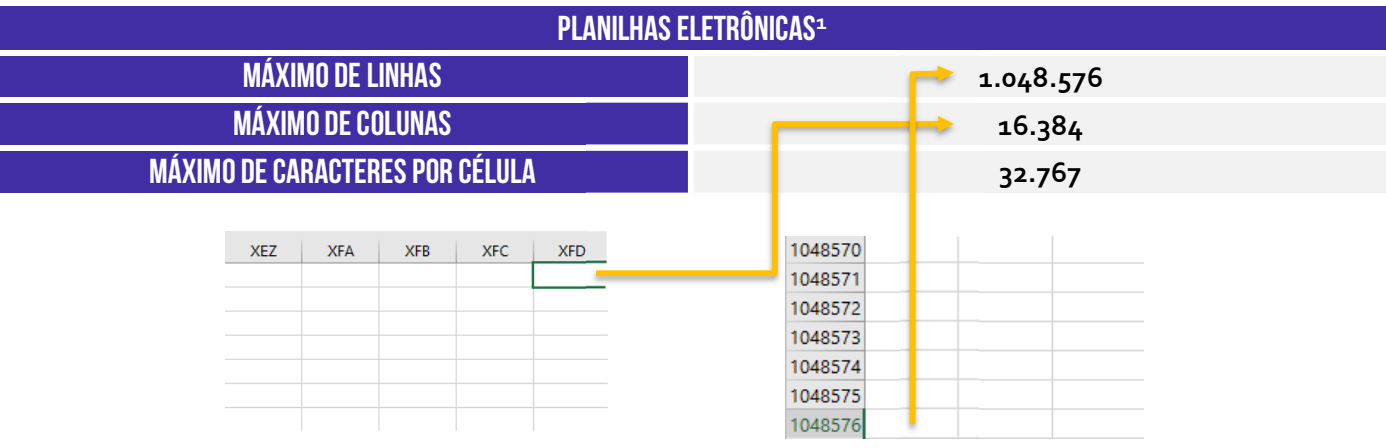

**(Polícia Federal – 2018)** Devido à capacidade ilimitada de linhas de suas planilhas, o aplicativo Excel pode ser utilizado como um banco de dados para tabelas com mais de um milhão de registros.

**\_\_\_\_\_\_\_\_\_\_\_\_\_\_\_\_\_\_\_\_\_\_\_ Comentários:** na verdade, ele possui uma capacidade limitada de linhas e colunas (Errado).

**(TRF – 2011)** Uma novidade muito importante no Microsoft Office Excel 2007 é o tamanho de cada planilha de cálculo, que agora suporta até:

<sup>1</sup> O formato .xlsx suporta um número maior de linhas por planilha que o formato .xls, que permite até 65.536 linhas e 256 colunas.

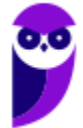

a) 131.072 linhas. b) 262.144 linhas. c) 524.288 linhas. d) 1.048.576 linhas. e) 2.097.152 linhas.

**\_\_\_\_\_\_\_\_\_\_\_\_\_\_\_\_\_\_\_\_\_\_\_**

**Comentários:** ele suporta 1.048.576 linhas no formato .xlsx (Letra D)

Em uma planilha eletrônica, teremos linhas e colunas dispostas de modo que seja possível inserir e manipular informações dessa tabela com o cruzamento desses dois elementos. **No MS-Excel, as linhas são identificadas por meio de números localizados no canto esquerdo da planilha eletrônica.** Observem na imagem a seguir que eu selecionei a Linha 4 para deixar mais clara a visualização. Vejam só...

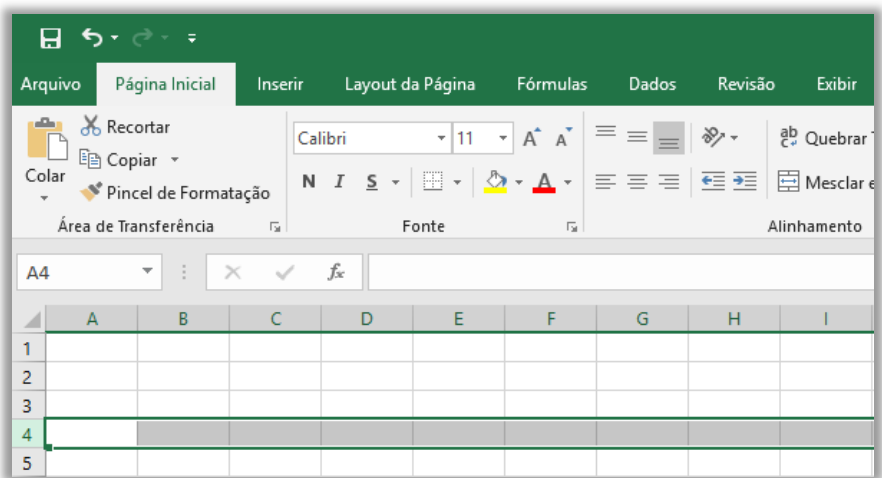

Já as colunas são **identificadas por meio de letras** localizadas na parte superior. Observem na imagem abaixo que eu selecionei a Coluna B para deixar mais clara a visualização.

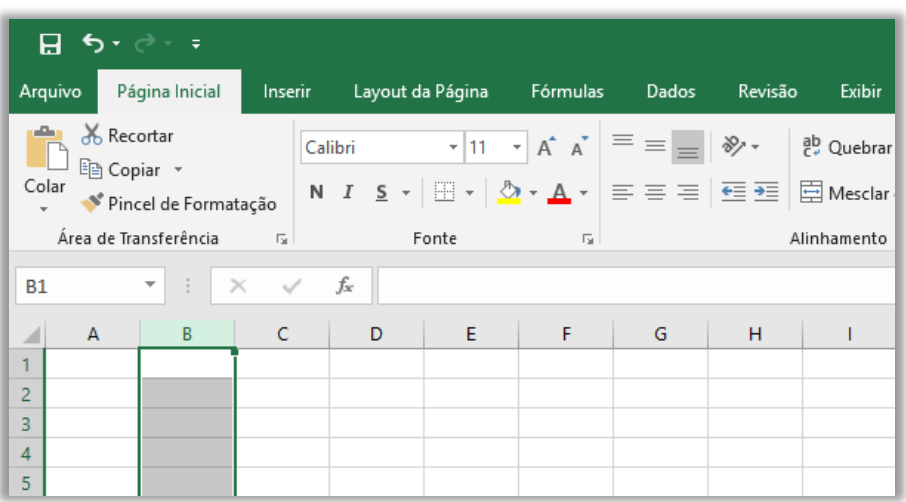

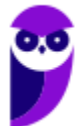

**Finalmente, a célula é a unidade de uma planilha formada pela intersecção de uma linha com uma coluna na qual você pode armazenar e manipular dados.** É possível inserir um valor constante (uma célula pode conter até 32.767 caracteres) ou uma fórmula matemática. Observem na imagem abaixo que minha planilha possui várias células, sendo que a **célula ativa**, ou seja, aquela que está selecionada no momento, é a célula de endereço B5.

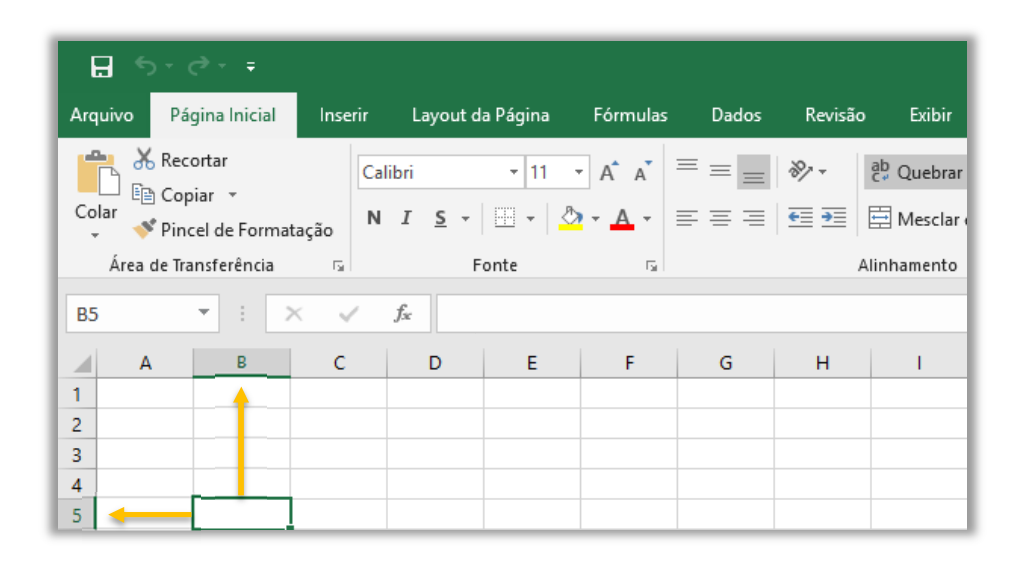

*Vamos entender isso melhor?* O endereço de uma célula é formado pelas letras de sua coluna e pelos números de sua linha. Por exemplo, na imagem acima, a célula ativa está selecionada na Coluna B e na Linha 5, logo essa é a **Célula B5**. Se fosse a Coluna AF<sup>2</sup> e a Linha 450, seria a **Célula AF450**. **Observem que a Caixa de Nome sempre exibe qual célula está ativa no momento e, sim, sempre sempre sempre haverá uma célula ativa a qualquer momento**. *Entendido?*

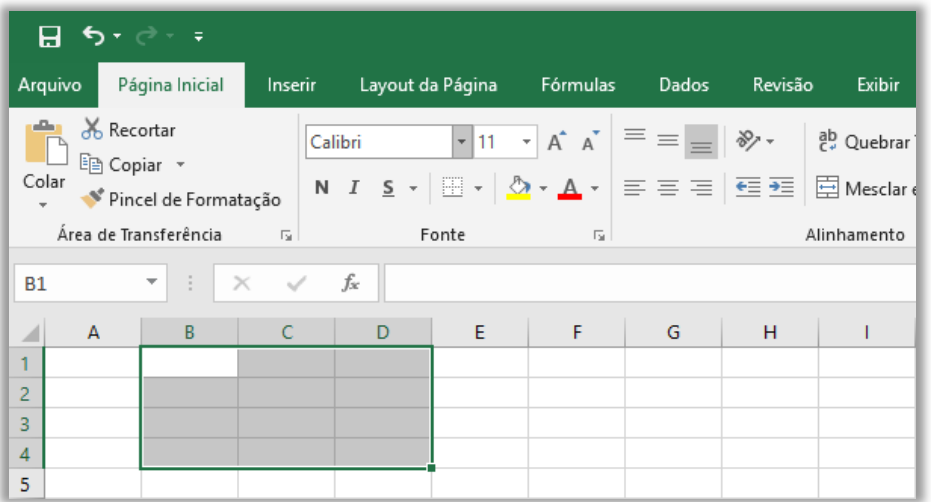

Por fim, vamos falar um pouco sobre **Intervalo de Células**. *Como é isso, Diego?* Galera, é comum precisar manipular um conjunto ou intervalo de células e, não, uma única célula. Nesse caso, o

<sup>2</sup> A próxima coluna a ser criada após a Coluna Z é a Coluna AA, depois AB, AC, AD, ..., até XFD.

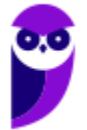

endereço desse intervalo é formado pelo endereço da primeira célula (primeira célula à esquerda), dois pontos (:) e pelo endereço da última célula (última célula à direita). No exemplo abaixo, temos o Intervalo A1:C4.

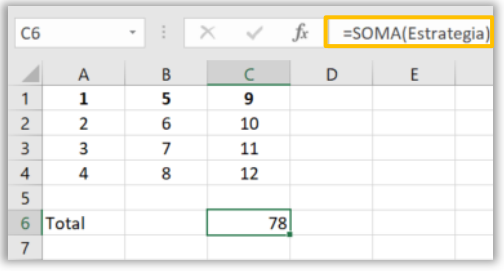

É possível dar nomes a um intervalo! Para tal, basta selecionar o intervalo e digitar o nome desejado na **Caixa de Nome** e pressionar ENTER. Utilizando valores absolutos, é possível utilizar uma função, tendo como argumento o nome do intervalo. No exemplo ao lado, eu nomeei um intervalo de valores aleatórios como "Estrategia" e no campo da fórmula foi colocado o nome como argumento. Vamos resumir...

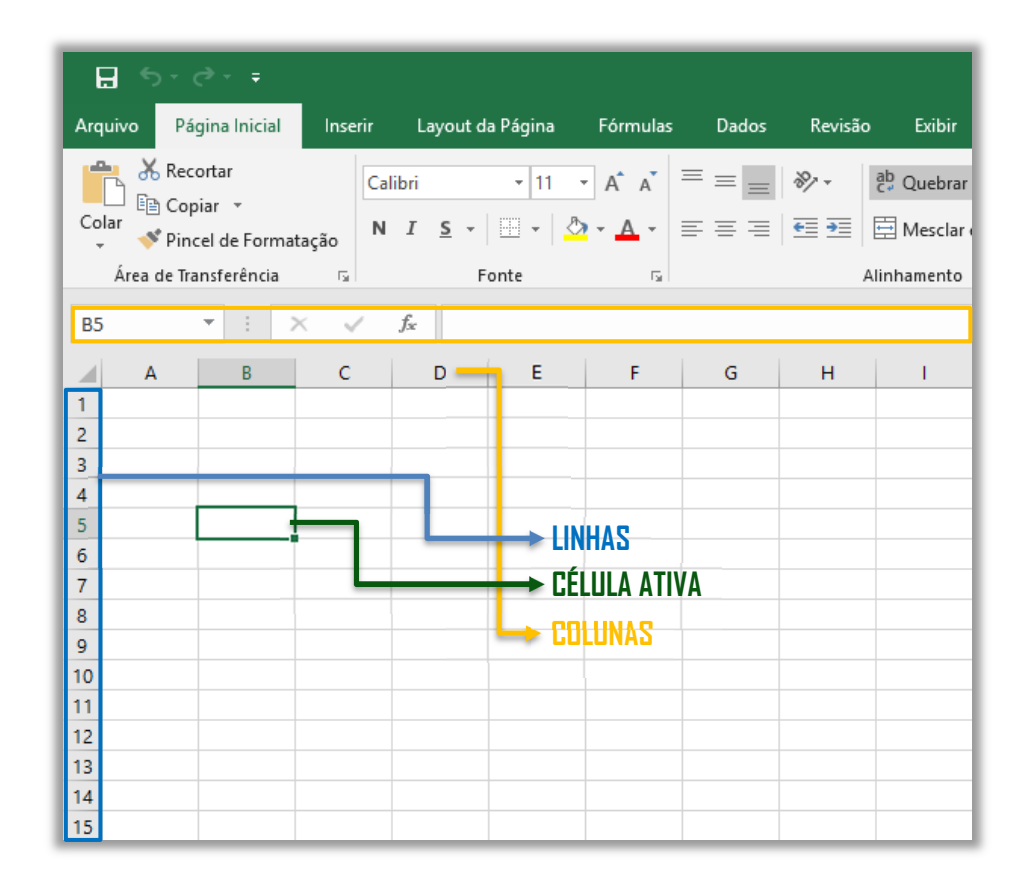

### É importante mencionar quais formatos são suportados pelo MS-Excel...

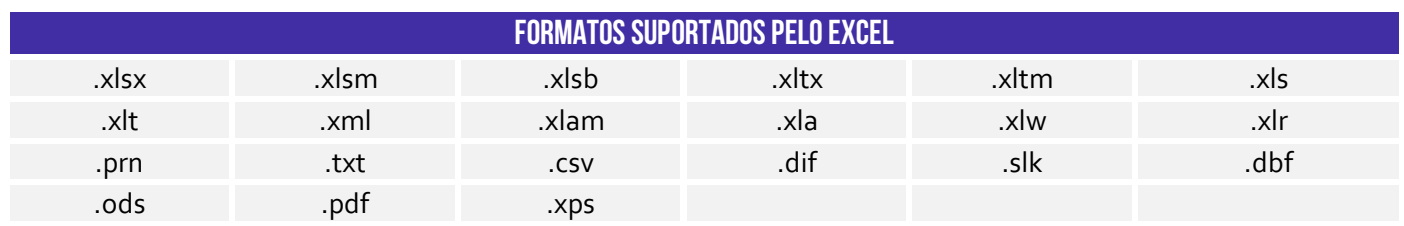

**Precisamos falar sobre .csv!** Galera, esse é um formato de arquivo fundamental para a transferência de informações entre aplicativos diferentes. Todos sabemos que o MS-Excel é bambam-bam quando se trata de ferramenta de planilhas. É disparado o mais utilizado do mercado,

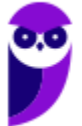

tanto que cai até em concurso público! No entanto, existem outras alternativas como Google Sheets, Apple Numbers e LibreOffice Calc.

Todas essas ferramentas são capazes de abrir arquivos em formato .xlsx, no entanto o bonitão do MS-Excel nem sempre abre arquivos nos formatos nativos dessas outras ferramentas. Ocorre que, por vezes, não é legal ficar refém de um formato proprietário de uma empresa (seja ela qual for, Google, Apple ou Microsoft). O ideal seria ter um formato aberto que pudesse ser aceito por todas as ferramentas de planilha. *E não é que ele existe?* **Trata-se do CSV (Comma Separated Values).**

Ele basicamente é um formato de dados tabulares (linhas e colunas) em um arquivo de texto simples cuja denominação – em português – significa "valores separados por vírgula". *Como assim, Diego?* Isso significa que os campos de dados indicados neste formato normalmente são separados por um delimitador. **Em geral, utiliza-se a vírgula para separar os valores, mas é possível utilizar também ponto-e-vírgula, tecla espaço, tecla tab, barra vertical, entre outros.**

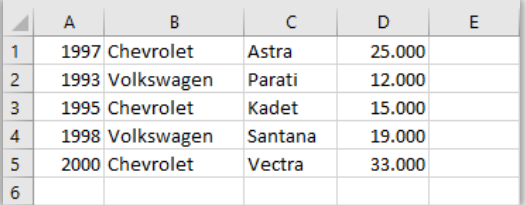

1997;Chevrolet;Astra;25.000 1993; Volkswagen; Parati; 12.000 1995; Chevrolet; Kadet; 15.000 1998; Volkswagen; Santana; 19.000 2000;Chevrolet;Vectra;33.000

*Vamos ver na prática?* À esquerda, temos diversos dados sobre carros dos anos noventa (melhores carros da vida!). Essa planilha pode ser representada em .csv como é apresentado à direita. **Você pode salvar uma planilha como um arquivo .csv e pode abrir um arquivo .csv como uma planilha.** O MS-Excel inclusive possui uma ferramenta que permite importar dados nesse formato realizando diversas configurações de quantidades de colunas, delimitadores, tipos de valores, entre outros.

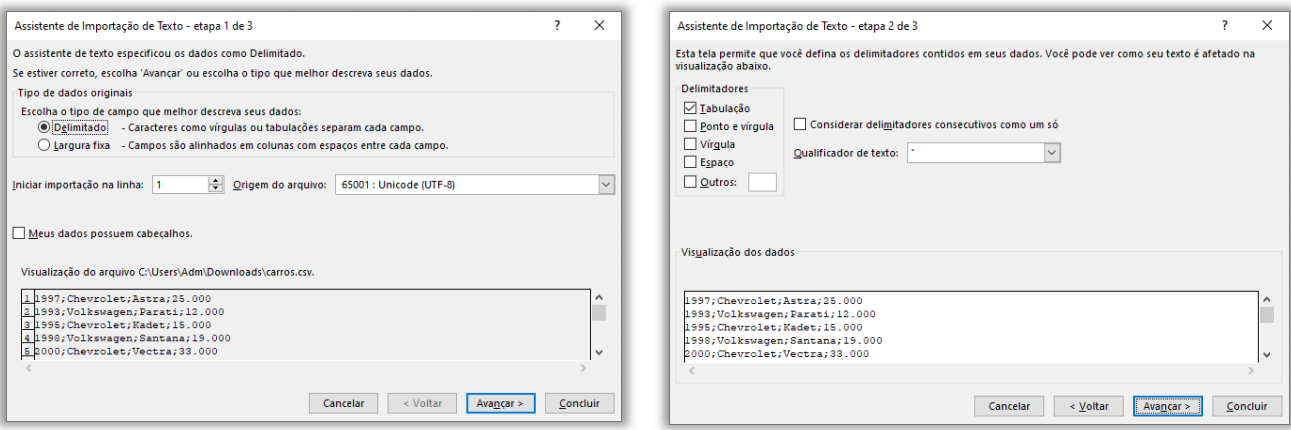

**(SEFIN/RO – 2018)** Analise o conteúdo do arquivo de texto, a seguir.

2015;Mercedes Benz;E350;12000;62000

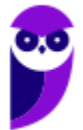

2013;Ford;Focus;25500;21000 2004;Toyota;Corolla;127000;18000

Assinale a opção que indica o padrão de formato de dados utilizado nesse arquivo:

a) ANSI

b) CSV

c) HTM

d) UFT-8

e) XML

**\_\_\_\_\_\_\_\_\_\_\_\_\_\_\_\_\_\_\_\_\_\_ Comentários:** nota-se que se trata de um arquivo de texto com um conjunto de valores separados por um delimitador – no caso, trata-se do ponto-e-vírgula. Logo, a questão se refere ao formato .csv (Letra B).

**(Prefeitura de Niterói/RJ – 2015)** Carlos pretende carregar numa planilha MS Excel os dados dos contatos registrados em seu e-mail. Depois de investigar como obter e gravar esses dados num arquivo, Carlos descobriu que poderia optar por diferentes formatos de gravação. Um formato que torna muito fácil a posterior importação de dados pelas planilhas é conhecido como:

a) .csv

b) .docx

c) .html

d) .pdf

e) .pptx

**\_\_\_\_\_\_\_\_\_\_\_\_\_\_\_\_\_\_\_\_\_\_ Comentários:** o formato de arquivo que torna fácil a importação de dados pelas planilhas é o .csv (Letra A).

**(Prefeitura de Paulínia/SP – 2016)** Rafael preparou uma planilha no MS Excel 2010 que deve ser enviada para Maria, cujo computador não tem o MS Office instalado. Para que Maria possa visualizar os dados gravados na planilha por meio do utilitário "Bloco de Notas", do Windows 7, Rafael deve gravar uma nova versão da sua planilha com um tipo diferente. Assinale a opção que indica o tipo mais adequado.

- a) CSV (separado por vírgulas) (\*.csv)
- b) Documento XPS (\*.xps)
- c) Página da Web (\*.htm;\*.html)
- d) Planilha OpenDocument (\*.ods)
- e) Planilha XML 2003 (\*.xml)

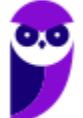

**\_\_\_\_\_\_\_\_\_\_\_\_\_\_\_\_\_\_\_\_\_\_ Comentários:** o computador de Maria não possui MS-Office, mas ela pode acessar os dados por meio do Bloco de Notas caso o arquivo esteja salvo no formato .csv (Letra A).

## Guia de Planilhas

Trata-se da barra que permite selecionar, criar, excluir, renomear, mover, copiar, exibir/ocultar, modificar a cor de planilhas eletrônicas.

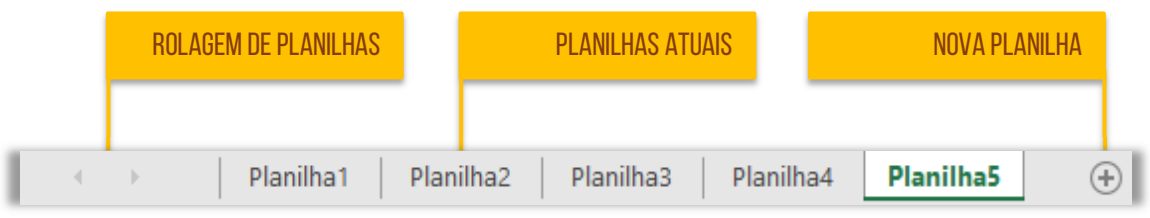

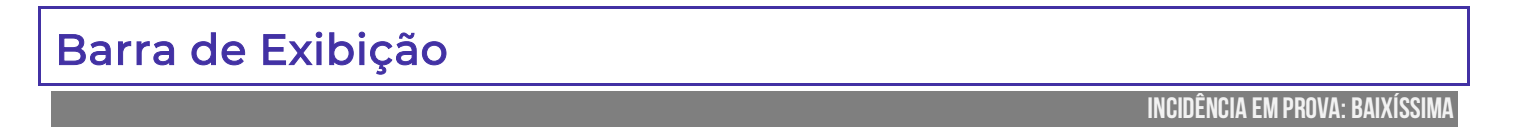

A penúltima parte da tela é a Barra de Exibição, que apresenta atalhos para os principais modos de exibição e permite modificar o zoom da planilha.

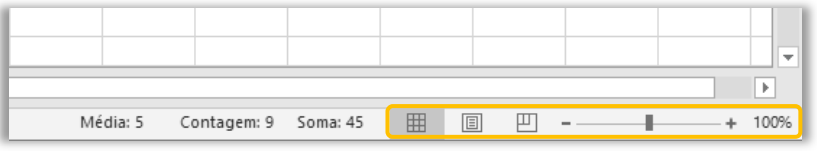

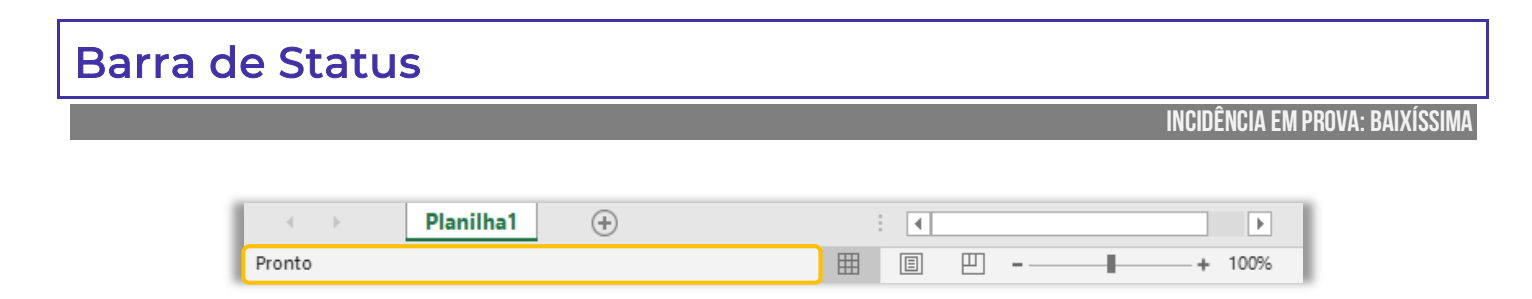

A Barra de Status, localizada na região mais inferior, exibe – por padrão – o status da célula, atalhos de modo de exibição e o zoom da planilha. Existem quatro status principais:

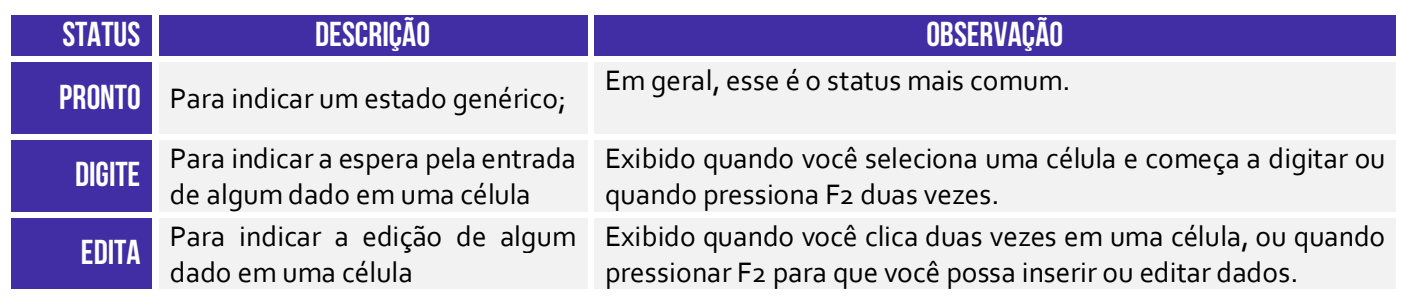

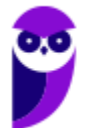

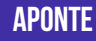

célula de uma fórmula

**APONTE** Para indicar o modo de seleção de Exibido quando você inicia uma fórmula clica nas células que se deseja incluir na fórmula.

Os Atalhos de Modo de Exibição exibem o Modo de Exibição **Normal**, Modo de Exibição de **Layout de Página** e botões de **Visualização de Quebra de Página**. Por fim, o zoom permite que você especifique o percentual de ampliação que deseja utilizar. *Calma, ainda não acabou!* Agora vem a parte mais legal da Barra de Status. Acompanhem comigo o exemplo abaixo: eu tenho uma linha com nove colunas (A a I) enumeradas de 1 a 9.

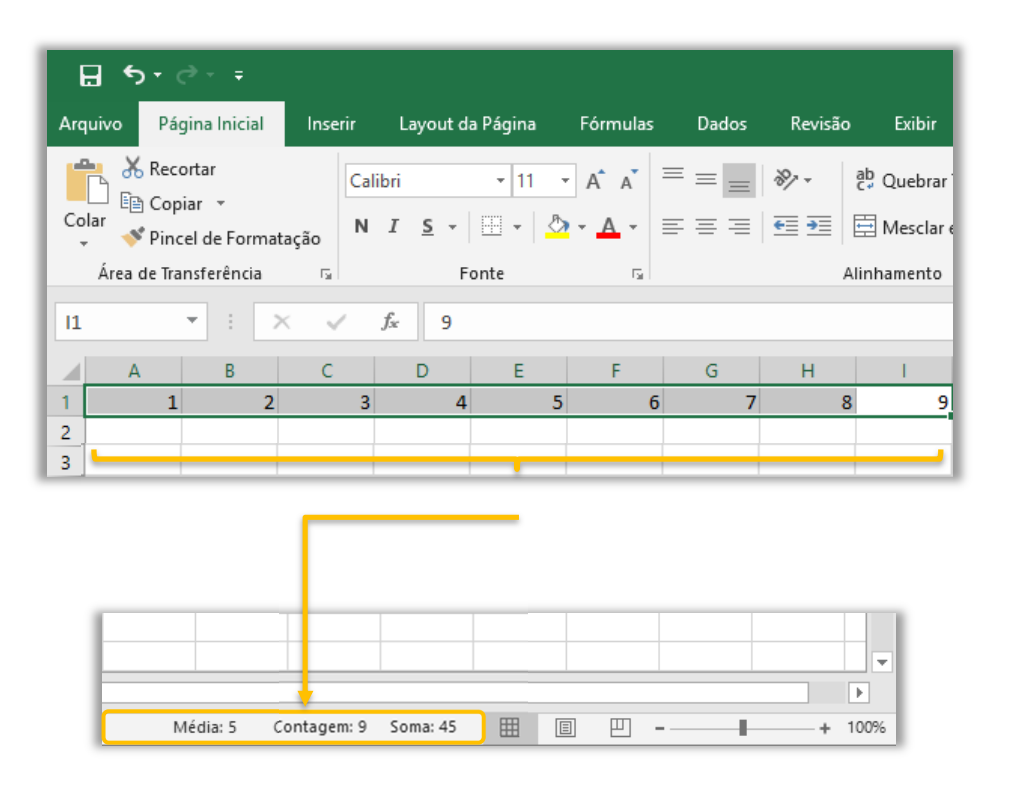

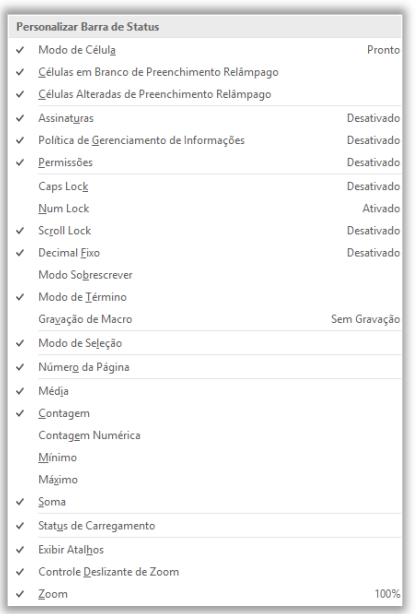

**Quando eu seleciono essas nove colunas, a barra de status automaticamente já me mostra a Média Aritmética Simples, a Quantidade e o Somatório dos valores armazenados nessas células**. Vejam que ele imediatamente já colocou na Barra de Status a Média: 5, Contagem: 9 e Soma: 45. *Bacana, não é?* A maioria das pessoas não conhece essa funcionalidade.

**No entanto, como quase tudo que nós vimos, isso também pode ser personalizado – é possível colocar outras funcionalidades na Barra de Status**, como mostra a imagem ao lado. Pronto! Nós terminamos de varrer toda a tela básica do Excel. Agora é hora de entender a faixa de opções. Essa parte é mais para consulta, porque não cai com muita frequência. *Fechado?*

# **FAIXA DE OPÇÕES**

## Conceitos Básicos

**INCIDÊNCIA EM PROVA: baixa** 

36 499

Galera, esse tópico é mais para conhecer a Faixa de Opções – recomendo fazer uma leitura vertical aqui. *Fechado?* Bem... quando inicializamos o Excel, a primeira coisa que visualizamos é a imagem a seguir. *O que temos aí?* **Nós temos uma lista de arquivos abertos recentemente e uma lista de modelos pré-fabricados e disponibilizados para utilização dos usuários**. Caso eu não queira utilizar esses modelos e queira criar o meu do zero, basta clicar em **Pasta de Trabalho em Branco**.

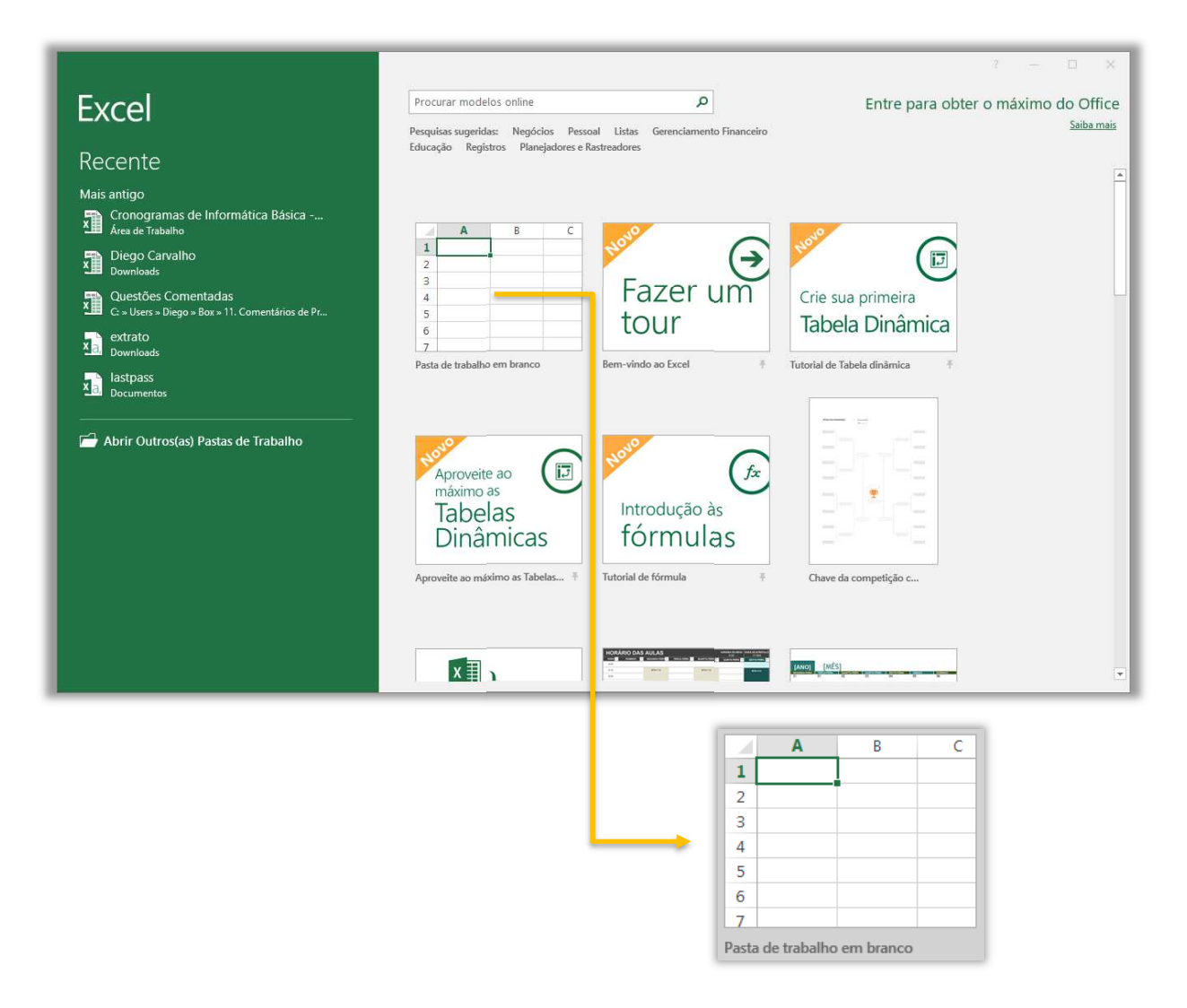

De acordo com a Microsoft, os modelos fazem a maior parte da configuração e o design do trabalho para você, dessa forma você poderá se concentrar apenas nos dados. **Quando você abre o MS-Excel, são exibidos modelos para orçamentos, calendários, formulários, relatórios, chaves de competição e muito mais**. É sempre interessante buscar um modelo pronto para evitar de fazer algo que já existe. *Bacana?*

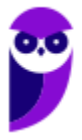
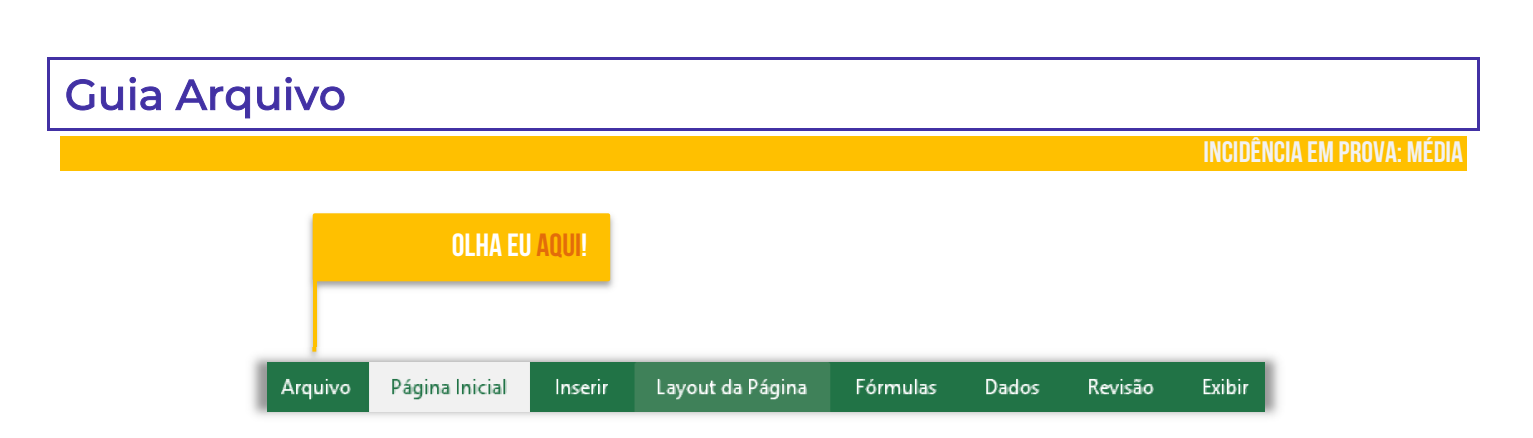

**Ao clicar na Guia Arquivo, é possível ver o modo de exibição chamado** *Backstage*. Esse modo de exibição é o local em que se pode gerenciar arquivos. Em outras palavras, é tudo aquilo que você faz com um arquivo, mas não no arquivo. *Dá um exemplo, professor?* Bem, é possível obter informações sobre o seu arquivo; criar um novo arquivo; abrir um arquivo pré-existente; salvar, imprimir, compartilhar, exportar, publicar ou fechar um arquivo – além de diversas configurações.

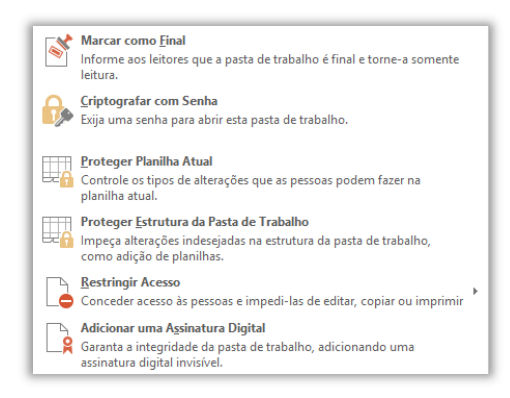

**Caso se clique em Proteger Pasta de Trabalho, é possível:**  marcá-la como final, não permitindo novas modificações – apenas leitura; criptografá-la com senha; protegê-la, de forma que se tenha controle sobre todas as alterações realizadas; proteger apenas sua estrutura, isto é, dados podem ser modificados, mas a estrutura deve permanecer intacta; restringir acesso às pessoas e impedi-las de editar, copiar ou imprimir; e adicionar uma Assinatura Digital que garanta sua integridade por meio de uma assinatura digital invisível.

Na seção de Informações, pode-se Inspecionar Pasta de Trabalho, que possibilitam inspecionar documentos, verificar questões de acessibilidade para pessoas com necessidades especiais, além de verificar problemas de compatibilidade de recursos entre versões do Excel. *Bacana?*

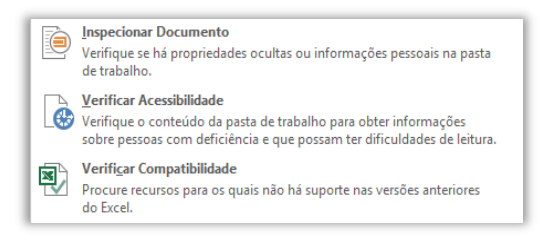

Recuperar Pastas de Trabalho Não Salvas Procurar arquivos não salvos recentes

Excluir Todas as Pastas de Trabalho Não Salvas Excluir todas as cópias recentes de arquivos não salvos

Ainda na seção de Informações, nós temos a parte de **Gerenciar Pasta de Trabalho**. Esse ponto é extremamente útil! *Sabe quando você cria um arquivo, faz várias modificações, mas esquece de salvar?* Pois é, o coração dispara e você se desespera, mas ainda há esperança!

**Se a opção de Auto-Recuperação estiver habilitada, o Excel poderá salvar automaticamente versões de seu arquivo em períodos específicos (em minutos) enquanto você trabalha nele**. E, claro, você pode excluir todas as Pastas de Trabalho que não tenham sido salvas. Para finalizar, nós temos Opções de Exibição do Navegador, que permite controlar o que usuários podem ver quando uma pasta de trabalho é exibida na web por meio de um navegador. Vamos ver outras opções...

**informação** 

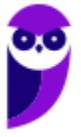

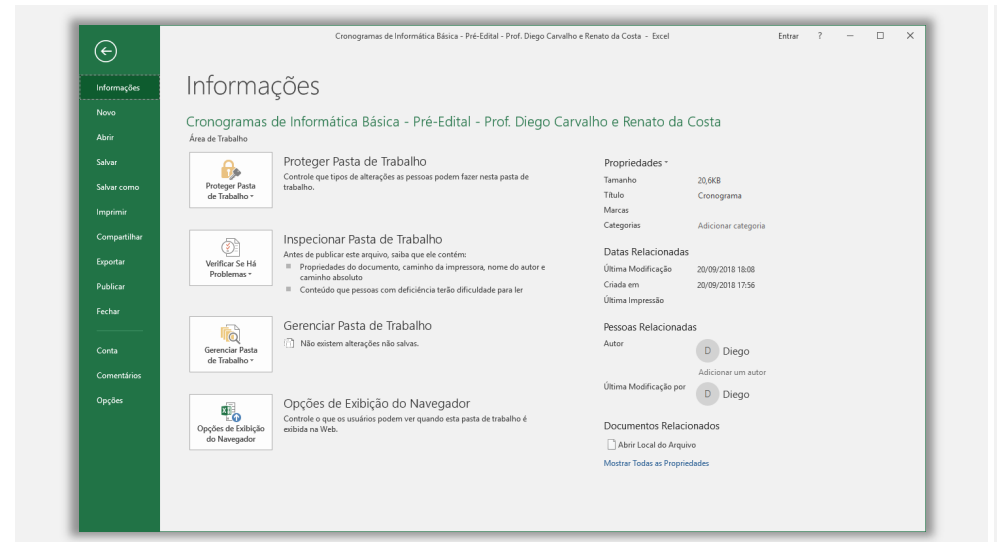

A opção **Informações**  apresenta diversas informações a respeito de uma pasta de trabalho, tais como: Tamanho, Título, Marca e Categoria. Além disso, temos Data de Última Atualização, Data de Criação e Data de Última Impressão. Ademais, temos a informações do autor que criou a Pasta de Trabalho, quem realizou a última modificação. É possível também proteger uma pasta de trabalho, inspecioná-la, gerenciá-la, entre outros.

A opção **Novo** apresenta uma lista de arquivos abertos recentemente e também temos uma lista de modelos préfabricados e disponibilizados para utilização dos usuários. Caso o usuário não queira utilizar nenhum desses modelos predefinidos e deseje criar o seu próprio arquivo absolutamente do zero, basta clicar na primeira opção, chamada Pasta de Trabalho em Branco – conforme apresenta a imagem ao lado.

**ABRIR**

n. Г

**NOVO**

 $\alpha$ 

 $x \mathbb{R}$ 

 $\overline{\phantom{a}}$ 

÷

 $\bullet$  HI

Diego Carvalho (? XIII X

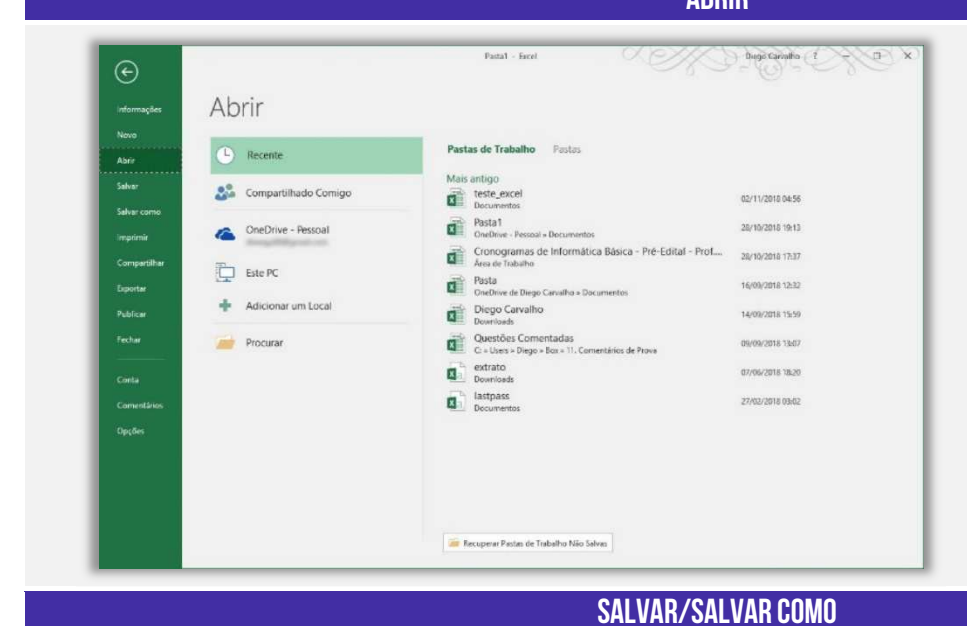

A opção **Abrir** permite abrir pastas de trabalho existentes. Você pode pesquisar em seu computador por pastas de trabalho editadas recentemente; você pode pesquisar documentos compartilhados com você; você pode pesquisar documentos compartilhados no OneDrive; pode pesquisar documentos no seu computador; e você pode adicionar locais para salvar na nuvem.

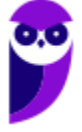

 $\overline{(\epsilon)}$ 

Imprimi

**Compat** 

**Export** 

**Publica** 

.<br>Contr **Opçõe**  Novo

 $A$ 

**TSE - Concurso Unificado (Técnico Judiciário - Área Tecnologia da Informação) Ferramentas e aplicativos www.estrategiaconcursos.com.br**

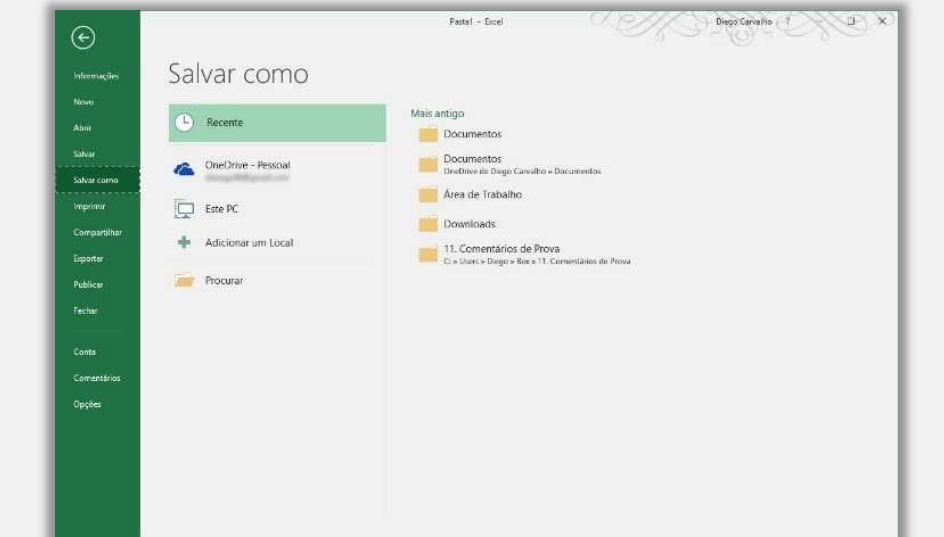

A opção **Salvar** permite salvar modificações em uma pasta de trabalho existente. A opção Salvar Como permite salvar uma nova pasta de trabalho em diretórios recentes; salvar a pasta de trabalho no OneDrive; salvar a pasta de trabalho em um local no computador; salvar a pasta de trabalho em um outro local que você desejar no seu computador.

**IMPRIMIR**

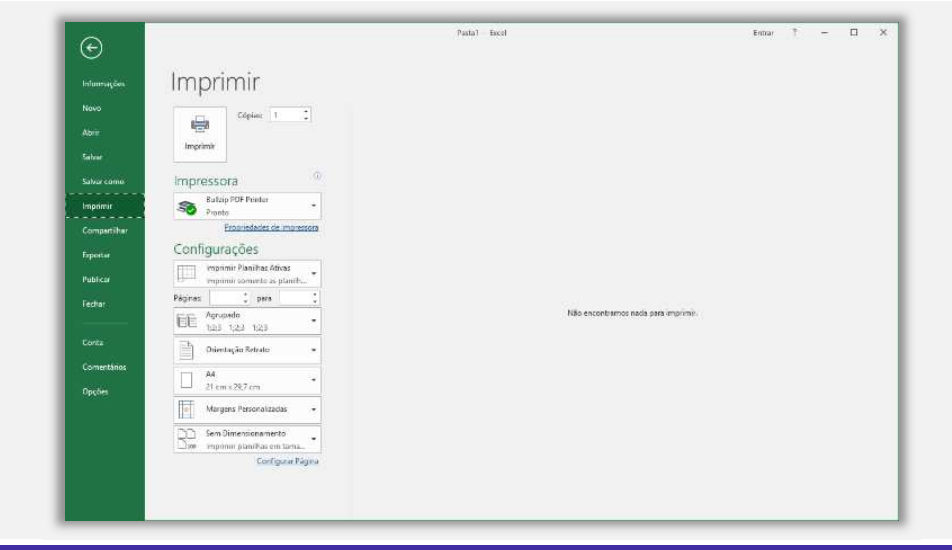

A opção **Imprimir** permite imprimir a pasta de trabalho inteira, planilhas específicas ou simplesmente uma seleção; permite configurar a quantidade de cópias; permite escolher qual impressora será utilizada; permite configurar a impressão, escolhendo formato, orientação, dimensionamento e margem da página. Além disso, permite escolher se a impressão ocorrerá em ambos os lados do papel ou apenas em um.

#### **COMPARTILHAR**

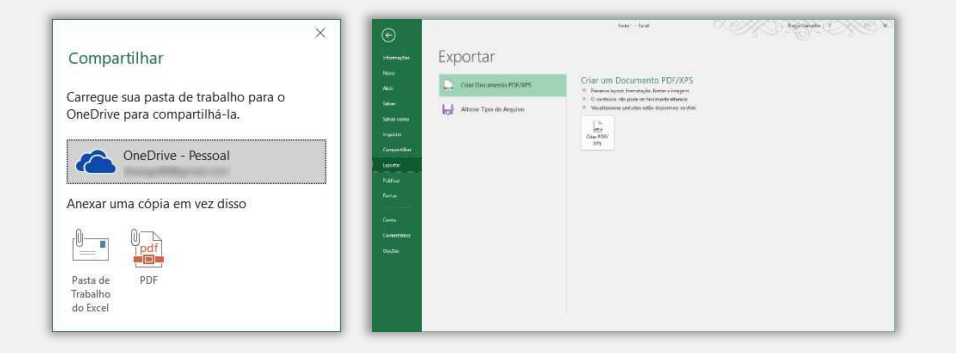

A opção **Compartilhar** permite fazer o upload de uma pasta de trabalho no OneDrive (nuvem) ou enviá-la como um anexo de um e-mail. Já a opção Exportar permite exportar uma pasta de trabalho com o formato PDF ou XPS.

#### **PUBLICAR E FECHAR**

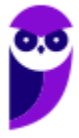

**TSE - Concurso Unificado (Técnico Judiciário - Área Tecnologia da Informação) Ferramentas e aplicativos www.estrategiaconcursos.com.br**

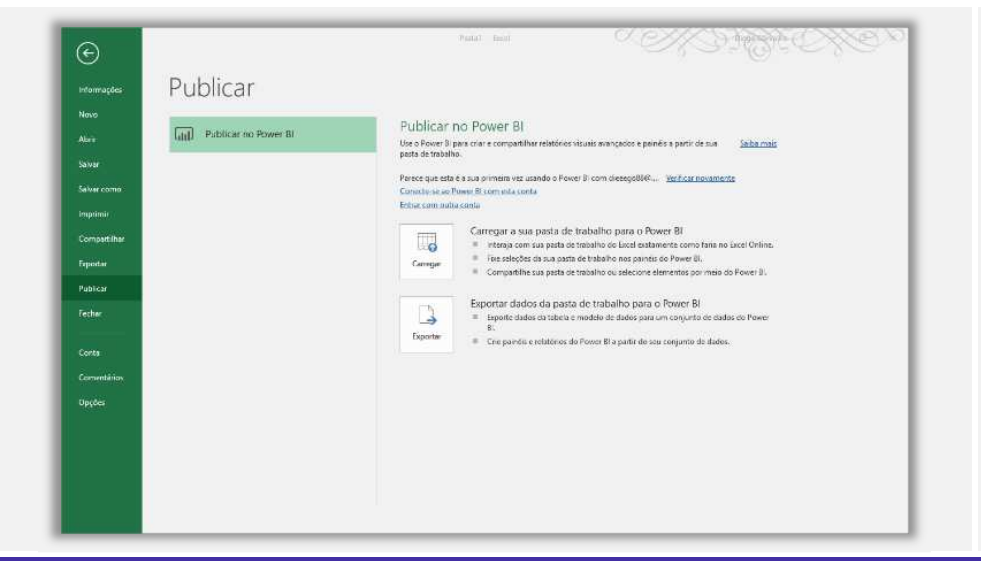

A opção **Publicar** permite publicar uma pasta de trabalho no Power BI. O que é isso, professor? É uma ferramenta de Business Intelligence da Microsoft que permite gerar relatórios visuais avançados e painéis a partir de pastas de trabalho. Já a opção **Fechar** permite fechar a pasta de trabalho aberta atualmente.

como: nome de usuário, foto, plano de fundo e tema do Office, serviços conectados (Ex: OneDrive), gerenciar conta,

**Comentários** permite escrever

#### **CONTA**

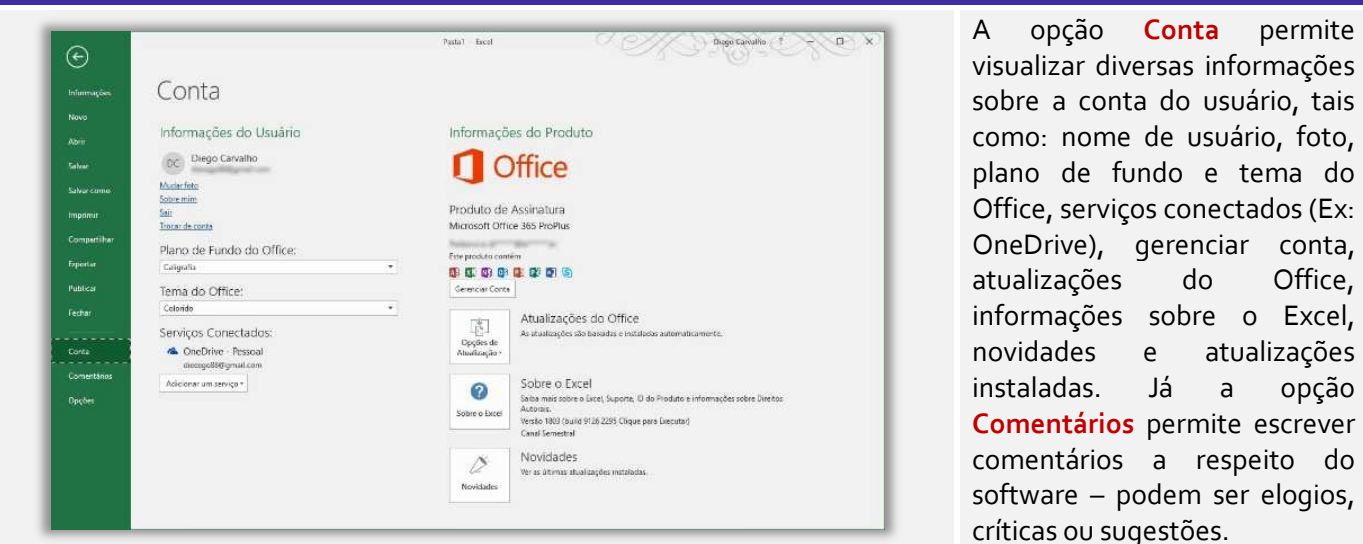

**OPÇÕES**

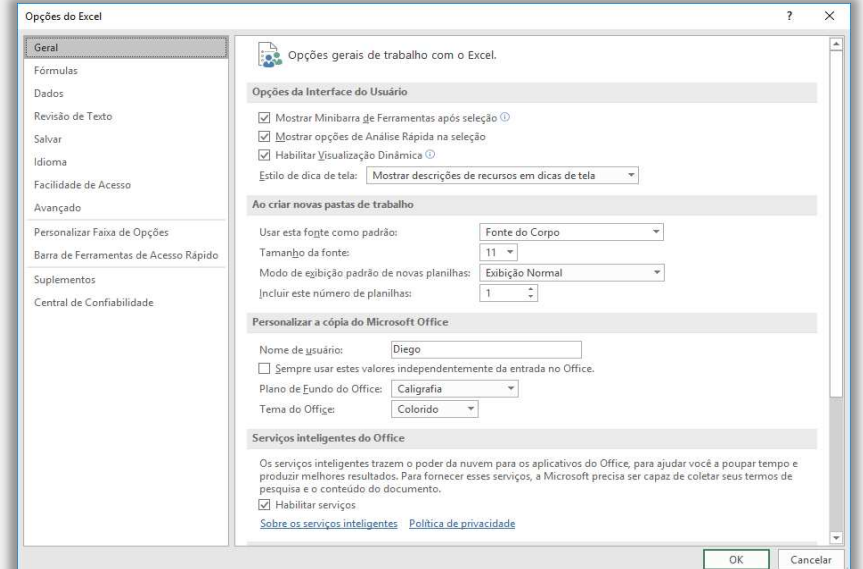

A opção **Opções** é talvez a mais importante do Excel. É possível realizar dezenas de configurações sobre fórmulas, dados, revisão de texto, salvamento, idioma, facilidade de acesso, personalizações, suplementos e confiabilidade. Bacana? Vamos seguir...

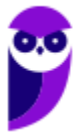

Vamos detalhar um pouquinho mais a parte de impressão! **No MS-Excel, você pode acessar as configurações de impressão através da guia Layout de Página na faixa de opções conforme apresenta a imagem seguinte.** As configurações relacionadas à orientação do papel, tamanho do papel e margens podem ser encontradas nessa guia. Vamos iniciar falando sobre a definição da orientação do papel (retrato ou paisagem).

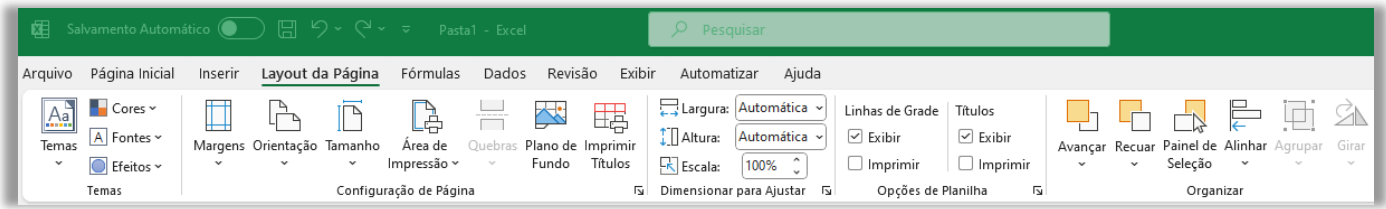

A orientação do papel determina se a impressão será feita na vertical (retrato) ou na horizontal (paisagem). Na guia Layout de Página, clique em Orientação e escolha entre as opções Retrato ou Paisagem. A orientação selecionada afetará a maneira como as células e o conteúdo da planilha serão dispostos na página impressa. Já a opção do tamanho do papel trata das dimensões físicas da página em que a planilha será impressa.

Na guia Layout de Página, clique em Tamanho e escolha o tamanho do papel desejado – as opções comuns incluem carta, ofício, A4, etc. Certifique-se de selecionar o tamanho correto para que a planilha se ajuste adequadamente à página impressa. *E quanto às configurações de margens?* As margens definem a quantidade de espaço em branco ao redor da planilha na página impressa. Na guia Layout de Página, clique em Margens e selecione uma das opções predefinidas.

Dentre as opções, temos: Normal, Estreita, Larga ou Personalizar Margens. Selecione "Personalizar Margens" para definir as margens manualmente. Na janela Configurar Página, você pode especificar as margens superior, inferior, esquerda e direita, bem como as margens de cabeçalho e rodapé. Digite os valores desejados em centímetros ou polegadas e clique em "OK" para aplicar as alterações.

A definição das margens superior, inferior, esquerda e direita, bem como a configuração das margens de cabeçalho e rodapé, também podem ser feitas nas configurações de impressão. Essas configurações determinam o espaço em branco ao redor da planilha na página impressa e permitem adicionar informações extras no cabeçalho e rodapé, como números de página, título do documento, data, entre outros.

## **Definição das margens superior, inferior, esquerda e direita**

- Na guia **Layout de Página**, clique em **Margens** e selecione **Personalizar Margens**.
- Na janela **Configurar Página**, você encontrará as opções para ajustar as margens superior, inferior, esquerda e direita.
- Digite os valores desejados para cada margem, utilizando centímetros ou polegadas.
- À medida que você ajusta os valores, uma visualização na parte superior da janela mostrará como as margens serão aplicadas.

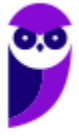

## **Configuração das margens de cabeçalho e rodapé**

- Ainda na janela **Configurar Página**, você encontrará a seção **Cabeçalho e Rodapé**.
- Clique nos botões **Cabeçalho ou Rodapé** para abrir o editor correspondente.
- No editor de cabeçalho ou rodapé, você pode digitar informações adicionais, como texto, números de página, data, hora, entre outros.
- Utilize os botões na faixa de opções do editor para inserir elementos pré-formatados, como números de página, data e hora.

É importante notar que as configurações de margens e cabeçalho/rodapé podem variar dependendo da impressora e do driver que você está utilizando. Certifique-se de revisar as opções disponíveis na janela Configurar Página e explorar as funcionalidades específicas do seu ambiente de impressão. Após fazer as configurações desejadas, você pode utilizar a visualização de impressão para verificar como a planilha será exibida na página antes de imprimir.

Quanto às áreas de impressão, é possível selecionar as partes específicas da planilha que serão impressas. Isso pode incluir a seleção de planilhas inteiras ou a especificação de intervalos de células específicas para impressão. Além disso, existem opções avançadas de impressão disponíveis para personalizar ainda mais a saída impressa. Em relação à seleção de uma ou mais planilhas para impressão, temos que:

## **Seleção de uma ou mais planilhas para impressão**

- Na guia **Layout de Página**, clique em **Área de Impressão** e selecione **Definir Área de Impressão**.
- Selecione a planilha ou planilhas que você deseja imprimir.
- Para selecionar várias planilhas, mantenha pressionada a tecla **CTRL** enquanto faz a seleção.
- Ao definir a área de impressão para uma ou mais planilhas, somente essas planilhas serão impressas, excluindo qualquer conteúdo em planilhas não selecionadas.

## **Definição de intervalos de células específicos para impressão**

- Se você deseja imprimir apenas uma parte específica de uma planilha, pode definir intervalos de células para impressão.
- Selecione as células que deseja imprimir.
- Na guia **Layout de Página**, clique em **Área de Impressão** e selecione **Definir Área de Impressão**.
- A área de impressão será definida para o intervalo de células selecionado.
- Apenas as células dentro do intervalo especificado serão impressas.

## **Opções avançadas de impressão**

- O MS Excel oferece opções avançadas para personalizar ainda mais a impressão.
- Na guia **Layout de Página**, você encontrará opções como **Configurar Página**, **Títulos** e **Imprimir Títulos**.
- **Configurar Página** permite ajustar configurações adicionais, como tamanho do papel, orientação, margens e outras opções avançadas.
- **Títulos** permite definir linhas e colunas de títulos que serão repetidas em todas as páginas impressas.

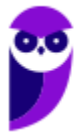

 **Imprimir Títulos** permite selecionar células específicas para serem repetidas como títulos em cada página impressa.

Ao definir áreas de impressão e usar opções avançadas de impressão, você pode personalizar a saída impressa no MS Excel para atender às suas necessidades específicas. Certifique-se de revisar e ajustar essas configurações antes de imprimir para obter resultados desejados e economizar papel. É possível também configurar as escalas de impressão, a impressão em página única ou em várias páginas, a definição de linhas de grade de impressão e títulos de colunas/linhas.

### **Configuração da escala de impressão**

- Na guia **Layout de Página**, você pode ajustar a escala de impressão para controlar o tamanho da planilha impressa em relação ao tamanho do papel.
- Clique em **Tamanho** na guia **Layout de Página** e selecione a opção desejada em **Ajustar para**.
- Você pode definir uma porcentagem específica para ajustar a escala da impressão ou selecionar a opção **Páginas de largura** e **Páginas de altura** para especificar o número de páginas em que a planilha deve ser ajustada para impressão.

## **Impressão em página única ou em várias páginas**

- Na guia **Layout de Página**, você pode definir como a planilha será distribuída ao ser impressa em várias páginas.
- Clique em **Tamanho** na guia **Layout de Página**, **Mais Tamanhos de Papel...** e depois a opção desejada em **Ajustar Para**.
- Você pode escolher entre **Uma página**, **Páginas largas** ou **Páginas altas** para determinar se a planilha será ajustada para impressão em uma única página ou em várias páginas.

## **Definição de linhas de grade de impressão**

- Na guia **Layout de Página**, você pode configurar se as linhas de grade da planilha serão impressas ou não.
- Clique em **Linhas de Grade** na guia **Layout de Página** e selecione a opção desejada.
- Selecione **Imprimir** para exibir as linhas de grade na impressão ou **Não Imprimir** para ocultá-las.

## **Impressão de títulos de coluna e linha em cada página**

- Na guia **Layout de Página**, você pode configurar a impressão dos títulos de coluna e linha em cada página impressa.
- Clique em **Imprimir Títulos** na guia **Layout de Página**.
- Na janela **Imprimir Títulos**, você pode selecionar as células que deseja imprimir como títulos de coluna e/ou linha.
- Esses títulos serão repetidos em todas as páginas impressas para facilitar a leitura e a compreensão da planilha.

Essas configurações de impressão no MS-Excel permitem personalizar a saída impressa para atender às suas necessidades. Lembre-se de revisar e ajustar essas configurações conforme necessário antes de imprimir para garantir que a planilha seja impressa corretamente e com as configurações desejadas. É possível também fazer configurações relacionadas ao tipo de papel, qualidade de impressão e impressão em cores ou preto e branco.

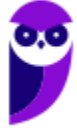

#### **TIPO DE PAPEL**

- Ao imprimir no MS-Excel, você pode escolher o tipo de papel a ser utilizado.
- Abra a janela de configuração de impressão, geralmente acessada por meio da guia **Arquivo** e **Imprimir**.
- Em seguida, selecione a impressora desejada e clique em **Propriedades** ou **Preferências** para acessar as configurações da impressora.
- Dentro das configurações da impressora, procure por opções relacionadas ao tipo de papel, como **Tipo de papel** ou **Mídia**.
- Selecione o tipo de papel desejado, como **Normal**, **Fotográfico** ou qualquer outro tipo disponível.
- Essas opções podem variar dependendo da impressora e do driver que você está utilizando.

#### **SELEÇÃO DA QUALIDADE DE IMPRESSÃO**

- A qualidade de impressão define o nível de detalhes e a nitidez da saída impressa.
- Dentro das configurações da impressora, procure por opções relacionadas à qualidade de impressão, como **Qualidade de impressão** ou **Resolução**.
- Geralmente, você pode escolher entre opções como **Rascunho**, **Normal** ou **Alta Qualidade**.
- Selecione a qualidade de impressão desejada com base nas suas preferências e necessidades.
- Tenha em mente que a escolha de uma qualidade mais alta pode resultar em um tempo de impressão maior e maior consumo de tinta ou toner.

#### **IMPRESSÃO EM CORES OU PRETO E BRANCO**

- No MS-Excel, é possível escolher se deseja imprimir em cores ou em preto e branco.
- Acesse a janela de configuração de impressão, como mencionado anteriormente.
- Procure por opções relacionadas à impressão em cores ou em preto e branco, como **Modo de cor** ou **Imprimir em escala de cinza**.
- Selecione a opção desejada com base nas suas preferências e nas necessidades do documento.
- Optar pela impressão em preto e branco pode economizar tinta ou toner se você não precisar imprimir em cores.

Lembre-se de que as opções de tipo de papel, qualidade de impressão e impressão em cores ou preto e branco podem variar dependendo da impressora e do driver que você está utilizando. Certifique-se de revisar as configurações disponíveis na janela de configuração de impressão e ajustá-las de acordo com suas preferências antes de imprimir no MS Excel. Por fim, falemos sobre a ferramenta de visualização de impressão.

Essa ferramenta permite que você verifique o layout da planilha antes de imprimi-la. Isso é especialmente útil para identificar problemas de formatação, ajustar as configurações de impressão e fazer ajustes necessários para obter o resultado desejado. A seguir, nós veremos as etapas para utilizar a ferramenta de visualização de impressão e fazer eventuais ajustes com base na visualização:

### **Acessar a visualização de impressão**

Abra o arquivo do Excel que deseja imprimir.

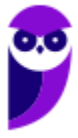

- Na guia **Arquivo**, clique em **Imprimir** para acessar a visualização de impressão.
- A visualização de impressão também pode ser acessada pressionando as teclas **CTRL + F2**.

#### **Verificação do layout da planilha**

- Na visualização de impressão, você verá como a planilha será exibida nas páginas impressas.
- Você pode rolar para cima e para baixo para ver todas as páginas.
- Verifique se o conteúdo da planilha está aparecendo corretamente nas páginas, se as colunas e linhas estão bem ajustadas e se não há informações cortadas ou faltando.

#### **Ajustes com base na visualização**

- Se você identificar algum problema de formatação ou layout na visualização de impressão, é possível fazer ajustes antes de imprimir.
- Para fazer ajustes, saia da visualização de impressão clicando no botão **Fechar Visualização de Impressão** ou pressionando a tecla **ESC**.
- Faça as alterações necessárias na planilha para corrigir o layout ou formatação.
- Volte para a visualização de impressão para verificar novamente o layout atualizado.

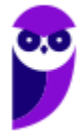

#### Guia Página Inicial **INCIDÊNCIA EM PROVA: baixa Olha eu aqui!**  Arquivo Página Inicial Inserir Layout da Página Fórmulas Dados Revisão Exibir Pasta1 - Excel Dánina.  $\begin{tabular}{l|l|l|} \hline \textbf{$\sum$ AutoSoma $\texttt{--}\hspace{-1pt}$} & $\textbf{$\bigwedge$} \\\hline $\textbf{$\text{--}\hspace{-1pt}$} \textbf{$\text{--}\hspace{-1pt}$} & $\textbf{$\text{--}\hspace{-1pt}$} \textbf{$\text{--}\hspace{-1pt}$} \textbf{$\text{--}\hspace{-1pt}$} & $\textbf{$\text{--}\hspace{-1pt}$} \textbf{$\text{--}\hspace{-1pt}$} \textbf{$\text{--}\hspace{-1pt}$} \textbf{$\text{--}\hspace{-1pt}$} \textbf{$\text{--}\hspace{-1pt}$} \textbf{$$  $\frac{X}{C}$  Recortar Calibri  $\overline{\phantom{a}}$  +  $\overline{\phantom{a}}$  +  $\overline{\phantom{a}}$  +  $\overline{\phantom{a}}$  +  $\overline{\phantom{a}}$  =  $\overline{\phantom{a}}$  =  $\overline{\phantom{a}}$  =  $\overline{\phantom{a}}$  +  $\overline{\phantom{a}}$  +  $\overline{\phantom{a}}$  +  $\overline{\phantom{a}}$  +  $\overline{\phantom{a}}$  +  $\overline{\phantom{a}}$  +  $\overline{\phantom{a}}$  +  $\overline{\phantom{a}}$  +  $\overline{\phantom{a}}$  $\frac{1}{\sqrt{2}}$  Mormal 骨影菌 Geral Bom  $\frac{1}{\sqrt{2}}$  -  $96$  000  $\frac{68}{36}$   $\frac{98}{36}$  Formatação Formatar co<br>Condicional - Tabela mo Ruim Célula de Ve... Classificar Localizare<br>e Filtrar + Selecionar **Cálcu**  $_{\rm Fonte}$ ea de Transferência  $\tau_{\rm K}$ Alinhamento Número

## **Grupo Área de Transferência**

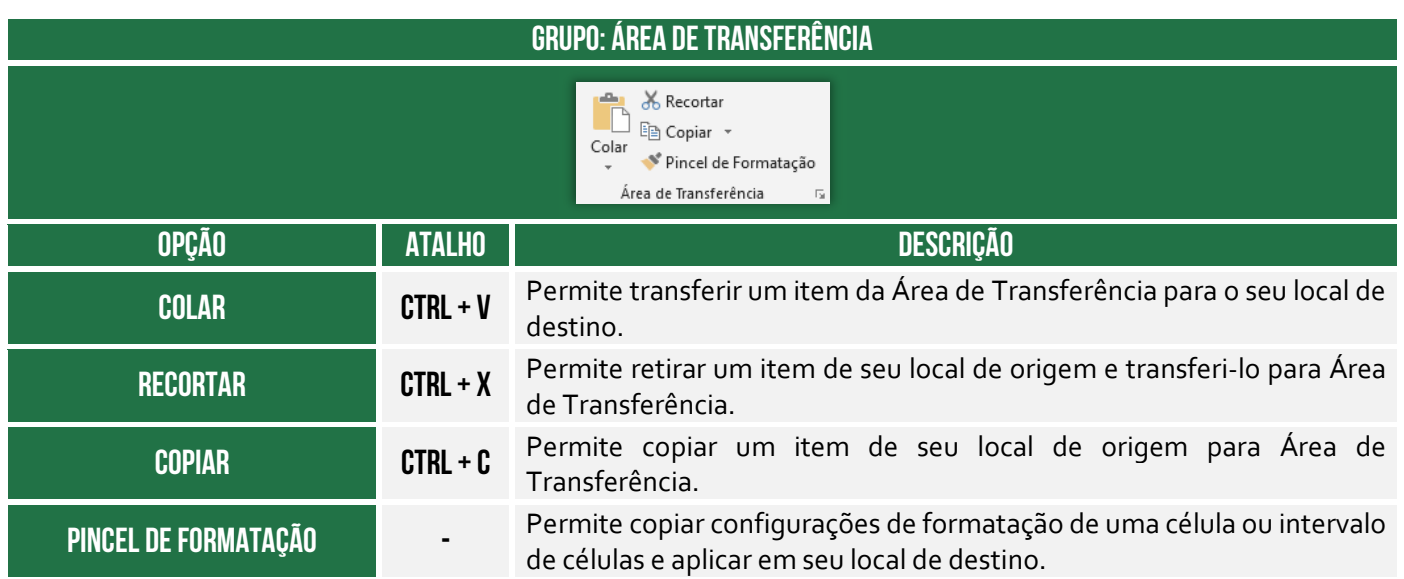

Conforme podemos ver na imagem seguinte, há diferentes formas de colar no MS-Excel. Vejamos todas elas na tabela:

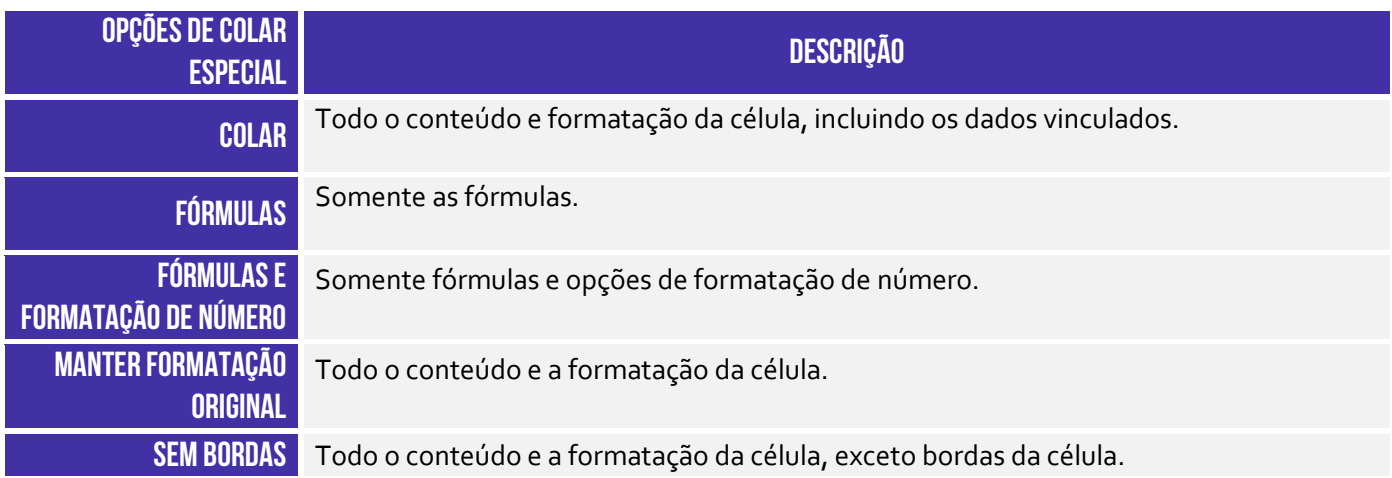

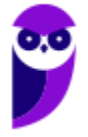

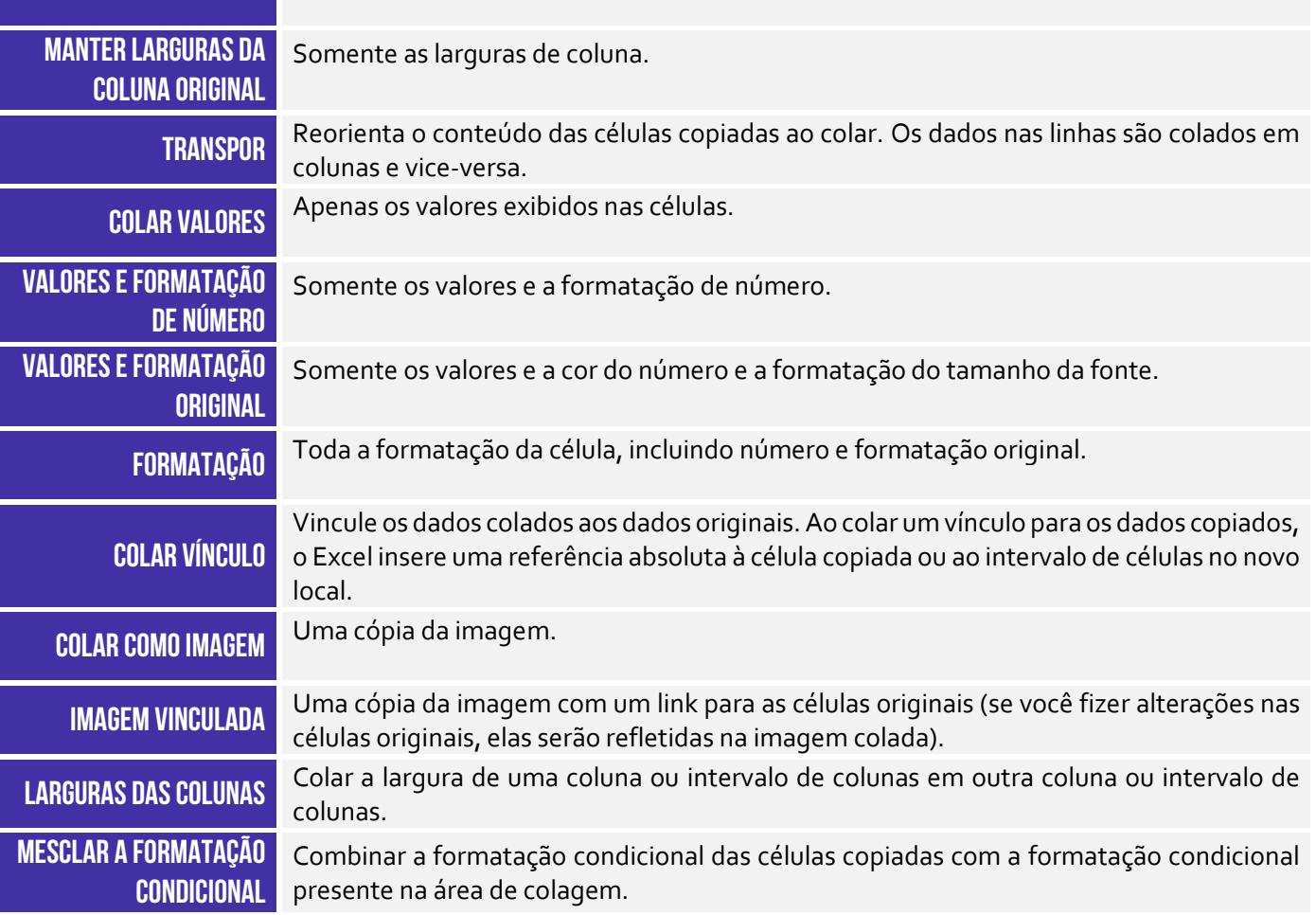

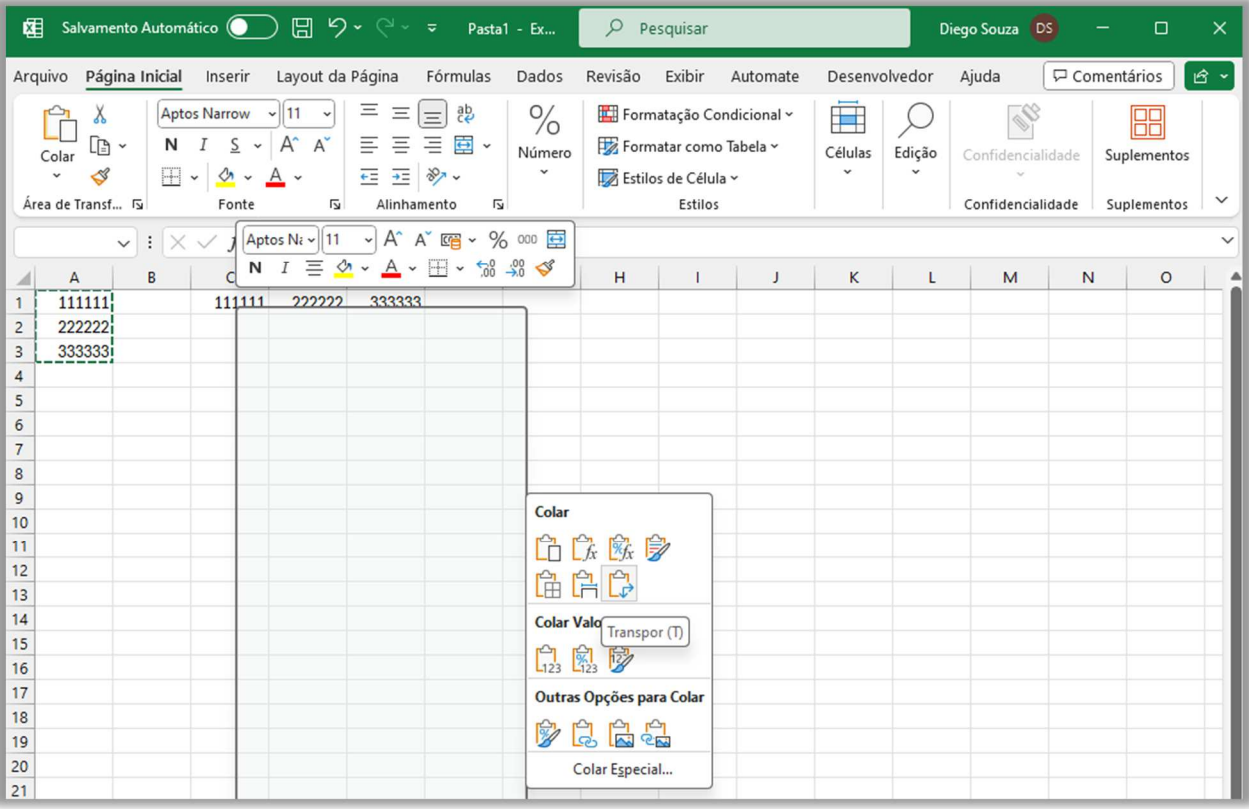

**Grupo Fonte** 

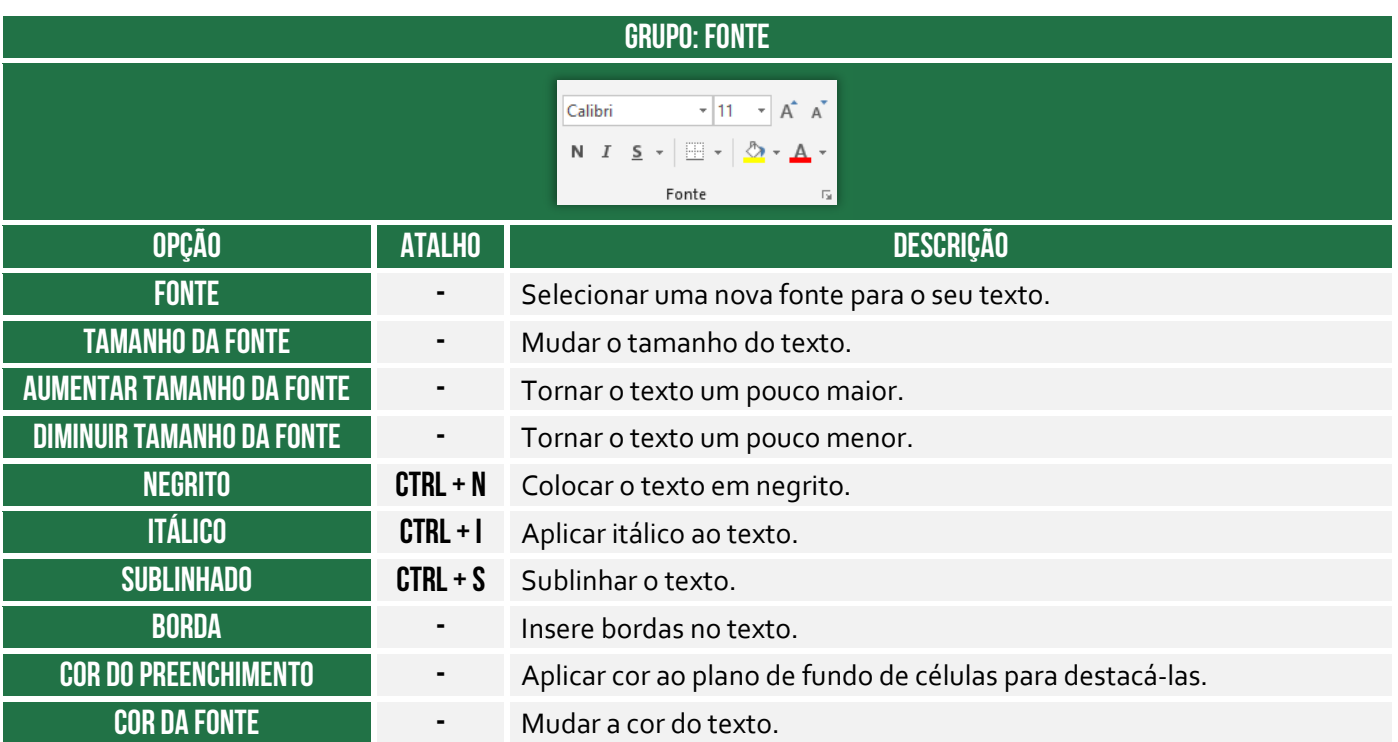

## **Grupo Alinhamento**

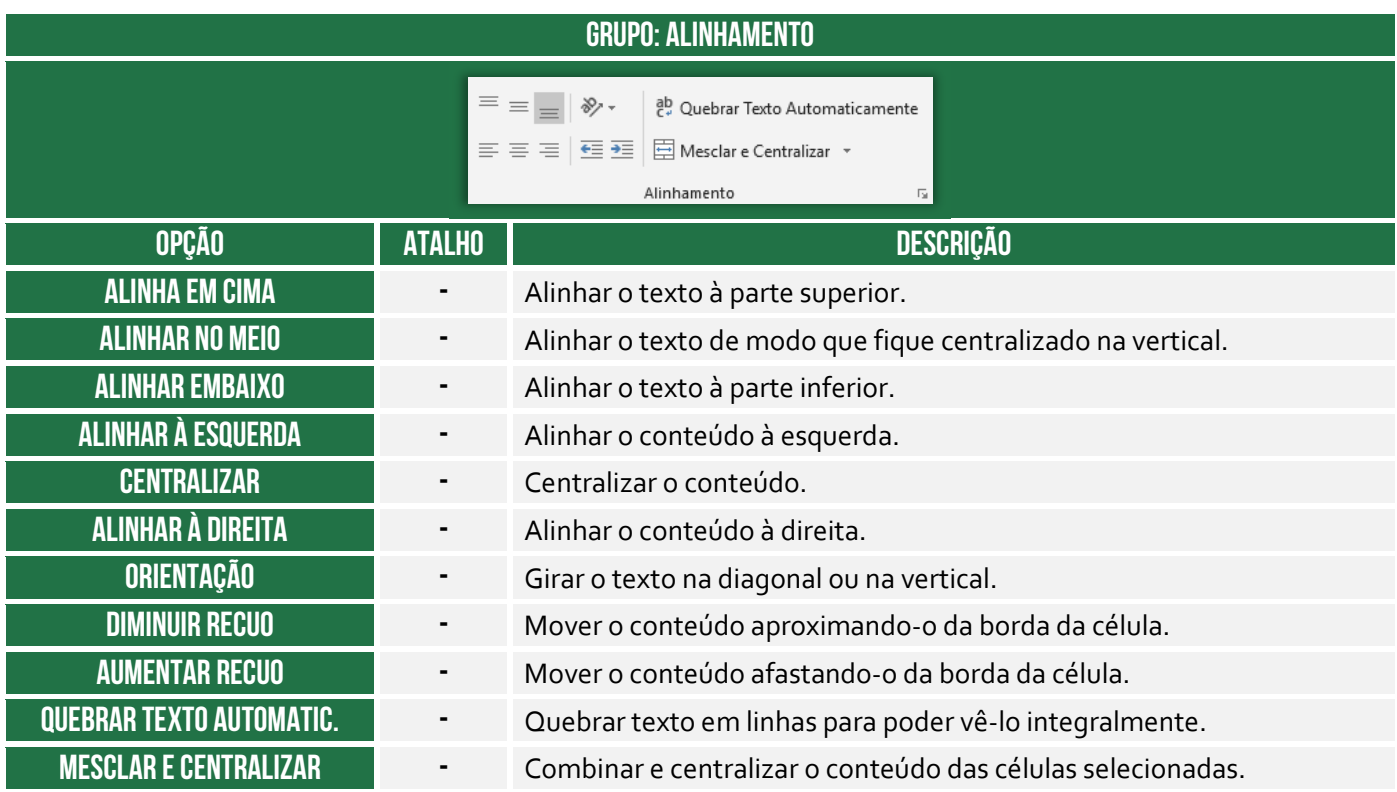

## **Grupo Número**

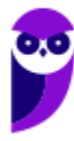

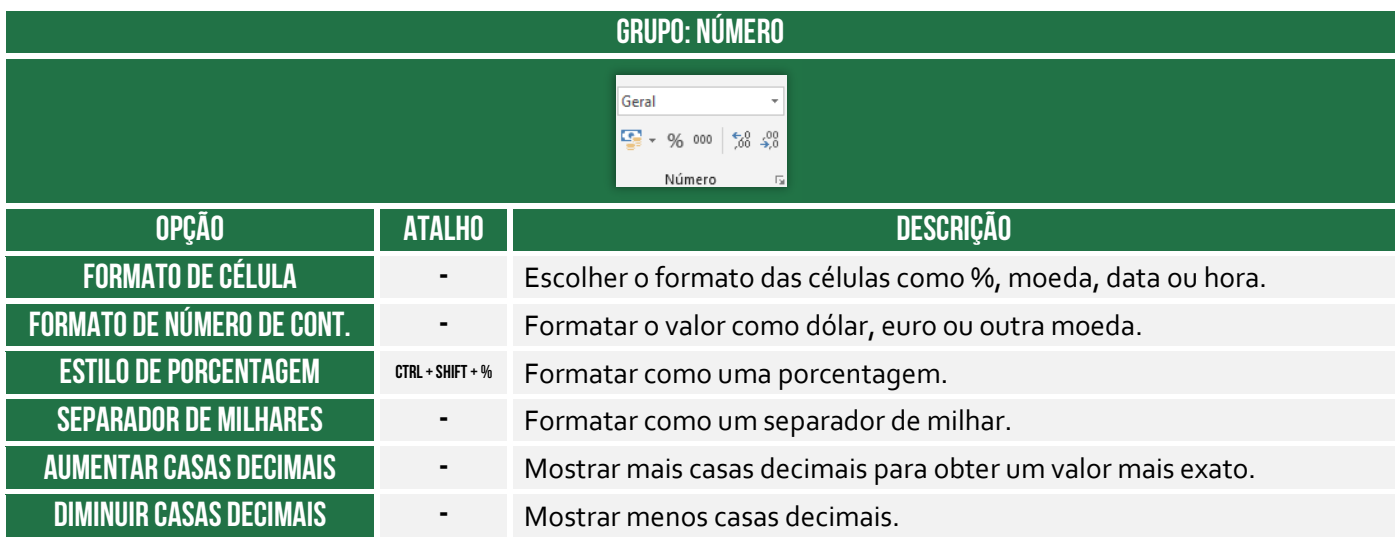

## **Grupo Estilos**

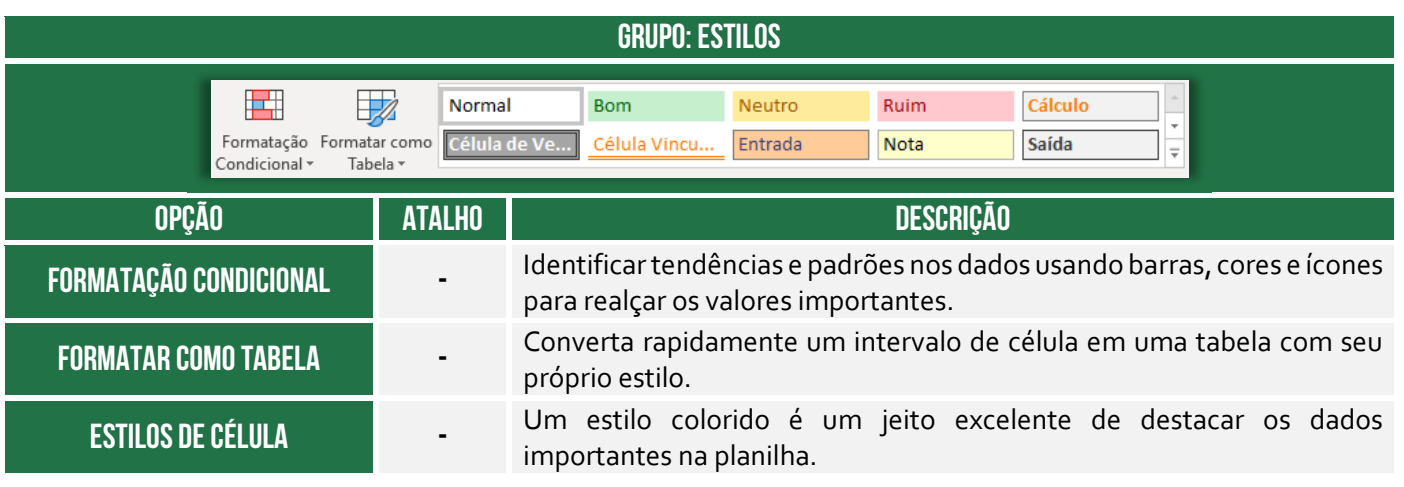

## **Grupo Células**

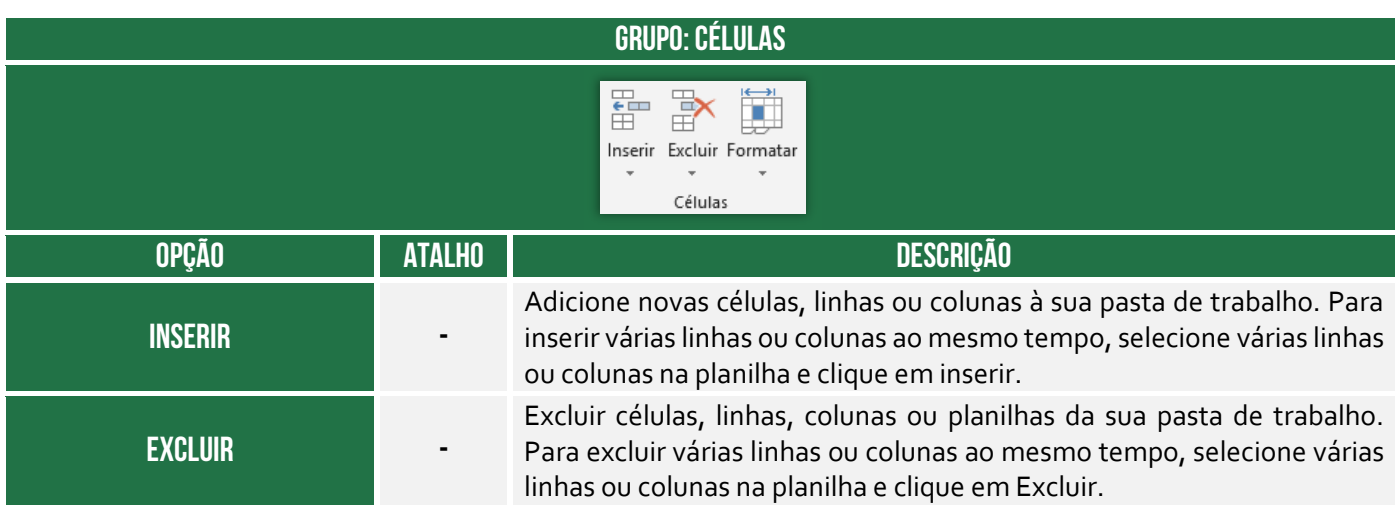

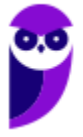

## **Formatar -**

Alterar a altura da linha ou a largura da coluna, organizar planilhas ou proteger/ocultar células.

#### **Grupo Edição**

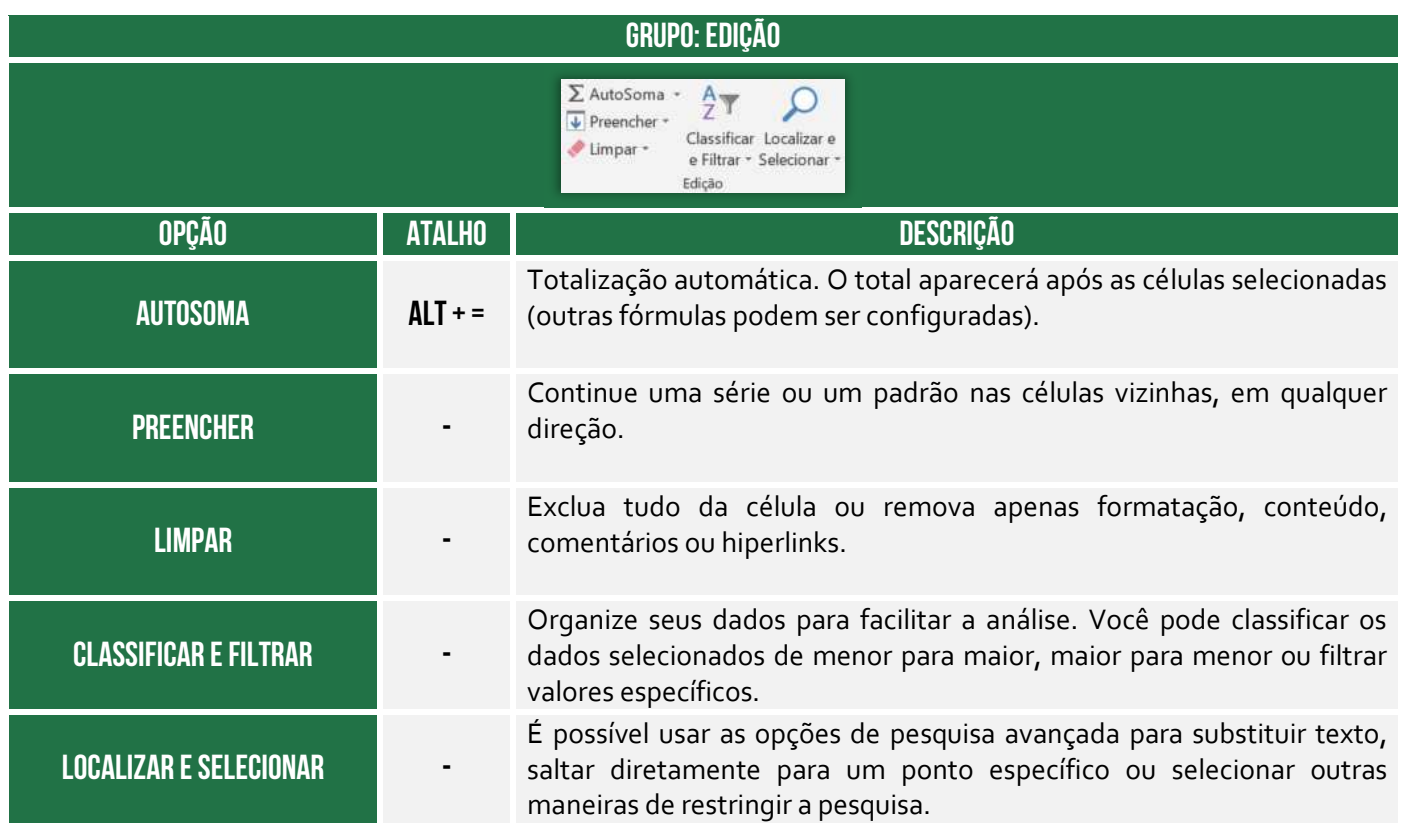

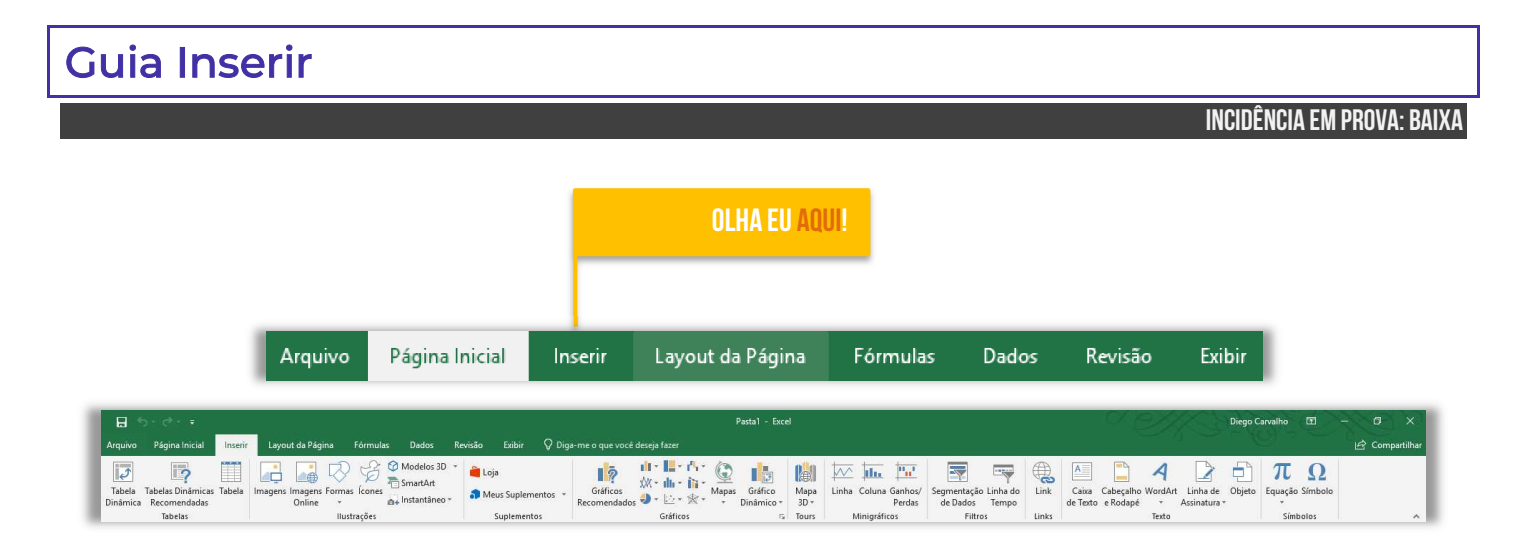

#### **Grupo Tabelas**

#### **GRUPO: TABELAS**

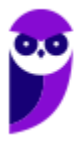

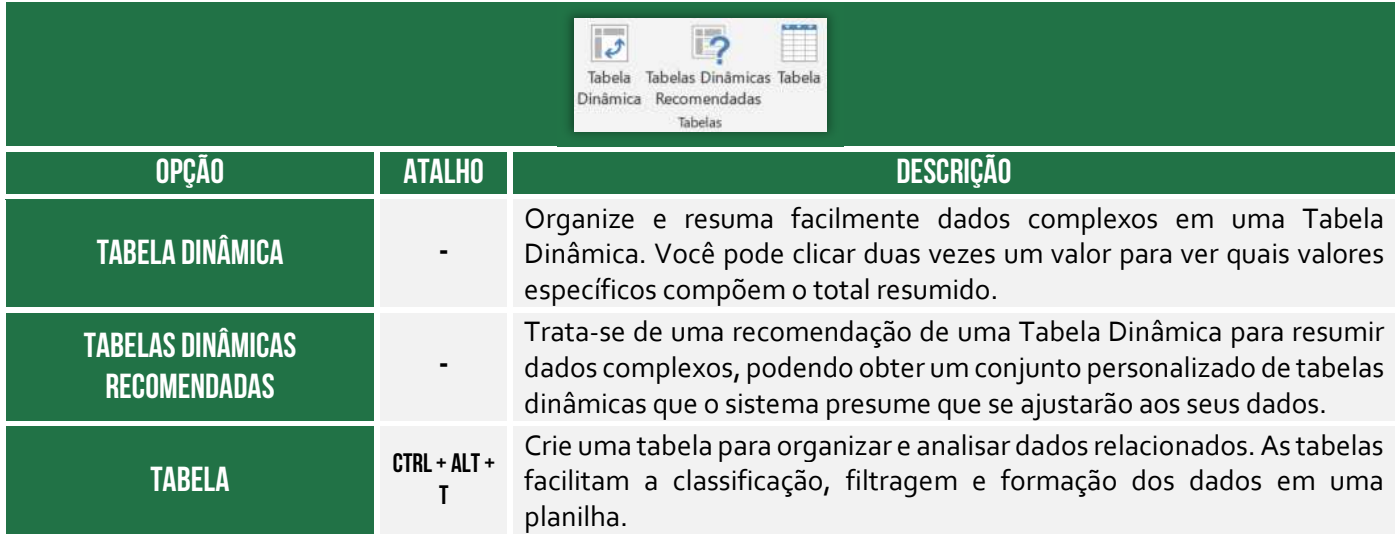

## **Grupo Ilustrações**

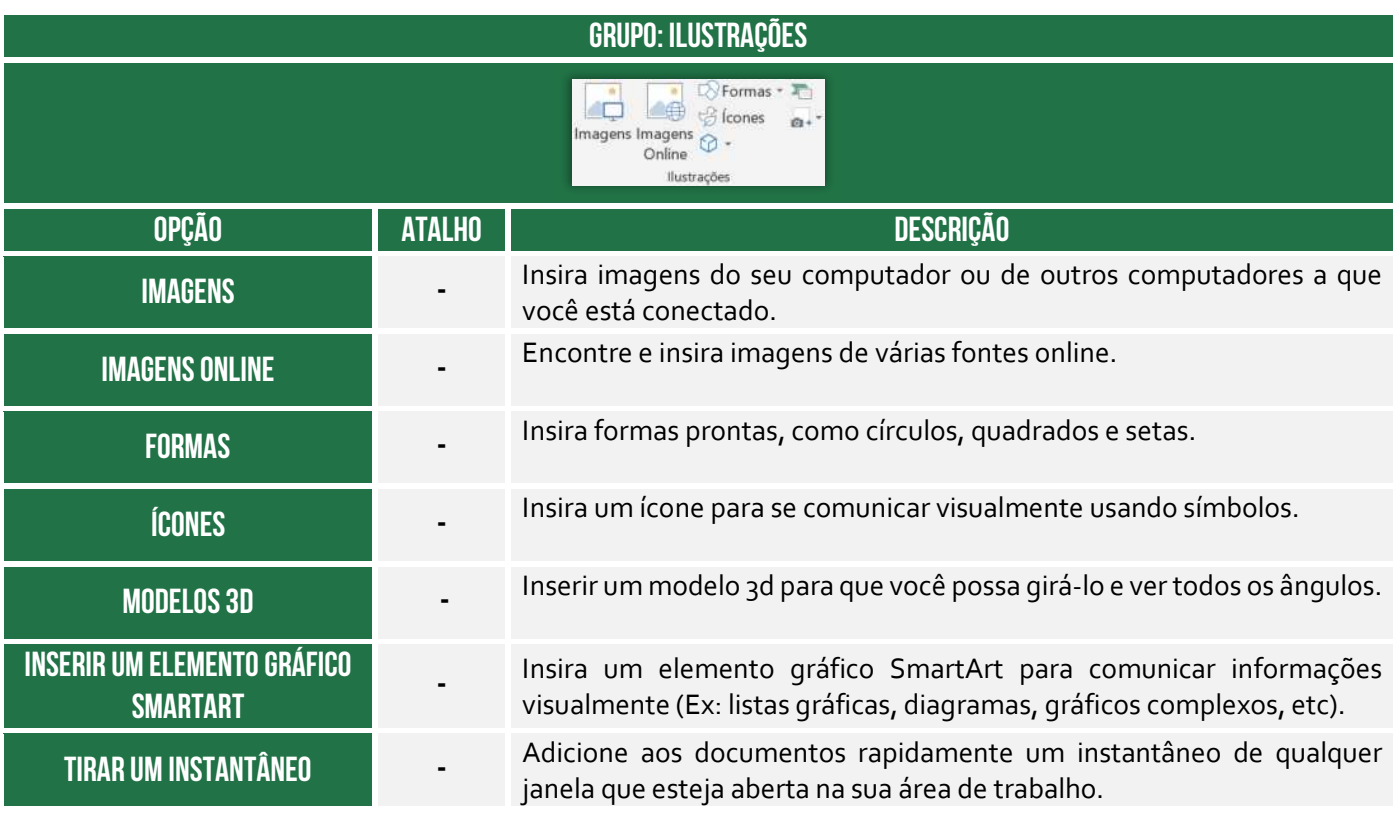

## **Grupo Suplementos**

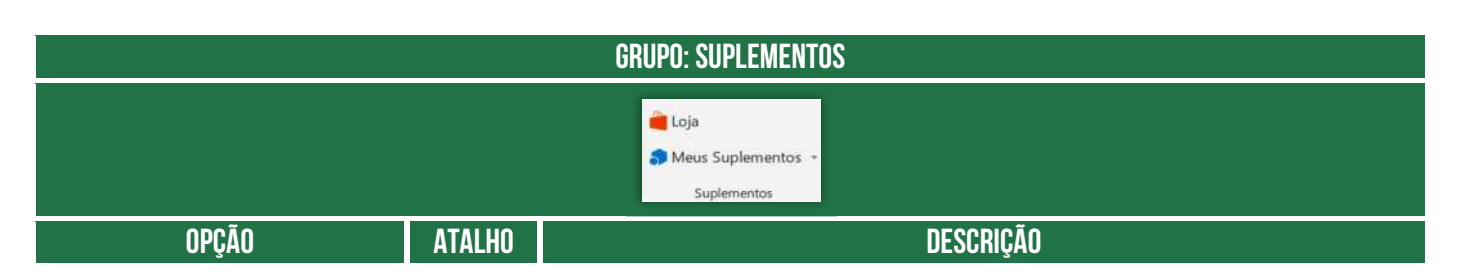

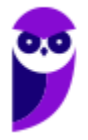

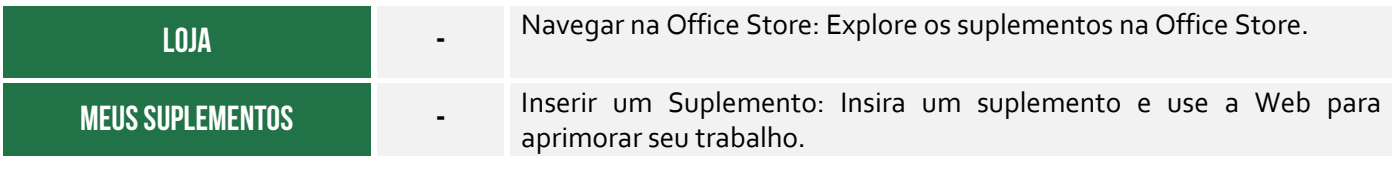

## **Grupo Gráficos**

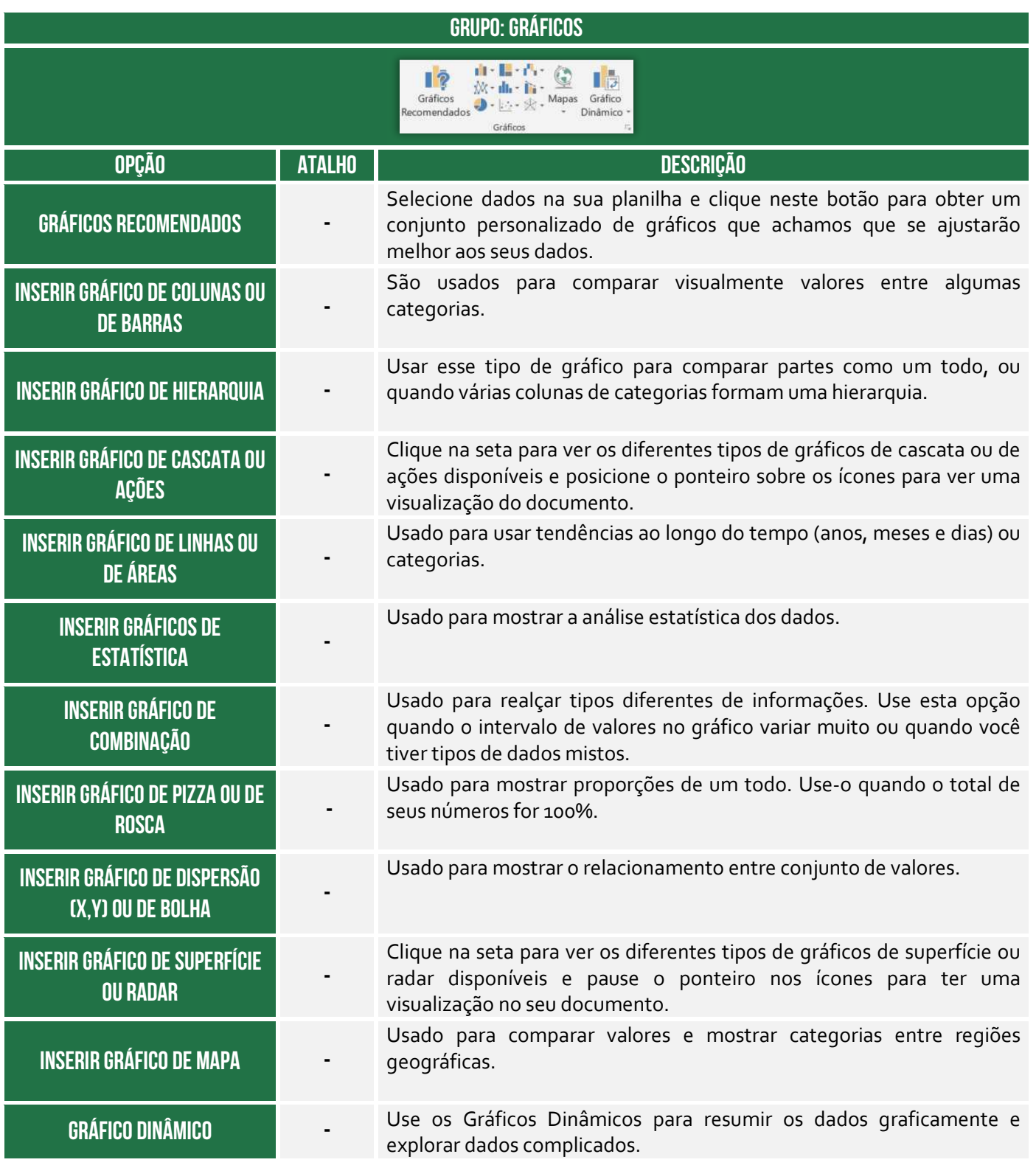

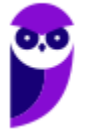

## **Grupo Tours**

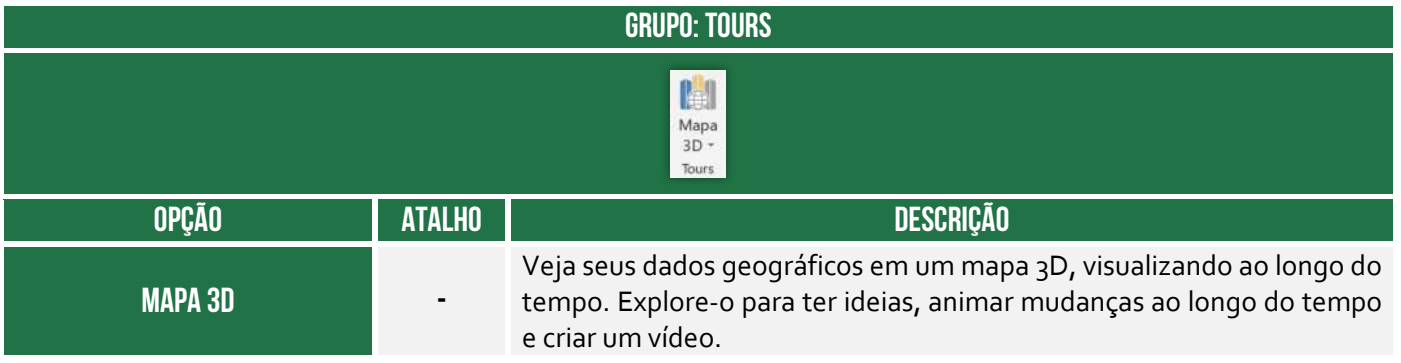

## **Grupo Minigráficos**

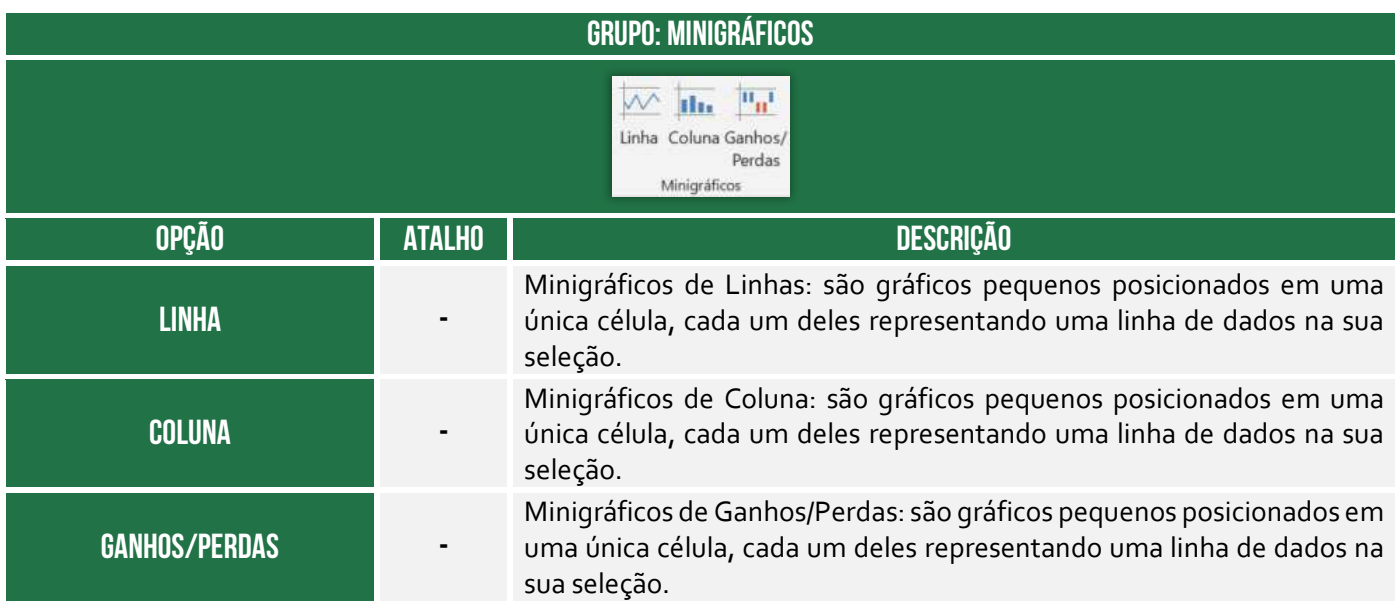

## **Grupo Filtros**

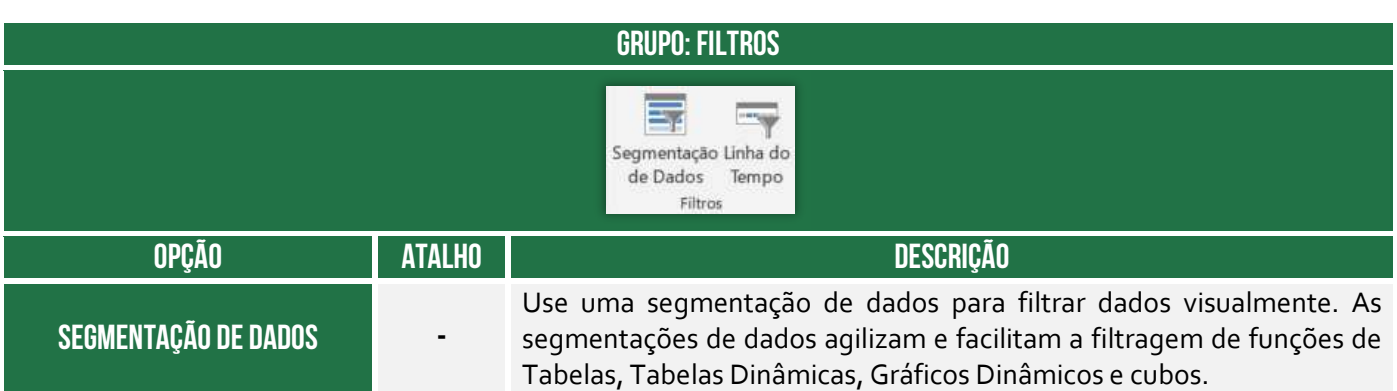

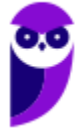

### **LINHA DO TEMPO**

Use a Linha do tempo para filtrar datas de forma interativa. Linhas do tempo tornam mais rápido e fácil selecionar períodos de tempo para filtrar Tabelas Dinâmicas, Gráficos Dinâmicos e funções de cubo.

#### **Grupo Links**

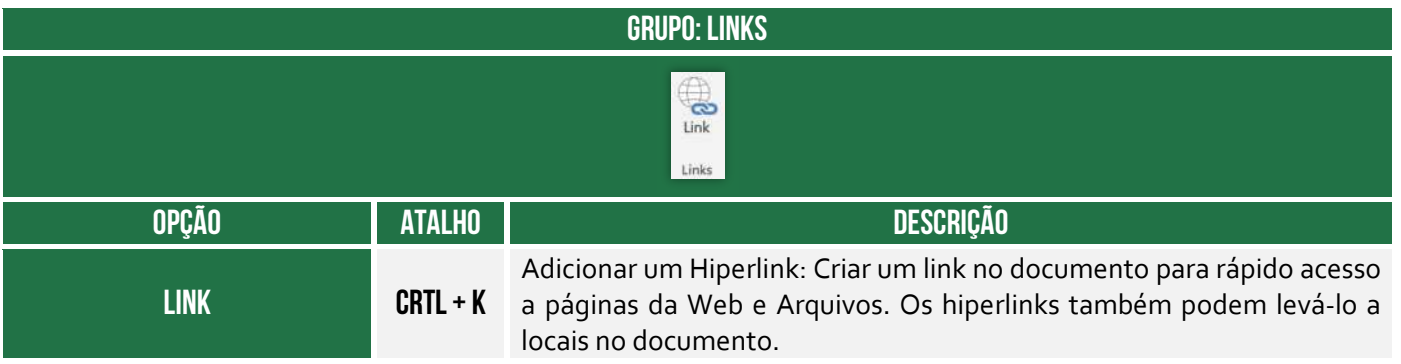

### **Grupo Texto**

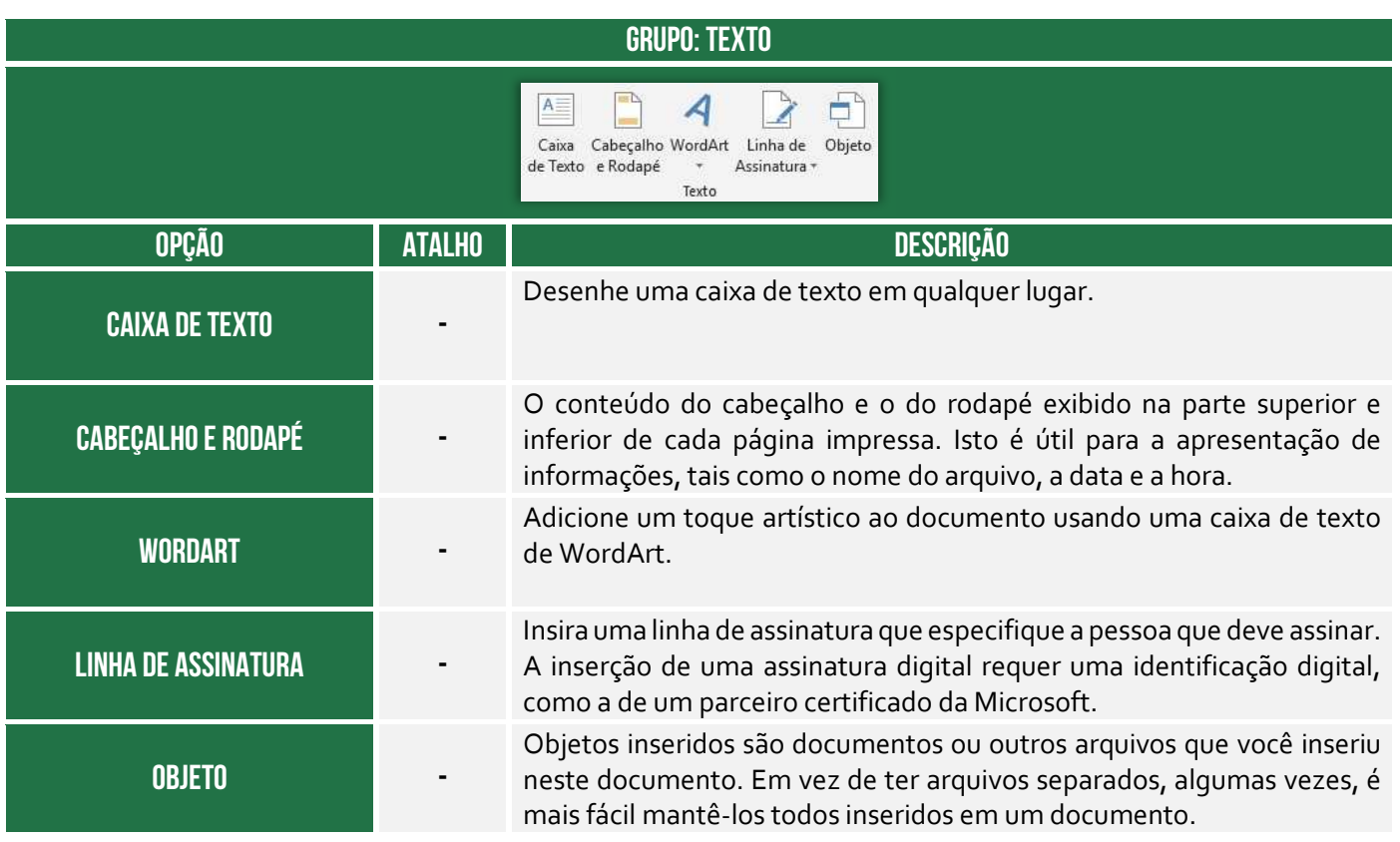

#### **Grupo Símbolos**

## **GRUPO: SÍMBOLOS**

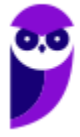

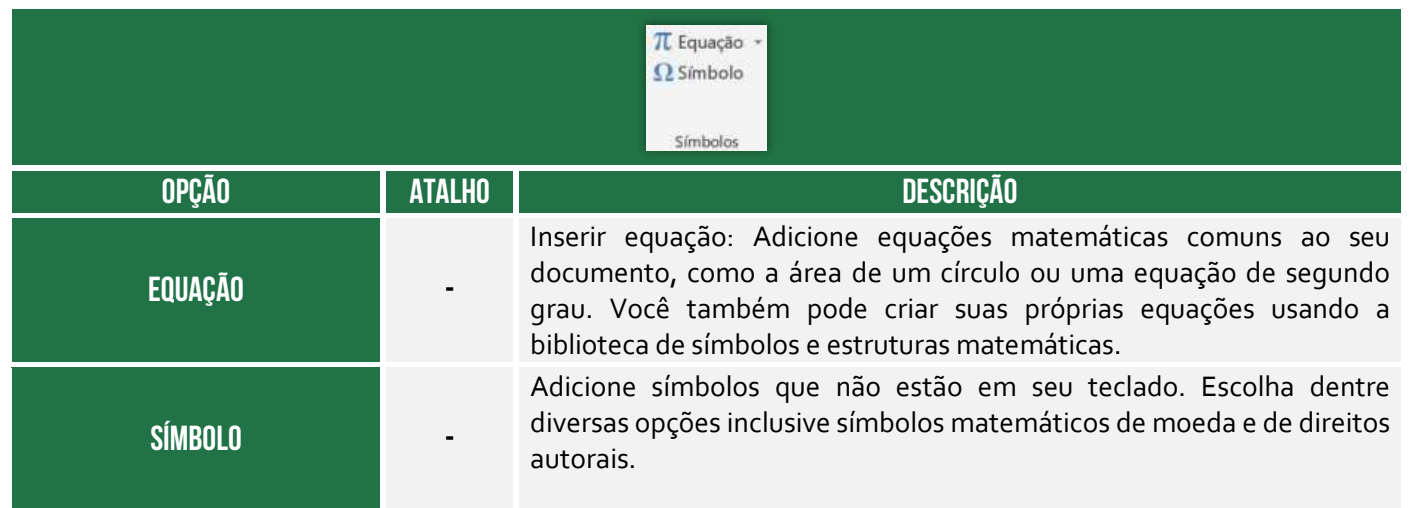

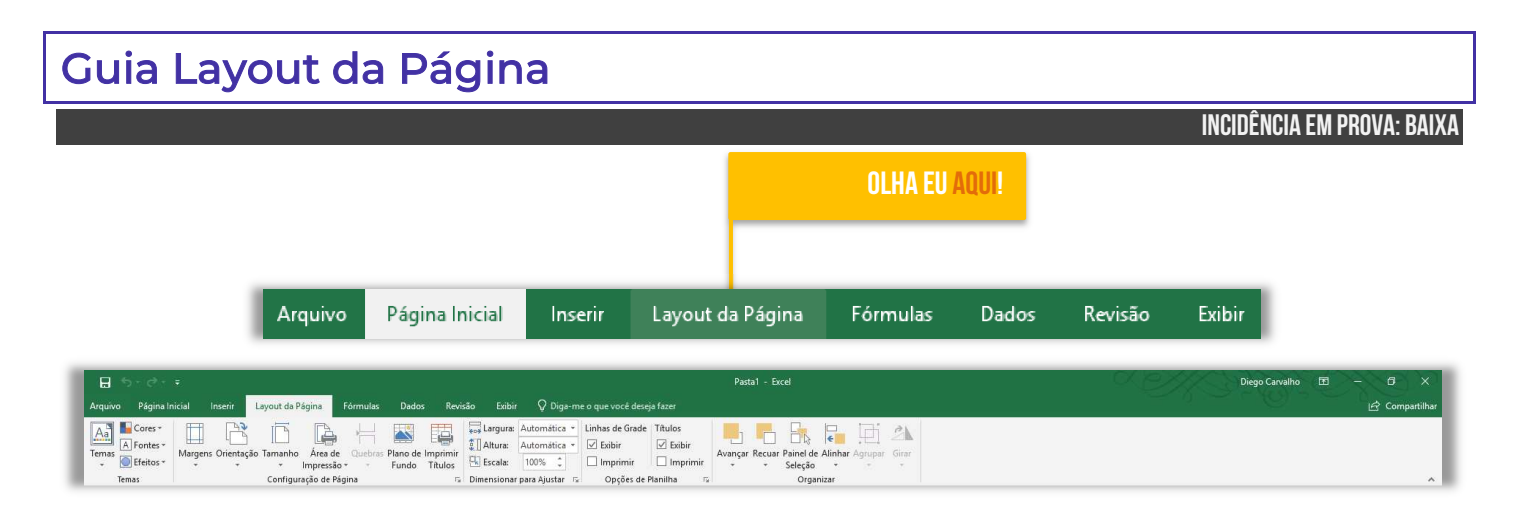

#### **Grupo Temas**

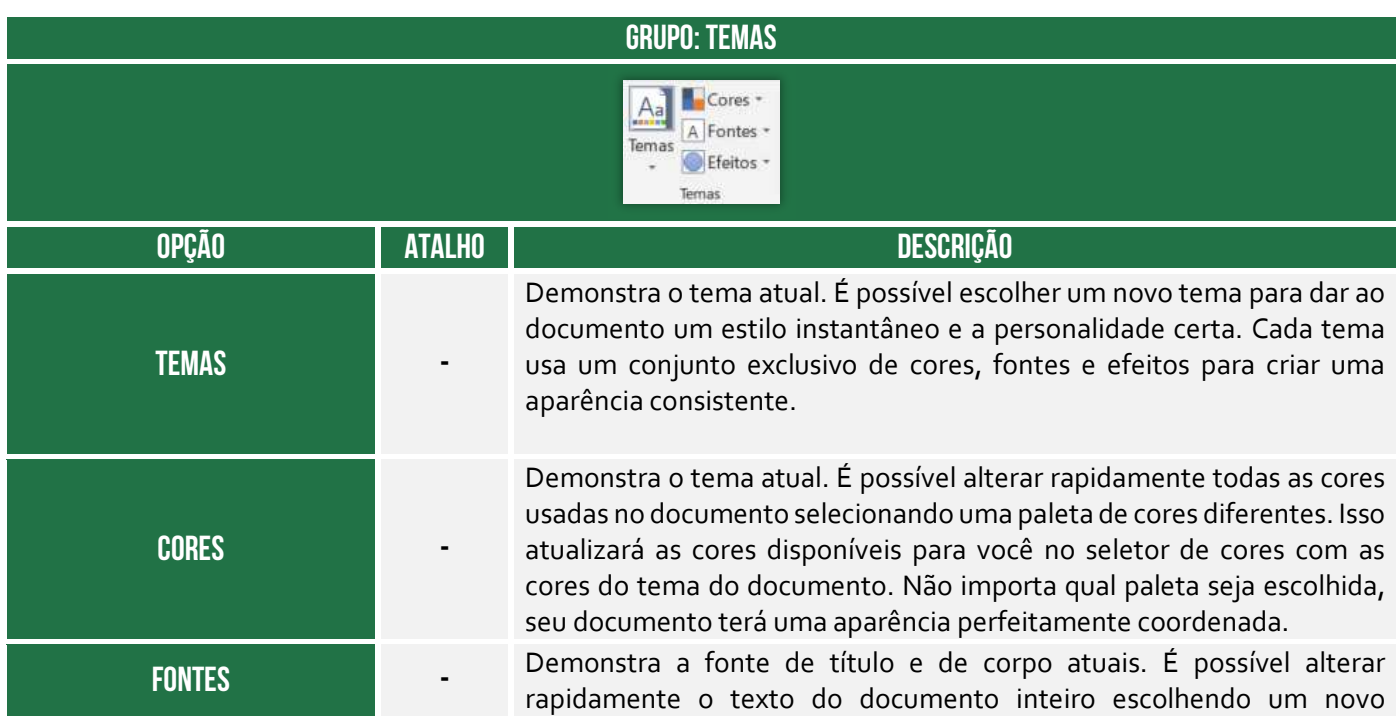

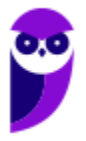

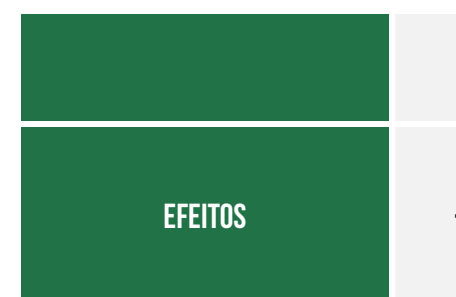

conjunto de fontes. Essa é uma maneira fácil de alterar todo o texto de uma vez. Para que isso funcione, o texto deve ser formatado usando as fontes de corpo e título.

Demonstra o tema atual. Permite alterar rapidamente a aparência geral dos objetos no documento. Cada opção usa várias bordas e efeitos visuais, como sombreamento e sombra, para dar aos objetos uma aparência diferente.

#### **Grupo Configuração de Página**

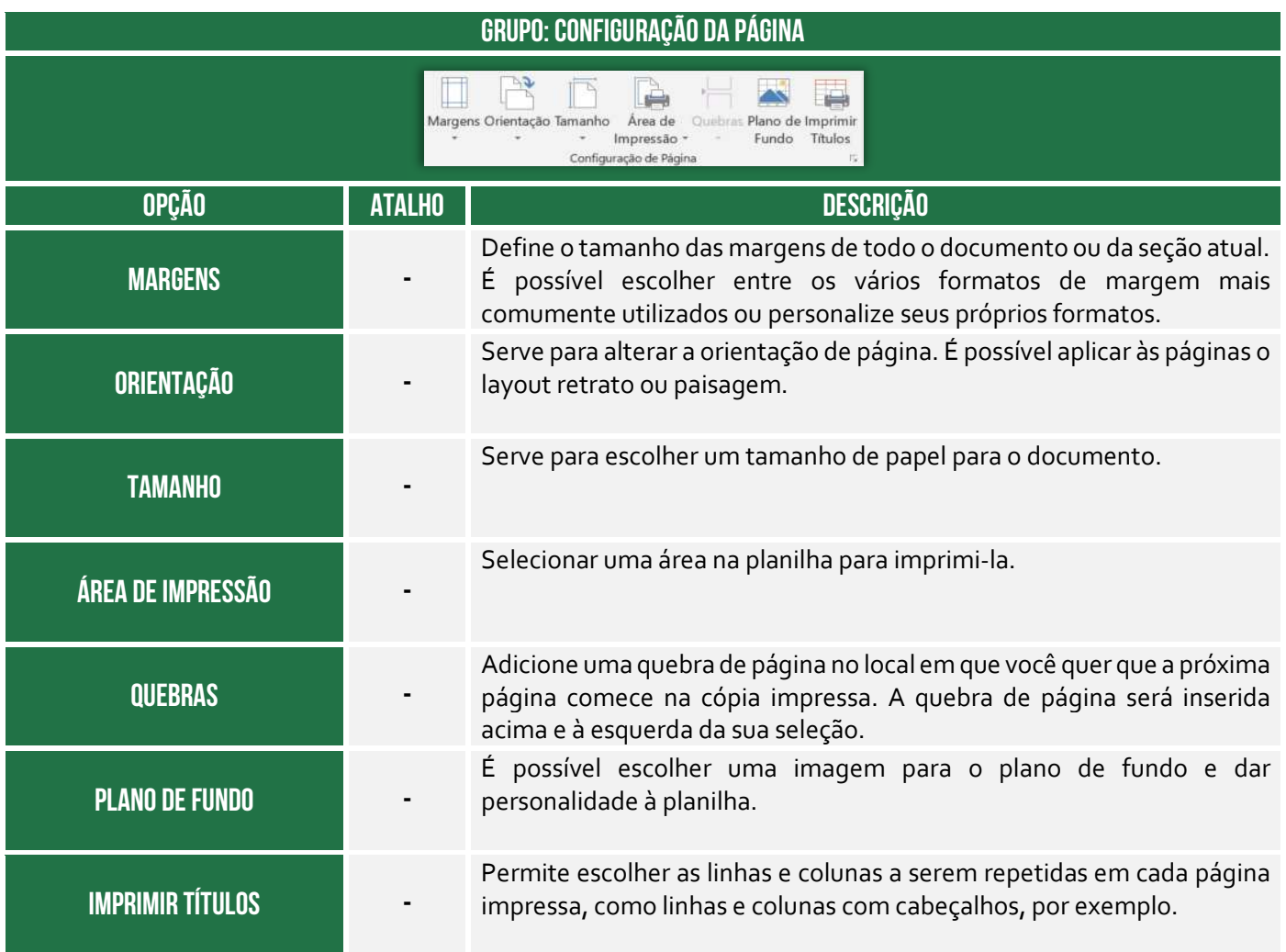

#### **Grupo Dimensionar para Ajustas**

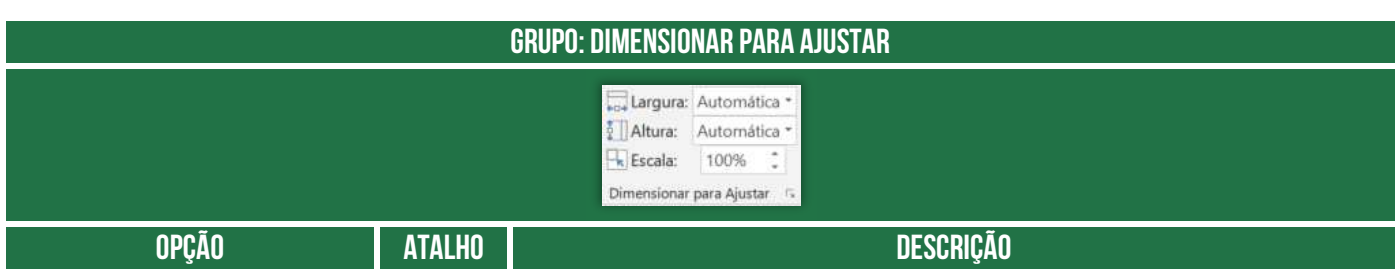

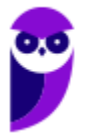

**TSE - Concurso Unificado (Técnico Judiciário - Área Tecnologia da Informação) Ferramentas e aplicativos www.estrategiaconcursos.com.br**

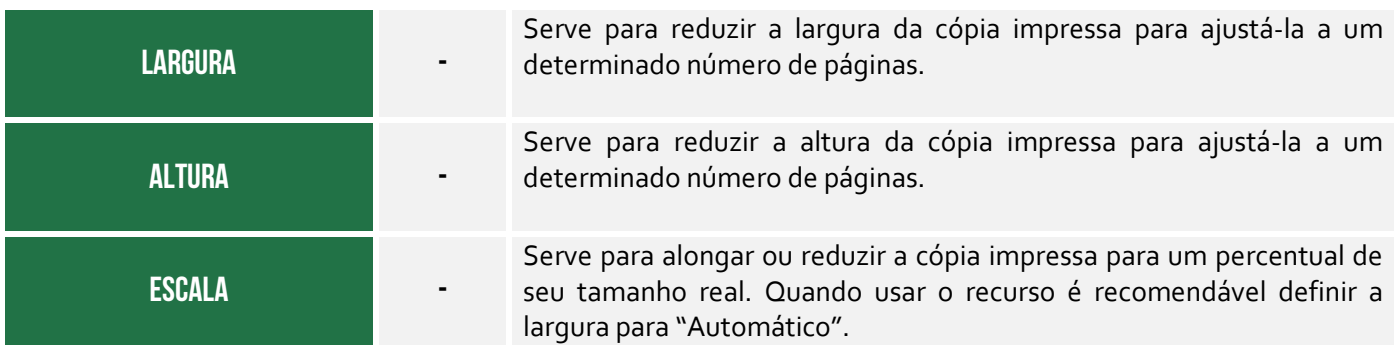

## **Grupo Opções de Planilha**

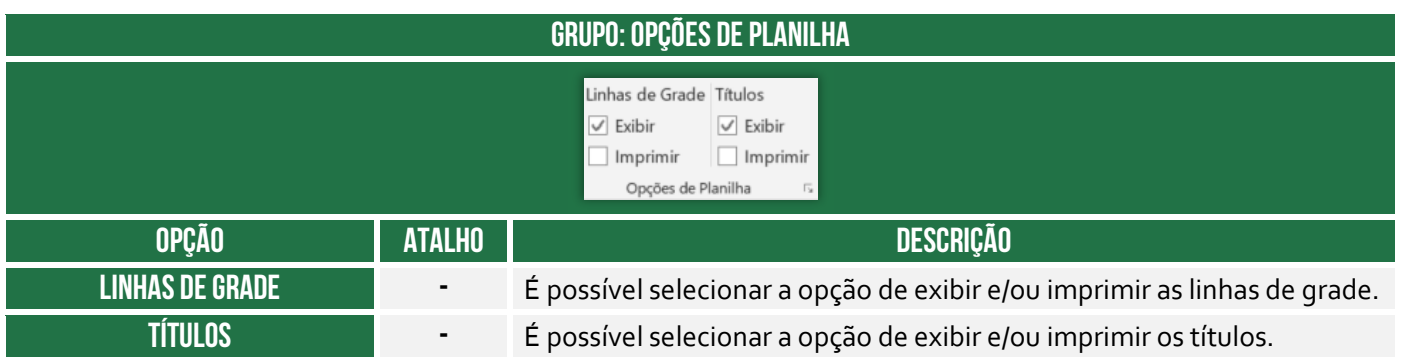

## **Grupo Organizar**

57 499

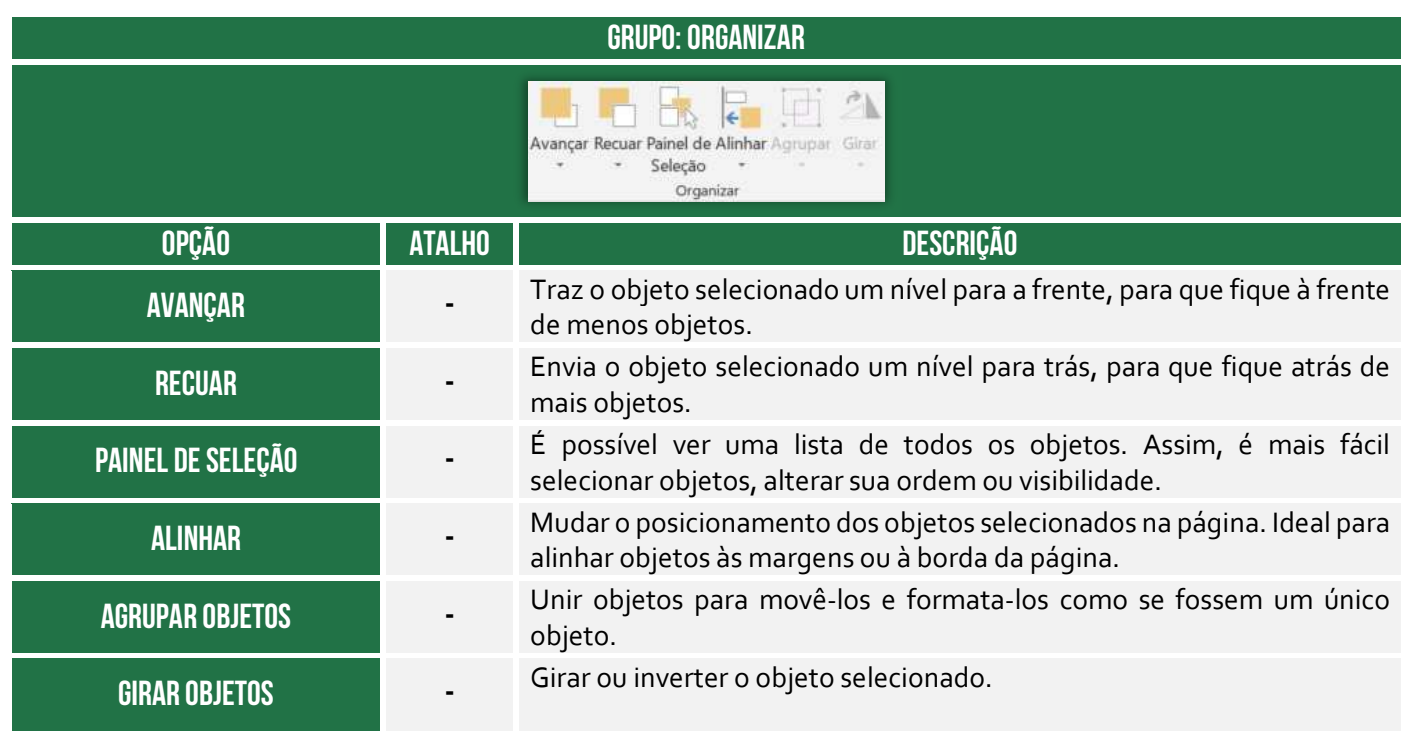

## Guia Fórmulas

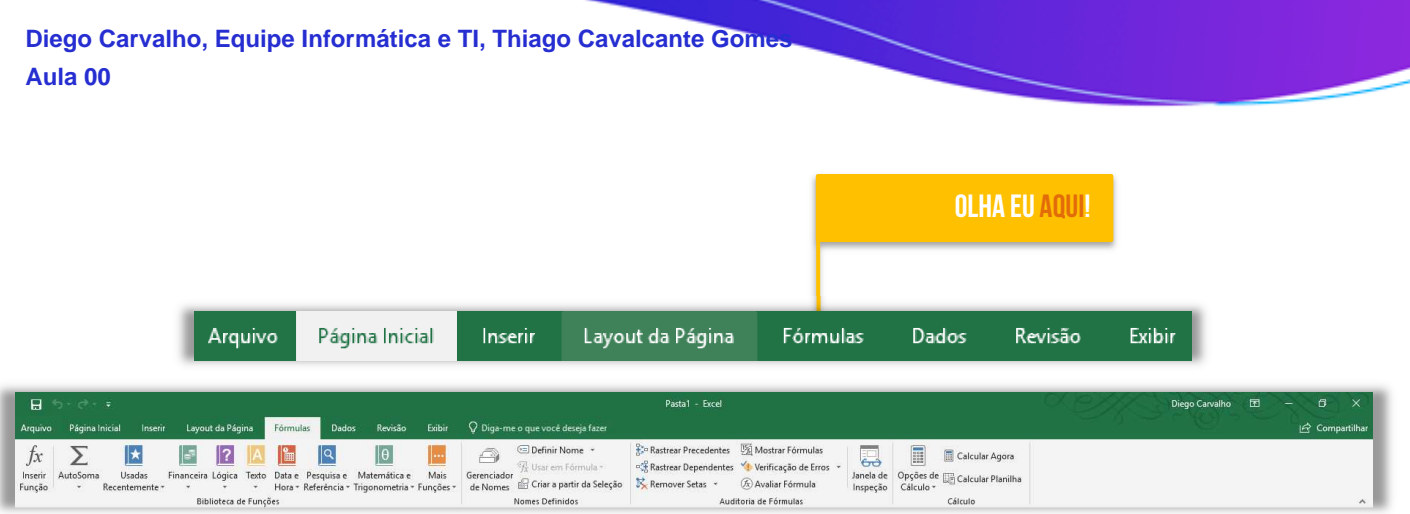

## **Grupo Biblioteca de Funções**

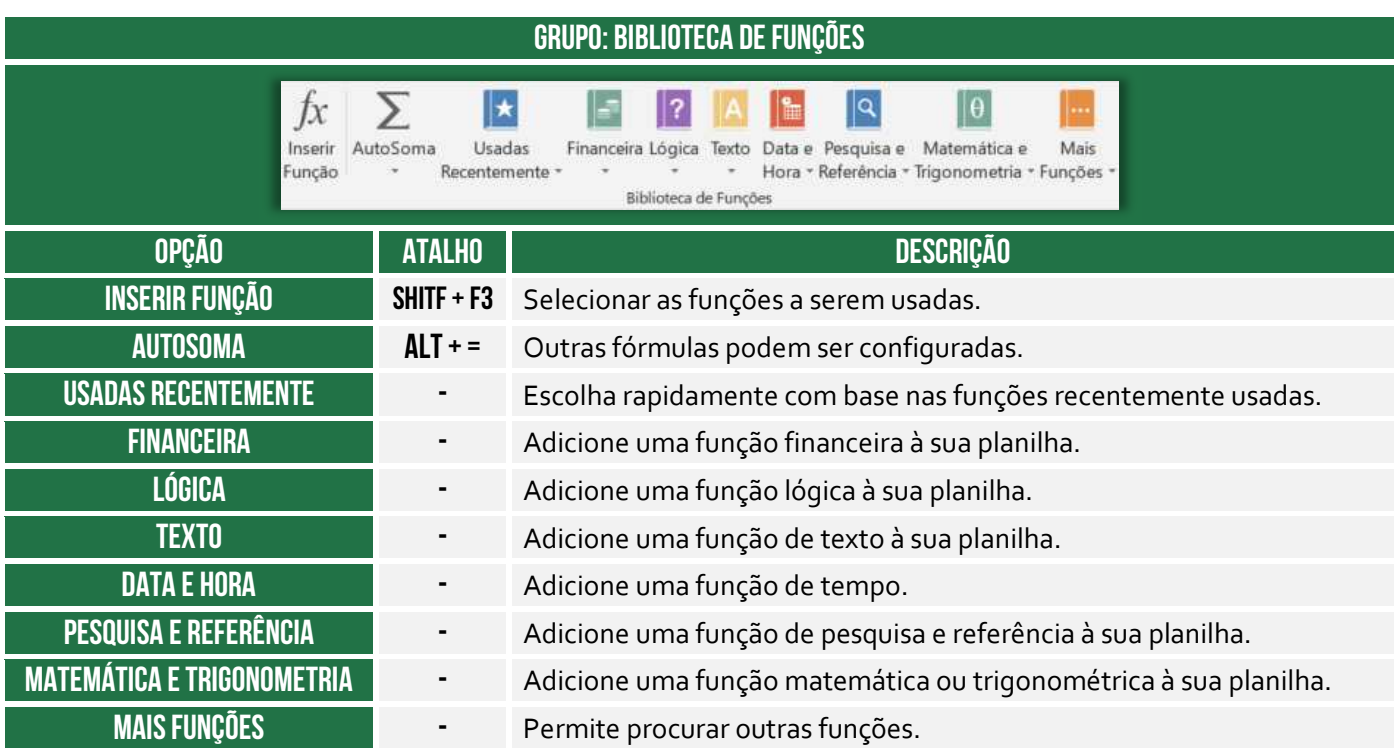

## **Grupo Nomes Definidos**

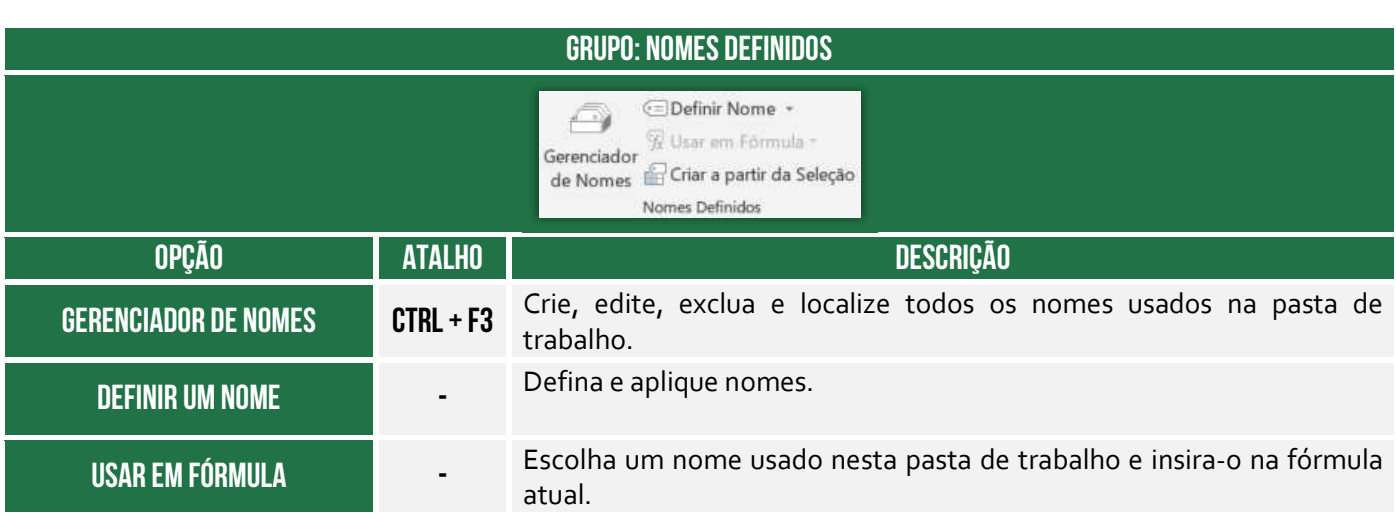

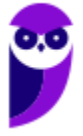

**Criar a partir da Seleção CRTL +** 

Gerar automaticamente os nomes das células selecionadas.

## **Grupo Auditoria de Fórmulas**

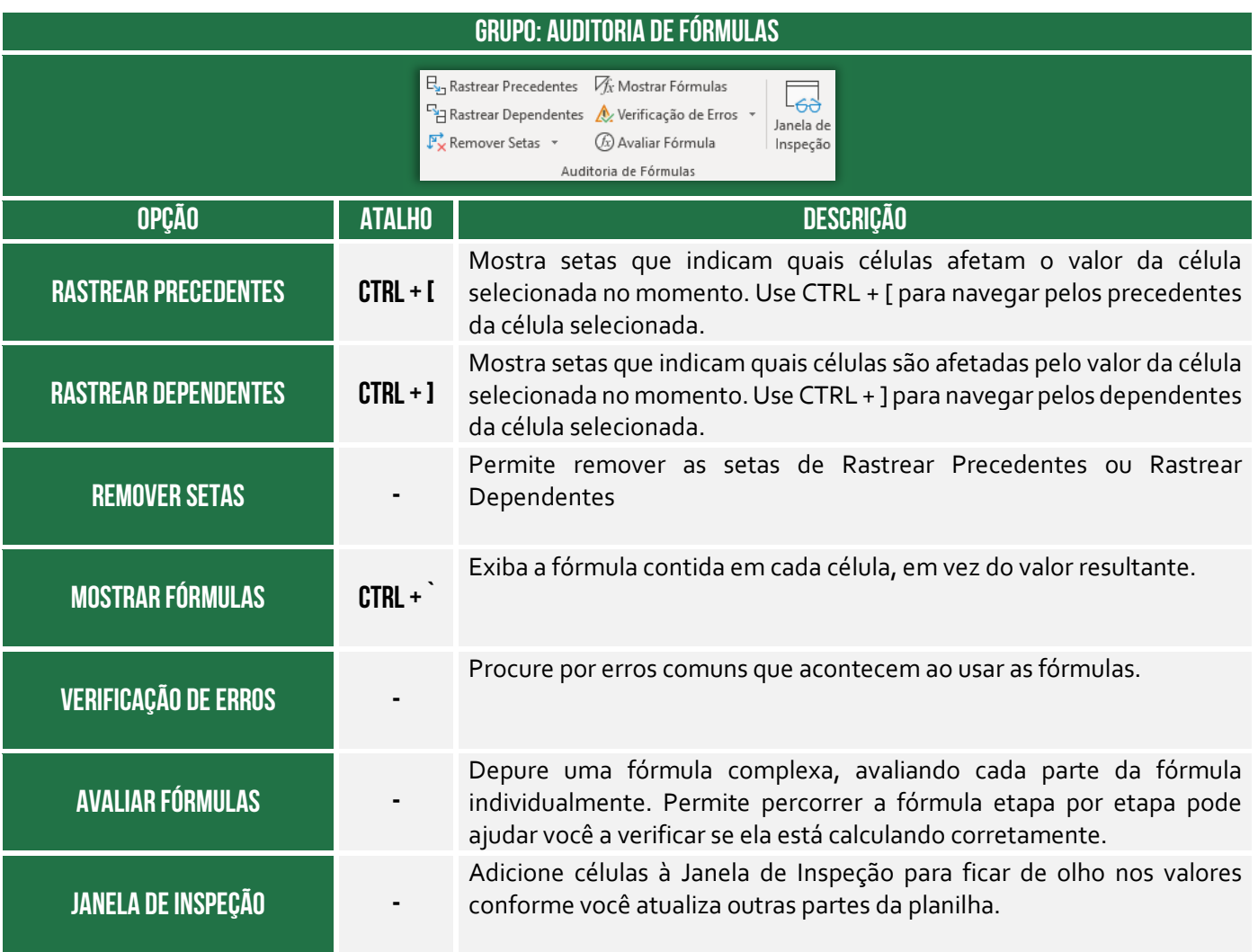

#### **Grupo Cálculo**

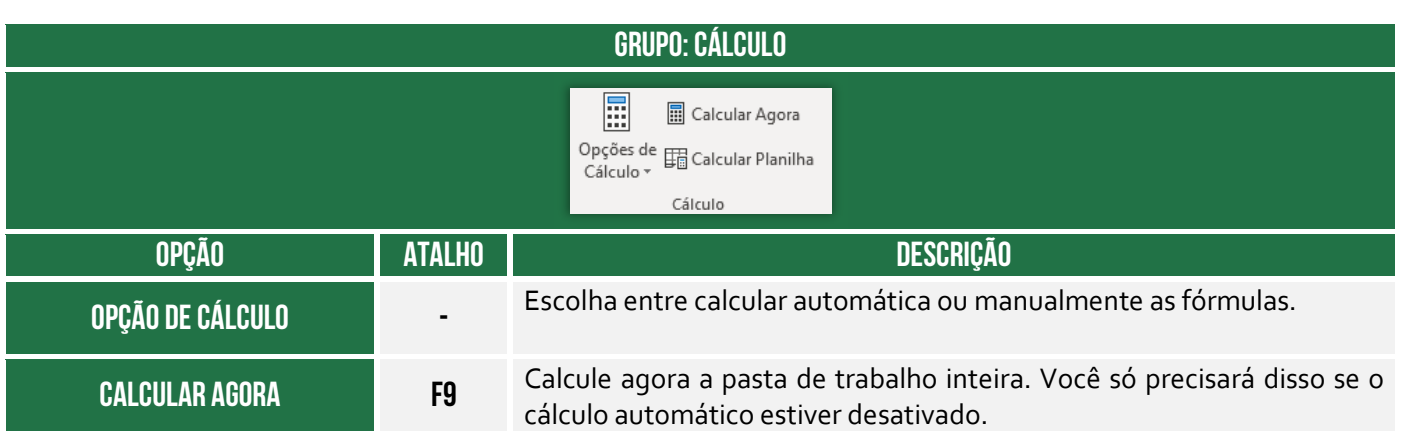

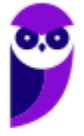

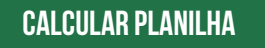

**Calcular Planilha SHIFT + F9** 

Calcule agora a planilha ativa. Você só precisará disso se o cálculo automático estiver desativado.

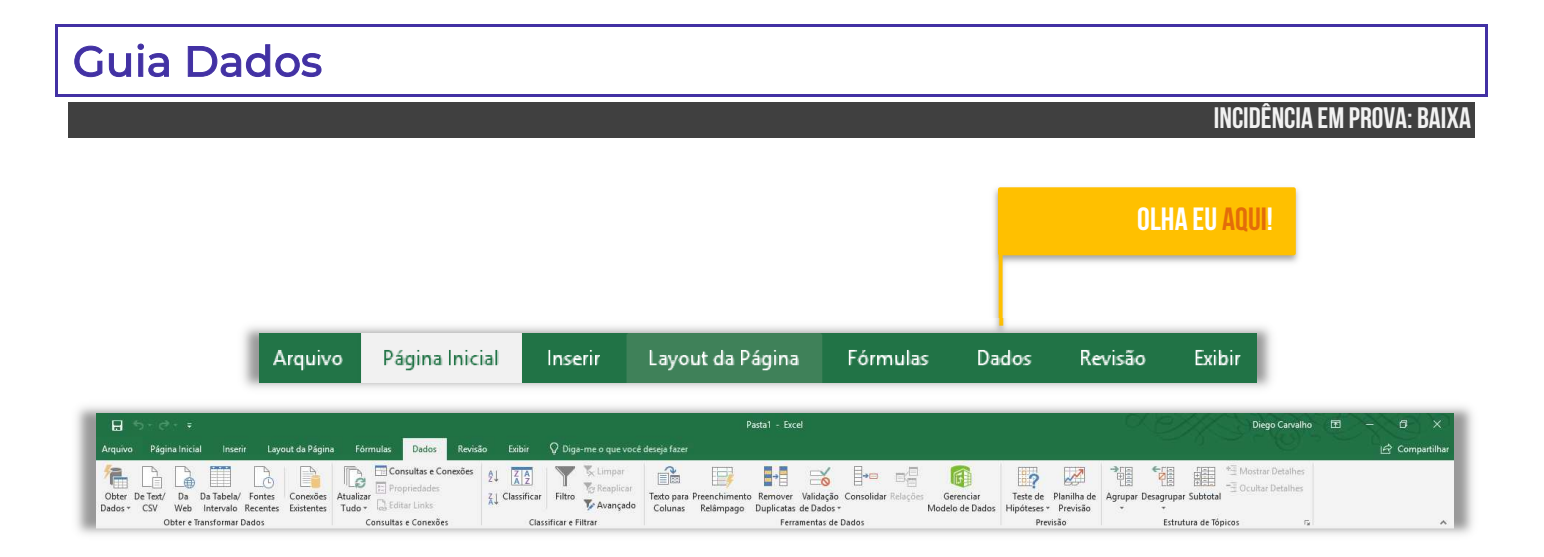

#### **Grupo Obter e Transformar Dados**

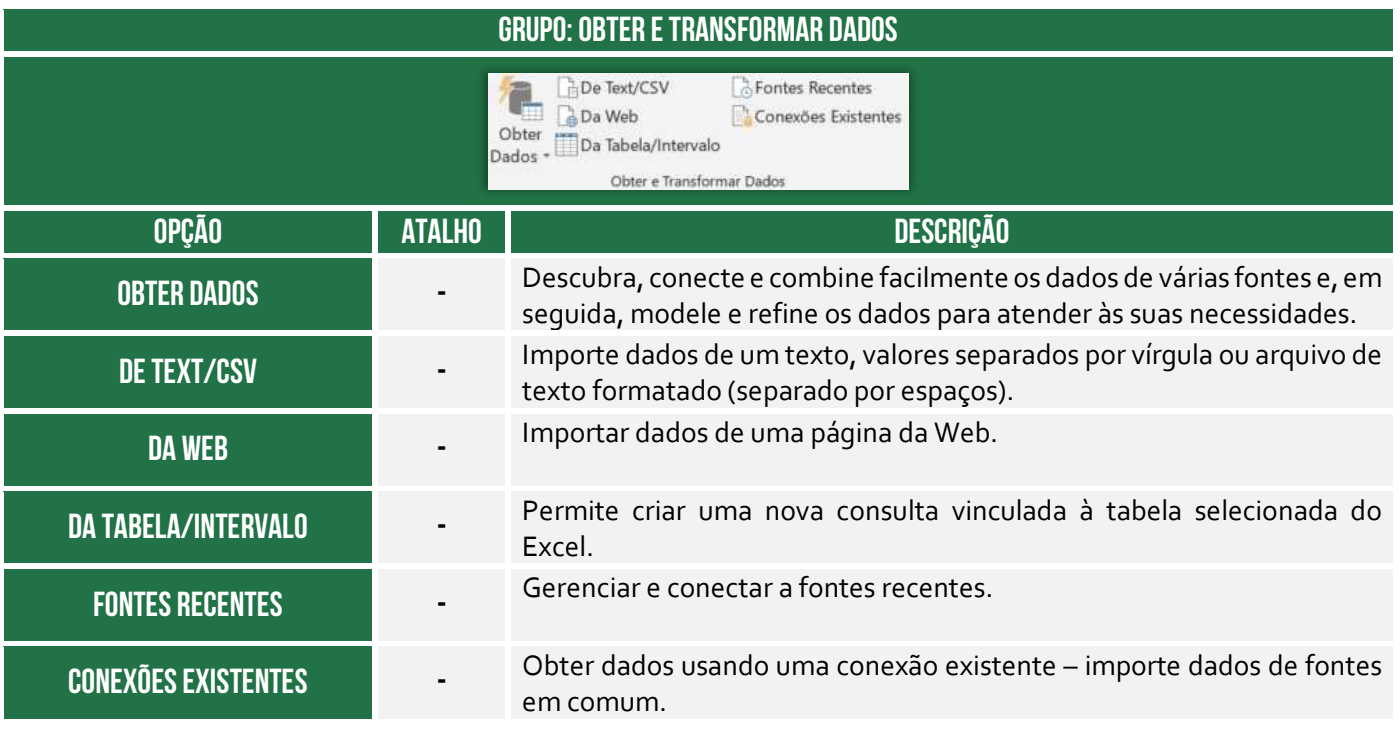

## **Grupo Consultas e Conexões**

#### **GRUPO: CONSULTAS E CONEXÕES**

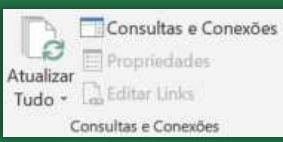

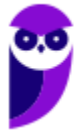

**TSE - Concurso Unificado (Técnico Judiciário - Área Tecnologia da Informação) Ferramentas e aplicativos www.estrategiaconcursos.com.br**

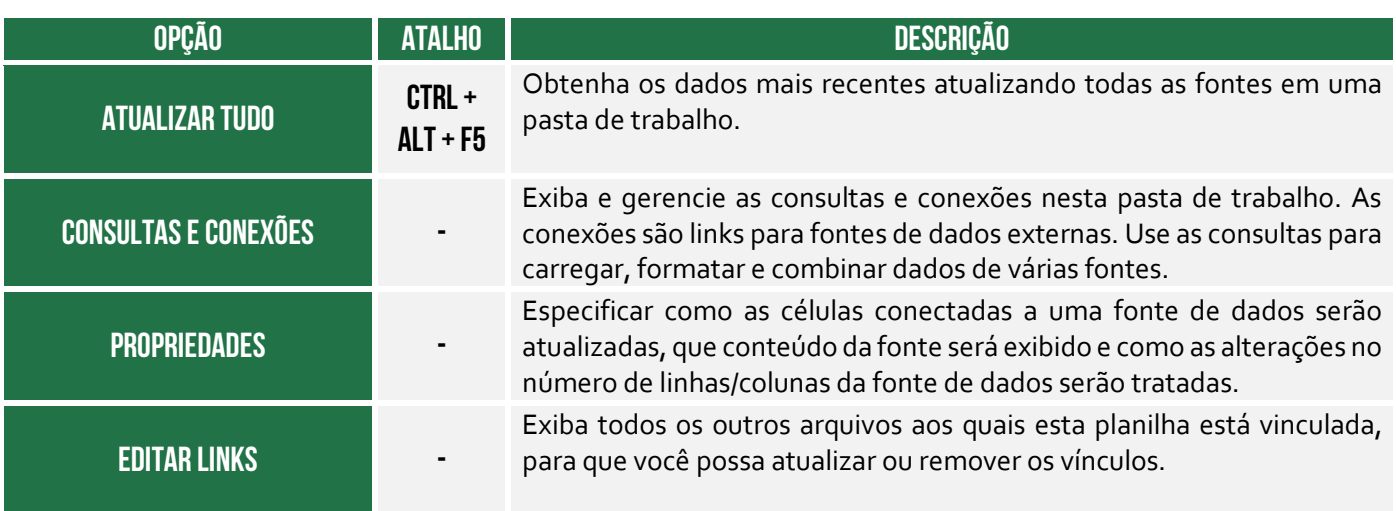

#### **Grupo Classificar e Filtrar**

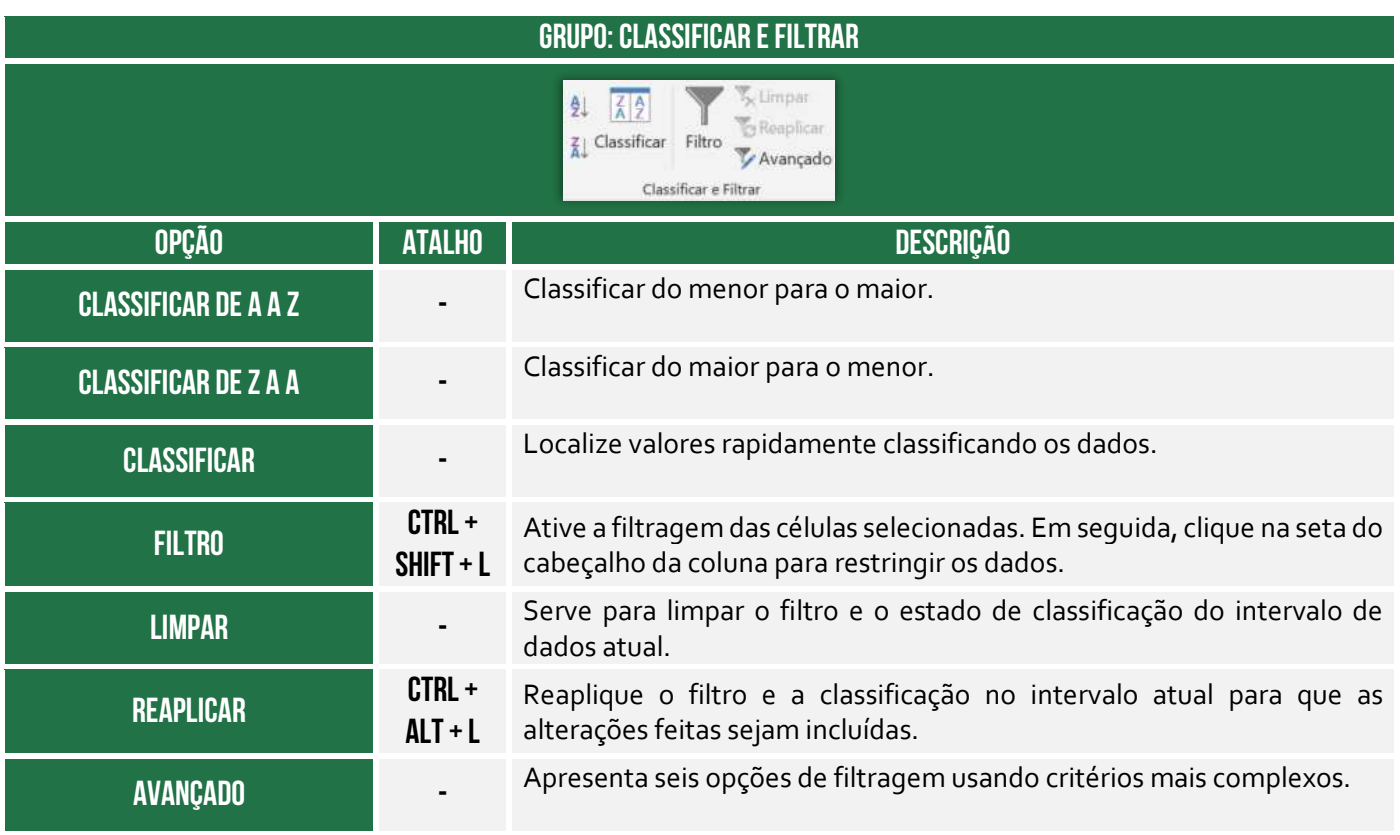

## **Grupo Ferramentas e Dados**

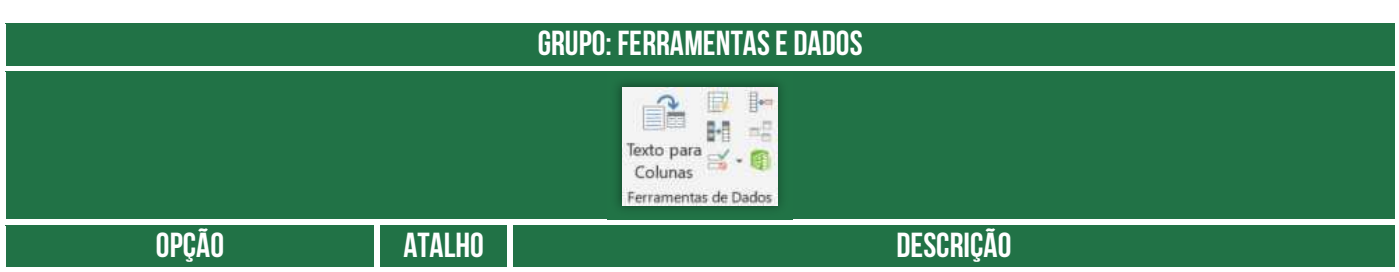

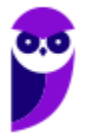

**TSE - Concurso Unificado (Técnico Judiciário - Área Tecnologia da Informação) Ferramentas e aplicativos www.estrategiaconcursos.com.br**

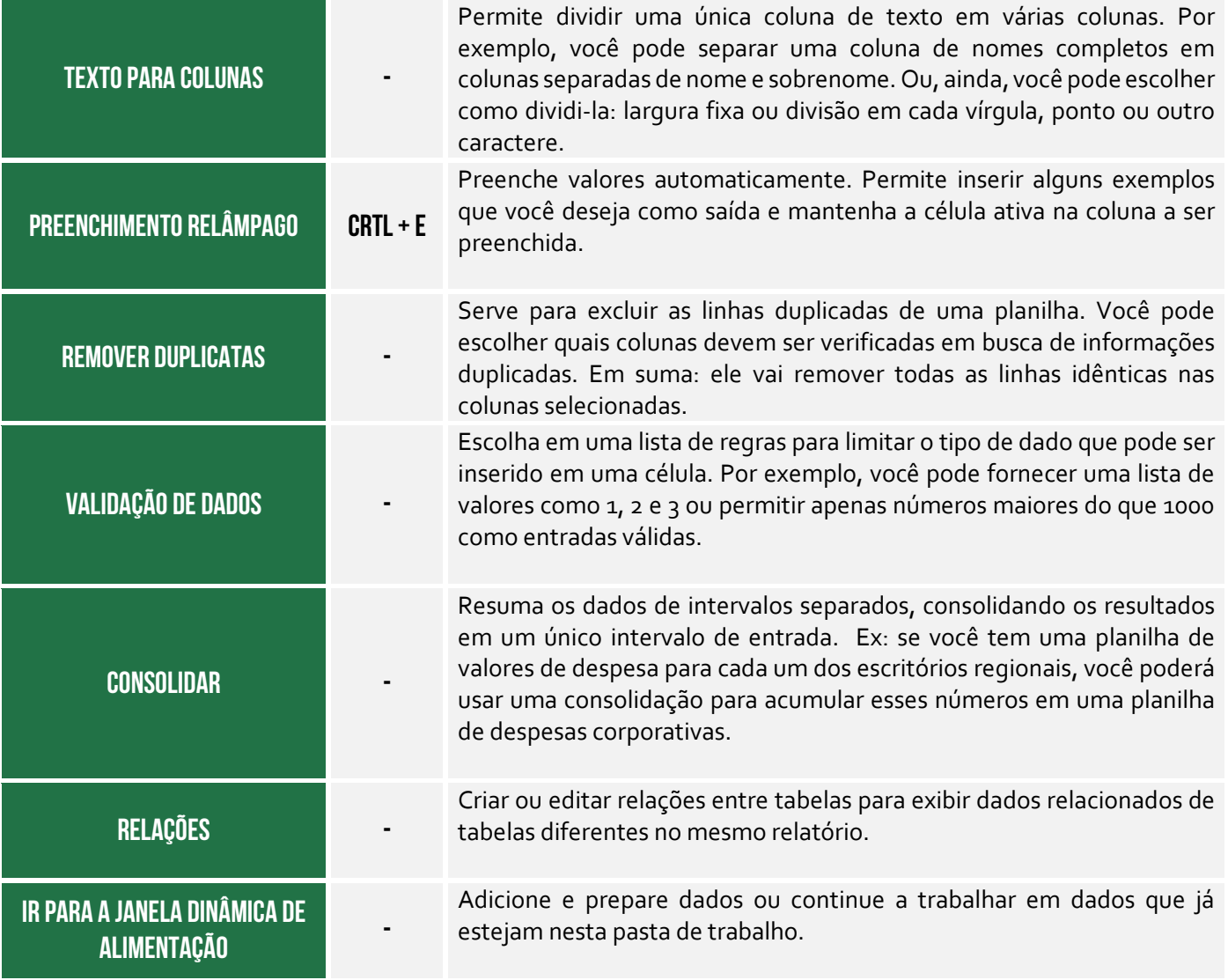

## **Grupo Previsão**

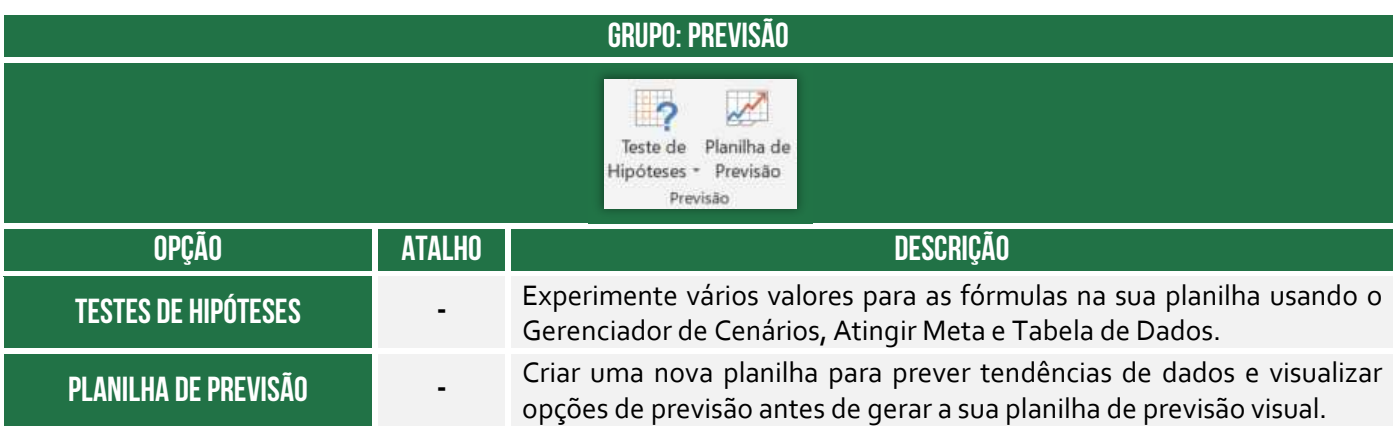

**Grupo Estrutura de Tópicos** 

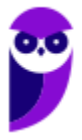

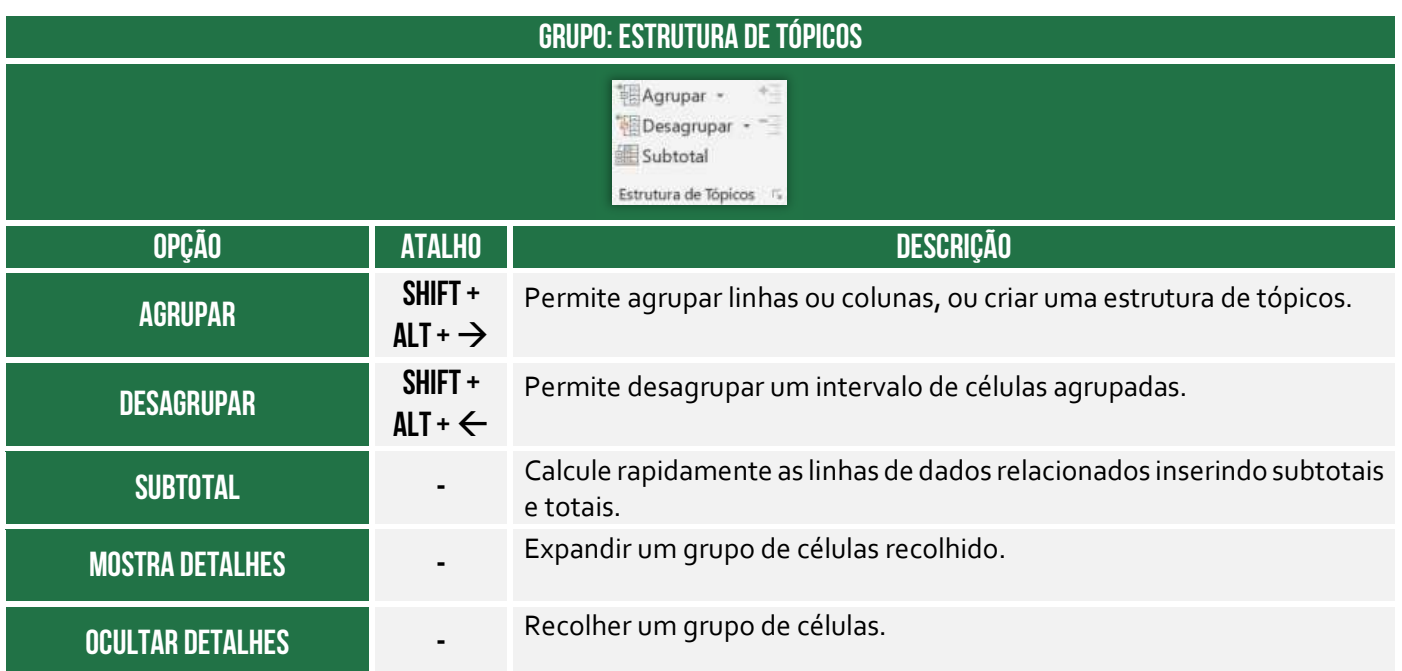

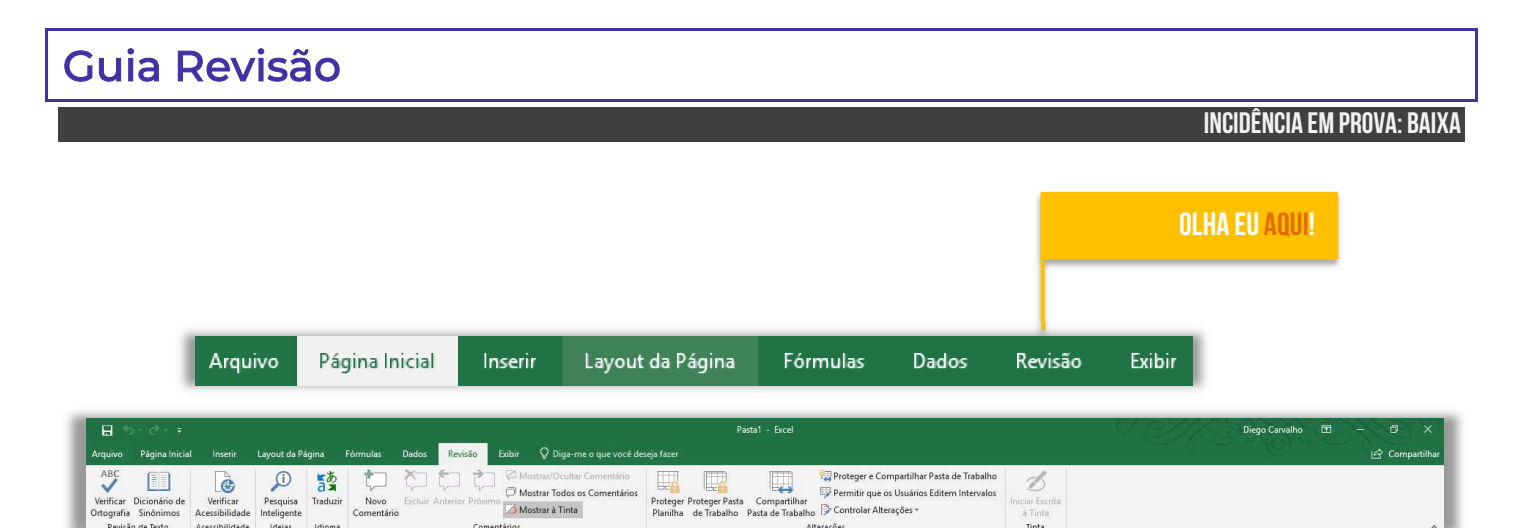

## **Grupo Revisão de Texto**

Tinta

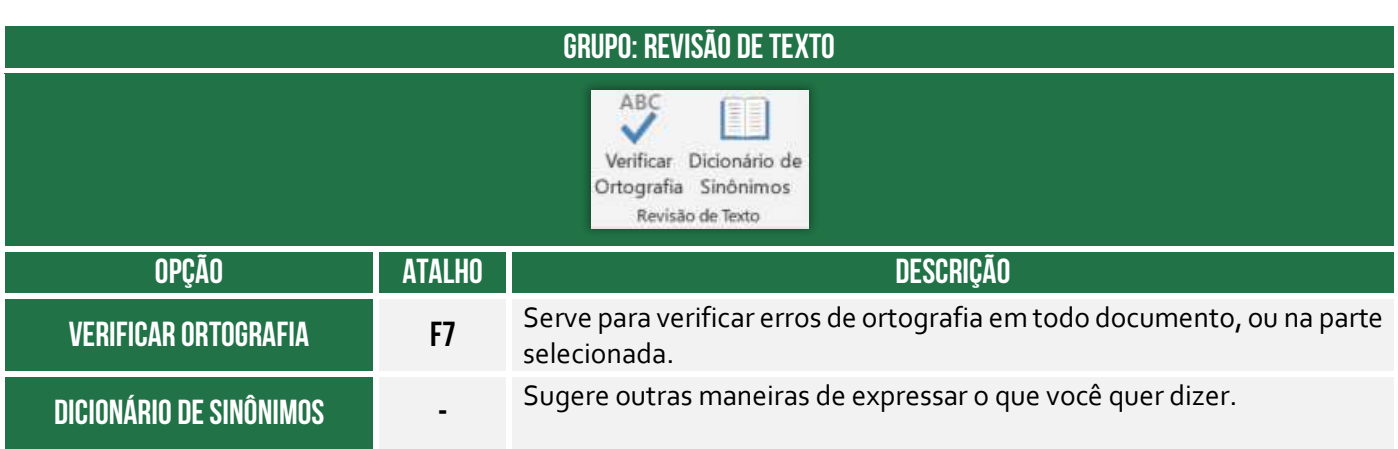

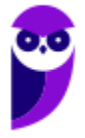

## **Grupo Acessibilidade**

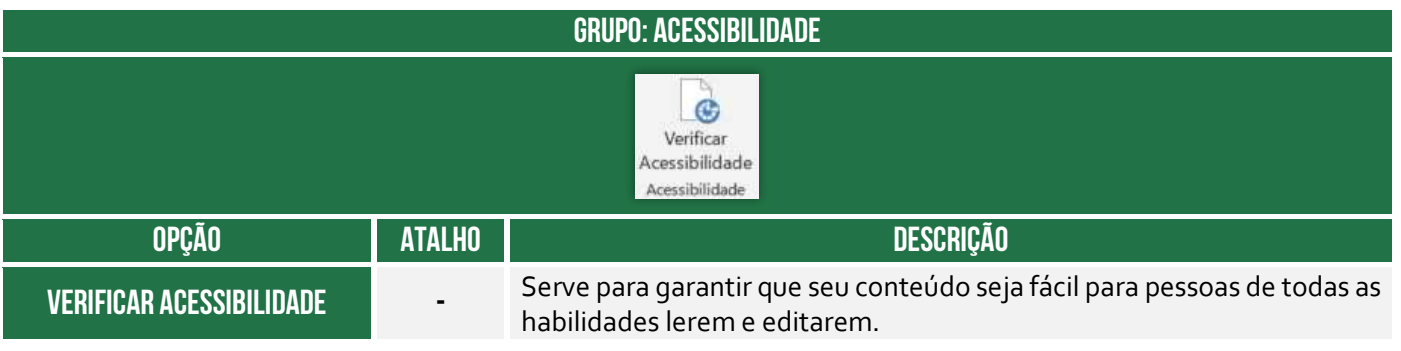

### **Grupo Ideias**

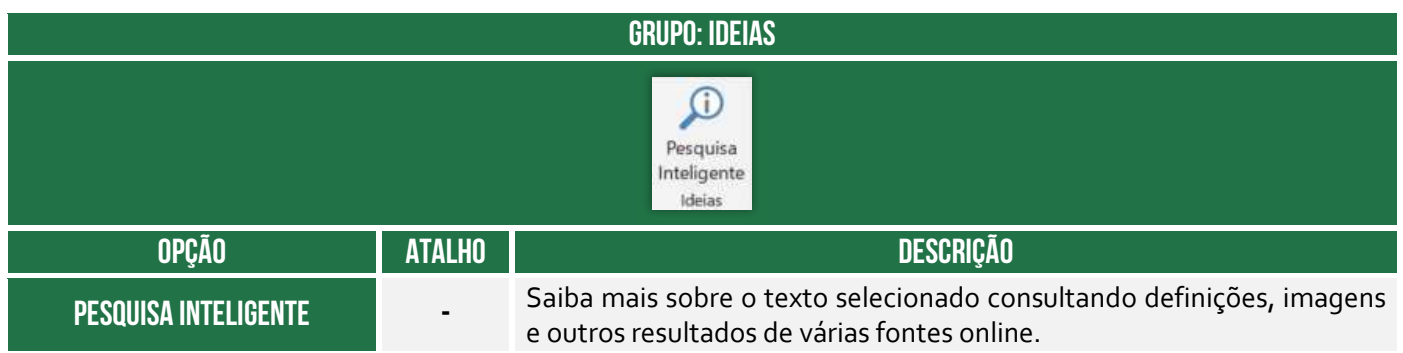

### **Grupo Idioma**

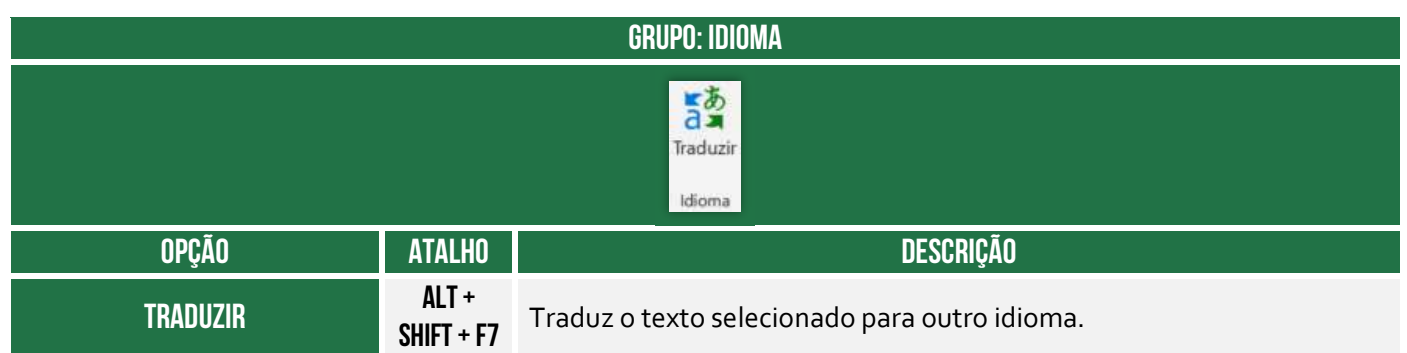

## **Grupo Comentários**

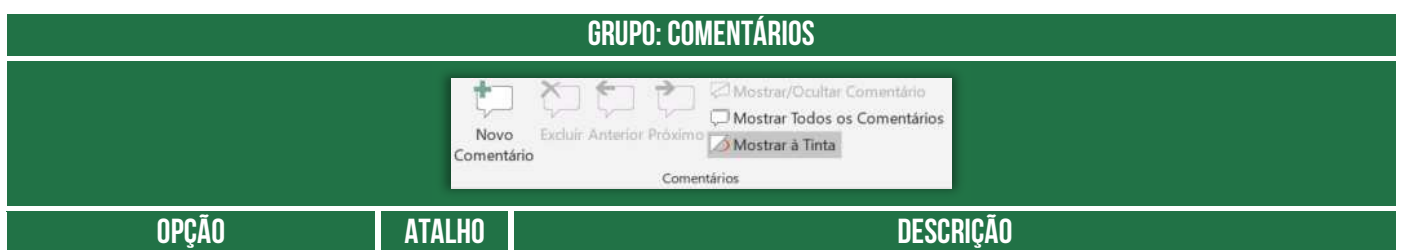

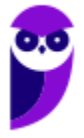

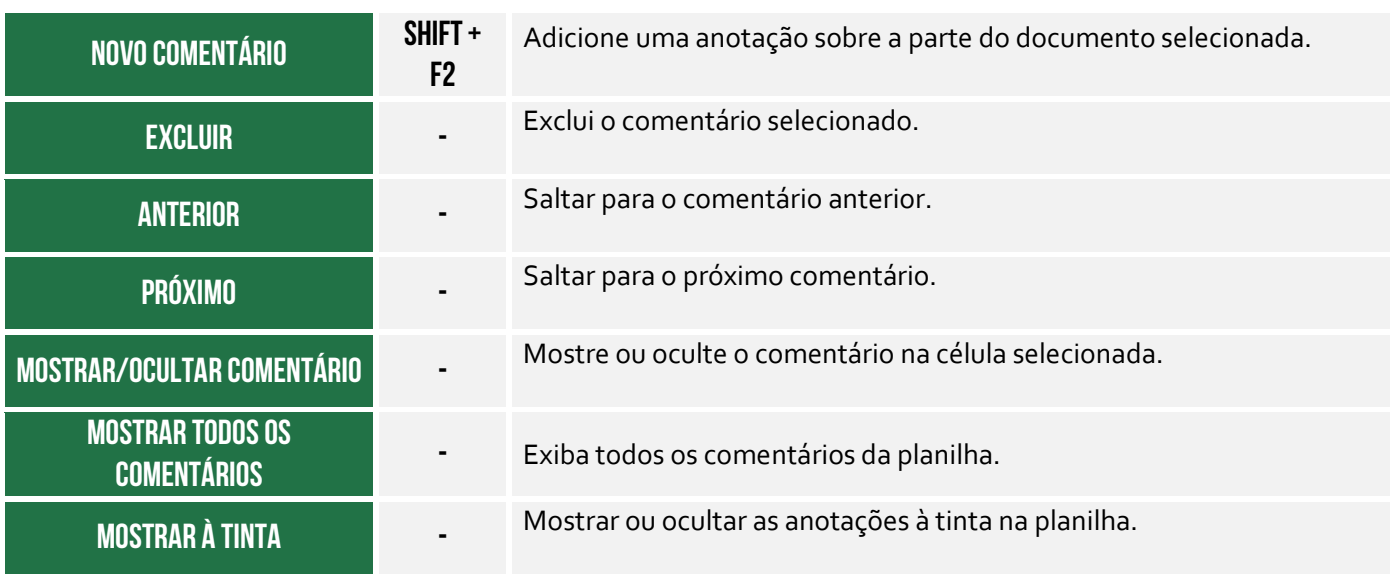

## **Grupo Alterações**

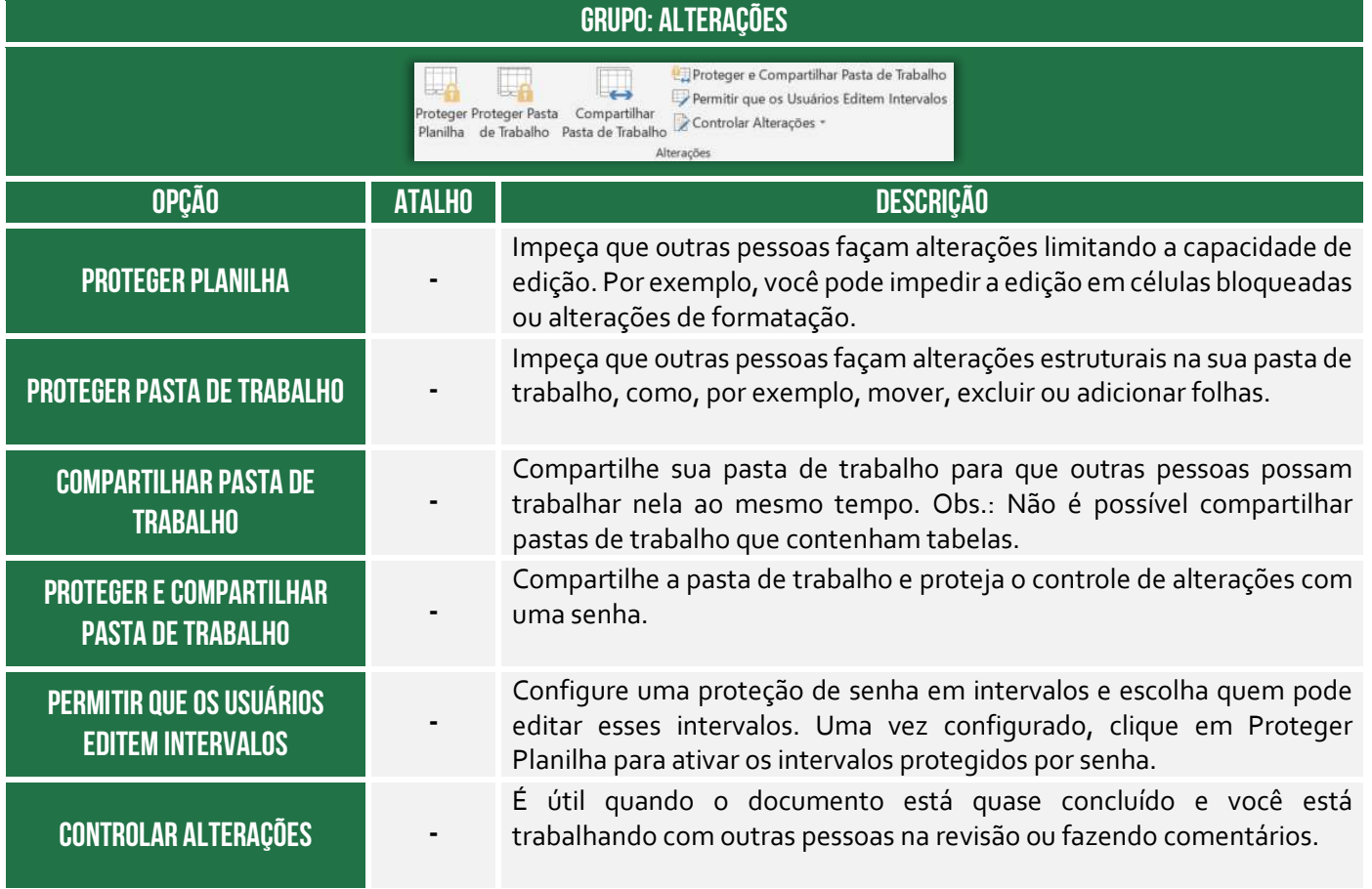

**Grupo Tinta** 

## **GRUPO: TINTA**

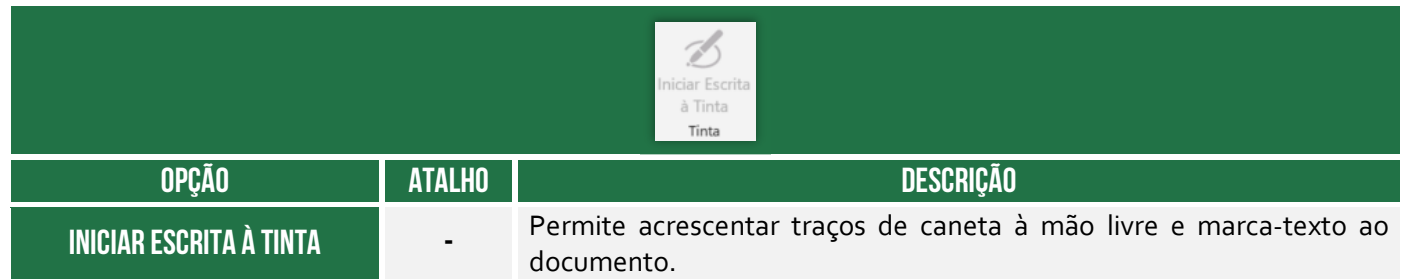

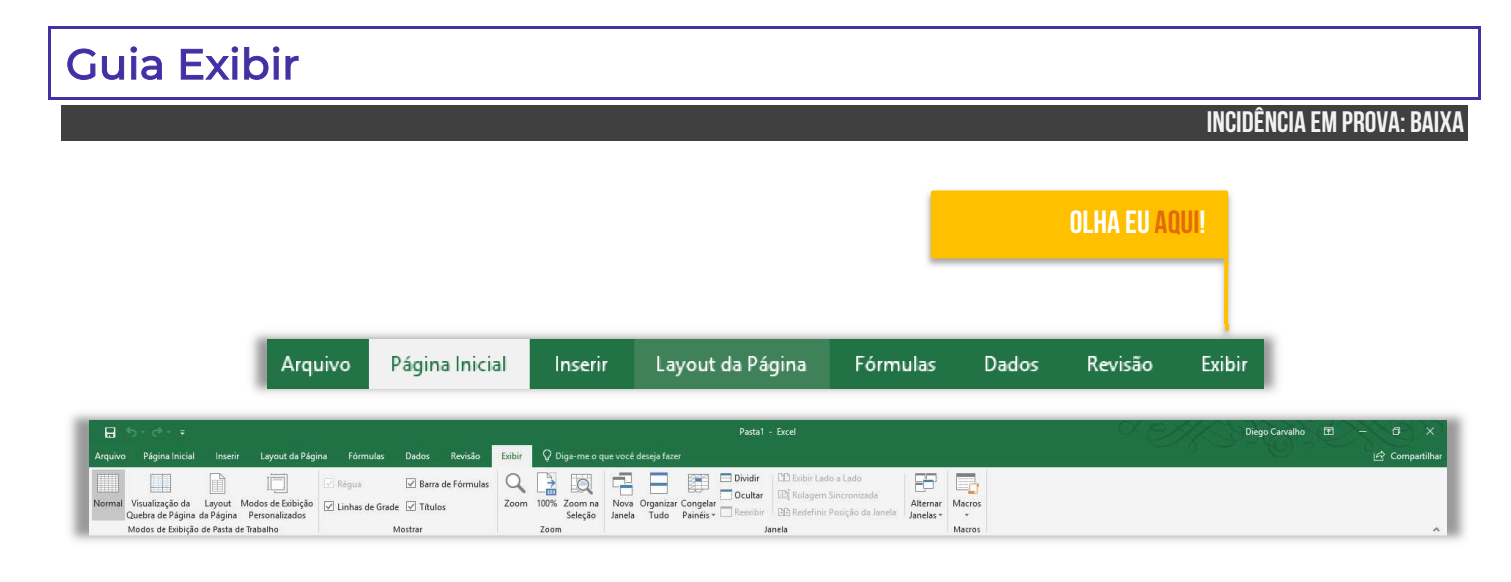

## **Grupo Modos de Exibição de Pasta de Trabalho**

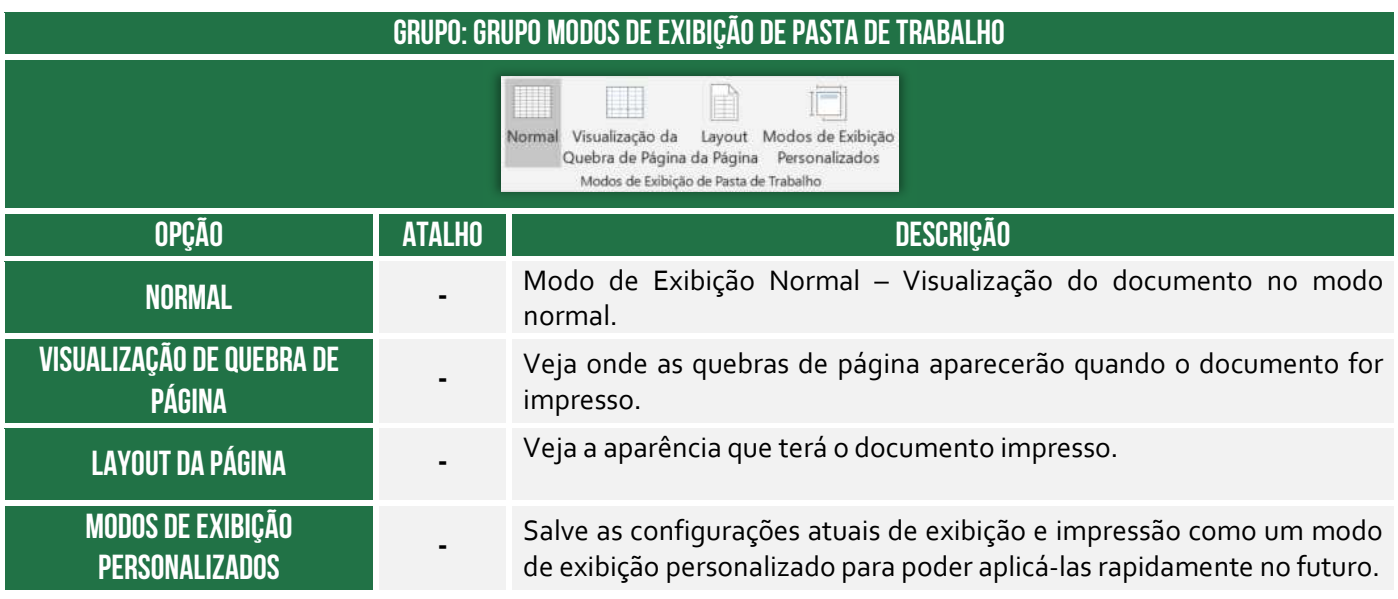

#### **Grupo Mostrar**

### **GRUPO: MOSTRAR**

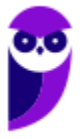

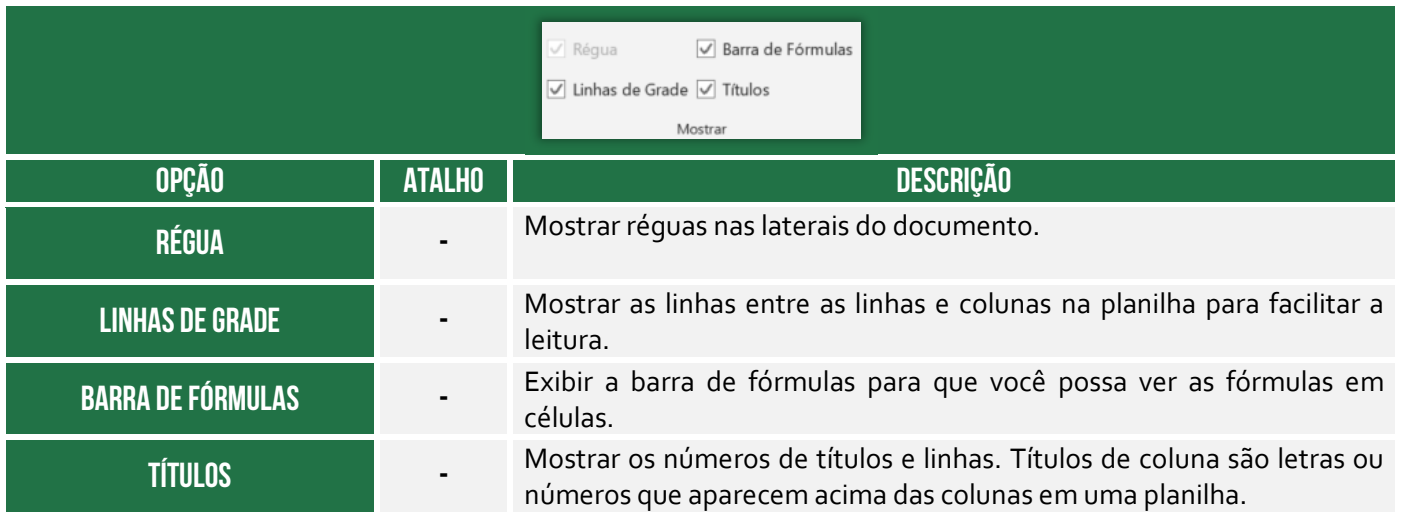

## **Grupo Zoom**

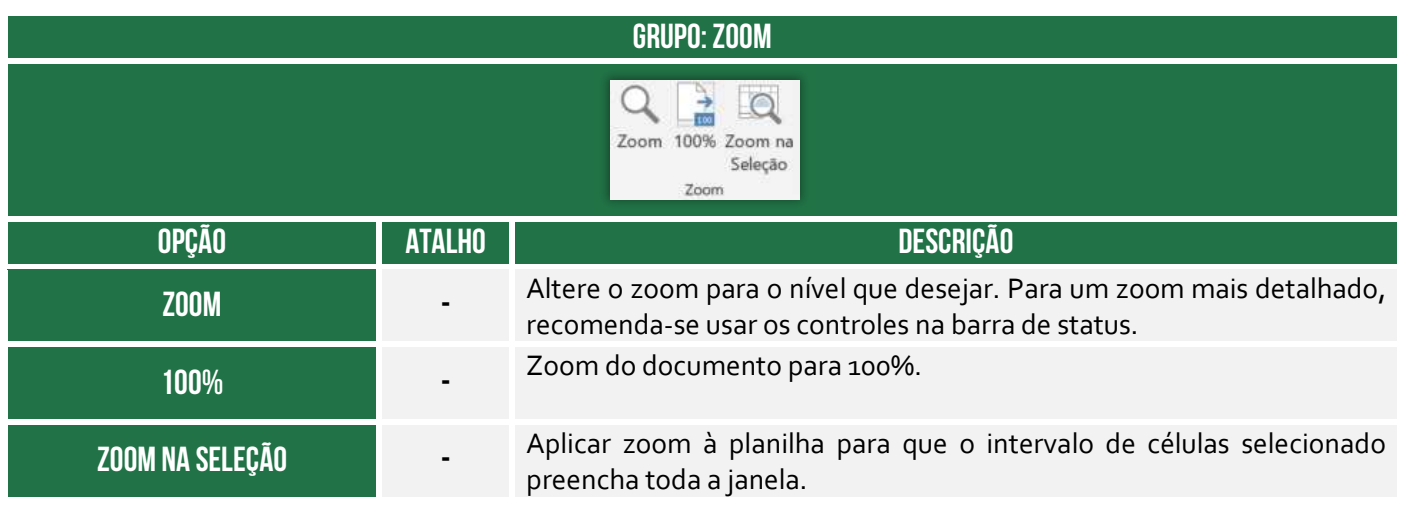

### **Grupo Janela**

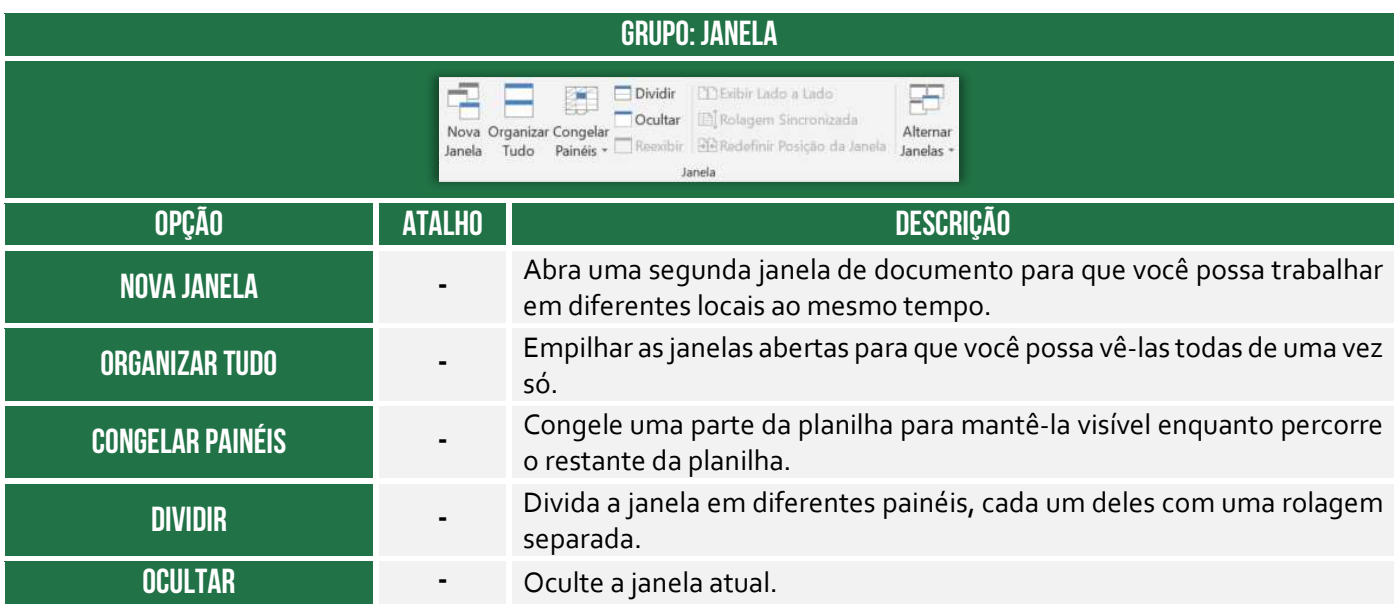

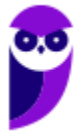

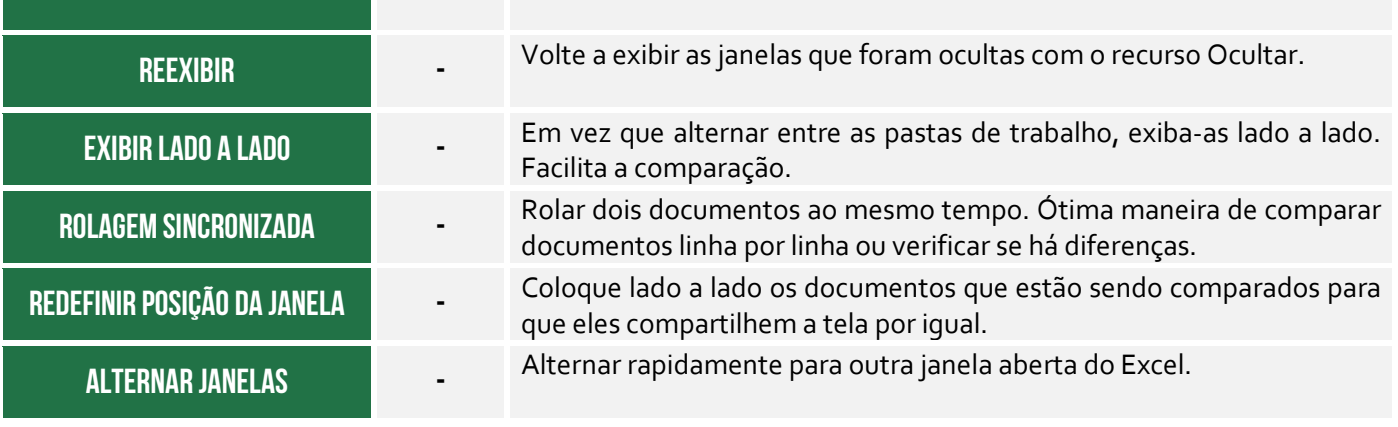

## **Grupo Macros**

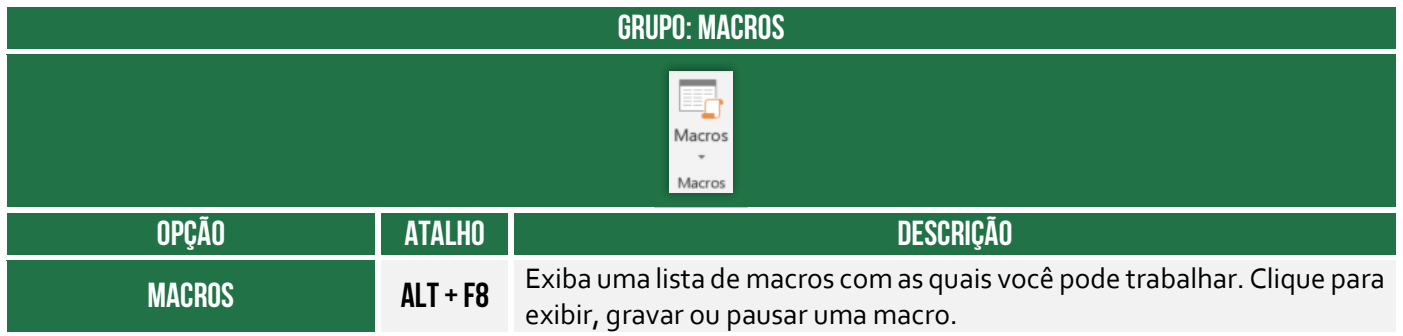

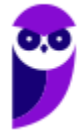

## Funções de Texto

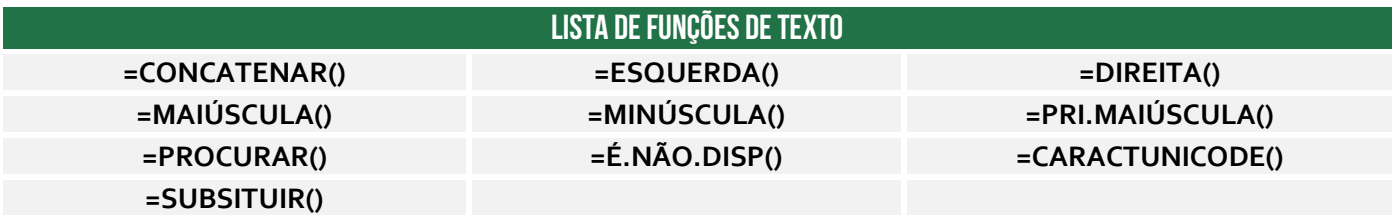

## Função CONCATENAR( )

**INCIDÊNCIA EM PROVA: ALTA** 

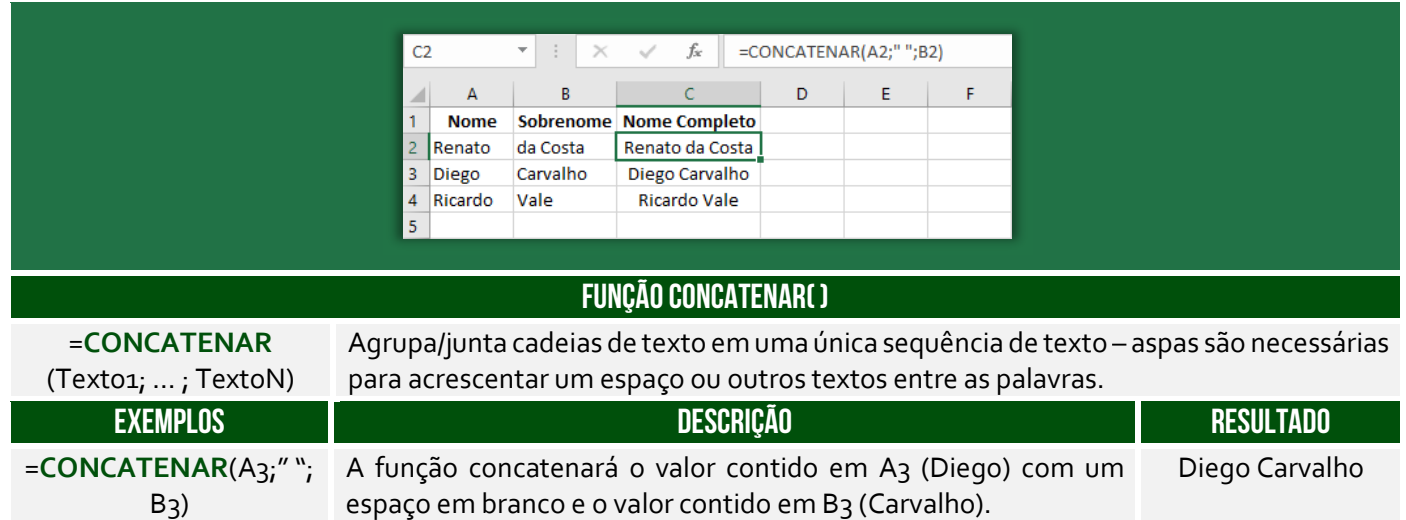

**(PETROBRAS – 2014)** Um funcionário do Departamento de Marketing de uma empresa deseja criar uma fórmula no Excel para que determinada célula apresente a junção de textos de duas outras células. Para atingir esse objetivo, a função do Excel a ser utilizada é a seguinte:

a) DESC b) MÉDIA c) CARACT d) BDSOMA e) CONCATENAR

**\_\_\_\_\_\_\_\_\_\_\_\_\_\_\_\_\_\_\_\_\_ Comentários:** a função utilizada para juntar textos de duas outras células é a função CONCATENAR (Letra E).

**Também é possível utilizar o "&" para juntar o conteúdo de duas células.** É equivalente à função concatenar, transformando a junção em texto, como se observa com o alinhamento à esquerda:

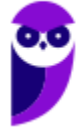

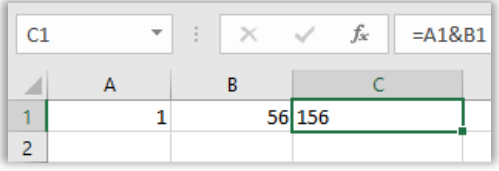

**(PETROBRAS – 2014)** No Excel, o operador de junção de texto é o:

a) @

b) #

c) %

d) &

e) \$

**\_\_\_\_\_\_\_\_\_\_\_\_\_\_\_\_\_\_\_\_\_ Comentários:** o operador de junção de texto é o & (Letra D).

## Função ESQUERDA( )

**INCIDÊNCIA EM PROVA: média** 

70 499

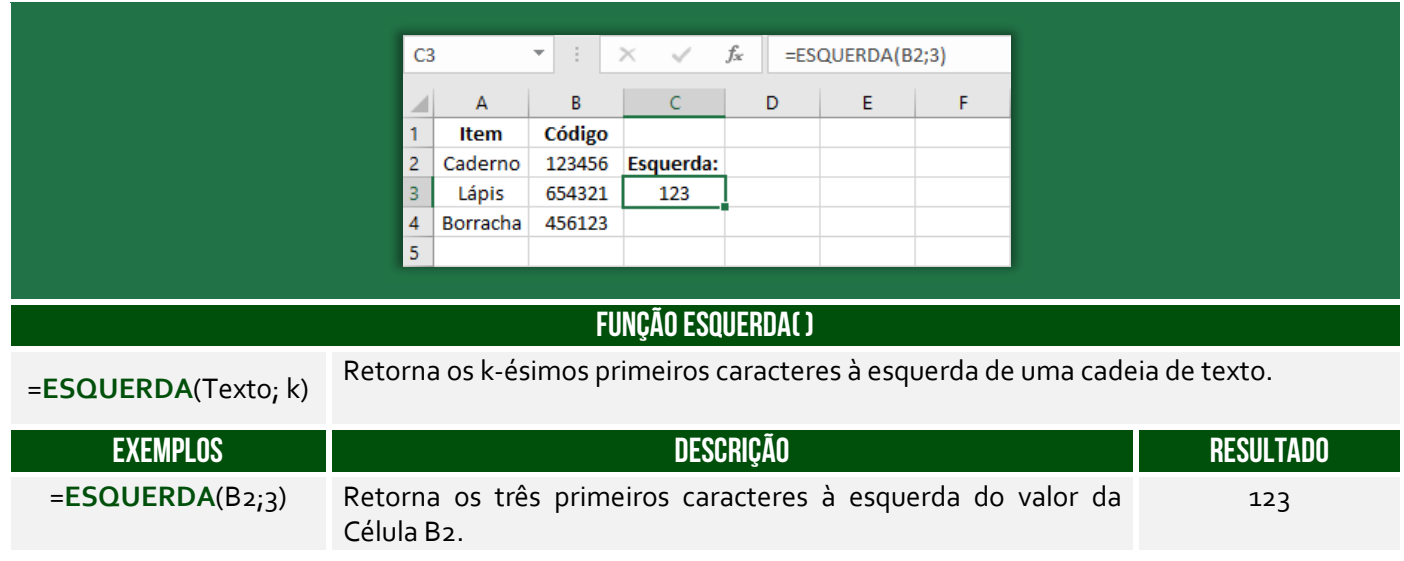

**(Prefeitura de Santa Maria de Jetibá – 2016)** Na célula C2 foi digitada uma fórmula que pegou 9 caracteres do CPF contido na célula B2 e concatenou (juntou) com "@empresa.com.br". A fórmula digitada foi:

- a) =ESQUERDA(C3,9)+"@empresa.com.br"
- b) =JUNTAR(ESQUERDA(C3,9);"@empresa.com.br")
- c) =ESQUERDA(B2;9)&"@empresa.com.br"
- d) =JUNTAR(C3,9;"@empresa.com.br")

**\_\_\_\_\_\_\_\_\_\_\_\_\_\_\_\_\_\_\_\_\_** 

e) =SUBSTRING(C3;0,9)&"@empresa.com.br"

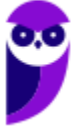

**Comentários:** para buscar os 9 caracteres do CPF em B2, utilizamos ESQUERDA(B2;9). Para concatenar com o domínio do email, utilizamos o operador &, logo =ESQUERDA(B2;9)&"@empresa.com.br" (Letra C).

## Função DIREITA( )

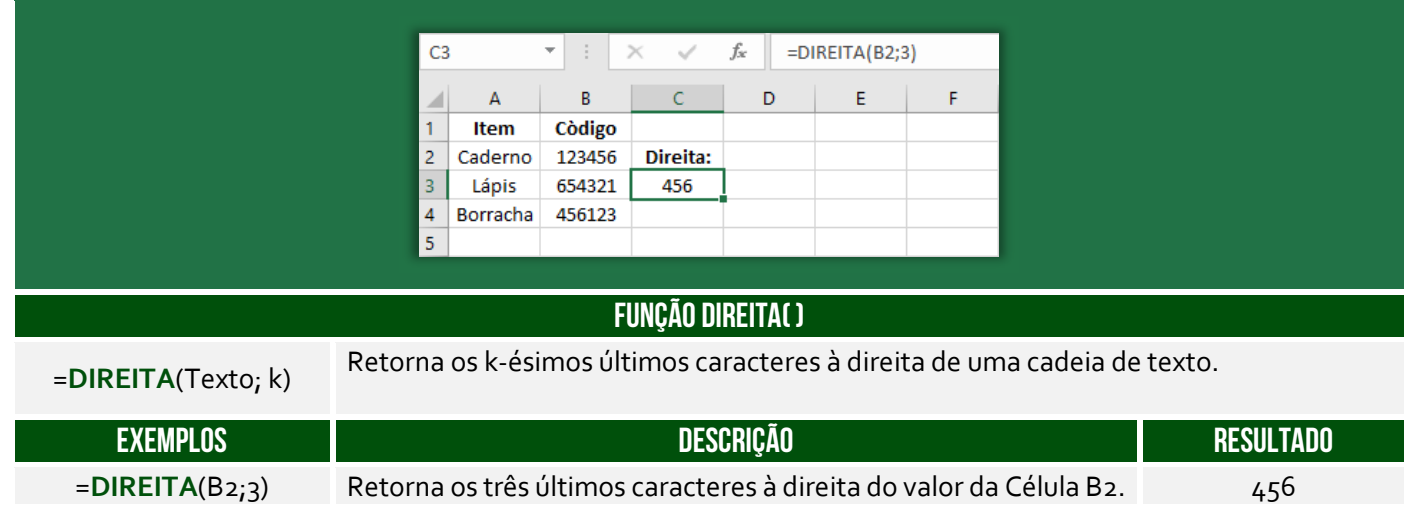

**(Prefeitura de Santa Maria de Jetibá – 2016)** Ao colocarmos numa célula do Microsoft Excel 2007 a seguinte fórmula =DIREITA("ABCDEF";3) teremos como resultado:

- a) DEF.
- b) CDEF.
- c) CDE.
- d) ABC.

**Comentários:** essa função busca os três últimos caracteres, logo DEF (Letra A).

# Função MAIÚSCULA( )

**\_\_\_\_\_\_\_\_\_\_\_\_\_\_\_\_\_\_\_\_\_** 

**INCIDÊNCIA EM PROVA: baixíssima** 

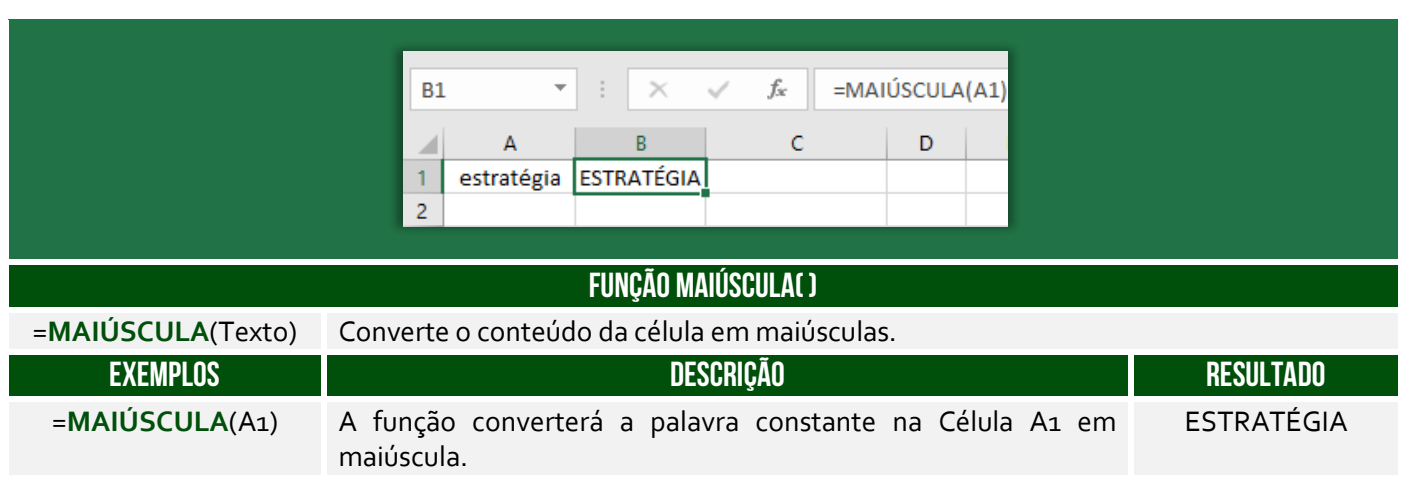

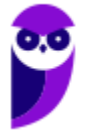

**(Prefeitura de Santa Maria de Jetibá – 2016)** No Microsoft Excel 2013, a função =MAIÚSCULA("olá")

a) converte o texto olá em Olá.

b) converte o texto olá em OLÁ.

c) verifica se o texto olá possui alguma letra maiúscula.

d) verifica se o texto olá possui todas as letras maiúsculas.

**\_\_\_\_\_\_\_\_\_\_\_\_\_\_\_\_\_\_\_\_\_ Comentários:** a função =MAIÚSCULA("olá") retornará "OLÁ" (Letra B).

## Função MINÚSCULA( )

**INCIDÊNCIA EM PROVA: baixíssima** 

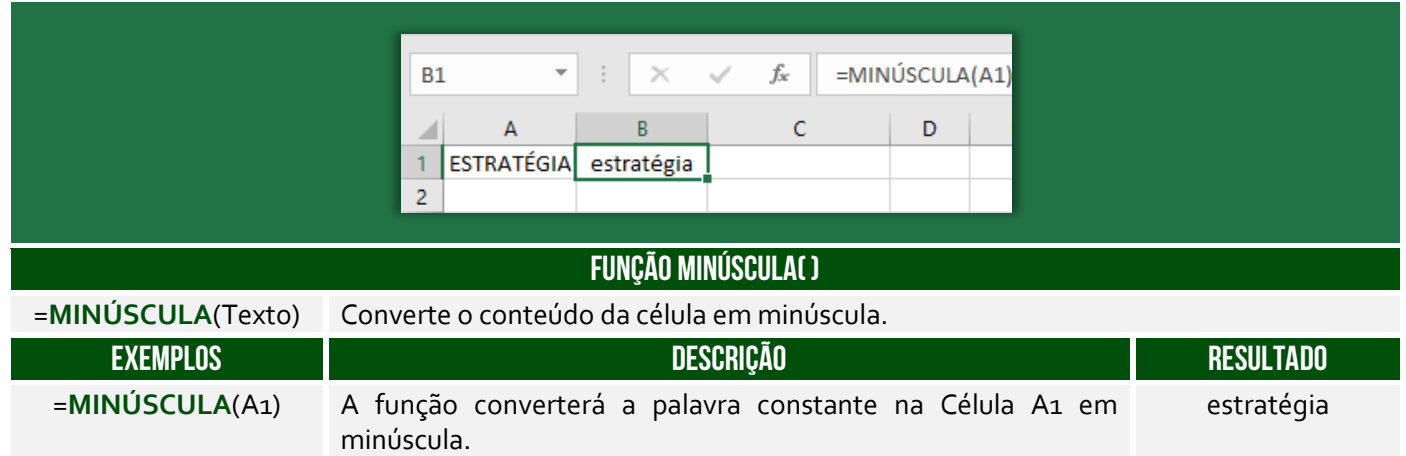

**(Prefeitura de Petrolina/PE – 2019 – Item II)** No Microsoft Excel, versão mais atual, é possível converter todas as letras de uma cadeia de texto da célula A1 em maiúsculas através da fórmula =MINÚSCULA(A1).

**\_\_\_\_\_\_\_\_\_\_\_\_\_\_\_\_\_\_\_\_\_ Comentários:** na verdade, essa função converte todas as letras de uma cadeia de texto da célula A1 em minúsculas (Errado).

## Função PRI.MAIÚSCULA( )

**INCIDÊNCIA EM PROVA: baixa** 

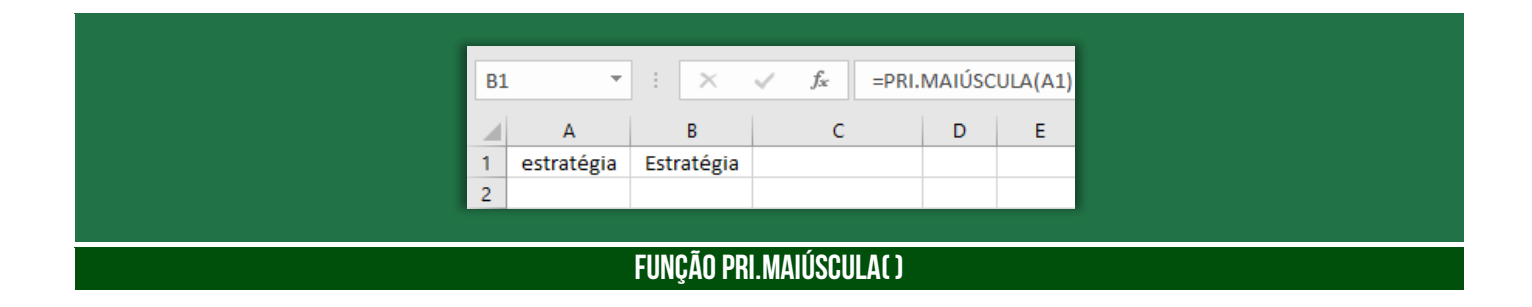

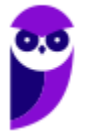

**TSE - Concurso Unificado (Técnico Judiciário - Área Tecnologia da Informação) Ferramentas e aplicativos www.estrategiaconcursos.com.br**
=PRI.MAIÚSCULA(Texto) Converte a primeira letra de cada palavra de uma cadeia de texto em maiúscula.

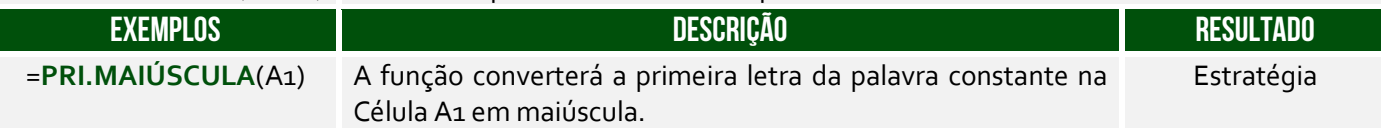

### Função PROCURAR( )

**INCIDÊNCIA EM PROVA: baixa** 

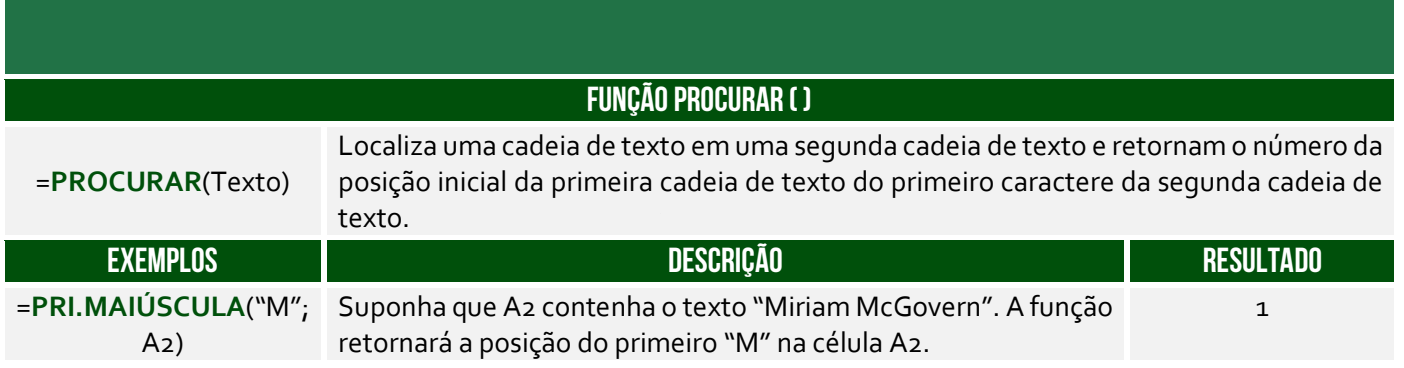

## Função É.NÃO.DISP( )

**FUNÇÃO É.NÃO.DISP ( )**  =**É.NÃO.DISP**() Identifica se uma outra função ou fórmula resultou no erro #N/D, que significa "Não Disponível". Esse erro geralmente aparece quando uma função como PROCV ou PROCH não consegue encontrar um valor correspondente ao critério especificado. **EXEMPLOS DESCRIÇÃO RESULTADO**  =**É.NÃO.DISP**(A2) Suponha que A2 contenha #N/D. A função verifica se o valor na célula A2 é o erro #N/D. VERDADEIRO

#### Função CARACTUNICODE ( )

**INCIDÊNCIA EM PROVA: baixa** 

**INCIDÊNCIA EM PROVA: baixa** 

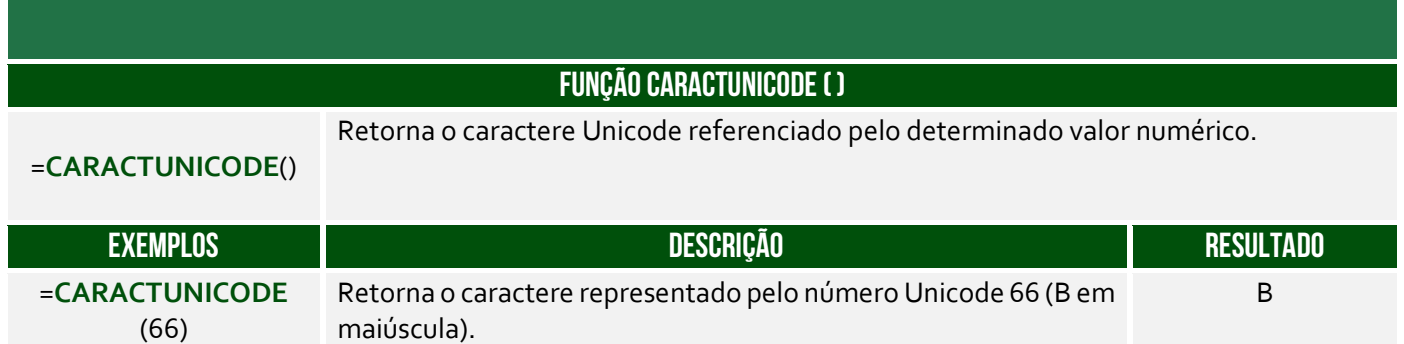

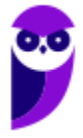

### Função SUBSTITUIR ( )

**INCIDÊNCIA EM PROVA: baixa** 

74 499

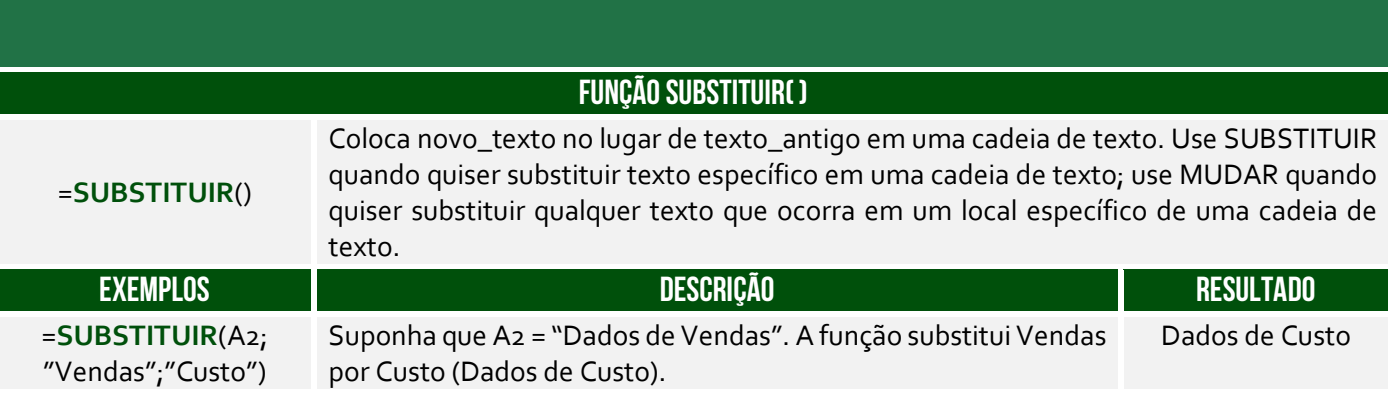

**(Prefeitura de Mendes/RJ – 2016)** Além de ser uma poderosa ferramenta para realização de cálculos, o Microsoft Excel também possui muitas funções para manipular texto. Digamos que temos uma coluna com nomes de pessoas, todas escritas em maiúsculo e queremos deixar todas com apenas a primeira letra em maiúsculo, que função devemos usar?

 $a) = ARRUMAR()$ . b) =PRI.MAIÚSCULA(). c) =MAIÚSCULA(). d) =MINÚSCULA(). e) =PRIMAIÚSCULA().

**\_\_\_\_\_\_\_\_\_\_\_\_\_\_\_\_\_\_\_\_\_** 

**Comentários:** a função que deixa apenas a primeira letra em maiúsculo é =PRI.MAIÚSCULA (Letra B).

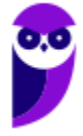

# Funções Matemáticas e Trigonométricas

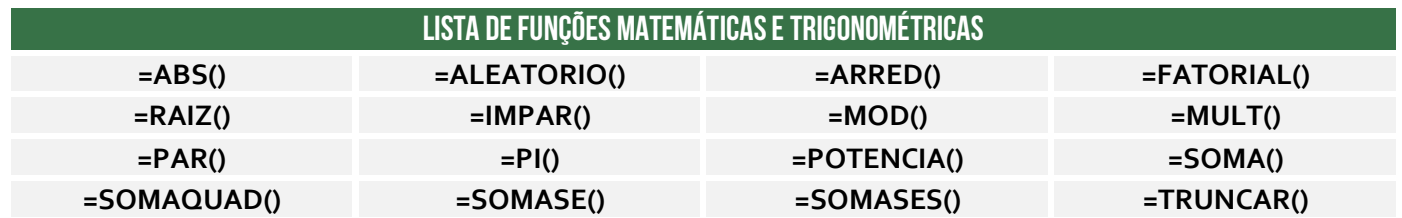

### Função ABS( )

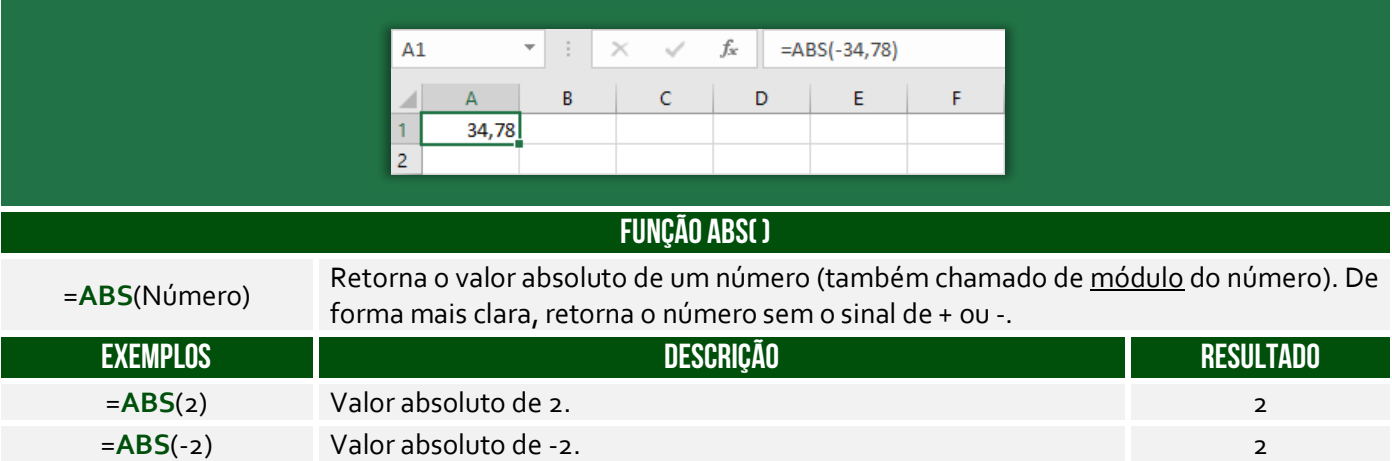

#### **(IDAF/ES – 2012)** O valor de ABS(-8752) e ABS(8752) é o mesmo.

**Comentários:** ele transforma um valor negativo em positivo, então é realmente o mesmo (Correto).

# Função ALEATÓRIO( )

**\_\_\_\_\_\_\_\_\_\_\_\_\_\_\_\_\_\_\_\_\_** 

**INCIDÊNCIA EM PROVA: média** 

**INCIDÊNCIA EM PROVA: baixa** 

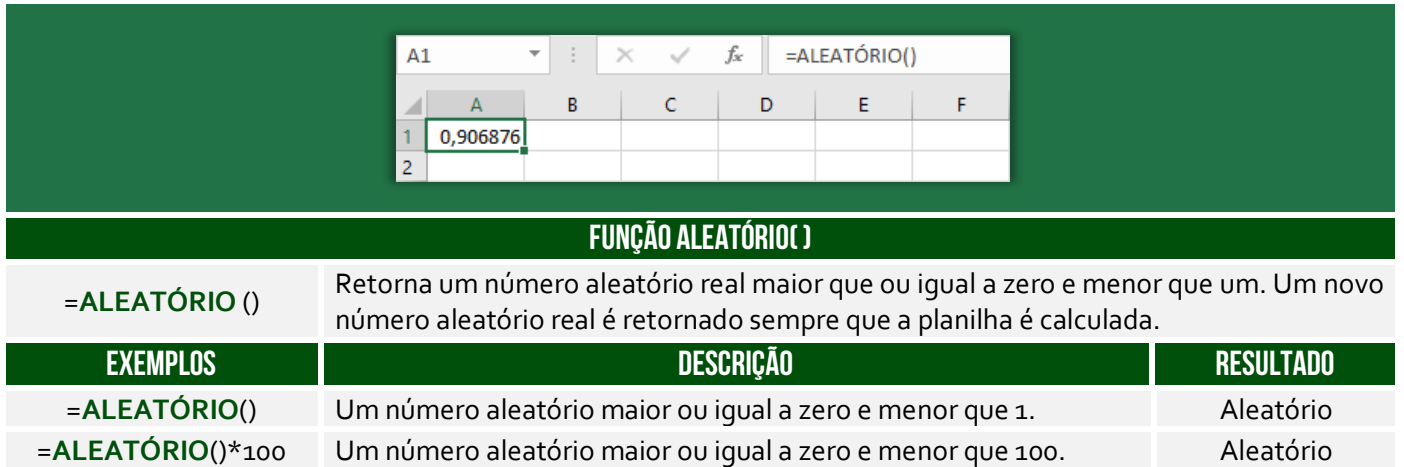

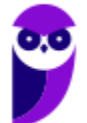

**(IDAF/ES – 2012)** A cada modificação na planilha, o resultado da função ALEATÓRIO é alterado.

**Comentários:** nem é necessário visualizar qualquer planilha. A função ALEATÓRIO() sempre altera seu resultado (Correto).

## Função ARRED( )

**\_\_\_\_\_\_\_\_\_\_\_\_\_\_\_\_\_\_\_\_\_** 

**INCIDÊNCIA EM PROVA: ALTA** 

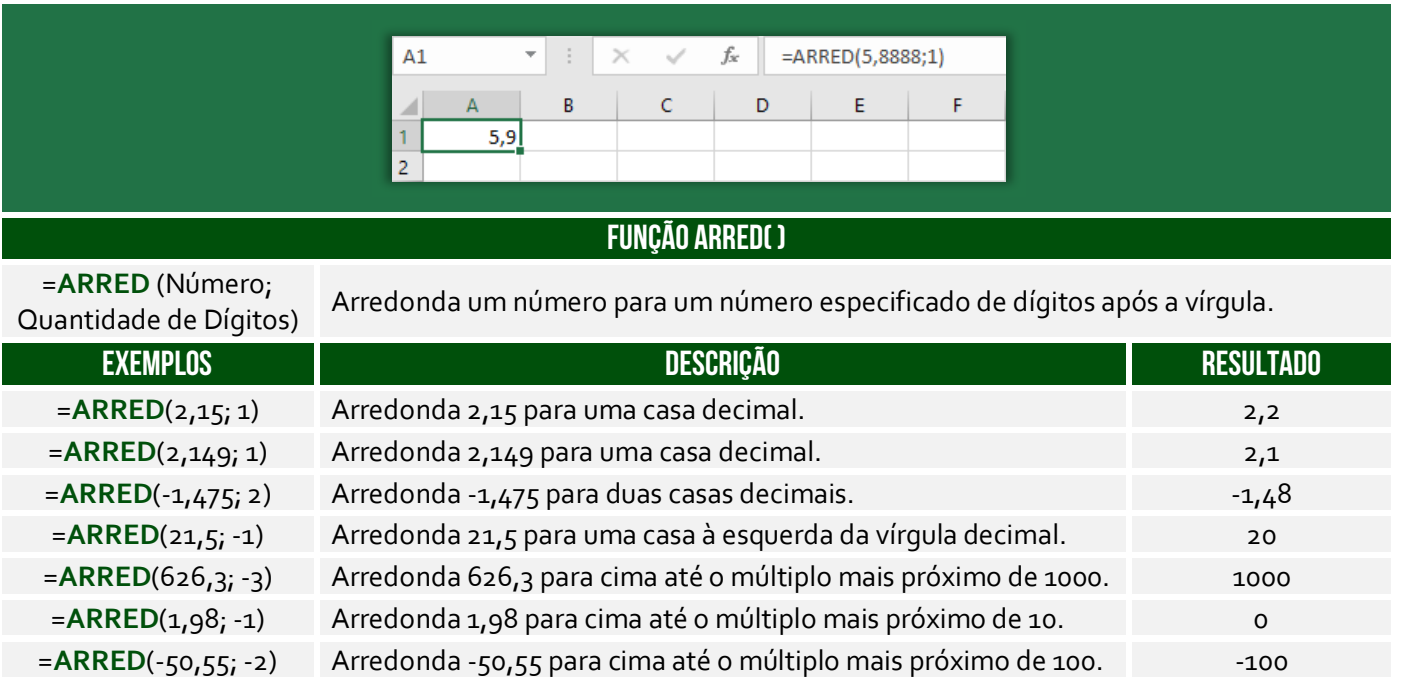

**No exemplo acima, o número 5,888 foi arredondado com apenas um dígito decimal – resultando em 5,9**. O arredondamento ocorre de maneira bem simples: se o dígito posterior ao da casa decimal que você quer arredondar for maior ou igual a 5, devemos aumentar 1 na casa decimal escolhida para o arredondamento; se o dígito for menor do que 5, é só tirarmos as casas decimais que não nos interessam e o número não se altera.

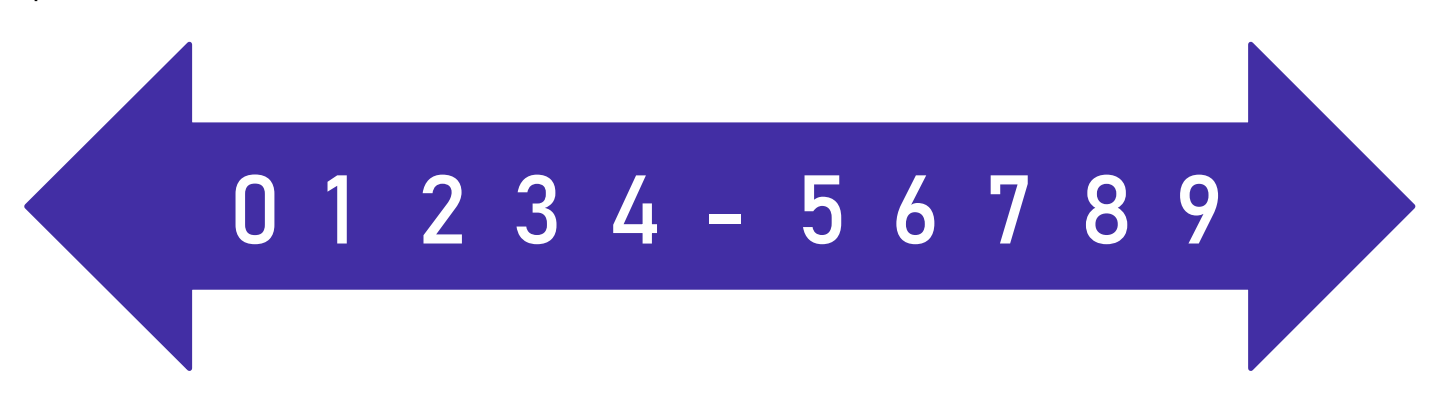

Notem que a casa decimal é quem vai definir se o arredondamento será para o próximo número maior ou para o próximo número menor. **Vejam acima que 5 não está no meio!** Há também funções que arredondam um número para baixo ou para cima independente da numeração

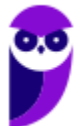

apresentada na imagem acima. A função ARREDONDAR.PARA.BAIXO() sempre arredonda para baixo; e ARREDONDAR.PARA.CIMA() sempre arredonda para cima – não importa o dígito.

*Professor, o que fazer quando temos um argumento negativo?* **Galera, isso significa que nós devemos remover os números que estão após a vírgula e arredondar para o múltiplo de 10, 100, 1000, etc mais próximo**. *Como é, Diego?* Vamos entender: se o parâmetro for -1, o múltiplo mais próximo é 10; se o parâmetro for -2, o múltiplo mais próximo é 100; se o parâmetro for -3, o múltiplo mais próximo é 1000; e assim por diante.

Exemplo: =ARRED(112,954; -1). Primeiro, removemos os números após a vírgula (112). **Como o parâmetro é -1, temos que arredondar para o múltiplo de 10 mais próximo**. Vamos revisar:

- **Múltiplos de 10:** 10, 20, 30, 40, 50, 60, 70, 80, 90, 100, 110, 120, etc.
- **Múltiplos de 100:** 100, 200, 300, 400, 500, 600, 700, 800, 900, 1000, 1100, 1200, etc.
- **Múltiplos de 1000:** 1000, 2000, 3000, 4000, 5000, 6000, 7000, 8000, 9000, 10000, etc.

**Logo, como temos que arredondar para o múltiplo de 10 mais próximo de 112, nós temos duas opções: 110 ou 120.** *Qual é o mais próximo de 112?* 110! *Entenderam?* E se fosse ARRED(112,954; - 2), nós teríamos que arredondar para o múltiplo de 100 mais próximo de 112, logo poderia ser 100 ou 200, portanto seria 100. E se fosse = ARRED(112,954;-3), nós teríamos que arredondar para o múltiplo de 1000 mais próximo de 112, logo poderia ser zero ou 1000, portanto seria zero.

**(IDAF/ES – 2013)** O valor de ARREDONDAR.PARA.BAIXO(5,5;1) é 5.

**\_\_\_\_\_\_\_\_\_\_\_\_\_\_\_\_\_\_\_\_\_ Comentários:** a função deve arredondar para baixo o número 5,5 com apenas um dígito após a vírgula. Logo, o resultado seria 5,5 (Errado).

**(Prefeitura de Carpina/PE – 2016)** No Microsoft Excel, se na célula C1 está o resultado da divisão de 71 por 14 e na célula D1 está digitado o número 2, a execução da função =ARRED(C1;D1) retorna como resultado,

a) 5,07 b)  $5,1$ c) 5,06 d) 5,071 e) 5,2

**\_\_\_\_\_\_\_\_\_\_\_\_\_\_\_\_\_\_\_\_\_** 

**Comentários:** C1 = 71/14 e D1 = 2. Logo, =ARRED(C1;D1) =ARRED(71/14;2). Como 71/14 = 5,0714, temos =ARRED(5,0714;2). Logo, devemos arredondar 5,0714 para duas casas decimais, portanto 5,07 (Letra A).

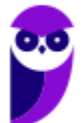

### Função FATORIAL( )

**INCIDÊNCIA EM PROVA: baixíssima** 

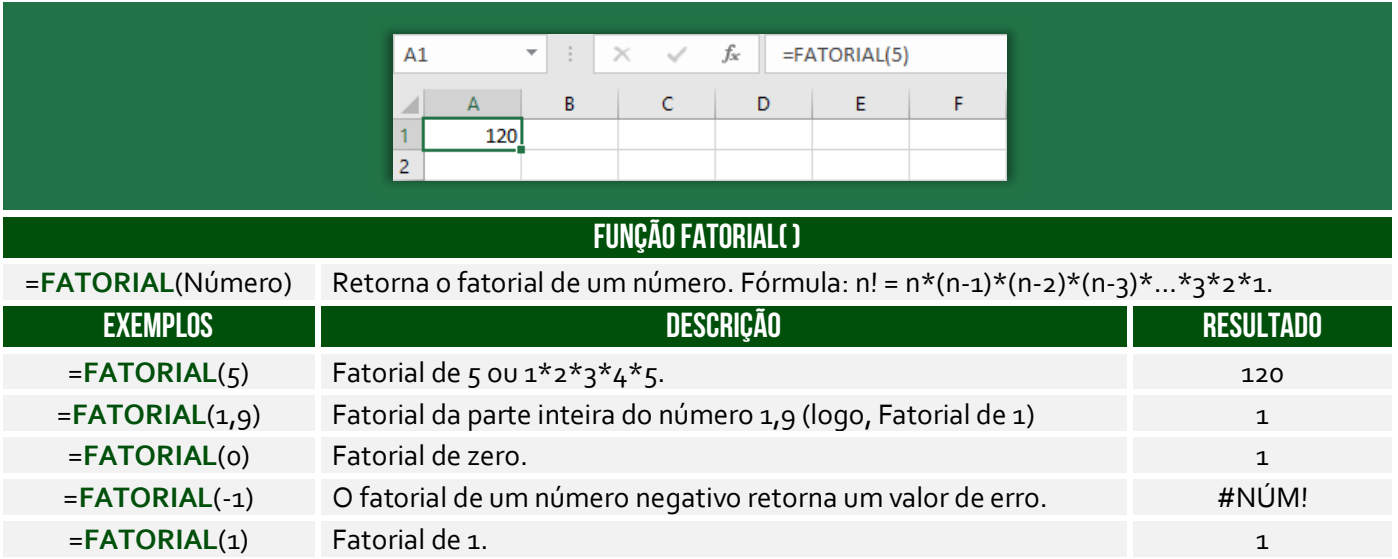

**(DPE/TO – 2012 – Item II)** Para atribuir o valor 60 na célula C3 é suficiente realizar o seguinte procedimento: clicar na célula C3, digitar =FATORIAL(B3) e, em seguida, pressionar ENTER.

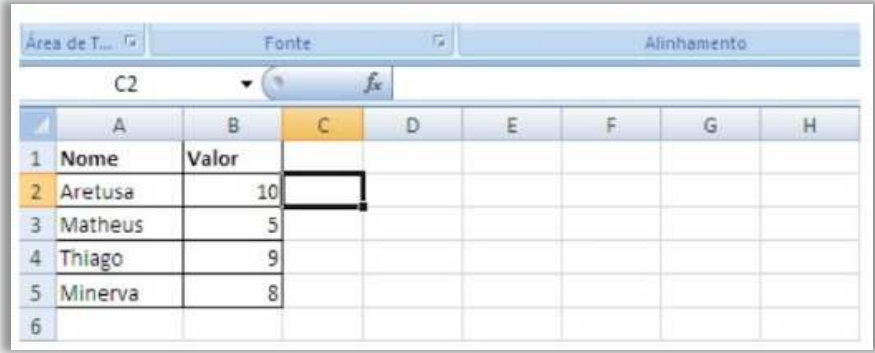

**Comentários:** =FATORIAL(B3) = FATORIAL(5) = 5x4x3x2x1 = 120 e, não, 60 (Errado).

## Função RAIZ( )

**\_\_\_\_\_\_\_\_\_\_\_\_\_\_\_\_\_\_\_\_\_** 

**INCIDÊNCIA EM PROVA: baixíssima** 

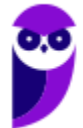

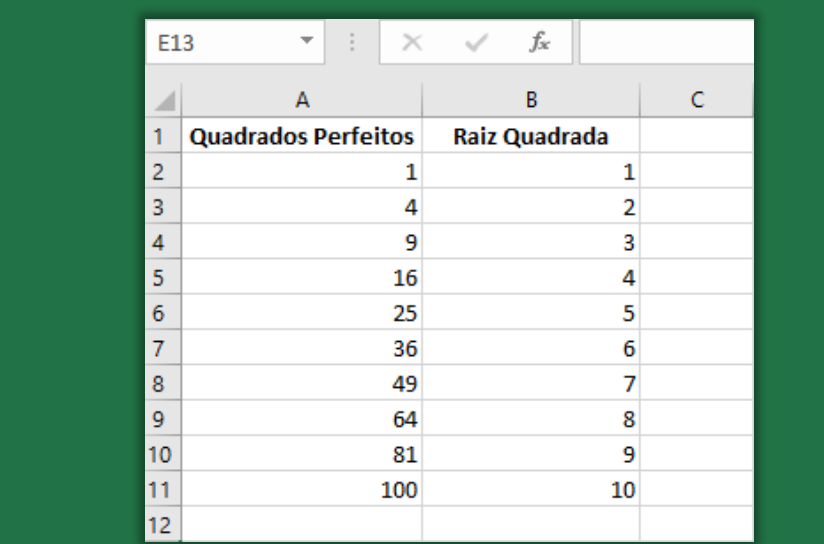

#### **FUNÇÃO RAIZ( )**

<sup>=</sup>**RAIZ**(Número) Retorna uma raiz quadrada positiva.

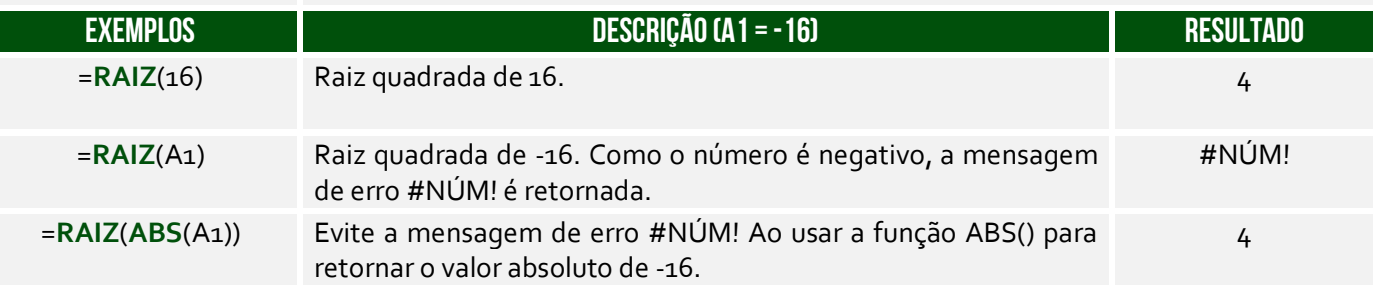

**(CRA/SC – 2013)** Ao realizar uma operação no Microsoft Excel 2007 escreve-se em uma célula qualquer, a fórmula representada pela seguinte hipótese: =FUNÇÃO(64). E obtém-se o resultado 8. Assinale a seguir que FUNÇÃO é representada na hipótese:

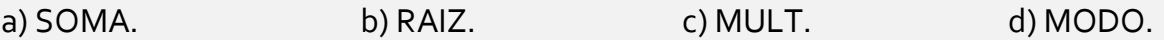

**\_\_\_\_\_\_\_\_\_\_\_\_\_\_\_\_\_\_\_\_\_ Comentários:** (a) Errado, =SOMA(64) = 64; (b) Correto, =RAIZ(64) = 8 – visto que 8x8 = 64; (c) Errado, =MULT(64) = 64; (d) Errado, =MODO(64) retornaria erro (Letra B).

## Função ÍMPAR( )

**INCIDÊNCIA EM PROVA: baixa** 

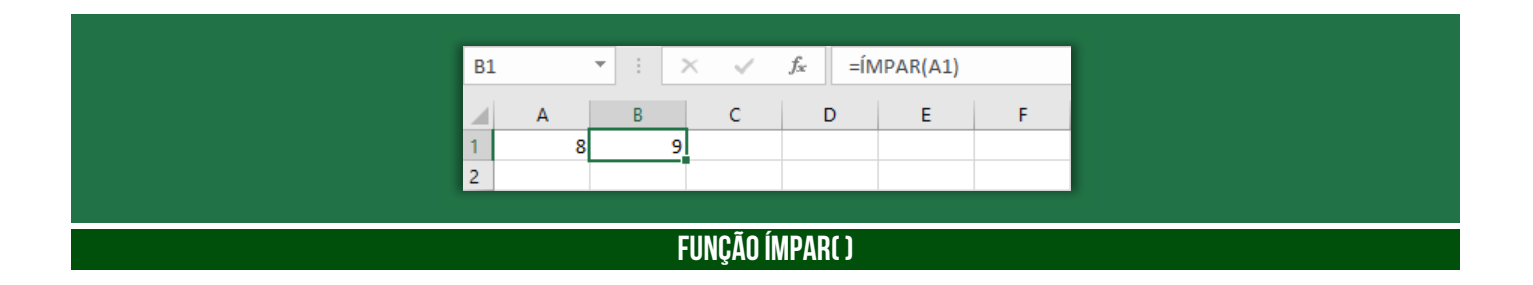

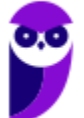

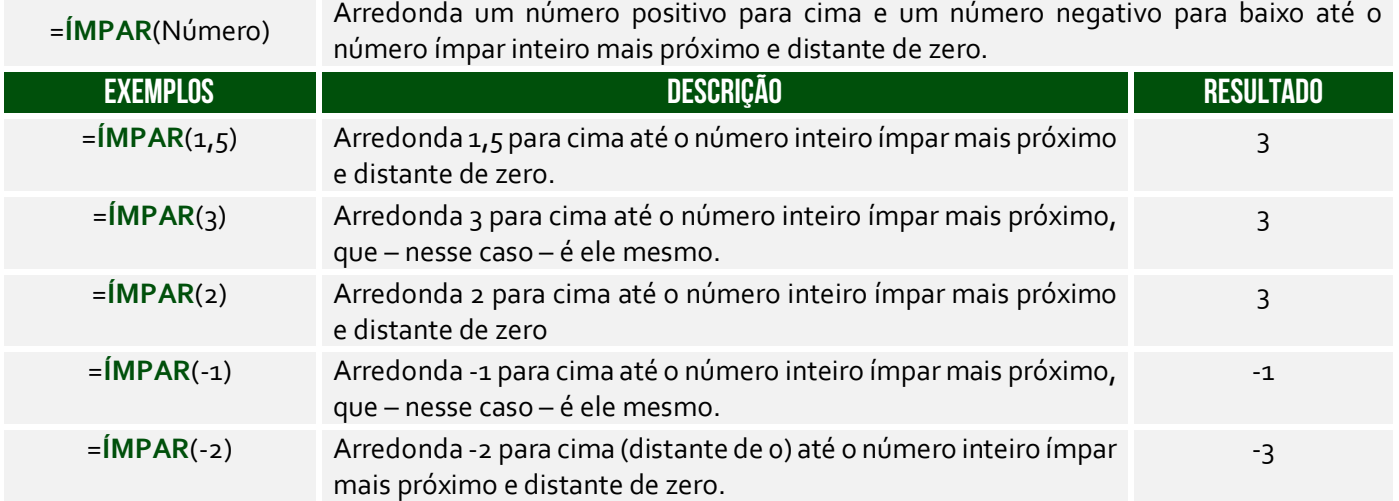

Lembremo-se que números negativos também pares ou ímpares –  $(MPAR(3) = 3 e MMPAR(-3) = -3$ . Já ÍMPAR(-2) = -3 porque é o ímpar inteiro arredondado para baixo.

**(DPE/SP – 2015)** Pedro, utilizando o Microsoft Excel 2007, inseriu as duas funções abaixo, em duas células distintas de uma planilha:

=ÍMPAR(−3,5) e =ÍMPAR(2,5)

O resultado obtido por Pedro para essas duas funções será, respectivamente,

a) −4 e 2. b)  $-3e3.5$ . c)  $-3.5$  e  $2.5$ . d) −3,5 e 1. e) −5 e 3. **\_\_\_\_\_\_\_\_\_\_\_\_\_\_\_\_\_\_\_\_\_** 

**Comentários:** =ÍMPAR(-3,5) = -5, porque se arredonda para cima até o número ímpar mais próximo (lembrando que em uma escala negativa, para cima é mais longe do zero); e  $IMPAR(z,5) = 3$ , porque se arredonda para cima até o número ímpar mais próximo (Letra E).

## Função MOD( )

**INCIDÊNCIA EM PROVA: média** 

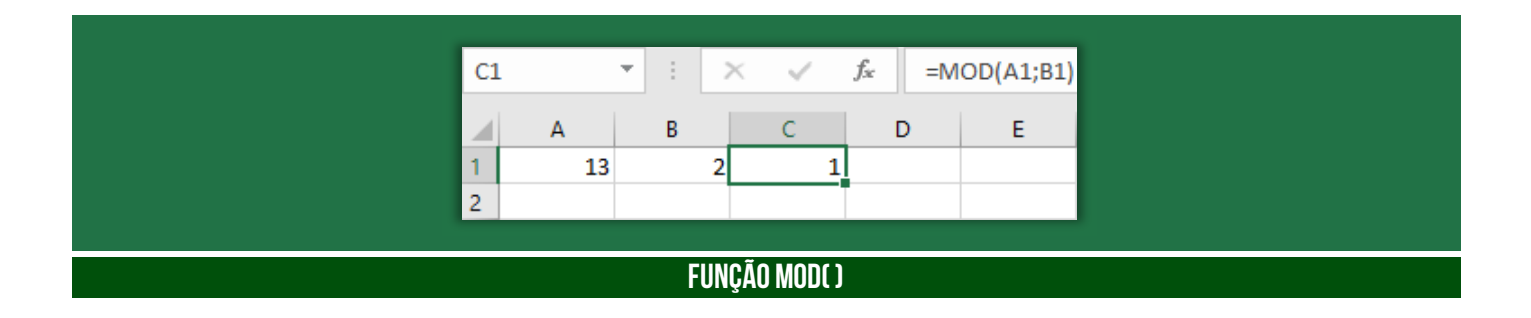

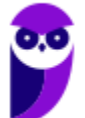

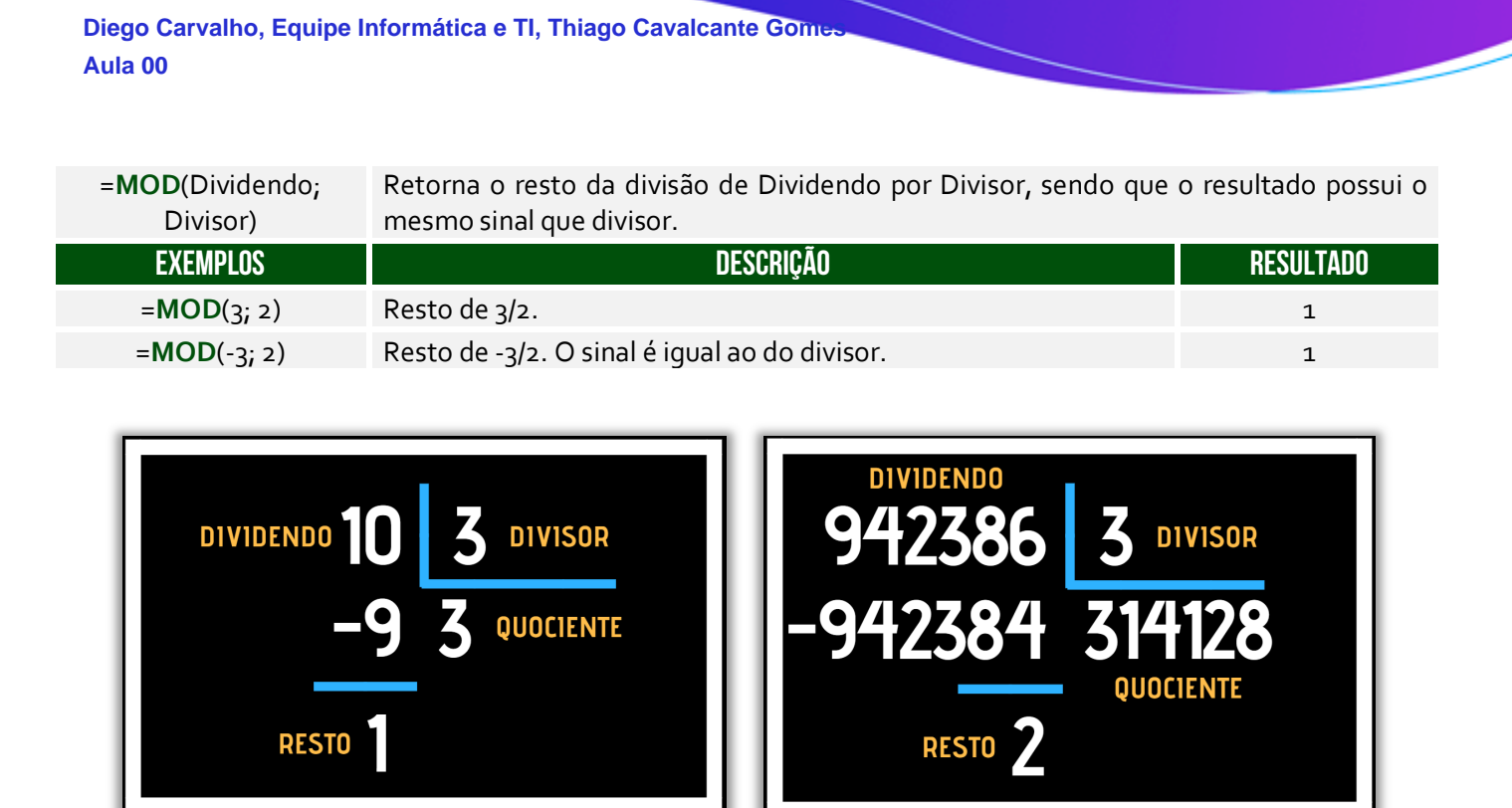

**A Função Resto ou Módulo funciona assim: dado um dividendo e um divisor, a função retornava um resto**. Na imagem à esquerda, o dividendo era 10 e o divisor era 3, logo a Função Resto resultou em 1. *Por que?* Porque 1 é o resto da divisão de 10 por 3. Na imagem à direita, o dividendo era 942.386 e o divisor era 3, logo a Função Resto resultou em 2. *Por que?* Porque 2 é o resto da divisão de 942.386 por 3.

**(UFES – 2018)** O Microsoft Excel 2013 dispõe de uma série de funções matemáticas e trigonométricas que permitem realizar cálculos específicos nas células das planilhas. O comando que permite obter o resto da divisão de um número é:

a) MOD b) LOG c) TRUNCAR d) PI e) SOMA

**\_\_\_\_\_\_\_\_\_\_\_\_\_\_\_\_\_\_\_\_\_ Comentários:** a função que retorna o resto de uma divisão é a função MOD (Letra A).

#### Função MULT( )

**INCIDÊNCIA EM PROVA: média** 

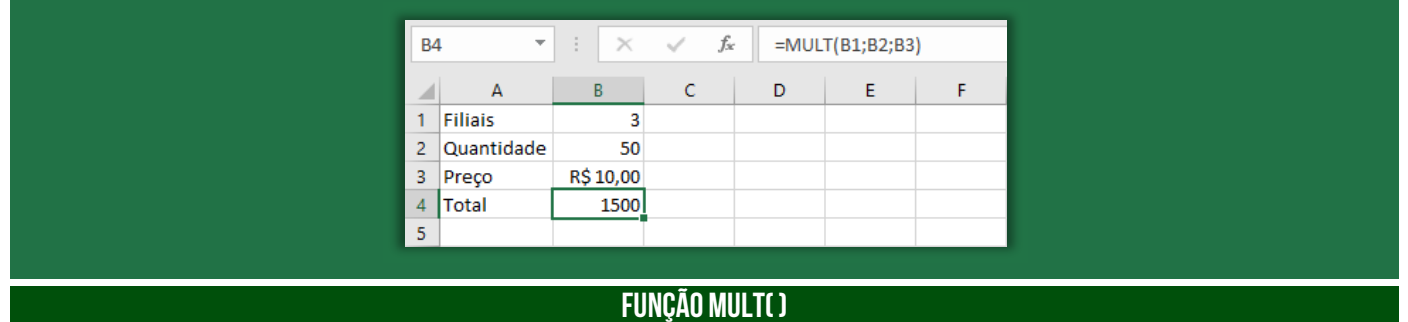

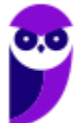

**TSE - Concurso Unificado (Técnico Judiciário - Área Tecnologia da Informação) Ferramentas e aplicativos www.estrategiaconcursos.com.br**

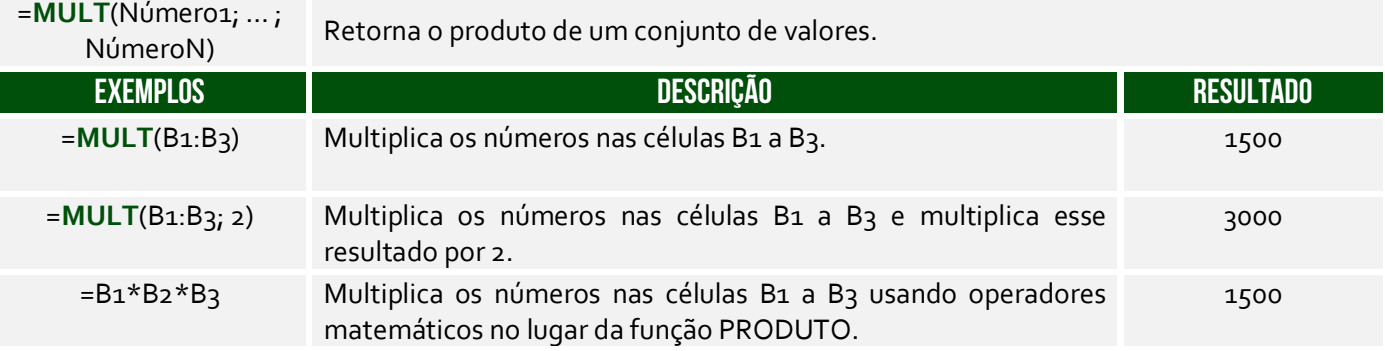

**(PRODESP – 2016)** Qual seria a fórmula que deveria ser aplicada para calcular o número total de itens da marca A que fosse capaz de durar, no mínimo, 45 dias?

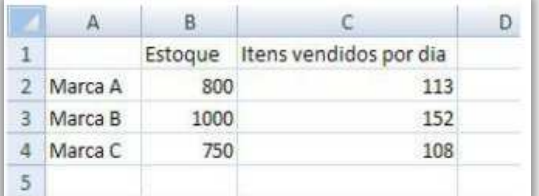

a) = $MULT(B_2;6;7;1;3)$ . b) = MATRIZ.MULT( $C_{2:45}$ ).  $c) = MULT(C_{2,45}).$  $d$ ) =MULT(C2:45). e) =SOMARPRODUTO(C2:B2).

**\_\_\_\_\_\_\_\_\_\_\_\_\_\_\_\_\_\_\_\_\_** 

**Comentários:** para calcular a quantidade de itens da Marca A capaz de durar, no mínimo, 45 dias, devemos multiplicar a quantidade de itens vendido por dia pela quantidade de dias. Logo, podemos fazer de duas formas: MULT(c2;45) ou 113x45. A primeira opção está errada porque os parâmetros não fazem qualquer sentido; (b) Errado, essa função retorna a matriz produto de duas matrizes; (d) Errado, não se trata de dois-pontos, mas ponto-e-vírgula; (e) Errado, essa função retorna a soma dos produtos dos intervalos ou matrizes correspondentes (Letra C).

## Função PAR( )

**INCIDÊNCIA EM PROVA: baixa** 

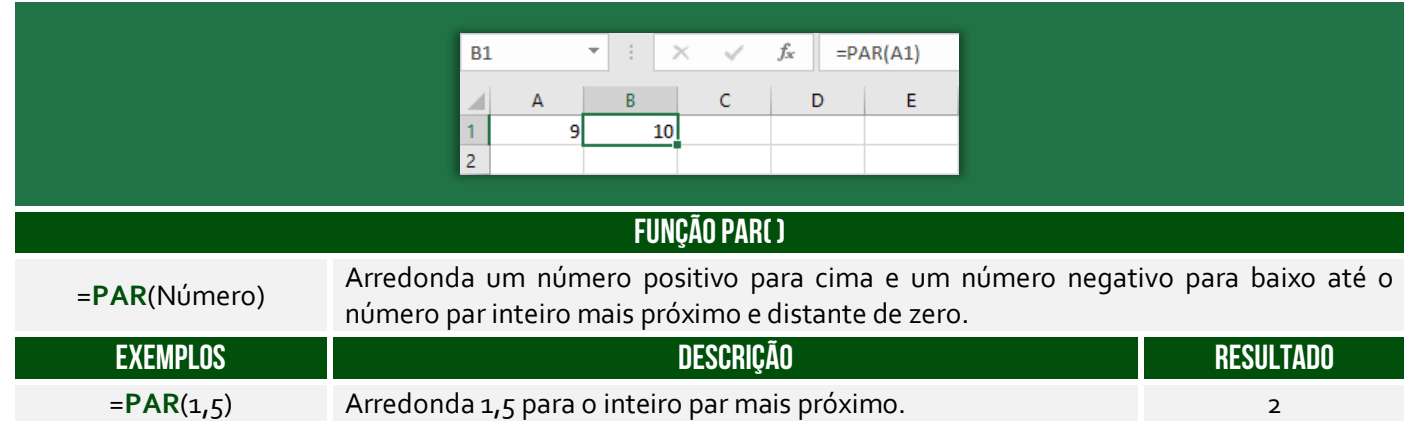

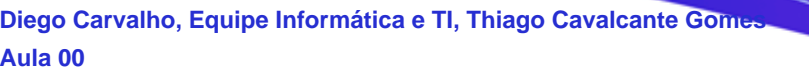

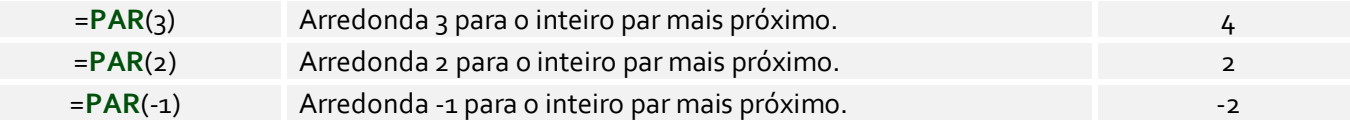

**(Prefeitura de Jaru/RO – 2019)** Qual o valor de uma célula em uma planilha Excel que contem a fórmula =(PAR(35))/2:

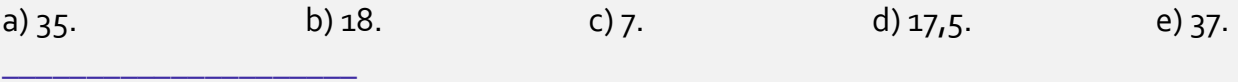

Comentários: essa função arredonda um número positivo para cima. Logo, PAR(35) = 36 e =(PAR(35))/2 = 36/2 = 18 (Letra B).

#### Função PI( )

**INCIDÊNCIA EM PROVA: baixíssima** 

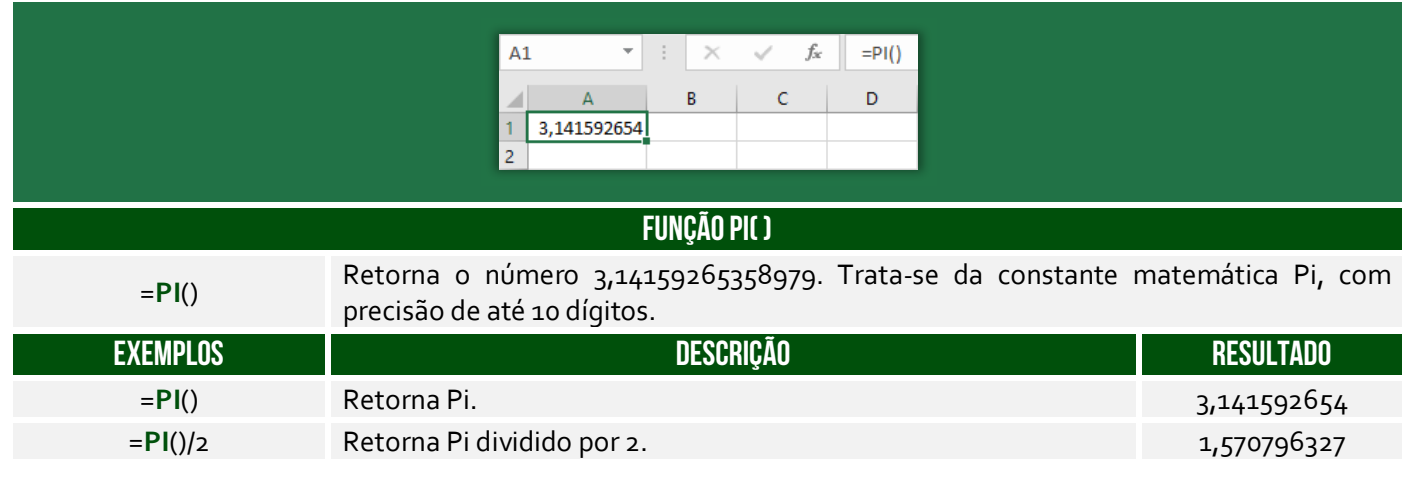

**(Fundação Hemominas – 2013)** Se tivermos na célula A2 o valor 1, obteremos na fórmula =PI()\*A2+3^2 o seguinte valor

a)  $37,719...$  b)  $31,415...$  c)  $12,141...$  d)  $50,265...$ 

**Comentários:** Lembrem-se que, na ordem de precedência dos operadores, a potenciação vem primeiro, depois a multiplicação e dpois a soma. Sabemos que PI() = 3,1415. Logo, =PI()\*A2+3^2 = 3,1415 \* 1 + 3^2 = 3,1415 + 9 = 12,1415... (Letra C).

## Função POTÊNCIA( )

**\_\_\_\_\_\_\_\_\_\_\_\_\_\_\_\_\_\_\_\_\_** 

**INCIDÊNCIA EM PROVA: média** 

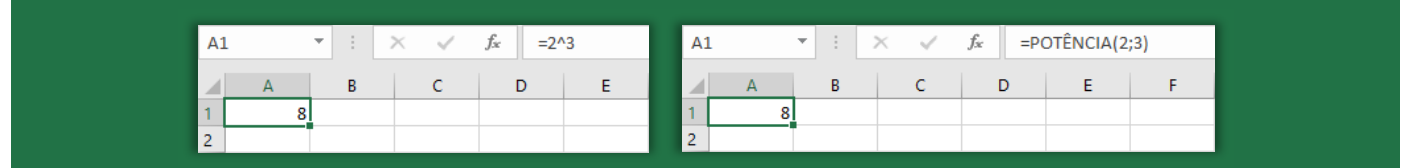

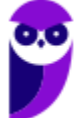

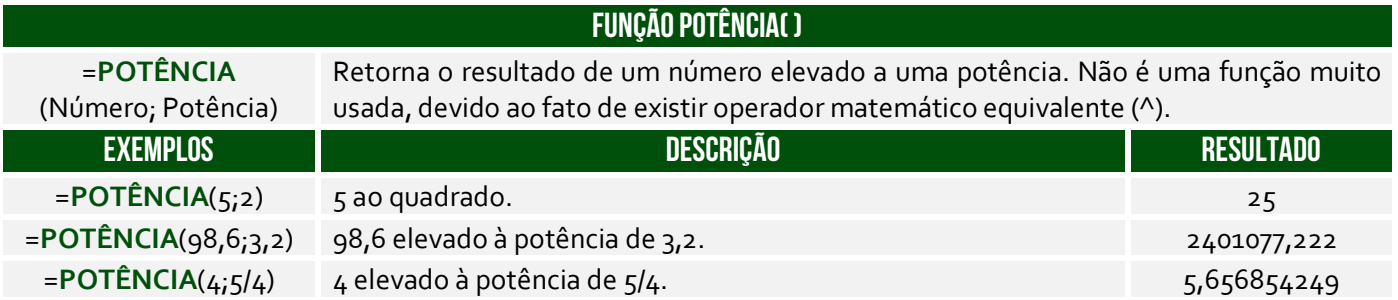

**(CRF/TO – 2019)** No Excel 2016, versão em português, para Windows, a função Potência eleva um número a uma potência. Por exemplo, a fórmula =POTÊNCIA(5;2) resulta em 25, isto é, 5<sup>2</sup>. Uma outra forma de se obter esse mesmo resultado é com a sequinte fórmula:

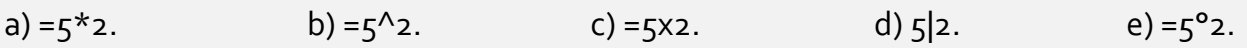

**Comentários:** uma outra forma de obter o mesmo resultado é por meio da fórmula =POTÊNCIA(5;2) = 5^2 = 25 (Letra B).

### Função SOMA( )

**\_\_\_\_\_\_\_\_\_\_\_\_\_\_\_\_\_\_\_\_\_** 

**INCIDÊNCIA EM PROVA: Altíssima** 

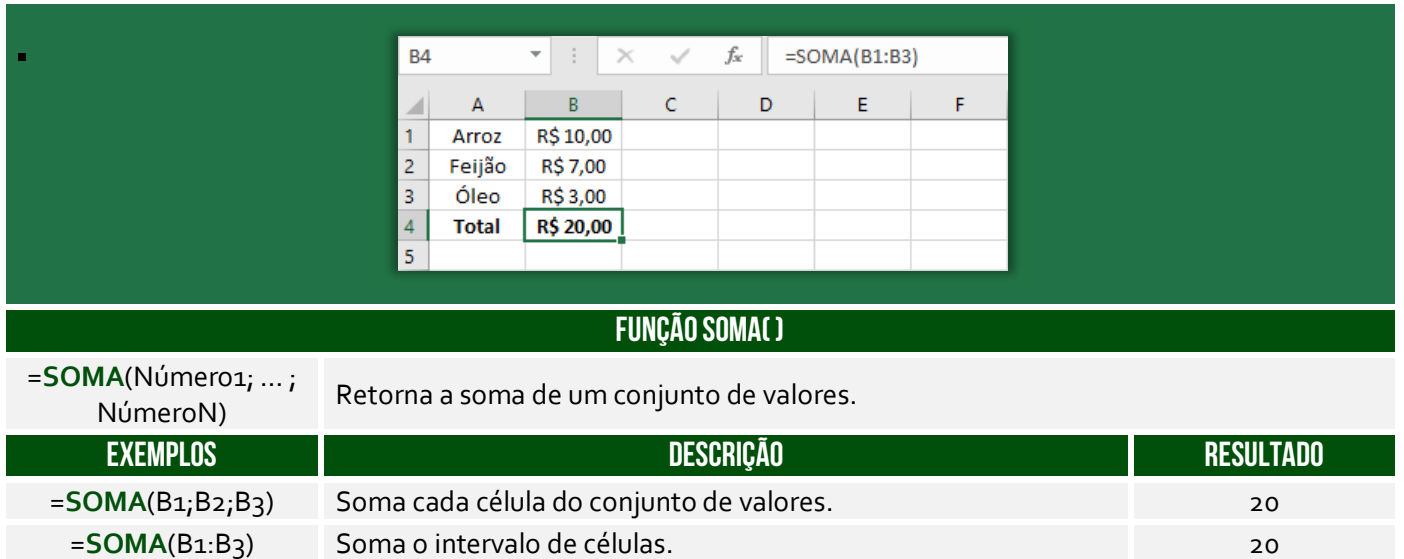

**(Câmara de Campo Limpo Paulista/SP – 2018)** Assinale a alternativa que apresenta a fórmula que soma os valores das células das três primeiras colunas de uma planilha MS-Excel 2010 em idioma padrão português.

a) =  $SOMA(1:3)$  $b) = SOMA(A_1:C_1)$  $c) = SOMA(A_1:C_3)$  $d$ ) =SOMA(A:C)

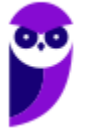

 $e) = SOMA(A^*.C^*)$ 

**\_\_\_\_\_\_\_\_\_\_\_\_\_\_\_\_\_\_\_\_\_** 

**Comentários:** as três primeiras colunas de uma planilha são A, B e C ou A:C, logo temos =SOMA(A:C). *Professor, não poderia ser a Letra B?* Não, porque ele pediu a coluna inteira e, não, apenas a primeira linha (Letra D).

#### Função SOMAQUAD( )

**INCIDÊNCIA EM PROVA: baixíssima** 

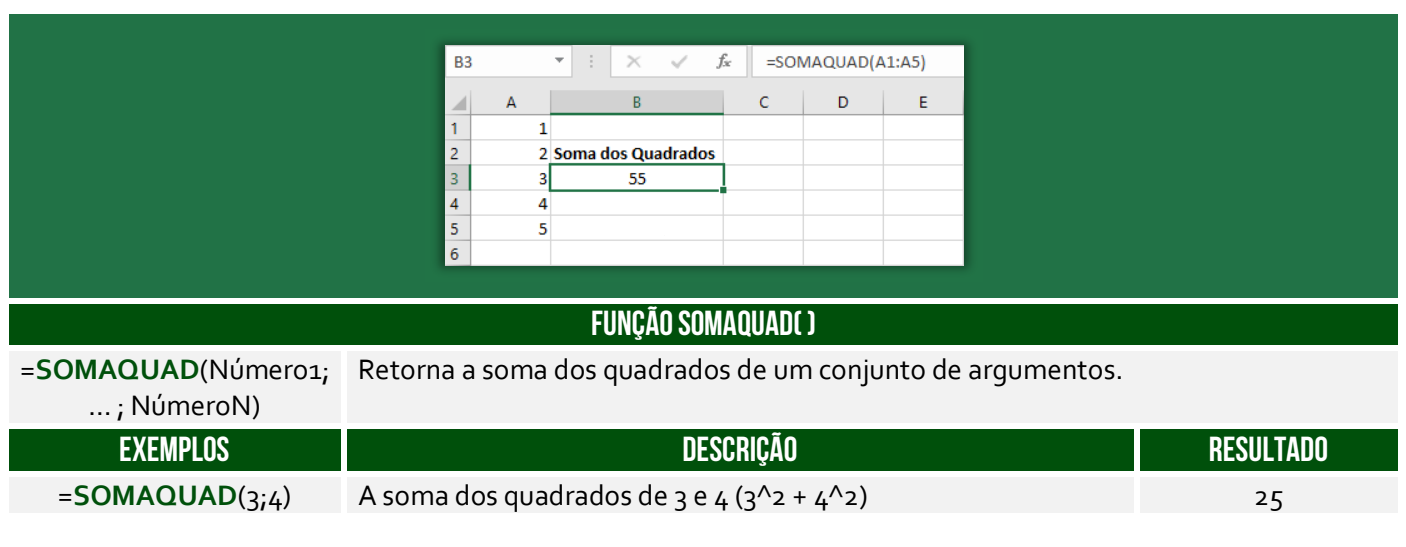

**(TCE/PA – 2014)** Analise a seguinte fórmula:

#### **=SOMAQUAD (2;3)**

O resultado da aplicação da fórmula do MS-Excel em português é:

a) 5 b) 7 c) 8 d) 11 e) 13.

**\_\_\_\_\_\_\_\_\_\_\_\_\_\_\_\_\_\_\_\_\_ Comentários:** a função =SOMAQUAD(2;3) é igual a 2^2 + 3^2 = 4 + 9 = 13 (Letra E).

#### Função SOMASE( )

**INCIDÊNCIA EM PROVA: ALTA** 

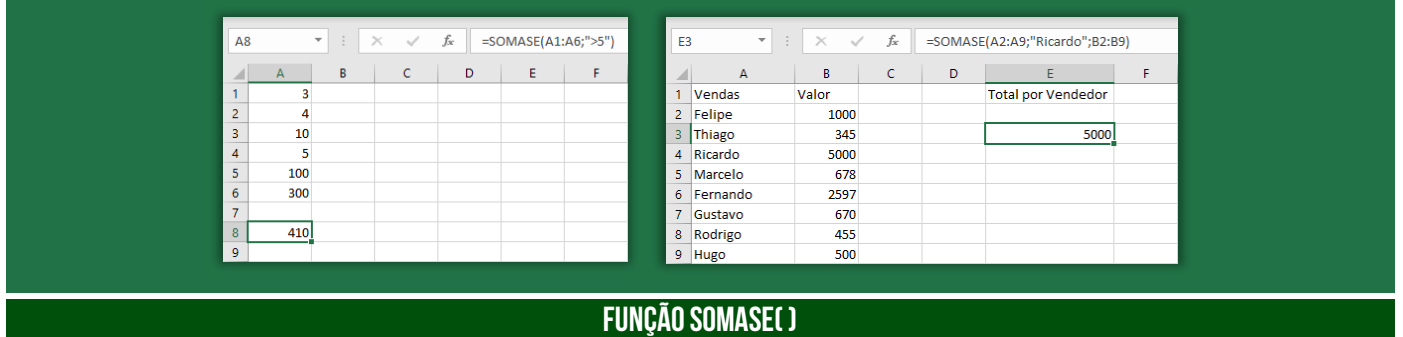

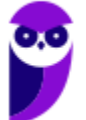

**TSE - Concurso Unificado (Técnico Judiciário - Área Tecnologia da Informação) Ferramentas e aplicativos www.estrategiaconcursos.com.br**

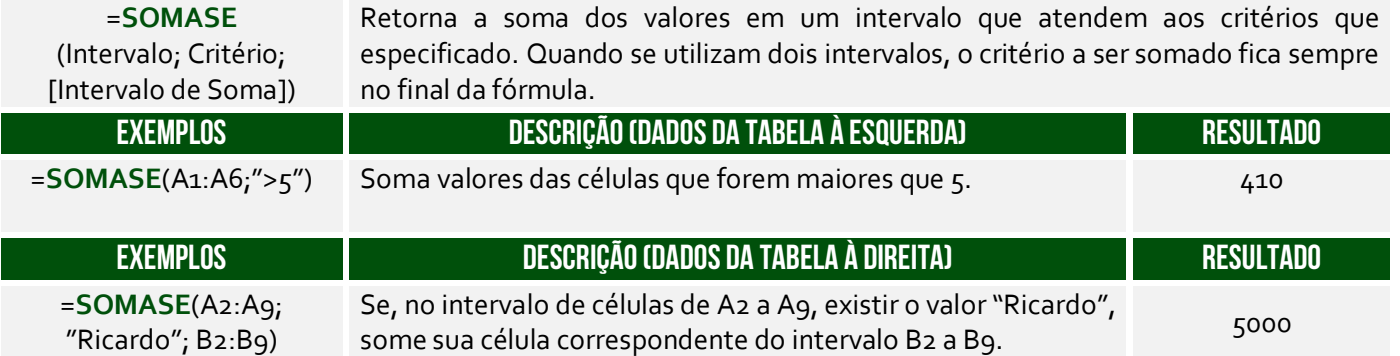

A Função **SOMASE** é como uma função **SOMA** acrescida de um **CRITÉRIO**. *Como assim, Diego?* A função somará apenas os valores das células que satisfaçam um critério estabelecido. A sintaxe é:

=**SOMASE**(Intervalo; Critério; [Intervalo de Soma])

O **Intervalo** é obrigatório e representa o intervalo de células que se deseja calcular por critérios; **Critério** é obrigatório e representa uma condição; e **Intervalo de Soma** é opcional e representa as células reais a serem adicionadas. Logo, se as células do **Intervalo** satisfizerem o **Critério**, então os valores das células correspondentes do **Intervalo de Soma** serão somados. Vamos ver agora alguns exercícios interessantes...

**(SULGÁS – 2018)** Qual seria o resultado da fórmula =SOMASE(B2:C5;"<7")?

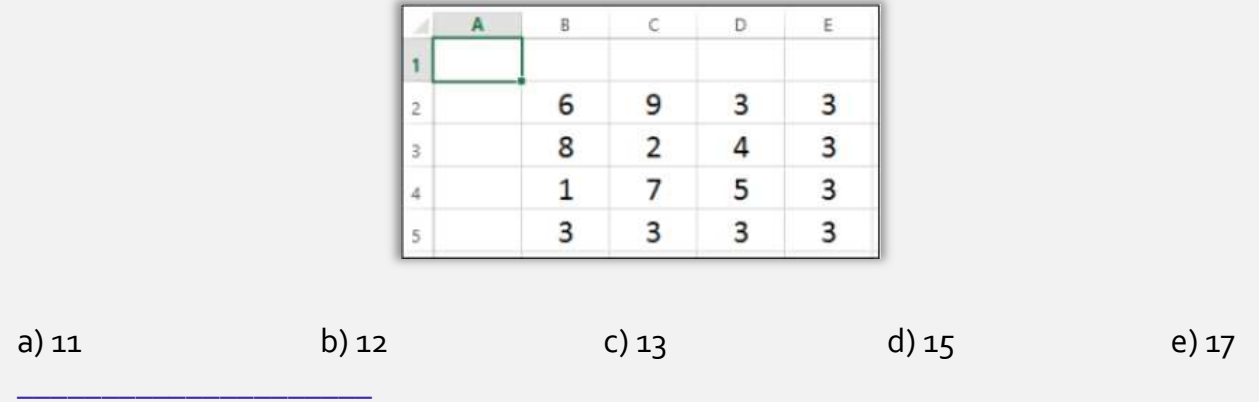

**Comentários:** devemos somar apenas os valores do intervalo B2:C5 que sejam menores que 7. Esse intervalo é composto pelas células B2, B3, B4, B5, C2, C3, C4, C5. Dessas células, aquelas que são menores que 7 são: B2, C3, B4, B5, C5 ou 6 + 2 + 1 + 3 + 3 = 15 (Letra D).

**(UFRN – 2017)** Escolhida a mesa para começar a trabalhar, o chefe do setor entregou ao técnico administrativo um flash drive contendo uma planilha eletrônica Excel e pediu-lhe para que escrevesse um relatório no Word utilizando os dados da planilha. O relatório deveria conter o total de diárias e o total geral gasto pela unidade no mês de maio. Ao concluir o trabalho, o técnico administrativo deveria salvar o arquivo na pasta "Trabalho" compartilhada na rede, a partir do computador de nome "Chefia".

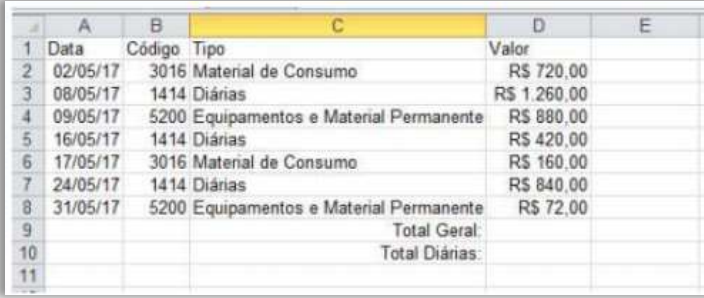

Para obter a soma do total gasto com diárias, o técnico administrativo deverá digitar, na célula D10, a fórmula

a) =SOMASE(D2:D8;1414;B2:B8) b) =SOMASE(B2:B8;1414;D2:D8) c) =SOMASE(B2;B8;1414;D2;D8) d) =SOMASE(D2;D8;1414;B2;B8)

**\_\_\_\_\_\_\_\_\_\_\_\_\_\_\_\_\_\_\_\_\_** 

**Comentários:** essa é uma questão um pouco mais complexa, então vamos um pouco mais devagar. Deseja-se obter a soma do total gasto com diárias na célula D10. Os gastos estão contidos na Coluna D e os tipos estão contidos na Coluna C. Como a nossa soma possui uma condição, devemos utilizar a função SOMASE. *O que nós queremos somar?* Os valores de D2 a D8, logo nosso Intervalo de Soma é **D2:D8**. *Qual é o critério?* O critério é que sejam somados apenas valores de diárias. *E como eu vou representar isso?* Basta pegar o código de uma diária. Notem que todos os tipos "Diárias" possuem Código = 1414. Logo, nosso Critério é **1414**. *Por fim, qual é o intervalo que devemos buscar o código?* B2:B8. Logo, nosso Intervalo de Critério é **B2:B8**. *Dito tudo isso, vocês se lembram da sintaxe dessa função?* A sintaxe é: =SOMASE(Intervalo de Critério; Critério; Intervalo de Soma). Assim sendo, a resposta é: =SOMASE(B2:B8; 1414; D2D8) (Letra B).

## Função SOMASES( )

**INCIDÊNCIA EM PROVA: ALTA** 

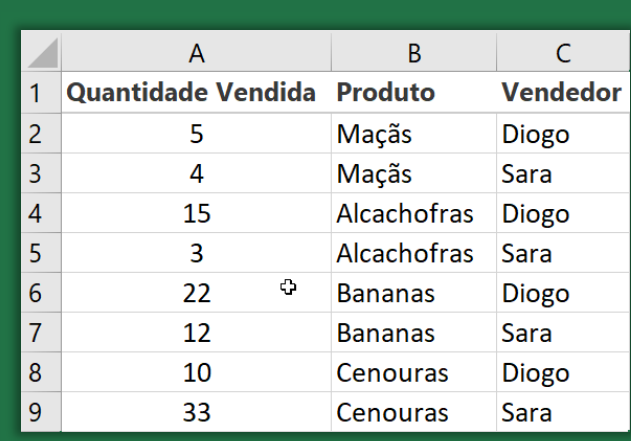

#### **FUNÇÃO SOMASES( )**

=**SOMASES** (IntervaloSoma; IntervaloCritério1; Critério1; ...;

Retorna a soma de um conjunto de argumentos que atendem a um ou mais vários critérios. Por exemplo: você usaria essa função para somar o número de revendedores no país que (1) residem em um único CEP e (2) cujos lucros excedem um valor específico em dólares.

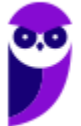

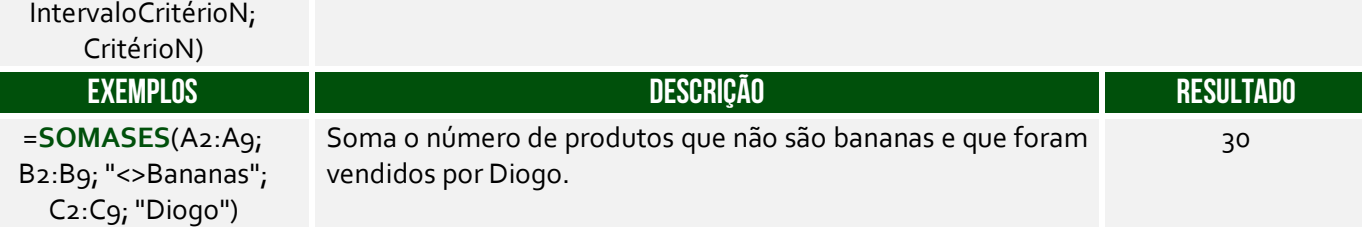

**(CELESC – 2013)** A fórmula que permite somar um conjunto de células do MS Excel 2010 em português no intervalo A1:A20, apenas se os números correspondentes em B1:B20 forem maiores que zero e os números em C1:C20 forem menores que dez, é:

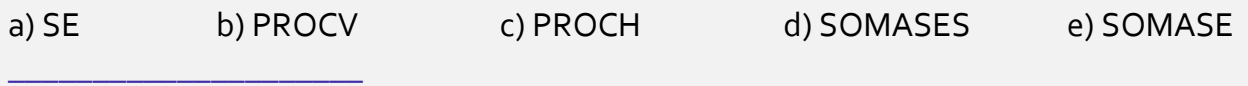

**Comentários:** vejam que temos dois critérios: números do intervalo B1:B20 maiores que zero e números do intervalo C1:C20 menores que dez, logo devemos utilizar a função SOMASES (Letra D).

## Função TRUNCAR( )

**\_\_\_\_\_\_\_\_\_\_\_\_\_\_\_\_\_\_\_\_\_** 

**INCIDÊNCIA EM PROVA: média** 

88

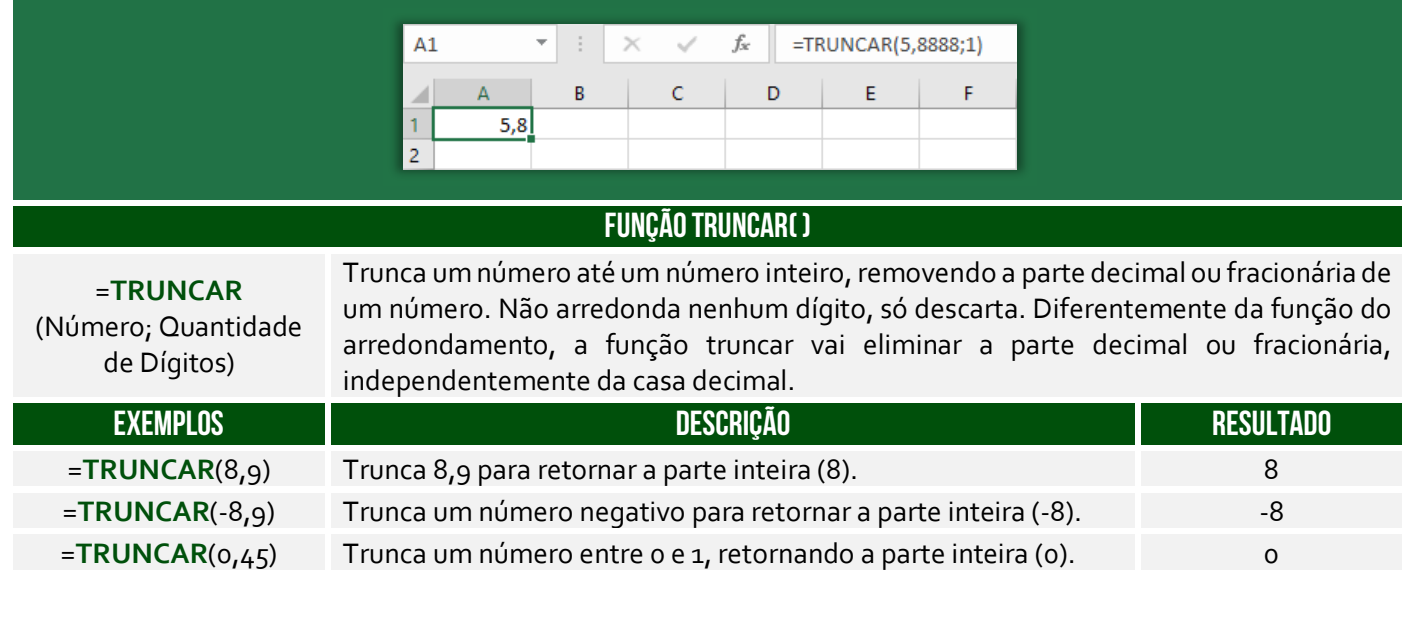

**(Câmara de Aracruz/ES – 2016)** Na ferramenta Microsoft Office Excel 2007 (configuração padrão), foi digitada a seguinte fórmula na célula A1: =TRUNCAR(4,656;2). Pode-se afirmar que o resultado será:

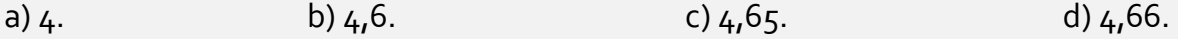

**Comentários:** essa fórmula truncará o número 4,656 com apenas duas casas decimais, logo 4,65 (Letra C).

## Função INT( )

#### **INCIDÊNCIA EM PROVA: média**

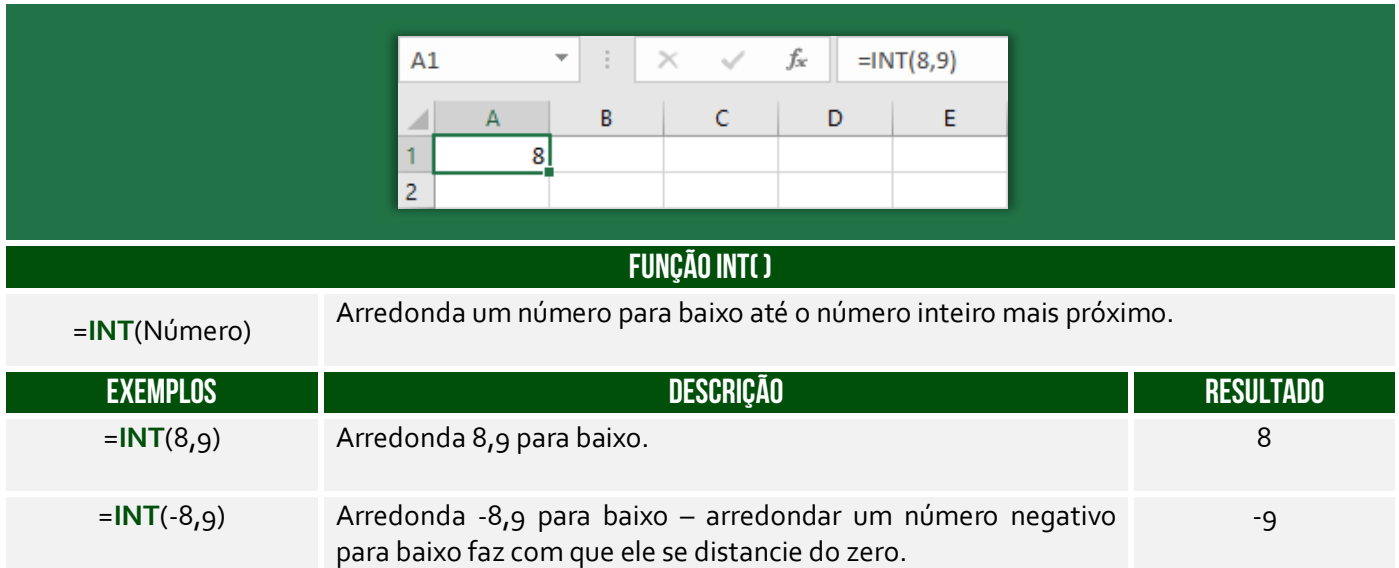

**Há uma dúvida comum a respeito da diferença entre as funções INT() e TRUNCAR()!** A segunda não faz nenhum arredondamento como parte de sua operação, enquanto a primeira sempre arredondará para baixo para o próximo número mais baixo. As duas funções retornam o mesmo resultado para números positivos, mas diferentes para negativos. Exemplo: **INT(-3,55)** retornará **- 4** e **TRUNC (-3,55)** retornará **-3**, já que **INT()** arredonda para baixo para o próximo valor mais baixo.

**(CONSULPLAN – 2017 – Item III)** A função INT arredonda um número para baixo até o número inteiro mais próximo.

**\_\_\_\_\_\_\_\_\_\_\_\_\_\_\_\_\_\_\_\_\_ Comentários:** trata-se da definição da função INT (Correto).

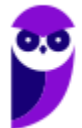

# Funções Estatísticas

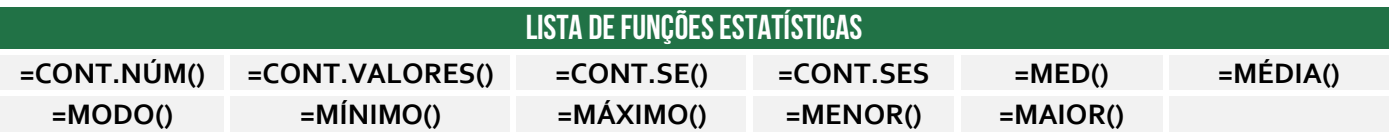

#### Função CONT.NÚM( )

**INCIDÊNCIA EM PROVA: ALTA** 

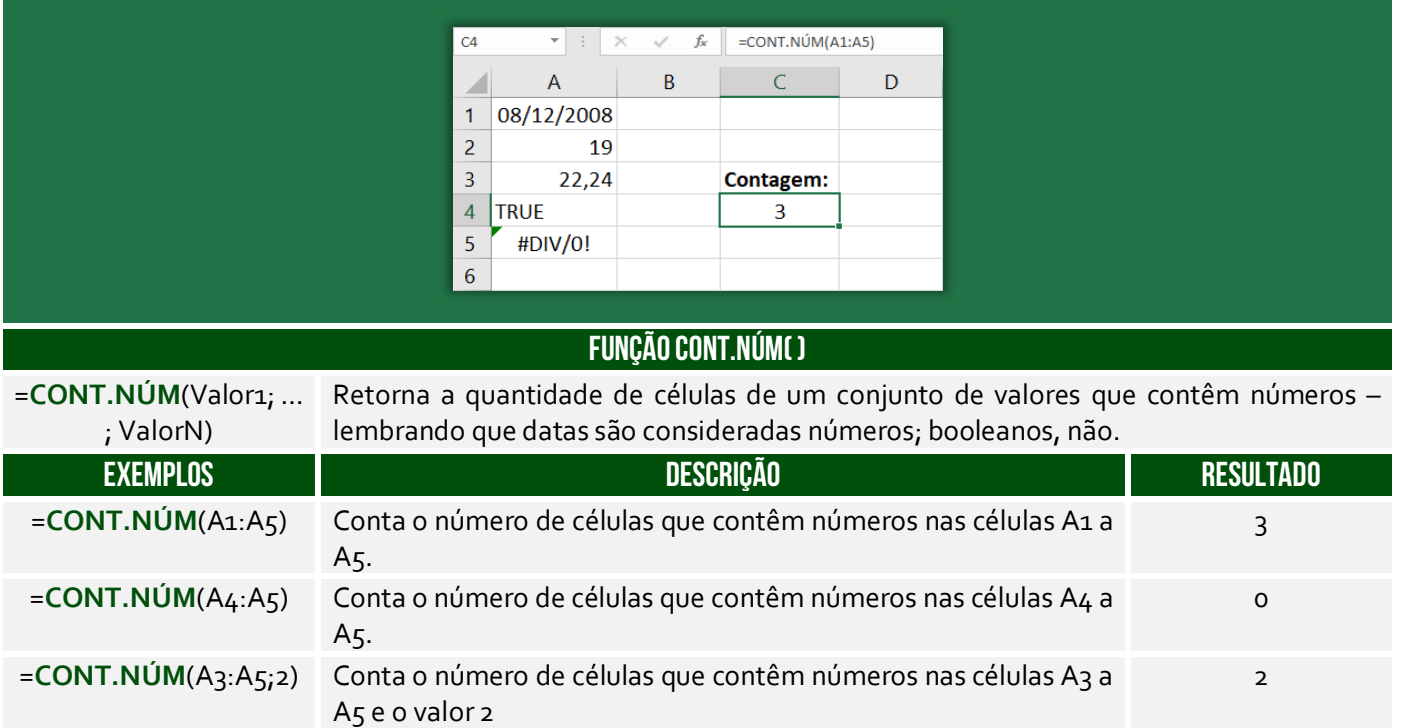

**(PauliPrev – 2018)** Considere que a planilha possui centenas de linhas seguindo o padrão exibido, e que cada linha mostra o valor da contribuição (coluna C) para um determinado mês (coluna B) de um ano específico (coluna A). O caractere # indica que, no respectivo mês, não houve contribuição.

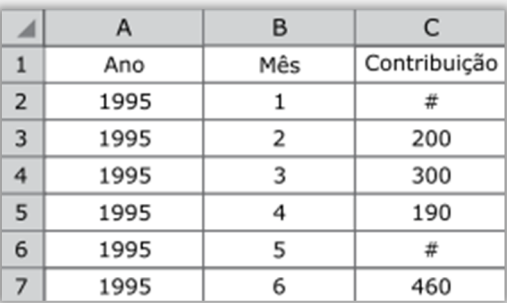

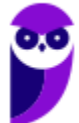

Assinale a alternativa que apresenta a fórmula que poderá ser utilizada por um analista previdenciário que deseja contar o número de meses em que foi feita alguma contribuição.

 $a) = SOMA(C:C)$ b) =CONTAR.VAZIO(C:C)  $c) =$ CONT.SE(C:C;"#")  $d$ ) = CONT.NÚM(C:C) e) =CONT.VALORES(C:C)

**\_\_\_\_\_\_\_\_\_\_\_\_\_\_\_\_\_\_\_\_\_ Comentários:** devemos utilizar a função CONT.NUM, que conta todas as células que possuem números na coluna C (para tal, utiliza-se o intervalo C:C). Note que não serão contadas as células C2 e C6, porque não contém números (Letra D).

## Função CONT.VALORES( )

**INCIDÊNCIA EM PROVA: média** 

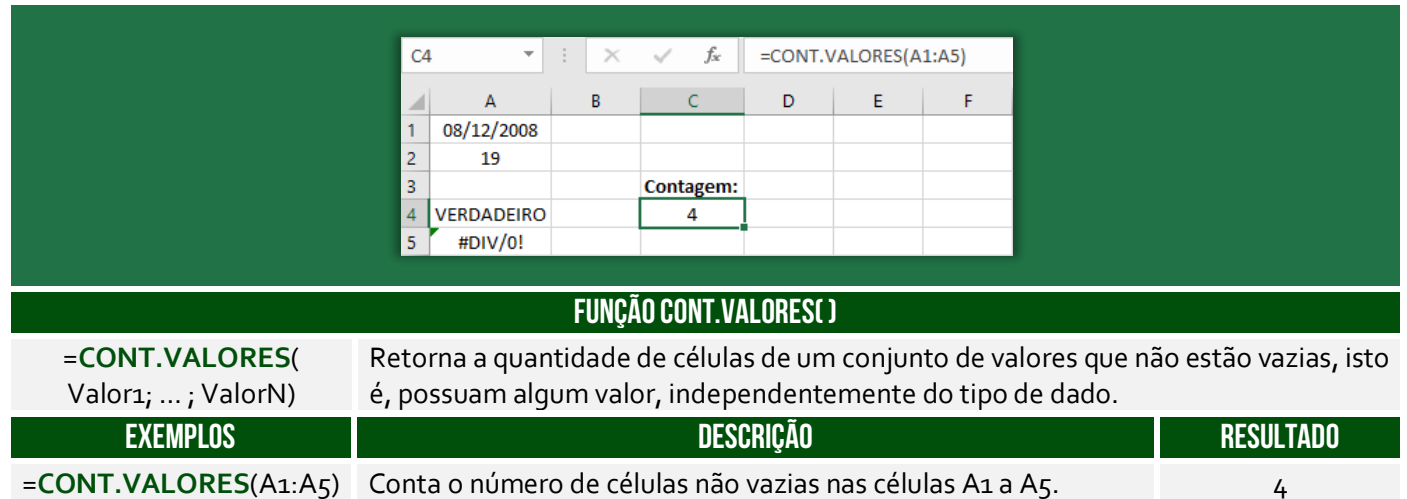

**(Prefeitura de Lagoa Santa/MG – 2019)** Sobre a função "CONT.VALORES" do Microsoft Excel 2016 é correto afirmar que:

a) Calcula um número de células que estão vazias em um intervalo.

- b) Calcula um número de células em um intervalo no qual não estão vazias.
- c) Calcula um número de células que contêm valores numéricos em um intervalo.
- d) Calcula um número de células que contêm dados do tipo caracteres em um intervalo.

**Comentários:** essa função conta células não vazias em um intervalo (Letra B).

Função CONT.SE( )

**\_\_\_\_\_\_\_\_\_\_\_\_\_\_\_\_\_\_\_\_\_** 

**INCIDÊNCIA EM PROVA: ALTA** 

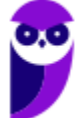

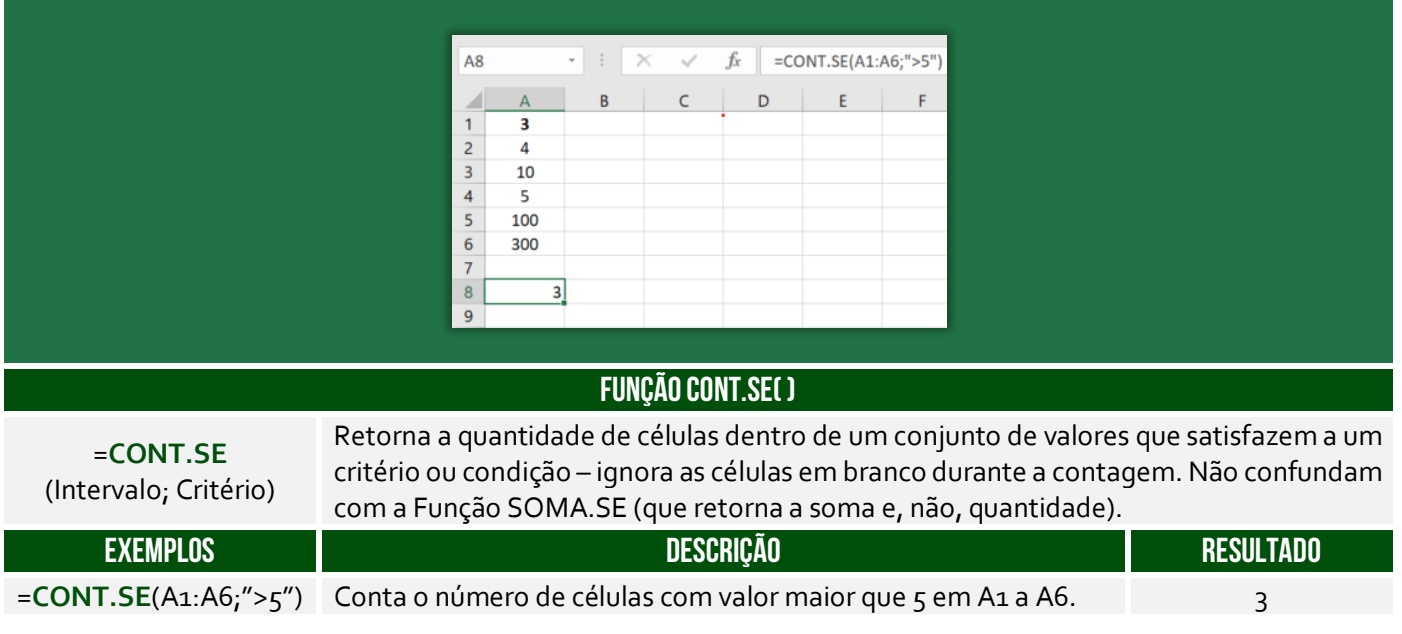

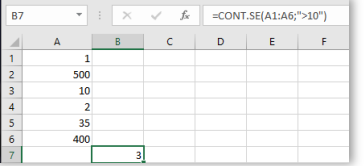

Na figura ao lado, observe a sintaxe =CONT.SE(A1:A6;">10"), podemos traduzir tal comando da seguinte maneira: **CONTE** no intervalo de A1 até A6 **SE** maior que 10. O resultado foi 3, porque 500, 35 e 400 são maiores que 10. *Entendido?*

**(Fundação Hemominas – 2013)** Identifique a alternativa abaixo que preencha os espaços em branco da função do Microsoft Excel com a sintaxe correta: CONT.SE(<sub>ind</sub>)

- a) Critérios intervalo.
- b) Intervalo parágrafo.
- c) Intervalo critérios.
- d) Critérios texto.

**\_\_\_\_\_\_\_\_\_\_\_\_\_\_\_\_\_\_\_\_\_ Comentários:** essa função tem como parâmetros o intervalo e o critério (Letra C).

## Função CONT.SES( )

**INCIDÊNCIA EM PROVA: média** 

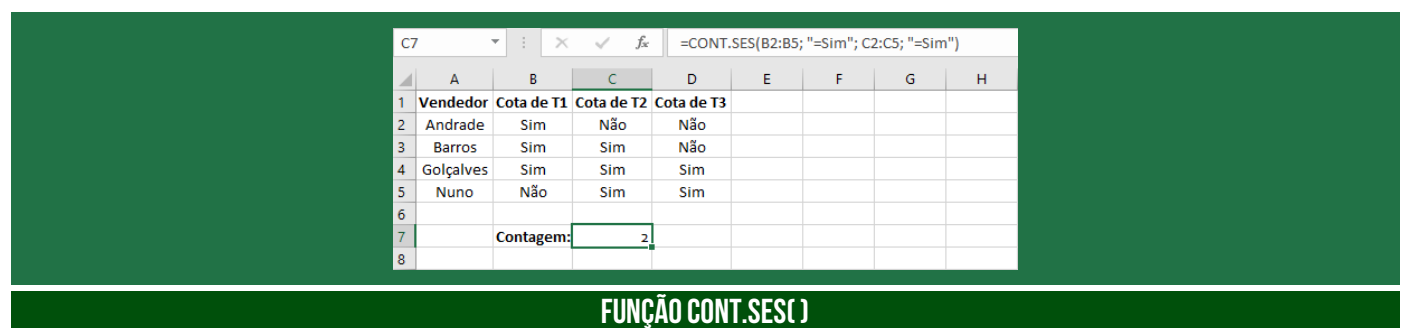

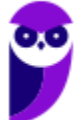

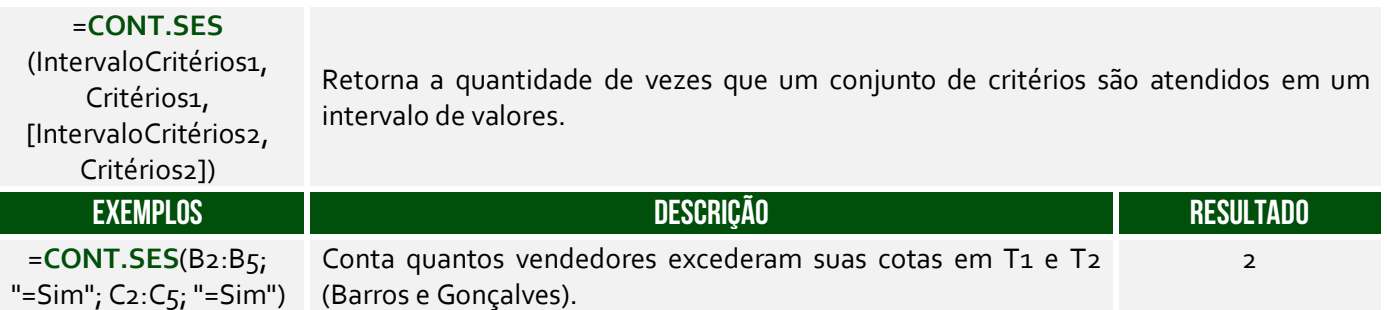

**(EMPLASA – 2014)** No departamento de RH de uma empresa, é utilizada uma planilha do Microsoft Excel 2010, na sua configuração padrão, para controlar a quantidade de funcionários dessa empresa, conforme figura a seguir. A célula A contém o nome do funcionário(a), a célula B contém o sexo (M - Masculino, F - Feminino) e a célula C contém a idade do funcionário(a). A fórmula a ser aplicada na célula B10, para calcular o Total de funcionários Homens com idade maior que 40 anos, é:

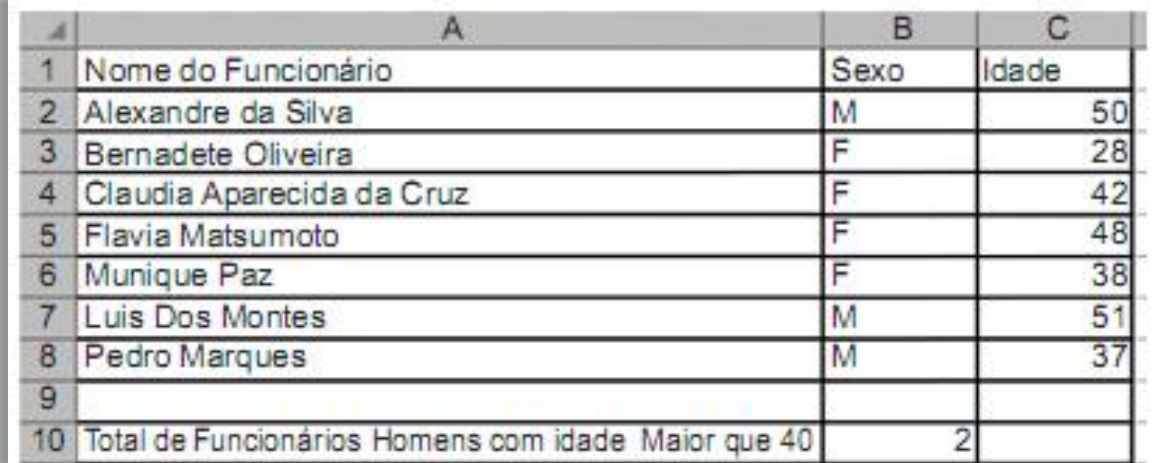

a) =CONT.SE(B2:B8,"=M",C2:C8, ">40") b) =CONT.SE(B2;B8;"M";C2:C8;">40") c) =CONT.SES(B2:B8;"=M";C2:C8;"<>40") d) =CONT.SES(B2;B8;"M";C2:C8;">40") e) =CONT.SES(B2:B8;"=M";C2:C8;">40")

**\_\_\_\_\_\_\_\_\_\_\_\_\_\_\_\_\_\_\_\_\_** 

**Comentários:** como temos dois critérios, devemos utilizar o CONT.SES e, não, o CONT.SE. Além disso, o primeiro critério verifica o intervalo B2:B8 e, não, B2;B8. Logo, já eliminamos os itens (a), (b) e (d). Além disso, um dos critérios é que o funcionário seja homem, logo do sexo Masculino ("=M"). Por fim, o outro critério é que tenha mais de 40 anos (">40) – eliminando o terceiro item. Dessa forma, ficamos com =CONT.SES(B2:B8;"=M";C2:C8;">40") (Letra E).

## Função MED( )

**INCIDÊNCIA EM PROVA: baixa** 

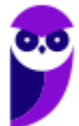

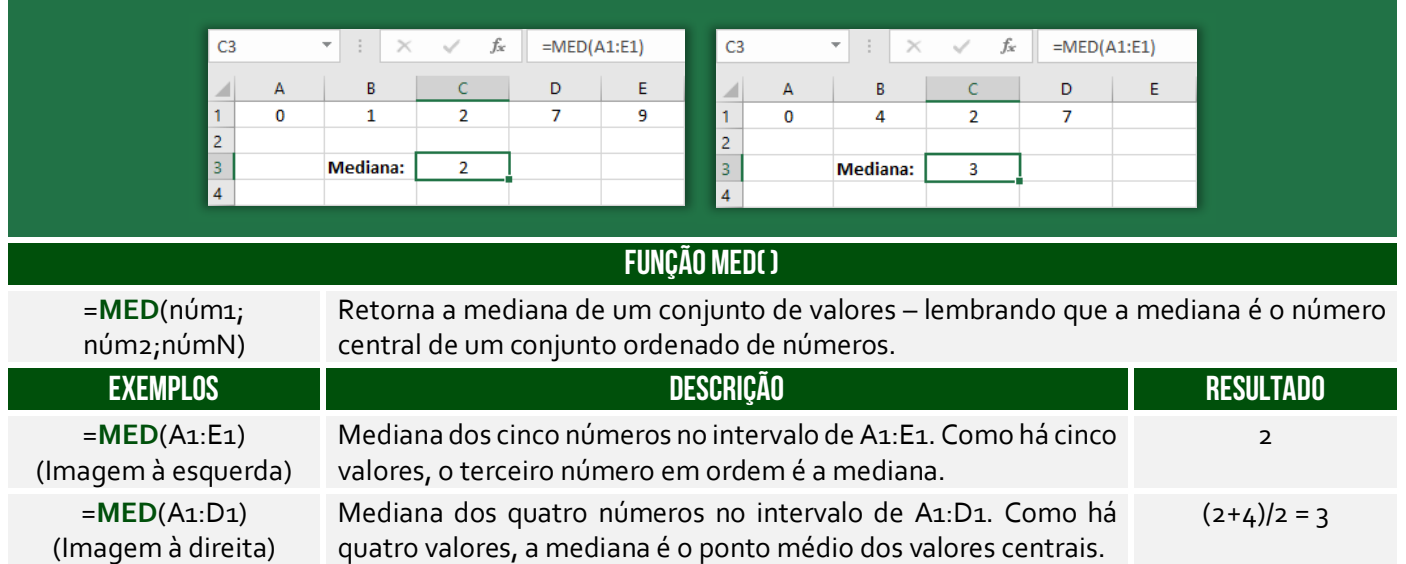

**Para calcular a mediana, deve-se considerar o conjunto numérico e ordená-lo de forma crescente ou decrescente, pois que se deseja o valor do meio**. A mediana entre {7,2,0,1,9} é 2. Quando colocamos esse conjunto em ordem {0,1,2,7,9}, vimos que 2 é o elemento central. Quando a quantidade de números for par, a mediana será a média dos dois valores do meio. Mediana de {6,2,1,9} é 4, porque a média dos dois valores do meio {2,6} = (2+6)/2 = 8/2 = 4.

**(CM/REZENDE – 2012)** Em uma planilha, elaborada por meio do Excel 2002 BR, foram digitados os números 18, 20, 31, 49 e 97 nas células C3, C4, C5, C6 e C7. Em seguida, foram inseridas as fórmulas =MED(C3:C7) em E4 e =MOD(E4;9) em E6. Se a célula C4 tiver seu conteúdo alterado para 22, os valores mostrados nas células E4 e E6 serão, respectivamente:

a)  $26 e 8$  d)  $31 e 4$  c)  $42 e 6$  d)  $43 e 7$ 

**Comentários:** temos o conjunto {18, 20, 31 ,49, 97}. A mediana é o valor central, logo é 31. Quando a Célula C4 muda, temos o conjunto {18, 22, 31, 49, 97}. MOD é uma função que exibe o resto de uma divisão, logo 31/9 tem quociente 3 e resto 4 (Letra B).

## Função MÉDIA( )

**\_\_\_\_\_\_\_\_\_\_\_\_\_\_\_\_\_\_\_\_\_** 

**INCIDÊNCIA EM PROVA: Altíssima** 

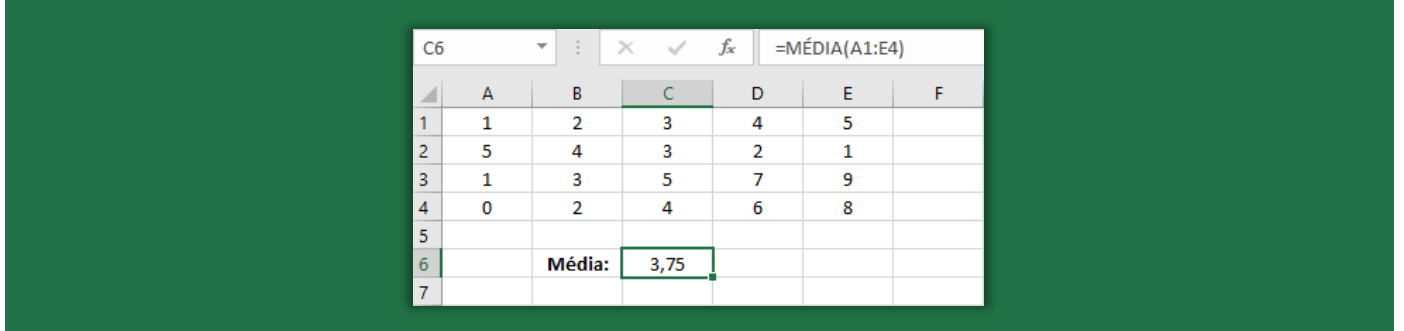

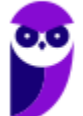

**TSE - Concurso Unificado (Técnico Judiciário - Área Tecnologia da Informação) Ferramentas e aplicativos www.estrategiaconcursos.com.br**

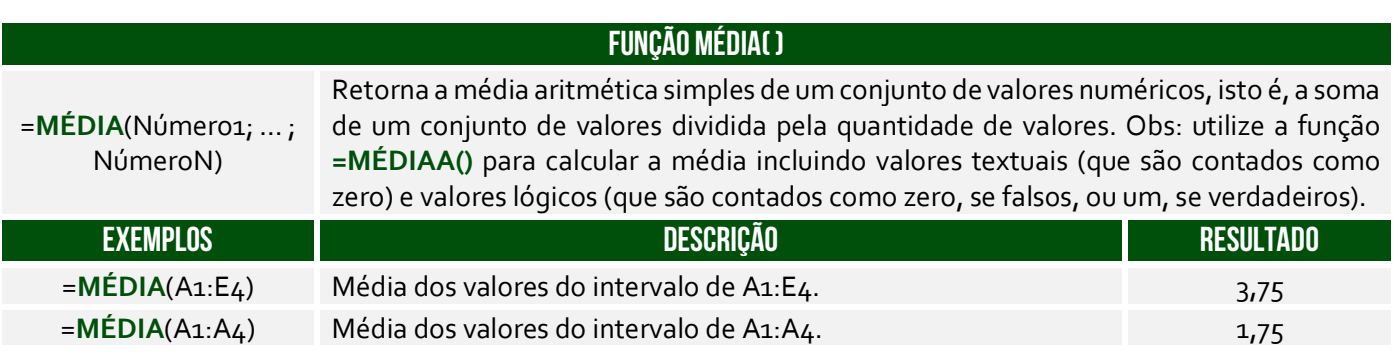

**(Pref. Nova Hamburgo – 2015)** Em uma planilha do Excel as células apresentam os seguintes valores: A1 = 2, A2 = 5, B1 = 3 e B2 = -2. O valor que a célula C1 exibirá se contiver a fórmula =MÉDIA(A1:B2)^A1 é:

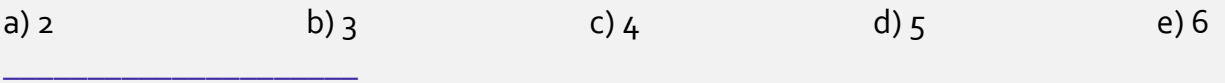

**Comentários:** a função faz a média de (2, 5, 3, -2), que é (2+5+3-2) = 8/4 = 2. E 2^A1 = 2^2 = 4 (Letra C).

## Função MODO( )

**INCIDÊNCIA EM PROVA: baixa** 

95 499

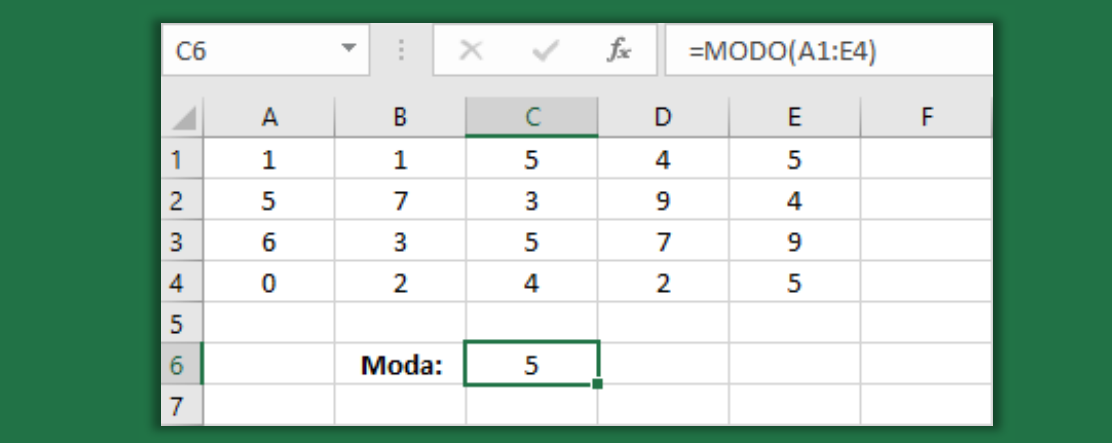

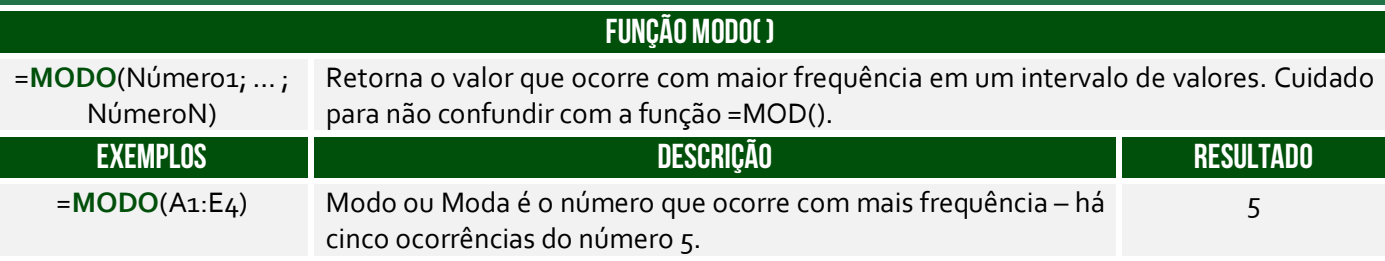

**(PC/AC – 2015)** Considere a seguinte tabela, criada no MS Excel 2010.

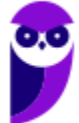

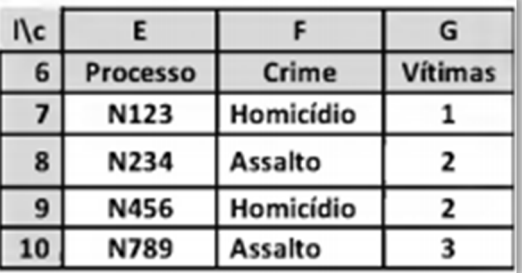

A execução da fórmula "=Modo(G7:G10)" na célula P11 fornece como resultado:

a) 2. b)  $4.$  c) 3. d)  $5.$  e) 8.

**\_\_\_\_\_\_\_\_\_\_\_\_\_\_\_\_\_\_\_\_\_ Comentários:** essa função retorna o número que ocorre com maior frequência. O número do intervalo G7:G10 que ocorre com maior frequência é o 2 (Letra A).

## Função MÍNIMO( )

**INCIDÊNCIA EM PROVA: ALTA** 

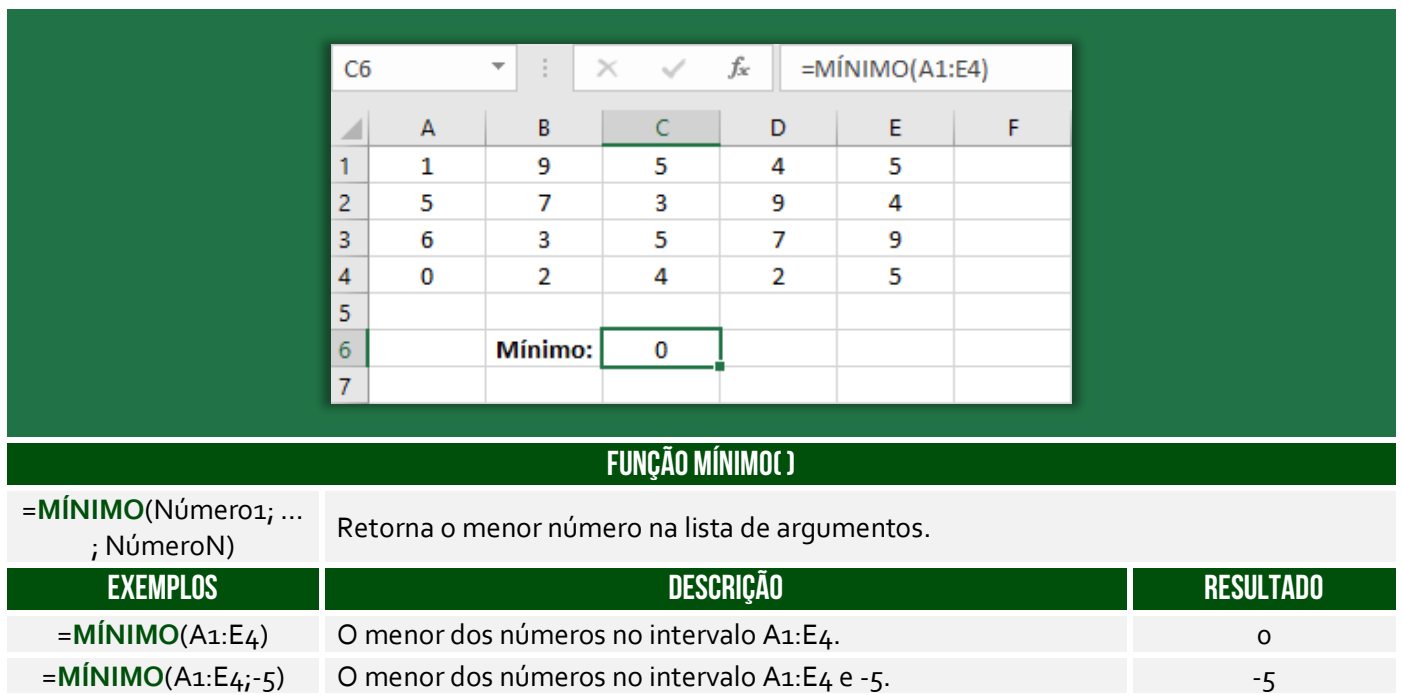

**(FPMA/PR – 2019)** Assinale a alternativa que apresenta a fórmula a ser utilizada para se obter o menor valor da série (Nesse caso 200).

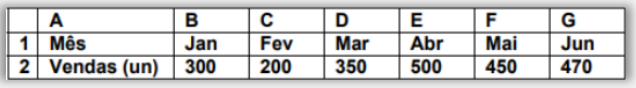

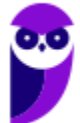

a) =MENOR(B2:G2) b) =MENOR(B2:G2;0) c) =MÍNIMO(B2:G2) d) =MÍNIMO(B2:G2;0) e) =MIN(B2..G2)

**\_\_\_\_\_\_\_\_\_\_\_\_\_\_\_\_\_\_\_\_\_** 

**Comentários:** a fórmula para obter o menor valor de uma série é =MÍNIMO(B2:G2) = 200 (Letra C);

# Função MÁXIMO( )

#### **INCIDÊNCIA EM PROVA: ALTA**

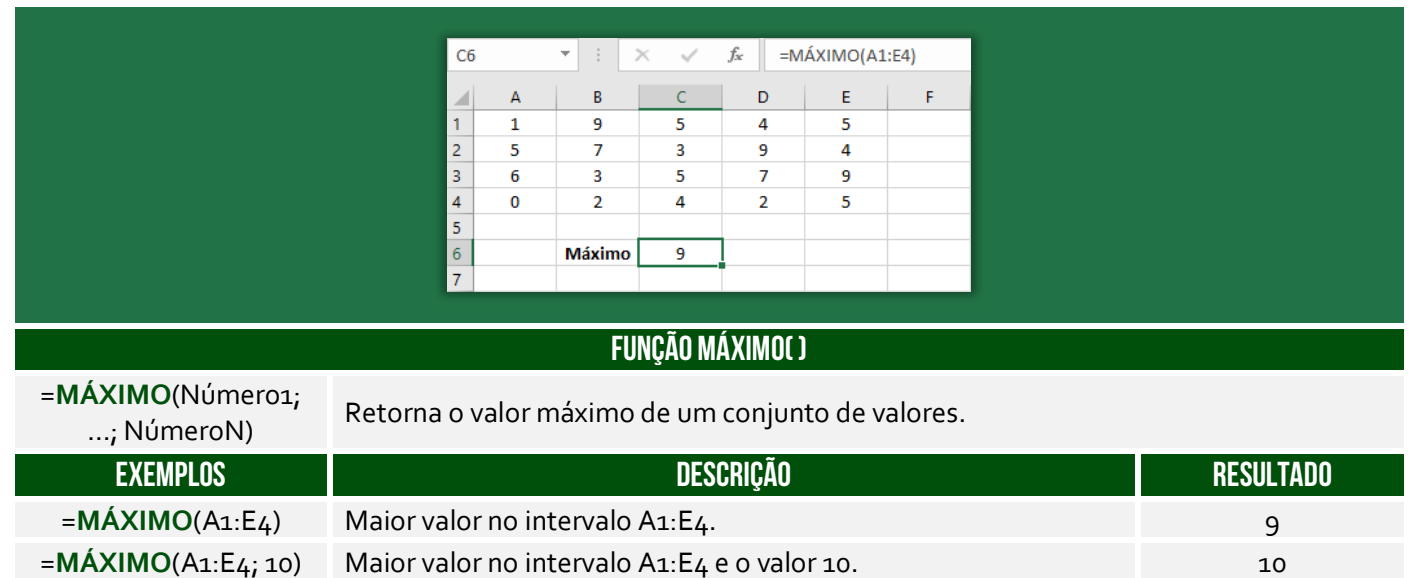

**(CMR/RO – 2015)** Em relação ao Excel 2003, que alternativa corresponde à maneira correta (sintaxe) de escrever a função MÁXIMO corretamente.

a) = $MÁXIMO(C10$C20)$ b) = $MÁXIMO(D_3?G8)$ c) = $M\acute{A}XIMO(F6@G8)$ d) = $MÁXIMO(B3#G6)$ e) =MÁXIMO(B4:C8)

**\_\_\_\_\_\_\_\_\_\_\_\_\_\_\_\_\_\_\_\_\_** 

**Comentários:** todas as alternativas possuem um caractere inválido, exceto a última. A sintaxe =MÁXIMO(B4:C8) está perfeita (Letra E).

#### Função MENOR( )

**INCIDÊNCIA EM PROVA: ALTA** 

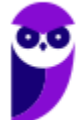

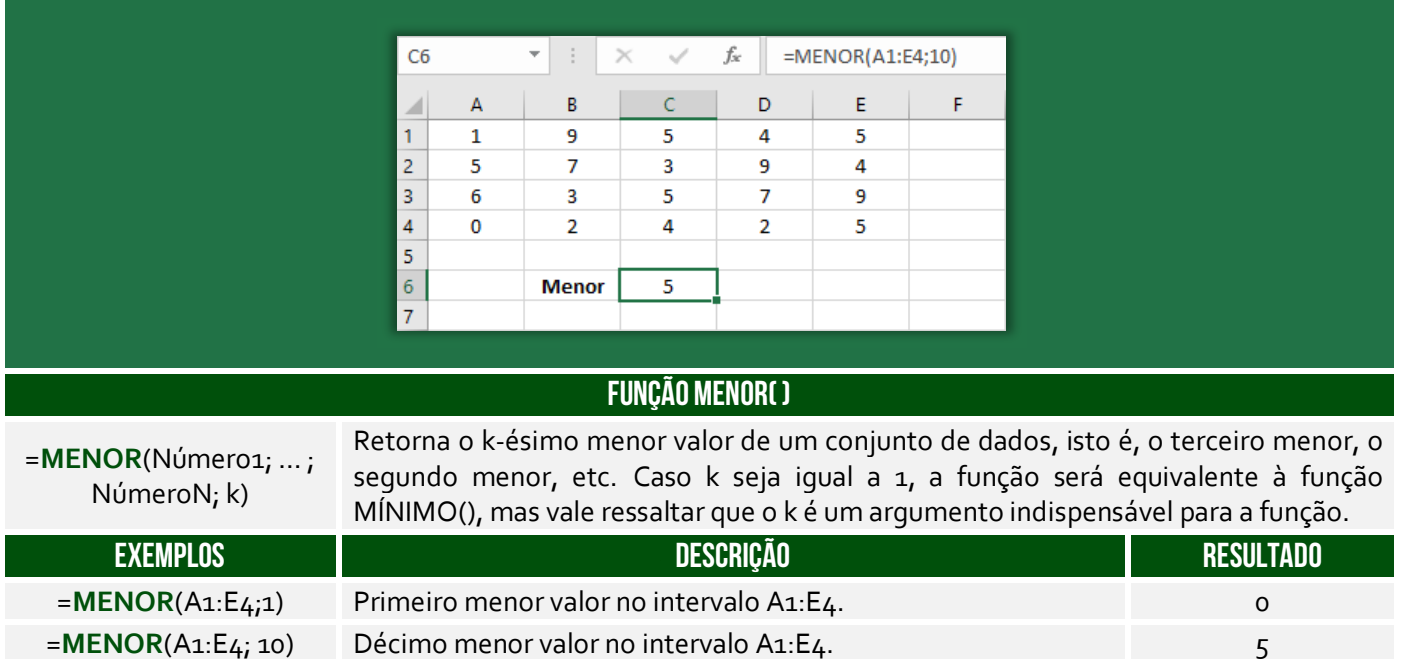

**(Prefeitura do Rio de Janeiro/RJ – 2013)** Sabe-se que em F5 foi inserida uma expressão que representa a melhor cotação e que indica o menor preço entre os mostrados em 1, 2 e 3. Considerando-se que, neste caso, o Excel permite o uso das funções MÍNIMO ou MENOR, em F5 pode ter sido inserida uma das seguintes expressões:

a) = $MÍNIMO(C5:E5)$  ou = $MENOR(C5:E5)$ b) =MÍNIMO( $C_5$ :E $_{5}$ ;1) ou =MENOR( $C_5$ :E $_5$ ) c) =MÍNIMO( $C_5: E_5$ ;1) ou =MENOR( $C_5: E_5$ ;1) d) =MÍNIMO( $C_5$ :E<sub>5</sub>) ou =MENOR( $C_5$ :E<sub>5</sub>;1)

**Comentários:** nós vimos que se o parâmetro da função MENOR() for 1, ela retornará o menor valor de um intervalo, assim como na função MÍNIMO(). Logo, =MÍNIMO(C5:E5) retornará o mesmo que MENOR(C5:E5;1) (Letra D).

## Função MAIOR( )

**\_\_\_\_\_\_\_\_\_\_\_\_\_\_\_\_\_\_\_\_\_** 

#### **INCIDÊNCIA EM PROVA: ALTA**

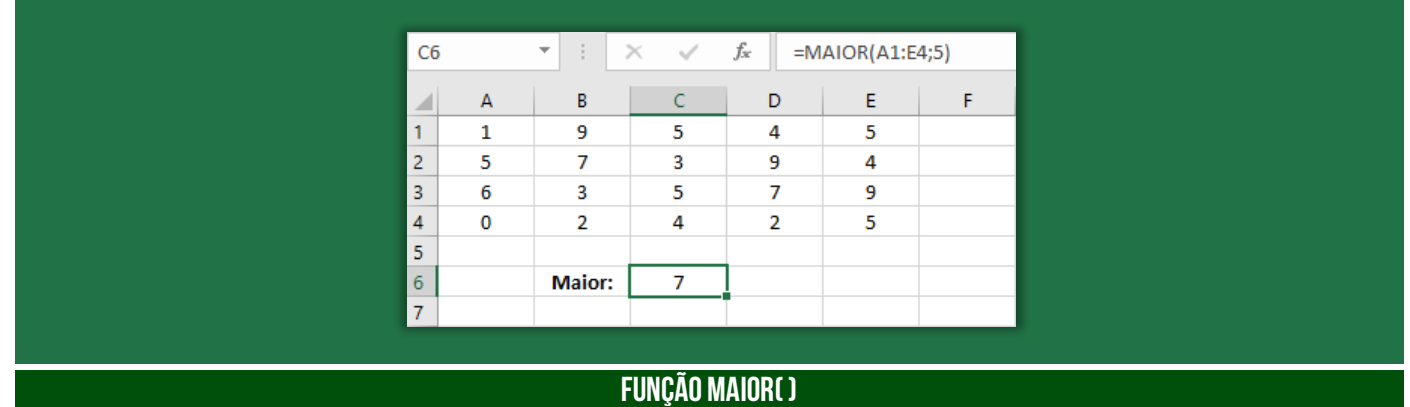

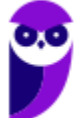

**TSE - Concurso Unificado (Técnico Judiciário - Área Tecnologia da Informação) Ferramentas e aplicativos www.estrategiaconcursos.com.br**

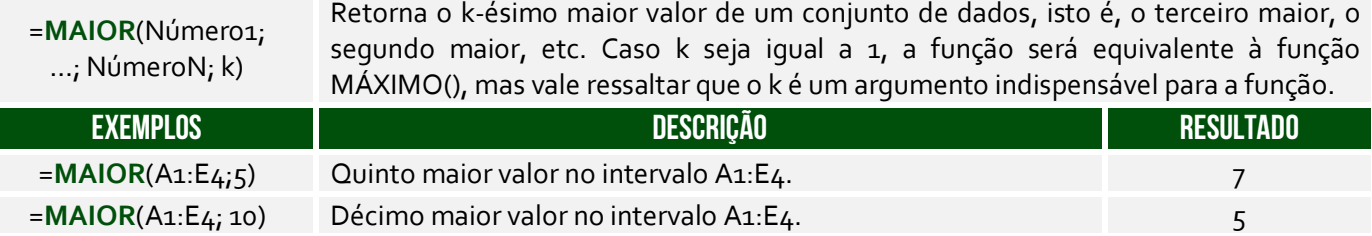

**(TJ/SP – 2019)** Observe a planilha a seguir, sendo editada por meio do MS-Excel 2010, em sua configuração padrão, por um usuário que deseja controlar itens de despesas miúdas (coluna A) e seus respectivos valores (coluna B).

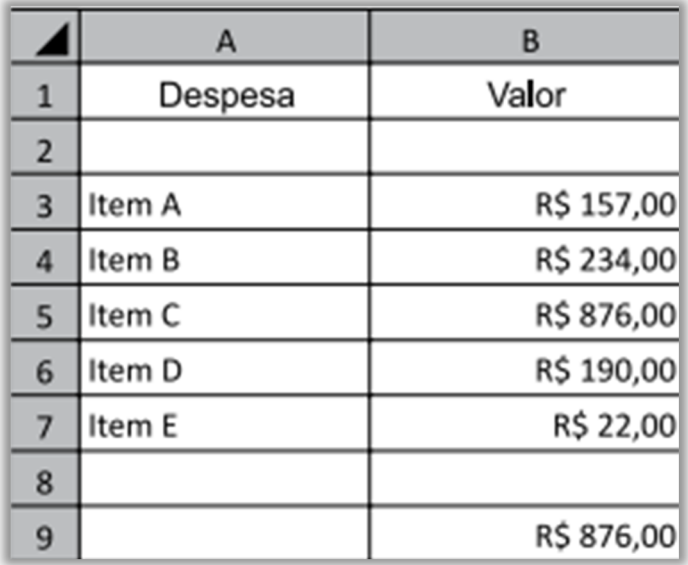

A fórmula usada para calcular o valor apresentado na célula B9, que corresponde ao maior valor de um item de despesa, deve ser:

a) = MAIOR( $B_3$ ; $B_7$ ;1)  $b) = MAIOR(B_3:B_7;1)$  $c) = MAIOR(1, B3:B7)$ d) =MAIOR(B3;B5;1)  $e) = MAIOR(1; B3; B5)$ 

**\_\_\_\_\_\_\_\_\_\_\_\_\_\_\_\_\_\_\_\_\_**

**Comentários:** para calcular o maior valor de um intervalo, podemos utilizar a fórmula =MAIOR(B3:B7;1) (Letra B).

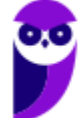

## Funções de Pesquisa e Referência

#### **LISTA DE FUNÇÕES DE PESQUISA E REFERÊNCIA**

**=PROCV() =PROCH() ESCOLHER()**

Função PROCV( )

**INCIDÊNCIA EM PROVA: ALTA** 

100 499

#### **FUNÇÃO PROCV( )**

=**PROCV** (ValorProcurado; IntervaloDeBusca; ColunaDeRetorno; [Exatidão])

Usada quando precisar localizar algo em linhas de uma tabela ou de um intervalo. Procura um valor na coluna à esquerda de uma tabela e retorna o valor na mesma linha de uma coluna especificada. Muito utilizado para reduzir o trabalho de digitação e aumentar a integridade dos dados através da utilização de tabelas relacionadas.

Pessoal, essa função é um trauma na maioria dos alunos! Meu objetivo aqui é fazer com que vocês a entendam sem maiores problemas. Vamos lá...

O nome **PROCV** vem de **PROCura na Vertical**! *Por que?* Procura, porque basicamente ele faz a procura de um valor em uma matriz. Vertical, porque ele geralmente faz uma busca em uma base de dados que cresce verticalmente. Imaginem que vocês possuem uma planilha em que vocês vão anotando quanto vocês gastam por dia. Em geral, você vai colocar cada gasto em uma linha em vez de em uma coluna. Logo, você possui uma base de dados que cresce verticalmente.

Beleza! Vamos lá... para entender o PROCV(), **nós vamos utilizar o exemplo de uma loja de informática que vende diversos produtos, sendo que cada produto possui código e preço**.

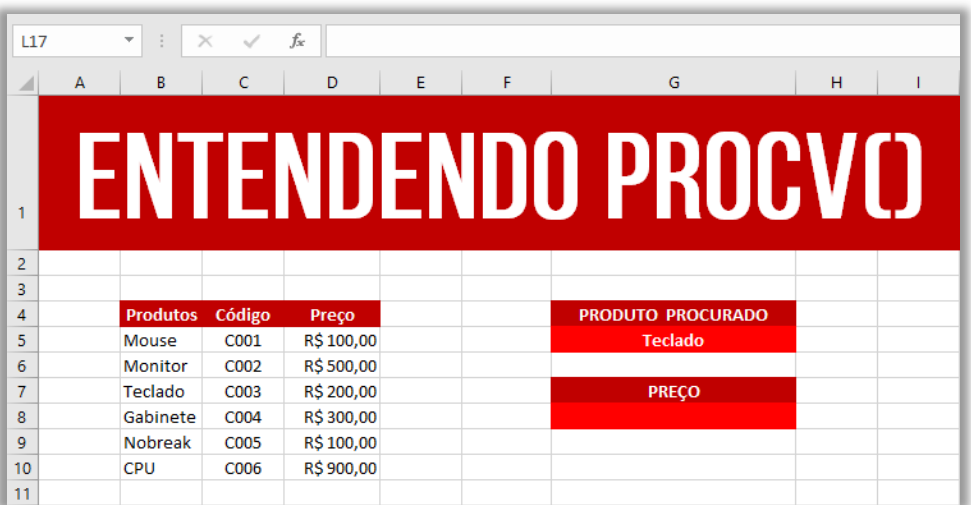

Essa função permite que você procure, por exemplo, o preço de um produto ou o código de um produto. Você pode me perguntar: *professor, para que eu vou utilizar uma função para procurar o* 

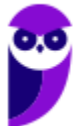

*preço de um produto? Não basta ir olhando um por um até encontrar?* **Isso faz sentido para o exemplo acima que possui poucas linhas e poucas colunas, mas imaginem se nós tivéssemos 25.000 linhas e 80 colunas**. *Complicaria, concorda?* Pois é...

O PROCV oferece um resultado mais rápido e eficiente quando precisamos procurar com agilidade um item em uma lista muito extensa. Vejam na imagem acima que eu estou procurando o preço do **Produto Teclado**. *Onde eu devo procurar?* Eu devo procurar no Intervalo B5:D10, porque **esse intervalo – também chamado de matriz – contém os dados de produtos**, portanto esqueçam tudo que não esteja nessa matriz.

*Se eu disser que a procura deve ser feita na terceira coluna, vocês vão procurar na Coluna C ou na Coluna D?* Vocês devem procurar na Coluna D, uma vez que se trata da terceira coluna da Matriz B5:D10 e, não, da planilha como um todo. **Nessa matriz, temos três colunas B, C e D, logo a terceira coluna é a Coluna D**. *Entendido?* Outra informação importante é que o PROCV retorna o valor de um, e apenas um, item! Continuando... A sintaxe do PROCV de uma maneira abstrata é:

# Sintaxe do procv( )

**=PROCV(VALOR\_PROCURADO; ONDE\_PROCURAR; QUAL\_COLUNA; VALOR\_EXATO\_APROXIMADO)**

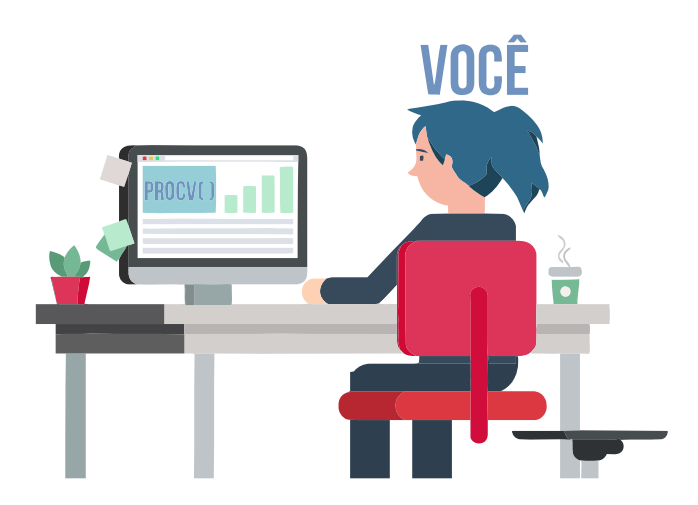

Pessoal, a sintaxe é a linguagem que o Excel entende! **Nós podemos falar tranquilamente em português, mas o Excel não entenderá**. De todo modo, vamos ver um diálogo que vai facilitar:

- *Você: Procv, eu estou precisando de uma parada!*
- *Procv: Diz aí! Do que você precisa?*
- *Você: Eu estou precisando procurar o preço de um produto.*
- *Procv: Você precisa do preço de qual produto?*
- *Você: Eu preciso saber o preço de um Teclado.*
- *Procv: De boa! Você quer que eu procure isso em que lugar?*
- *Você: Procura no Intervalo de Células de B5 a D10 (também chamado Matriz).*
- *Procv: Nessa matriz, o preço estará em qual coluna?*
- *Você: Estará na terceira coluna da matriz!*

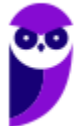

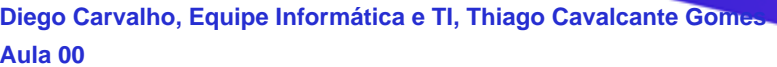

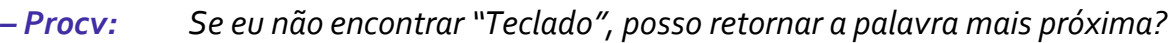

- *Você: Não! Eu preciso que você procure exatamente a palavra "Teclado".*
- *Procv: Fechado! Te mando agora...*
- *Você: Obrigado, parceiro!*

*Isso seria um diálogo em português, mas como isso poderia ser traduzido para a linguagem do PROCV?*  **Bem, conforme vimos na sintaxe acima, essa função necessita de quatro parâmetros para retornar um valor**. Em primeiro lugar, ela precisa saber qual é o valor procurado! Em nosso exemplo, trata-se do Teclado. Em segundo lugar, ela precisa saber aonde procurar! Em nosso exemplo, trata-se do Intervalo B5:D5.

Em terceiro lugar, ela precisa saber em qual coluna desse intervalo se encontra o preço! Em nosso exemplo, trata-se da terceira coluna. **Por fim, ela precisa saber se você deseja que ela retorne um valor apenas se ela encontrar um valor exato ou se ela pode retornar um valor aproximado,**  ==0==**sendo VERDADEIRO para um valor aproximado e FALSO para um valor exato!** Em nosso exemplo, trata-se do valor exato. *Bacana?* 

Há mais alguns detalhes: primeiro, não é obrigatório informar o último parâmetro, mas – caso não seja informado – será considerado por padrão como verdadeiro; segundo, se for utilizado o parâmetro **FALSO**, os valores da primeira coluna do intervalo não precisarão estar ordenados, mas se o parâmetro utilizado for **VERDADEIRO**, então os valores da primeira coluna do intervalo precisarão – sim – estar ordenados. *Vamos entender isso melhor?*

O MS-Excel é inteligente, mas nem tanto! Se a lista de valores da primeira coluna do intervalo estiver ordenada, é tranquilo encontrar o valor aproximado. No entanto, se ela estiver desordenada, o MS-Excel não conseguirá encontrar o valor aproximado. **É por essa razão que – para acessar o valor aproximado – é necessário que a primeira coluna do intervalo esteja ordenada; caso contrário, só é possível acessar o valor exato.**

**Ainda tem mais um detalhe: quando falamos que ele encontrará o valor aproximado, não é necessariamente o valor mais próximo.** *Como assim, Diego?* Eu sei que é estranho, mas funciona assim: se tivermos os valores 1.00, 3.00 e 5.00 e quisermos encontrar o valor aproximado de 2.99, a função retornará 1.00 e, não, 3.00. Em outras palavras, a função retorna sempre o valor aproximado anterior e, não, o próximo da sequência ordenada de valores. Então, nossa função ficaria assim:

#### Sintaxe do procv( ) **=PROCV("Teclado"; b5:d10; 3; falso)**

A função pesquisará no intervalo indicado – sempre na primeira coluna desse intervalo – a linha que contém o valor procurado ("Teclado") e retornará o que estiver na terceira coluna dessa linha (R\$200,00). **Como nós escolhemos a opção FALSO, ela só retornará o preço se encontrar exatamente o valor procurado; caso escolhêssemos a opção VERDADEIRO, ela procuraria o valor mais próximo (Ex: "Teclados")**. Dito isso, temos algumas observações a fazer...

**Notem que eu disse que a função sempre pesquisará na primeira coluna do intervalo**! Pois é, o valor que você deseja procurar deve estar sempre sempre sempre na primeira coluna do intervalo ou matriz. Vejam a imagem da nossa planilha e me respondam: *se eu precisasse procurar o código, em vez do preço, o que eu deveria fazer?* Eu deveria mudar a matriz de pesquisa! *Por que?* Porque código está na segunda coluna da Matriz B5:D10 e, não, na primeira coluna.

*Como resolver, professor?* Para resolver, nós deveríamos mudar nossa Matriz de B5:D10 para C5:D10. Dessa forma, o valor procurado – que agora é o código – estaria na primeira coluna (Coluna C) da Matriz C5:D10. *Bacana?* Além disso, a função precisaria saber em qual coluna desse novo intervalo se encontra o preço! **Na Matriz B5:D10, o preço estava na terceira coluna; já na Matriz C5:D10, o preço está na segunda coluna**. Nossa sintaxe ficaria assim:

# SINTAXE DO PROCV( )

#### **=PROCV("c003"; C5:d10; 2; falso)**

**Por fim, é importante ressaltar que nós não precisamos escrever o nome do produto que desejamos buscar na própria fórmula, nós podemos utilizar uma referência**. Vejam a imagem a seguir! Nesse exemplo, o valor procurado da nossa função é a Célula G5! Sempre que quisermos procurar um produto, basta escrever esse valor na Célula G5. *Bacana?* Dito tudo isso, o resultado final obtido será... R\$200,00!

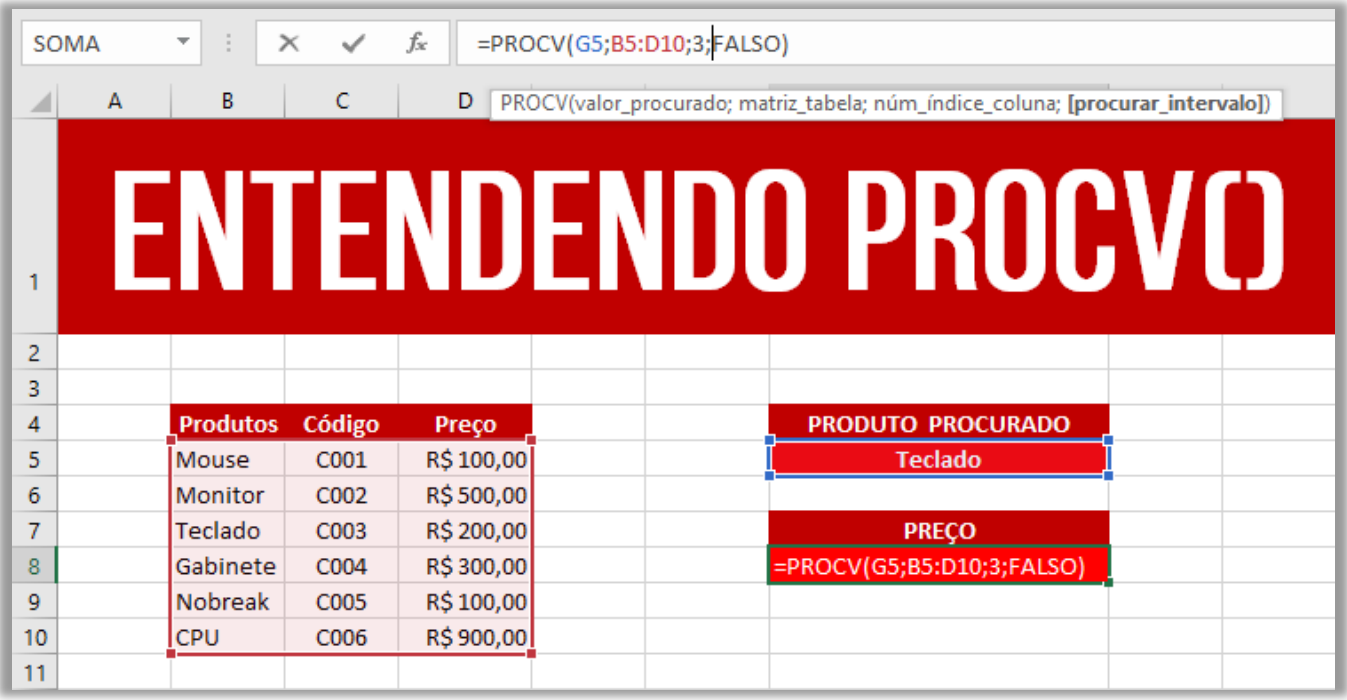

**(MPE/SP – 2016)** Uma planilha criada no Microsoft Excel 2010, em sua configuração padrão, está preenchida como se apresenta a seguir.

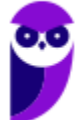

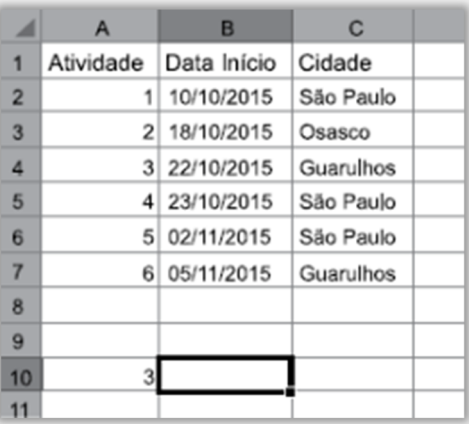

A fórmula =PROCV(A10;A2:C7;3;0), se digitada na célula B10, trará como resultado:

a) #N/A b) #ERRO c) 3 d) Guarulhos e)22/10/2015 **\_\_\_\_\_\_\_\_\_\_\_\_\_\_\_\_\_\_\_\_\_**

**Comentários:** a função PROCV é uma das funções que usamos para fazer pesquisas no Excel. Nesse caso, ela está buscando o valor de A10 (3) no intervalo de A2 a C7 e o valor de retorno está na terceira coluna (C). Além disso, como o último parâmetro é 0 (representando FALSO), a função buscará o valor "3" exato e, não, aproximado. Dessa forma, de acordo com a imagem podemos ver que a célula A4 possui o valor 3 (que foi buscado pela função), e a o valor da célula da terceira coluna correspondente é Guarulhos (Letra D).

## Função PROCH( )

#### **INCIDÊNCIA EM PROVA: média**

#### **FUNÇÃO PROCH( )**

=**PROCH** (ValorProcurado; IntervaloDeBusca; LinhaDeRetorno; [Exatidão])

Procura um valor na linha do topo de uma tabela e retorna o valor na mesma coluna de uma linha especificada. O H de PROCH significa "Horizontal."

No PROCV, você pesquisa valores em colunas diferentes de uma dada linha; no PROCH, você pesquisa valores em linhas diferentes de uma dada coluna. É basicamente inverter linha e coluna.

**Localiza um valor na linha superior de uma tabela ou matriz de valores e retorna um valor na mesma coluna de uma linha especificada na tabela ou matriz**. Use PROCH quando seus valores de comparação estiverem localizados em uma linha ao longo da parte superior de uma tabela de dados e você quiser observar um número específico de linhas mais abaixo. Ou quando os valores de comparação estiverem em uma coluna à esquerda dos dados que você deseja localizar.

**(CAERN – 2018)** A planilha abaixo foi criada no Excel 2016 BR.

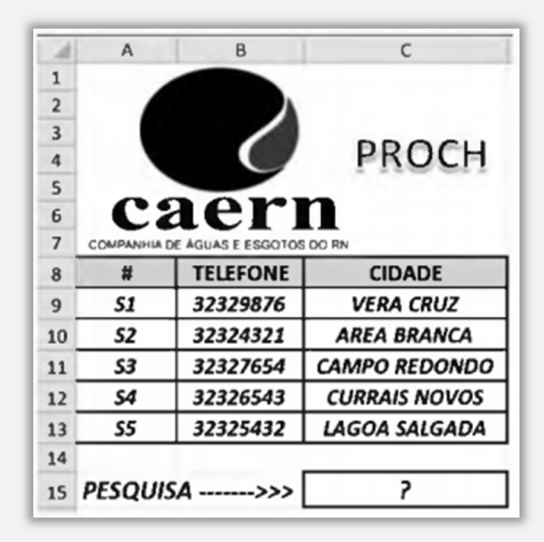

Na planilha foi inserida a expressão =PROCH(C9;A9:C13;4;1) em C15. Como resultado, o valor mostrado em C15 é:

a) CURRAIS NOVOS b) 32326543. c) VERA CRUZ d) S1. e) S4.

**\_\_\_\_\_\_\_\_\_\_\_\_\_\_\_\_\_\_\_\_\_ Comentários:** temos que =PROCH(C9;A9:C13;4;1), logo o Excel irá procurar o conteúdo da célula C9 na primeira linha da matriz\_tabela (no intervalo A9:C13 e se encontrar retornará o conteúdo da quarta linha (índice) da mesma coluna onde o valor\_procurado for encontrado. Como na primeira linha da matriz A9:C13 há o Valor\_procurado, ou seja, "VERA CRUZ", na célula C9, é retornado o conteúdo da quarta linha desta mesma coluna, que é "CURRAIS NOVOS" (Letra A).

## Função PROCX( )

**INCIDÊNCIA EM PROVA: média** 

=**PROCX** (ValorProcurado; IntervaloDeBusca; IntervaloDeRetorno; [Se não encontrada])

#### **FUNÇÃO PROCx( )**

Procura um valor em uma tabela ou intervalo por linha. Por exemplo: procure o preço de uma peça automotiva pelo número da peça ou encontre um nome de funcionário com base na ID do funcionário. Com o PROCX, você pode procurar em uma coluna por um termo de pesquisa e retornar um resultado da mesma linha em outra coluna, independentemente de qual lado a coluna de retorno esteja.

Galera... as duas funções que acabamos de ver é um trauma para muitos alunos e usuários! **Eu acho que os projetistas do MS-Excel 2019 entenderam esse ponto e criaram uma nova função que pode implementar o mesmo que as duas funções anteriores – e de maneira muito mais simples** 

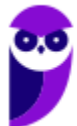

**e direta.** Ela começou a ser cobrada somente agora, mas eu imagino que sua incidência em provas deve aumentar em breve. Agora vamos ver se ela é simples mesmo...

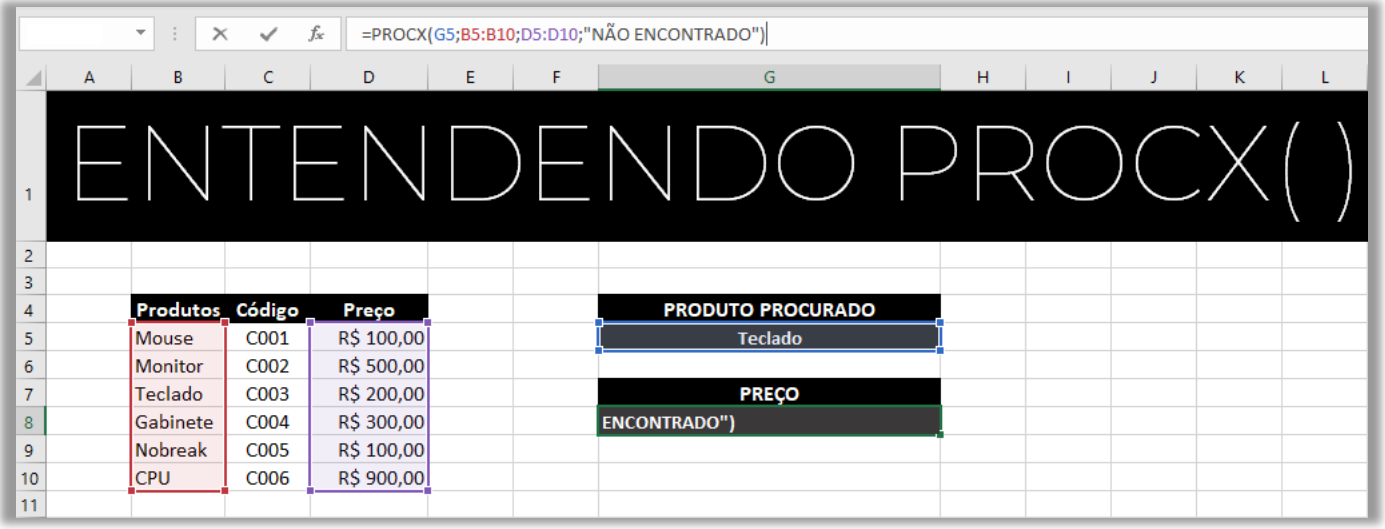

#### SINTAXE DO PROCX() **=PROCx(g5; B5:B10; D5:D10; "não encontrado")**

*Vocês se lembram do PROCV?* Vamos utilizar o mesmo exemplo: queremos inserir o nome de um produto e queremos receber seu preço. O primeiro parâmetro do PROCX também é o item buscado. Você pode inserir o valor diretamente ("Teclado") ou uma referência ao valor (G5). O segundo parâmetro é a matriz/intervalo onde estão os produtos (B5:B10). Já o terceiro parâmetro é a matriz/intervalo onde estão os valores (D5:D10).

Por fim, o último parâmetro permite que o usuário insira alguma mensagem a ser exibida caso o produto não seja encontrado – esse parâmetro é opcional. **No caso, caso o produto procurado não seja encontrado na matriz, é retornada a mensagem "Não encontrado"**. *Professor, e aquele lance da correspondência não existe mais?* Existe, mas é opcional! É possível especificar quatro tipos de correspondência:

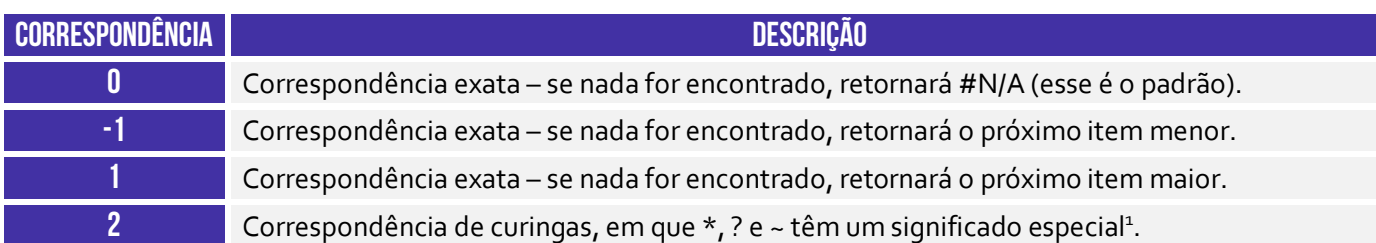

<sup>1</sup> O ponto de interrogação (?) é utilizado para substituir qualquer caractere único (Ex: **antoni?** retorna **antonio** e **antonia**). O asterisco (\*) é utilizado para substituir qualquer quantidade de caracteres (Ex: **\*este** retorna **nordeste** e **sudeste**). O til (~) seguido de ponto de interrogação, asterisco ou outro til é utilizado para retornar respectivamente ponto de interrogação, asterisco ou outro til (Ex: **fy06~?** retorna **fy06?**).

Por fim, é possível especificar também o modo de pesquisa – também opcional – a ser utilizado conforme apresentamos na tabela seguinte:

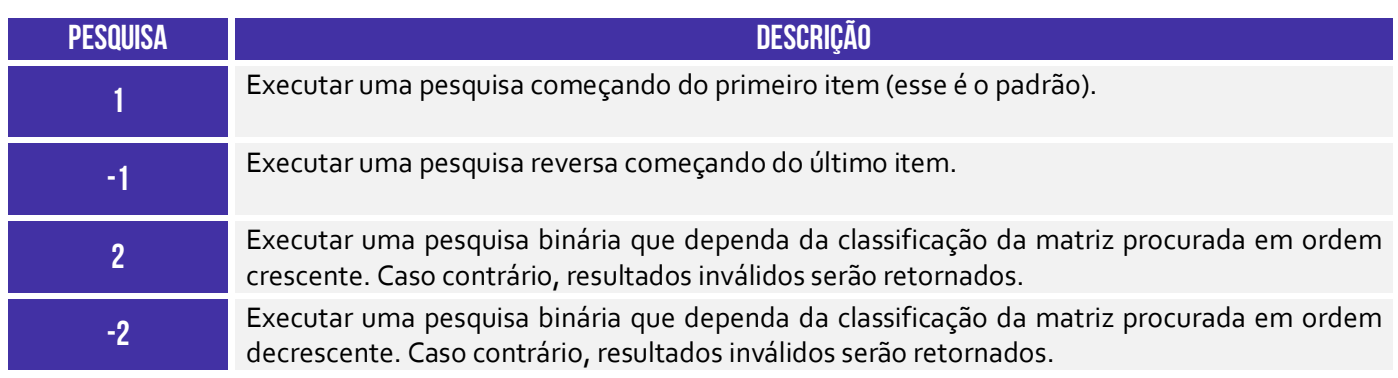

**(Prefeitura de Balneário Camboriú – 2021)** Qual função do MS Excel do Office 365 em português implementa tanto as funcionalidades da função PROCV quanto as funcionalidades da função PROCH?

a) PROCX b) PROC c) PROCY d) PROCV e) BUSCA

**\_\_\_\_\_\_\_\_\_\_\_\_\_\_\_\_\_\_\_\_\_ Comentários:** olha aí... o PROCX implementa as funcionalidades do PROCV e PROCH (Letra A).

## Função ESCOLHER( )

**INCIDÊNCIA EM PROVA: média** 

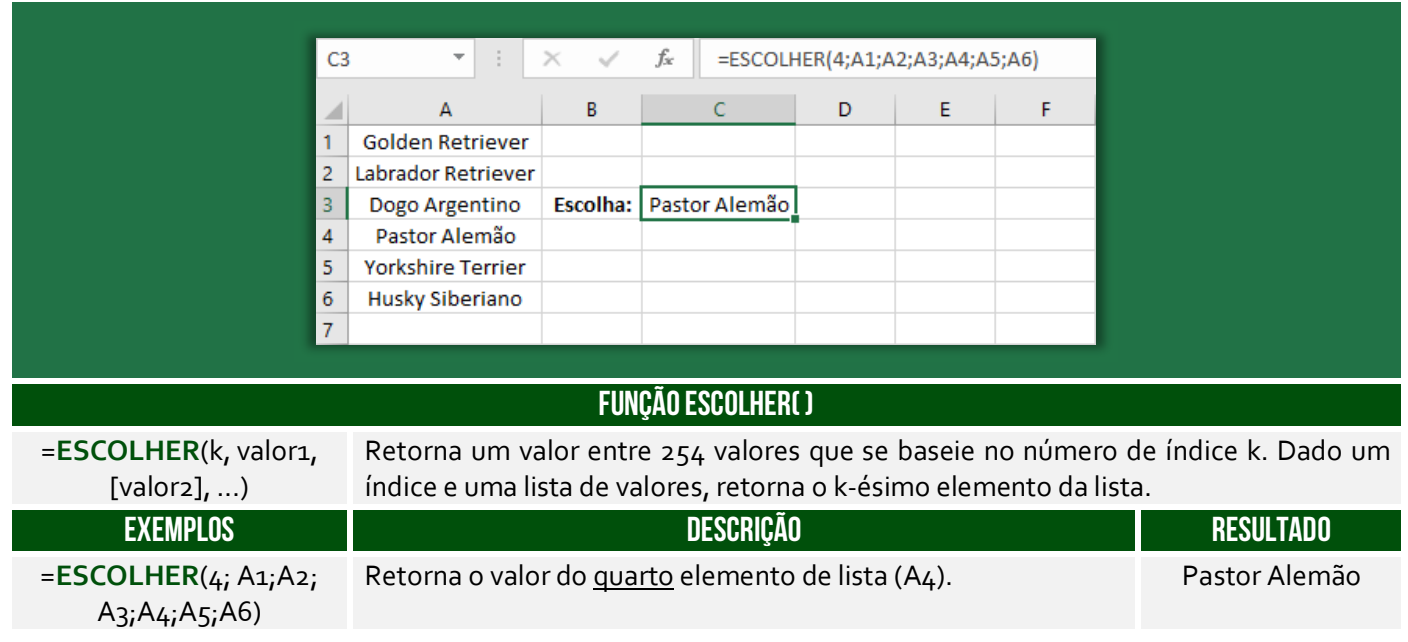

**(AL/RN – 2018)** Em uma planilha do MS Excel 2010 em português, uma função para selecionar um valor entre 254 valores que se baseie em um número de índice é a função:

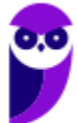

**\_\_\_\_\_\_\_\_\_\_\_\_\_\_\_\_\_\_\_\_\_**

**\_\_\_\_\_\_\_\_\_\_\_\_\_\_\_\_\_\_\_\_\_**

#### a) BDCONTAR b) ESCOLHER c) CORRESP d) DATA

**Comentários:** a função para selecionar um valor entre 254 valores baseado em um índice é a função ESCOLHER (Letra B).

**(Prefeitura de Rio das Antas/SC – 2018)** Considere as células do MS Excel A1 a A5 com os valores A1:5 A2:15 A3:25 A4:35 A5:45. Assinale a alternativa que contém o resultado da fórmula:

#### **=SOMA(A1:ESCOLHER(3;A2;A3;A4;A5))**

a) 25

b) 35

c) 45

d) 80

e) 125

**Comentários:** ESCOLHER(3;A2;A3;A4;A5) significa que se busca o terceiro valor dessa lista apresentada (A2, A3, A4 e A5). *Qual é o terceiro valor dessa lista?* A4. Logo, ESCOLHER(3;A2;A3;A4;A5) = A4. Dito isso, agora nós podemos voltar para a nossa fórmula: =SOMA(A1:ESCOLHER(3;A2;A3;A4;A5)) =SOMA(A1:A4) = A1+A2+A3+A4 = 5+15+25+35 = 80 (Letra D).

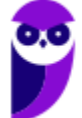
# Funções Lógicas

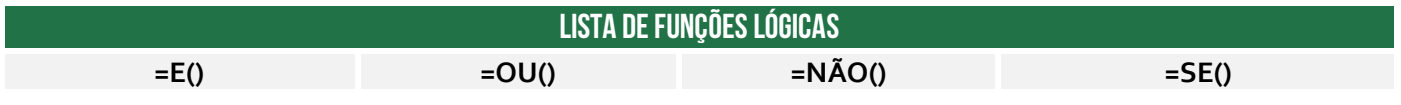

## Função E( )

**INCIDÊNCIA EM PROVA: baixa** 

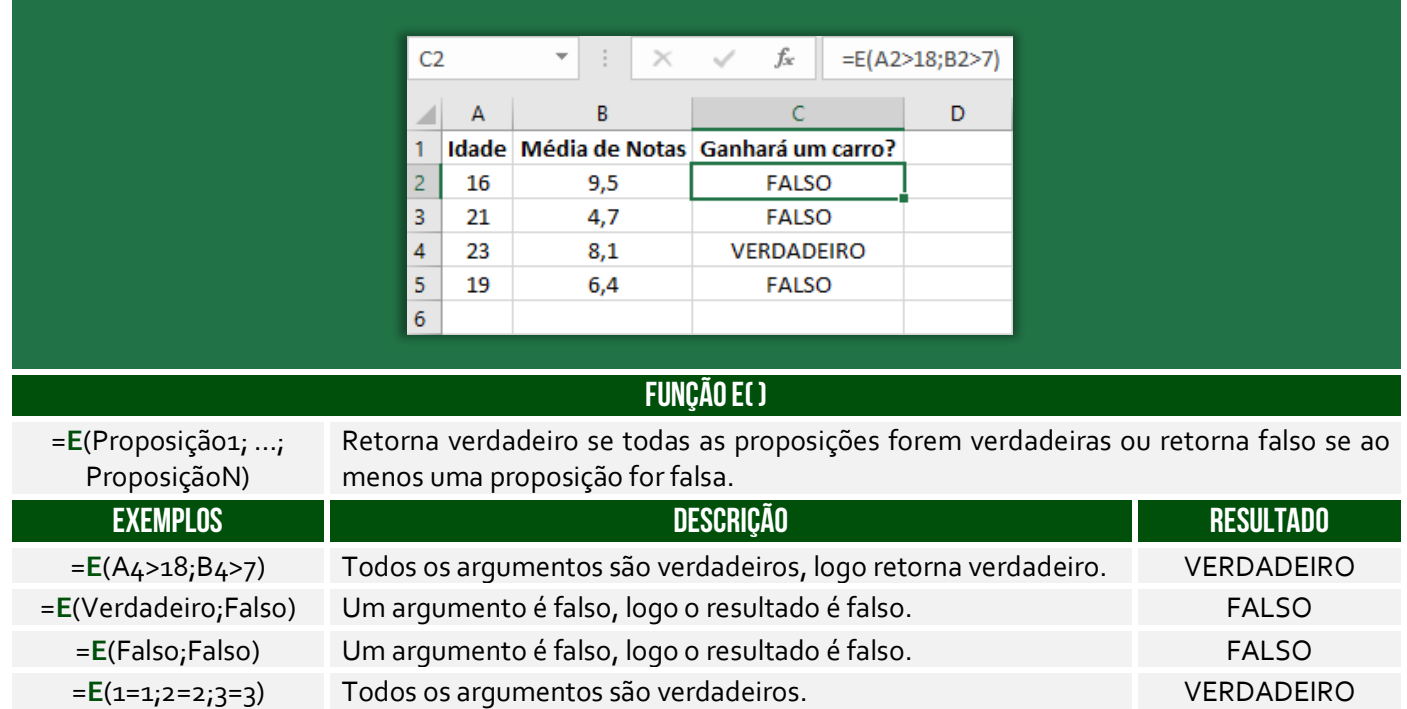

=**E**(1=2;2=3;3=4) Todos os argumentos são falsos. FALSO

# Função NÃO( )

**INCIDÊNCIA EM PROVA: baixíssima** 

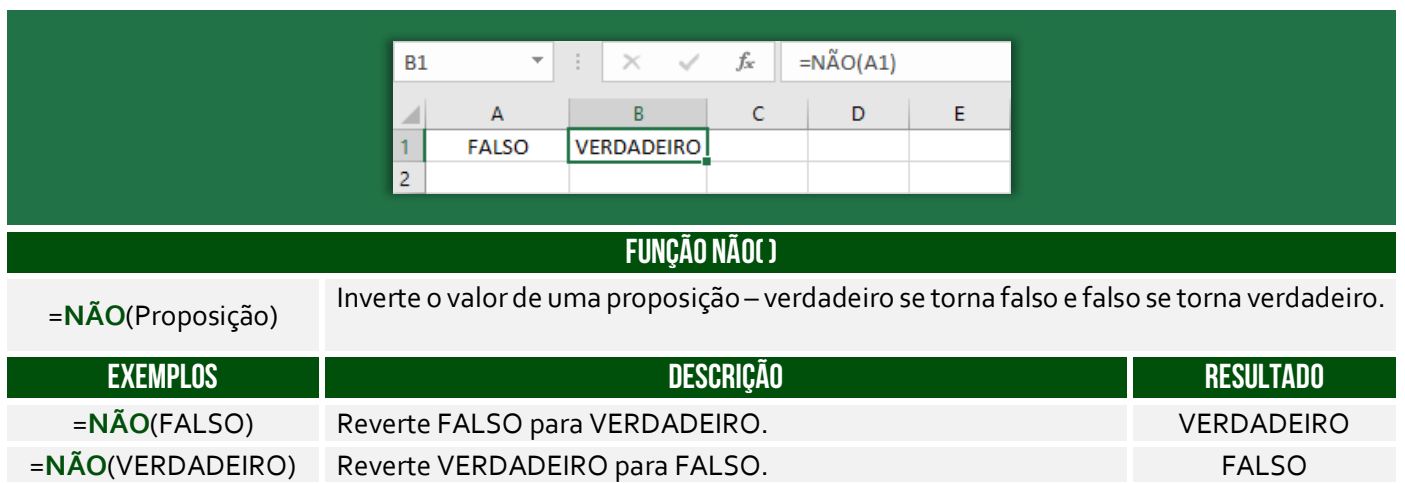

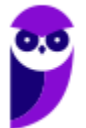

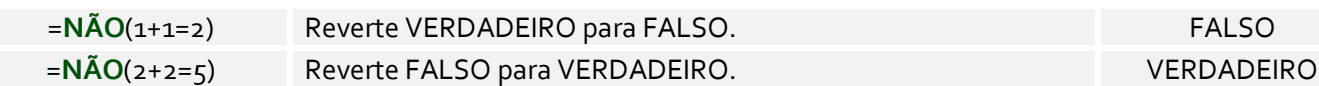

## Função OU( )

### **INCIDÊNCIA EM PROVA: baixa**

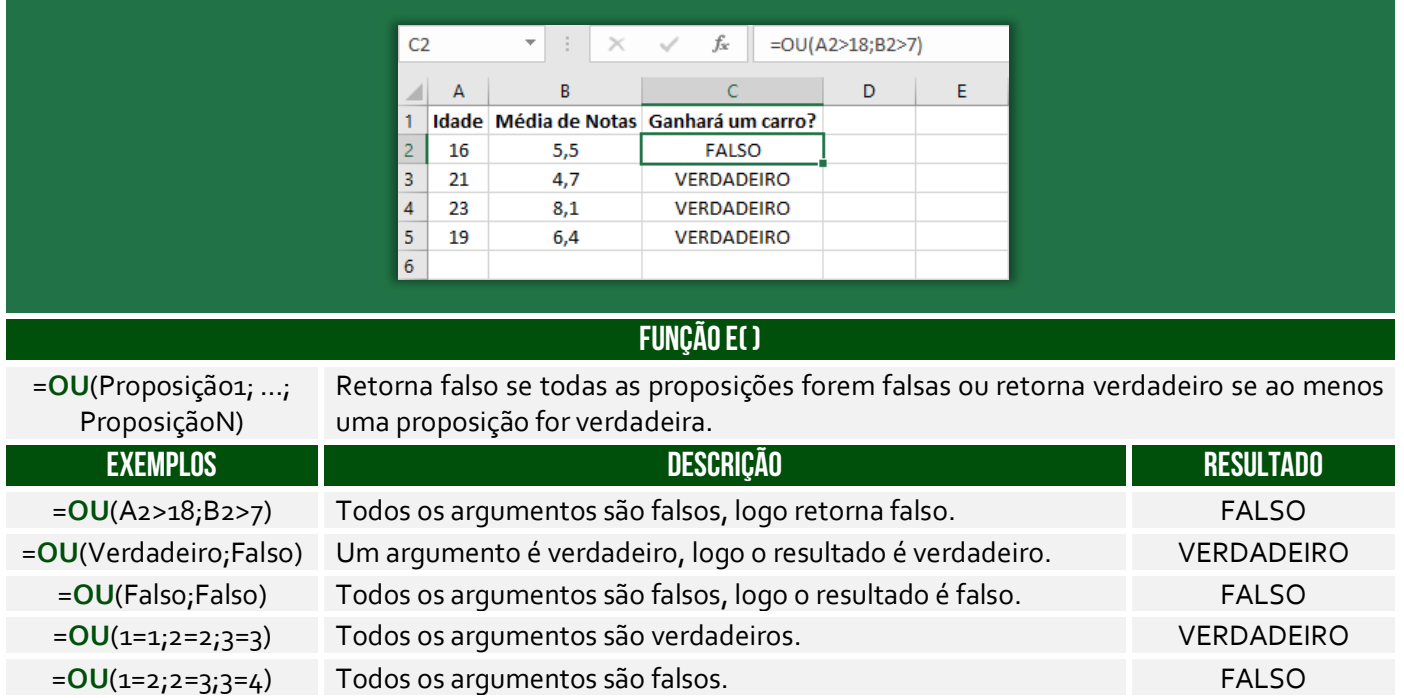

# Função SE( )

### **INCIDÊNCIA EM PROVA: Altíssima**

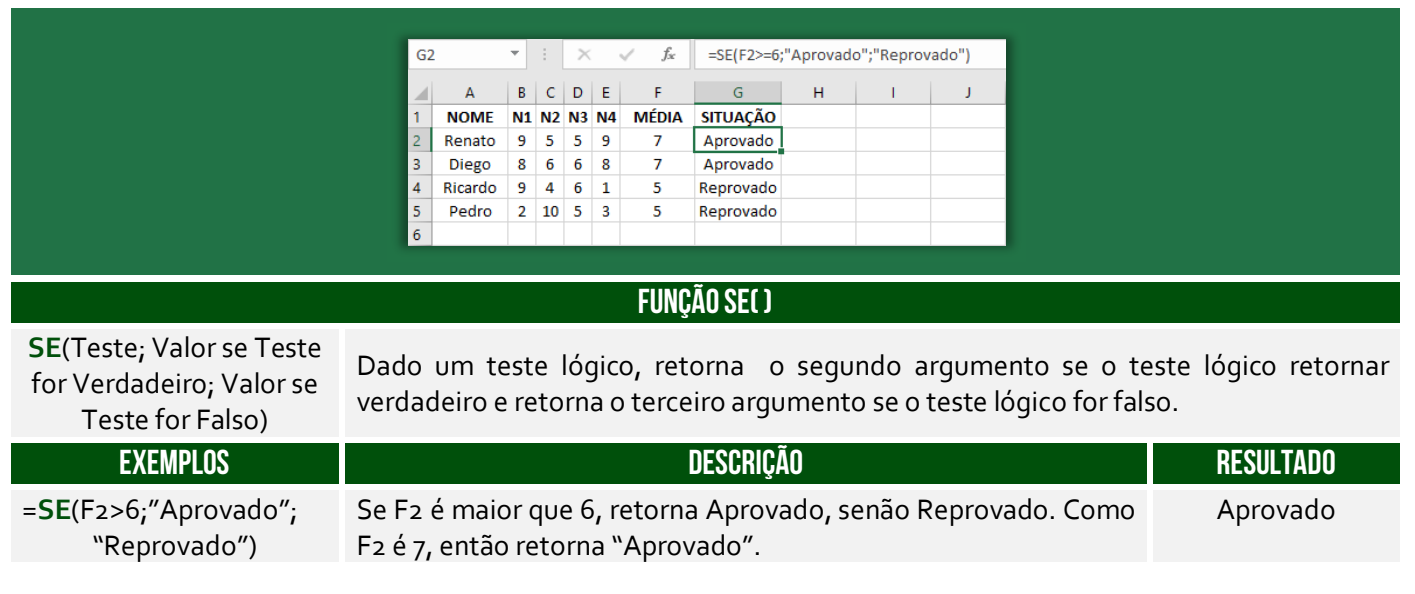

**(UFAC – 2019)** A sintaxe correta da função SE no Microsoft Excel é:

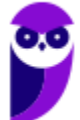

a) =SE(valor verdadeiro;teste lógico;valor se falso) b) =SE(teste lógico;valor se falso;valor se verdadeiro) c) =SE(teste lógico;valor se verdadeiro ou valor se falso) d) =SE(teste lógico,valor se verdadeiro,valor se falso) e) =SE(teste lógico;valor se verdadeiro;valor se falso)

**Comentários:** a sintaxe é =SE(teste lógico; valor se verdadeiro; valor se falso) (Letra E).

**(Prefeitura de Cruz das Almas – 2019)** A média para aprovação é sete e quando a Planilha Excel foi elaborada foi utilizada a função SE para preenchimento automático do conceito: aprovada ou reprovada. Assim, a função que foi inserida na célula G4 foi:

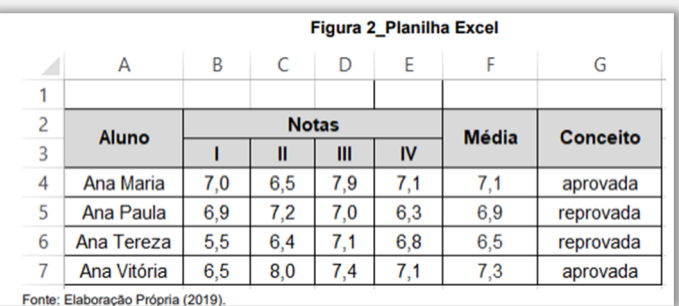

a) SE(F4<=7;reprovada;aprovada) b) SE(F4<=7;"reprovada";"aprovada") c) =SE(F4<7;"reprovada";"aprovada")

**\_\_\_\_\_\_\_\_\_\_\_\_\_\_\_\_\_\_\_\_\_**

d) =SE(F4<7;=reprovada<>aprovada)

e) =SE(F4>=7;"reprovada";"aprovada")

**\_\_\_\_\_\_\_\_\_\_\_\_\_\_\_\_\_\_\_\_\_ Comentários:** nosso critério é a média 7 – se for menor é reprovado, senão é aprovado. Logo, representamos isso com a fórmula =SE(F4<7;"reprovada";"aprovada") (Letra C).

**(Prefeitura de Caranaíba – 2019)** Após inserir a função =SE(2=3;4;5) em uma célula vazia de uma planilha do Microsoft Excel 2013, o conteúdo exibido nessa célula será:

a) 2

b)  $3$ 

 $c)$  4

 $d$ ) 5

**\_\_\_\_\_\_\_\_\_\_\_\_\_\_\_\_\_\_\_\_\_ Comentários:** sabemos que 2=3 é falso, logo essa função o terceiro parâmetro, que é 5 (Letra D).

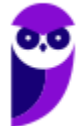

# Funções de Texto

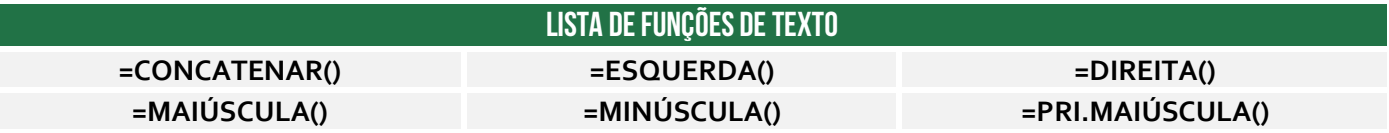

## Função CONCATENAR( )

**INCIDÊNCIA EM PROVA: ALTA** 

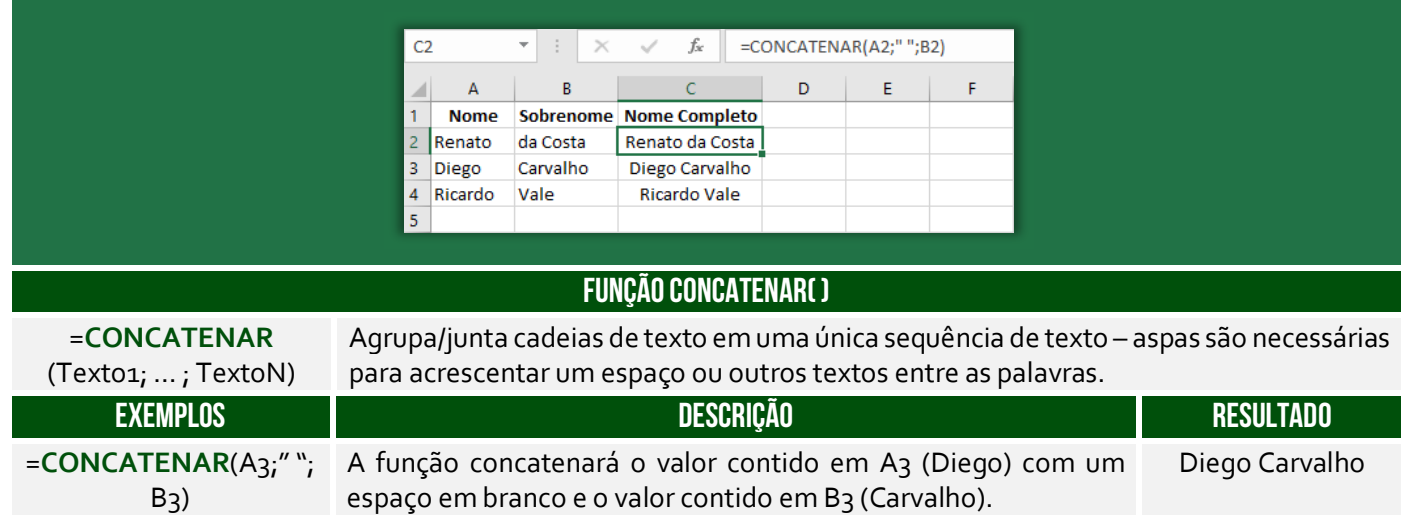

**(PETROBRAS – 2014)** Um funcionário do Departamento de Marketing de uma empresa deseja criar uma fórmula no Excel para que determinada célula apresente a junção de textos de duas outras células. Para atingir esse objetivo, a função do Excel a ser utilizada é a seguinte:

a) DESC b) MÉDIA c) CARACT d) BDSOMA e) CONCATENAR

**\_\_\_\_\_\_\_\_\_\_\_\_\_\_\_\_\_\_\_\_\_ Comentários:** a função utilizada para juntar textos de duas outras células é a função CONCATENAR (Letra E).

**Também é possível utilizar o "&" para juntar o conteúdo de duas células.** É equivalente à função concatenar, transformando a junção em texto, como se observa com o alinhamento à esquerda:

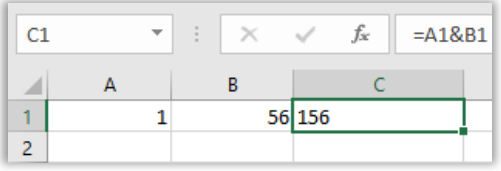

**(PETROBRAS – 2014)** No Excel, o operador de junção de texto é o:

a) @

b) #

c) %

d) &

e) \$

**\_\_\_\_\_\_\_\_\_\_\_\_\_\_\_\_\_\_\_\_\_ Comentários:** o operador de junção de texto é o & (Letra D).

# Função ESQUERDA( )

**INCIDÊNCIA EM PROVA: média** 

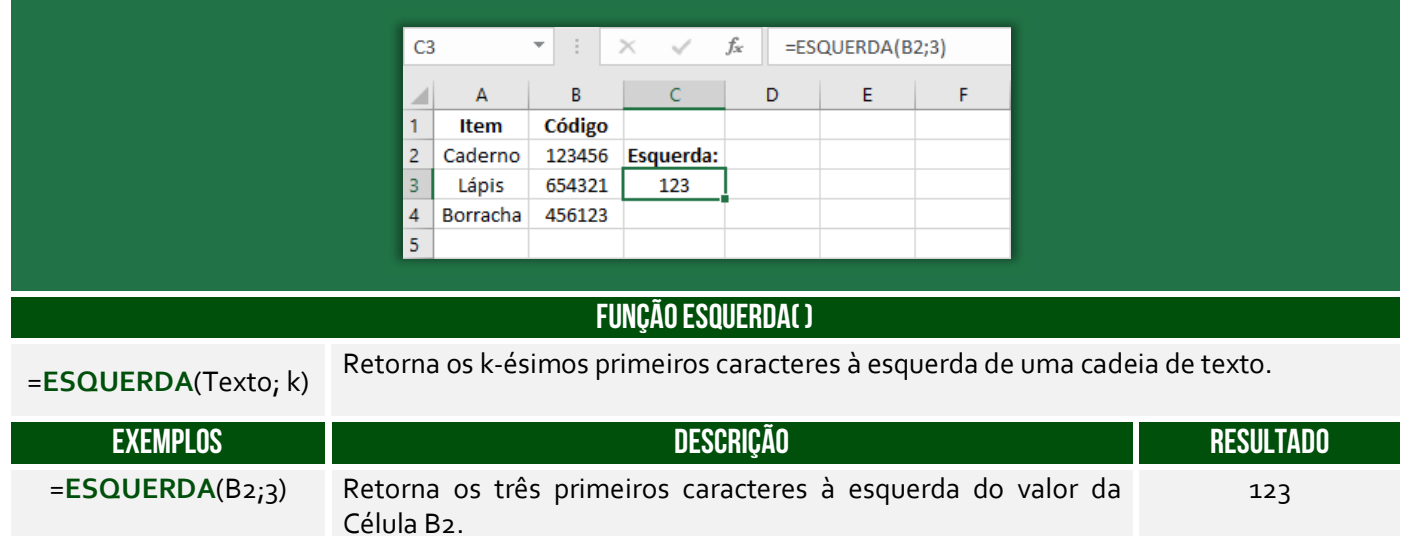

**(Prefeitura de Santa Maria de Jetibá – 2016)** Na célula C2 foi digitada uma fórmula que pegou 9 caracteres do CPF contido na célula B2 e concatenou (juntou) com "@empresa.com.br". A fórmula digitada foi:

- a) =ESQUERDA(C3,9)+"@empresa.com.br"
- b) =JUNTAR(ESQUERDA(C3,9);"@empresa.com.br")
- c) =ESQUERDA(B2;9)&"@empresa.com.br"
- d) =JUNTAR(C3,9;"@empresa.com.br")
- e) =SUBSTRING(C3;0,9)&"@empresa.com.br"

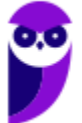

**Comentários:** para buscar os 9 caracteres do CPF em B2, utilizamos ESQUERDA(B2;9). Para concatenar com o domínio do email, utilizamos o operador &, logo =ESQUERDA(B2;9)&"@empresa.com.br" (Letra C).

# Função DIREITA( )

**\_\_\_\_\_\_\_\_\_\_\_\_\_\_\_\_\_\_\_\_\_** 

### **INCIDÊNCIA EM PROVA: média**

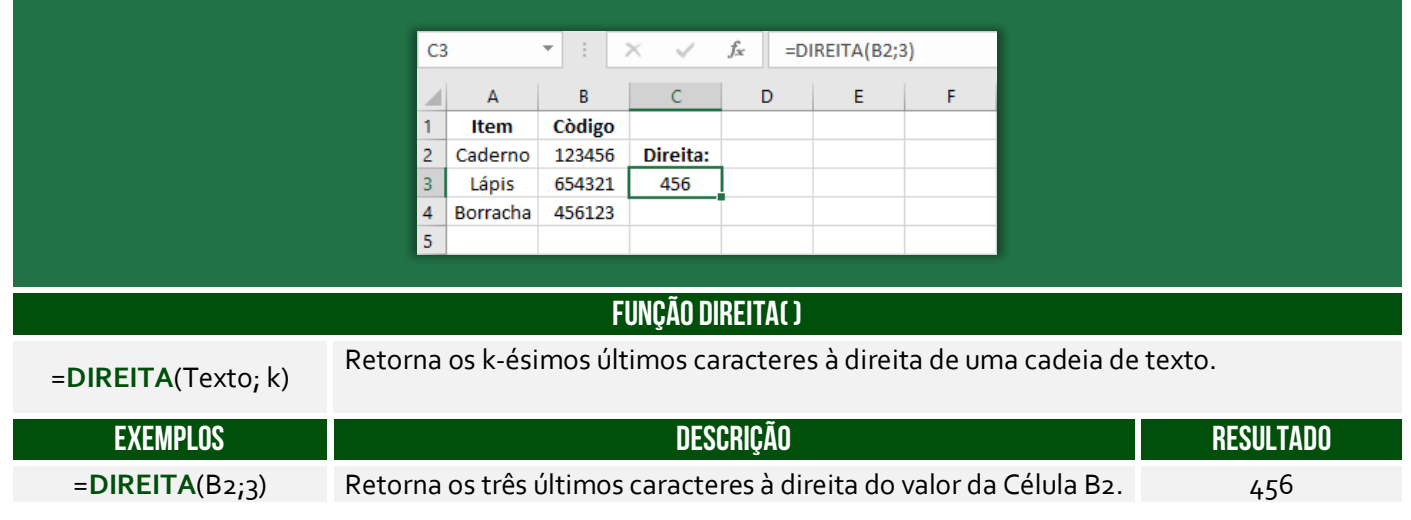

**(Prefeitura de Santa Maria de Jetibá – 2016)** Ao colocarmos numa célula do Microsoft Excel 2007 a seguinte fórmula =DIREITA("ABCDEF";3) teremos como resultado:

- a) DEF.
- b) CDEF.
- c) CDE.

d) ABC.

**\_\_\_\_\_\_\_\_\_\_\_\_\_\_\_\_\_\_\_\_\_ Comentários:** essa função busca os três últimos caracteres, logo DEF (Letra A).

## Função MAIÚSCULA( )

**INCIDÊNCIA EM PROVA: baixíssima** 

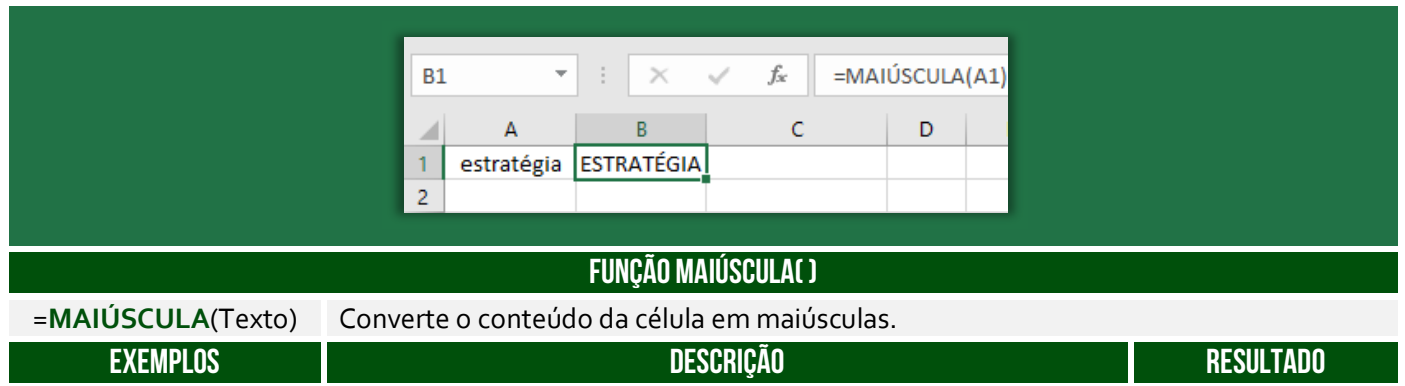

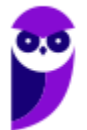

 $=$ **MAIÚSCULA**(A1) A função converterá a palavra constante na Célula A1 em maiúscula. ESTRATÉGIA

**(Prefeitura de Santa Maria de Jetibá – 2016)** No Microsoft Excel 2013, a função =MAIÚSCULA("olá")

a) converte o texto olá em Olá.

b) converte o texto olá em OLÁ.

c) verifica se o texto olá possui alguma letra maiúscula.

d) verifica se o texto olá possui todas as letras maiúsculas.

**Comentários:** a função =MAIÚSCULA("olá") retornará "OLÁ" (Letra B).

## Função MINÚSCULA( )

**\_\_\_\_\_\_\_\_\_\_\_\_\_\_\_\_\_\_\_\_\_** 

**INCIDÊNCIA EM PROVA: baixíssima** 

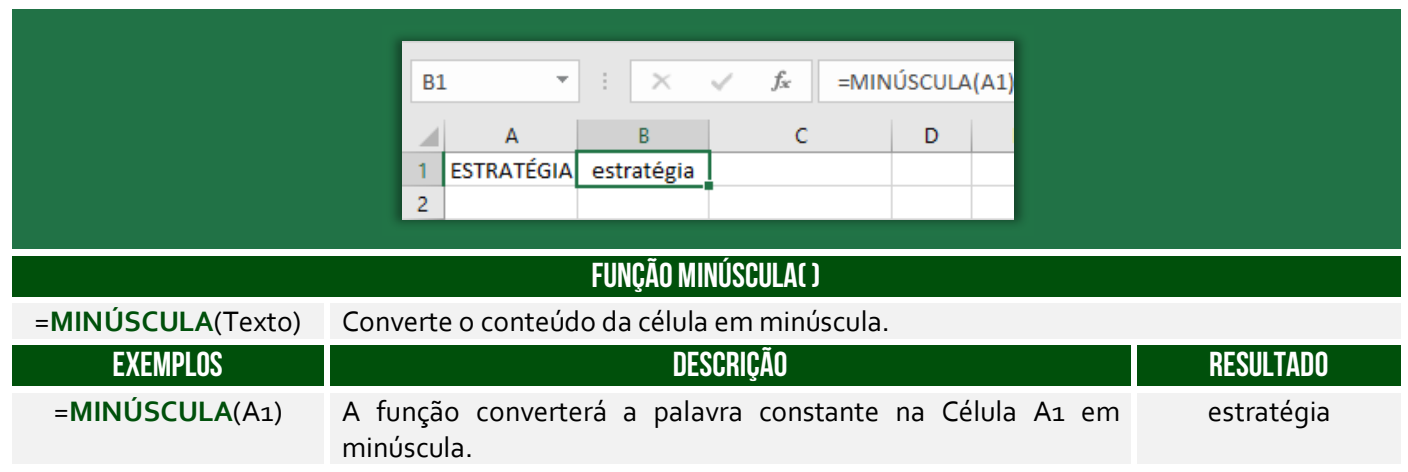

**(Prefeitura de Petrolina/PE – 2019 – Item II)** No Microsoft Excel, versão mais atual, é possível converter todas as letras de uma cadeia de texto da célula A1 em maiúsculas através da fórmula =MINÚSCULA(A1).

**Comentários:** na verdade, essa função converte todas as letras de uma cadeia de texto da célula A1 em minúsculas (Errado).

## Função PRI.MAIÚSCULA( )

**\_\_\_\_\_\_\_\_\_\_\_\_\_\_\_\_\_\_\_\_\_** 

**INCIDÊNCIA EM PROVA: baixa** 

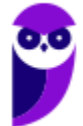

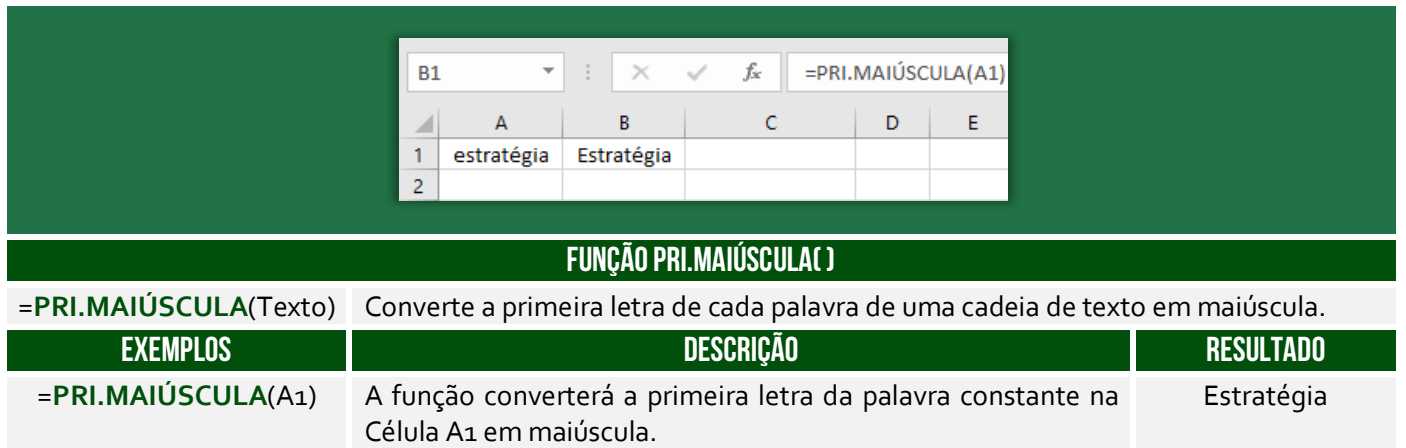

**(Prefeitura de Mendes/RJ – 2016)** Além de ser uma poderosa ferramenta para realização de cálculos, o Microsoft Excel também possui muitas funções para manipular texto. Digamos que temos uma coluna com nomes de pessoas, todas escritas em maiúsculo e queremos deixar todas com apenas a primeira letra em maiúsculo, que função devemos usar?

a) =ARRUMAR(). b) =PRI.MAIÚSCULA(). c) =MAIÚSCULA(). d) =MINÚSCULA(). e) =PRIMAIÚSCULA().

**\_\_\_\_\_\_\_\_\_\_\_\_\_\_\_\_\_\_\_\_\_** 

**Comentários:** a função que deixa apenas a primeira letra em maiúsculo é =PRI.MAIÚSCULA (Letra B).

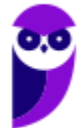

# Funções de Data/Hora

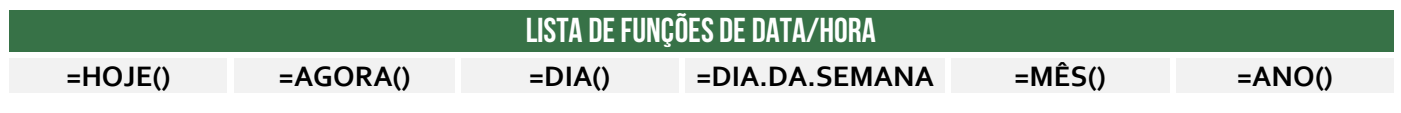

Função HOJE( )

**INCIDÊNCIA EM PROVA: ALTA** 

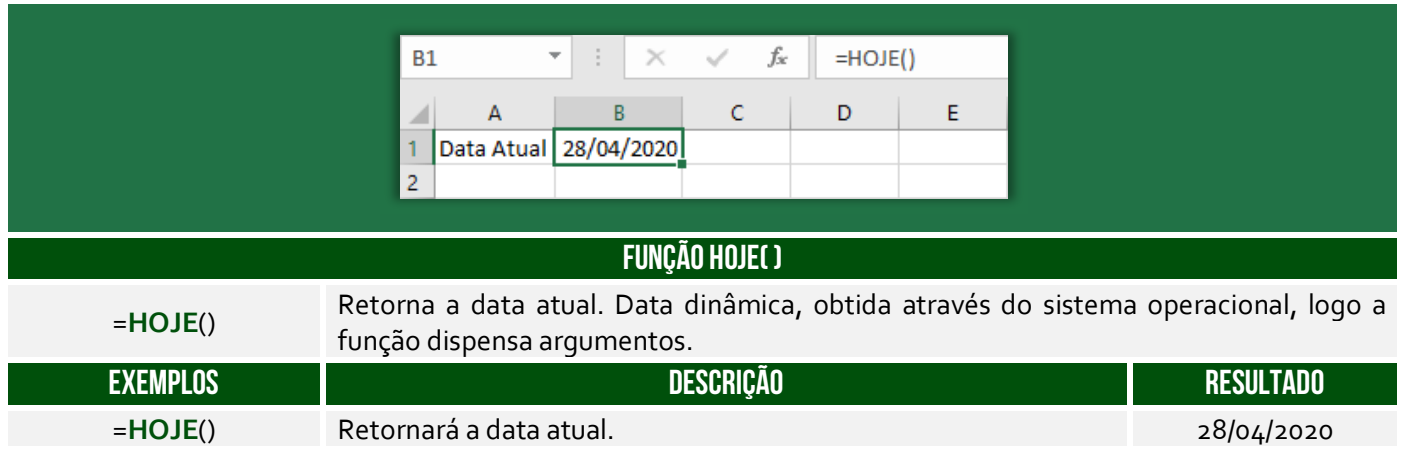

**(PGE/SP – 2015)** A fórmula =HOJE() utilizada no MS Excel tem como resultado apenas:

- a) o dia atual
- b) a data atual
- c) o dia e hora atuais
- d) a hora atual
- e) o dia da semana atual

**\_\_\_\_\_\_\_\_\_\_\_\_\_\_\_\_\_\_\_\_\_ Comentários:** essa função terá como resultado apenas a data atual (Letra B).

## Função AGORA( )

**INCIDÊNCIA EM PROVA: ALTA** 

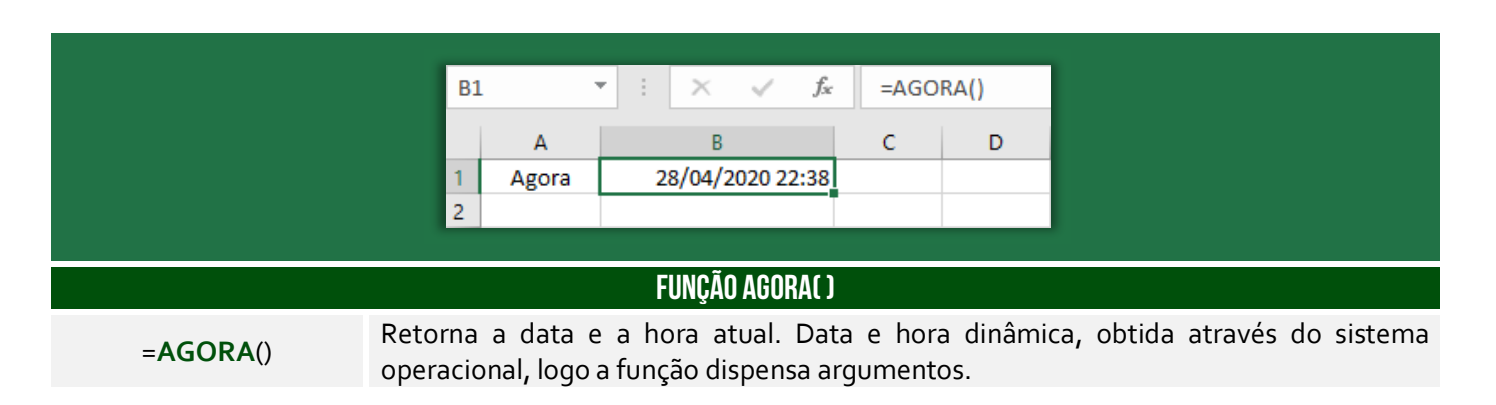

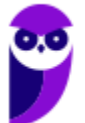

**TSE - Concurso Unificado (Técnico Judiciário - Área Tecnologia da Informação) Ferramentas e aplicativos www.estrategiaconcursos.com.br** 117

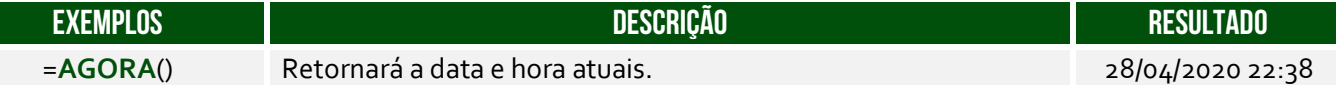

**(IF/PA – 2019)** No Microsoft Excel, versão português do Office 2013, a função =AGORA() retorna:

a) dia da semana.

b) somente hora.

c) somente ano.

d) somente segundos.

e) data e a hora atuais.

**\_\_\_\_\_\_\_\_\_\_\_\_\_\_\_\_\_\_\_\_\_** 

Comentários: a função = AGORA() retorna data e hora atuais (Letra E)

## Função DIA.DA.SEMANA( )

**INCIDÊNCIA EM PROVA: média** 

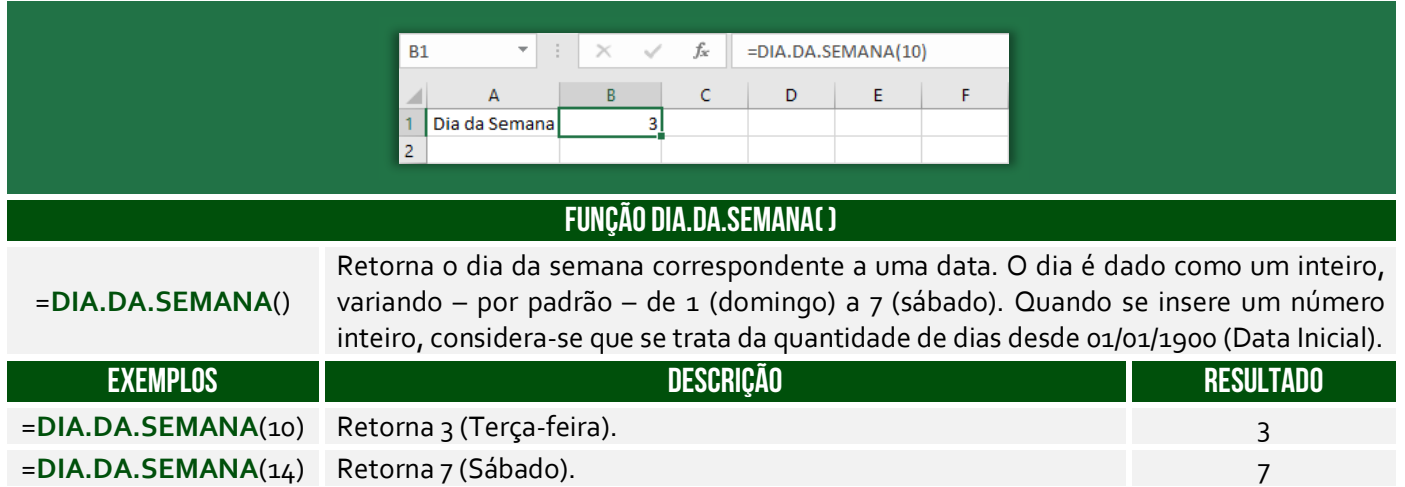

**(CFQ – 2012)** No programa MS Excel 2010, qual é o resultado da fórmula  $=DIA.DA.SEMANA(1)?$ 

a) 1. b) 2.

c) Domingo.

**\_\_\_\_\_\_\_\_\_\_\_\_\_\_\_\_\_\_\_\_\_** 

d) Dom.

e) Seg.

**Comentários:** =DIA.DA.SEMANA(1) = DIA.DA.SEMANA("01/01/1900") = 1 (Letra A).

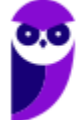

## Função ANO( )

**INCIDÊNCIA EM PROVA: baixíssima** 

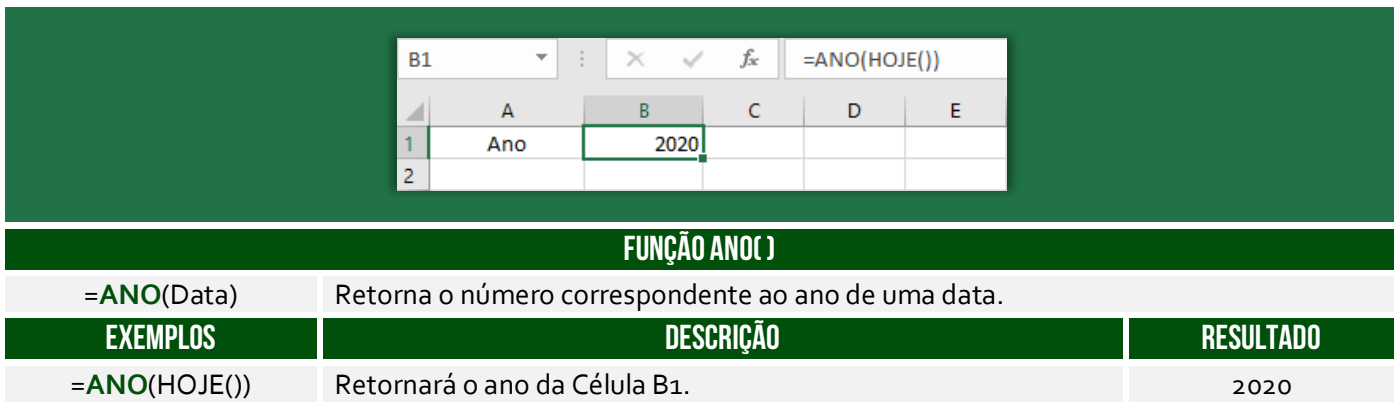

## Função MÊS( )

**INCIDÊNCIA EM PROVA: baixíssima** 

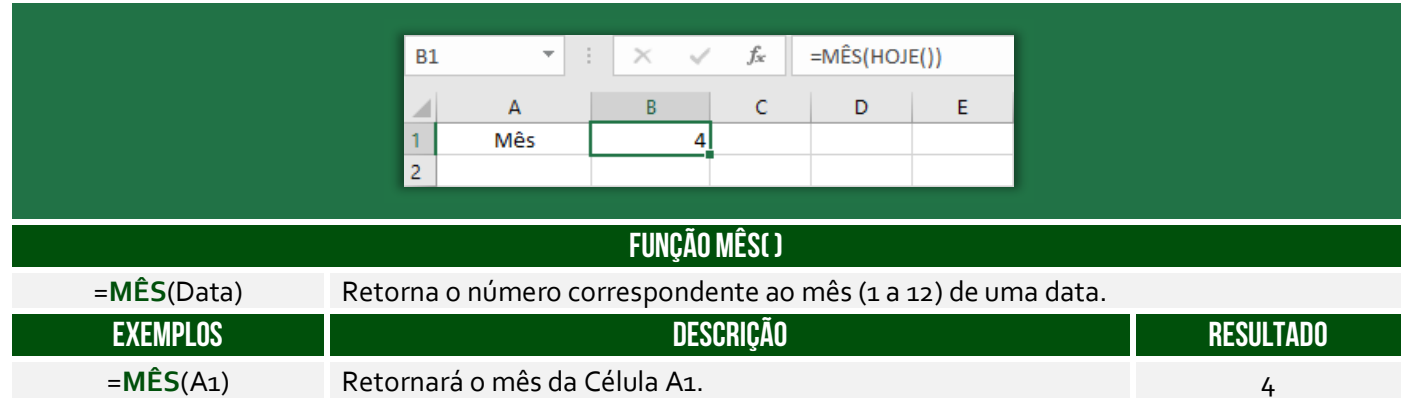

## Função DIA( )

**INCIDÊNCIA EM PROVA: baixíssima** 

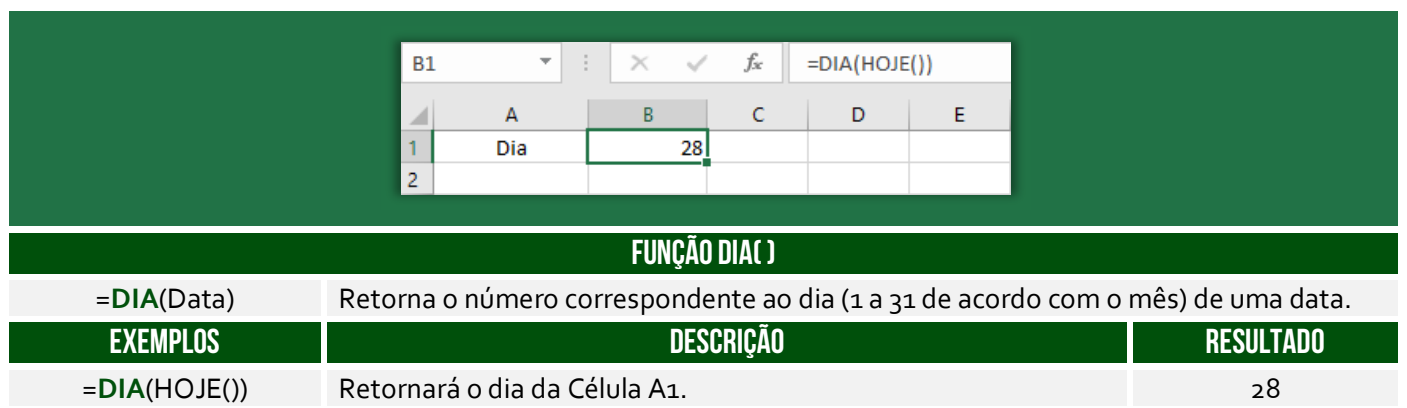

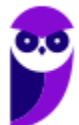

# **CONCEITOS AVANÇADOS**

## Representação Gráfica

**INCIDÊNCIA EM PROVA: MÉDIA** 

120 499

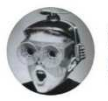

fried @FriedHardt

vc sabe com quem ta falando minha filha eu tenho conhecimento intermediário no pacote office

**O Microsoft Excel é uma poderosa ferramenta de planilhas que oferece recursos para criar e visualizar dados em forma de gráficos.** Os gráficos são uma maneira eficiente de apresentar informações de forma visual e facilitar a compreensão de padrões, tendências e comparações nos dados. Vejamos a seguir alguns pontos importantes sobre a utilização de gráficos no contexto do MS-Excel:

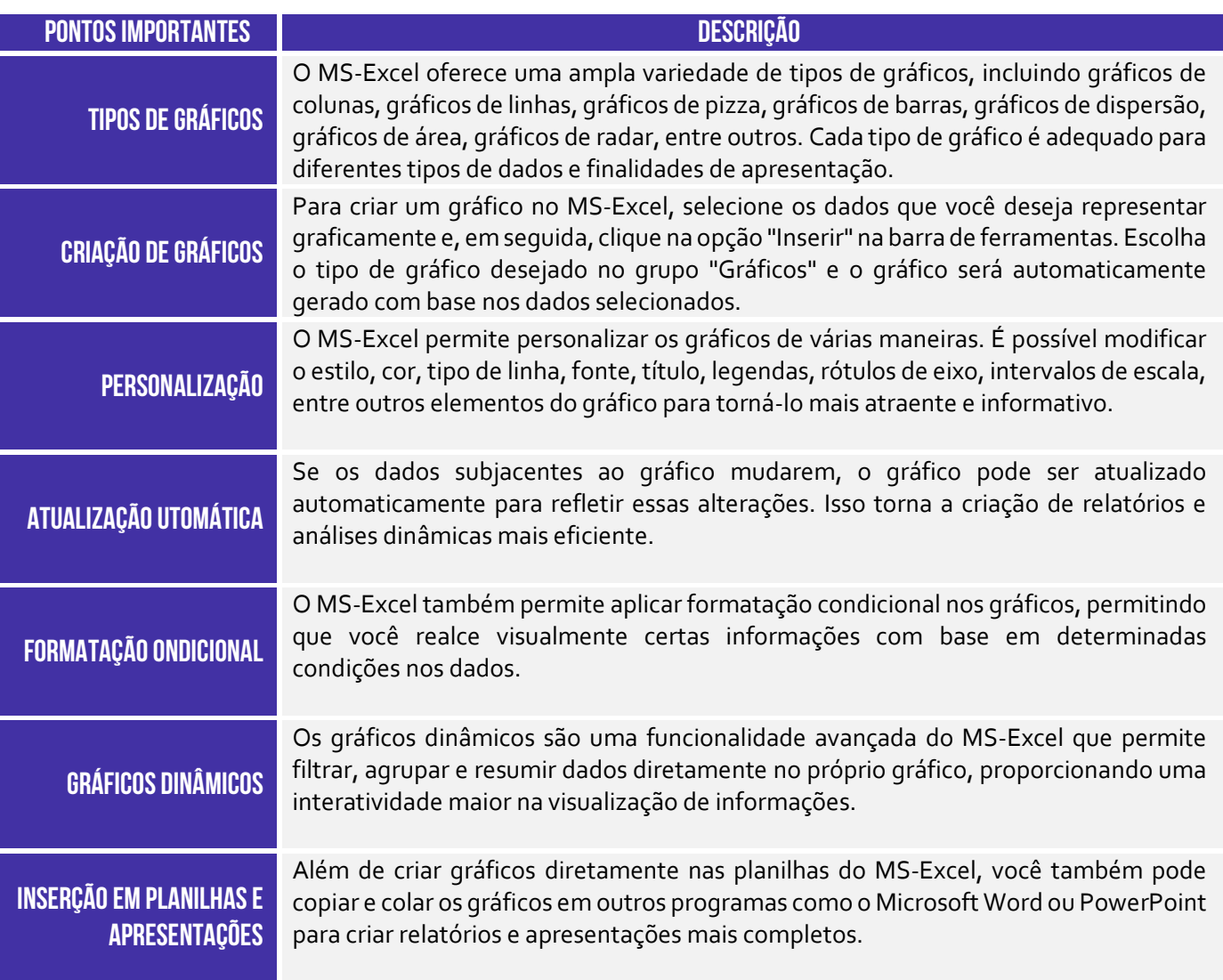

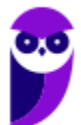

Os gráficos do MS-Excel são uma ferramenta poderosa para análise de dados e apresentação de informações de maneira clara e compreensível. Eles permitem que você conte histórias e descubra insights importantes a partir dos dados de uma maneira visualmente atraente. O MS-Excel apresenta mais de 15 tipos de gráficos (além de seus subtipos ou formas de visualização), conforme imagem abaixo:

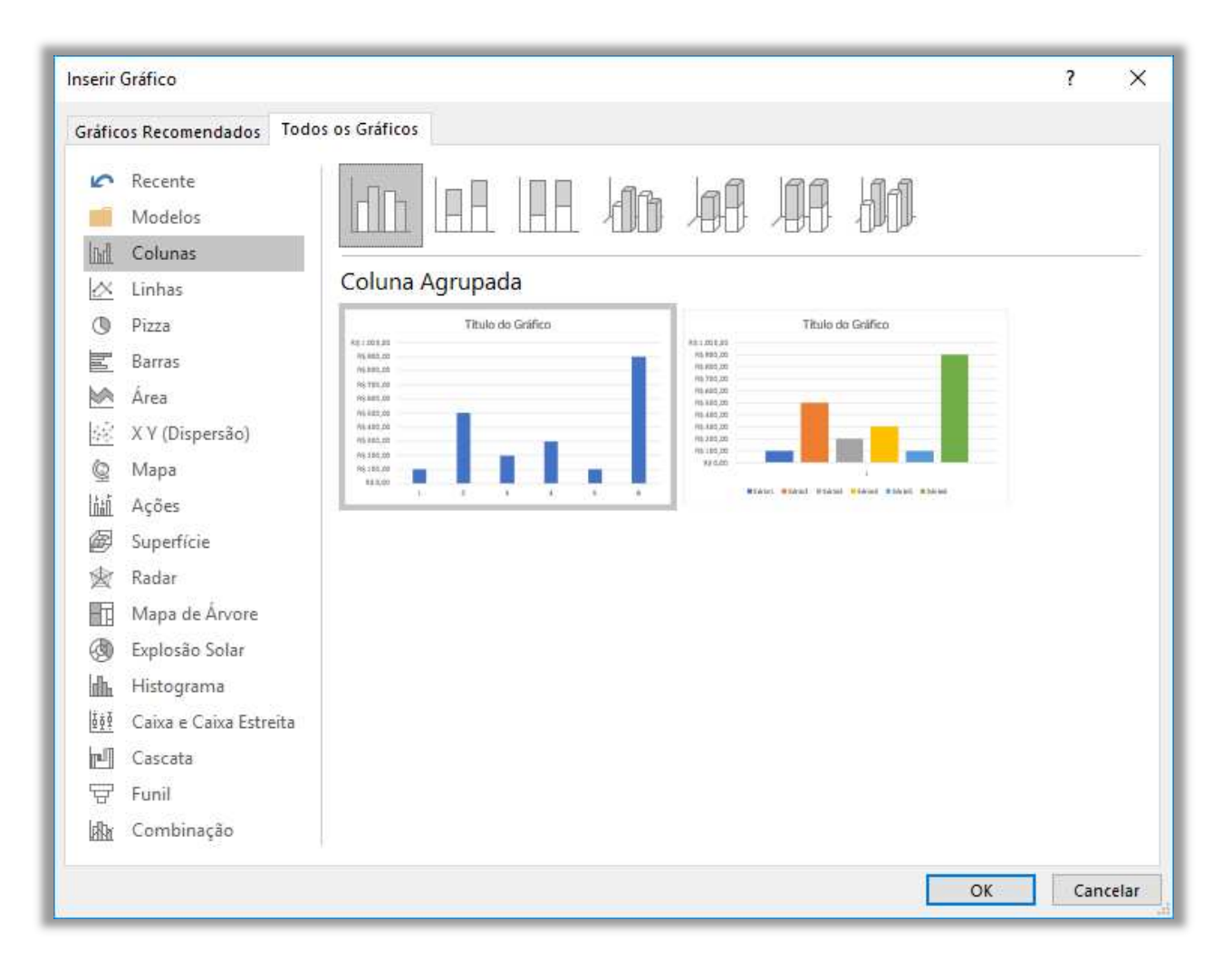

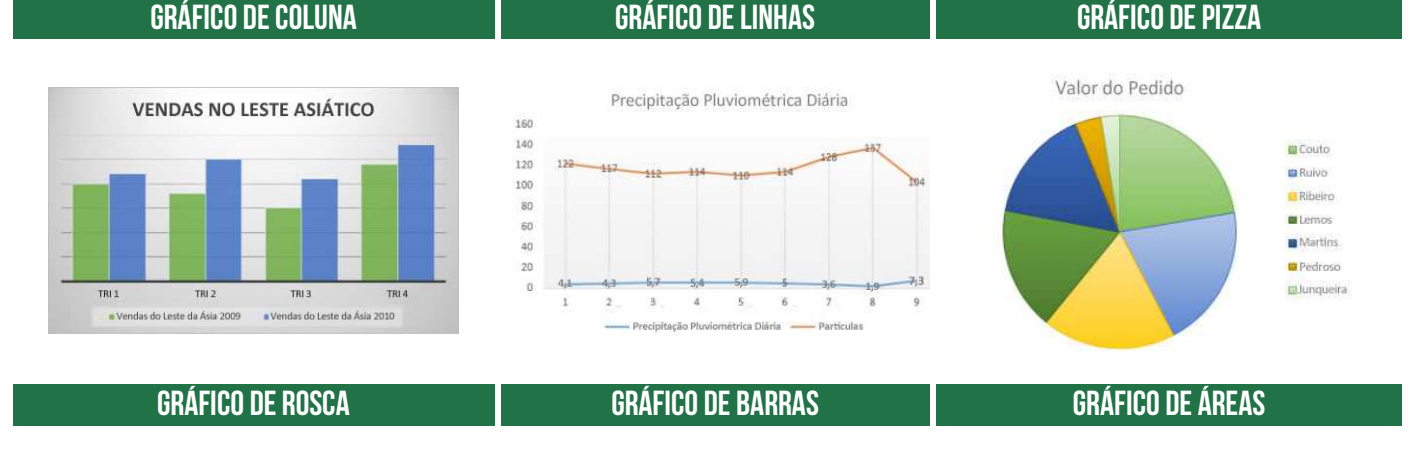

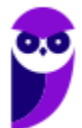

121 499

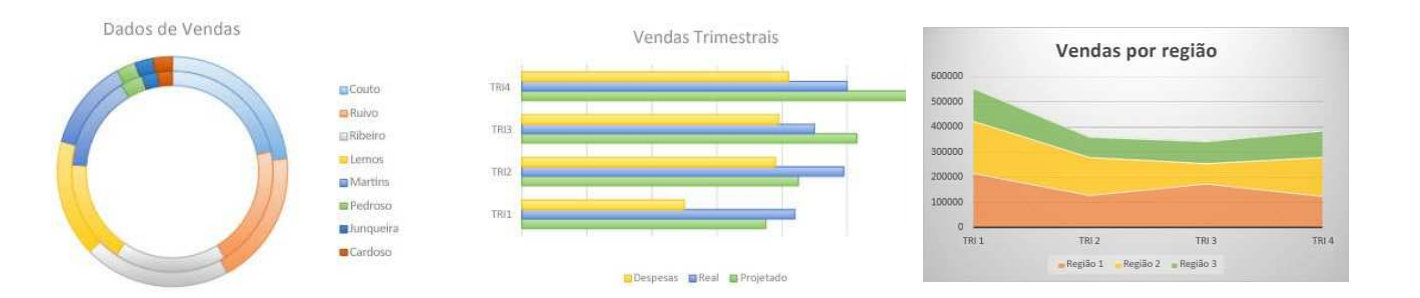

### **Gráfico de Dispersão Gráfico de Bolhas Gráfico de Ações**

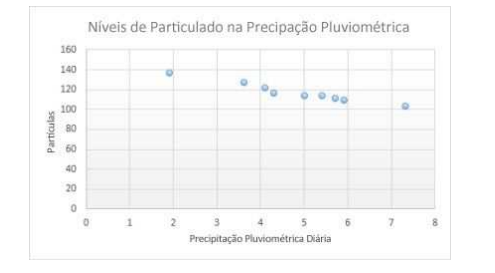

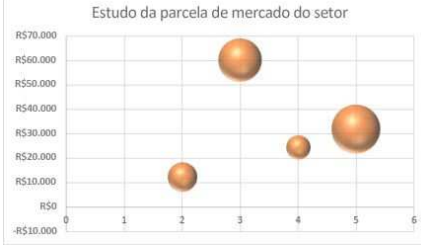

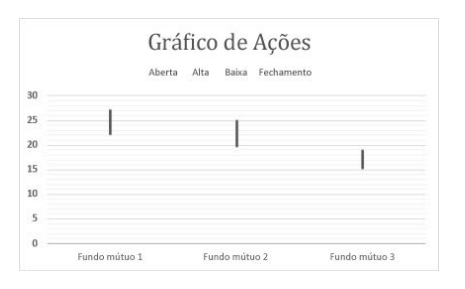

VENDAS NA CENTRAL DE JARDINAGEM

22 Bulbos of Sementes 22 Flores 22 Arvores e arbustos

Day

Fey

### **Gráfico de Superfície Gráfico de Radar Gráfico de Treemap**

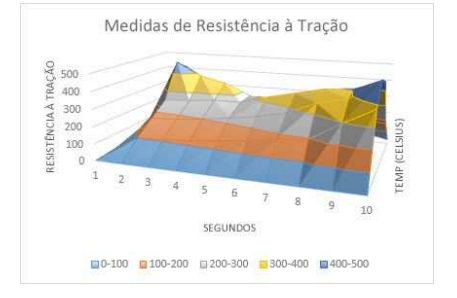

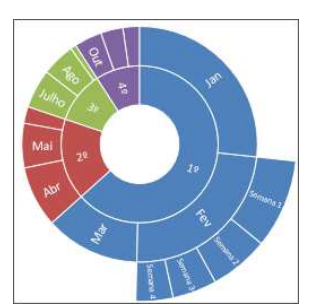

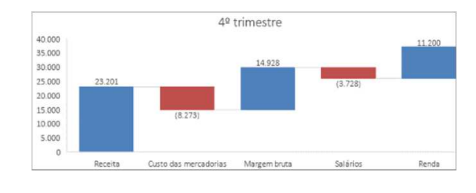

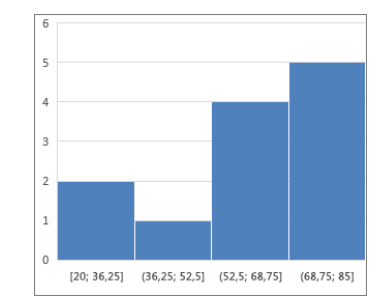

### **Gráfico de Cascata Gráficos de Combinação Funil de Gráficos**

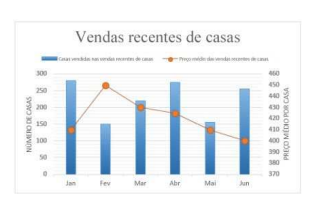

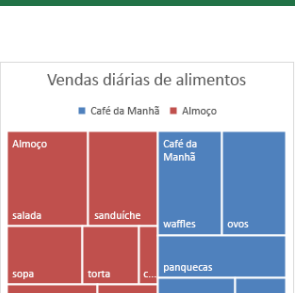

### **Gráfico de Explosão Solar Gráfico de Histograma Gráfico de Caixa (boxplot)**

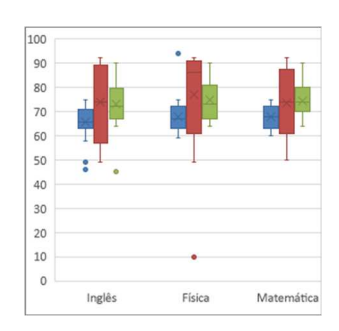

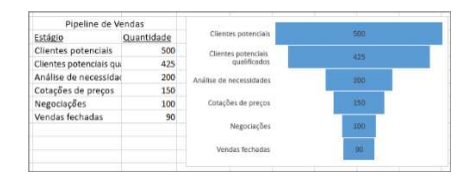

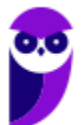

122 499

### **Gráfico de Mapa**

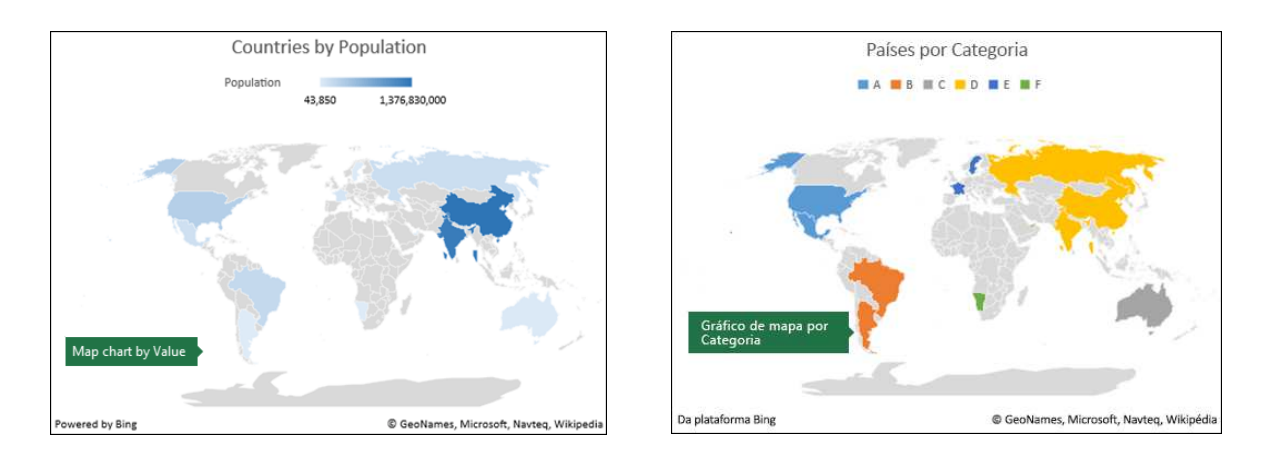

Esses são alguns dos gráficos disponíveis no Microsoft Excel. No entanto, é importante destacar que cada tipo de gráfico tem suas próprias características e é adequado para diferentes tipos de dados e análises. Ao escolher um gráfico na ferramenta, é importante considerar o objetivo da visualização dos dados e a melhor maneira de representar as informações para facilitar a compreensão e a análise.

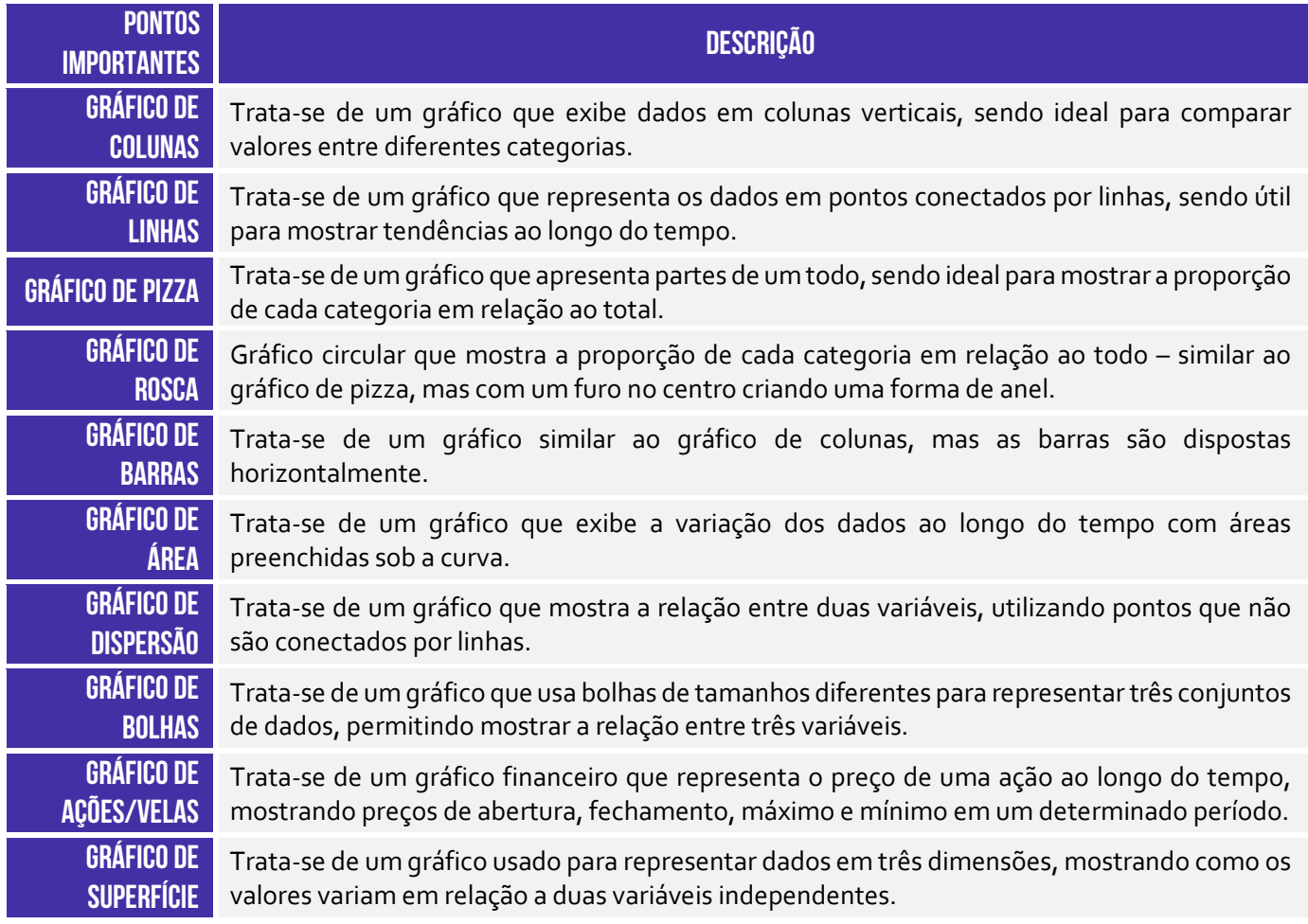

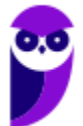

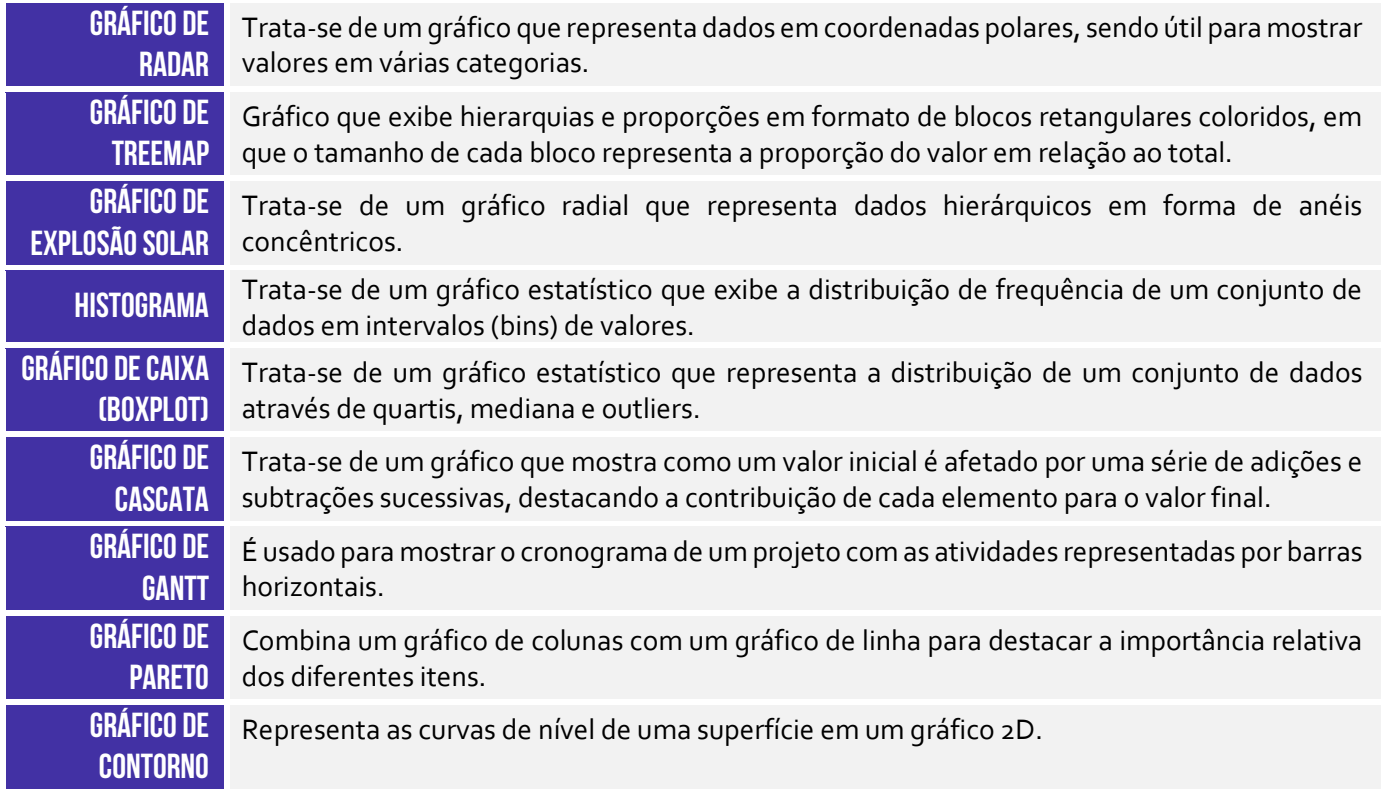

499

# Formatação Condicional

### **INCIDÊNCIA EM PROVA: média**

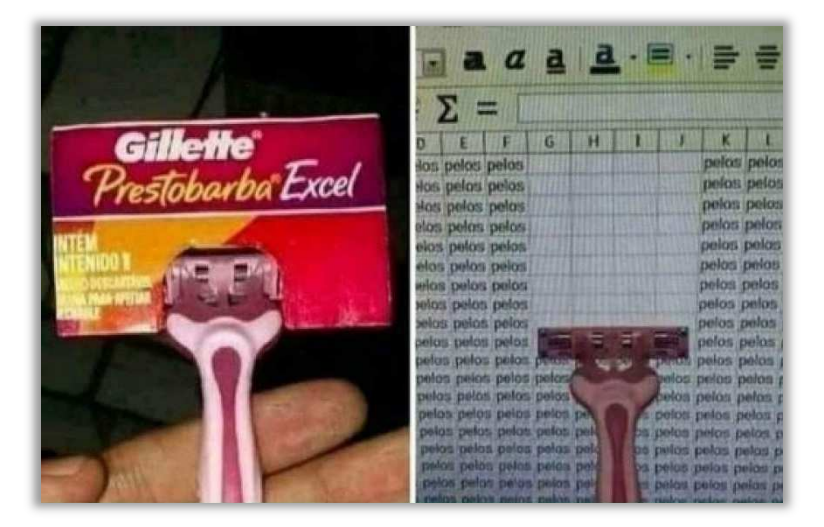

**A formatação condicional pode ser utilizada para destacar células ou intervalos de células com base em um conjunto de regras.** Por exemplo, você pode usar a formatação condicional para destacar todas as células que contêm um determinado valor, ou todas as células que estão dentro de um determinado intervalo. A formatação condicional também pode ser usada para adicionar estilos visuais a células ou intervalos de células, como bordas, sombreamento e cores diferentes.

Enfim... ele é utilizado sempre que você precisa modificar a formatação de uma célula dada uma condição especificada – **ela pode ser usada para melhorar a aparência e a legibilidade dos seus dados, sendo fácil de usar e pode ser personalizada para atender às suas necessidades específicas**. Dentre os principais benefícios da utilização da formatação condicional, nós podemos destacar os seguintes:

- **Melhor visualização dos dados:** a formatação condicional pode ser usada para destacar células ou intervalos de células que contenham informações importantes, o que pode facilitar a visualização dos dados e identificar padrões.
- **Dados mais atraentes:** a formatação condicional pode ser usada para adicionar estilos visuais a células ou intervalos de células, o que pode tornar seus dados mais atraentes visualmente e facilitar a leitura.
- **Melhor legibilidade:** a formatação condicional pode ser utilizada para melhorar a legibilidade dos dados apresentados, tornando mais fácil identificar padrões e encontrar informações importantes.
- **Maior personalização:** a formatação condicional é fácil de usar e pode ser personalizada para atender às suas necessidades específicas, o que lhe dá controle total sobre a aparência dos seus dados.

Vejamos a seguir diversas maneiras de realizar a formatação condicional de células presentes no MS-Excel:

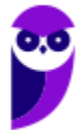

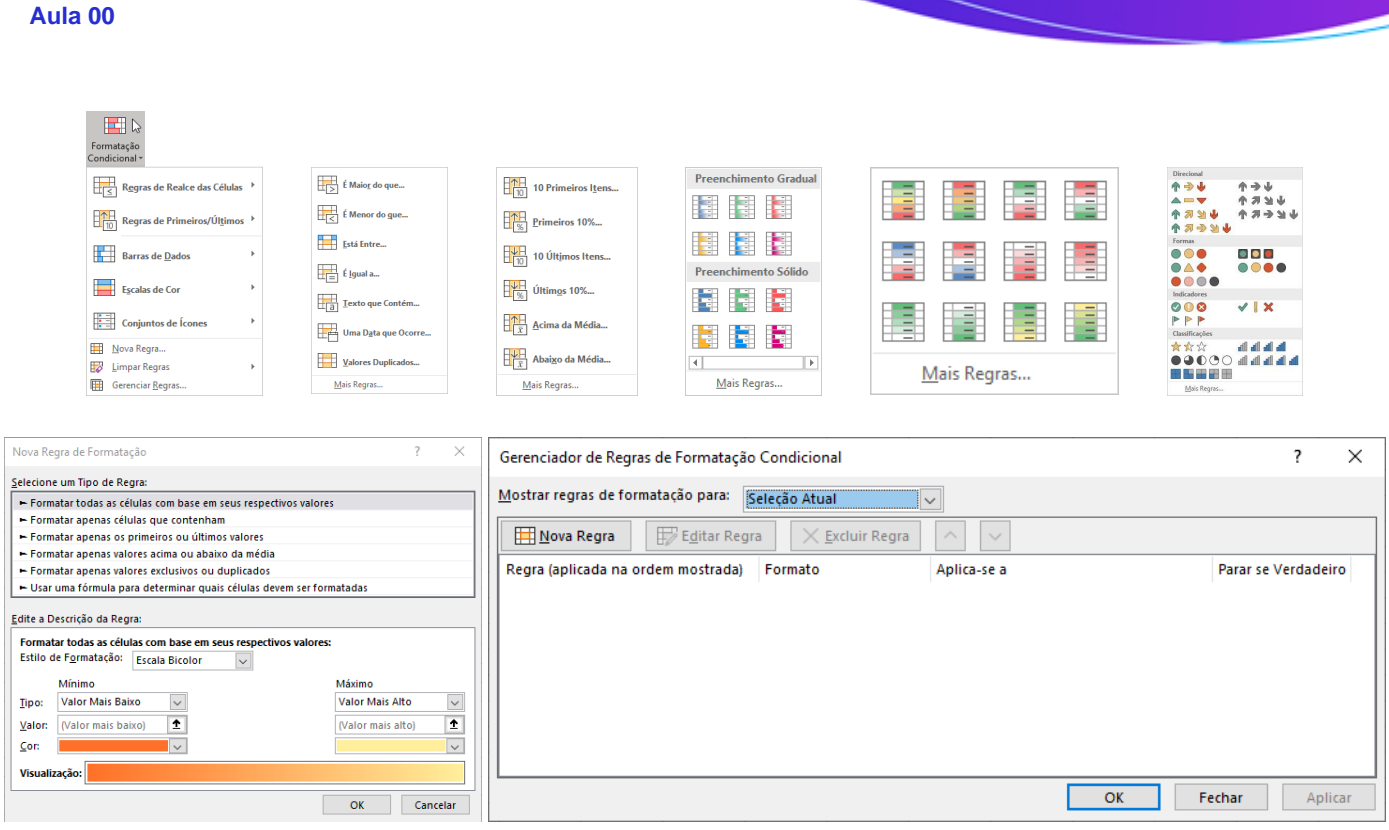

*Professor, como eu faço para aplicar a formatação condicional no Excel?* Vejamos:

1. Selecione o intervalo de células que deseja formatar;

**Diego Carvalho, Equipe Informática e TI, Thiago Cavalcante Gomes** 

- 2. Clique na Guia "Página Inicial" > Grupo "Estilos", clique em "Formatação condicional";
- 3. No menu "Formatação condicional", clique em "Nova regra";
- 4. Na caixa de diálogo "Nova regra de formatação", selecione o tipo de regra que deseja usar;
- 5. Se você selecionar uma regra existente, poderá personalizá-la ou criar uma nova;
- 6. Se você selecionar "Criar uma regra personalizada", poderá escolher os seus critérios;
- 7. Depois de definir as regras, clique em "OK".

As células serão formatadas de acordo com as regras que você definiu. Vejamos a seguir algumas regras básicas de formatação condicional:

- **Formatar células com base em valores:** você pode usar a formatação condicional para destacar células ou intervalos de células que contenham valores específicos. Por exemplo, você pode usar a formatação condicional para destacar todas as células que contêm um valor maior que 100, ou todas as células que estão dentro de um determinado intervalo.
- **Formatar células com base em textos:** você também pode usar a formatação condicional para destacar células ou intervalos de células que contenham texto específico. Por exemplo, você pode usar a formatação condicional para destacar todas as células que contêm a palavra "vendas", ou todas as células que começam com a letra "A".
- **Formatar células com base em datas:** você pode usar a formatação condicional para destacar células ou intervalos de células que contenham datas específicas. Por exemplo, você pode usar

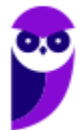

a formatação condicional para destacar todas as células que contêm datas de hoje, ou todas as células que estão dentro de um determinado intervalo de datas.

A formatação condicional também pode ser utilizada com fórmulas. Nesse caso, temos as seguintes possibilidades:

- **Formatação condicional com fórmulas:** permite criar regras personalizadas utilizando expressões e fórmulas. Com essa funcionalidade, é possível aplicar uma formatação específica a células que atendam a determinadas condições, que podem ser mais complexas do que as regras básicas oferecidas pelo Excel.
- **Fórmulas Personalizadas para definir as regras de formatação:** ao criar uma regra de formatação condicional com fórmula, você pode usar funções, operadores lógicos e referências de células para definir as condições exatas em que a formatação deve ser aplicada. Ex: criar uma regra para formatar células cuja soma com outras células seja maior que um valor específico.
- **Trabalhar com referências de células e operadores lógicos:** ao criar fórmulas personalizadas para formatação condicional, é possível usar referências de células para especificar quais células devem ser consideradas na condição. Além disso, você pode usar operadores lógicos, como "E" (AND) e "OU" (OR), para combinar várias condições e definir regras mais complexas.

Nesse contexto, é possível formatar células em vermelho se o valor for negativo; realçar células em verde se o valor for maior que 100; mudar a cor da fonte se a célula contiver um texto específico; aplicar formatação condicional a células com base em valores de outras células. É importante mencionar também que o MS-Excel permite garantir que a formatação seja aplicada corretamente e de acordo com as prioridades estabelecidas. Vejamos:

- **Reorganizar e remover regras de formatação:** você pode reorganizar/remover regras de formatação condicional usando o gerenciador de regras de formatação condicional. Ele está localizado na guia "Página Inicial" do Excel, no grupo "Estilos". Para reorganizar uma regra de formatação, selecione a regra na lista e arraste-a para a nova posição. Para remover uma regra de formatação, selecione a regra na lista e clique em "Remover".
- **Definir a ordem de prioridade das regras:** você pode definir a ordem de prioridade das regras de formatação condicional para controlar a ordem em que as regras são aplicadas. As regras com a prioridade mais alta são aplicadas primeiro, seguidas pelas regras com a prioridade mais baixa. Para definir a ordem de prioridade de uma regra, selecione a regra na lista e clique em "Prioridade". Em seguida, use o controle deslizante para definir a prioridade da regra.

É possível também utilizar escalas de cores e barras de dados para visualizar e destacar padrões em intervalos de valores, tornando a interpretação de dados mais fácil e intuitiva. Vejamos:

 **Escalas de Cores:** as escalas de cores são uma maneira prática de destacar padrões em intervalos de valores. Elas funcionam atribuindo cores diferentes a diferentes valores, o que

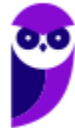

permite que você visualize rapidamente como os valores estão distribuídos. Por exemplo, você pode usar uma escala de cores para destacar as células que contêm valores acima ou abaixo de um certo valor.

 **Barras de Dados:** as barras de dados são uma maneira de mostrar a proporção dos valores em relação a um mínimo e máximo. Elas funcionam desenhando barras de comprimentos diferentes para representar diferentes valores, o que permite que você visualize rapidamente como os valores estão distribuídos. Por exemplo, você pode usar barras de dados para mostrar a porcentagem de alunos que obtiveram diferentes notas em um teste.

Por fim, é possível também aplicar a formatação condicional a tabelas e gráficos, o que permite aplicar regras de formatação a células em tabelas dinâmicas e realçar visualmente dados em gráficos. Isso ajuda a destacar informações importantes e facilita a análise e interpretação dos dados em relatórios e apresentações. Aqui estão algumas informações sobre formatação condicional em tabelas e gráficos:

- **Aplicar formatação condicional em tabelas dinâmicas:** Você pode aplicar formatação condicional a tabelas dinâmicas para destacar valores específicos, identificar padrões e tornar seus dados mais visualmente atraentes. Por exemplo, você pode usar a formatação condicional para destacar as células que contêm valores acima ou abaixo de um certo valor, ou para destacar as células que contêm valores que estão em uma faixa específica.
- **Utilizar formatação condicional para realçar dados em gráficos:** Você pode usar a formatação condicional para realçar dados em gráficos para destacar padrões e tornar seus dados mais visualmente atraentes. Por exemplo, você pode usar a formatação condicional para destacar as barras de um gráfico que representam valores acima ou abaixo de um certo valor, ou para destacar as barras de um gráfico que representam valores que estão em uma faixa específica.

Galera, vou dar um exemplo de como eu uso a formatação condicional! Eu tenho uma planilha em que eu controle minhas finanças pessoais. Eu coloco uma meta de economia de uma certa quantia por mês e insiro uma regra que diz: se eu conseguir economizar um valor acima da minha meta, formate a célula com o fundo verde (indicando que eu consegui!); se eu não conseguir economizar um valor acima da minha meta, formate a célula com a cor **vermelha** (indicando que eu vacilei!).

*Professor, eu não entendi qual é a vantagem! Você não poderia fazer isso manualmente?* **Essa é a grande vantagem! Eu insiro a regra e o MS-Excel faz a formatação automaticamente para mim!**  Imagine que eu tenha centenas de milhares de dados na minha planilha. *Já pensou ter que formatar automaticamente cada célula que obedecesse a um critério?* Pois é, é inviável, mas não se preocupe... a formatação condicional faz isso por vocês :)

*Enfim... entenderam por que é uma formatação condicional?* Porque uma ou mais células terá sua formatação modificada dependendo de uma condição. No meu exemplo, foi algo bem simples. No entanto, é possível fazer diversas formatações diferente: inserir ícones, colocar efeitos de cor, entre

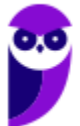

outros! **Além disso, existem diversas regras prontas, mas você pode criar a sua própria regra também.** *Entendido?* 

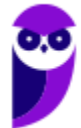

## Classificação e Filtros

**INCIDÊNCIA EM PROVA: média** 

A classificação de dados é uma parte importante da análise de dados. Talvez você queira colocar uma lista de nomes em ordem alfabética, compilar uma lista de níveis de inventário de produtos, do mais alto para o mais baixo, ou organizar linhas por cores ou ícones. **A classificação de dados ajuda a visualizar e a compreender os dados de modo mais rápido e melhor, organizar e localizar dados desejados e, por fim, tomar decisões mais efetivas**.

Você pode classificar dados por texto (A a Z ou Z a A), números (dos menores para os maiores ou dos maiores para os menores) e datas e horas (da mais antiga para o mais nova e da mais nova para a mais antiga) em uma ou mais colunas. **Também é possível classificar de acordo com uma lista personalizada criada por você (Ex: Grande, Médio e Pequeno) ou por formato, incluindo cor da célula, cor da fonte ou conjunto de ícones**.

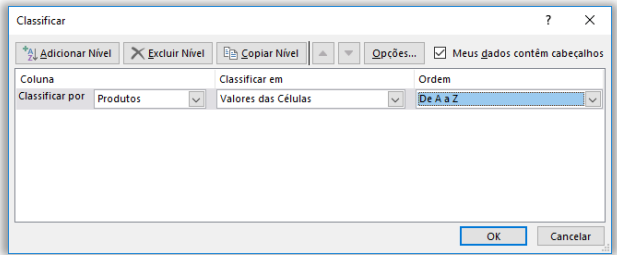

É possível classificar dados por ordem alfabética; por ordem crescente ou decrescente; por datas ou horas; por cor de célula, fonte ou ícone; em maiúsculas ou minúsculas; da esquerda para direita; por um valor parcial em uma coluna; por um intervalo dentro de um intervalo maior; entre outros. **Você pode, inclusive, criar sua ordem personalizada!**

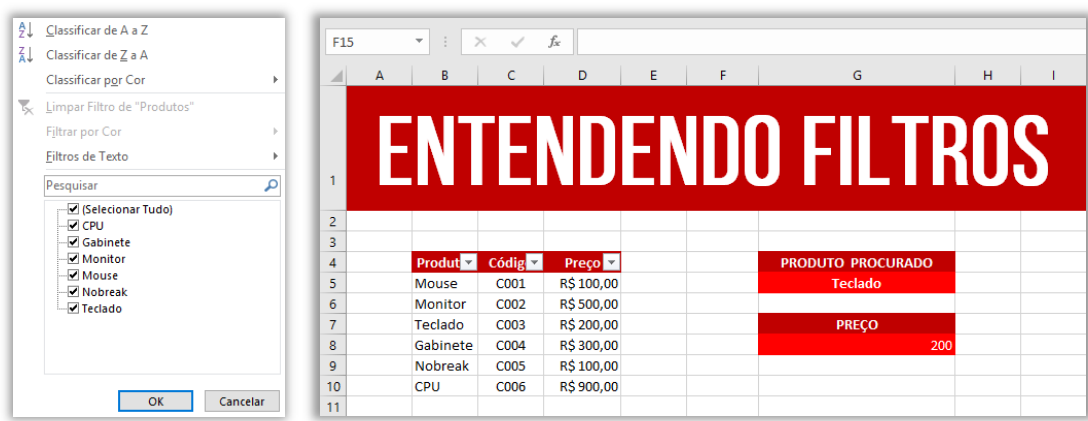

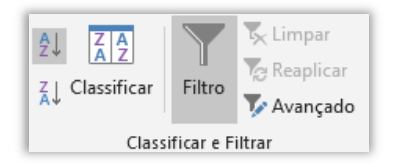

Já o filtro permite selecionar células com base em conteúdos ou regras específicas. Ao aplicar um filtro, somente as células que contiverem os dados selecionados ou que tiverem a regra específica serão exibidas. Para filtrar, devemos clicar no ícone mostrado ao lado.

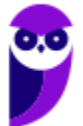

**Observem que, ao clicar em Filtro, uma pequena setinha aparece no título das colunas do intervalo que você selecionou para filtragem**. Ao clicá-la aparece a imagem abaixo à direita em que é possível classificar os dados ou criar um filtro. No caso específico, eu criei um filtro para que somente aparecesse Gabinetes, Monitores e Teclados. Notem na imagem abaixo à esquerda que todos os outros itens deixaram de ser exibidos.

Além disso, notem que da Linha 4 pula para Linha 6 e da Linha 8 pula para a Linha 11. *Por que?* Porque os outros itens estão ocultos (apenas ocultos, essas linhas não foram excluídas). Se eu clicar novamente no filtro e selecionar a opção **Selecionar Tudo**, todas as linhas serão mostradas novamente. Além disso, é possível criar filtros de texto e limpar a filtragem realizada. *Entendido?*  Exercício para praticar...

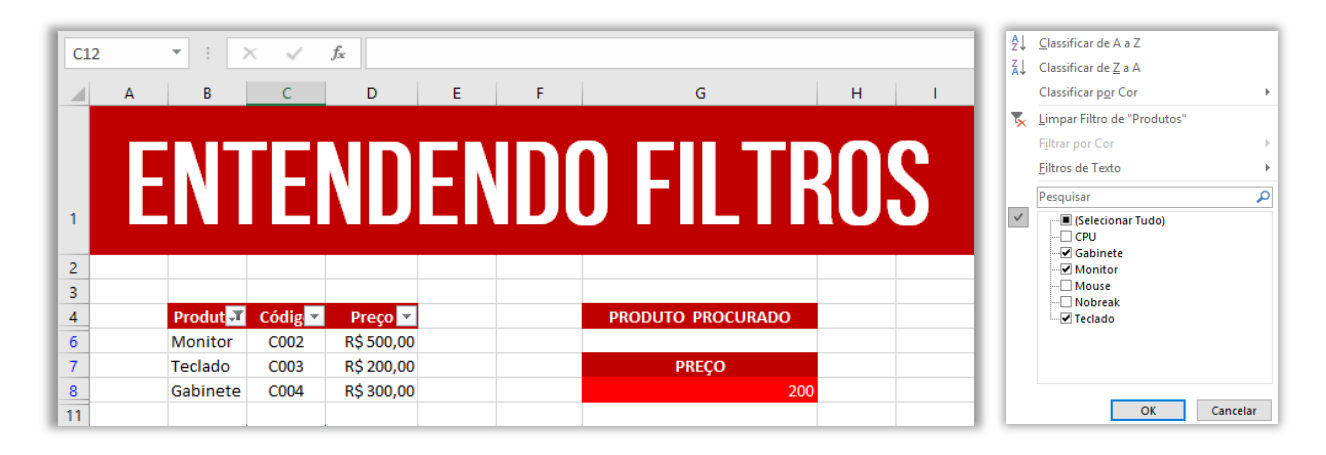

**(TJ/BA – 2015)** Um filtro aplicado a uma coluna X é usado para:

a) impedir a digitação, nas células da coluna X, de valores fora dos limites superior e inferior determinados por meio do filtro;

b) limitar os valores permitidos nas células da coluna X a uma lista especificada por meio do filtro;

c) exibir na planilha apenas as linhas que contenham, na coluna X, algum dos valores escolhidos por meio do filtro;

d) remover da planilha todas as linhas que não contenham, na coluna X, algum dos valores escolhidos por meio do filtro;

e) remover da planilha as linhas que contenham, na coluna X, valores que se repetem.

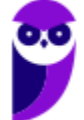

**\_\_\_\_\_\_\_\_\_\_\_\_\_\_\_\_\_\_\_\_\_\_ Comentários:** ele é usado para exibir na planilha apenas as linhas que contenham, na coluna X, algum dos valores escolhidos por meio do filtro (Letra C).

# Tabelas Dinâmicas

**INCIDÊNCIA EM PROVA: baixa** 

**As Tabelas Dinâmicas são uma poderosa ferramenta de análise de dados disponível no Microsoft Excel.** Elas permitem resumir e organizar grandes volumes de informações de forma rápida e eficiente, facilitando a análise e a compreensão dos dados. Com as tabelas dinâmicas, é possível transformar uma extensa lista de dados em relatórios resumidos, gráficos e visões customizadas. As tabelas dinâmicas são úteis para uma variedade de propósitos, incluindo:

- **Análise de Dados:** as tabelas dinâmicas podem ajudá-lo a analisar grandes quantidades de dados de uma forma fácil de entender. Elas podem ajudá-lo a identificar padrões e tendências, e a comparar diferentes grupos de dados.
- **Tomada de Decisões:** as tabelas dinâmicas podem ajudá-lo a tomar decisões informadas. Elas podem ajudá-lo a identificar áreas onde é necessário fazer alterações, e a avaliar o impacto dessas alterações.
- **Apresentação de Dados:** as tabelas dinâmicas podem ajudá-lo a apresentar dados de uma forma clara e concisa. Elas podem ser usadas para criar relatórios, apresentações e outros materiais de comunicação.

As tabelas dinâmicas oferecem uma série de vantagens e benefícios, incluindo:

- **Facilidade de Uso:** as tabelas dinâmicas são fáceis de usar, mesmo para usuários que não têm experiência com análise de dados.
- **Flexibilidade:** as tabelas dinâmicas são flexíveis e podem ser usadas para analisar uma variedade de dados.
- **Visualização de Dados:** as tabelas dinâmicas podem ser usadas para visualizar dados de uma forma clara e concisa.
- **Comunicação de Dados:** as tabelas dinâmicas podem ser usadas para comunicar dados de uma forma clara e concisa.

Galera, vocês sabem que o Microsoft Excel é uma das melhores ferramentas para realização de cálculos e geração de estatísticas, fornecendo infinitas possibilidades. Pessoas de diversas áreas com diferentes objetivos o utilizam para criar desde simples tabelas até gigantescos bancos de dados. **No entanto, quando a quantidade de dados a serem tratados se torna muito grande, fica mais difícil gerenciar os resultados ou, até mesmo, realizar buscas dentro da ferramenta**.

*Vocês se lembram do PROCV e PROCH?* **Eles são extremamente eficientes para buscar dados em uma tabela, mas se a quantidade de linhas for muito grande, começa a ficar inviável**. Aí que

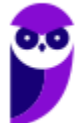

entra a Tabela Dinâmica para facilitar a comparação, elaboração de relatórios, acesso e análise de dados de planilhas! Além disso, com ela ficará mais fácil também a reordenação de linhas e colunas em suas tabelas.

Muito utilizadas em relatórios e arquivos pesados e cheios de informação, a tabela dinâmica é essencial para facilitar a compreensão e a análise, permitindo uma interação muito mais fluida e amigável. **Galera, eu já trabalhei com algumas planilhas tão grandes que elas até demoravam a abrir – eu estou dizendo planilha com cerca de 120Mb**! *Diegão, o que mais é possível fazer por meio de tabelas dinâmicas?*

**Como a tabela dinâmica tem como principal objetivo realizar um resumo rápido da quantidade de dados do arquivo, ela é utilizada de diversas maneiras diferentes**. Do detalhamento de certos dados até a procura de respostas para perguntas inusitadas em uma apresentação de trabalho, ela facilita muito o tratamento da maioria dos tipos de arquivo. Entre suas funções, nós podemos mencionar a lista a seguir:

- Consulta amigável a grandes quantidades de dados;
- Reunião de dados, resumidos por categorias e subcategorias;
- Criação de cálculos e fórmulas personalizados;
- Expansão e contração de níveis de dados destacando resultados e realizando buscas;
- Dinamização da organização da tabela (linhas x colunas);
- Criação de filtros, classificações, grupos e formatações de acordo com pré-condições;
- Apresentação de relatórios virtuais ou impressos;

Antes de finalmente criar a tabela dinâmica, é preciso tratar e preparar os dados para receber as configurações. Primeiramente, tenha certeza de que seus dados estão organizados em uma tabela sem linhas ou colunas vazias. Esse tipo de organização é fundamental para que a leitura seja feita da maneira correta. **Assim, ao atualizar os dados, cada linha adicionada será automaticamente inserida na tabela dinâmica**.

Da mesma forma, as novas colunas serão tratadas como campos na planilha. Se os dados não forem organizados dessa maneira, **você precisará fazer atualizações manuais no intervalo de fonte de dados, o que pode ser extremamente trabalhoso**. Outro ponto muito importante é manter a separação dos tipos de dados em suas respectivas colunas, ou seja, nada de misturar valores e datas, por exemplo, na mesma classificação.

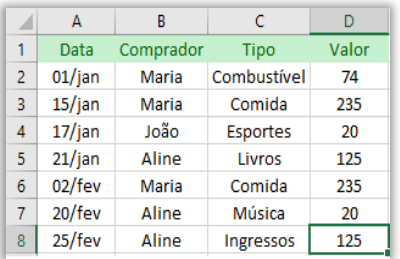

Existem duas opções para criar esse tipo de tabela. **Para quem nunca teve contato com essa ferramenta, o ideal é escolher a Tabela Dinâmica Recomendada**. Quando esse recurso é selecionado, o programa determinará um layout pré-estabelecido que faça sentido com o seu tipo de dados, adequando-os ao modelo. Se você for testar isso agora, recomendo que utilize essa opção em vez de uma opção customizada. *Professor, chega de enrolação e ensina logo...* 

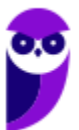

Vamos lá! Veja o exemplo acima: selecione as células da tabela acima que queremos criar a tabela dinâmica – no caso, selecionaremos o Intervalo A1:D8. Depois selecione Inserir > Tabela Dinâmica:

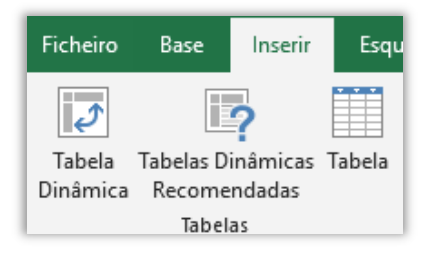

Aparecerá essa janelinha abaixo em que você pode selecionar a tabela ou intervalo (caso não tenha selecionado ainda), ou se você deseja utilizar uma origem de dados externa. Você pode escolher também onde pretende colocar o relatório da Tabela Dinâmica: **em uma nova folha de cálculo ou em uma folha de cálculo existente**. Por fim, você pode indicar se pretende analisar múltiplas tabelas ou não.

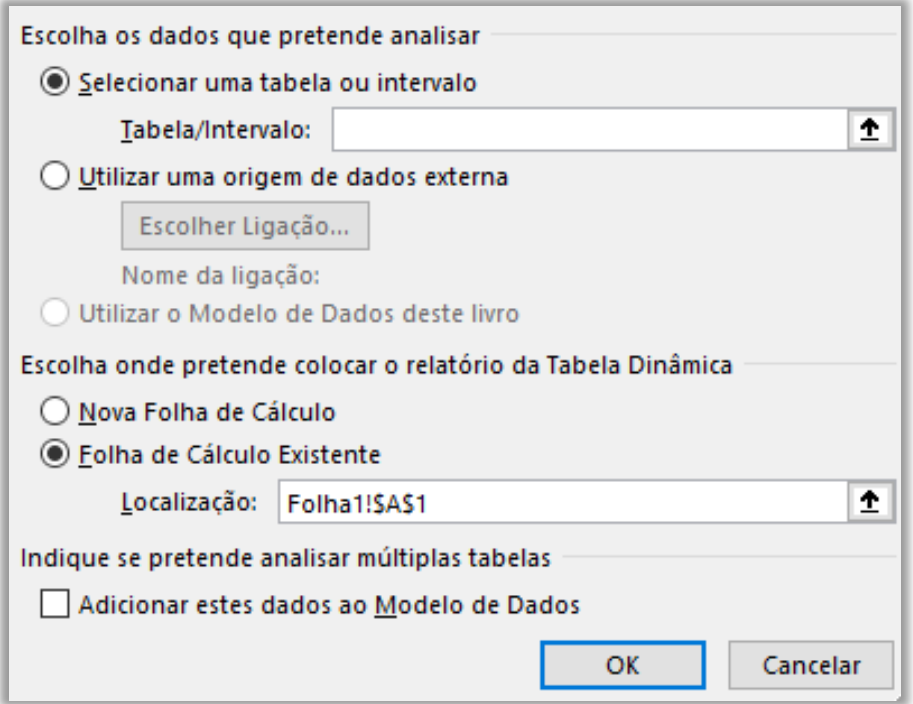

**Aparecerá uma janela lateral com os campos da tabela, como é mostrado a seguir.** Agora imaginem que minha tabela tem muitas linhas e colunas, mas eu só quero visualizar o comprador e o valor: basta marcar o campo Comprador e Valor, e será gerada dinamicamente a tabela apresentada abaixo; se eu desmarcar esses campos e marcar Data e Valor (e Meses), será gerada dinamicamente a tabela abaixo.

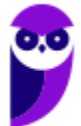

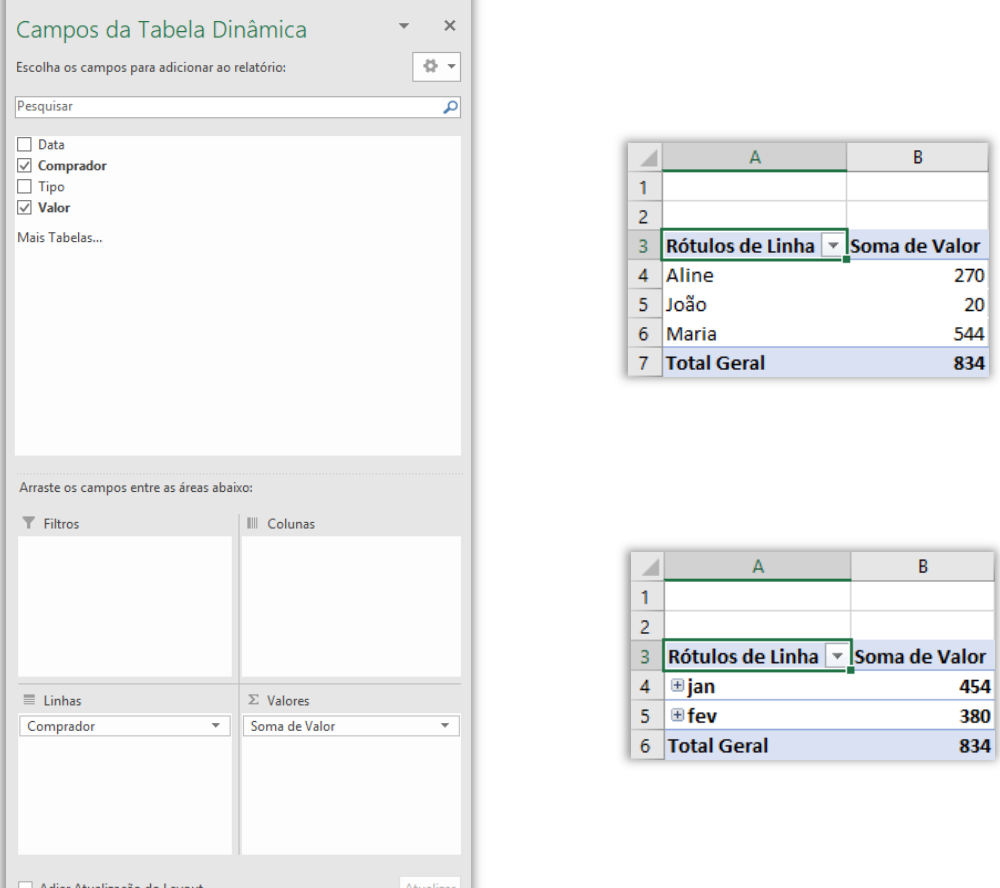

**Uma Tabela Dinâmica no Microsoft Excel é composta por quatro áreas principais: valores, linhas, colunas e filtros.** Cada uma dessas áreas permite que você organize e resuma seus dados de forma específica, fornecendo diferentes perspectivas e insights durante a análise. A flexibilidade proporcionada pelas áreas da Tabela Dinâmica é uma das razões pelas quais essa ferramenta é amplamente usada para analisar e resumir grandes conjuntos de dados. Vamos ver cada área:

- **Valores:** a área de valores é a área da tabela dinâmica onde os dados são exibidos. Os dados podem ser exibidos como números, texto ou gráficos.
- **Linhas:** a área de linhas é a área da tabela dinâmica onde os dados são organizados por linhas. Os dados podem ser organizados por qualquer campo da tabela original.
- **Colunas:** a área de colunas é a área da tabela dinâmica onde os dados são organizados por colunas. Os dados podem ser organizados por qualquer campo da tabela original.
- **Filtros:** a área de filtros é a área da tabela dinâmica onde você pode filtrar os dados. Você pode filtrar os dados por qualquer campo da tabela original.

É possível também personalizar campos e valores em uma tabela dinâmica, o que permite adaptar a forma como os dados são resumidos e apresentados, tornando a análise mais informativa:

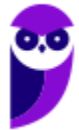

### **1. Formatando Campos e Valores:**

- Ao adicionar um campo numérico à área "Valores", a Tabela Dinâmica o resumirá automaticamente, usando a função padrão "Soma".
- No entanto, você pode alterar a forma como os valores são resumidos, usando outras funções, como "Média", "Contagem", "Mínimo", "Máximo", "Produto", etc.
- Para alterar a função de resumo, clique na seta ao lado do campo numérico na área "Valores" e selecione "Configurações de Campo de Valor", depois escolha a função desejada na lista.

### **2. Personalizando Campos de Linhas e Colunas:**

- Você pode personalizar campos de linhas e colunas arrastando e soltando-os para alterar a ordem da organização dos dados na Tabela Dinâmica.
- Além disso, você pode filtrar os dados nas áreas de linhas e colunas para exibir apenas as categorias relevantes.
- Para filtrar um campo de linha ou coluna, clique na seta ao lado do nome do campo e selecione os itens que deseja incluir ou excluir da Tabela Dinâmica.

### **3. Formatando Números e Estilos:**

- Você pode formatar os valores na Tabela Dinâmica para exibirem-se como moeda, percentual, data, número, etc.
- Clique com o botão direito do mouse na Tabela Dinâmica e selecione "Opções de Tabela Dinâmica".
- Na guia "Layout & Print" (Layout e Impressão), você pode selecionar as opções de número e estilo desejadas.

### **4. Personalizando Nomes de Campos e Rótulos de Linhas/Colunas:**

- É possível personalizar os nomes dos campos, para que eles sejam mais descritivos e significativos.
- Para alterar o nome de um campo, clique com o botão direito do mouse no cabeçalho da Tabela Dinâmica e selecione "Renomear Campo".

### **5. Ordenação Personalizada:**

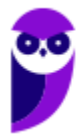

- Em alguns casos, você pode querer classificar os dados de acordo com uma ordem específica, como classificar os meses do ano em uma sequência personalizada.
- Para fazer isso, clique com o botão direito do mouse em um item da Tabela Dinâmica (por exemplo, um mês) e selecione "Ordenar" para escolher a ordem desejada.

Outra funcionalidade útil quando você deseja organizar dados em intervalos específicos e exibir totais parciais/totais para os grupos criados é o agrupamento de dados e inserção de subtotais.

 **Agrupando datas e números em intervalos específicos:** você pode agrupar datas e números em intervalos específicos usando a guia "Design de Tabela Dinâmica". Você pode escolher diferentes tipos de agrupamento (Ex: ano, mês, semana, dia, hora, minuto, segundo, etc).

Por exemplo, você pode agrupar datas por ano para ver as vendas anuais de cada produto, ou você pode agrupar números por faixa de valores para ver a distribuição de valores.

 **Inserindo subtotais e totais gerais na tabela dinâmica:** você pode inserir subtotais e totais gerais na tabela dinâmica usando a guia "Analisar". Você pode escolher diferentes tipos de subtotais e totais gerais, como subtotais por linha, coluna, valor, página e outros.

Por exemplo, você pode inserir subtotais por linha para ver as vendas de cada produto por linha, ou você pode inserir totais gerais para ver a soma das vendas de todos os produtos.

**Filtrar e classificar dados em uma Tabela Dinâmica no Microsoft Excel é uma parte essencial do processo de análise, pois permite que você se concentre nos dados relevantes e apresente-os de forma mais significativa.** Vamos ver a seguir como você pode filtrar os dados da Tabela Dinâmica com base em critérios específicos e ordenar os dados em ordem crescente ou decrescente. Vejamos:

 **Como filtrar os dados da tabela dinâmica com base em critérios específicos:** você pode filtrar os dados da tabela dinâmica com base em critérios específicos usando a guia "Analisar". Você pode escolher diferentes tipos de filtros, como filtros por texto, filtros por números, filtros por datas e filtros por itens de lista.

Por exemplo: você pode filtrar os dados para mostrar apenas as vendas de um determinado produto, ou você pode filtrar os dados para mostrar apenas vendas de um determinado período.

 **Ordenando os dados em ordem crescente ou decrescente:** você pode ordenar os dados em uma tabela dinâmica em ordem crescente ou decrescente usando a guia "Analisar". Você pode escolher diferentes tipos de ordenação, como ordenação por texto, ordenação por números, ordenação por datas e ordenação por itens de lista.

Por exemplo: você pode ordenar os dados por nome do produto, ou você pode ordenar os dados por valor das vendas.

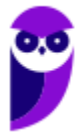

**(SUAPE – 2010)** O Microsoft Excel possui vários recursos para auxiliar o usuário no processamento de dados em grandes quantidades, de várias maneiras amigáveis, subtotalizando e agregando os dados numéricos, resumindo-os por categorias e subcategorias bem como elaborando cálculos e fórmulas personalizados, proporcionando relatórios online ou impressos, concisos, atraentes e úteis. Qual recurso do Excel atende a todas essas características?

a) Tabela dinâmica.

**\_\_\_\_\_\_\_\_\_\_\_\_\_\_\_\_\_\_\_\_\_\_** 

- b) Classificar.
- c) Cenário.
- d) Filtro.
- e) Consolidar.

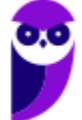

138 499

**Comentários:** o recurso que permite auxiliar o usuário no processamento de dados em grandes quantidades e de diversas maneiras amigáveis é a Tabela Dinâmica (Letra A).

# Auditoria de Fórmulas

**INCIDÊNCIA EM PROVA: baixíssima** 

Vamos falar agora sobre um recurso muito bacana chamado **Auditoria de Fórmulas**. Esse recurso permite rastrear precedentes e dependentes de uma célula. *Como é, Diego?* Vamos ver exemplos...

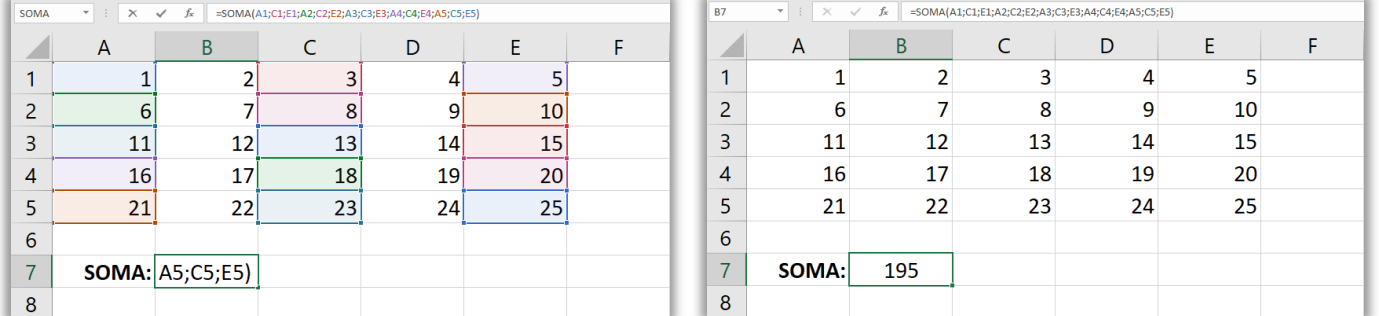

## **=SOMA(**A1;C1;E1;A2;C2;E2;A3;C3;E3;A4;C4;E4;A5;C5;E5**)**

Notem que essa fórmula realiza a soma dos valores de 15 células e armazena em B7 – totalizando 195! Se eu modificar o valor de uma dessas células contidas na fórmula, o valor contido em B7 também será automaticamente modificado. *Vamos ver um exemplo?* Vejam que a célula E5 = 25. Caso alteremos o valor dessa célula para 50, o valor de B7 também será automaticamente modificado. Vejam na imagem seguinte que o valor total foi modificado para 220 (195+25).

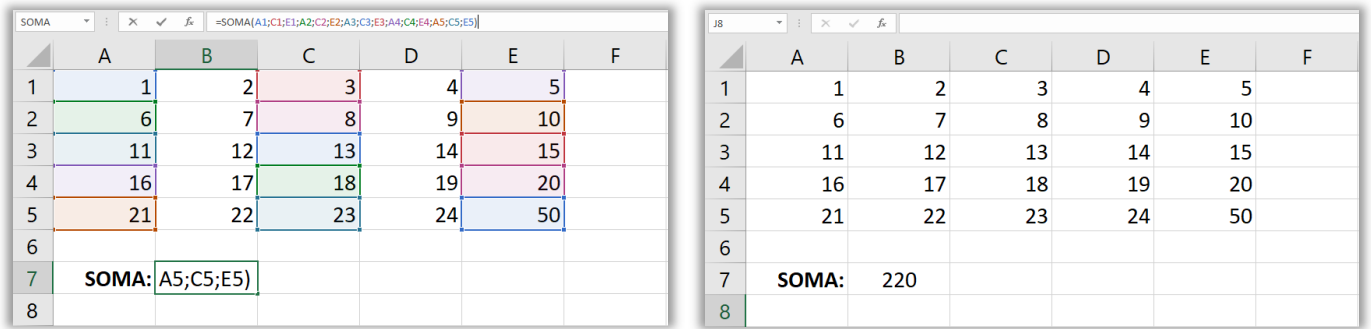

*Por que eu estou mostrando algo tão simples?* Porque eu quero demonstrar que existem células que são dependentes de outras células que são dependentes e células que são precendentes.

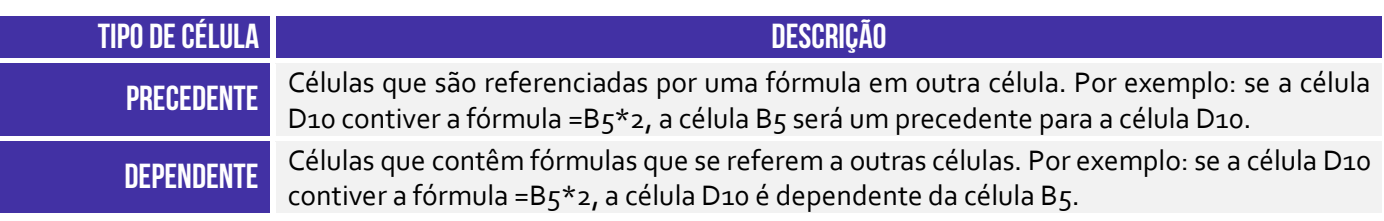

*E daí, professor?* E daí que o MS-Excel possui um recurso capaz de te mostrar o relacionamento entre células. Para tal, basta acessar: Guia Fórmulas > Grupo Auditoria de Fórmulas.

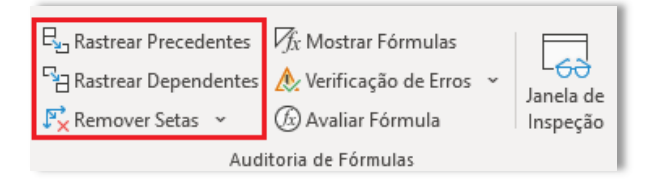

Se você selecionar a célula B7 e pressionar Rastrear Precedentes, o software buscará e exibirá graficamente todas as células que são referenciadas pela fórmula contida em B7. Se você selecionar qualquer uma das células A1, C1, E1, A2, C2, E2, A3, C3, E3, A4, C4, E4, A5, C5, E5 e pressionar Rastrear Dependentes, o software buscará e exibirá graficamente todas as células que possuem fórmulas que referenciam essa célula (Ex: E5).

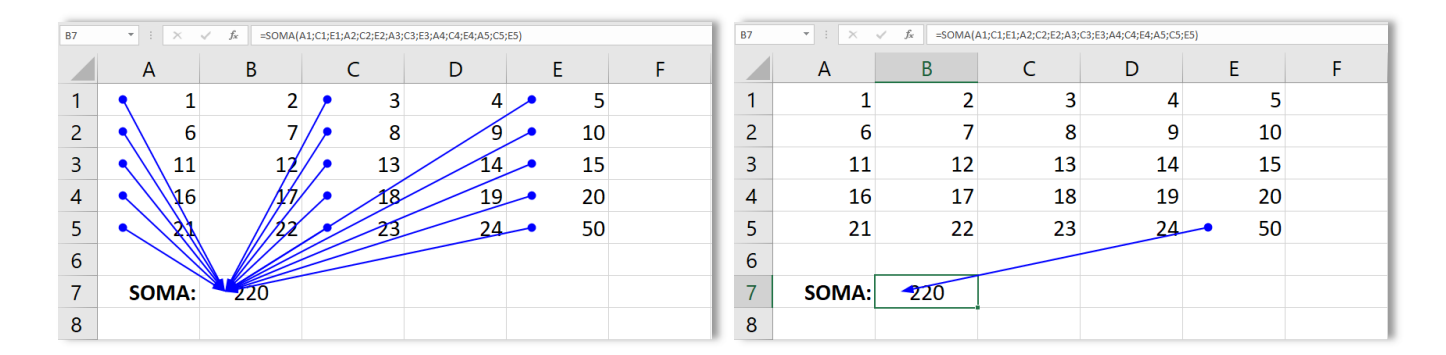

Esses são exemplos simples com apenas uma fórmula, mas é possível existir cenários com diversas fórmulas, dependências e referências. Vejam um exemplo dessa bagaceira...

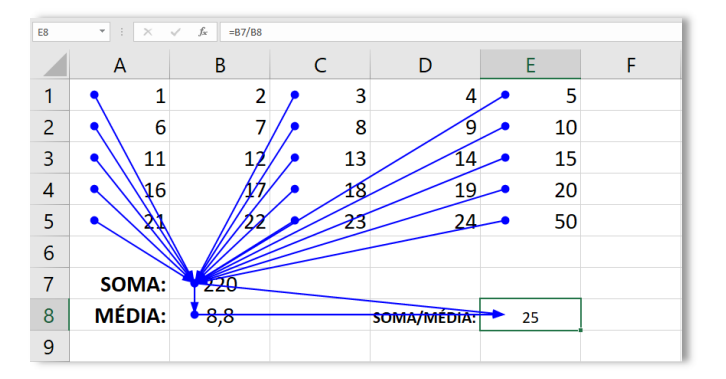

Nesse exemplo, eu compliquei um pouquinho: **B8 = B7/25** e **E8 = B7/B8**. Além das precedências de B7, agora temos que B8 depende de B7 e E8 depende de B7 e B8. Por fim, notem que temos uma linha reta com uma bola em uma extremidade e uma seta em outra extremidade. Isso significa que a célula onde está a bola (precedente) determina a célula onde está a seta (dependente); ou a célula onde está a seta (dependente) depende da célula onde está a bola (precedente).

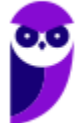

**(CRBio/6 – 2012)** Após analisar o trecho de planilha que precede esta questão, sobre o qual foram aplicadas as ferramentas Rastrear Precedentes e Rastrear Dependentes, assinale a alternativa que faz uma afirmação correta.

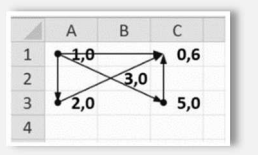

a) O valor de A1 depende do valor de B2.

b) O valor de A<sub>3</sub> depende do valor de C1.

c) O valor de B2 depende do valor de C3.

d) O valor de C1 depende do valor de A3.

e) O valor de A3 depende do valor de C3.

**\_\_\_\_\_\_\_\_\_\_\_\_\_\_\_\_\_\_\_\_\_\_** 

**Comentários:** (a) Errado, não há setas ou bolas em B2; (b) Errado, C1 depende A3; (c) Errado, não há setas ou bolas em B2; (d) Correto; (e) Errado, não existe nenhuma relação entre A3 e C3 (Letra D).

**(PC/ES – 2011)** A opção de Auditoria de fórmulas do Microsoft Excel permite rastrear células precedentes e células dependentes por meio de setas que identificam e validam essas relações de precedência ou dependência entre elas.

**\_\_\_\_\_\_\_\_\_\_\_\_\_\_\_\_\_\_\_\_\_\_ Comentários:** perfeito... nada a acrescentar (Correto).

**(Colégio Pedro II – 2019)** O programa Excel é um editor de planilhas criado para os sistemas Windows, Macintosh e para dispositivos móveis. Considere a planilha a seguir, elaborada no Microsoft Excel 2013:

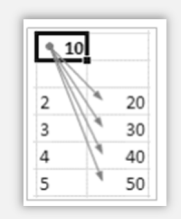

A funcionalidade indicada pelas setas é:

- a) Mostrar Fórmulas.
- b) Janela de Inspeção.
- c) Rastrear Precedentes.
- d) Rastrear Dependentes. **\_\_\_\_\_\_\_\_\_\_\_\_\_\_\_\_\_\_\_\_\_\_**

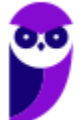

**Comentários:** quando temos várias setas saindo de uma célula e partindo para várias outras células em uma planilha, trata-se da função de rastrear dependentes; quando temos setas partindo de várias células para uma célula específica, trata-se da função de rastrear precedentes (Letra D).

## Consolidação de Dados

**INCIDÊNCIA EM PROVA: baixíssima** 

A consolidação de dados é o processo em que várias fontes de dados ou várias planilhas são combinadas para criar uma única planilha resumida com informações consolidadas. Essas fontes podem ser planilhas diferentes dentro do mesmo arquivo do MS-Excel ou planilhas em arquivos separados. **A consolidação de dados é uma maneira eficiente de resumir informações de várias fontes em uma única planilha, facilitando a análise e a comparação de dados de várias origens.**

O MS-Excel oferece várias ferramentas para consolidar dados, incluindo o uso de fórmulas, tabelas dinâmicas, Power Query e a ferramenta de consolidação de dados. **Os dados podem ser consolidados de várias maneiras, como somando valores, encontrando a média, contando registros ou realizando outras operações matemáticas com os dados.** A consolidação de dados é útil quando você precisa trabalhar com grandes conjuntos de informações provenientes de várias fontes e deseja resumir ou analisar os dados de forma mais eficiente e organizada.

A consolidação de dados no Excel é um processo que permite combinar informações de várias fontes ou planilhas em uma única planilha resumida. **Essas fontes podem ser planilhas diferentes dentro do mesmo arquivo do Excel ou planilhas em arquivos separados.** A consolidação de dados é especialmente útil quando você precisa analisar ou relatar informações de várias origens, tornando mais fácil e eficiente o trabalho com grandes conjuntos de dados. *E por que utilizá-la?* 

A consolidação de dados é uma ferramenta essencial para qualquer pessoa que trabalhe com dados. Ela pode ajudá-lo a economizar tempo, melhorar a sua produtividade e tomar melhores decisões.

Por exemplo: uma empresa pode consolidar dados de vendas de diferentes regiões em uma única planilha para identificar tendências e padrões nas vendas; um governo pode consolidar dados de despesas de diferentes departamentos em uma única planilha para tomar decisões sobre orçamento; uma universidade pode consolidar dados de notas de alunos de diferentes disciplinas em uma única planilha para identificar alunos que precisam de ajuda acadêmica.

No Excel, é possível utilizar várias fórmulas para consolidar dados de diferentes fontes. Algumas das fórmulas mais comuns são: **SOMA**, **MÉDIA**, **CONT.SE**, **CONT.VALORES**, **MAX**, **MIN**, **PROCV**, **PROCH**, etc. Essas funções permitem trazer informações de diferentes planilhas para uma planilha consolidada com base em valores correspondentes, facilitando a criação de relatórios e resumos que reúnem dados de várias fontes em uma única visualização.

**A consolidação de dados usando essas funções ajuda a simplificar o processo de análise e tomada de decisões com base em informações provenientes de diferentes partes de uma planilha ou de planilhas separadas.** É possível criar tabelas dinâmicas para consolidar e resumir grandes conjuntos de dados e também agrupar e filtrar dados nas tabelas dinâmicas para análise detalhada. Vejamos como isso pode ser realizado...

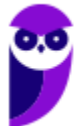

**Uma tabela dinâmica é uma ferramenta do Microsoft Excel que permite consolidar e resumir grandes conjuntos de dados.** Ela é uma maneira eficaz de visualizar e analisar dados de diferentes fontes. Para criar uma tabela dinâmica, siga estas etapas: (1) abra a planilha que contém os dados que você deseja consolidar; (2) clique na guia "Inserir"; (3) no grupo "Tabelas", clique no botão "Tabela dinâmica"; (4) na caixa de diálogo "Criar tabela dinâmica", siga estas etapas:

- Na caixa "Origem de dados", selecione a planilha ou pasta de trabalho que contém os dados que você deseja consolidar.
- Na caixa "Intervalo", selecione o intervalo de células que contém os dados que você deseja consolidar.
- Na caixa "Somar", você deverá selecionar o tipo de consolidação que você deseja realizar no conjunto de dados.
- Na caixa "Célula superior esquerda", selecione a célula onde você deseja que os dados consolidados sejam exibidos.

**É possível também agrupar e filtrar dados nas tabelas dinâmicas para realizar uma análise mais detalhada dos dados. Para agrupar dados, siga estas etapas:** (1) clique na tabela dinâmica; (2) na guia "Análisar", no grupo "Agrupar", clique no botão "Agrupar"; (3) na caixa de diálogo "Agrupar", siga estas etapas: (3.1) selecione os campos que você deseja agrupar; (3.2) escolha como você deseja agrupar os dados; e (3.3) clique no botão "OK".

**Os dados serão agrupados de acordo com os campos que você selecionou. Para filtrar dados, siga estas etapas:** (1) clique na tabela dinâmica; (2) na guia "Análisar", no grupo "Filtro", clique no botão "Filtro"; (3) selecione o campo que você deseja filtrar; (4) escolha como você deseja filtrar os dados. Clique no botão "OK". Os dados serão filtrados de acordo com os critérios que você selecionou. *Entendido?* Agora vamos falar sobre o PowerQuery!

O Power Query é uma poderosa ferramenta de importação, transformação e consolidação de dados no MS-Excel. Com o Power Query, os usuários podem importar, limpar, transformar e combinar dados de diversas fontes em uma única tabela ou planilha. **Ele oferece uma interface intuitiva e amigável que permite aos usuários automatizar tarefas de consolidação de dados que, de outra forma, seriam trabalhosas e demoradas.**

O Power Query permite importar dados de várias fontes, como outras planilhas, bancos de dados, arquivos CSV, páginas da web e muitas outras. Vejamos como usar o Power Query:

- **Acessando o Power Query:** acesse a guia "Dados" e clique no botão "Obter Dados" (ou "De Outras Fontes" em versões mais antigas). Selecione "De Arquivo" para importar dados de um arquivo local ou escolha uma das outras opções para importar de fontes externas.
- **Selecionando a Fonte de Dados:** escolha a fonte de dados a partir da qual deseja importar os dados. Isso pode ser uma pasta de trabalho do Excel, um arquivo CSV, uma página da web, um banco de dados, entre outros.

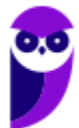

- **Transformação de Dados:** após a importação, o Power Query exibirá o Editor de Consultas, onde você pode limpar, transformar e manipular os dados antes de consolidá-los. Use as ferramentas de transformação disponíveis para filtrar, remover duplicatas, alterar tipos de dados, adicionar colunas calculadas e realizar outras ações para limpar e preparar os dados.
- **Combinando Dados de Múltiplas Fontes:** é possível combinar dados de várias fontes em uma única tabela ou planilha. Para fazer isso, você pode usar a opção "Combinar Consultas" ou "Unir Consultas" no Editor de Consultas. Essas opções permitem combinar dados por colunas correspondentes ou mesclar tabelas em conjunto.
- **Aplicando as Transformações:** depois de combinar os dados e aplicar todas as transformações necessárias, clique em "Fechar e Carregar" para carregar os dados consolidados na planilha do Excel.
- **Atualização Automática:** se os dados originais forem alterados, você poderá atualizar os dados consolidados clicando com o botão direito sobre a tabela e selecionando "Atualizar".

Nós já vimos que é possível consolidar dados por meio de diversas fórmulas, por meio da criação de tabelas dinâmicas, por meio do agrupamento e filtragem de dados de tabelas e também por meio do Power Query**. Agora nós vamos ver como se dá a consolidação de dados de planilhas em arquivos separados e de dados de pastas de trabalho diferentes.** Para o primeiro cenário, é necessário seguir os seguintes passos:

- **Abra o Arquivo Mestre:** crie uma nova planilha em branco ou abra o arquivo mestre onde você deseja consolidar os dados de outras planilhas.
- **Acesse a Ferramenta de Consolidação:** vá para a guia "Dados" e clique no botão "Consolidar" no grupo "Ferramentas de Dados". A janela "Consolidar" será aberta.
- **Seleção das Fontes de Dados:** no campo "Referência", selecione o intervalo que deseja consolidar em cada arquivo separado. Selecione cada planilha separada clicando no botão "Adicionar" e, em seguida, selecionando o intervalo a ser consolidado.
- **Escolha a Função de Consolidação:** selecione a função de consolidação que deseja aplicar aos dados, como soma, média, contagem, etc.
- **Opções de Consolidação:** marque as opções desejadas, como "Criar links para fontes de dados", "Deixe as células em branco para valores ausentes" e "Remover duplicatas".
- **Resultado:** escolha a célula superior esquerda onde deseja colocar o resultado consolidado.
- **Concluir:** clique em "OK" para consolidar os dados. Os dados das planilhas separadas serão consolidados na planilha mestre de acordo com as opções selecionadas.

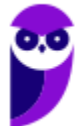
Já para o segundo cenário, é possível utilizar os recursos Consolidação ou Power Query – a depender da quantidade de pastas de trabalho e complexidade de fontes de dados:

- **Consolidação Usando a Ferramenta Consolidação:** para combinar dados de várias pastas de trabalho em uma única planilha, siga os passos descritos acima, mas, em vez de selecionar intervalos de células em diferentes planilhas, selecione as pastas de trabalho como fontes de dados. Clique no botão Adicionar em Referência e selecione as pastas de trabalho que deseja consolidar. Em seguida, selecione os intervalos a serem consolidados em cada pasta de trabalho.
- **Consolidação Usando o Power Query:** é recomendado quando as pastas de trabalho possuem estruturas de dados semelhantes ou quando você precisa de um controle mais avançado sobre as transformações dos dados. Abra uma nova planilha ou a planilha mestre onde deseja consolidar os dados. Vá na guia Dados > Nova Consulta > De Pasta de Trabalho, para importar dados de outras pastas de trabalho. Escolha as pastas de trabalho e as planilhas que deseja consolidar e utilize as ferramentas de transformação para limpar e combinar os dados.

Para finalizar, vamos ver um exemplo de consolidação de dados! Imagine que uma ONG localizada em três estados brasileiros (SP, RJ e MG) está realizando uma campanha para doação de quatro alimentos específicos (Arroz, Feijão, Carne e Farofa). O organizador da campanha criou quatro planilhas em uma pasta de trabalho para armazenar a quantidade de pacotes doados de cada um desses alimentos em cada um dos estados.

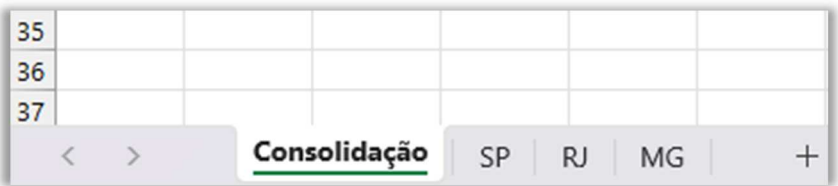

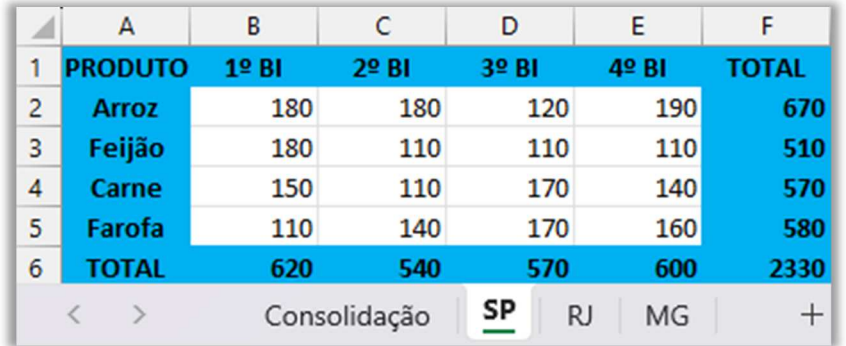

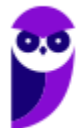

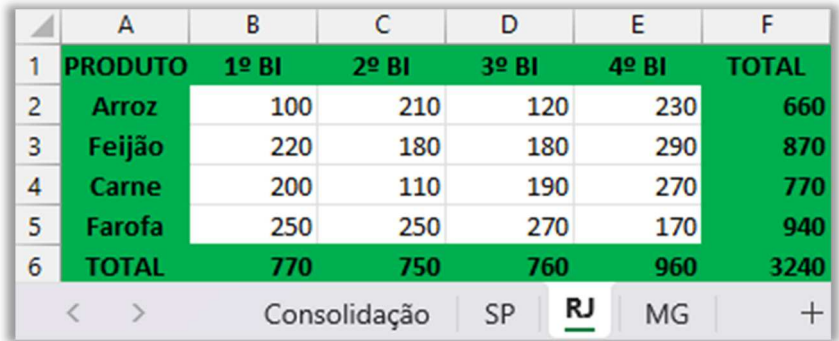

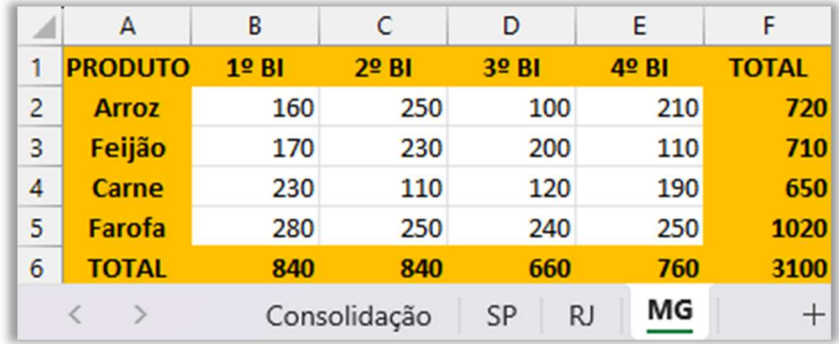

E, por fim, temos a planilha de consolidação dos dados (que está vazia porque ainda não realizamos a consolidação). Vejam só...

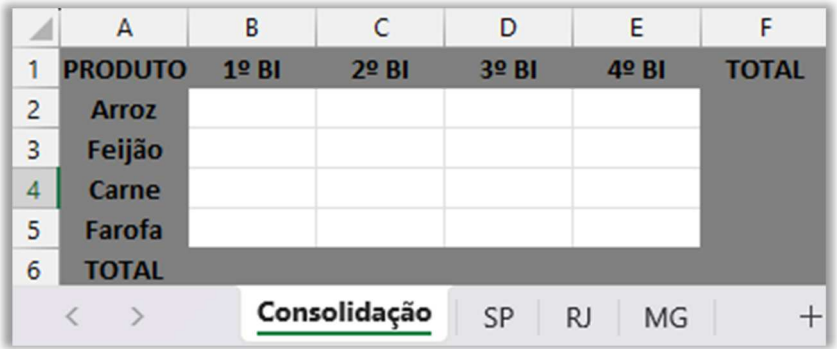

Legal! Agora vamos começar o procedimento: primeiro, nós selecionamos o intervalo dos dados (A1:F6). Em seguida, nós acessamos **Guia Dados > Grupo Ferramentas de Dados > Consolidar**.

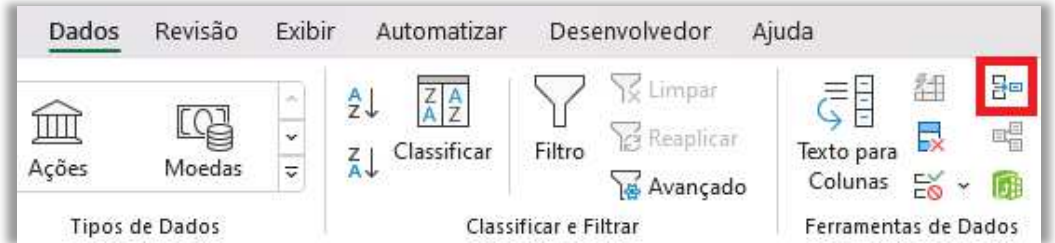

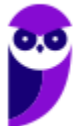

Nesse momento, a janela apresentada a seguir aparecerá! Nós podemos escolher com qual função queremos consolidar os dados. No caso, vamos utilizar a função soma...

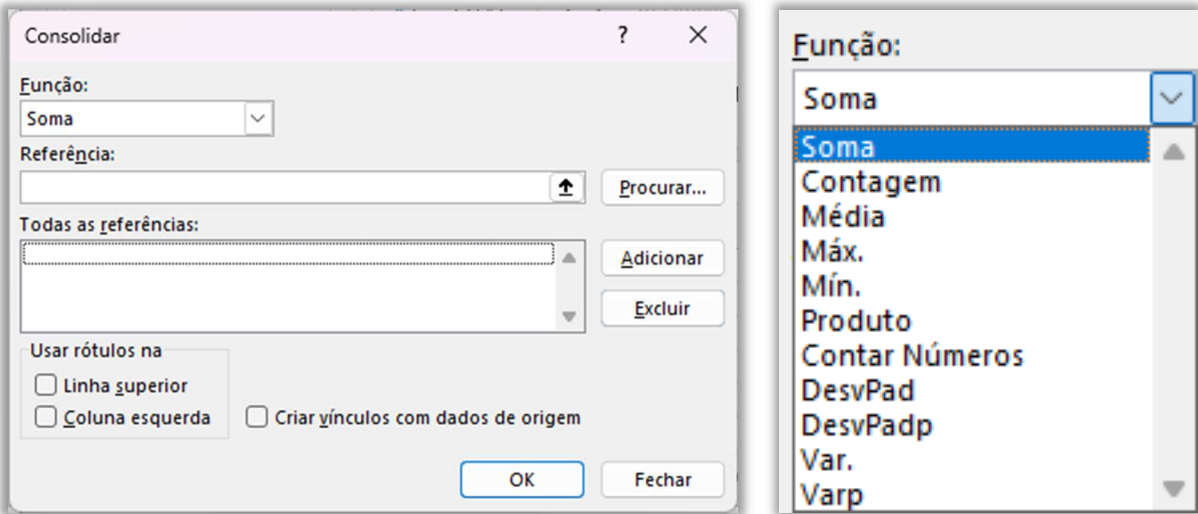

Em seguida, nós vamos pressionar o botão da seta para cima para selecionar as referências e depois pressionamos o botão Adicionar:

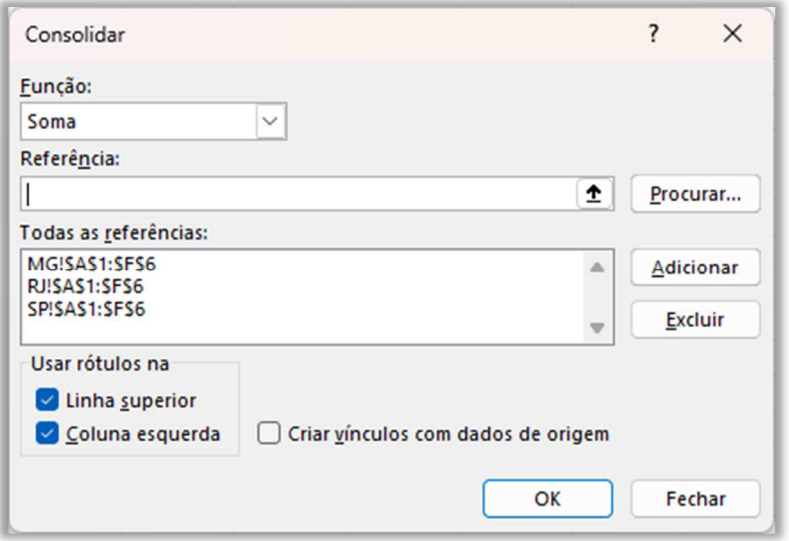

Note que os rótulos das planilhas estão na representados na coluna esquerda da planilha (Arroz, Feijão, Carne e Farofa) e também em sua linha superior (1º BI, 2º BI, 3º BI, 4º BI), logo nós precisamos marcar essas duas checkboxes nessa janela e pressionar o botão Ok. O resultado é apresentado a seguir: **percebam que os valores das diversas planilhas foram somados e consolidados.**

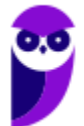

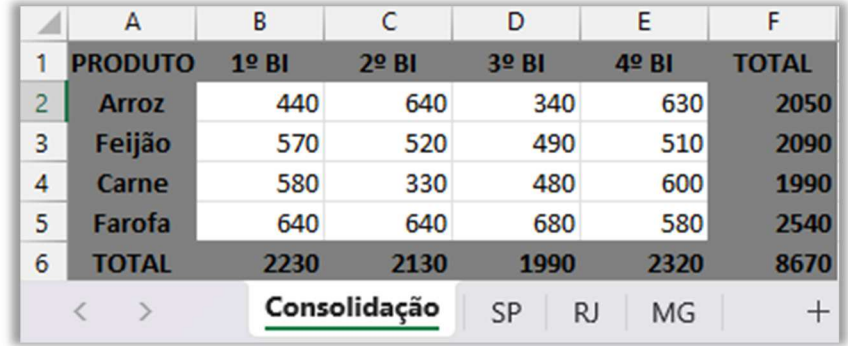

Bacana! Agora uma pergunta: *se eu modificar algum valor em alguma das três planilhas (SP, RJ ou MG), a planilha de consolidação será atualizada automaticamente?* Não! *Sabe por quê?* Porque nós não marcamos o parâmetro "Criar vínculos com dados de origem". **Se marcarmos essa checkbox, eventuais mudanças nas três planilhas que contêm os dados de origem ocasionarão mudanças automáticas na planilha de consolidação.** 

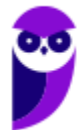

# Validação de Dados

**INCIDÊNCIA EM PROVA: média** 

**A validação de dados é um recurso do MS-Excel que permite definir regras e restrições para os valores inseridos em uma planilha.** Essas regras ajudam a garantir que os dados fornecidos pelos usuários estejam corretos, consistentes e dentro de limites predefinidos. A validação de dados é uma forma eficiente de controlar o tipo de informações que podem ser inseridas em uma célula ou intervalo de células. Existem muitos tipos diferentes de validação de dados que podem ser usados:

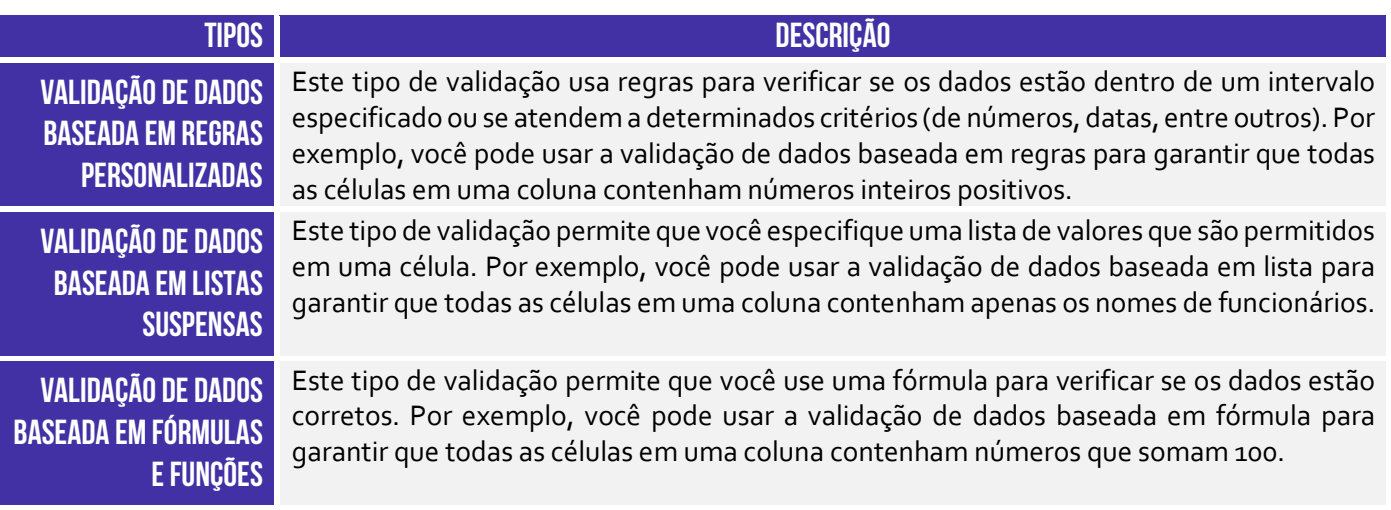

A validação de dados desempenha um papel crucial em assegurar a qualidade dos dados e a precisão das informações contidas em uma planilha. Alguns dos benefícios são:

- **Redução de Erros:** a validação de dados ajuda a minimizar erros de digitação e evita que informações inválidas sejam inseridas. Isso ajuda a manter a integridade dos dados e evita problemas decorrentes de erros de entrada.
- **Consistência dos Dados:** através da validação, é possível garantir que os dados inseridos estejam em conformidade com um formato específico ou regras predefinidas. Isso promove a consistência dos dados em toda a planilha.
- **Limitação de Valores:** com a validação de dados, é possível definir limites e intervalos para os valores permitidos em uma célula. Isso impede que valores fora do intervalo especificado sejam inseridos, garantindo a validade dos dados.
- **Facilitação de Análises e Relatórios:** dados válidos e consistentes são essenciais para análises precisas e relatórios confiáveis. A validação de dados contribui para a confiabilidade das informações utilizadas em processos de tomada de decisão.

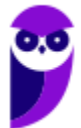

- **Orientação aos Usuários:** mensagens de entrada e mensagens de erro personalizadas podem ser configuradas na validação de dados, orientando os usuários sobre como preencher as células corretamente e fornecendo feedback em caso de valores inválidos.
- **Proteção de Dados Sensíveis:** a validação de dados pode ser usada para restringir a inserção de informações sensíveis ou confidenciais em certas células ou planilhas, contribuindo para a segurança dos dados.

Vejamos as etapas para configurar regras de validação: (1) selecione as células desejamos validar; (2) acesse Guia Dados > Validação de Dados. Será exibida a seguinte caixa de diálogo:

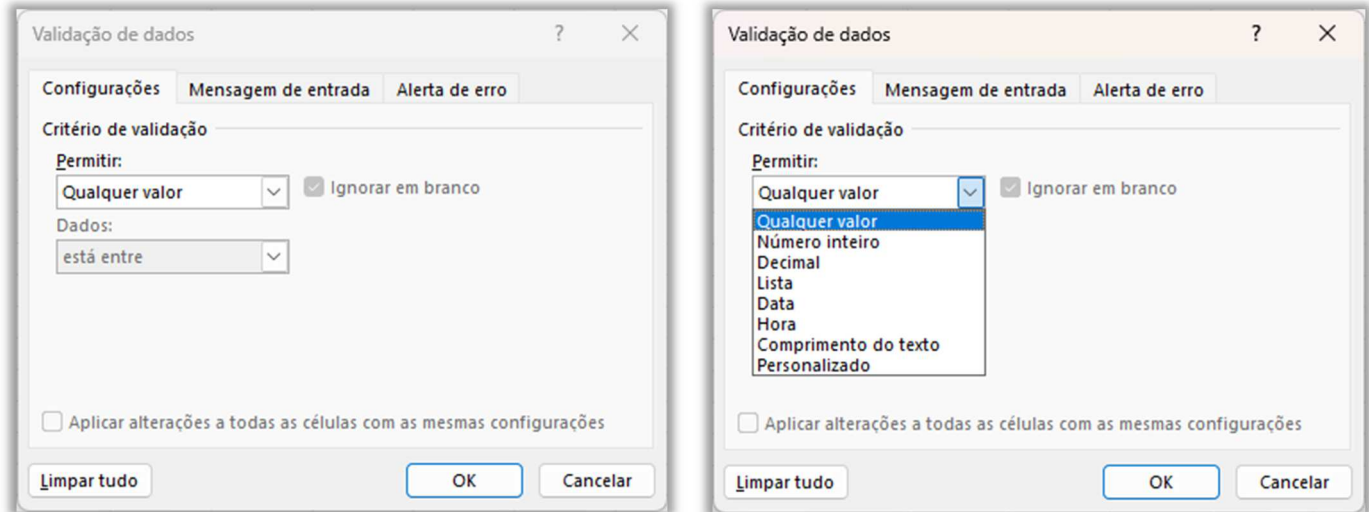

Você poderá escolher o tipo de validação na lista suspensa exibida acima. Exemplo: se você escolher número inteiro, poderá escolher diversos parâmetros, como é apresentado a seguir.

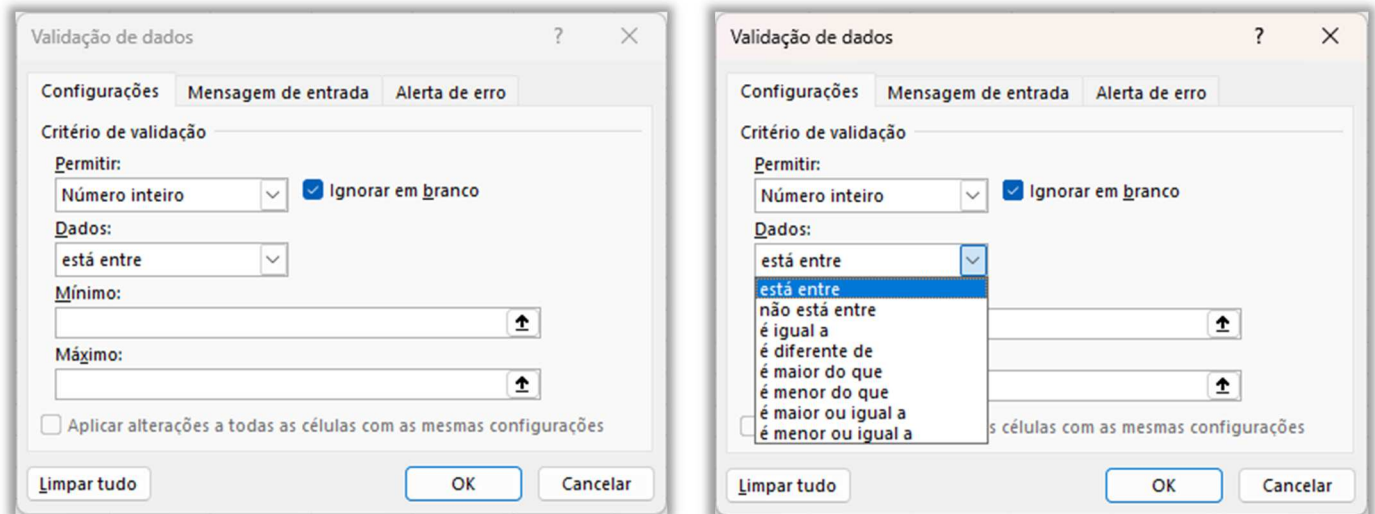

Se você quiser exibir uma mensagem quando o usuário tentar inserir um valor inválido, selecione a caixa "Mostrar mensagem de entrada ao selecionar célula" na guia Mensagem de Entrada e, depois,

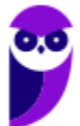

digite um título e uma mensagem de entrada. Se você quiser exibir uma mensagem quando o usuário tentar inserir um valor inválido e não puder inserir um valor válido, selecione a caixa "Mostrar alerta de erro após a inserção de dados inválidos" na Guia Alerta de Erro.

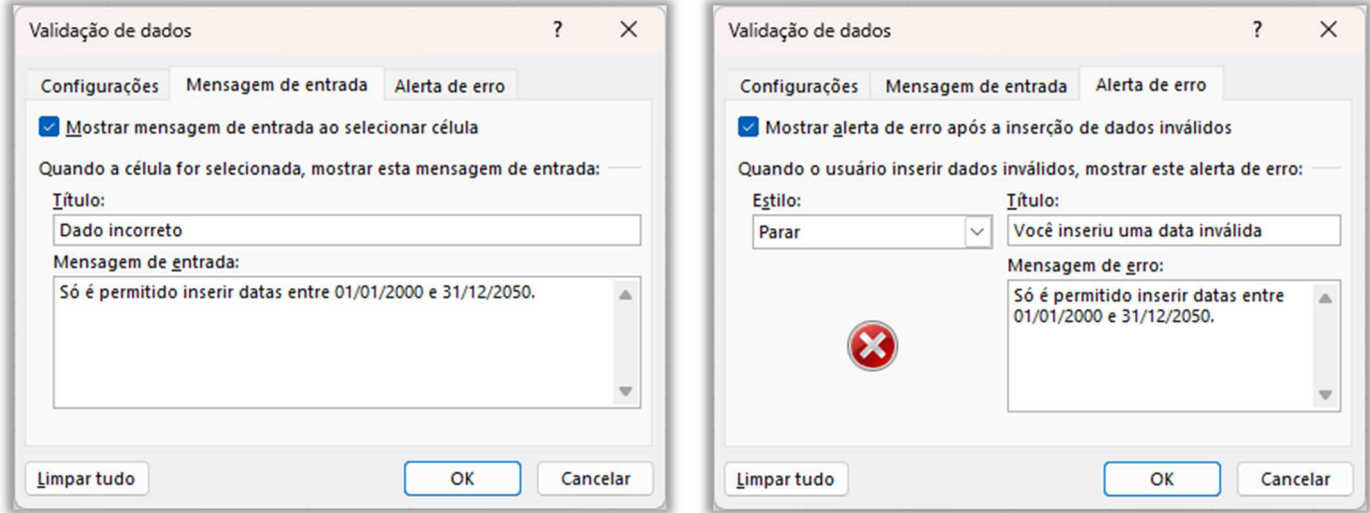

Você poderá escolher se o estilo (Parar, Aviso ou Informações) e poderá inserir um título e uma mensagem de erro. Após essas configurações, basta pressionar o botão OK. Vejamos exemplos:

- Para garantir que as células contenham apenas números inteiros positivos, selecione "Número" na caixa "Tipo" e digite "1,2,3,4,5,6,7,8,9,0" na caixa "Números";
- Para garantir que as células contenham apenas datas atuais, selecione "Data" na caixa "Tipo" e digite "1/1/2023" na caixa "Datas";
- Para garantir que as células contenham apenas nomes de funcionários, selecione "Lista" na caixa "Tipo" e digite os nomes dos funcionários na caixa "Lista";
- Para garantir que as células contenham apenas valores que satisfaçam uma determinada condição, selecione "Personalizado" na caixa "Tipo" e digite seus critérios.

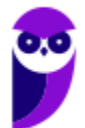

# Funções Financeiras **INCIDÊNCIA EM PROVA: média LISTA DE FUNÇÕES FINANCEIRAS VF() VP() TAXA() NPER() PGTO()** Função VF( )

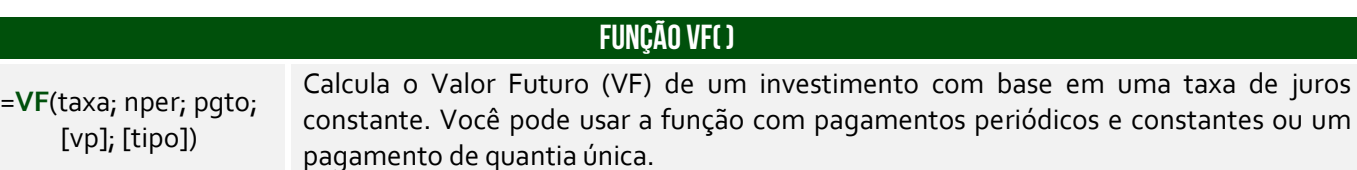

**A função VF (Valor Futuro) no MS Excel é uma função financeira utilizada para calcular o valor futuro de um investimento ou empréstimo baseado em pagamentos periódicos, uma taxa de juros constante e um número de períodos.** O resultado dessa função é o valor futuro do investimento ou empréstimo após um determinado número de períodos de tempo. Vejamos o significado de cada um dos parâmetros:

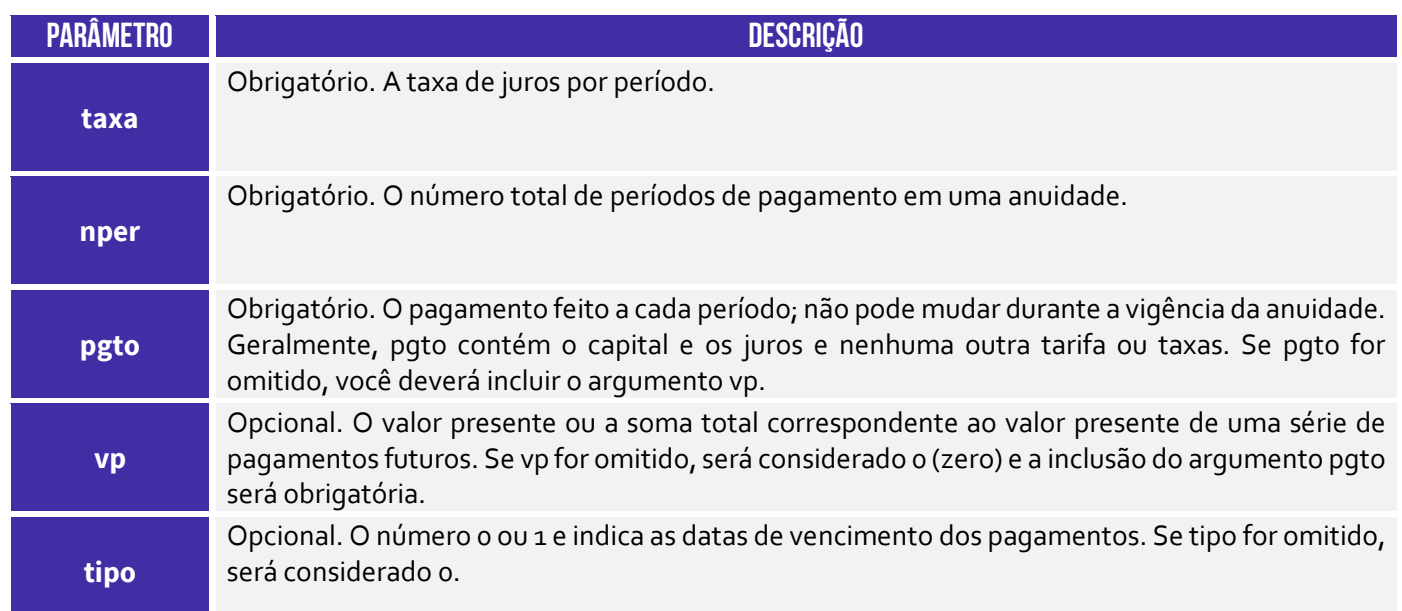

Vamos ver um exemplo: suponha que você esteja ganhando uma rendinha extra e decide investir parte dessa grana para pagar uma grande viagem de presente para os seus pais daqui cinco anos. Você, portanto, planeja investimentos mensais durante cinco anos em uma conta poupança que rende juros compostos a uma taxa anual de 6%. Você quer saber qual será o valor futuro do seu investimento após esse período, considerando que você fará depósitos mensais de R\$ 500 na conta.

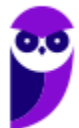

499

**INCIDÊNCIA EM PROVA: baixa** 

Em suma: desejamos calcular quanto você terá daqui cinco anos (valor futuro) para poder proporcionar essa viagem de presente para os seus pais. Então, façamos alguns cálculos:

- A taxa de juros **anual** é de 6%, logo trata-se de uma taxa de juros de 6%/12 = 0,5% ao mês;
- $\blacksquare$  O número total de períodos é de 5 anos, logo equivale a 5 x 12 = 60 meses;
- O valor **mensal** é de R\$500,00 (valor positivo, dado que se trata de um investimento);
- O valor presente é zero, porque não há uma entrada você está começando do zero;
- O tipo de pagamento é zero, porque os pagamentos são feitos no final de cada mês;

Dito tudo isso, a fórmula VF ficaria assim:

=VF(0,5%; 60; -500; 0; 0)

O resultado dessa fórmula será o valor futuro do seu investimento após 5 anos, levando em conta os pagamentos mensais e a taxa de juros. O MS-Excel irá retornar o valor futuro em reais! **Todos os argumentos, saques, tais como depósitos em poupança, serão representados por números negativos; depósitos recebidos, tais como cheques de dividendos, serão representados por números positivos.** 

**Certifique-se de que você esteja sendo consistente quanto às unidades utilizadas para especificar taxa e nper.** *Como assim, Diego?* Se você inserir na fórmula a taxa de juros anuais (Ex: 6% ao ano), insira o número de períodos também em anos (Ex: 5 anos); se você inserir na fórmula a taxa de juros mensais (Ex: 6%/12 = 0,5% ao mês), insira o número de períodos também em meses (Ex: 5 x 12 = 60 meses). Isso também serve para as fórmulas que veremos adiante!

**(Prefeitura de Santos/SP – 2020)** Sobre a função VF do Microsoft Excel 2016, é correto afirmar que tem por objetivo:

a) calcular o valor futuro de um investimento com base em pagamentos periódicos e constantes e uma taxa de juros constante.

b) verificar se o valor de uma célula atende a uma condição determinada pelo usuário.

c) inverter verticalmente os dados de uma matriz ou intervalo de células.

d) calcular a taxa de juros efetiva dada a taxa de juros nominal e o número de períodos compostos por ano.

**\_\_\_\_\_\_\_\_\_\_\_\_\_\_\_\_\_\_\_\_\_ Comentários:** a função VF calcula o valor futuro de um investimento com base em pagamentos periódicos e constantes e uma taxa de juros constante (Letra A).

**(BANRISUL – 2019)** Utilizando o Microsoft Excel 2013, em português, um Escriturário calculou o valor futuro de um investimento com base em uma taxa de juros constante, considerando que as datas de vencimento dos pagamentos vencem no início do período (pagamentos mensais). Os valores usados são mostrados na planilha abaixo.

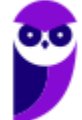

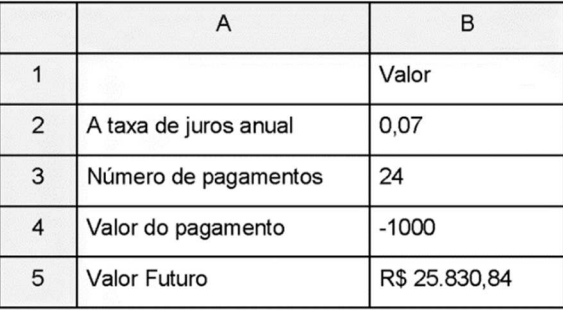

O Valor Futuro de R\$ 25.830,84 mostrado na célula B5 foi calculado usando a fórmula:

a) = $VF(B_2; B_3; B_4; o)$ b) =VALORFUTURO(B2/12; B3; B4; 1) c) = VF(B2/12; B<sub>3</sub>; B<sub>4i</sub>; 1) d) =VALORFUTURO(B2/12; B3; B4;; 1) e) =  $VF(B_2/12; B_3; B_4; 0)$ 

**\_\_\_\_\_\_\_\_\_\_\_\_\_\_\_\_\_\_\_\_\_** 

**Comentários:** o valor futuro é calculado por meio da função VF, sendo que a taxa mensal é B2/12 (taxa anual dividida pela quantidade de meses); o número de períodos ou pagamentos é B3 (24); o valor do pagamento é B4 (-1000); o valor presente não foi informado, então ele fica oculto; e o enunciado afirma que o vencimento ocorre no início do período, logo utiliza-se o parâmetro 1: = VF(B2/12;B3;B4;;1) (Letra C).

# Função VP( )

**INCIDÊNCIA EM PROVA: baixa** 

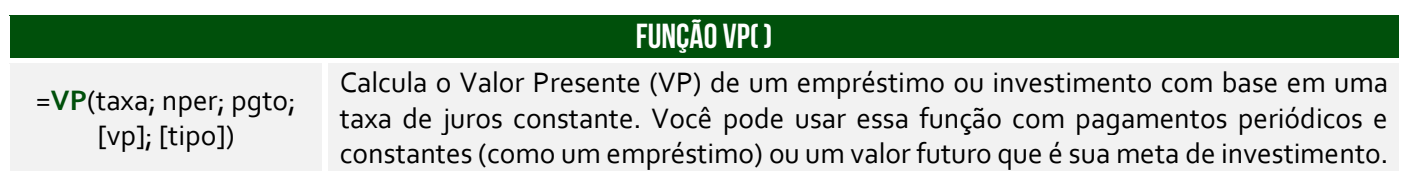

**A função VP (Valor Present) no MS-Excel é uma função financeira utilizada para calcular o valor presente de um investimento ou fluxo de caixa baseado em uma taxa de juros e um período de tempo.** O valor presente é o valor atual de um determinado montante de dinheiro que será recebido ou pago em algum momento futuro, considerando a taxa de desconto ou taxa de juros. Vejamos o significado de cada um dos parâmetros:

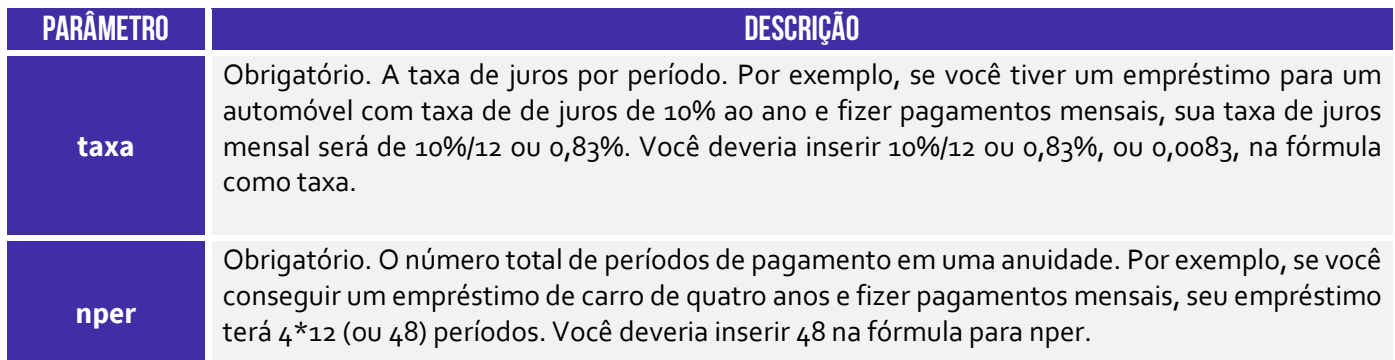

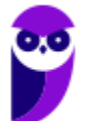

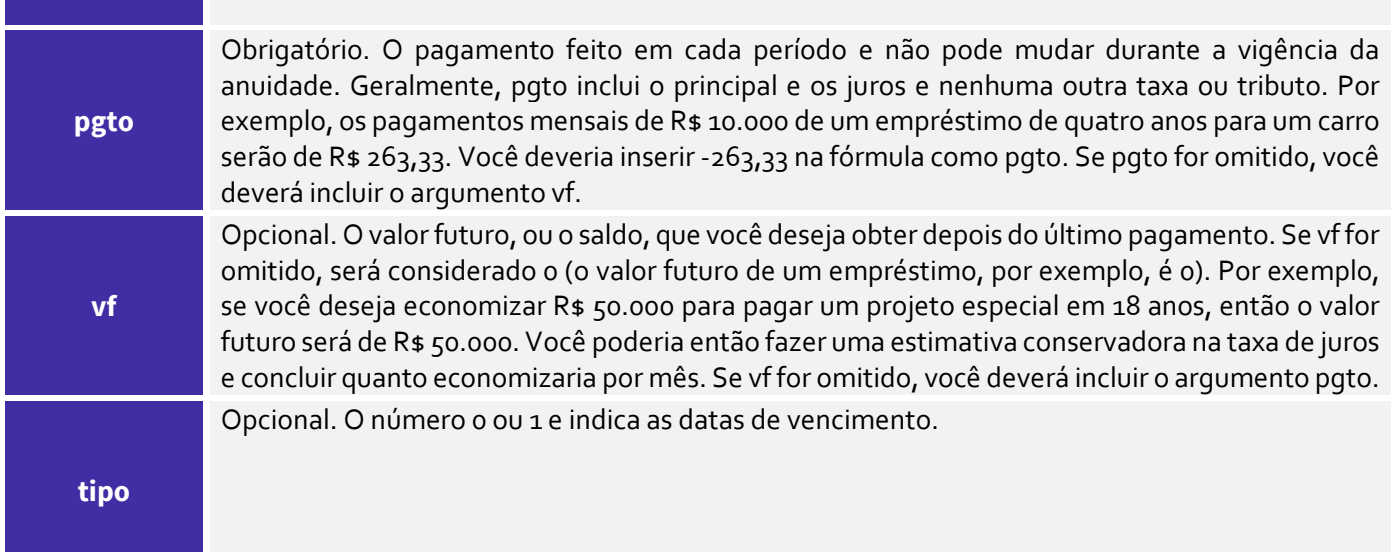

**Vamos ver um exemplo para entender melhor!** Suponha que você esteja avaliando um determinado investimento em um projeto que promete retornar R\$1.000,00 ao final de cada ano durante 5 anos, e você deseja saber qual seria o valor presente desse fluxo de caixa, considerando uma taxa de juros de 8% ao ano. Supondo que os pagamentos serão feitos no final de cada período (tipo zero), a fórmula ficaria:

#### =VP(0,08; 5; 1000)

O resultado será -R\$3.992,71 (aproximadamente). Isso significa que, para obter um retorno de R\$1000 ao final de cada ano durante 5 anos, considerando uma taxa de juros de 8% ao ano, o valor presente desse investimento seria de aproximadamente -R\$3.993,02. O valor negativo indica que, para realizar esse investimento e receber os pagamentos futuros, você precisaria desembolsar esse valor no presente, ou seja, investir esse montante inicialmente para obter os retornos projetados.

# Função TAXA( )

**INCIDÊNCIA EM PROVA: baixa** 

#### **FUNÇÃO TAXA( )**

=**TAXA**(nper, pgto, vp, [vf], [tipo], [estimativa]) Essa função retorna a taxa de juros por período de anuidade. Ela é utilizada para calcular a taxa de juros de um investimento ou empréstimo com base em pagamentos periódicos e um valor futuro (valor de resgate).

**A função TAXA é utilizada para calcular a taxa de juros de um investimento ou empréstimo com base em pagamentos periódicos e um valor futuro (também chamado de valor de resgate).** Essa função é especialmente útil quando você conhece os pagamentos periódicos e o valor futuro, mas precisa determinar a taxa de juros que justificaria esses fluxos de caixa. Vamos ver a descrição de seus parâmetros...

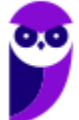

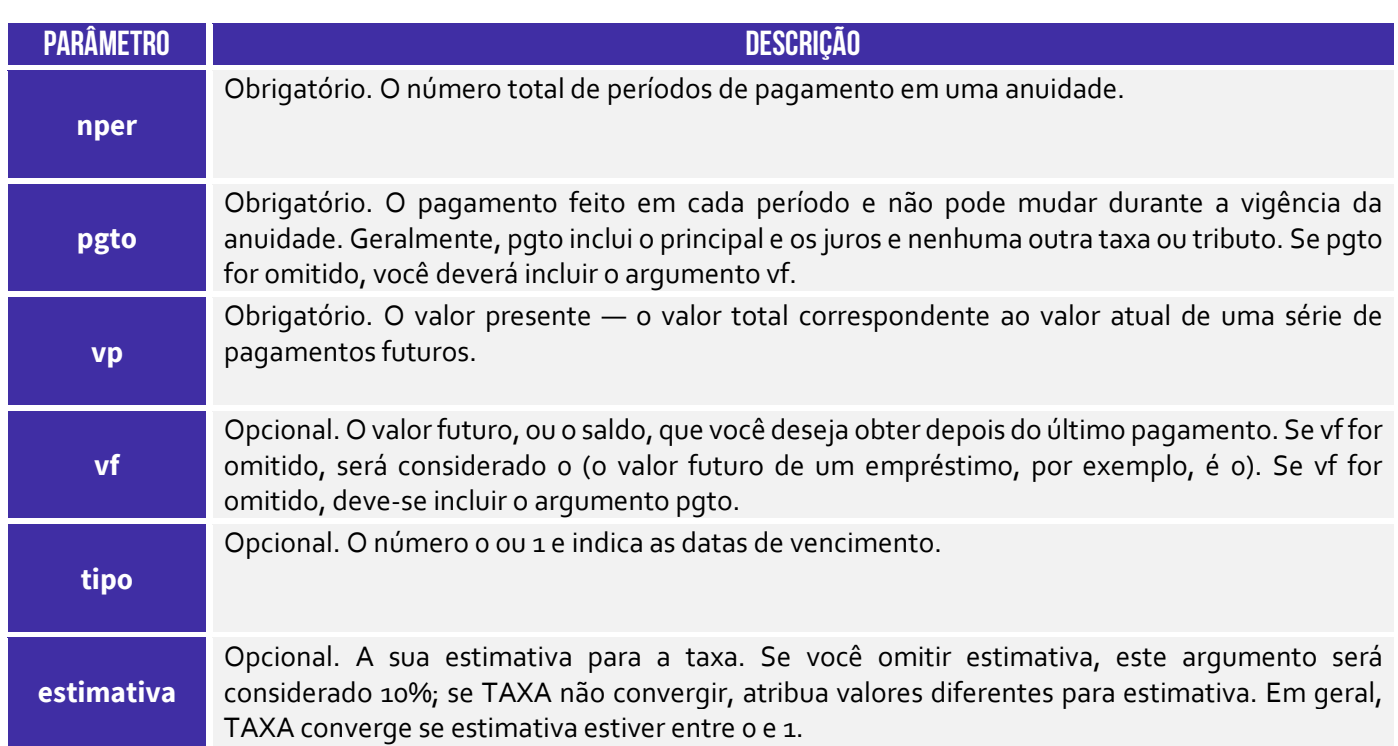

Vamos considerar um exemplo em que você esteja planejando fazer um investimento em um título de renda fixa que promete pagar R\$1.000,00 no final de cada mês, durante 12 meses. E suponha que o valor presente do investimento seja de R\$10.000,00 (o montante que você investiria inicialmente) e o valor futuro seja de R\$0,00 (não há valor residual após os 12 meses). Além disso, consideremos que o tipo de pagamento é 0 (pagamentos no final do mês).

#### =TAXA(12; -1000; 10000)

Após digitar essa fórmula em uma célula do MS-Excel, o resultado será 3,00%. Isso significa que, para receber R\$1.000,00 ao final de cada mês durante 12 meses, o investimento de R\$10.000,00 precisaria render a uma taxa de juros mensal de aproximadamente 3,00%. Com essa informação, você pode avaliar se o investimento é interessante comparando a taxa de juros obtida com outras opções disponíveis no mercado e tomar uma decisão mais informada sobre a viabilidade do projeto.

**(TRE/RR – 2015)** Considere a planilha abaixo, criada no Microsoft Excel 2010 em português.

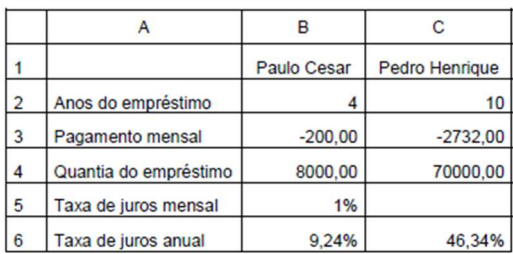

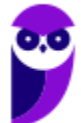

A fórmula que deve ser digitada na célula C5 para obter a taxa de juros mensal do empréstimo do Pedro Henrique é

a) =  $TAXA(D_3; D_4; D_5)$ b) =JUROSACUM $(D_3; D_4; D_5)$ c) =TAXAJUROS(D3\*12; D4; D5) d) = TAXA( $C_2$ \*12;  $C_3$ ;  $C_4$ ) e) =TAXAJUROS(D3; D4; D5)

**\_\_\_\_\_\_\_\_\_\_\_\_\_\_\_\_\_\_\_\_\_ Comentários:** a fórmula para obter a taxa de juros é a fórmula TAXA(), logo só nos resta as alternativas (a) e (d). O primeiro parâmetro é o número de períodos: C2 (10) x 12 = 120; o segundo parâmetro é o valor de pagamento mensal: C3; e o terceiro parâmetro é o valor presente: C4. Logo, temos: =TAXA(C2\*12;C3;C4) (Letra D).

# Função NPER( )

#### **INCIDÊNCIA EM PROVA: baixa**

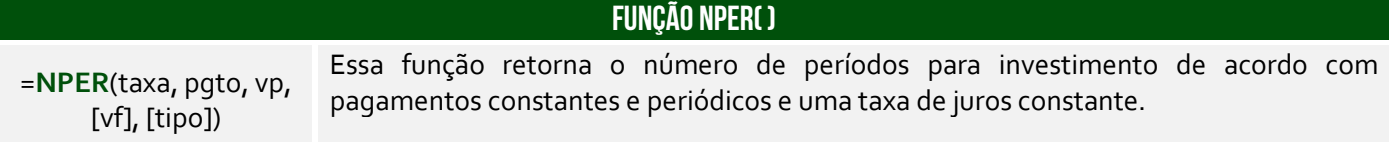

**A função NPER é uma função financeira do MS-Excel que é usada para calcular o número total de períodos necessários para atingir um objetivo financeiro específico, como pagar um empréstimo ou atingir uma meta de economia.** Essa função é particularmente útil quando você conhece o valor presente, os pagamentos periódicos e a taxa de juros, mas precisa determinar quantos períodos serão necessários para alcançar o valor futuro desejado.

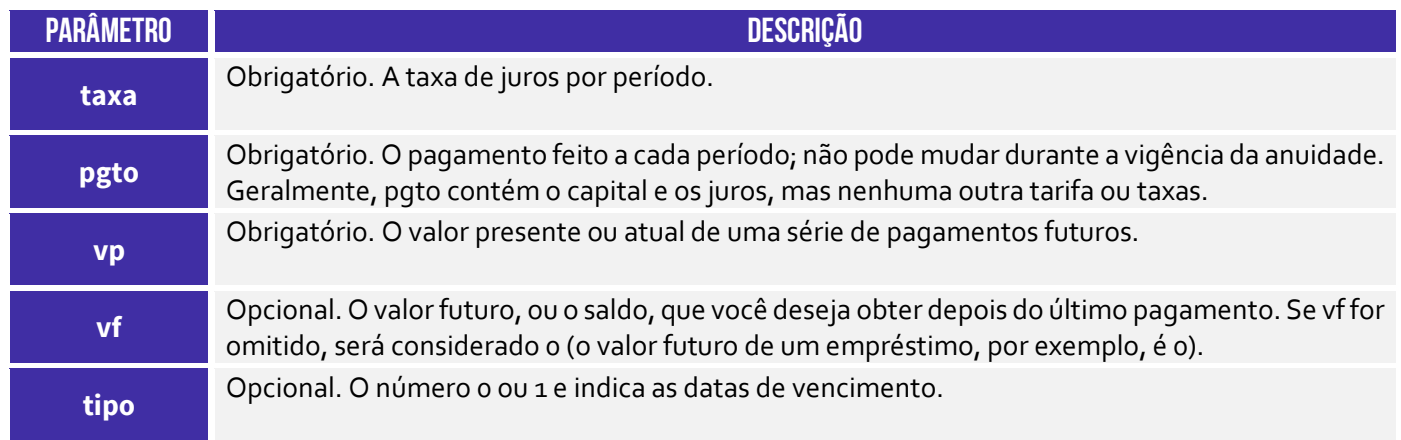

Vamos considerar um exemplo em que você esteja planejando fazer um investimento mensal para atingir uma meta financeira no futuro. Suponha que você queira economizar R\$500,00 por mês e espera alcançar um valor futuro de R\$50.000,00, sendo que a taxa de juros anual oferecida pelo investimento é de 6%. Para calcular quantos meses serão necessários para atingir a meta de R\$50.000,00, você pode utilizar a função NPER do MS-Excel da seguinte forma:

#### =NPER(6%/12; -500; 50000)

Neste exemplo, usamos 6% como taxa de juros anual e dividimos por 12 para obter a taxa de juros mensal. O valor do pagamento (ou economia mensal) é -R\$500,00, pois representa uma saída de dinheiro. O valor presente é zero, pois você ainda não começou a economizar, e o valor futuro é R\$50.000,00 – o objetivo que você deseja alcançar. Ao digitar essa fórmula em uma célula do MS-Excel, o resultado será aproximadamente 139 meses.

Isso significa que, economizando R\$500,00 por mês a uma taxa de juros de 6% ao ano, você levará cerca de 139 meses (ou aproximadamente 11 anos e 6 meses) para alcançar a meta de R\$50.000,00. Essa informação pode ser útil para ajudar no planejamento financeiro, permitindo que você defina metas realistas e saiba quanto tempo levará para atingi-las com base no seu investimento mensal e na taxa de juros oferecida.

**(BB – 2013)** O Microsoft Excel 2010 (em português) possui diversas funções que permitem executar cálculos financeiros. A maioria dessas funções aceita argumentos similares como prazo de investimento, pagamentos periódicos, período, taxa de juros, valor presente etc. Uma dessas funções é a NPER, que calcula o número de períodos de um investimento de acordo com pagamentos constantes e periódicos e uma taxa de juros constante.

Baseando-se nas informações acima, considere um financiamento no valor de R\$ 3.377,00, a uma taxa de 12% ao ano. Considere a disponibilidade de apenas R\$ 300,00 por mês para pagar este financiamento.

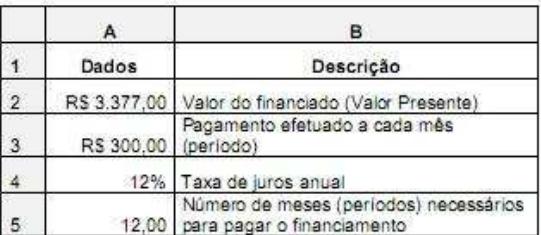

O resultado presente na célula A5 (configurado para ser mostrado com duas casas decimais) é o número de meses necessários para pagar o financiamento, resultante da aplicação da função NPER. Baseando-se nos dados apresentados, a função utilizada na célula A5 é:

a) =NPER $(A_4/12; -A_3; A_2)$ b) =NPER $(A_4/12;A_3;A_2)$ c) = NPER( $A_{4}$ ; - A<sub>3</sub>; A<sub>2</sub>) d) =NPER(A4/12;A2;-A3) e) =NPER(A4/12;A2;A3)

**\_\_\_\_\_\_\_\_\_\_\_\_\_\_\_\_\_\_\_\_\_** 

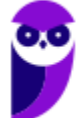

**Comentários:** a fórmula para obter o número de períodos é NPER(). O primeiro parâmetro é a taxa de juros anual: A4/12; o segundo parâmetro é o valor de pagamento mensal: -A3; e o terceiro parâmetro é o valor presente: A2. Logo, temos: =NPER(A4/12;-A3;A2) (Letra A).

# Função PGTO( )

**INCIDÊNCIA EM PROVA: baixa** 

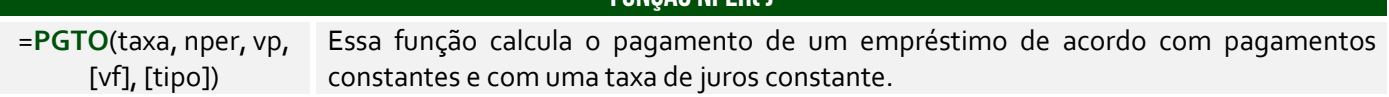

**FUNÇÃO nper( )** 

**A função NPER é uma função financeira do MS-Excel que é usada para calcular o valor de um pagamento periódico em um empréstimo ou investimento, levando em consideração a taxa de juros, o valor presente e o número total de períodos.** Essa função é comumente usada para calcular o valor dos pagamentos mensais em um empréstimo ou para determinar quanto deve ser investido regularmente para atingir uma meta financeira em um período específico.

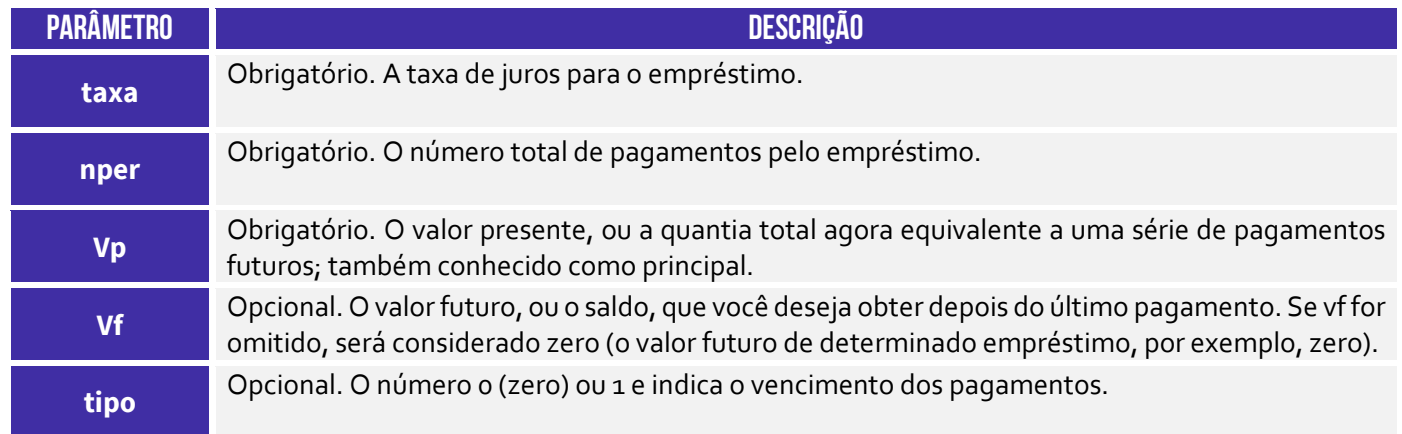

**O pagamento retornado inclui o principal e os juros e não inclui taxas, pagamentos de reserva ou tarifas, às vezes associados a empréstimos.** Vamos considerar um exemplo em que você deseja calcular os pagamentos mensais para pagar um empréstimo de R\$50.000,00 com uma taxa de juros anual de 8%, a ser pago em um período de 5 anos (60 meses). Para calcular os pagamentos mensais, você pode usar a função PGTO do MS-Excel da seguinte forma:

#### =PGTO(8%/12; 60; 50000)

Neste exemplo, usamos 8% como taxa de juros anual e dividimos por 12 para obter a taxa de juros mensal. O número total de períodos de pagamento é 60 meses (5 anos). O valor presente é -50000, pois representa o valor do empréstimo que você está pedindo (valor negativo, pois é uma saída de dinheiro). Ao digitar essa fórmula em uma célula do Excel e pressionar Enter, o resultado será aproximadamente R\$ 1.037,65.

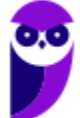

Isso significa que você precisará fazer pagamentos mensais de cerca de R\$ 1.013,82 para pagar o empréstimo de R\$50.000,00 em 60 meses, considerando uma taxa de juros de 8% ao ano. Essa função pode ser usada para calcular os pagamentos periódicos em outros cenários financeiros, como financiamentos de carros, hipotecas e investimentos. Essa também é uma das importantes funções financeiras do MS-Excel.

**(Prefeitura de São Bernardo do Campo/SP – 2023)** Um professor, que pretende adquirir um novo computador para utilizar na preparação de suas aulas, pesquisou as ofertas disponíveis no mercado e encontrou um equipamento com preço à vista de R\$ 5.450,00. Desejando fazer o pagamento em 10 parcelas, foi informado pela loja que a compra parcelada teria juros mensais de 2%. Desejando calcular o valor da mensalidade, o professor utilizou o programa MS-Excel 2016, em sua configuração padrão, para elaborar a planilha a seguir:

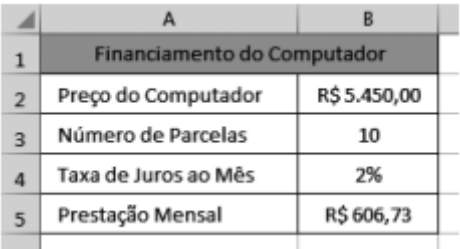

A fórmula que foi digitada na célula B5 para produzir o resultado mostrado é:

a) = $PGTO(B_3;B_4;-B_2)$  $b) = PGTO(B<sub>4</sub>; B<sub>3</sub>; -B<sub>2</sub>)$  $c) = PGTO(B<sub>4</sub>; -B<sub>2</sub>; B<sub>3</sub>)$  $d$ ) =PGTO(-B2;B4;B3)  $e) = PGTO(-B2; B3; B4)$ **\_\_\_\_\_\_\_\_\_\_\_\_\_\_\_\_\_\_\_\_\_** 

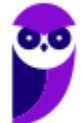

**Comentários:** a fórmula para obter o número de períodos é PGTO(). O primeiro parâmetro é a taxa de juros mensal: B4; o segundo parâmetro é o número de períodos: B3; e o terceiro parâmetro é o valor presente: -B2. Logo, temos: =PGTO(B4;B3;-B2) (Letra B).

# Tipos de Erros

**INCIDÊNCIA EM PROVA: baixa** 

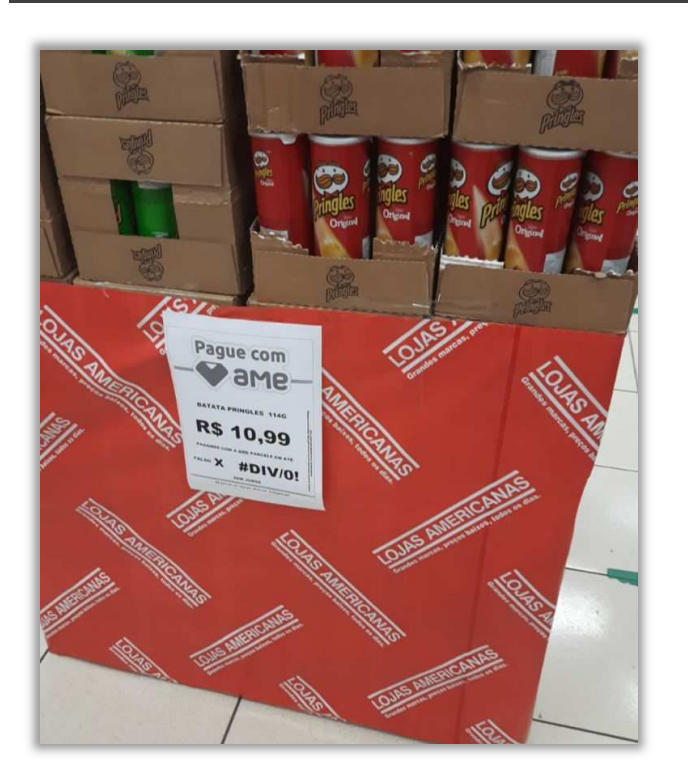

# **QUAL O ERRO?**

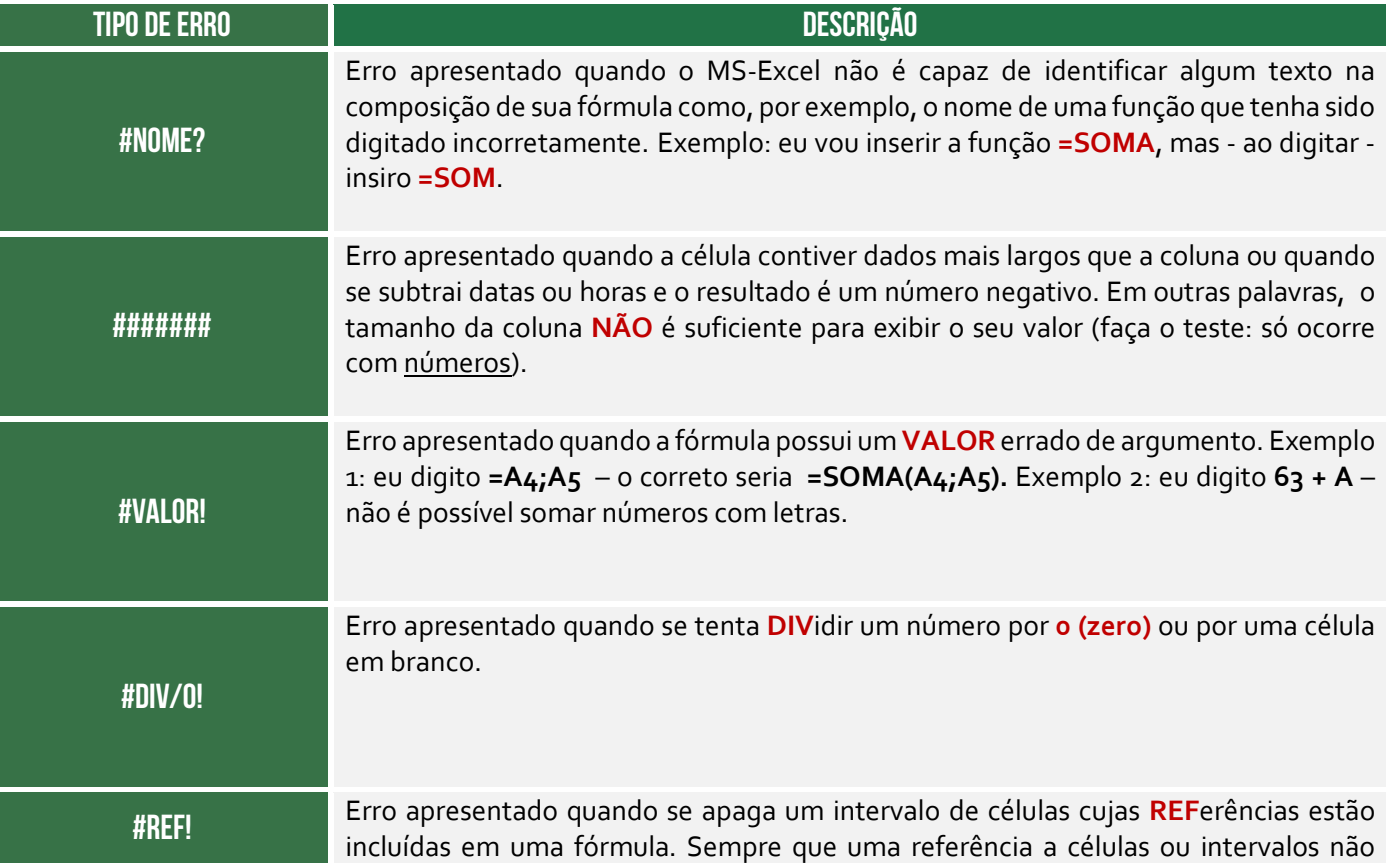

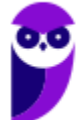

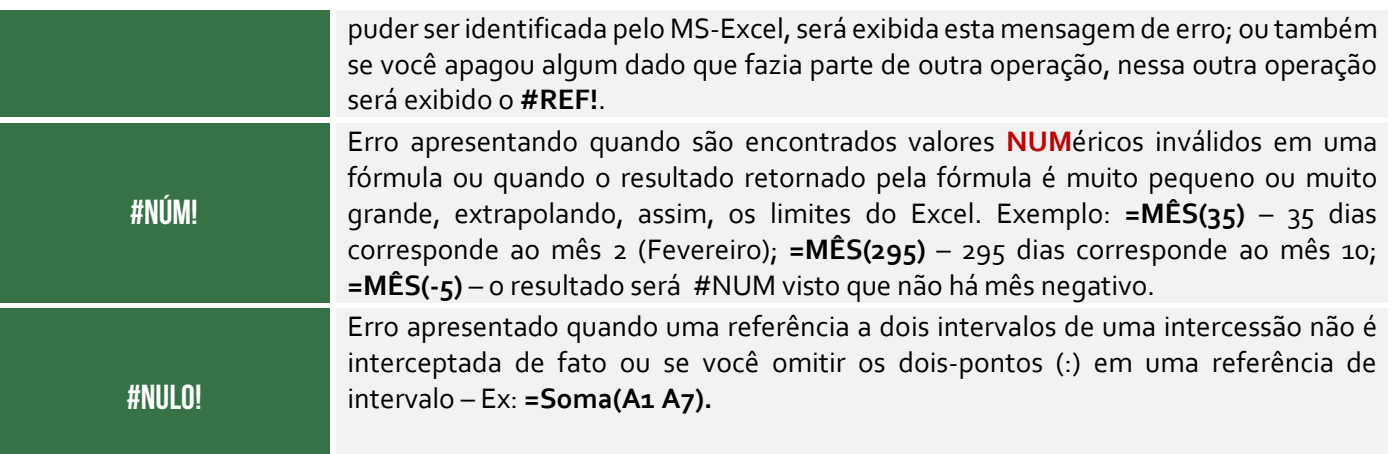

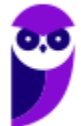

# Macros e VBA

**INCIDÊNCIA EM PROVA: média** 

**Uma macro é uma sequência de procedimentos que são executados com a finalidade de realizar e automatizar tarefas repetitivas ou recorrentes**, sendo um recurso muito poderoso ao permitir que um conjunto de ações seja salvo e possa ser reproduzido posteriormente. Ela também é disponibilizada em outras aplicações do Office – como Word e Powerpoint. Os arquivos do Excel que possuem macros devem ser salvos com a extensão .xlsm.

As macros são usadas no MS-Excel para automatizar tarefas repetitivas e tediosas, que consomem muito tempo quando feitas manualmente. Ao criar uma macro, você pode gravar as etapas necessárias para executar uma tarefa específica e, em seguida, reproduzi-las com um único clique ou atalho de teclado. Isso torna o trabalho com planilhas mais eficiente e menos suscetível a erros humanos. Vejamos quais são os benefícios da utilização de macros:

- **Economia de Tempo:** a economia de tempo significativa tarefas que normalmente levariam minutos/horas manualmente podem ser executadas em segundos com o uso de uma macro.
- **Redução de Erros:** ao automatizar tarefas, você reduz a probabilidade de erros causados por intervenção humana – macros minimizam erros de digitação ou cálculo.
- **Consistência nos Resultados:** macros garantem consistência nos resultados, independente de quantas vezes a mesma tarefa é executada, o que é útil com com grandes conjuntos de dados.
- **Simplicidade de Execução:** uma vez criada a macro, sua execução é simples. Basta clicar em um botão, usar um atalho de teclado ou acionar a macro por meio de um objeto na planilha.
- **Automatização de Tarefas Complexas:** macros podem ser usadas para automatizar tarefas complexas e sequências de ações que seriam difíceis de realizar manualmente.
- **Melhoria na Produtividade:** ao liberar usuários de tarefas repetitivas, a produtividade é aprimorada, permitindo que se concentrem em atividades mais analíticas e estratégicas.
- **Facilidade de Atualização:** se houver mudanças nos procedimentos ou dados, você pode atualizar facilmente a macro e aplicar as alterações em todas as execuções subsequentes.
- **Reprodutibilidade:** as macros tornam o processo reprodutível e compartilhável com outros usuários, garantindo que todos executem a mesma tarefa da mesma maneira.

Utilizando a configuração padrão, você não conseguirá fazer uma macro. *Por que, professor?* Porque para criá-la é necessário ter acesso a Guia Desenvolvedor – que não é disponibilizada por padrão. **Você deve habilitá-la, portanto, em Arquivo → Opções → Personalizar Faixa de Opções e** 

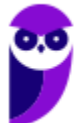

**selecionar a Guia Desenvolvedor**. Para criar uma macro, você pode escrevê-la ou pode utilizar a opção Gravar Macro, que se encontra no grupo Código.

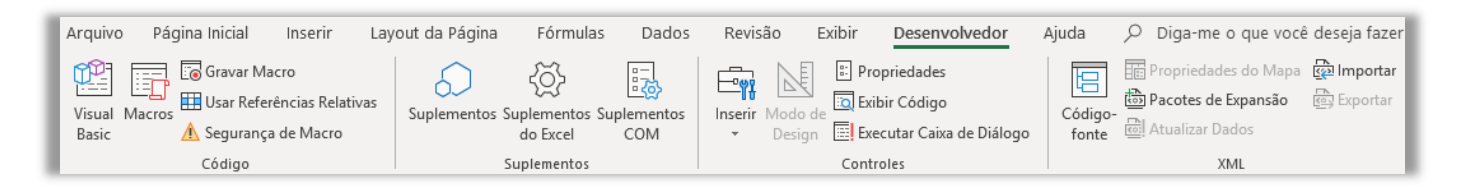

Agora nós podemos efetivamente gravar uma macro: clique na **Guia Desenvolvedor → Grupo Código → Gravar Macro**. Na janela aberta, insira um nome para a macro no campo Nome da Macro e, se desejar, atribua uma tecla de atalho na caixa Atalho de Teclado – essa tecla será usada para executar a macro com um único pressionamento de tecla (opcional). Depois escolha onde deseja armazenar a macro e, em seguida, clique em OK para finalmente gravá-la.

**A partir do momento que você clicar em OK para gravar a macro, o MS-Excel começará a registrar todas as suas ações na planilha.** Faça as manipulações e tarefas que deseja automatizar, como inserir dados, formatar células, filtrar dados, entre outras ações. Quando terminar de realizar as ações que deseja gravar, volte para a guia Desenvolvedor e clique em Parar Gravação no grupo Código. A gravação da macro será encerrada!

Se você atribuiu um atalho de teclado durante o processo de gravação da macro, pode executá-la pressionando a tecla de atalho correspondente. Caso contrário, você pode atribuir um atalho de teclado ou um botão de controle após gravar a macro. Com a macro gravada e um atalho de teclado ou botão de controle atribuído, você pode executar a macro de forma rápida e eficiente sempre que precisar automatizar a sequência de ações gravadas. **É possível também codificar as macros!**

**A maioria das Macros são escritas em uma linguagem chamada Visual Basic Applications (VBA, ou apenas VB).** Trata-se de uma linguagem de programação utilizada para automatizar tarefas em aplicativos do Office, como Excel, Word e PowerPoint. Ela é uma linguagem poderosa que pode ser usada para criar macros, formulários e outros recursos personalizados – é relativamente fácil de aprender, mesmo para pessoas que não têm experiência em programação.

*Professor, por que utilizar essa linguagem se já existem diversas fórmulas?* VBA e fórmulas do Excel são duas maneiras diferentes de automatizar tarefas no Excel. As fórmulas do Excel são usadas para realizar cálculos, enquanto VBA pode ser usado para realizar uma ampla gama de tarefas, incluindo cálculos, formatação, criação de relatórios e muito mais. VBA é uma linguagem de programação mais poderosa do que as fórmulas do Excel. Vamos resumir as diferenças:

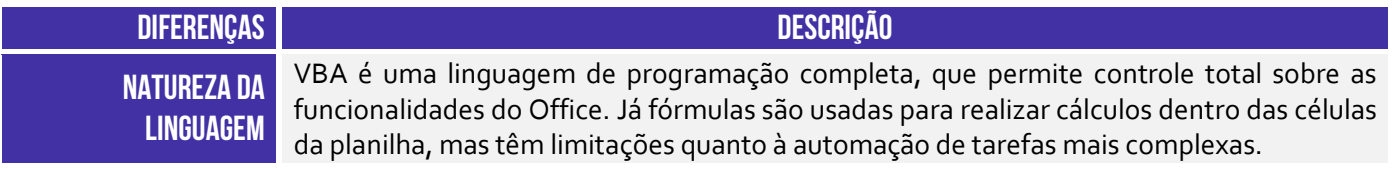

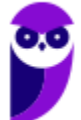

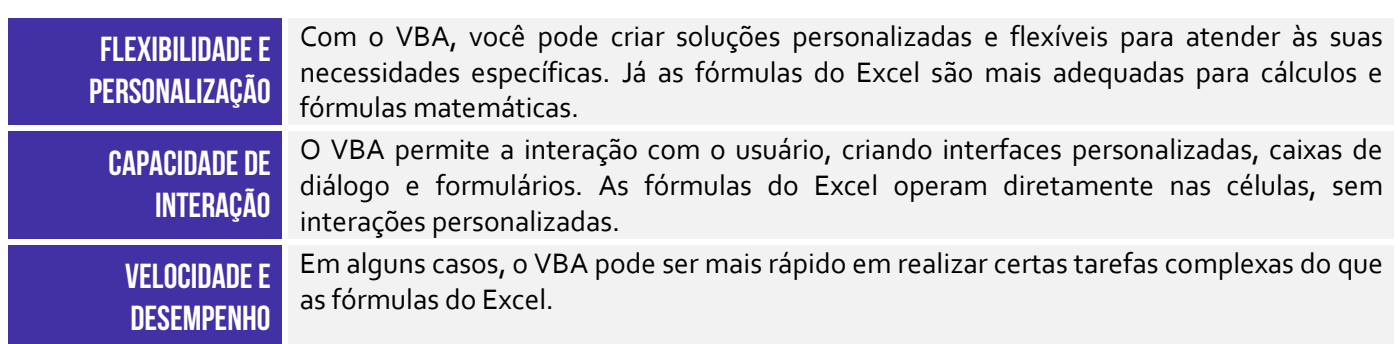

*E onde eu escrevo as macros, professor?* No Editor VBA! Trata-se de um recurso que permite escrever, editar e gerenciar o código VBA para automatizar tarefas e criar funcionalidades personalizadas no Microsoft Excel. O editor do VBA fornece uma interface de desenvolvimento poderosa que permite acessar os recursos e objetos do Excel e criar procedimentos para manipulá-los. *E como eu acesso esse editor?* Pelo atalho ALT+F11 ou clicar na **Guia Desenvolvedor → Código → Visual Basic**.

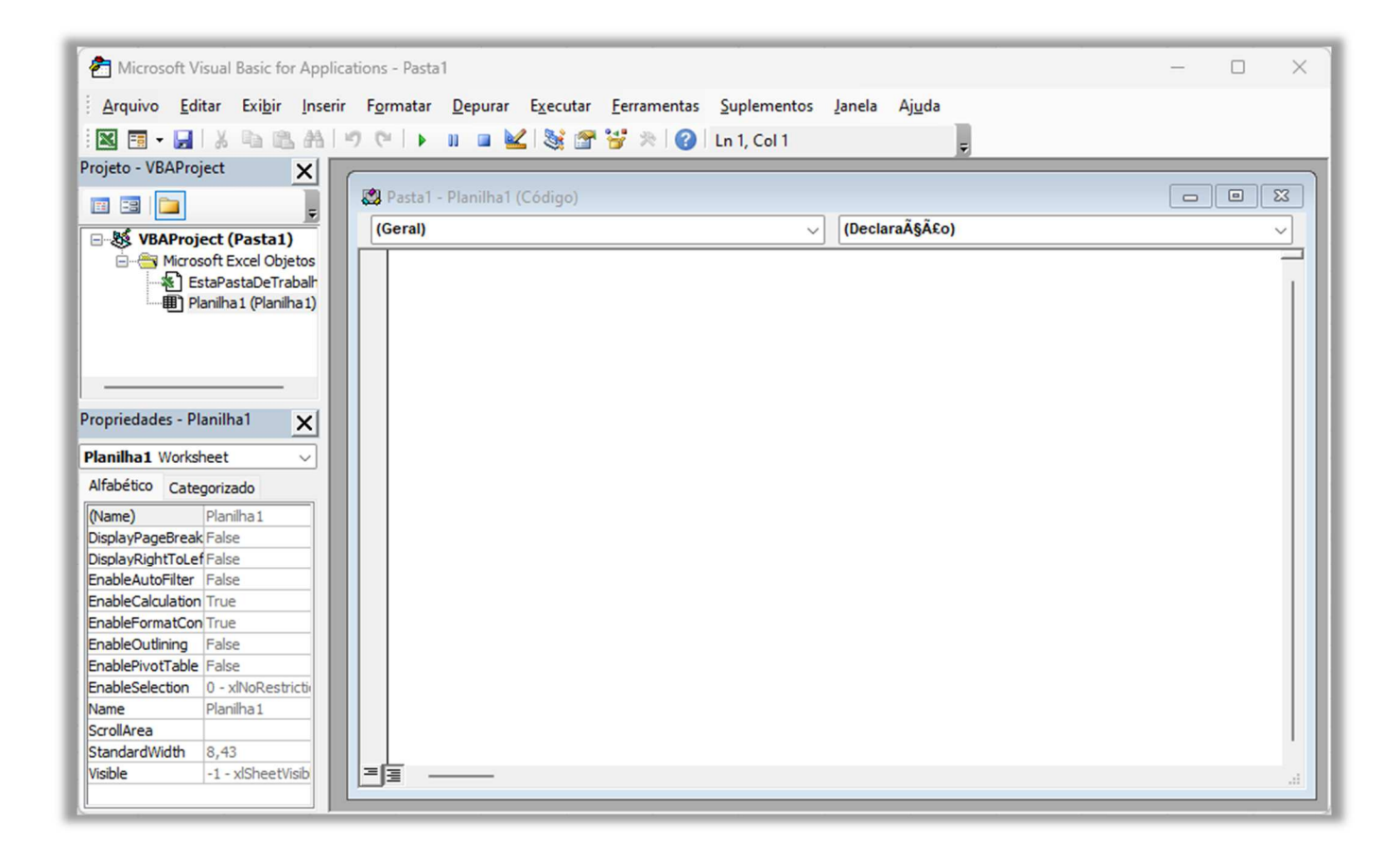

Após abrir o editor do VBA, você terá acesso ao ambiente de desenvolvimento, que é composto por várias áreas importantes:

 **Project Explorer (Explorador de Projetos):** esta é a área à esquerda do editor, onde você verá todos os "Projetos" disponíveis, incluindo as planilhas e pastas de trabalho abertas. É aqui que você encontrará os módulos onde pode escrever o código VBA.

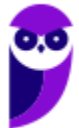

- **Properties Window (Janela de Propriedades):** localizada abaixo do Project Explorer, a janela de propriedades exibe as propriedades do objeto atualmente selecionado no editor. Ela é útil para visualizar e alterar as propriedades de objetos no código VBA.
- **Code Window (Janela de Código):** esta é a área principal do editor do VBA, onde você escreve o código. Quando você seleciona um módulo ou uma macro no Project Explorer, o código associado a esse módulo ou macro será exibido nesta área.

Bem, se você souber um pouquinho de VBA, você conseguirá criar várias macros! Elas ficarão armazenadas em um módulo do Visual Basic e o usuário poderá executá-las até mesmo se uma planilha estiver protegida. Ao utilizar o Gravador de Macros, o Excel "visualizará" as ações que o usuário realiza e vai salvá-las em uma macro, ou seja, transformará as ações em códigos escritos na Linguagem VBA.

**(Fundação Hemocentro/DF – 2017)** As macros no software Microsoft Excel são utilizadas para:

- a) facilitar a construção de tabelas.
- b) criar gráficos dinâmicos.

**\_\_\_\_\_\_\_\_\_\_\_\_\_\_\_\_\_\_\_\_\_\_** 

- c) operacionalizar funções de soma e subtração.
- d) automatizar operações complexas e ocasionais.
- e) automatizar operações repetitivas.

**Comentários:** as macros são utilizadas para automatizar operações repetitivas (Letra E).

# Conexão ODBC

**INCIDÊNCIA EM PROVA: baixíssima** 

**Galera, é possível armazenar dados tanto em bancos de dados quanto em pastas de trabalho. No entanto, quando o volume de dados começa a ficar extremamente grande, começa a ficar inviável tanto armazenar quanto analisar esses dados no Excel**! Uma alternativa interessante é armazenar os dados em um banco de dados e analisá-los por meio do Microsoft Excel. Dessa forma, nós podemos utilizar essas duas ferramentas para o que elas têm de melhor.

*Professor, mas como eu vou conectar o Excel a um Banco de Dados?* É aí que entra a Conexão ODBC (Open DataBase Connectivity)! *O que é isso?* É uma interface criada pela Microsoft que permite que aplicações acessem dados de Sistemas Gerenciadores de Bancos de Dados (SGBD). *E o que são SGBDs?* São softwares que gerenciam bancos de dados! Em suma: **para conectar o Excel a um software que gerencia bases de dados, é necessário realizar uma Conexão ODBC**!

*E como eu faço isso, professor?* **Você precisará de um driver, que é basicamente um arquivo de interface que permite que programas diferentes possam se comunicar e trocar dados um com o outro**. Simples assim! Dessa forma, se você conseguir realizar a conexão, poderá analisar esses dados periodicamente sem precisar copiá-los para as planilhas do Excel, uma vez que os dados podem ser atualizados automaticamente caso sejam modificados em sua fonte original.

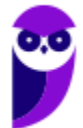

# **LISTA DE ATALHOS**

#### **ATENÇÃO: os Atalhos abaixo se referem à versão em português da ferramenta**

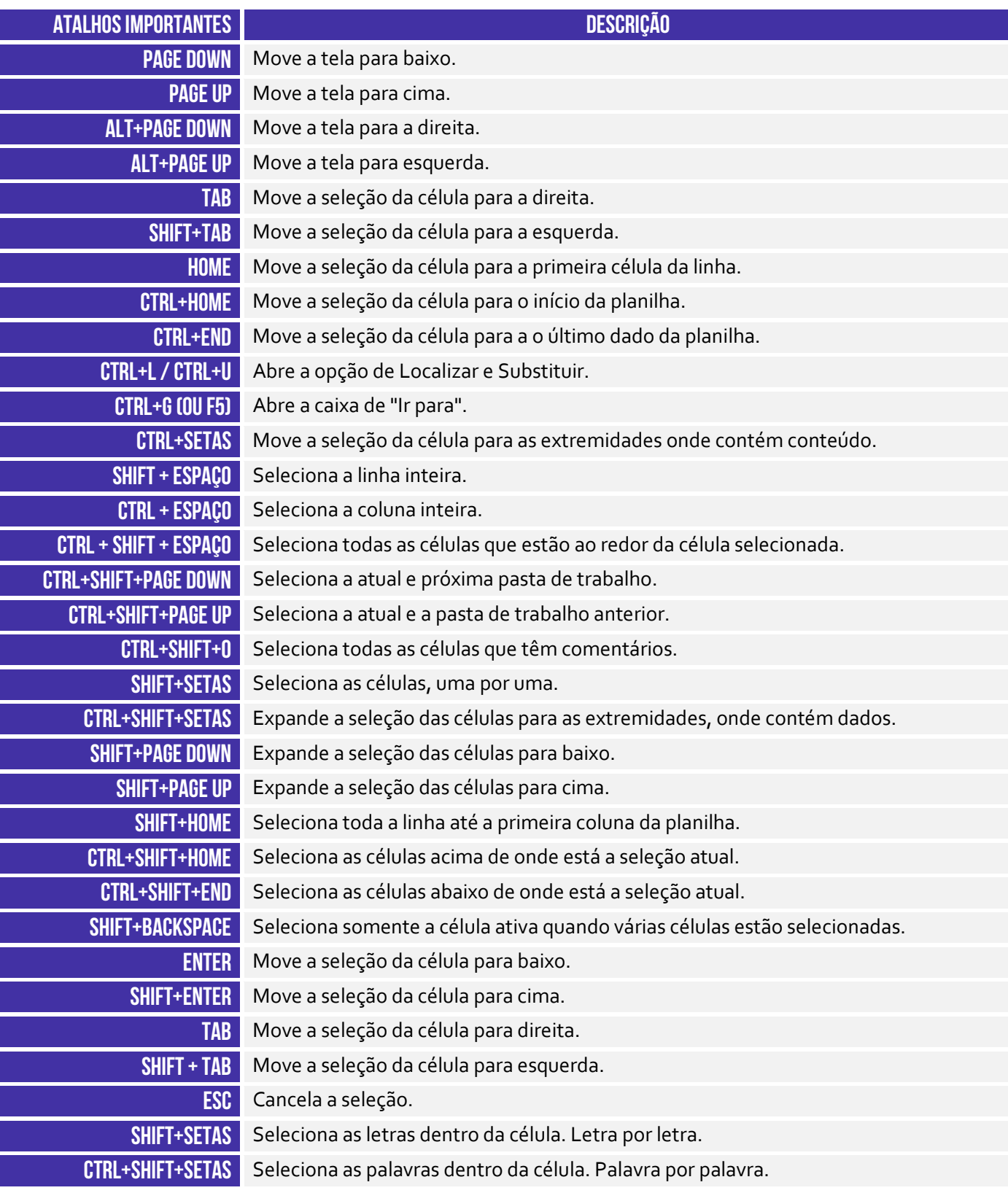

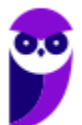

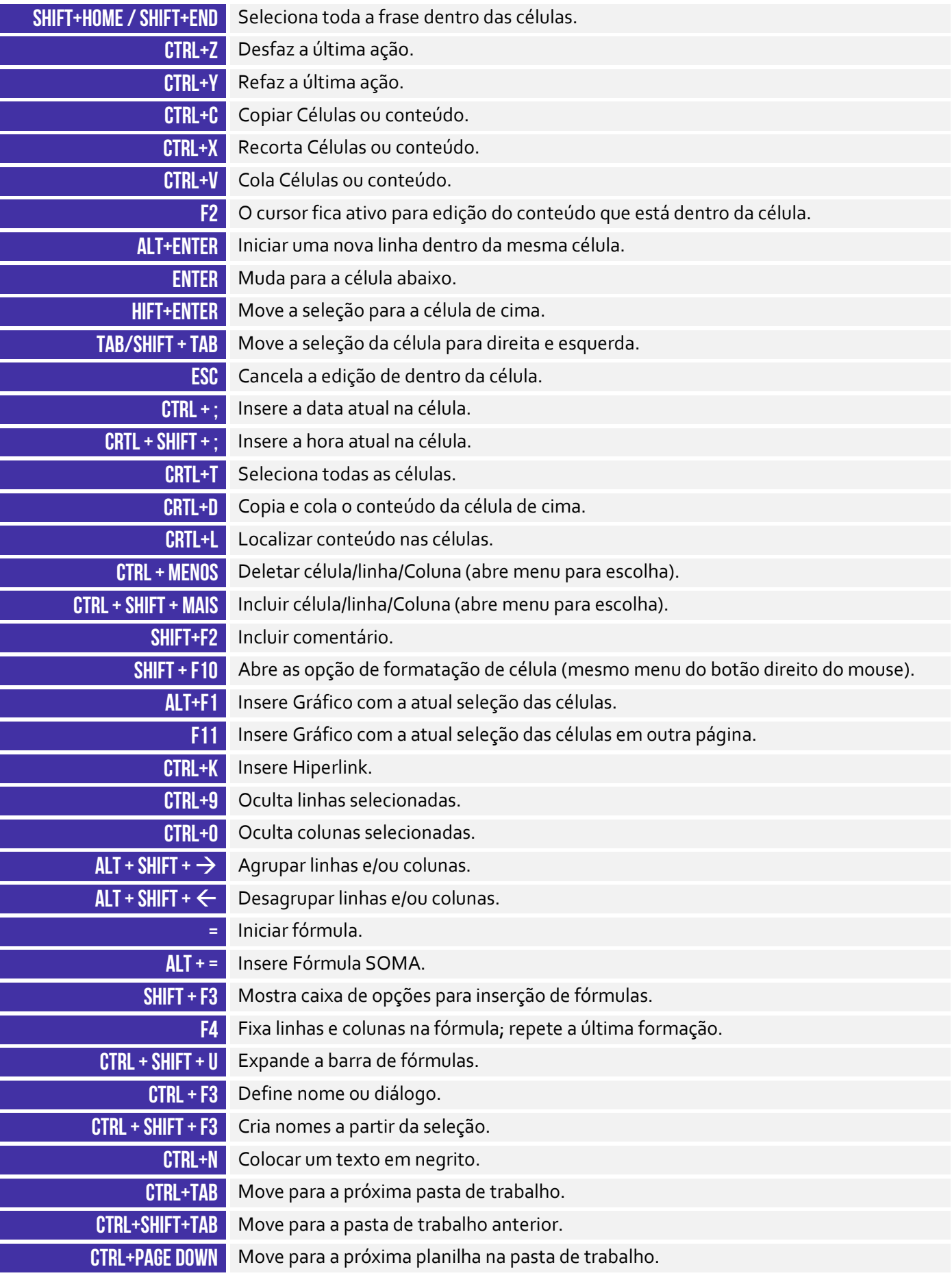

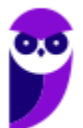

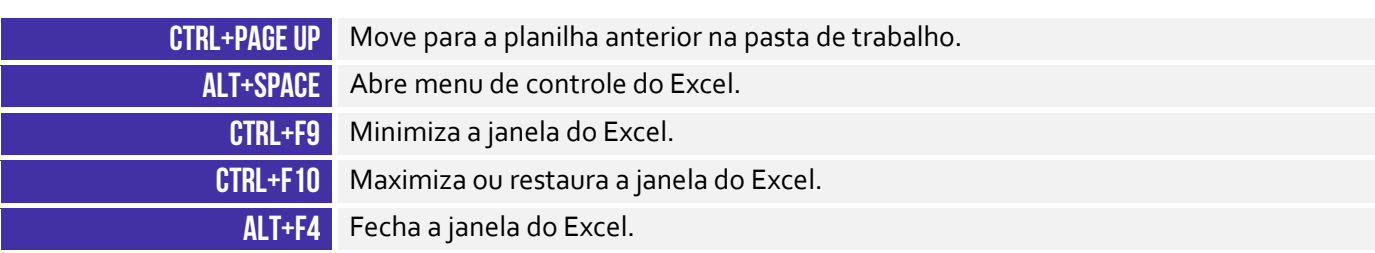

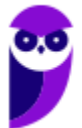

# **RESUMO**

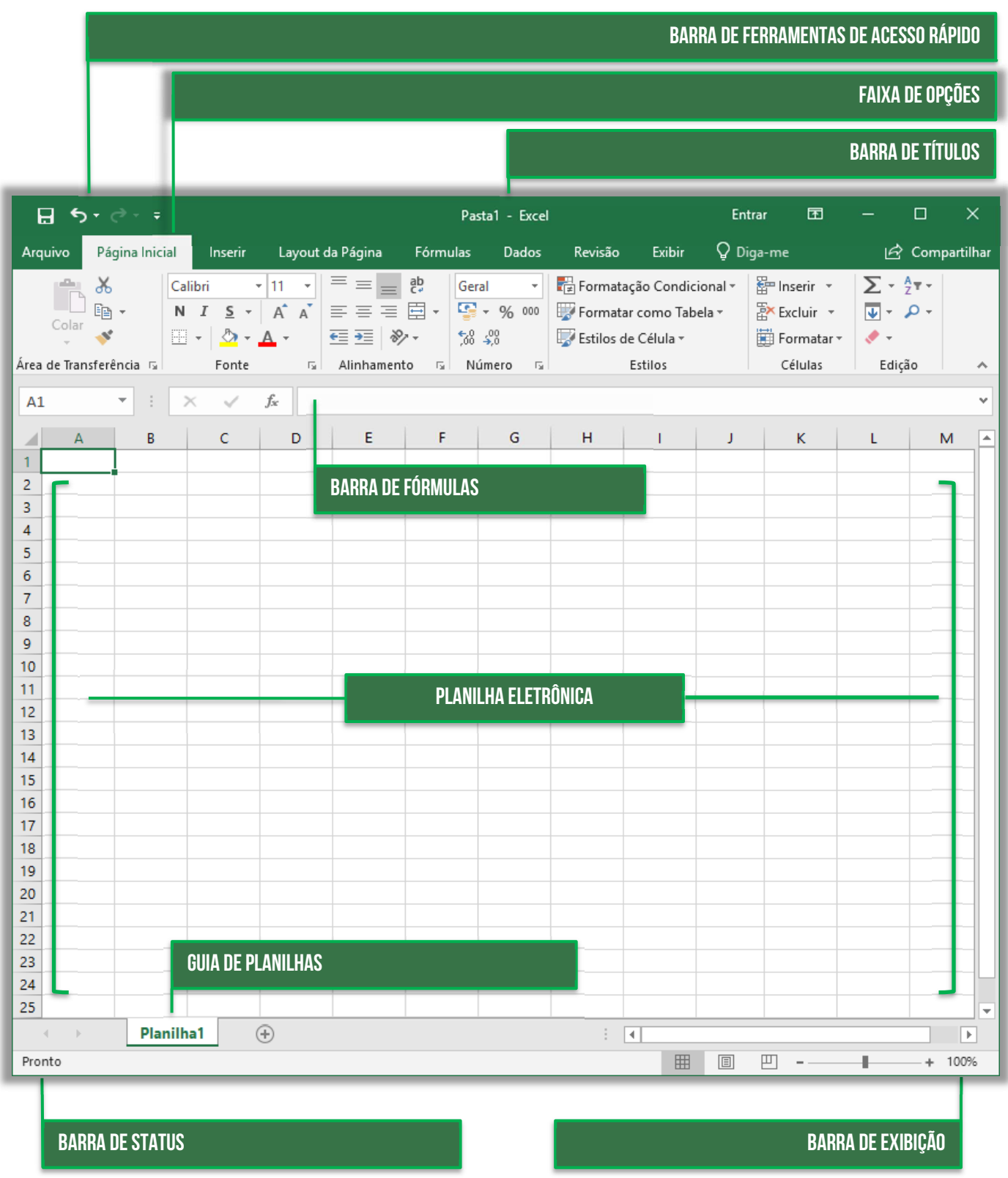

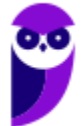

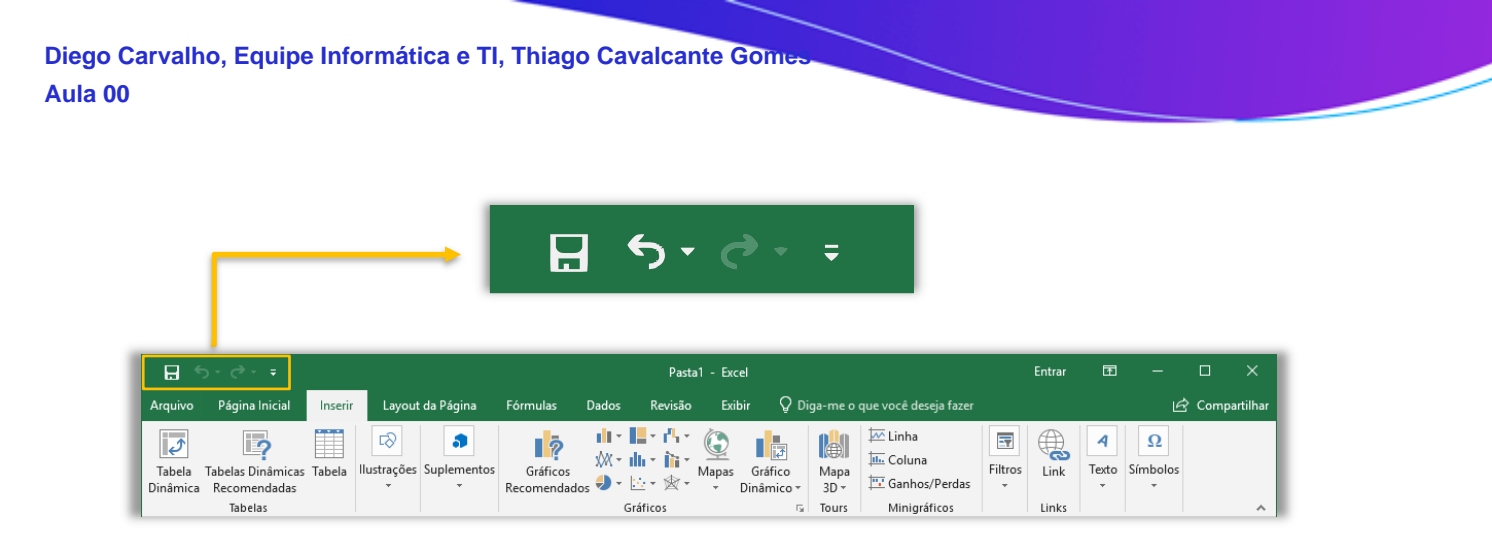

Além das opções visíveis, como **Salvar**, **Desfazer** e **Refazer**, na setinha ao lado é possível personalizar a Barra de Acesso Rápido, incluindo itens de seu interesse.

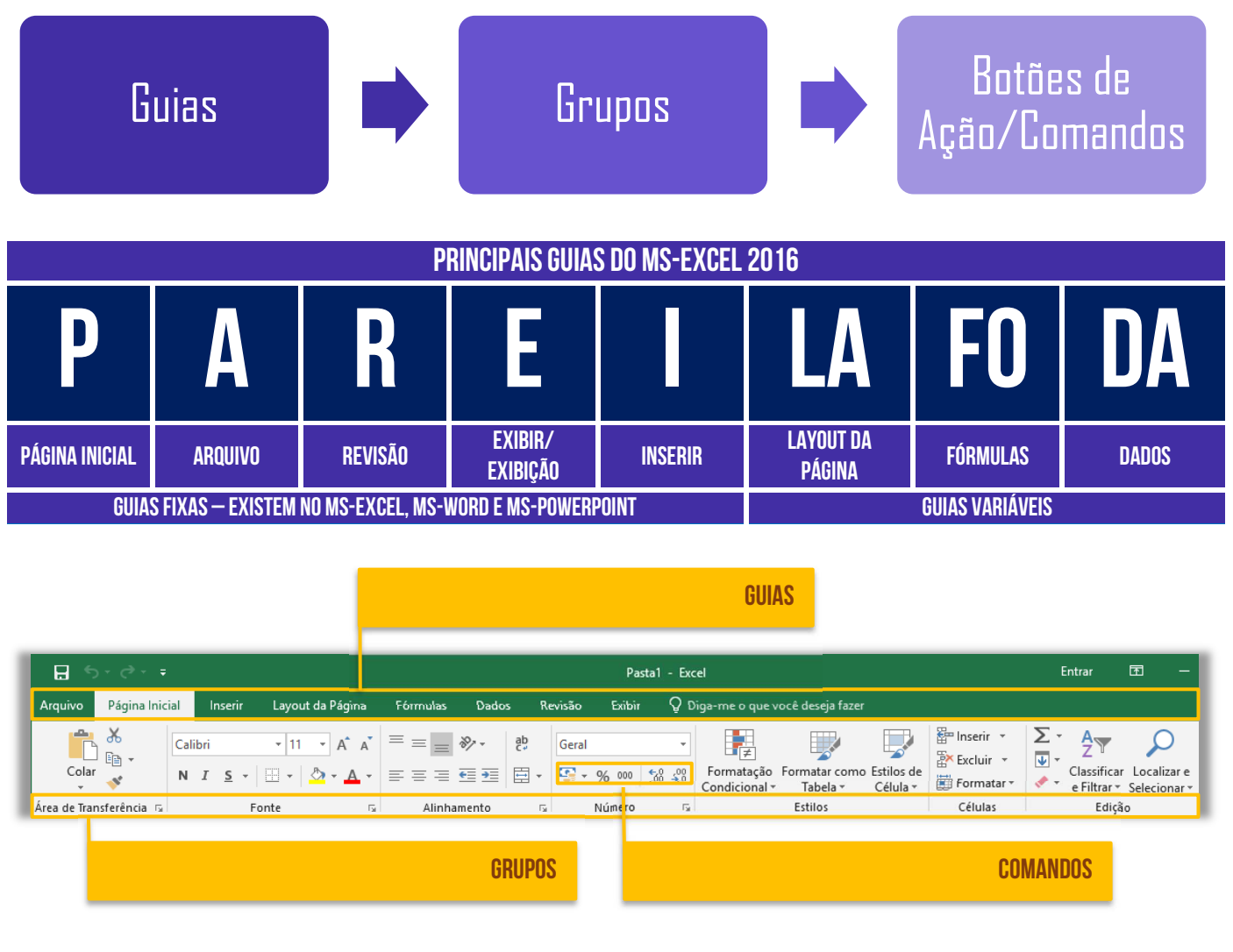

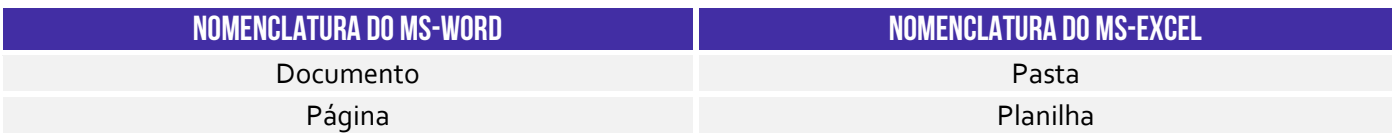

#### **PRINCIPAIS FORMATOS DE PASTAS DE TRABALHO**

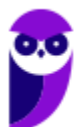

**TSE - Concurso Unificado (Técnico Judiciário - Área Tecnologia da Informação) Ferramentas e aplicativos www.estrategiaconcursos.com.br** 172

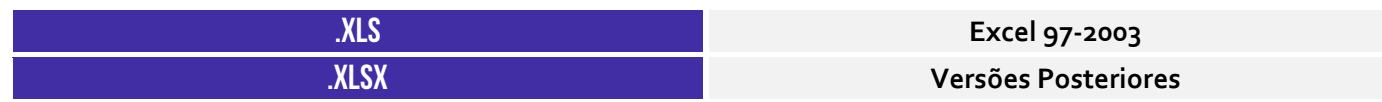

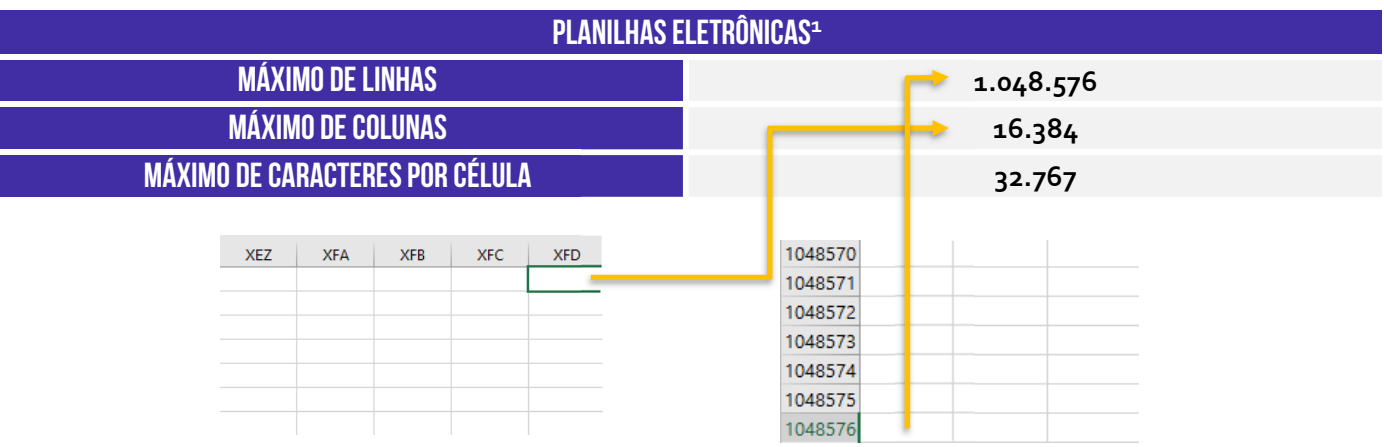

#### **CUIDADO: NÃO CONFUNDAM PASTA DE TRABALHO COM PLANILHA!**

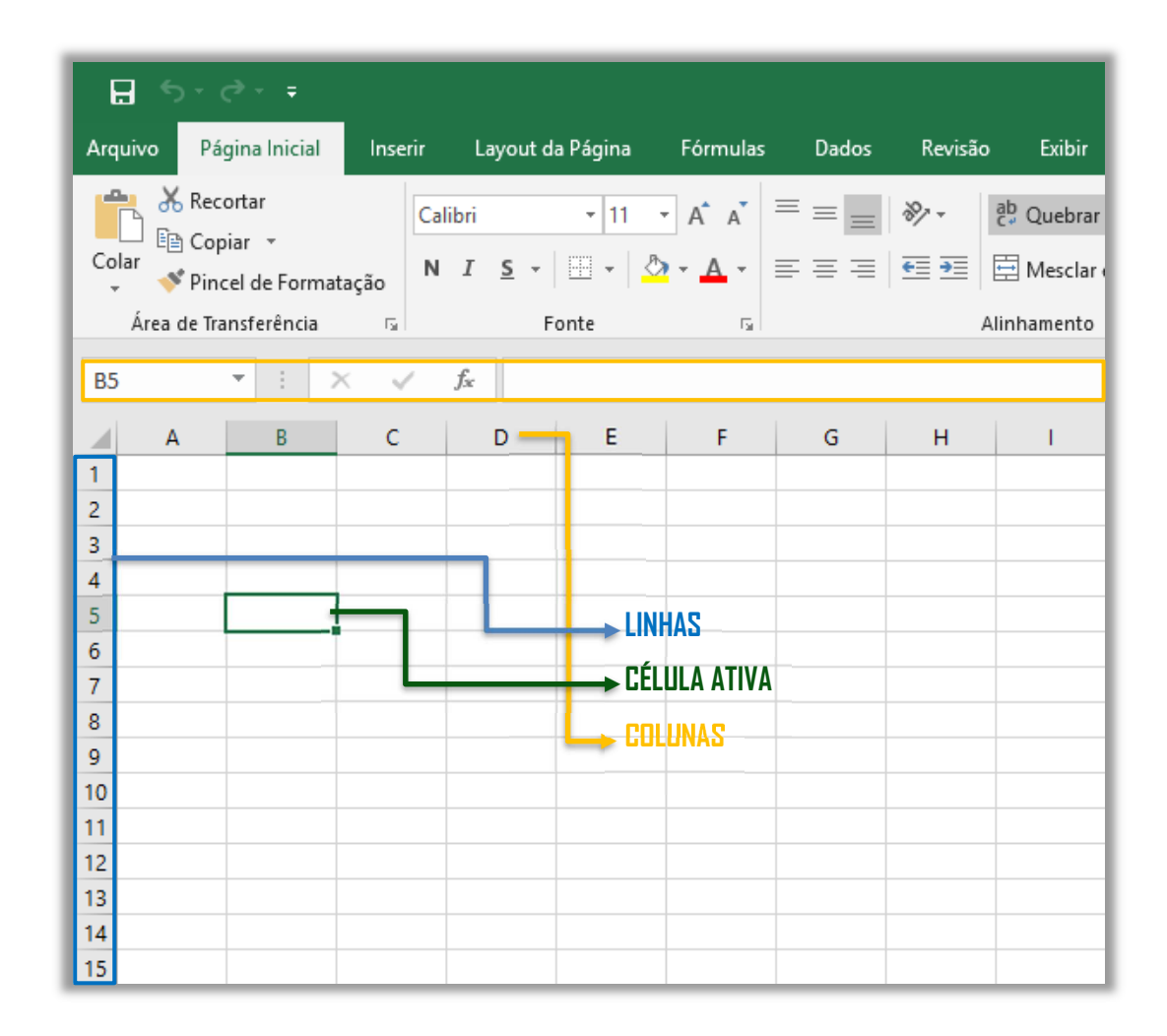

 $1$  O formato .xlsx suporta um número maior de linhas por planilha que o formato .xls, que permite até 65.536 linhas e 256 colunas.

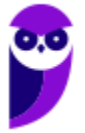

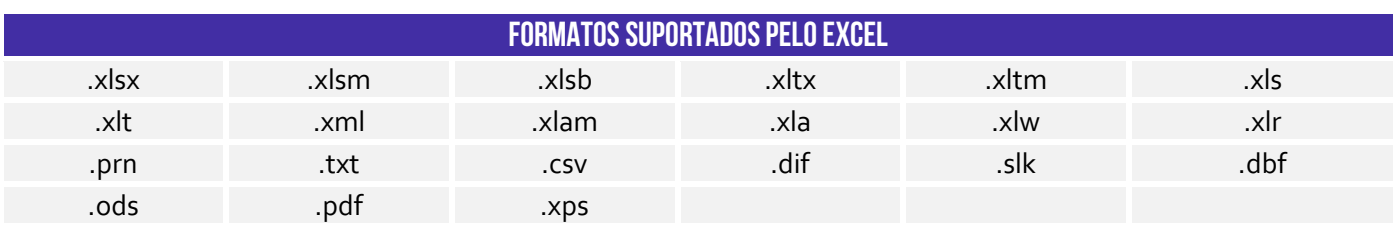

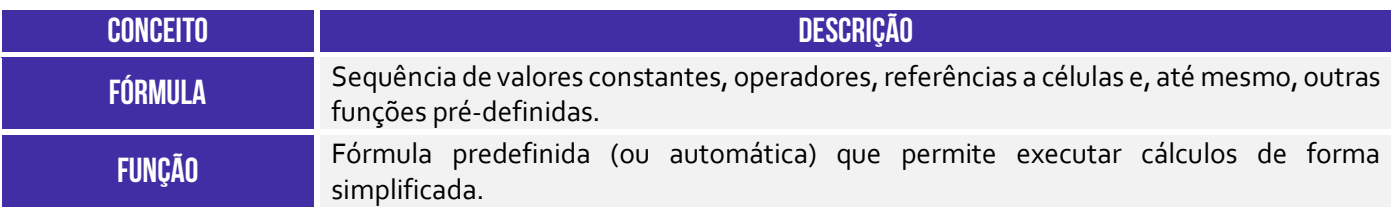

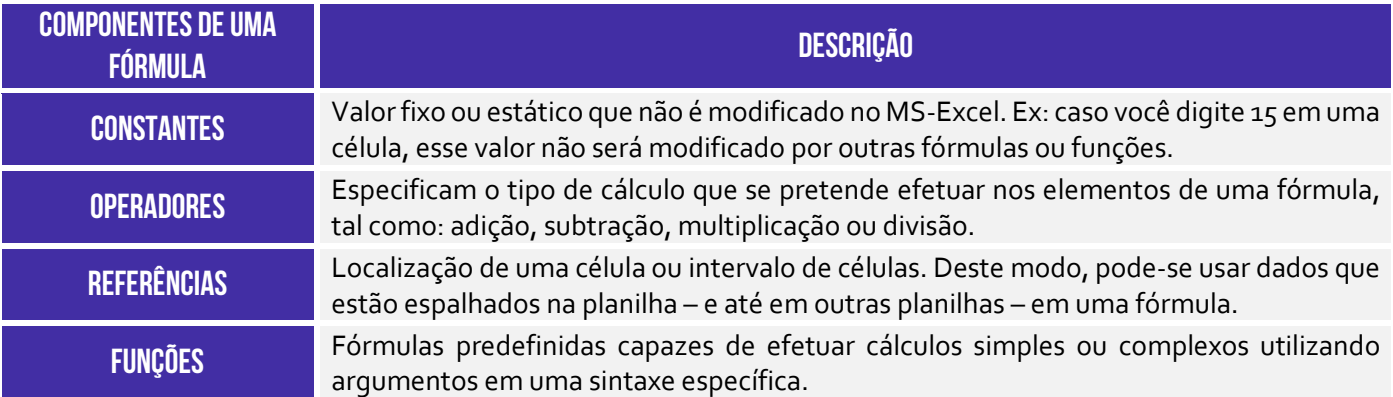

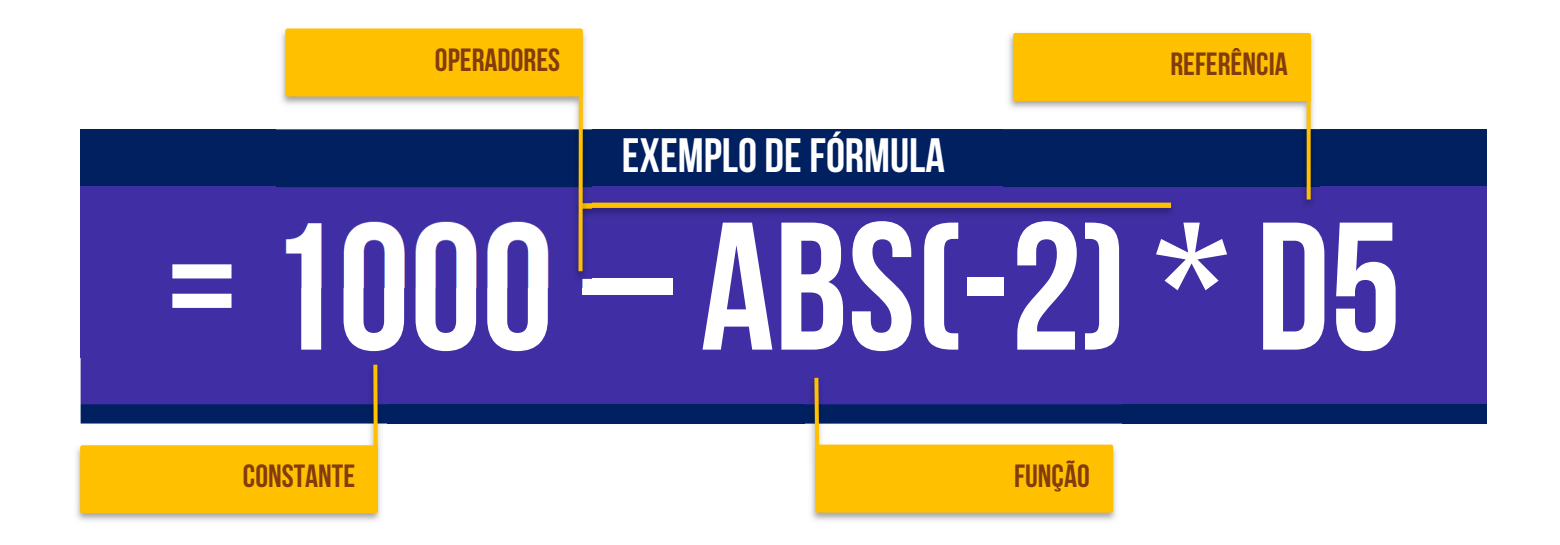

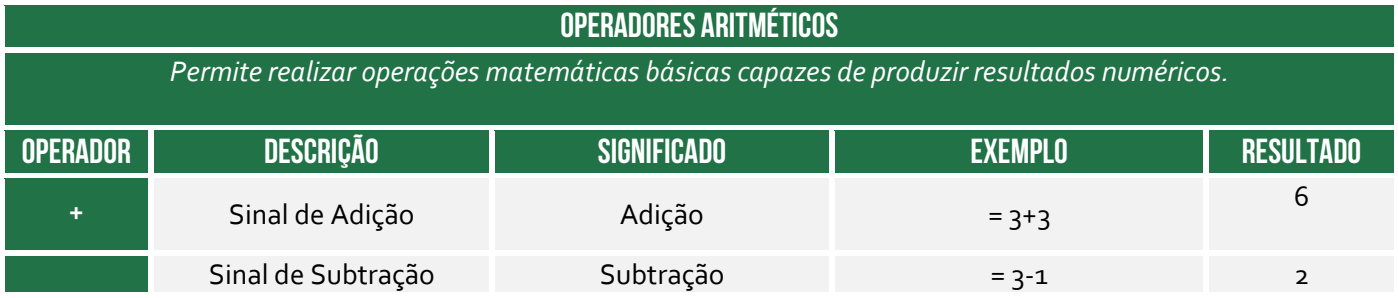

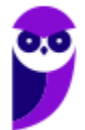

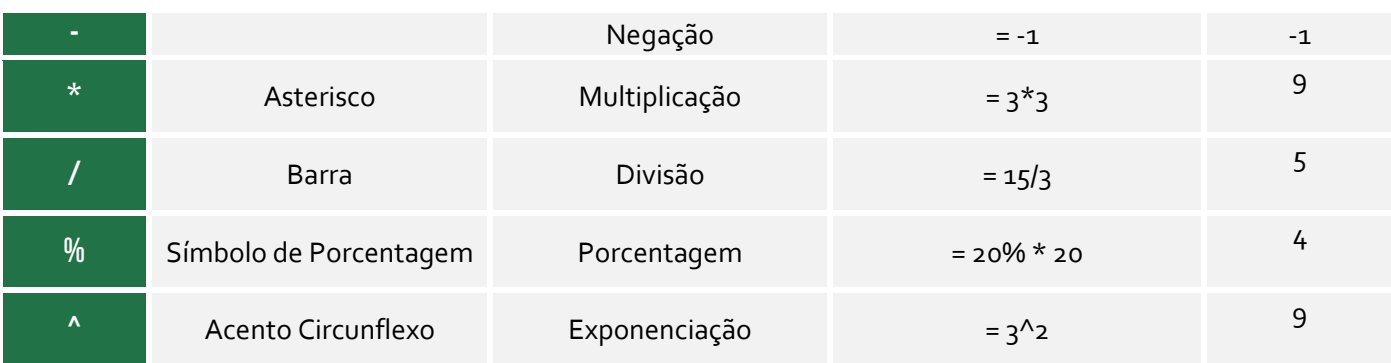

#### **OPERADORES COMPARATIVOS**

*Permitem comparar valores, resultando em um valor lógico de Verdadeiro ou Falso.* **Operador Descrição Significado Exemplo E** Sinal de Igual Igual a A1 = B1 **2 5** Sinal de Maior **Maior** que A1 > B1 **Example 3** Sinal de Menor Menor que A1 < B1 **>=** Sinal de Maior ou Igual Maior ou Igual a A1 >= B1 **<=** Sinal de Menor ou Igual Menor ou Igual a A1 <= B1 ◆ Sinal de Diferente Diferente de A1 <> B1

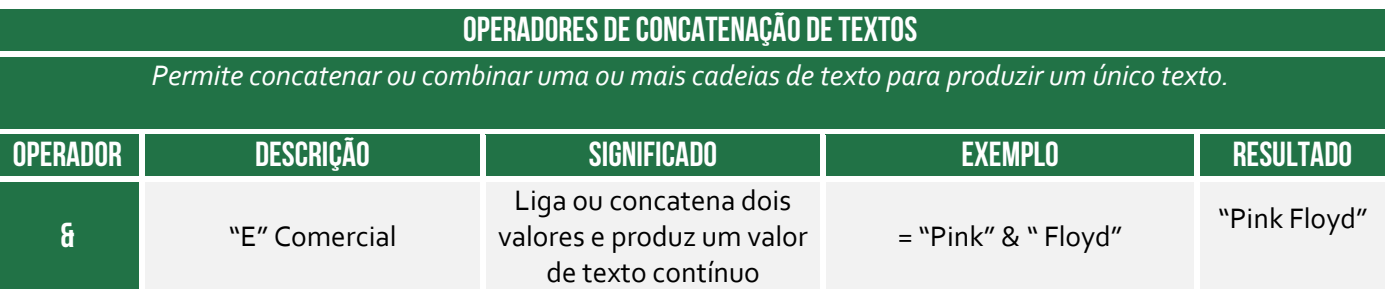

| <b>OPERADORES DE REFERÊNCIA</b>                        |                              |                                                                                                    |                                                |
|--------------------------------------------------------|------------------------------|----------------------------------------------------------------------------------------------------|------------------------------------------------|
| Permitem combinar intervalos de células para cálculos. |                              |                                                                                                    |                                                |
| <b>OPERADOR</b>                                        | <b>DESCRIÇÃO</b>             | <b>SIGNIFICADO</b>                                                                                                    | <b>EXEMPLO</b>                                 |
|                                                        | Dois-<br>pontos <sup>2</sup> | Operador de intervalo que produz uma referência a todas as<br>células entre duas referências, incluindo as duas referências. De<br>forma abstrata, o dois-pontos significa "até" (Ex: de B5 a B15). | B <sub>5</sub> :B <sub>15</sub>                |
|                                                        | Ponto-e-<br>Vírgula          | Operador de união que combina várias referências em uma só.<br>De forma abstrata, o ponto-e-vírqula significa "e" (Ex: de B5 e<br>B8 e B9 e B11 e B13 a B15).                                       | SOMA(B <sub>5</sub> ; B8; B9;<br>B11; B13:B15) |

<sup>&</sup>lt;sup>2</sup> Em versões anteriores, era possível utilizar também "." (ponto) ou ".." (dois pontos consecutivos) ou "... (três pontos consecutivos) ou "............." ("n" pontos consecutivos). O Excel transformará automaticamente em dois-pontos ao se acionar o ENTER! Já MS-Excel 365 só admite dois-pontos.

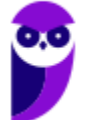

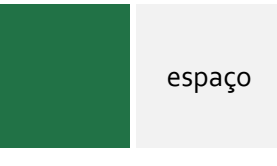

Operador de interseção, que devolve uma referência a células comuns e os intervalos na fórmula. Neste exemplo, célula C7 é encontrada em ambos os intervalos de, para que fique interseção.

B7:D7 C6:C8

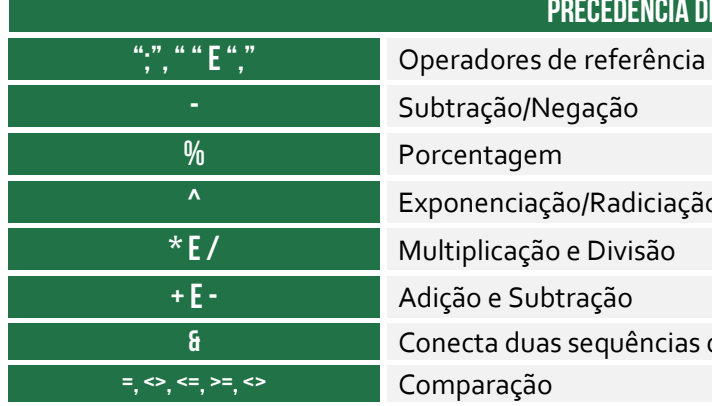

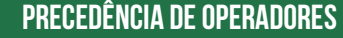

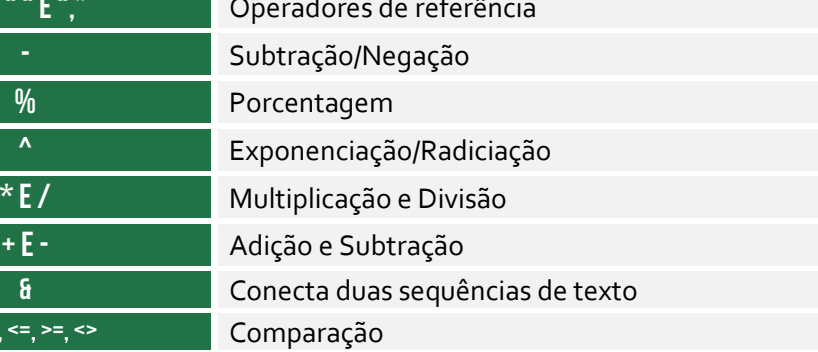

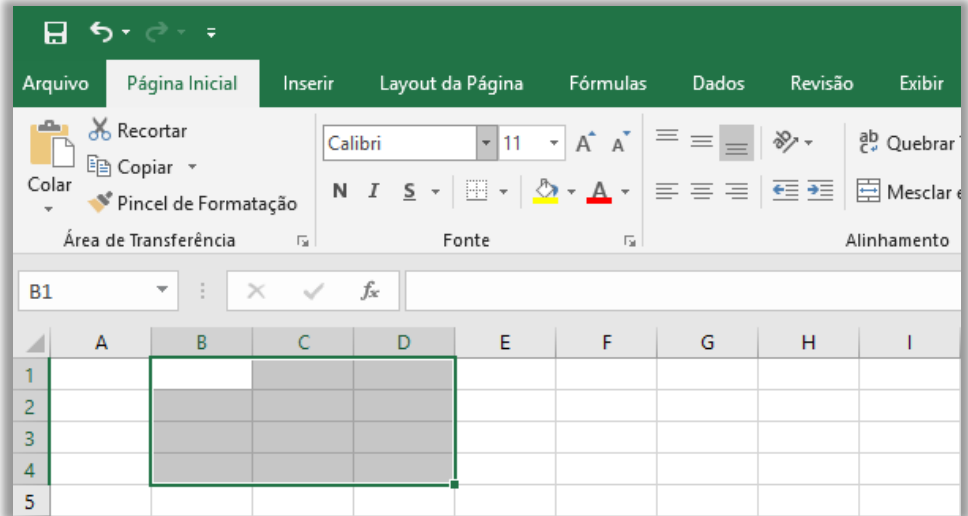

#### **Intervalo de Células B1:D4**

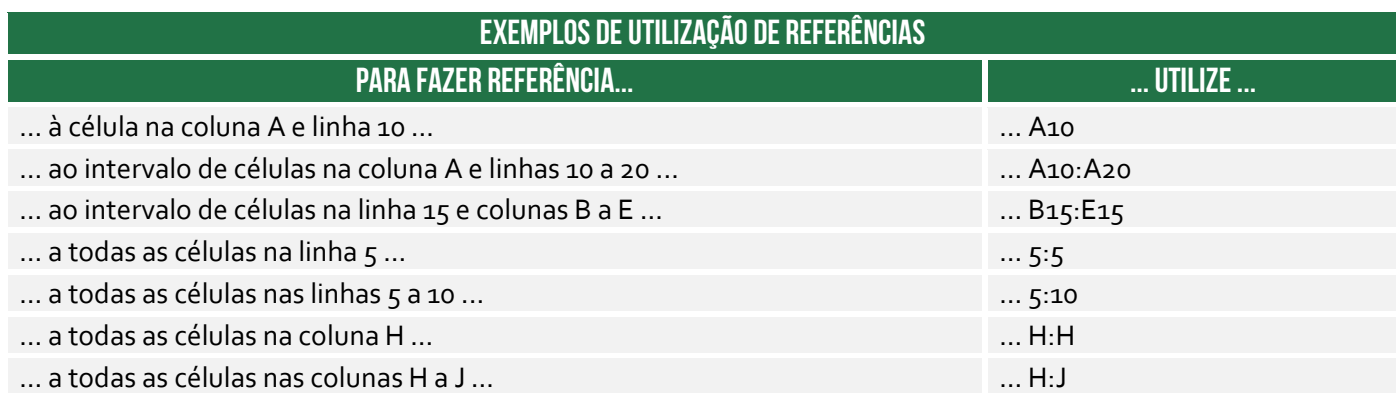

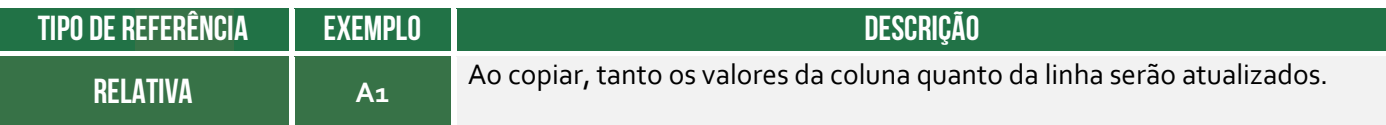

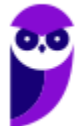

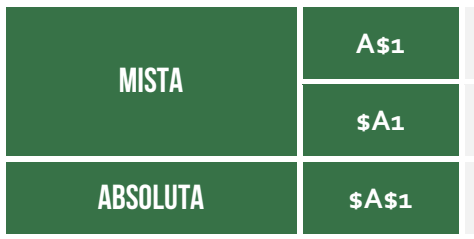

**A\$1** Linha absoluta e coluna relativa. Ao copiar, a linha permanecerá inalterada, porém a coluna mudará.

**\$A1** Linha relativa e coluna absoluta. Ao copiar, apenas a linha irá mudar. Já a coluna permanecerá inalterada.

Linha e coluna absoluta. Ao copiar, tanto a linha quanto a coluna permanecem inalteradas.

# **REFERÊNCIA A PLANILHAS Da Mesma pasta de trabalho =PLANILHA!CÉLULA**

**OPERADOR EXCLAMAÇÃO** 

# **REFERÊNCIA A PLANILHAS de outra pasta de trabalho aberta =[pasta]planilha!célula**

**REFERÊNCIA A PLANILHAS De outra pasta de trabalho fechada = 'unidade:\diretório\[arquivo.xls]planilha'!célula** 

**BIBLIOTECA DE FUNÇÕES** 

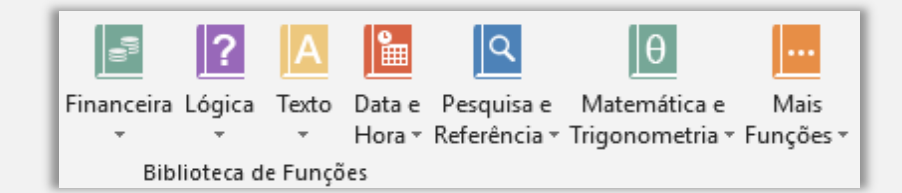

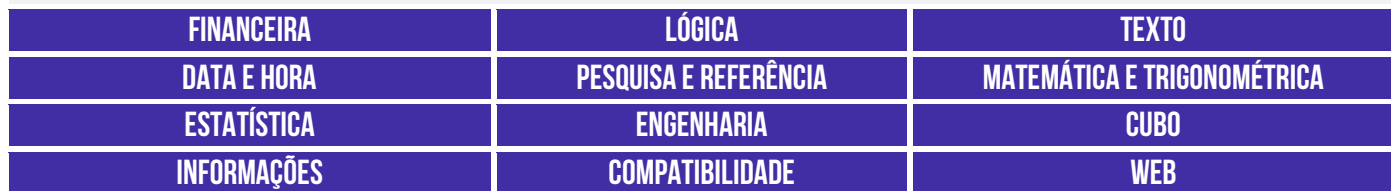

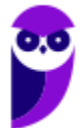

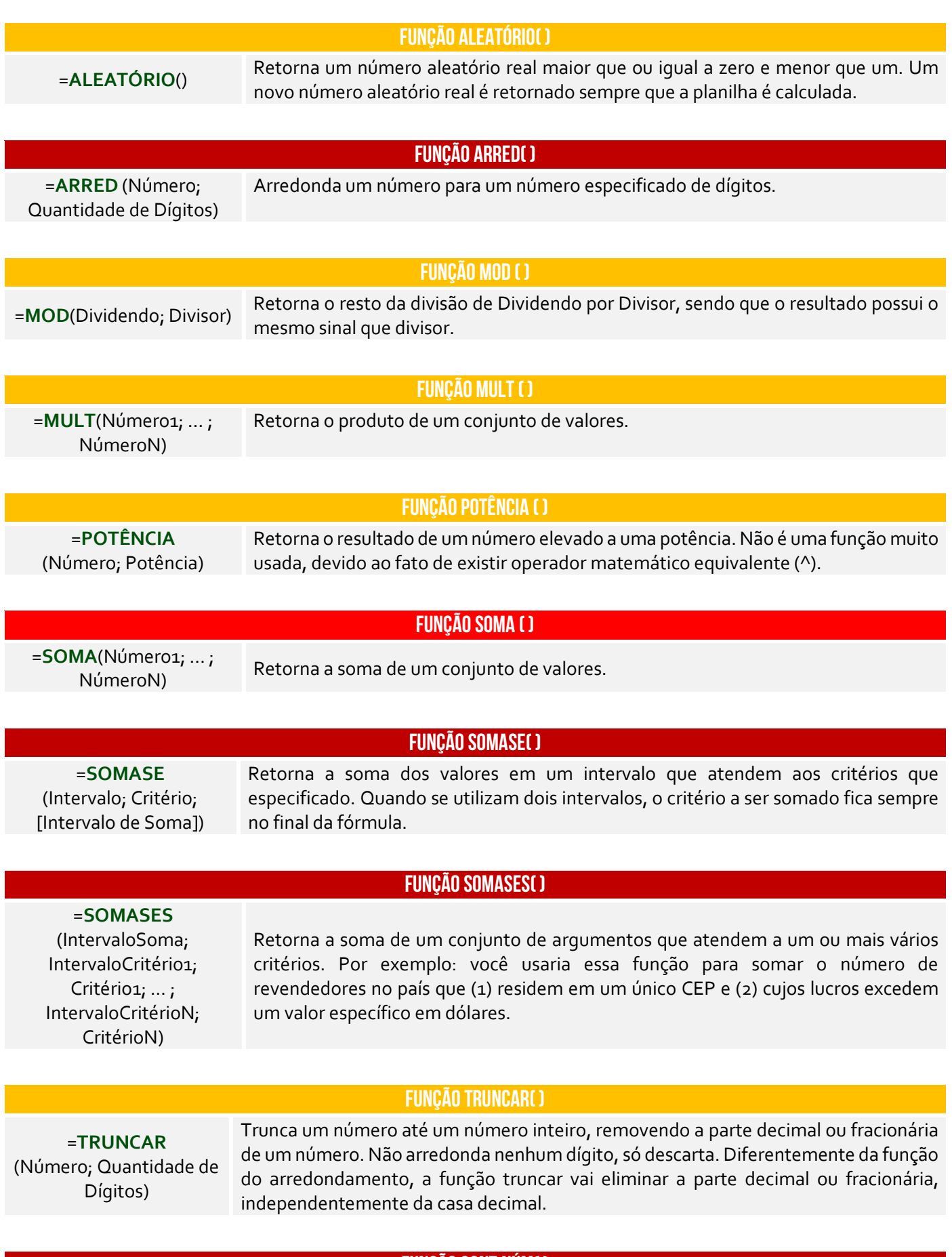

## **FUNÇÃO CONT.NÚM( )**

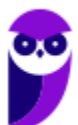

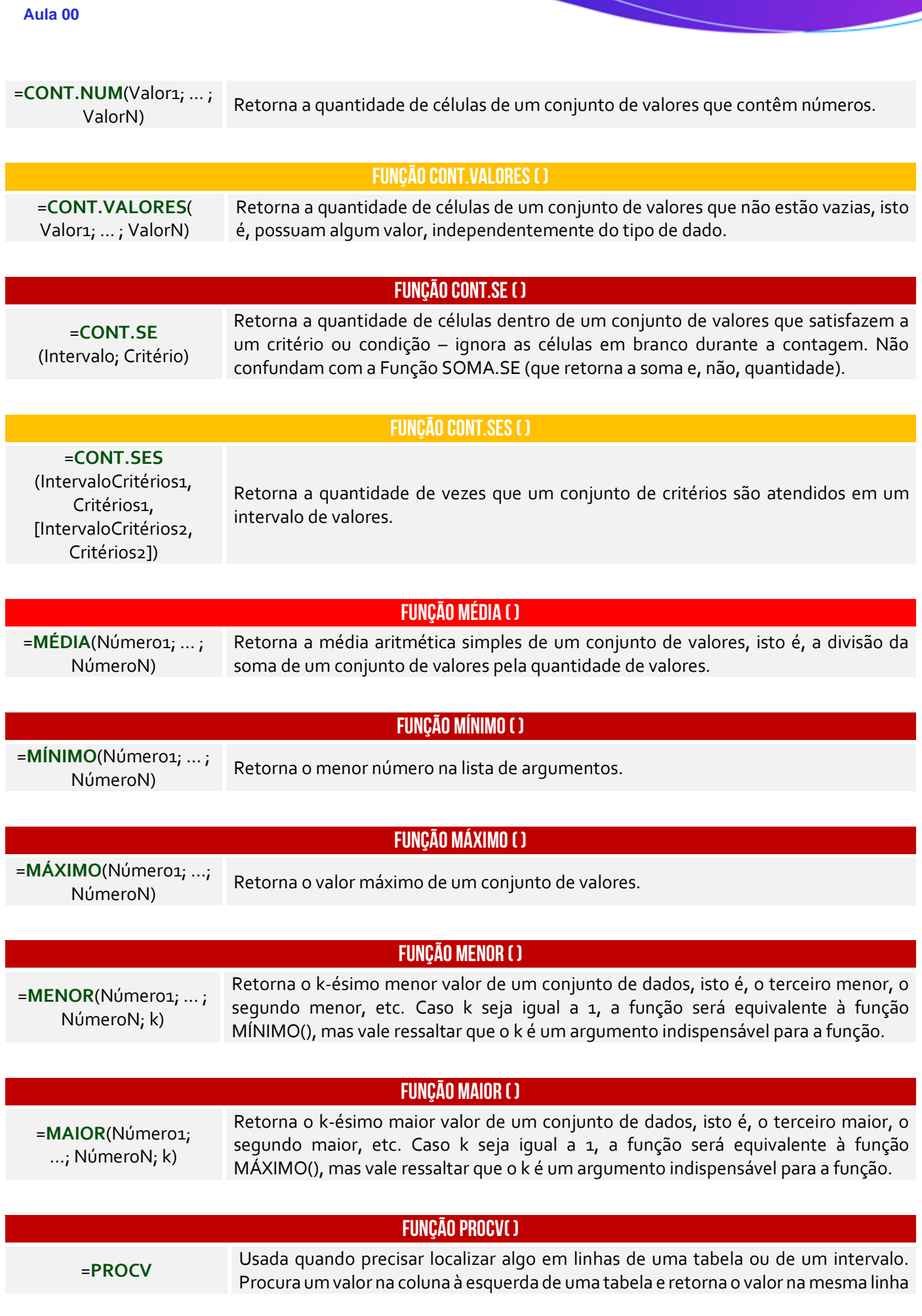

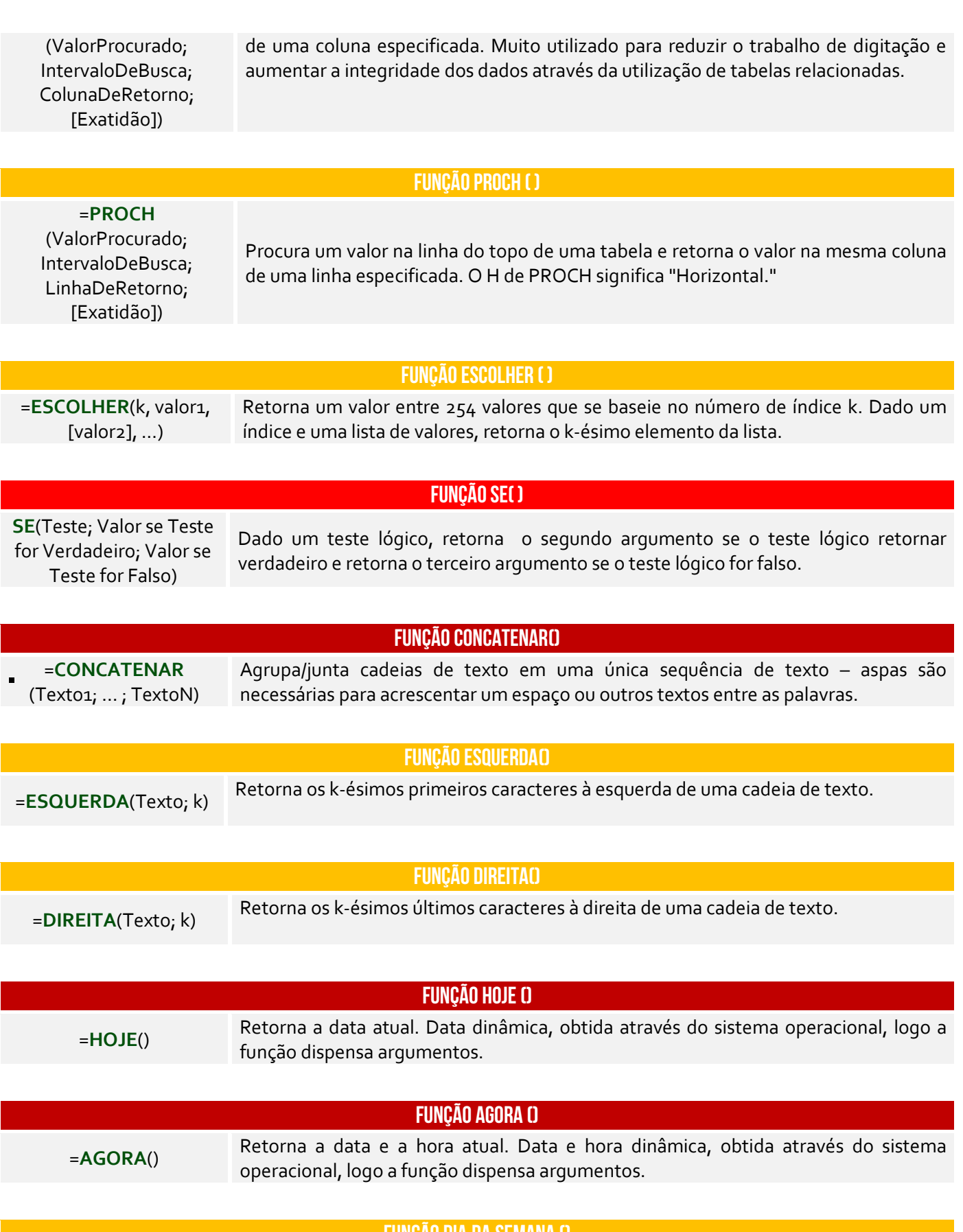

### **FUNÇÃO dia.da.semana ()**
### =**DIA.DA.SEMANA**()

Retorna o dia da semana correspondente a uma data. O dia é dado como um inteiro, variando – por padrão – de 1 (domingo) a 7 (sábado). Quando se insere um número inteiro, considera-se que se trata da quantidade de dias desde 01/01/1900 (Data Inicial).

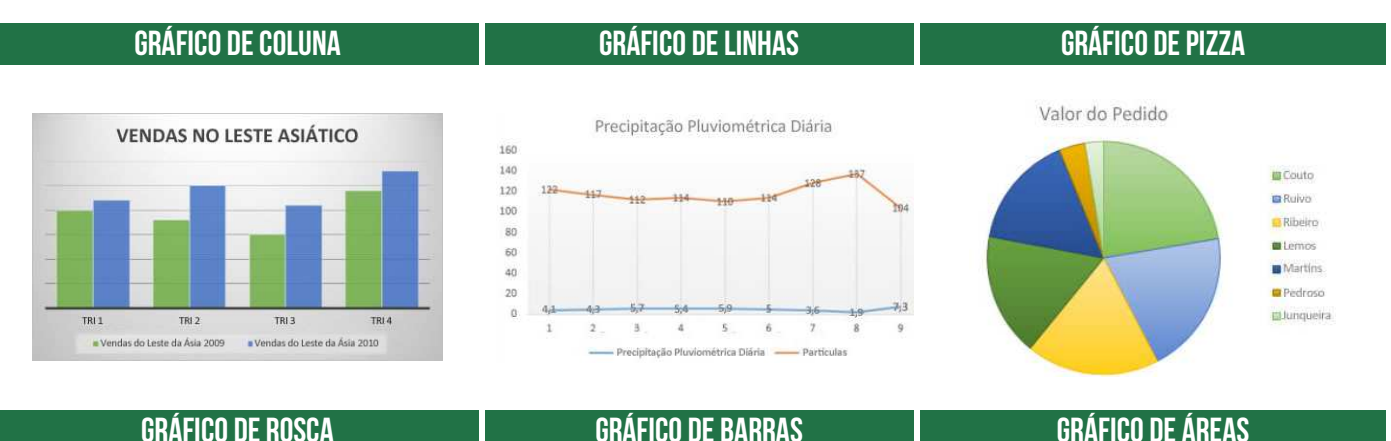

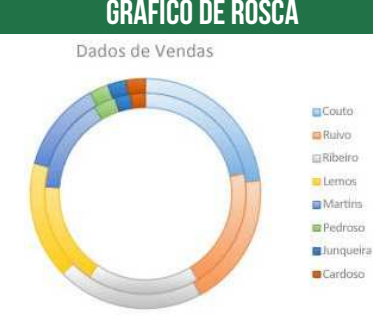

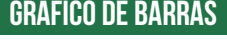

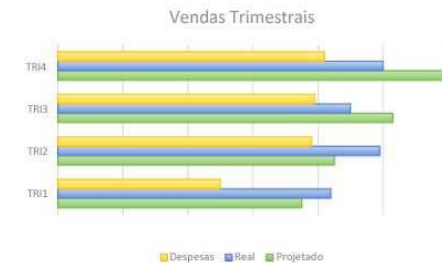

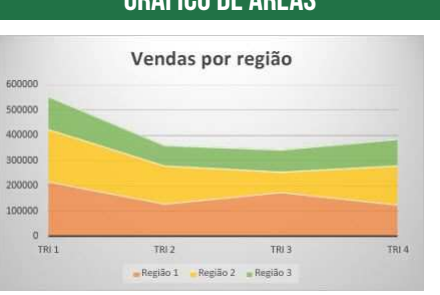

### **Gráfico de Dispersão Gráfico de Bolhas Gráfico de Ações**

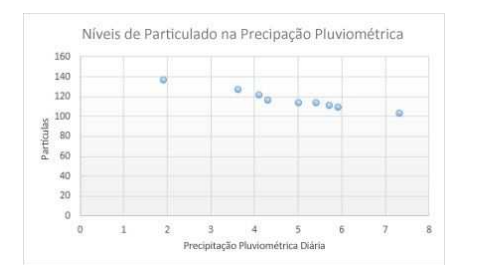

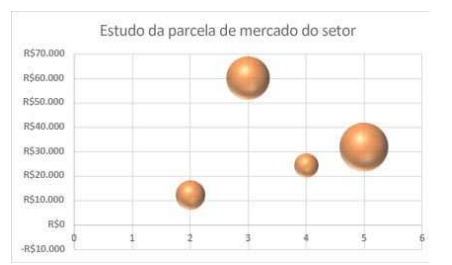

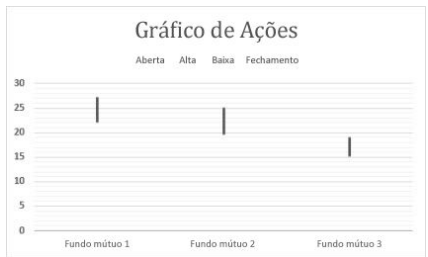

### **Gráfico de Superfície Gráfico de Radar Gráfico de Treemap**

Medidas de Resistência à Tração

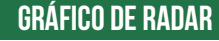

VENDAS NA CENTRAL DE JARDINAGEM

De Bulbos of Sementes De Flores 22 Arvores e arbustos

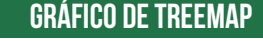

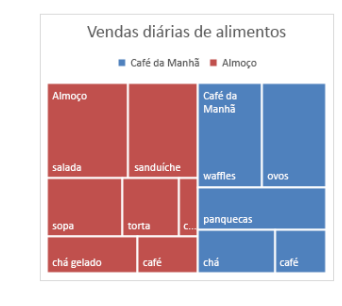

### RESISTENCIA TRAÇÃO<br>
30 30 30 30 50<br>
6 30 30 50 6  $20$  $\overline{3}$ **a**  $\overline{5}$ **SEGUNDOS**  $100-100$   $100-200$   $10200-300$   $10300-400$   $10400-500$

### **Gráfico de Explosão Solar Gráfico de Histograma Gráfico de Caixa (boxplot)**

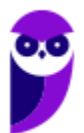

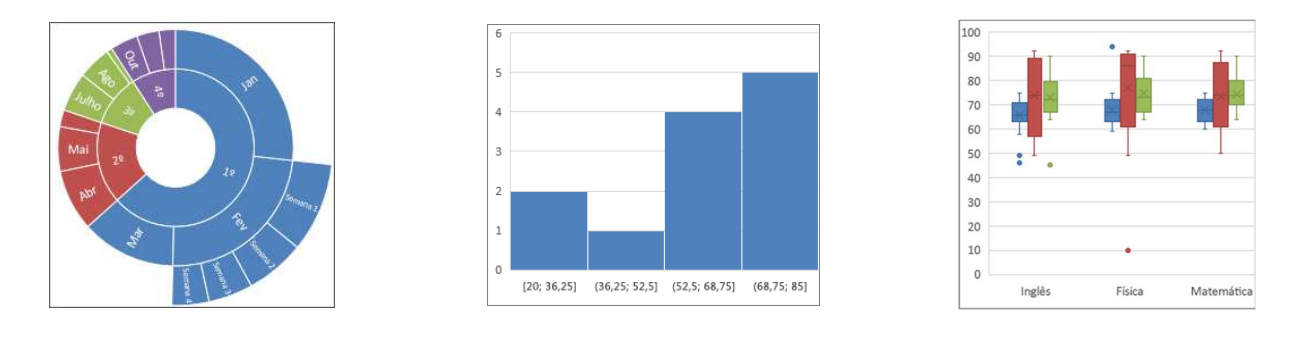

### **Gráfico de Cascata Gráficos de Combinação Funil de Gráficos**

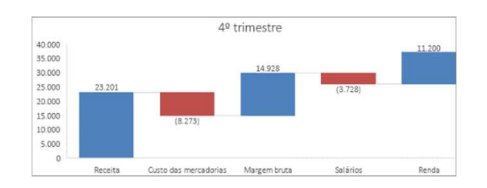

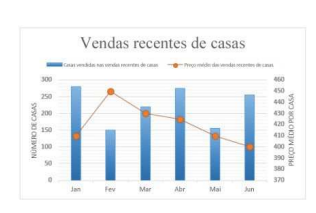

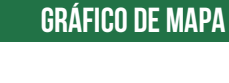

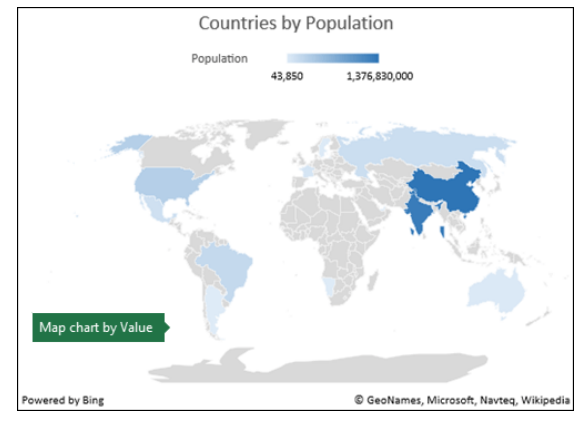

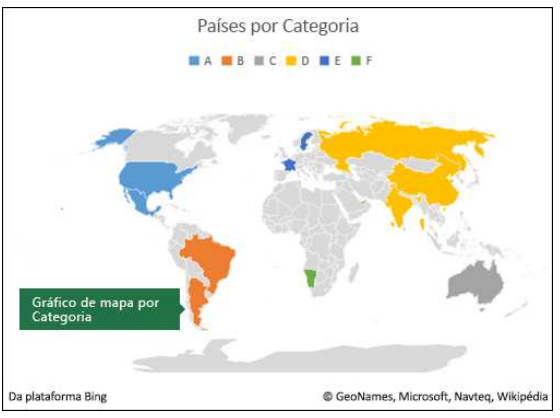

### **FUNÇÃO VF( )**

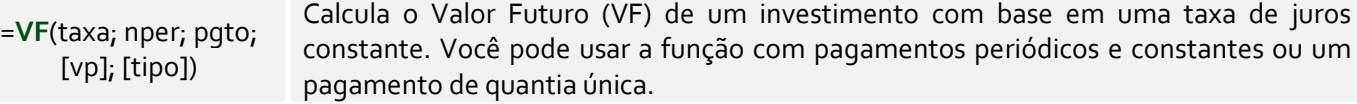

### **FUNÇÃO VP( )**

=**VP**(taxa; nper; pgto; [vp]; [tipo])

### Calcula o Valor Presente (VP) de um empréstimo ou investimento com base em uma taxa de juros constante. Você pode usar essa função com pagamentos periódicos e constantes (como um empréstimo) ou um valor futuro que é sua meta de investimento.

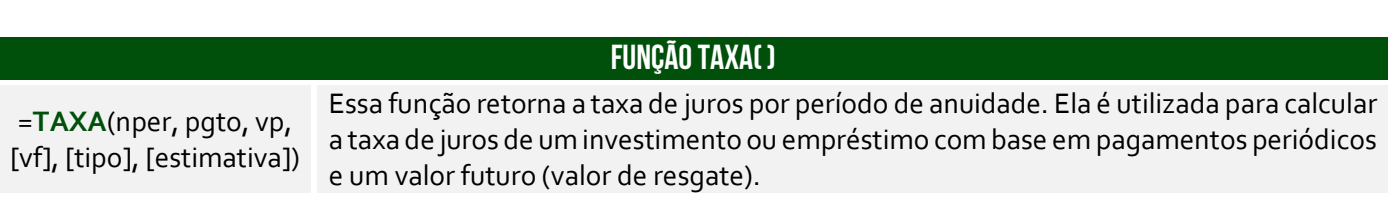

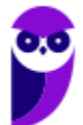

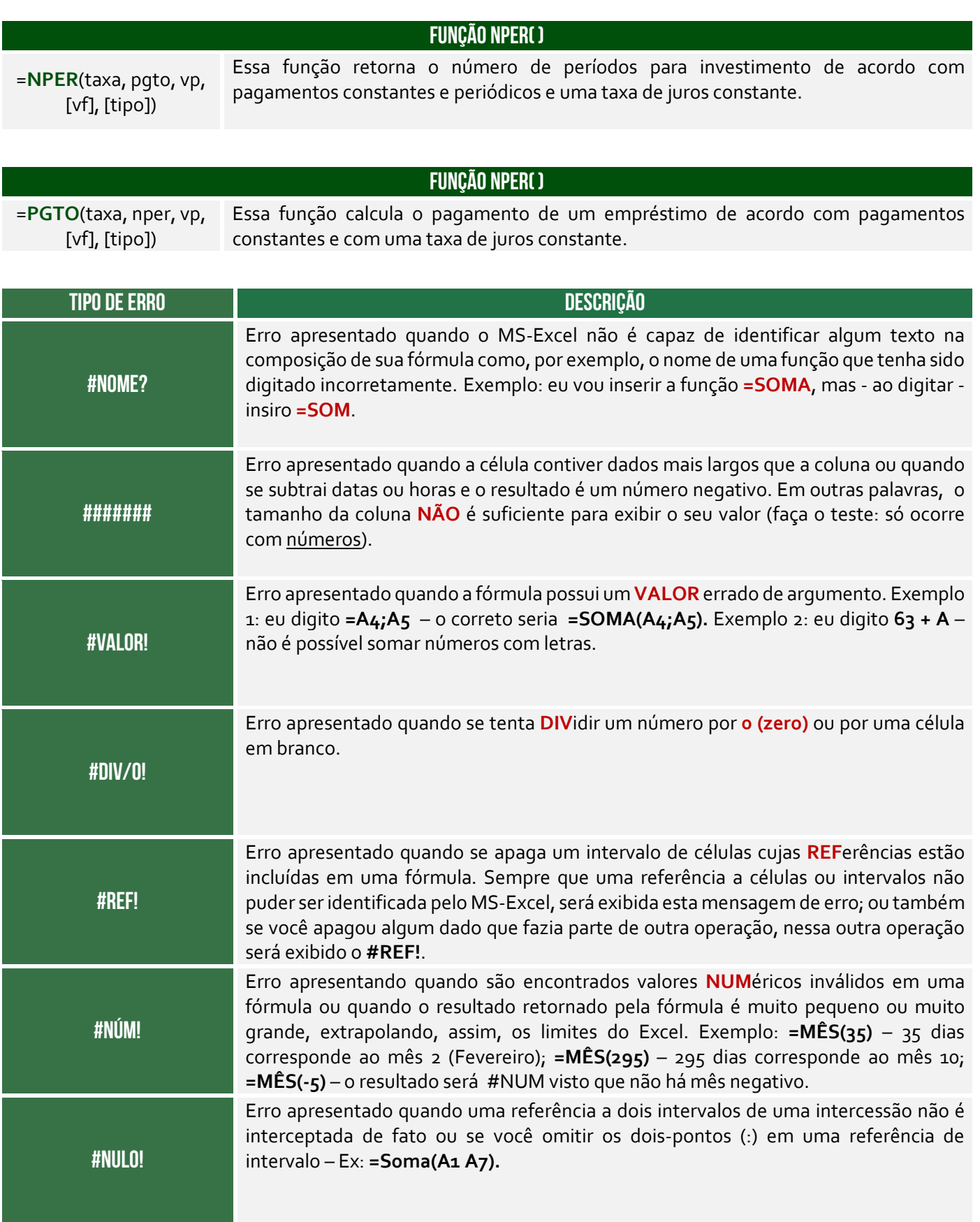

**ATALHOS IMPORTANTES DESCRIÇÃO DE SERIÇÃO DE SERIÇÃO DE SERIÇÃO DE SERIÇÃO DE SERIÇÃO DE SERIÇÃO DE SERIÇÃO DE SERIÇÃO DE SERIÇÃO DE SERIÇÃO DE SERIÇÃO DE SERIÇÃO DE SERIÇÃO DE SERIÇÃO DE SERIÇÃO DE SERIÇÃO DE SERIÇÃO DE S** 

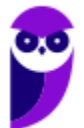

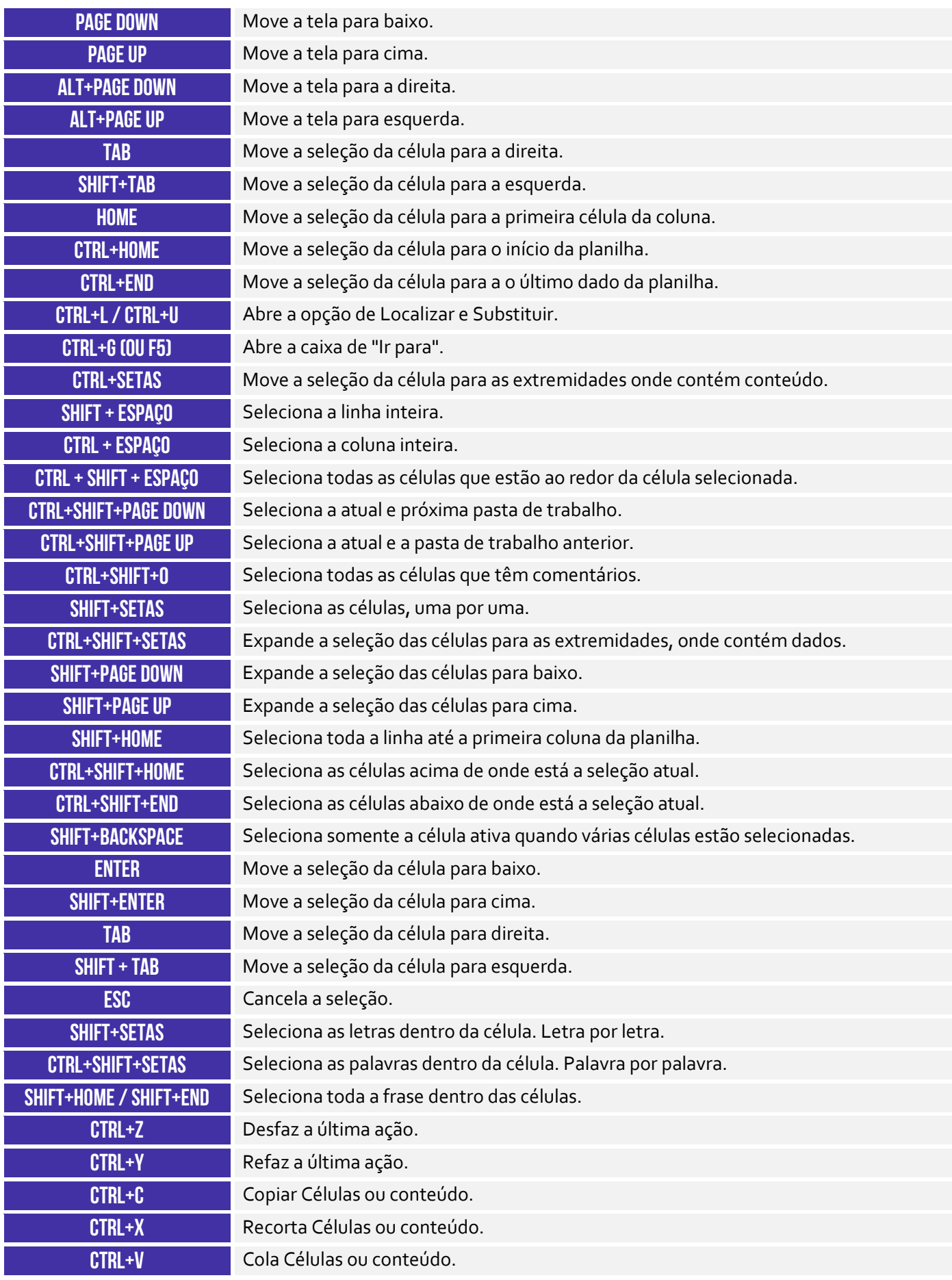

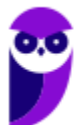

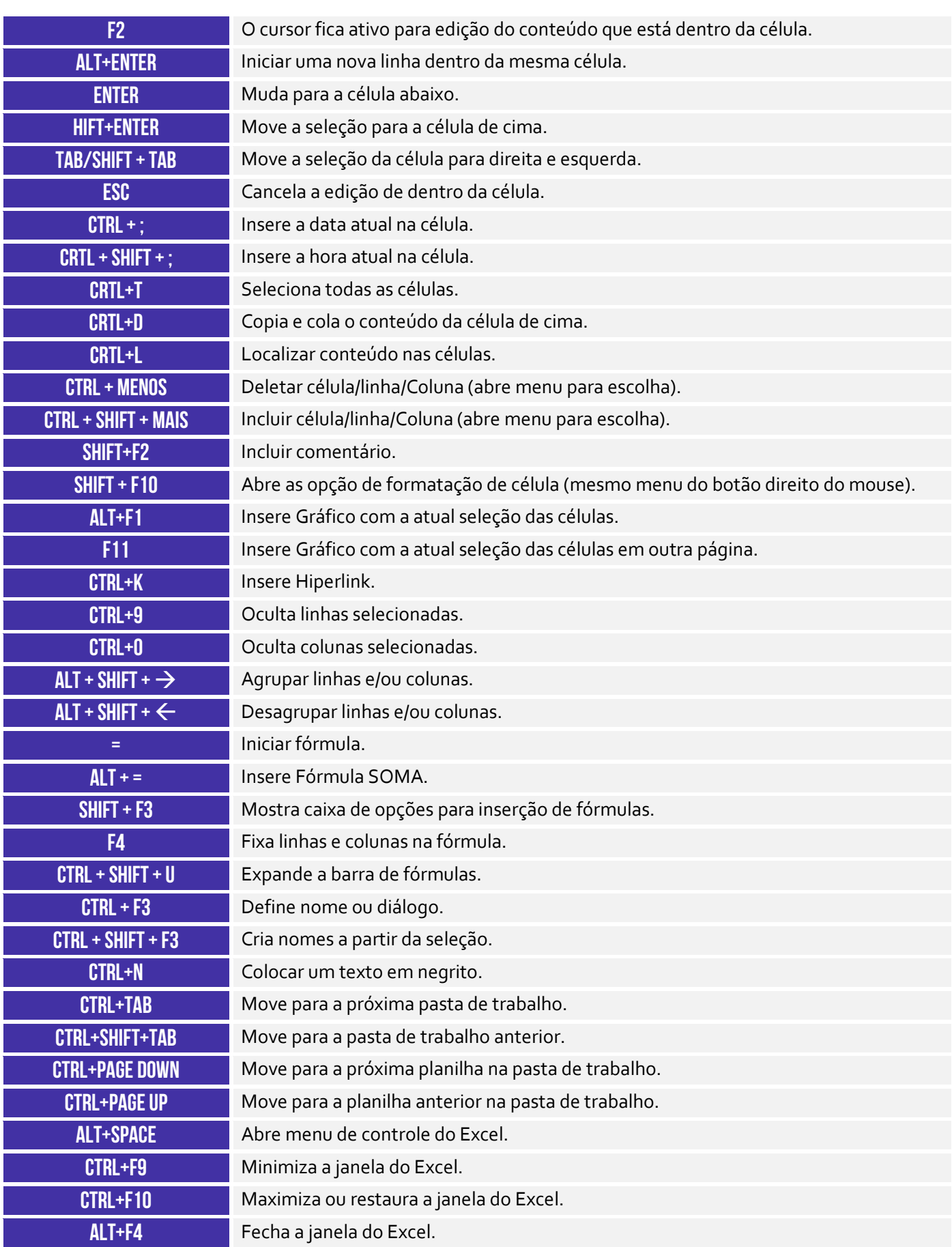

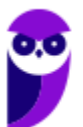

 $\bullet$  **para mais dicas: www.instagram.com/professordiegocarvalho** 

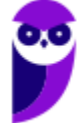

# **MAPAS MENTAIS**

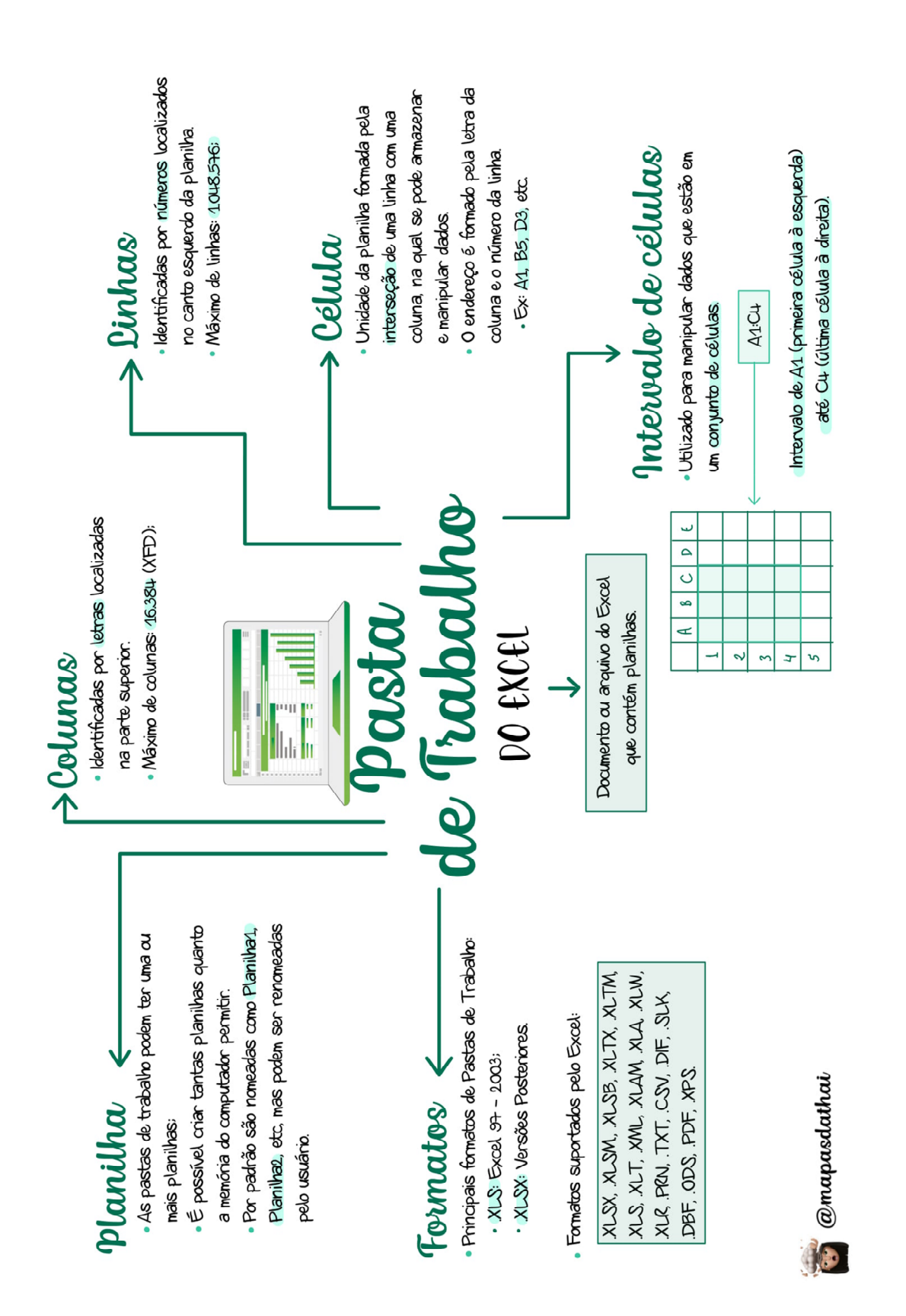

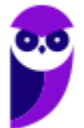

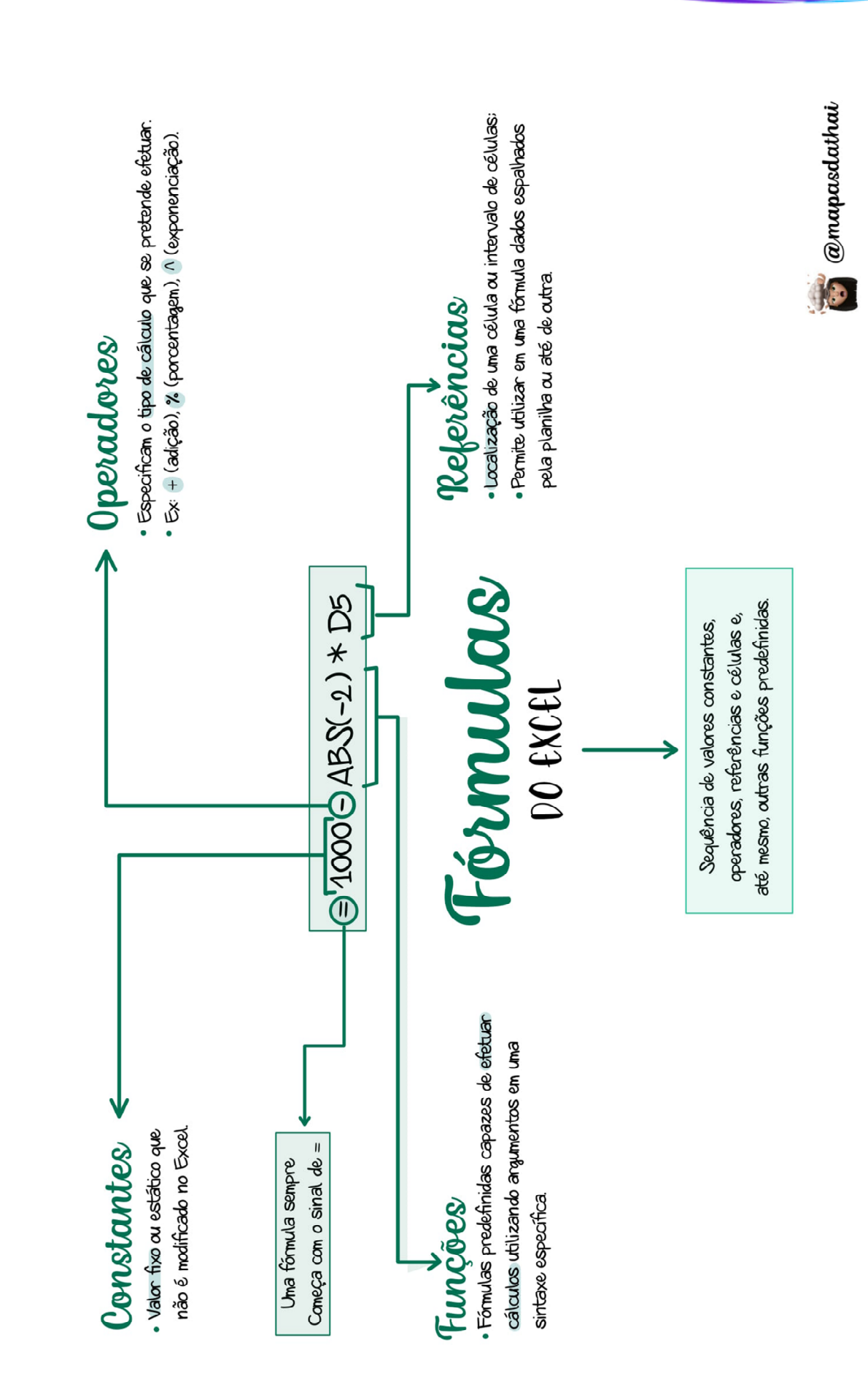

**Aula 00**

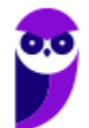

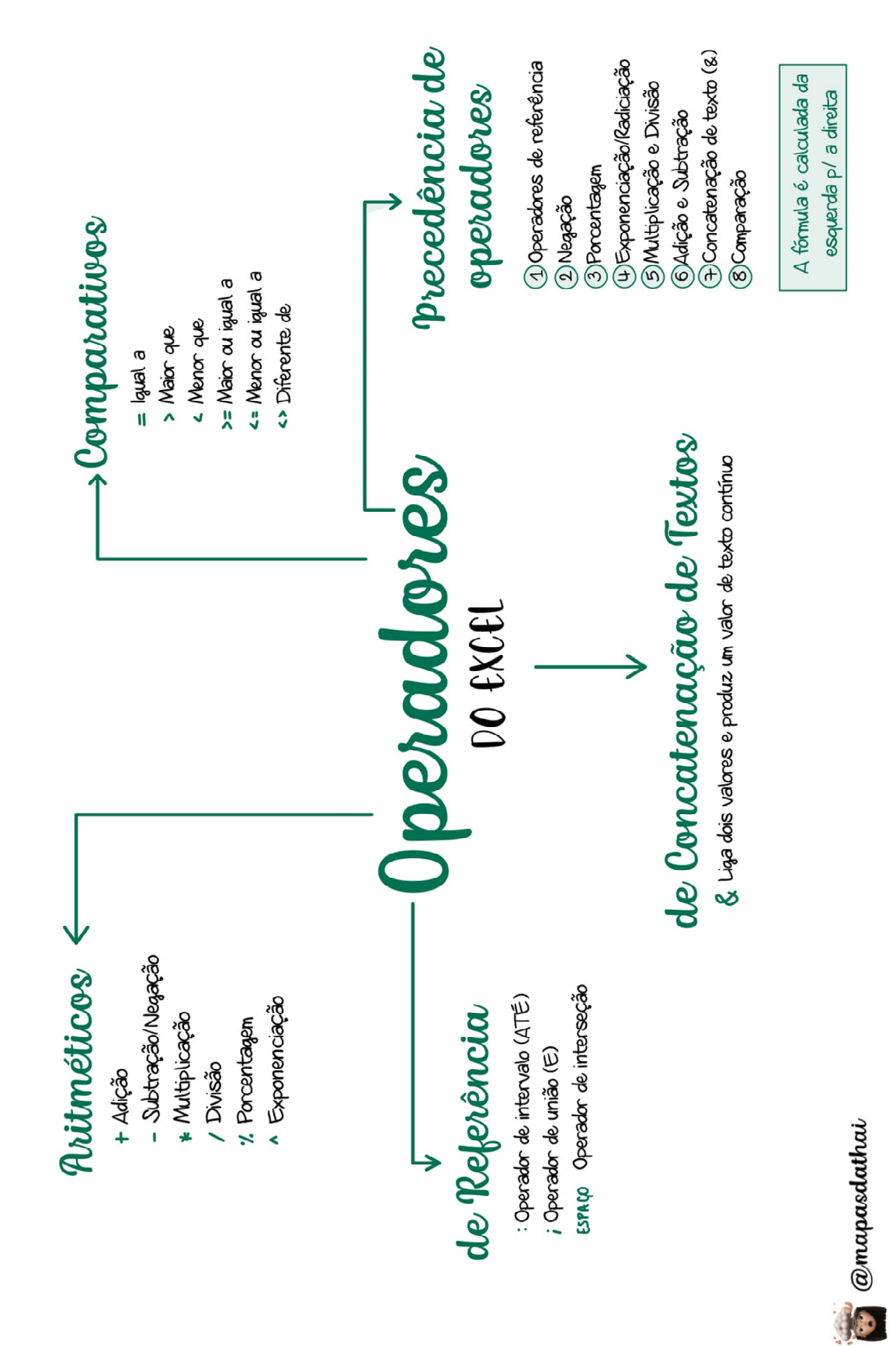

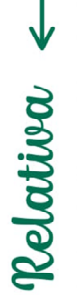

Absoluta

Golunas identificadas por letras e

Estilo de Referência A1:

linhas identificadas por números.

- A fómula de una determinada célula depende de sua posição relativa às referências originais.
- o conteúdo de uma célula em outras e Alça de Preendhimento: permite copiar preendher números, datas e outros elementos com base em um padrão (existente ou personalizado).
- Alça de Preenchimento +  $CTR$ . apenas copia e cola.

Referências

DO EXCEL

# Routras planilhas

- · Utiliza-se o operador ! (exclamação).
- Sintaxe: = PLANILHA!CELULA · Na mesma pasta de trabalho:
- · Em outra pasta de trabalho aberta: **EPASTAIPLANILHAICÉLULA**
- · Em outra pasta de trabalho fechada:

='UNIDADE\DIRETÓRIO\[ARQUIVO.XLS]PLANIILHA'!CÉLULA

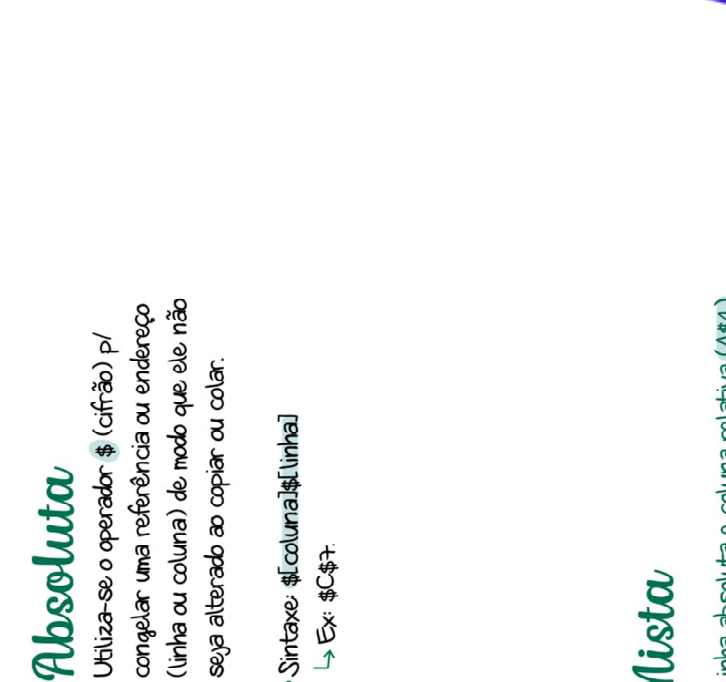

**Diego Carvalho, Equipe Informática e TI, Thiago Cavalcante Gomes** 

Sintaxe: \$[coluna]\$[linha]

La Linhas e colunas identificadas por

números.

Estilo de Referência L1C1:

Não há diferenciação entre letras

maiúsculas e minúsculas.

古世界山

**Aula 00**

· Linha absoluta e coluna relativa (A\$1)

Mista

- $\hookrightarrow$  Ao copiar, a linha permanecerá inalterada e a coluna mudará.
- $\rightarrow$ Ao copiar, apenas a linha mudará e a coluna · Linha relativa e coluna absoluta (\$A1)

intervalo de células) em uma planilha e informa ao Excel onde procurar pelos valores/dados a

serem usados em uma fórmula.

Identifica a localizacão de uma célula (ou

permanecerá inalterada.

 $\odot$  @mapasdathai

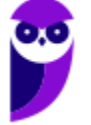

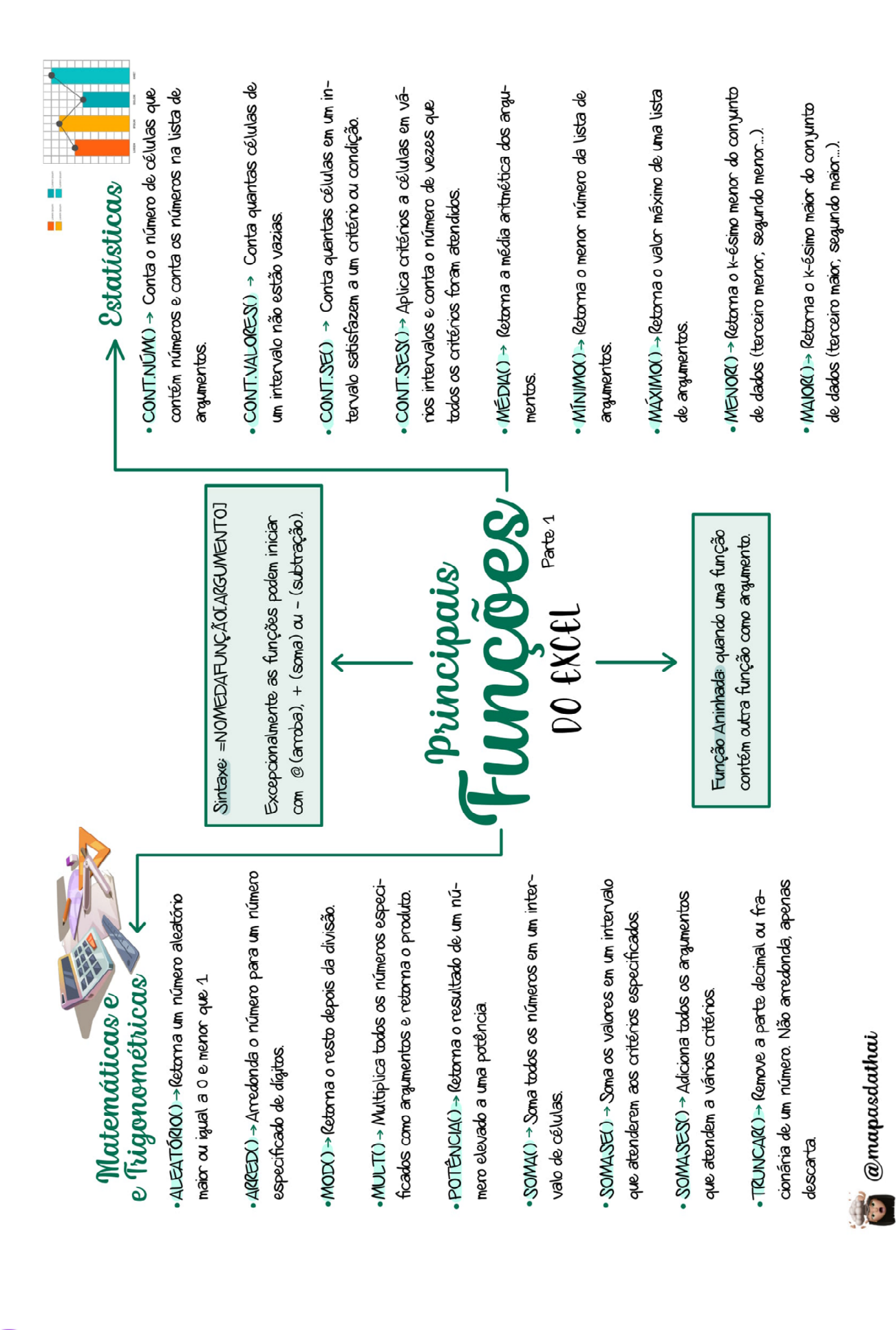

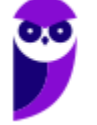

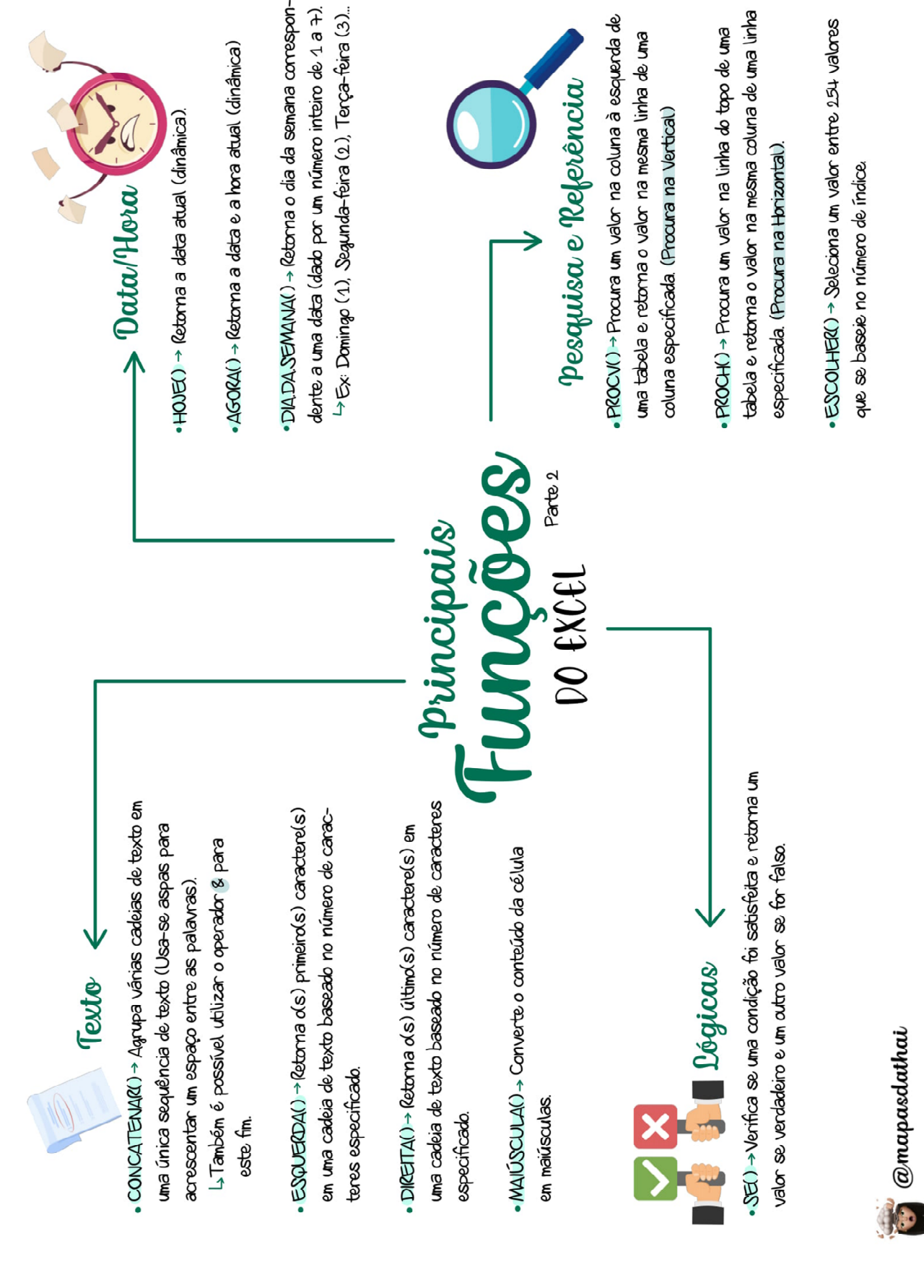

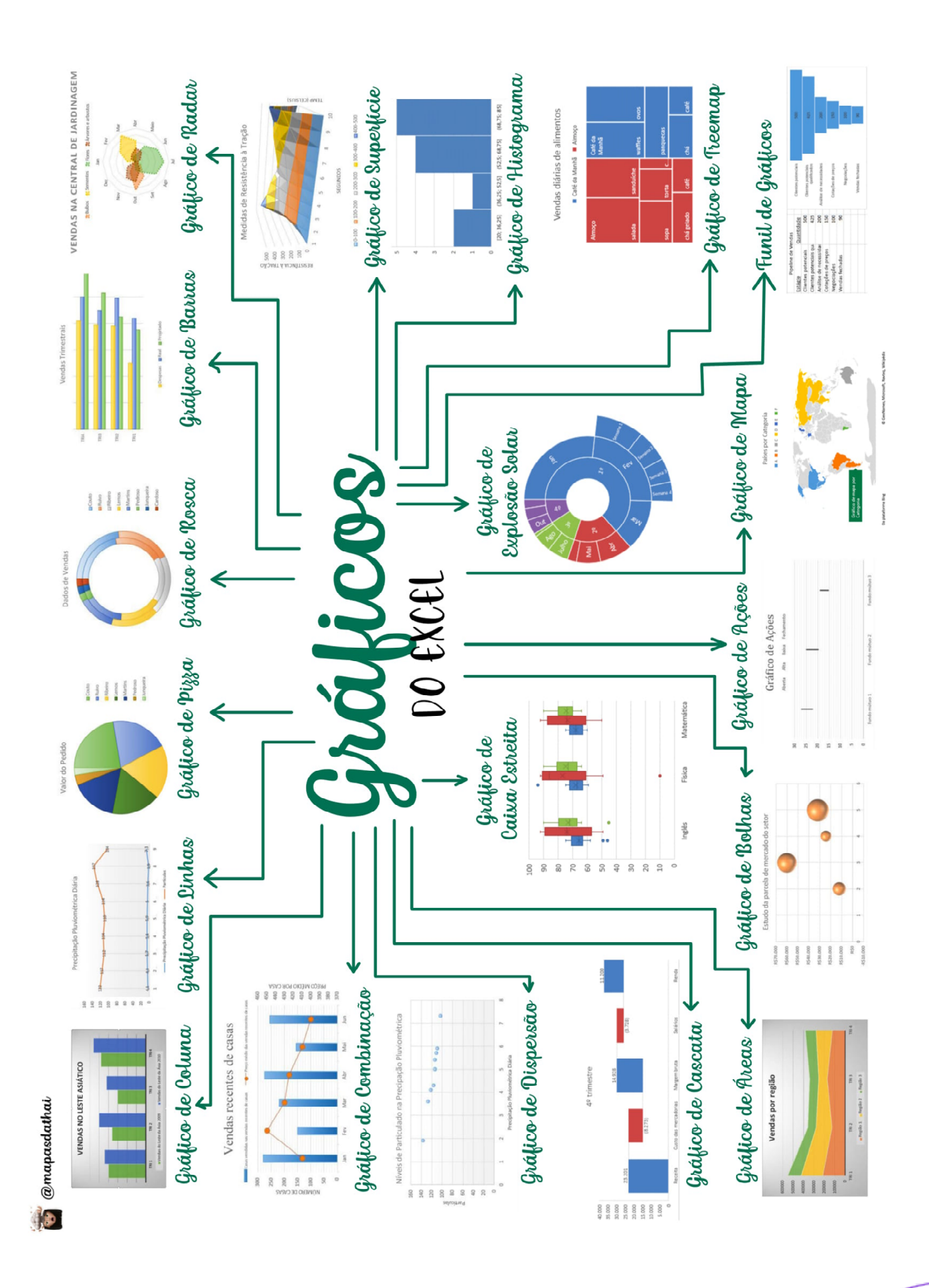

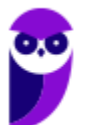

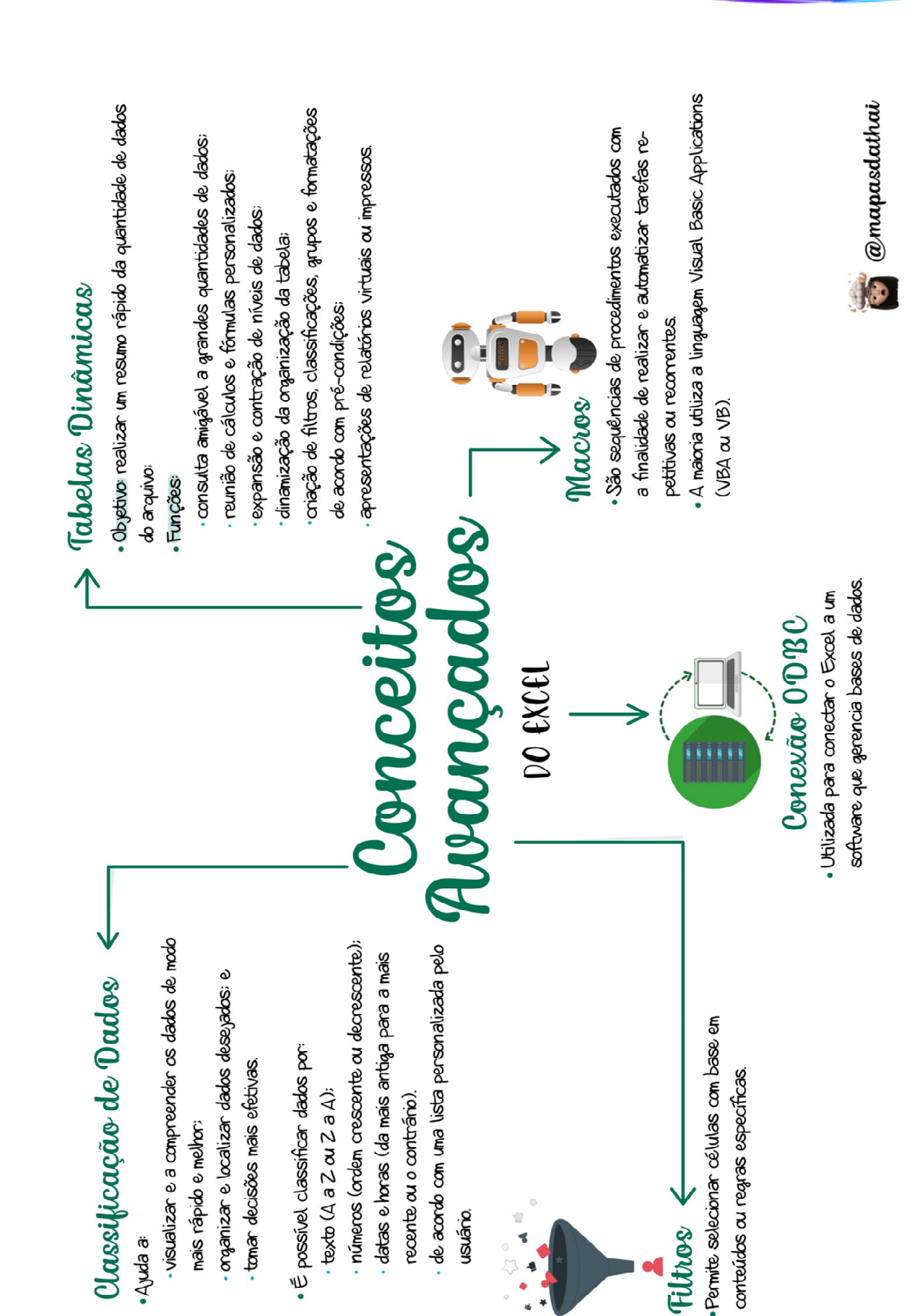

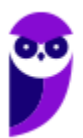

• Ajuda a:

usuáno.

Filtros

# **QUESTÕES COMENTADAS – CESPE**

**1. (CESPE / CBM-TO – 2023)** Suponha que, na planilha apresentada anteriormente, desenvolvida no Microsoft Excel 365, a célula B4 contenha a fórmula =SOMA(\$B2:\$C2) e que certo usuário tenha copiado o conteúdo de B4, por meio do comando CTRL+C, e, em seguida, colado esse conteúdo na célula C4, por meio do comando CTRL+V.

Com base nessa situação hipotética, assinale a opção que indica o valor resultante em C4.

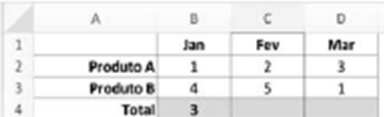

a) 3 b)  $5$ c) 9

d) 6

### **Comentários:**

A função SOMA adiciona valores e pode incluir valores individuais, referências de células ou intervalos. Sua sintaxe é SOMA(núm1; núm2; ...). Os intervalos são definidos com dois pontos (":") para "até", e o ponto e vírgula (";") para adicionar células específicas separadamente. Ao copiar fórmulas com referências de células, o MS-Excel ajusta as referências proporcionalmente. Para manter referências específicas inalteradas ao copiar, usa-se o cifrão ("\$") antes de colunas ou linhas.

Copiando a fórmula =SOMA(\$B2:\$C2) de B4 para C4, a fórmula permanece a mesma (=SOMA(\$B2:\$C2)). *Por que?* Porque de B para C, temos a adição de uma coluna. No entanto, na fórmula, as colunas estão congeladas. Logo, isso resulta em B2 + C2 =  $1+2 = 3$ .

**Gabarito:** Letra A

**2. (CESPE / CBM-TO – 2023)** Caso a fórmula =SOMA(A:A) seja digitada na célula B4 na planilha apresentada anteriormente, desenvolvida no Microsoft Excel 365, o respectivo resultado será:

a) 13.

 $b)$  1.

 $c)$  4.

d) 7.

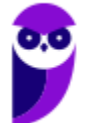

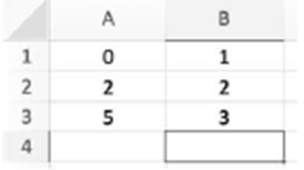

### **Comentários:**

Essa função soma valores, incluindo valores individuais, referências de células ou intervalos. A sintaxe é SOMA(núm1; núm2; ...), onde os argumentos representam o intervalo a ser somado. Intervalos entre células são definidos usando dois pontos (":") para "até", e o ponto e vírgula (";") para adicionar células específicas separadamente. Ao referenciar uma coluna inteira (por exemplo, A:A), todas as células da coluna são somadas. Logo, a fórmula =SOMA(A:A) soma todas as células da coluna A, resultando em  $A_1 + A_2 + A_3 = 0 + 2 + 5 = 7$ .

**Gabarito:** Letra D

**3. (CESPE / PC-AL – 2023)** Considere a próxima planilha, criada no Microsoft Excel 365.

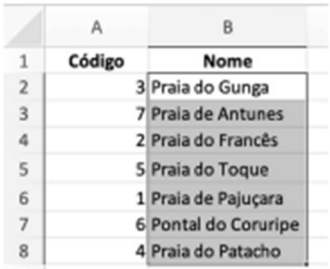

Suponha que o usuário tenha selecionado somente as células de B2 a B8 na coluna B; em

seguida, selecionado a opção  $\frac{1}{2}$  na guia Dados; e, por fim, escolhido a opção Continuar com a seleção atual no aviso de classificação. Nessa situação, ao se realizar a classificação, é obtido o resultado expresso na planilha a seguir.

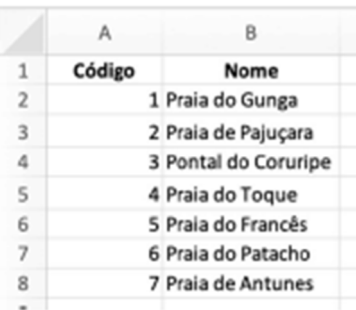

Ao utilizar a ferramenta Classificar e Filtrar, selecionando as células de B2 a B8, a opção "Continuar com a seleção atual" classificará apenas as células selecionadas (B2:B8). Essas células serão organizadas em ordem alfabética, resultando na seguinte ordem: Pontal de Coruípe, Praia de Antunes, Praia de Pajuçara, Praia de Francês, Praia do Gunga, Praia do Patacho, Praia do Toque. Logo, apenas o intervalo B2:B8 será afetado, sem alterar o intervalo A2:A8. A afirmação está errada porque, conforme descrito, os dados de B2:B8 serão reorganizados alfabeticamente, enquanto os dados de A2:A8 permanecerão inalterados.

**Gabarito:** Errado

**4. (CESPE / PC-AL – 2023)** Considerando a figura precedente, que representa parte de uma planilha em elaboração no Excel, julgue o próximo item.

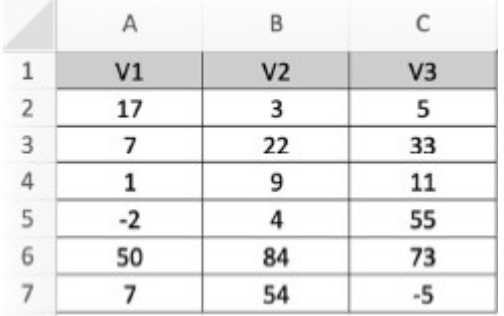

A fórmula =MATRIZ.DETERM(A2;C4) calculará o determinante da matriz formada pelas células do argumento da fórmula.

### **Comentários:**

O determinante de uma matriz é um valor usado para verificar o alinhamento dos pontos. No MS-Excel, a função para calcular o determinante é MATRIZ.DETERM(matriz), sendo "matriz" os argumentos. Para calcular o determinante em um intervalo específico, esse intervalo deve ser indicado, como por exemplo A2:C4.

A questão foi anulada devido ao uso incorreto do símbolo ';', em vez de ':'. O ':' indica um intervalo contínuo, enquanto ';' é usado para campos individuais dentro de um intervalo.

**Gabarito:** Anulada

**5. (CESPE / Prefeitura de Fortaleza-CE – 2023)** A fórmula =DEGRAU(B3;A3), caso inserida na célula A9, produzirá 15 como resultado.

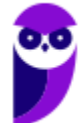

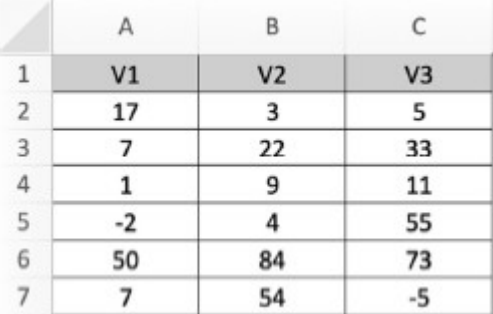

### **Comentários:**

A função DEGRAU no MS-Excel retorna 1 se o número for maior ou igual ao passo, e 0 caso contrário – ela é útil para filtrar valores. A sintaxe é DEGRAU(número, [passo]), onde 'número' é o valor a ser comparado, e 'passo' é o valor-limite, que por padrão é zero se omitido.

Logo, na fórmula =DEGRAU(B3:A3), se B3 for 22 e A3 for 7, o resultado será 1, pois 22 é maior que 7.

**Gabarito:** Errado

**6. (CESPE / Prefeitura de Fortaleza-CE – 2023)** A fórmula =SEERRO(A2/(C2+C7);"Não é possível se dividir por zero.") produzirá 1,7 como resultado.

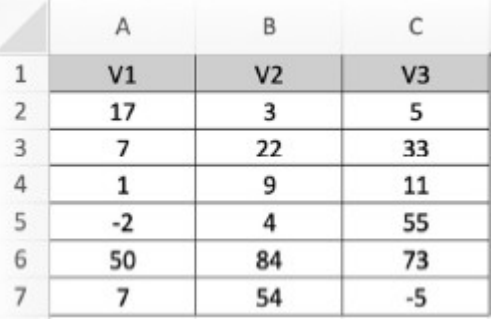

### **Comentários:**

A função SEERRO retorna um valor especificado se a fórmula resultar em erro, e o resultado da fórmula se não houver erro. A sintaxe é SEERRO(valor, valor\_se\_erro), onde 'valor' é a fórmula a ser verificada e 'valor se erro' é o retorno caso haja erro.

Logo, na fórmula A2 / (C2 + C7) se resultar em 17 / 0 (divisão por zero), ocorrerá um erro, e a mensagem "Não é possível se dividir por zero" será exibida.

**Gabarito:** Errado

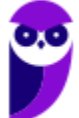

**7. (CESPE / Prefeitura de Fortaleza-CE – 2023)** A fórmula =SE(A5>B5;C5;B3), caso inserida na célula B9, produzirá 55 como resultado.

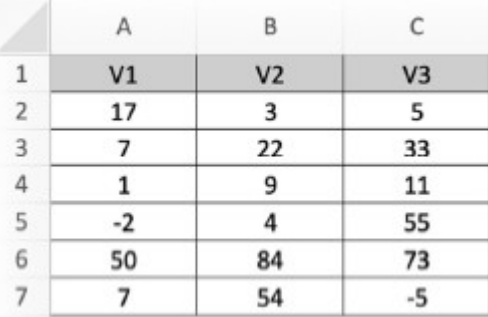

### **Comentários:**

A função SE no Excel é usada para retornar diferentes valores com base em uma condição. A sintaxe é SE(teste\_lógico, [valor\_se\_verdadeiro], [valor\_se\_falso]). 'Teste\_lógico' é uma expressão que pode ser verdadeira ou falsa. 'Valor se verdadeiro' é retornado se 'teste lógico' for verdadeiro, e 'valor\_se\_falso' é retornado se for falso.

Na fórmula =SE(A5>B5;C5;B3), 'teste\_lógico' é A5>B5. Se A5 (-2) for maior que B5 (4), retorna C5; caso contrário, retorna B3 (22). Como -2 não é maior que 4, o resultado é 22, o valor de B3.

**Gabarito:** Errado

**8. (CESPE / PC-AL – 2023)** Se a soma dos percentuais da coluna B fosse maior que 100%, a geração do gráfico em pizza acusaria erro lógico.

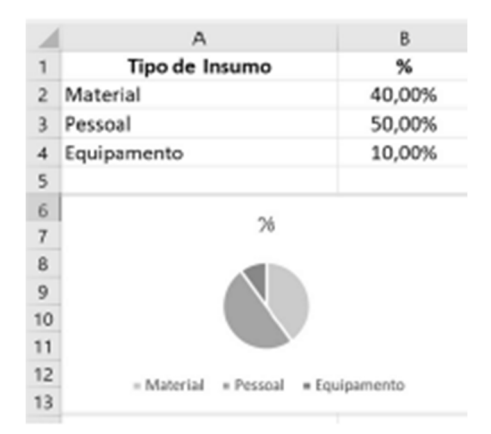

### **Comentários:**

Na maioria das vezes, a soma de parcelas percentuais totaliza 100%. No entanto, há determinados contextos em que o percentual pode ser maior do que 100%. Por conta desses casos, o MS-Excel não acusaria nenhum erro lógico.

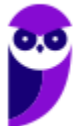

**Gabarito:** Errado

**9. (CESPE / Prefeitura de Fortaleza-CE – 2023)** Certo analista fazendário recebeu arquivo em formato pdf e deverá aproveitar parte das informações e dos dados constantes do arquivo para elaborar parecer técnico. Considerando essa situação hipotética, julgue o item seguinte.

Se o arquivo contiver tabelas, estas poderão ser copiadas e editadas no MS Excel, desde que a origem dos dados da tabela tenha sido um arquivo do MS Excel com extensão .xls.

### **Comentários:**

Opa! Ao contrário do MS-Word, o MS-Excel não possui a capacidade de abrir arquivos no formato PDF, independentemente de como o arquivo original foi convertido para esse formato. Embora existam softwares capazes de transformar arquivos PDF em formatos compatíveis com o MS-Excel (como .xls e .xlsx), é comum que essa conversão resulte em imprecisões ou erros no documento convertido.

**Gabarito:** Errado

**10.(CESPE / Prefeitura de Recife-PE – 2023)** A fórmula =DELTA(A7;A3), caso inserida na célula B8, produzirá 1 como resultado.

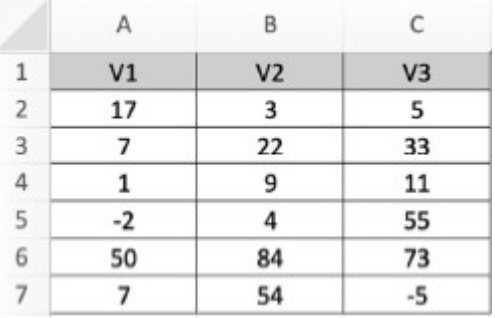

### **Comentários:**

A função DELTA é utilizada para verificar a igualdade entre dois valores. Ela retorna 1 se os números comparados forem iguais (número1 = número2); caso contrário, retorna 0. Essa função é útil para filtrar valores em um conjunto de dados. Por exemplo, somando várias funções DELTA, é possível contar quantos pares de valores são iguais. A sintaxe da função DELTA é a seguinte:

DELTA(número1, [número2])

Os argumentos para a função DELTA são: Número1: (Obrigatório) é o primeiro número a ser testado; Número2: (Opcional) é o segundo número a ser comparado. Se não for especificado, o MS-Excel o considera como zero.

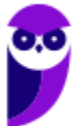

Ao usar a fórmula =DELTA(A7;A3) na célula B8, o resultado será 1, indicando que os valores nas células A7 e A3 são iguais (ambos são 7).

**Gabarito:** Correto

**11.(CESPE / AGER-MT - 2023)** A figura abaixo representa tabela editada no MS Excel, referente a contratos de rodovias com pedágio no estado de Mato Grosso.

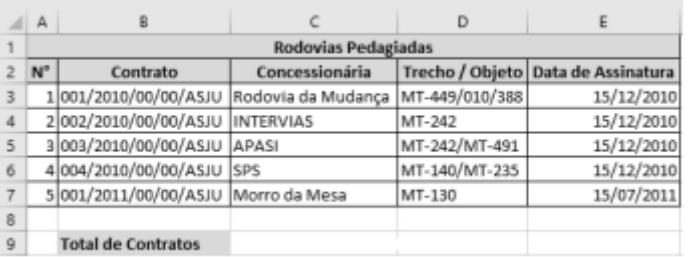

Considerando a figura apresentada, é correto afirmar que, para que a quantidade de contratos que foram assinados no dia 15/12/2010 seja exibida na célula C9, o usuário deverá inserir, na célula, a fórmula:

a) =SOMA(E3:E7;"15/12/2010"). b) =CONT.SE(E3:E7;"15/12/2010"). c) = CONT(E3: E7 = " $15/12/2010$ "). d) =CONT.VALORES(E3:E7; ="\*2010"). e) =TOTAL(E3:E7; ="\*2010").

# **Comentários:**

(a) Errado. Essa fórmula resultará em uma mensagem de erro, porque o segmento dentro das aspas é tratado como um texto puro e, não, como um valor numérico. Consequentemente, a função SOMA, que é projetada para operar com números, não poderá processar e somar esses dados textuais;

(b) Correto. Na fórmula apresentada, o intervalo especificado é de E3 a E7, e o critério utilizado é a data "15/12/2010". Esta fórmula tem a função de contar o número de células no intervalo de E3 a E7 que contêm exatamente a data "15/12/2010". O resultado obtido indica quantos contratos, dentro do intervalo especificado, foram firmados na data de 15 de dezembro de 2010.

(c) Errado. No MS-Excel, não existe nenhuma função com esse nome;

(d) Errado. A fórmula mencionada resulta em uma mensagem de erro, devido ao fato de que a função CONT.VALORES não realiza operações lógicas. Logo, ela não identifica nem processa o símbolo " = ", levando a um erro na execução da fórmula.

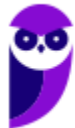

(e) Errado. No MS-Excel, não existe nenhuma função com esse nome;

**Gabarito:** Letra B

**12.(CESPE / CNMP - 2023)** A função CONT.VALORES() do MS Excel é utilizada para calcular a quantidade total de células em um intervalo selecionado da planilha em edição.

### **Comentários:**

No MS-Excel, a função CONT.VALORES() é utilizada para contar o número de células não vazias em um intervalo. Isso inclui células que contêm números, texto, valores lógicos, etc., mas exclui células vazias. Logo, essa função não calcula a quantidade total de células em um intervalo, mas – sim – o número de células que contêm dados.

**Gabarito:** Errado

**13.(CESPE / TJ-ES - 2023)** Se, na planilha a seguir, desenvolvida no Excel, for digitada a fórmula =CONT.VALORES(B3:E6) na célula B8, o resultado apresentado nessa célula será 12.

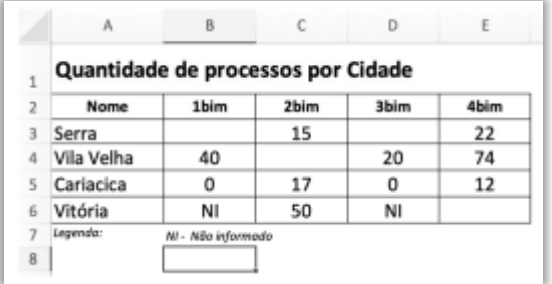

### **Comentários:**

Na célula B8 do Excel, a fórmula =CONT.VALORES(B3:E6) resultará em 12. Isso ocorre porque a função CONT.VALORES conta células não vazias em um intervalo específico. Aqui, o intervalo B3:E6 tem 12 células com dados: B4, B5, B6, C3, C5, C6, D4, D5, D6, E3, E4, E5.

**Gabarito:** Correto

**14.(CESPE / PO-AL - 2023)** Considerando a figura abaixo, em que são ilustrados uma planilha e o respectivo gráfico de pizza em elaboração no Excel, julgue o item a seguir.

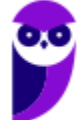

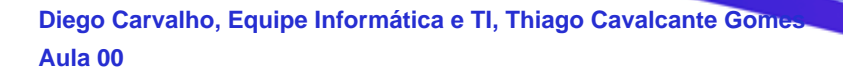

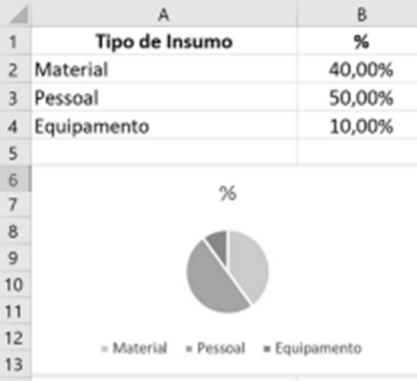

Após o gráfico ser criado, uma alteração dos percentuais na coluna B da planilha alterará automaticamente a distribuição das áreas no gráfico de pizza.

### **Comentários:**

Perfeito! Quando um gráfico é criado a partir de dados em uma planilha, ele é vinculado a esses dados. Logo, quaisquer alterações feitas nos dados da planilha são automaticamente refletidas e atualizadas no gráfico correspondente.

**Gabarito:** Correto

**15.(CESPE / PO-AL - 2023)** Considere a planilha seguinte.

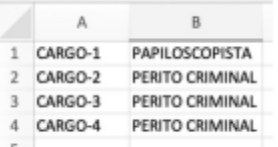

Em face desses dados, é correto afirmar que, no Microsoft Excel 365, ao se selecionarem as células de A1 a B4, acionar a funcionalidade Remover duplicatas na guia Dados, em seguida, selecionar as colunas A e B e, por fim, clicar em OK, o resultado será o apresentado a seguir.

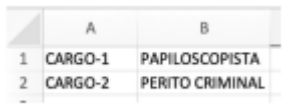

### **Comentários:**

A função de remover duplicatas é utilizada para eliminar valores repetidos dentro de um determinado conjunto de células ou uma tabela. Quaisquer valores que estejam fora do intervalo ou tabela especificados permanecem inalterados e não são deslocados. Há um equívoco comum relacionado a esta funcionalidade: o MS-Excel avalia os dados em todas as colunas selecionadas, e somente procede à remoção quando identifica duplicatas em todas as colunas escolhidas. Logo, se

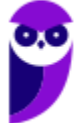

não forem encontradas duplicatas abrangendo todas as colunas selecionadas, não ocorrerá nenhuma modificação nos dados da planilha.

**Gabarito:** Errado

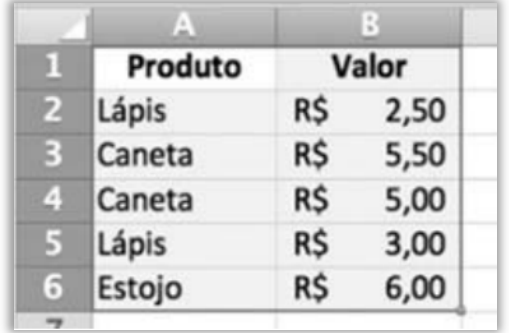

**16.(CESPE / INSS – 2022)** Na planilha mostrada na figura ao lado, que representa um conjunto de células no MS Excel 365, foi realizada a seguinte sequência de ações:

- todas as células mostradas foram selecionadas;

- foi selecionada a opção Remover Duplicadas;

- foram selecionadas todas as colunas na caixa de diálogo Remover Duplicadas e, em seguida, clicou-se no botão OK.

Nessa situação hipotética, nenhuma linha da planilha foi apagada.

### **Comentários:**

Vamos lá! O objetivo é remover duplicadas, mas note que ele afirma que todas as células mostradas foram selecionadas. Logo, devemos considerar duplicadas apenas as linhas em que todos os dados são idênticos. *Vocês veem alguma linha com todos os dados duplicados?* Não, então o procedimento não apagará nenhuma linha.

Professor, mas há duas linhas com o produto Lápis e duas linhas com o produto Caneta. É verdade, maaaaaaaaas temos que olhar todas as colunas da linha. Nós temos (Lápis; R\$2,50) e (Lápis; R\$3,00), logo não são duplicadas. Analogamente, temos (Caneta; R\$5,50) e (Caneta; R\$5,00), logo também não são duplicadas.

Em suma: a funcionalidade de Remover Duplicatas exclui as linhas duplicadas de uma planilha, sendo possível escolher quais colunas devem ser verificadas em busca de informações duplicadas. Como o primeiro comando afirma que todas as células mostradas foram selecionadas, então temos que considerar duplicadas apenas linhas em que temos (Produto, Valor) iguais. *Quantas são?* Zero!

**Gabarito:** Correto

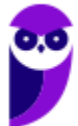

**17.(CESPE / TELEBRAS – 2022)** Ao se inserir, na célula C5 da planilha do Microsoft Excel 365 mostrada abaixo, a fórmula =SOMA(B2:C4), o valor obtido será 22.

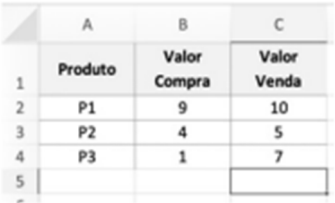

### **Comentários:**

SOMA(B2:C4) = B2 + B3 + B4 + C2 + C3 + C4 = 9 + 4 + 1 + 10 + 5 + 7 = 36.

**Gabarito:** Errado

**18.(CESPE / APEX-Brasil – 2022)** No Microsoft Excel 2019, as fórmulas que retornam a média aritmética e a mediana de determinado intervalo de valores são, respectivamente,

a)  $MÉDIA()$  e  $MED()$ . b) MÉDIA() e MEDIANA(). c) MEDIA() e MED(). d) MEDIA() e MEDIANA().

### **Comentários:**

Pegadinha clássica:

- **MÉDIA()** = retorna a média aritmética;
- **MED()** = retorna a mediana

Atenção: o nome da função é MÉDIA(), mas você pode escrever MEDIA() que o MS-Excel realizará a correção do acento gráfico.

**Gabarito:** Letra A

**19.(CESPE / SECONT-ES – 2022)** Para recuperar uma planilha excluída por engano no Excel 2016, basta clicar no botão - **Desfazer - para que a ação de exclusão seja desfeita e a planilha**, recuperada.

### **Comentários:**

Esse botão permite desfazer uma ação realizada na planilha e, não, a sua exclusão. Logo, não permite a recuperação de uma planilha excluída.

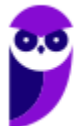

206 499

Um usuário recebeu a seguinte planilha, criada no Excel do Microsoft Office 365.

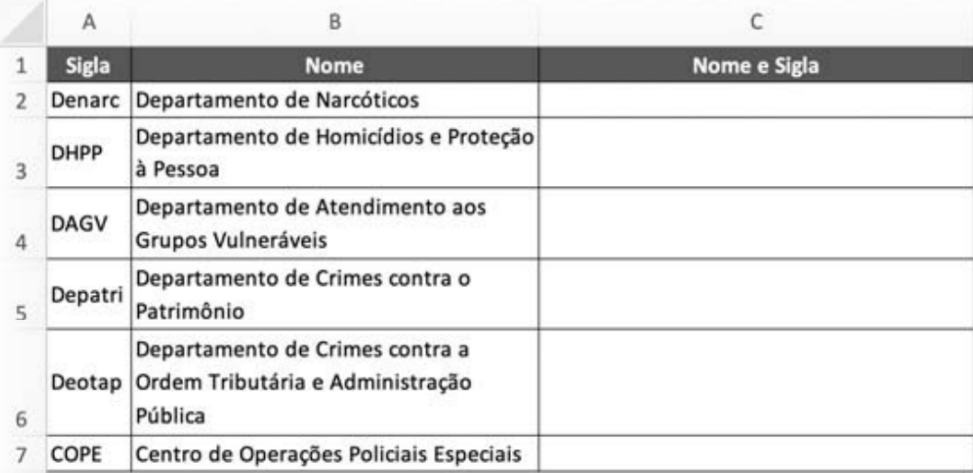

Ele deverá preencher os dados na coluna C de acordo com o exemplo a seguir:

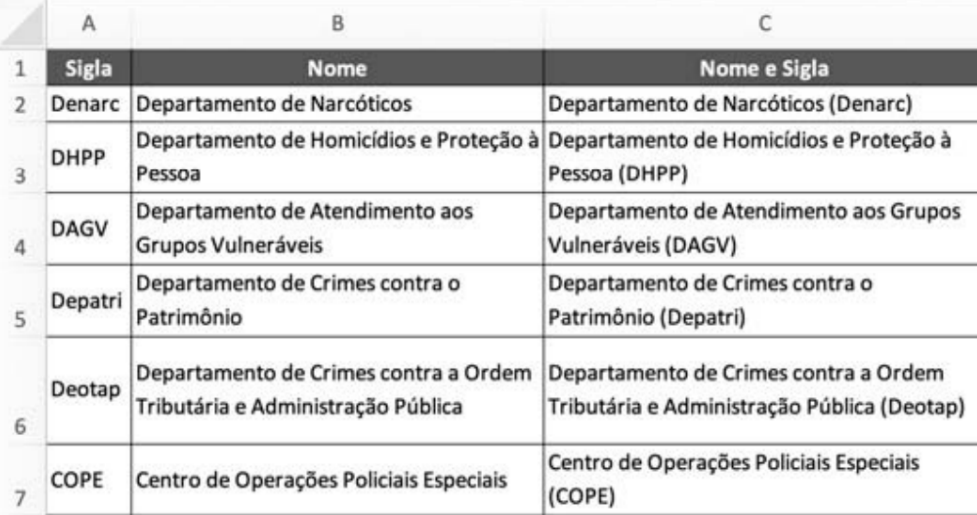

Tendo como referência essa situação hipotética, julgue o próximo item.

**20.(CESPE / PC-SE – 2021)** Para fazer o preenchimento da tabela recebida conforme o exemplo mostrado, basta que o usuário execute as seguintes ações na planilha recebia, nessa ordem: preencher manualmente os dados a serem inseridos nas colunas C2 e C3; acessar, com o cursor posicionado na coluna C4, a opção Dados e, em seguida, clicar Preenchimento Relâmpago.

### **Comentários:**

Perfeito! O preenchimento relâmpago é capaz de identificar padrões nas células pré-selecionadas e aplicá-los nas células sequintes. Note que as células C2 e C3 simplesmente copiaram o valor de B2

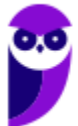

e B3 e colocaram junto do valor de A2 e A3 entre parênteses. É como se C2 fosse: B2 + (C2). Sim, o recurso de preenchimento relâmpago é capaz de realizar essa operação.

**Gabarito:** Correto

**21.(CESPE / PM-AL – 2021)** No Excel, a função XLOOKUP é capaz de encontrar informações em um intervalo de linhas, mas, caso não encontre a combinação desejada, poderá retornar falso, por isso, para retornar o valor aproximado da combinação, deve ser usada a função CONT.SE.

### **Comentários:**

Em primeiro lugar, XLOOKUP é o nome em inglês para PROCX. Eu acho desarrazoado cobrar nomes em inglês de funções do MS-Excel, mas infelizmente a banca é soberana. Essa é uma nova função é utilizada para encontrar coisas em uma tabela ou intervalo por linha. *Professor, já não existe o PROCV e PROCH?* Sim, mas essas duas funções tem um problema: o dado procurado precisa estar na primeira coluna/linha do intervalo selecionado e os dados só podem ser buscados para direita/baixo, o que acaba dificultando sua utilização.

O PROCX é capaz de resolver esse problema, encontrando dados em um intervalo de linhas. Caso ele não encontre, ele retorna a mensagem de erro configurada ou #N/A e, não, falso. Não faz nenhum sentido utilizar o CONT.SE para retornar o valor aproximado.

**Gabarito:** Errado

**22.(CESPE / PM-AL – 2021)** No Excel, a função PROCV é utilizada para procurar valores em linhas de uma tabela.

### **Comentários:**

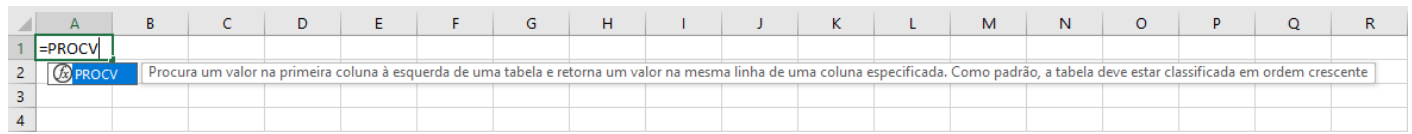

Essa é uma questão polêmica! O PROCV fixa uma linha e procura nas colunas dessa linha fixada. *E aí, ele procura valores em linhas ou em colunas?* Na prática, ele procura em ambos porque é necessário escolher uma linha e depois uma coluna. A documentação oficial afirma: "Use o PROCV quando precisar encontrar coisas em uma tabela ou um intervalo por linha". Na minha opinião, essa questão deveria ser evitada pelo examinador, mas vamos aguardar o gabarito definitivo.

**Gabarito:** Correto

**23.(CESPE / PCDF – 2021)**. A planilha a seguir apresenta o total de crimes cometidos nas regiões X e Y.

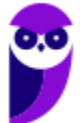

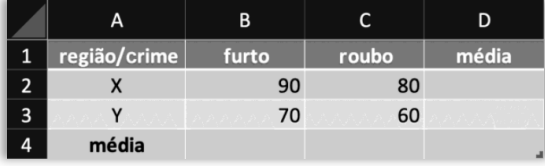

Caso deseje, com base nesses dados, obter a média de todos os crimes, independentes da região onde eles foram cometidos, e inseri-la na célula D4, o usuário deverá utilizar a seguinte fórmula.

 $=MÉDIA(B_2;C_3).$ 

### **Comentários:**

Nada melhor do que a justificativa da própria banca: *"=MÉDIA(B2:C3)"* 

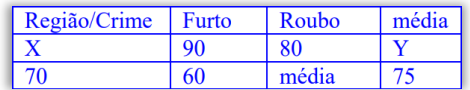

A média de todos os crimes pode ser calculado por meio da função MÉDIA, utilizando o intervalo que contém os crimes: B2, C2, B3, C3 ou B2:C3. Alguém poderia argumentar que há outras maneiras de calcular a média sem utilizar essa fórmula (Ex: =(B2+C2+B3+C3)/4). Eu concordo com esse argumento, visto que a questão utiliza o verbo "dever" – que tem o sentido de obrigação. Por essa razão, eu acredito que a questão caberia recurso...

**Gabarito:** Correto

**24.(CESPE / PCDF – 2021)** Considerando-se que a célula D2 contenha a fórmula =(B\$2 + C\$2), é correto concluir que, ao se arrastar a alça de preenchimento para baixo até a célula D4, o valor resultante nesta célula será 400.

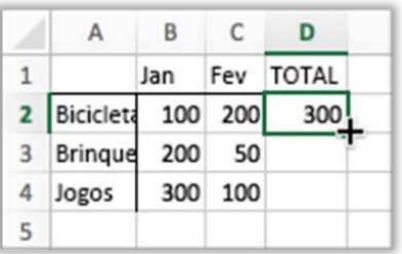

### **Comentários:**

Nada melhor do que a justificativa da própria banca: *"O valor será 300, pois a fórmula em D4 também será =(B\$2+C\$2)".* 

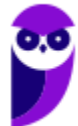

correto afirmar que o valor resultante nessa célula será 200.

Vejam que questão bacana: a célula D2 contém a fórmula =(B\$2 + C\$2). A alça de preenchimento descerá até a célula D4. *Ora, de D2 para D4, aumentamos quantas colunas?* Nenhuma, estávamos de D e continuamos em D. *E de D2 para D4, aumentamos quantas linhas?* Duas, porque 4 – 2 = 2. No entanto, agora vem a pegadinha: a fórmula contida em D4 é a mesma contida em D2, mas devemos aumentar as linhas em duas unidades.

No entanto, notem que a fórmula original contém um cifrão nas linhas =(B**\$**2 + C**\$**2). Logo, esses valores estão congelados, mesmo utilizando a alça de preenchimento. Ora, se as colunas não devem ser modificadas, e as linhas deveriam ser modificadas, mas estão congeladas, então basicamente a fórmula não será modificada. D2 e D4 possuem a mesma fórmula, portanto seus valores também serão os mesmos: 300.

**Gabarito:** Errado

A B C D  $\mathbf{1}$ Jan Fev **TOTAL** 2 Bicicleta 100 200 300 Bringue 200 50  $\overline{3}$ 300 100 4 Jogos 5

25. (CESPE / PCDF – 2021) Considerando-se que a célula D5 contenha a fórmula =SOMA(B2:C4), é

# **Comentários:**

Nada melhor do que a justificativa da própria banca: *"O valor será 950 que é a soma das células B2, B3, B4, C2, C3 e C4".* 

*Quais são as células que compõem o intervalo de B2:C4?* B2, B3, B4, C2, C3, C4. Logo, basta somar todos esses valores:  $B_2 + B_3 + B_4 + C_2 + C_3 + C_4 = 100 + 200 + 300 + 200 + 50 + 100 = 950$ .

**Gabarito:** Errado

**26.(CESPE / BANESE – 2021)** O Microsoft Excel para Office 365 possibilita que sejam gerados gráficos a partir de dados gravados em uma planilha, mas não consegue remover valores duplicados em formatação condicional, sendo necessário para tanto utilizar recursos do Microsoft Access ou outro Software.

### **Comentários:**

Opa... é claro que ele consegue fazer isso sem a necessidade de outros softwares – ele inclusive possui uma funcionalidade para **Remover Duplicatas**.

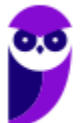

**Gabarito:** Errado

### **27.(CESPE / PM-TO – 2021)**

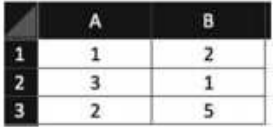

Considere que a planilha acima esteja sendo editada no Microsoft Excel, em português, com sistema Windows, e que na célula A4 contenha a sequinte fórmula = SOMA \$A1+A2+A\$3). Considere, ainda, que um usuário tenha selecionado a célula A4 e clicado simultaneamente as teclas **Etrol** e **e**, em seguida, selecionado a célula B4 e clicado simultaneamente as teclas **Etrol** e  $\Box$ . Nesse caso, o resultado a ser apresentado na célula B4 será:

a) 5. b) 4. c) 7. d) 6. e) 8.

### **Comentários:**

Questão mal feita em que ficou faltando o parêntese inicial na fórmula, portanto eu acredito que a questão será anulada no gabarito definitivo. De todo modo, vamos respondê-la como se estivesse com a sintaxe correta:

Temos que A4 = SOMA(\$A1+A2+A\$3). Ao se copiar e colar essa fórmula em B4, mantém-se a linha e adiciona-se uma coluna (A4  $\rightarrow$  B4) onde não houver o congelamento pelo cifrão (\$). Logo, podemos afirmar que  $B_4 = SOMA(4A_1+B_2+B_3) = 1+1+5 = 7$ .

**Gabarito:** Letra C

**28.(CESPE / Polícia Federal – 2021)** Se um usuário recebesse a planilha Excel a seguir somente com os dados contidos nas colunas A e B e necessitasse preencher a coluna C, em vez de digitar manualmente os dados, ele poderia, para fazer o referido preenchimento, digitar o conteúdo "Acre – AC" na célula C1; selecionar a célula C1; e acionar o botão "Preenchimento Relâmpago" na guia dados.

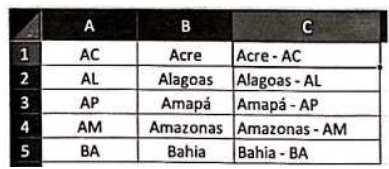

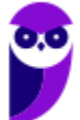

### **Comentários:**

Uma das novidades do MS-Excel 2013 foi o Preenchimento Relâmpago. Esse recurso funciona como um assistente de dados que termina o trabalho para você. Assim que ele percebe o que você deseja fazer, o Preenchimento Relâmpago insere o restante dos dados de uma só vez, seguindo o padrão reconhecido em seus dados. No caso, ele identificou que o usuário queria colocar na Coluna C o conteúdo da Coluna B, depois um traço e depois o conteúdo da Coluna A. A partir do momento que ele identificou o padrão, ele preencheu todo o restante.

### **Gabarito:** Correto

**29.(CESPE / EBSERH - 2018)** Para fins de orçamentação de uma obra, foi feita a cotação de um equipamento em cinco diferentes lojas. Os valores obtidos foram registrados na coluna B, da linha 2 à linha 6, de uma planilha elaborada em Excel, conforme ilustrado na figura anterior. Nas linhas 8 e 9 da coluna B dessa planilha, estão registradas, respectivamente, a média aritmética e a mediana dos preços cotados, calculadas usando-se comandos do próprio Excel.

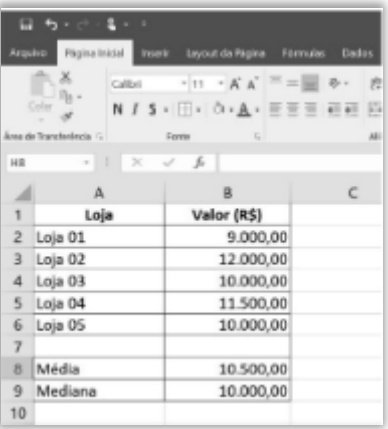

A fórmula estatística MED(B2:B6) permite o cálculo da mediana entre os preços cotados.

# **Comentários:**

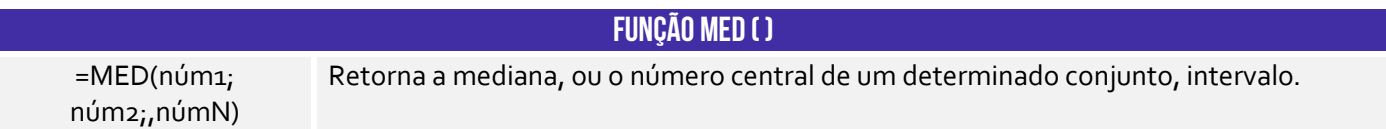

A função MED retorna a mediana dos números indicados. A mediana é o número no centro de um conjunto de números, cuja sintaxe é MED(número1, [número2], ...), onde Núm1 é obrigatório e os números subsequentes são opcionais.

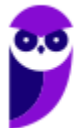

=MED(B2:B6) calcula a mediana entre os preços cotados. A questão não perguntou, mas vamos ver qual é a mediana:

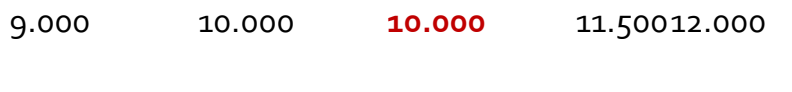

**Gabarito:** Correto

**30.(CESPE / Polícia Federal - 2018)** Com o uso de uma planilha no Microsoft Excel 2016, será realizada a soma de dois valores numéricos advindos de duas planilhas diferentes, mas ambas constantes do mesmo arquivo. A fórmula de soma será inserida na célula A1 da planilha Plan1, e os dados a serem somados estão na célula A1 de Plan2 e na célula A2 de Plan1. Nessa situação, a fórmula correta a ser inserida na célula A1 da planilha Plan1 é =SOMA(Plan2!A1;A2).

### **Comentários:**

# **REFERÊNCIA A PLANILHAS Da Mesma pasta de trabalho =PLANILHA!CÉLULA**

**OPERADOR EXCLAMAÇÃO** 

Para referenciar valores de outra planilha da mesma pasta de trabalho, nós precisamos utilizar a sintaxe acima. Se fôssemos somar os valores de células da mesma planilha, bastaria fazer =SOMA(A1;A2), mas o objetivo é somar os valores da célula A1 de Plan2 e A2 de Plan1. Logo, na Planilha Plan1, nós precisamos referenciar a Planilha Plan2 da seguinte forma **Plan2!A1**. Para fazer a soma, agora basta usar =SOMA(Plan2!A1;A2).

**Gabarito:** Correto

**31.(CESPE / MPE/PI - 2018)** Caso se vincule uma planilha do Microsoft Excel 2016 a um arquivo de texto do Microsoft Word 2016 e, em seguida, se alterem dados da planilha, as alterações terão de ser atualizadas manualmente no arquivo de texto, pois, nesse caso, o recurso de vinculação de planilha não proporciona a funcionalidade de atualização automática.

### **Comentários:**

Ao vincular uma planilha do Excel a um documento no Word qualquer alteração na planilha poderá ser vinculada de maneira automática, uma vez que a vinculação de planilha possui esse recurso de atualização automática: alterou em um, altera no outro também.

**Gabarito:** Errado

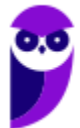

**32.(CESPE / SEDF - 2017)** Em uma planilha do Excel 2013, ao se tentar inserir a fórmula =\$a\$3\*(b3 c3), ocorrerá erro de digitação, pois as fórmulas devem ser digitadas com letras maiúsculas.

### **Comentários:**

Não ocorre nenhum erro ao inserir uma fórmula com letras minúsculas.

**Gabarito:** Errado

**33.(CESPE / PM/AL - 2017)** No Microsoft Excel 2013, embora o usuário possa fazer referências a células de outras planilhas pertencentes a um mesmo arquivo, ele está impedido de vincular uma célula contida em uma planilha de um arquivo a outra célula de uma planilha de outro arquivo, ainda que os dois arquivos estejam na mesma pasta.

### **Comentários:**

# **REFERÊNCIA A PLANILHAS de outra PASTA DE TRABALHO aberta =[pasta]planilha!célula**

Conforme vimos em aula, é possível vincular uma célula contida em uma planilha de uma pasta de trabalho a outra célula de uma planilha de outra pasta de trabalho, mesmo que ambos estejam na mesma pasta ou diretório.

**Gabarito:** Errado

**34.(CESPE / TRF1º Região - 2017)** No Excel 2013, a fórmula =RAIZ(SOMA(C5:C15)) apresenta um erro de recursividade, ou seja, uma função não pode ser adicionada dentro de outra função.

### **Comentários:**

Não há erro porque é possível – sim – adicionar uma função dentro de outra e isso é chamado de funções aninhadas. Na fórmula **=RAIZ(SOMA(C5:C15))**, o Excel calculará a soma das células do intervalo de C5 até C15 e, logo após, calculará a raiz quadrada do valor obtido pela função SOMA.

**Gabarito:** Errado

**35.(CESPE / TRF1º Região - 2017)** No Excel 2013, as células, assim como as planilhas, podem receber nomes, que poderão ser utilizados durante a referenciação.

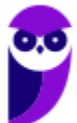

# **Comentários:**

A Caixa de Nome permite definir um nome para um intervalo de células, para uma função, para uma constante ou para uma tabela.

**Gabarito:** Correto

**36.(CESPE / TRT – 7ª Região - 2017)** Na situação apresentada na figura antecedente, que mostra parte de uma planilha hipotética — X — em edição do Microsoft Excel 2013, a inserção da fórmula ='C:\Tribunal\Processos\[Solucionados.xlsx]Sentença'!\$C\$28 na célula selecionada:

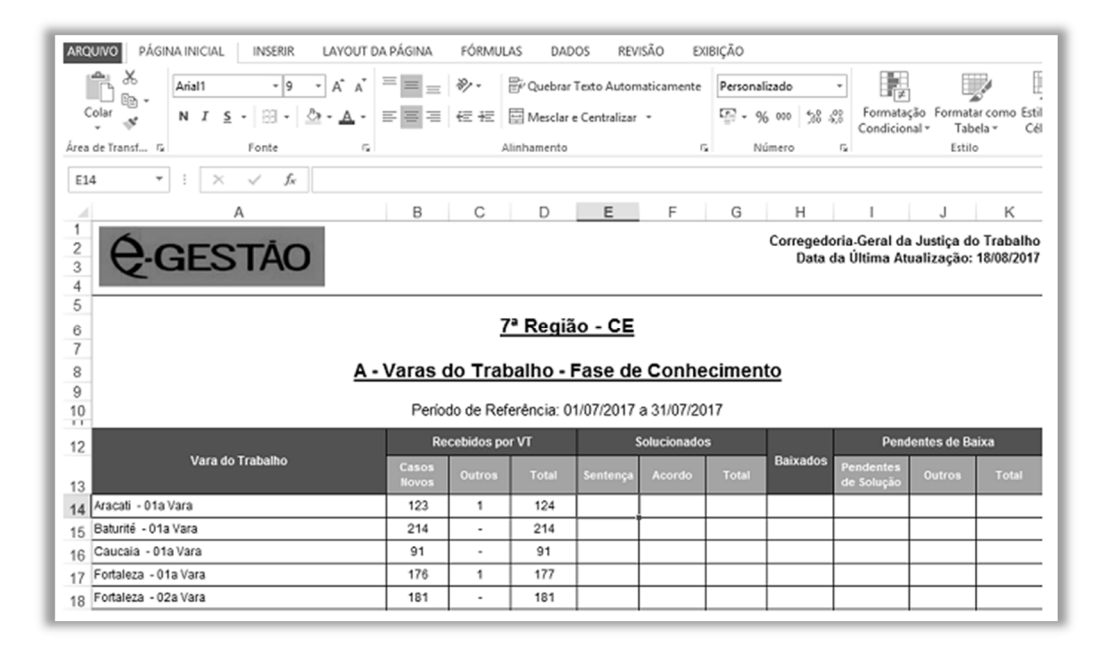

a) fará que seja inserido, na célula E14 da planilha X, o conteúdo da célula C28 da planilha Sentença, do arquivo Solucionados.xlsx, localizado em C:\Tribunal\Processos, desde que esse arquivo também esteja aberto.

b) não produzirá nenhum resultado, pois apresenta erro de construção, já que a aspa simples (') entre = e C deveria ter sido empregada também logo após 28.

c) fará que as células E14 e C28 das respectivas planilhas sejam sincronizadas e tenham seus conteúdos replicados da seguinte forma: caso se insira um valor na célula E14, a célula C28 receberá esse mesmo valor, e vice-versa.

d) fará que a célula E14 da planilha X receba o conteúdo da célula C28 da planilha Sentença, do arquivo Solucionados.xlsx, localizado em C:\Tribunal\Processos.

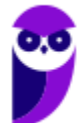

O ponto de exclamação já nos dá a dica de que se trata de uma referência a outra planilha. *E como saber se é uma referência a outra planilha da mesma pasta de trabalho ou de uma pasta de trabalho diferente?* Bem, notem que apresenta o caminho completo do diretório onde está a pasta de trabalho, portanto se trata de uma referência a uma planilha localizada em outra pasta de trabalho. *E como funcionará essa referência externa?* 

A célula ativa da Planilha X é E14 como é apresentado no canto superior esquerdo. Ao inserir a fórmula apresentada nessa célula, vamos referenciar a célula C28 da Planilha **Sentença** da pasta de trabalho **Solucionados.xlsx** localizada em **C:\Tribunal\Processos**. Dessa forma, a célula E14 da planilha X receberá o conteúdo da célula C28 da planilha Sentença, do arquivo Solucionados.xlsx, localizado em C:\Tribunal\Processos.

**Gabarito:** Letra D

**37.(CESPE / SEDF - 2017)** No canto esquerdo superior da janela inicial do Excel 2013, consta a informação acerca do último arquivo acessado bem como do local onde ele está armazenado.

# **Comentários:**

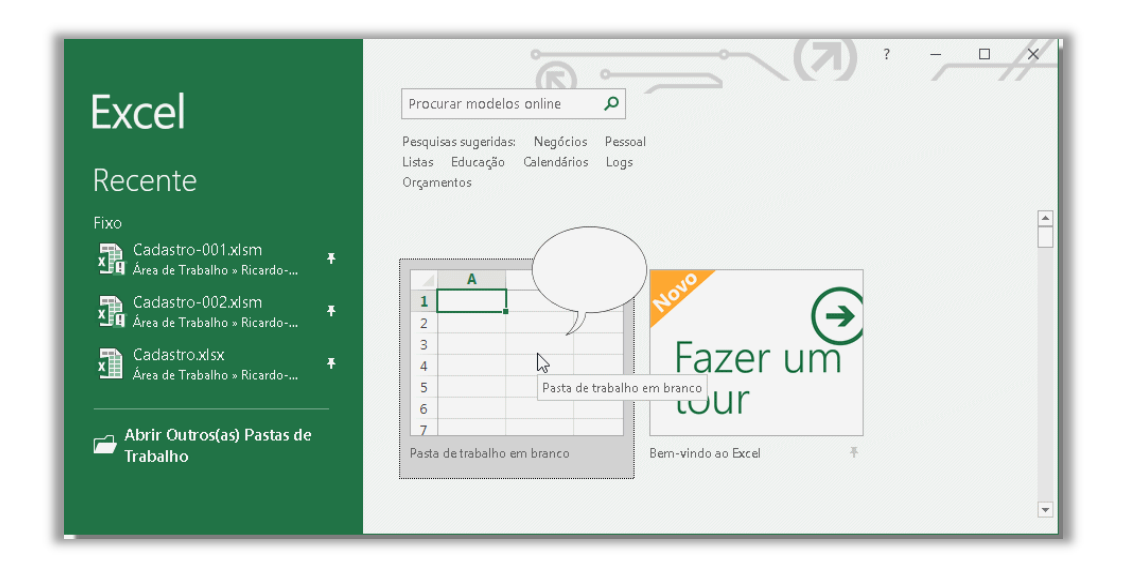

Notem que a questão fala sobre a janela inicial, isto é, aquela que se abre quando inicializamos o MS-Excel. De fato, ela apresenta a informação acerca do último arquivo acessado bem como do local onde ele está armazenado conforme mostra a imagem acima.

**Gabarito:** Correto

**38.(CESPE / TCE/PA - 2016)** A função **SOMASE**, do Excel, executa a soma do conteúdo de células especificadas em um intervalo segundo um critério ou uma condição.

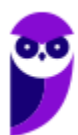

### **FUNÇÃO SOMASE( )**

=SOMASE (intervalo;"critérios"; [intervalo\_soma])

A função somase(), como o nome sugere, soma, acumula, os valores de um intervalo que atendam a determinado critério ou condição.

Perfeito! Essa é a definição completa da Função SOMASE().

**Gabarito:** Correto

**39.(CESPE / FUB - 2016)** No MS Excel, as referências relativas são fixas e identificadas pelo símbolo \$.

### **Comentários:**

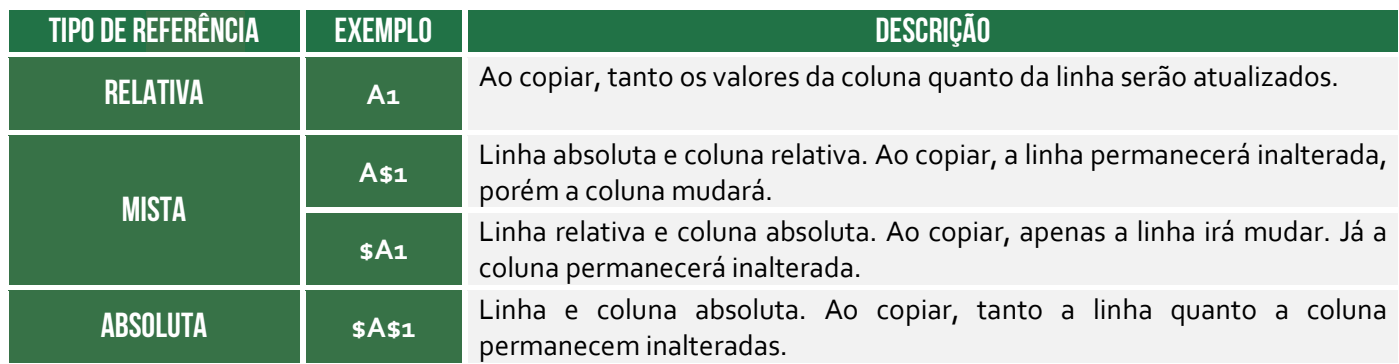

Essas são as referências mistas ou absolutas e, não, relativas.

**Gabarito:** Errado

**40.(CESPE / FUB - 2016)** No Excel 2013, o ponto e vírgula (;) presente na fórmula =SOMA(F10;F20) indica que todos os valores compreendidos entre as células F10 e F20 devem ser somados.

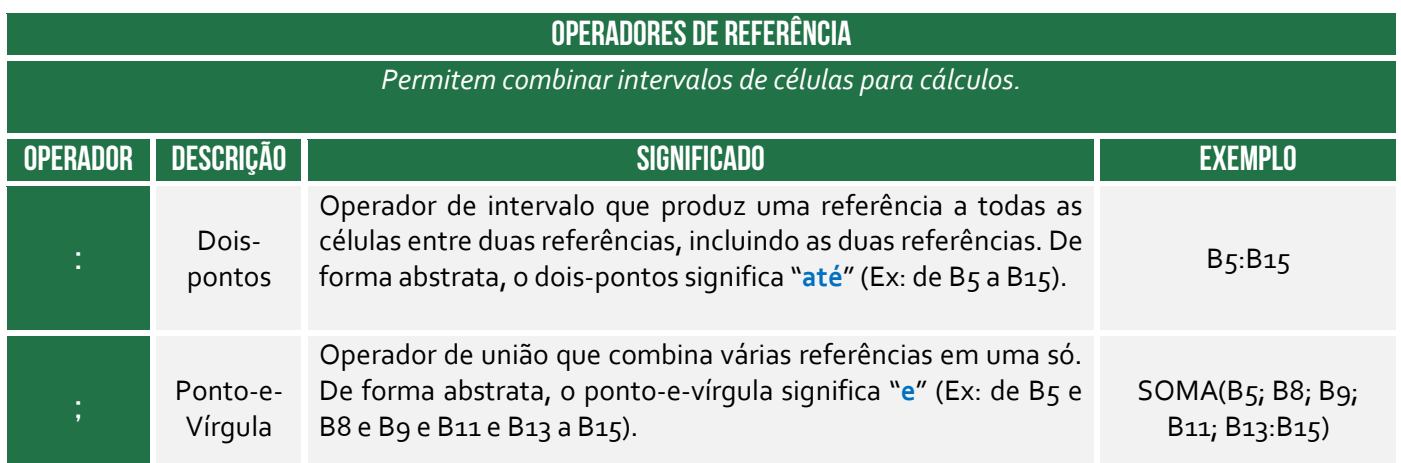

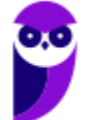
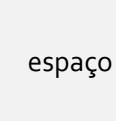

Operador de interseção, que devolve uma referência a células comuns e os intervalos na fórmula. Neste exemplo, célula C7 é encontrada em ambos os intervalos de, para que fique interseção.

B7:D7 C6:C8

Esse operador combina várias referências. Logo, indica que apenas os valores F10 e F20 serão somados. Para efetuar a soma de todos os valores compreendidos entre as células F10 e F20 deveremos usar a fórmula =SOMA(F10:F20).

**Gabarito:** Errado

**41.(CESPE / FUB - 2016)** O Excel 2013, ao ser inicializado, apresenta ao usuário modelos de planilhas que facilitam o trabalho, como, por exemplo, planilhas de orçamentos e calendários.

#### **Comentários:**

Perfeito! Os modelos fazem a maior parte da configuração e o design do trabalho para você, assim você poderá se concentrar nos dados. Quando você abre o Excel 2013 são exibidos modelos para orçamentos, calendários, formulários e relatórios, e muito mais.

**Gabarito:** Correto

**42.(CESPE / FUB - 2016)** No Microsoft Excel 2013, as fórmulas sempre começam com o sinal =.

#### **Comentários:**

As fórmulas calculam valores em uma ordem específica. Uma fórmula sempre começa com um sinal de igual (=). Em outras palavras, o sinal de igual informa ao Excel que os caracteres seguintes constituem uma fórmula. Após o sinal de igual, estão os operandos como números ou referências de célula, que são separados pelos operadores de cálculo (como +, -, \*, ou /). O Excel calcula a fórmula da esquerda para a direita, de acordo com a precedência de cada operador da fórmula. *Professor, você não disse que é possível iniciar a fórmula com @, + e -?* Sim, mas eu disse também que o MS-Excel iria substituir (ou acrescentar) esses símbolos por um sinal de igualdade.

**Gabarito:** Correto

**43.(CESPE / FUB - 2016)** A alça de preenchimento do Excel pode ser utilizada para selecionar células com as quais se deseja realizar algum tipo de operação.

# **Comentários:**

A alça de preenchimento é um recurso que tem como objetivo transmitir uma sequência lógica de dados em uma planilha, facilitando a inserção de tais dados. Ela é geralmente utilizada para copiar células ou preencher automaticamente uma série com algum tipo de operação. Caso as células

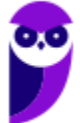

estejam vazias, a alça de preenchimento pode ser utilizada para selecioná-las. Quem errou a questão, não liguem tanto – eu achei extremamente mal escrita!

**Gabarito:** Correto

**44.(CESPE / TRE/PI - 2016)** Considerando que a figura abaixo mostra parte de uma planilha em processo de edição no Excel, na qual estão contidas notas de sete alunos, assinale a opção que apresenta a fórmula correta para se calcular a média dessas notas, apresentada na célula B9 da planilha.

a)  $=MÉDIA(B_2:B8)$  $b) = MÉDIA(B23B8)$ c) =MÉDIA(B2,B8)  $d$ ) =MÉDIA(B<sub>2</sub>;B8)  $e) = MÉDIA(3B2:3B8)$ 

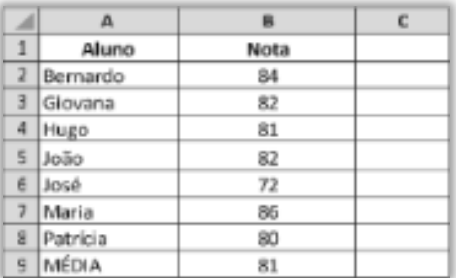

# **Comentários:**

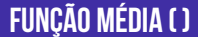

=MÉDIA(núm1;númN) Retorna a média (média aritmética) dos argumentos. Por exemplo, se o intervalo A1:A20 contiver números, a fórmula =MÉDIA(A1:A20) retornará a média desses números. Relembrando... A média é calculada determinando-se a soma dos valores de um conjunto e dividindo-se pelo número de valores no conjunto.

Conforme vimos em aula, basta utilizar a função = MÉDIA(B2:B8), ou seja, a média do intervalo das células B2 e B8.

#### **Gabarito:** Letra A

**45.(CESPE / PC/PE - 2016)** Utilizando o Excel 2010, um analista desenvolveu e compartilhou com os demais servidores de sua seção de trabalho uma planilha eletrônica que pode ser editada por todos os servidores e que, ainda, permite a identificação do usuário responsável por realizar a última modificação. Para compartilhar suas atualizações individuais na planilha, o analista tem de selecionar a opção correspondente em Compartilhar Pasta de Trabalho, do menu Revisão, do Excel 2010. Com relação a essa situação hipotética, assinale a opção correta.

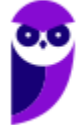

a) Caso dois servidores editem a mesma célula, será impossível resolver conflitos de edição.

b) Dois ou mais servidores não poderão editar o mesmo arquivo simultaneamente.

c) Se um servidor acessar a planilha para edição, este procedimento causará o bloqueio do arquivo, de modo que outro servidor não poderá abri-lo, ainda que seja somente para consulta. d) O Word é o único programa do Microsoft Office que permite que mais de um usuário edite, simultaneamente, arquivos de texto.

e) A planilha poderá ser editada por mais de um servidor simultaneamente.

# **Comentários:**

(a) Errado, não é impossível – existe uma opção de resolução de conflitos justamente para esses casos; (b) Errado, dois servidores poderão – sim – editar um mesmo documento; (c) Errado, ambos vão poder editar o arquivo simultaneamente sem bloqueios; (d) Errado, todos os programas do Office permitem a edição simultânea de texto; (e) Correto, a planilha poderá ser editada por mais de um servidor simultaneamente.

**Gabarito:** Letra E

**46.(CESPE / MPOG – 2015**) A figura abaixo ilustra uma pasta de trabalho aberta em uma janela do programa Excel 2010, em um computador com o sistema operacional Windows 7. A respeito dessa figura e do Excel 2010, julgue o item que se segue.

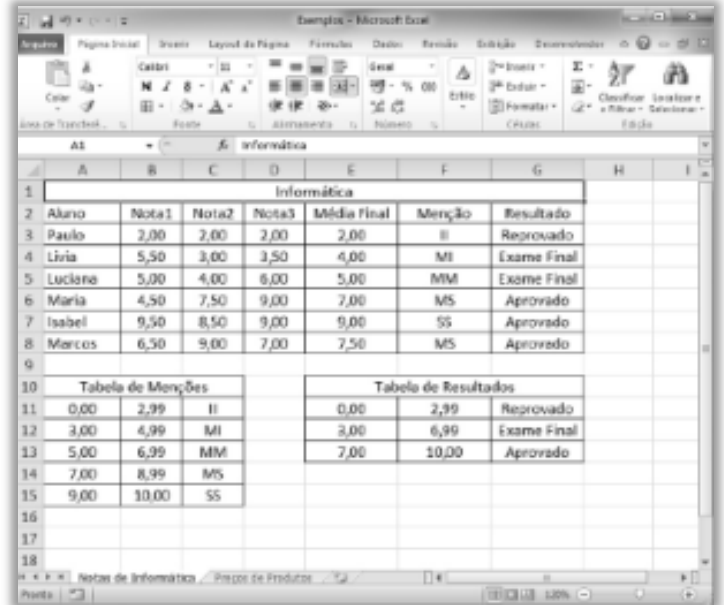

Os valores contidos nas células de E3 a E8 podem ter sido obtidos mediante a execução do seguinte procedimento: clicar na célula E<sub>3</sub>; digitar =MÉDIA(B<sub>3</sub>:D<sub>3</sub>); teclar  $\frac{End}{End}$ ; clicar na célula E3; arrastar o canto inferior direito da célula E3 até a célula E8.

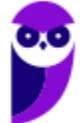

# **Comentários:**

Clicar na Célula E3, digitar **=MÉDIA(B3:D3)** e teclar **ENTER**, faz com que **E3 = MÉDIA(B3:D3)**. Ao clicar na Célula E3 e arrastar o canto inferior direito da Célula E3 até a Célula E8, isso é o mesmo que utilizar a alça de preenchimento e faz com que as referências relativas contidas na fórmula =MÉDIA(B3:D3) sejam incrementadas verticalmente. Dessa forma, teremos:

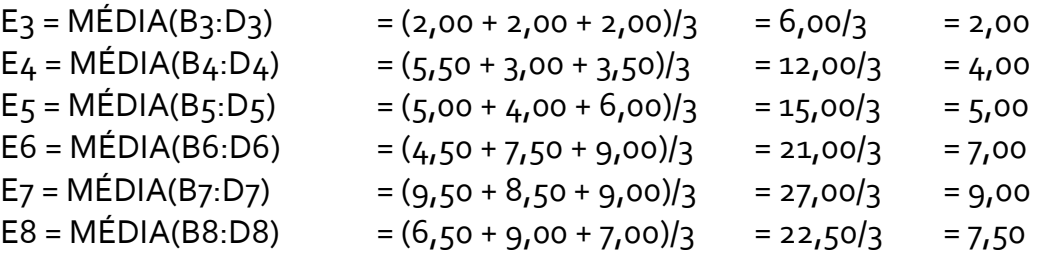

Notem que os resultados que nós obtivemos são exatamente iguais aos da planilha. Dessa forma, a questão está correta!

**Gabarito:** Correto

**47.(CESPE / MPOG – 2015**) A figura abaixo ilustra uma pasta de trabalho aberta em uma janela do programa Excel 2010, em um computador com o sistema operacional Windows 7. A respeito dessa figura e do Excel 2010, julgue o item que se segue.

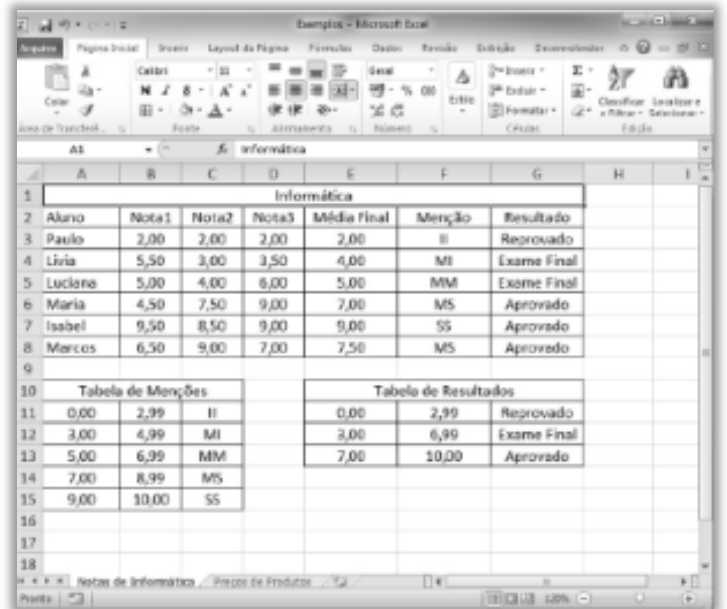

Os resultados apresentados nas células do segmento de coluna de F3 a F8 podem ter sido obtidos mediante a execução da seguinte sequência de operações: selecionar a região F3:F8 (deixando a célula F3 ativa); digitar a fórmula **=PROCV(E3;\$A\$11:\$C\$15;3;FALSO)**; pressionar e manter pressionada a tecla **com** ; em seguida, pressionar a tecla **Enter**.

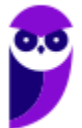

# **Comentários:**

O PROCV faz uma **PROC**ura **V**ertical! Sua sintaxe basicamente é:

# **PROCV(o\_que\_procurar; onde\_procurar; qual\_coluna; exatamente\_ou\_aproximado)**

Você fala o que você quer procurar; a matriz que você quer procurar; qual coluna dessa matriz correspondente ao valor que você quer procurar; valor exato ou aproximado. Então, vamos lá:

A fórmula da questão quer procurar o valor que se encontra na **Célula E3 (2,00)** na matriz cujo intervalo é **\$A\$11:\$C\$15** e você deseja o valor correspondente à terceira coluna dessa matriz. Por fim, ela afirma que deseja o valor exato, ou seja, ele deseja encontrar o valor que se encontra na primeira coluna que corresponde a exatamente **2,00** e, não, um valor aproximado de **2,00**.

Em outras palavras, a fórmula busca a menção que corresponde à nota 2,00 exatamente. Agora tem um detalhe importante: o PROCV sempre procurará o valor em sua primeira coluna. *Professor, você não disse que era a terceira da matriz?* Não, eu disse que ele busca encontrar o valor correspondente à terceira coluna da matriz. Logo, ele procura o valor da Célula E3 (2,00) na primeira coluna da matriz e retorna o valor correspondente na terceira coluna.

Vejam na figura acima: busquem a primeira coluna da matriz e procurem o valor 2,00. *Encontraram?* Não! Lá tem 0,00, 3,00, 5,00, 7,00 e 9,00, mas não tem o valor 2,00 exatamente! Logo, a questão retorna um erro porque não encontra nada. No entanto, se a fórmula tivesse um **VERDADEIRO** em vez de um **FALSO**, ele buscaria o valor mais próximo de 2,00 anterior na primeira coluna (que seria 0,oo) e retornaria a menção II, que é o correspondente na terceira coluna da matriz.

Concluímos, então, que a questão é falsa, porque os valores contidos em F3, F4 e F8 não poderiam ter sido retornados por meio dessa fórmula.

# **Gabarito:** Errado

**48.(CESPE / STJ - 2015)** O recurso Validação de Dados, do Excel 2013, permite que se configure uma célula de tal modo que nela só possam ser inseridos números com exatamente doze caracteres. Esse recurso pode ser acessado mediante a seguinte sequência de acessos: guia Dados; grupo Ferramentas de Dados; caixa de diálogo Validação de Dados.

# **Comentários:**

A validação de dados é um recurso que permite definir restrições para dados que devem ser inseridos em uma célula, para evitar que sejam inseridos dados inválidos, ou que dados inválidos sejam permitidos, mas neste caso o usuário é avisado quando isto ocorrer. É possível também configurar este recurso para que o Excel exiba mensagens para especificar a entrada esperada e instruções para ajudar o usuário a corrigir erros.

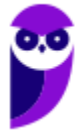

É possível definir, por exemplo, que uma célula permita apenas a inserção de números com uma quantidade específica de caracteres, assim como o tipo de dado a ser inserido, o intervalo de dados aceito, permitir apenas dados de uma lista ou permitir apenas números inteiros positivos. Logo, é permitido configurar que uma célula receba somente números com exatamente doze caracteres. Para tal, basta seguir: Guia Dados > Grupo Validação de Dados > Número Inteiro 12.

**Gabarito:** Correto

**49.(CESPE / FUB - 2015)** No Excel, o comando Atingir Metas, que utiliza um método iterativo para definir o valor que atenda a determinada situação proposta, pode ser utilizado para problemas de mais de uma variável.

**Comentários:** 

Se você conhece o resultado que deseja obter de uma fórmula, mas não tem certeza sobre o valor de entrada necessário para chegar a esse resultado, use o recurso Atingir Meta. Por exemplo, suponha que você precise pedir algum dinheiro emprestado. Você sabe quanto dinheiro quer, quanto tempo deseja usar para pagar o empréstimo e quanto pode pagar a cada mês. Você pode usar o recurso Atingir Meta para determinar qual taxa de juros você precisará garantir para atingir seu objetivo de empréstimo.

O erro é que a função Atingir Metas não pode ser utilizada para problemas de mais de uma variável. O Atingir Meta funciona somente com um valor de entrada de variável. Se quiser aceitar mais de um valor de entrada, por exemplo, o valor do empréstimo e o valor do pagamento mensal, use o suplemento Solver.

**Gabarito:** Errado

**50.(CESPE / FUB - 2015)** No Excel, a melhor maneira de se visualizar a relação entre duas variáveis quantitativas por meio de um gráfico cartesiano é o gráfico de dispersão (X, Y), muito usado na engenharia.

**Comentários:** 

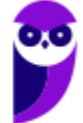

222 499

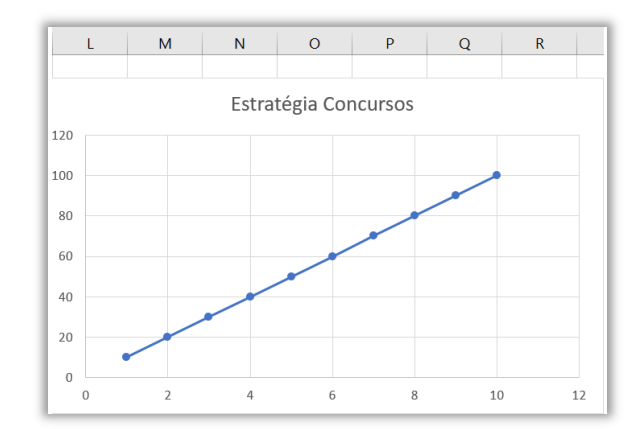

O gráfico de dispersão XY é usado para mostrar o relacionamento entre duas variáveis quantitativas. Os valores de uma variável aparecem no eixo horizontal (X) e os da outra no eixo vertical (Y). Dessa forma, duas variáveis possuem relação se a mudança em uma provoca a mudança em outra.

#### **Gabarito:** Correto

**51.(CESPE / TRE/GO - 2015)** Para se selecionar as células de B1 a E1, é suficiente realizar a seguinte sequência de ações: clicar a célula B1, pressionar e manter pressionada a tecla *SMH*, clicar a célula E1.

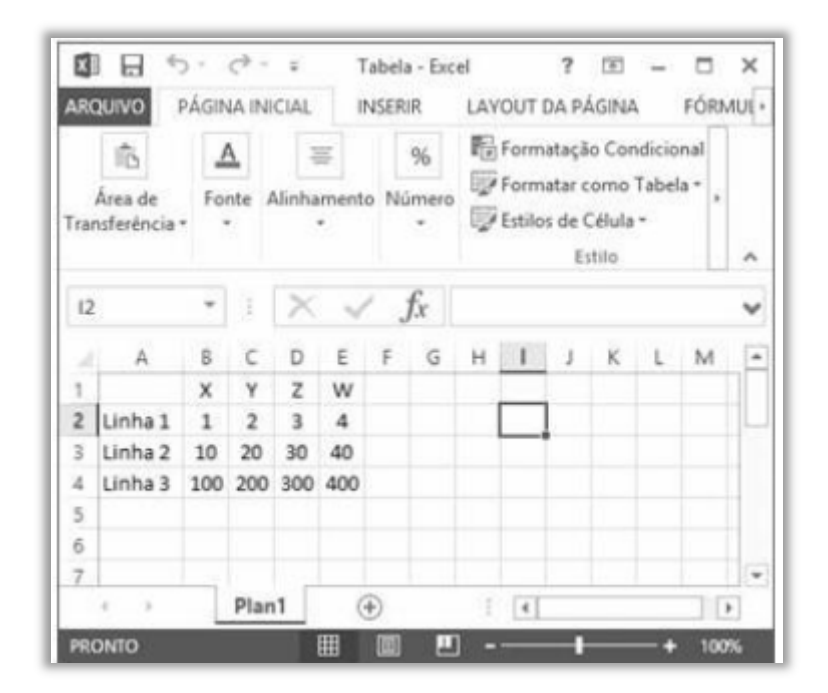

# **Comentários:**

Perfeito! Pressionar o SHIFT é uma das maneiras de selecionar várias células consecutivas. Para selecionar células intercaladas, o adequado seria pressionar CTRL! Lembrem-se:

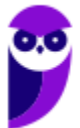

# **CÉLULAS CONSECUIVAS SHIFT CÉLULAS INTERCALADAS CTRL**

**Gabarito:** Correto

**52.(CESPE / TRE/MT - 2015)** Considerando que a planilha apresentada abaixo esteja em execução no Microsoft Excel 2013, assinale a opção correta.

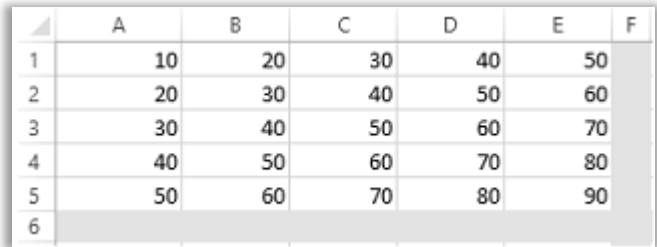

a) A média aritmética dos elementos A1, B2 e C3 pode ser calculada utilizando-se a expressão =  ${A_1+B_2+C_3}/3$ .

b) Utilizando-se a expressão =MED(E3)+ABS(C3-B3-A3) - SOMA(A5), o resultado obtido será igual a 0.

c) O resultado obtido utilizando-se a expressão = MAXIMO(A1:E1)/E1+A1 será igual a 11.

d) A média aritmética de todos os elementos da linha 4 pode ser calculada utilizando-se a expressão =  $MED(A_4;B_4;C_4;D_4;E_4)$ .

e) A soma de todos os elementos da coluna A pode ser obtida utilizando-se a expressão =  $SOMA(A1+A<sub>5</sub>)$ .

# **Comentários:**

(a) Errado, as chaves gerariam uma mensagem de erro, visto que o único símbolo para determinação de precedência de operações é o parênteses; (b) Errado. MED(E3) = E3 = 70; ABS(C3-  $B_3-A_3$ ) = ABS(50-40-30) = ABS(-20) = 20; e SOMA(A5) = A5 = 50. Logo, o resultado seria 70+20-50 = 40; (c) Correto. MÁXIMO(A1:E1) = 50 e E1 = 50. Logo, temos 50/50 + A1 = 1 + A1 = 1+10 = 11; (d) Errado, MED é Mediana e, não, Média (e) Errado, deveria ser SOMA(A1:A5).

# **Gabarito:** Letra C

224 499

**53.(CESPE / TELEBRAS - 2015)** Durante uma vistoria de manutenção realizada em determinada estação de telecomunicação, verificou-se que vários pontos da estrutura metálica da estação apresentavam patologias. Diante desse fato, foi solicitado a um engenheiro civil que elaborasse

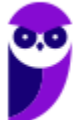

laudo detalhado da estrutura, utilizando os programas Word e Excel, versão 2013, em português. Considerando essa situação, julgue o próximo item acerca do Word e do Excel 2013.

O uso de macros no Excel dificulta a automação de tarefas utilizadas repetidamente pelo usuário, como a verificação do estado de cada uma das barras de aço da estrutura para a elaboração de um laudo.

### **Comentários:**

Pelo contrário, ela facilita a automação de tarefas repetitivas.

**Gabarito:** Errado

**54.(CESPE / MPOG - 2015)** A figura abaixo ilustra uma pasta de trabalho aberta em uma janela do programa Excel 2010, em um computador com o sistema operacional Windows 7. A respeito dessa figura e do Excel 2010, julgue o item que se segue.

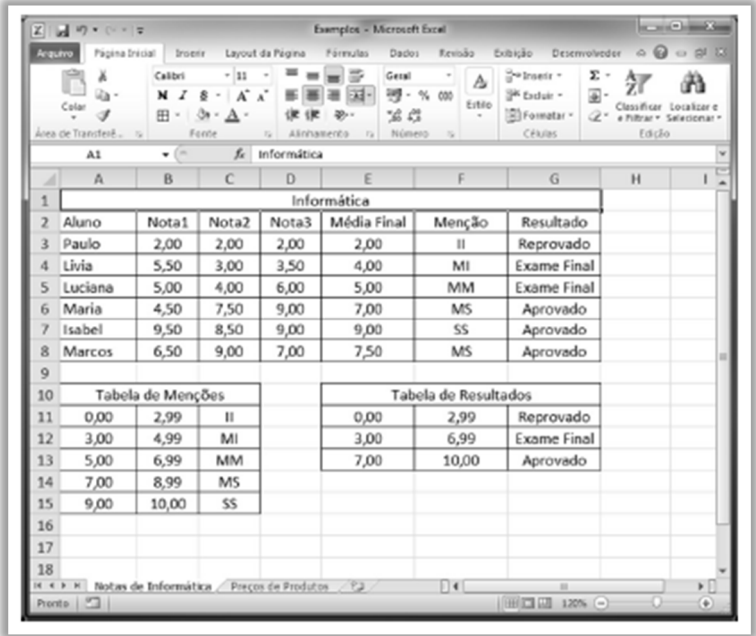

O resultado apresentado na célula G3 pode ter sido obtido mediante a execução da seguinte sequência de operações: selecionar a célula G3; digitar a fórmula =SE(E3<\$E\$12; \$G\$11; SE(E3< $$E$$ \$13; \$G\$12;\$G\$13)); pressionar a tecla  $\frac{Em}{2}$ .

# **Comentários:**

E3< $$E_3$  = 2,00<3,00 = Verdadeiro. Logo, vamos para o primeiro parâmetro =  $$G$11$  = "Reprovado" = G3. Não é preciso analisar o restante porque o critério foi verdadeiro...

**Gabarito:** Correto

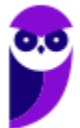

**55.(CESPE / FUB - 2015)** O recurso Recomendações de Gráfico, disponível no Excel 2013, fornece um conjunto personalizado de gráficos com base em uma análise dos dados contidos na planilha. Para ter acesso a esse recurso, deve-se selecionar a aba Dados e, em seguida, clicar o botão Gráficos Recomendados.

# **Comentários:**

Na verdade, esse recurso fica localizado em Inserir > Gráficos Recomandados.

**Gabarito:** Errado

**56.(CESPE / MTE - 2014)** No Microsoft Excel 2013, ao se clicar o botão Análise Rápida, as funcionalidades disponibilizadas permitem criar diferentes tipos de gráficos, incluindo gráficos de linhas e colunas, ou, ainda, adicionar gráficos de miniatura.

# **Comentários:**

Analisar dados sempre foi uma tarefa complexa, mas o MS-Excel oferece um passo a passo! É possível criar instantaneamente diferentes tipos de gráficos, incluindo gráficos de linhas e colunas ou adicionar gráficos em miniatura. Pode ainda aplicar um estilo de tabela, criar tabelas dinâmicas, inserir totais rapidamente e aplicar formatação condicional.

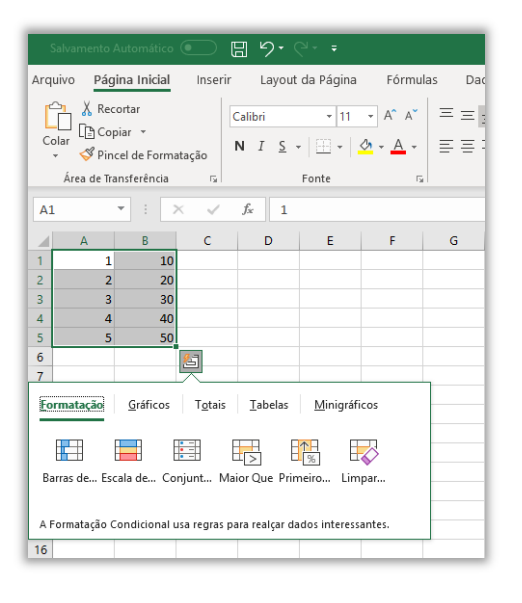

# **Gabarito:** Correto

**57.(CESPE / FUB - 2014)** Por meio do recurso Preenchimento Relâmpago, do Excel, é possível identificar um padrão utilizado no preenchimento de algumas células e preencher as demais células com base nesse padrão.

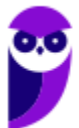

# **Comentários:**

O Preenchimento Relâmpago é útil quando se pretende digitar diversas informações que seguem um mesmo padrão. Ele é como um assistente de dados que termina o trabalho para você. Assim que ele percebe um padrão no que você deseja fazer, ele insere o restante dos dados de uma só vez, seguindo o padrão reconhecido em seus dados.

**Gabarito:** Correto

**58.(CESPE / ANTAQ - 2014)** A figura acima mostra uma janela do Excel 2013 em um computador com o sistema operacional Windows 8. A respeito dessa figura e do Excel 2013, julgue o item subsequente.

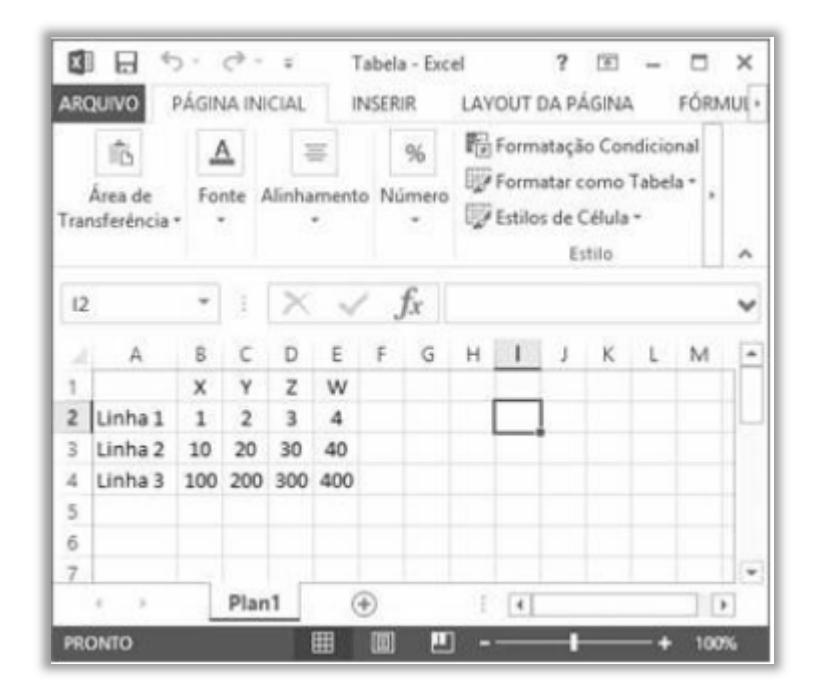

Se o usuário clicar a célula F2, digitar =\$B2+D\$3 e, em seguida teclar **ENTER**, o conteúdo da célula F2 será 31, a soma dos conteúdos das células B2 e D3. Se, em seguida, o usuário clicar a célula F2; pressionar e manter pressionada a tecla **CTRL**; teclar a tecla **C** , liberando em seguida a tecla **CTRL**; clicar a célula G3; pressionar e manter pressionada a tecla **CTRL**; teclar a tecla **V**, liberando em sequida a tecla CTRL, a célula G<sub>3</sub> passará a conter o número 50, soma dos conteúdos das células B3 e E3.

# **Comentários:**

Sabemos que F2 =\$B2+D\$3, logo temos que 1+30 = 31. No entanto, ao copiar essa fórmula para a célula G3, \$B2 permanecerá com sua coluna intacta e variará apenas a linha para \$B3; já D\$3 permanecerá com sua linha intacta e variará apenas a coluna para E\$3. Logo, G3 = \$B3 + E\$3 = 10 +  $40 = 50.$ 

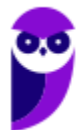

**Gabarito:** Correto

**59.(CESPE / ANATEL - 2014)** No Excel 2010, a média geométrica dos valores contidos nas células A1, B1, C1, D1 e E1 pode ser obtida pela fórmula seguinte: =MÉDIA(A1:C1;D1;E1).

#### **Comentários:**

Na verdade, essa fórmula retorna a média aritmética e, não, geométrica.

**Gabarito:** Errado

**60.(CESPE / SEE/AL – 2013)** A figura abaixo mostra uma planilha do Excel 2010, na qual constam notas de alunos de uma turma escolar. Considerando essa figura, os conceitos relativos ao ambiente Windows e os modos de utilização de aplicativos nesse ambiente, julgue o item seguinte.

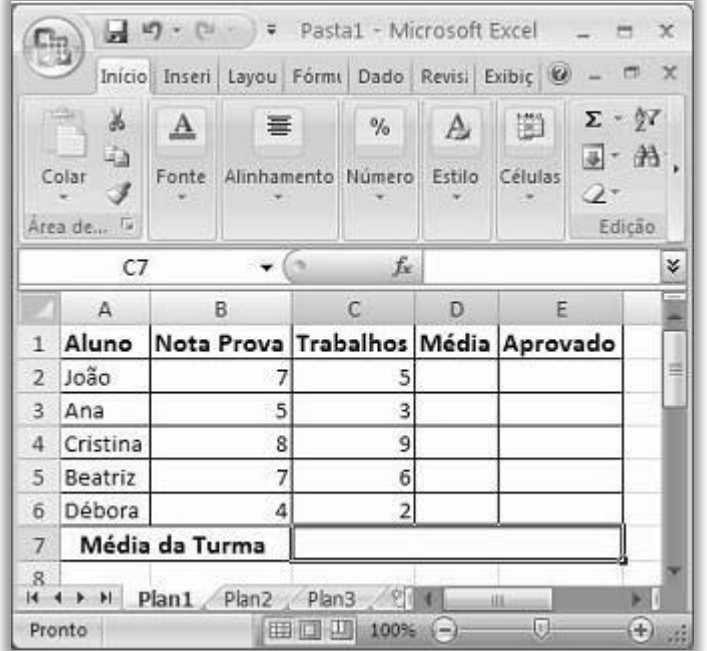

Considere que a nota da prova tenha peso três e que os trabalhos tenham peso um. Nessa situação, a fórmula correta para calcular a média de João é =(3\*B2+C2)/4.

# **Comentários:**

João está na Linha 2, logo sua média será:

# **((PesoProva) x (NotaProva) + (PesoTrabalho) x (NotaTrabalho))/(PesoProva + PesoTrabalho)**

Logo, temos que:  $((3 \times B2) + (1 \times C2)) / (3+1) = ((3 \times B2) + (1 \times C2)) / 4 = (3*B2+C2) / 4$ .

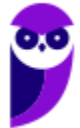

**Gabarito:** Correto

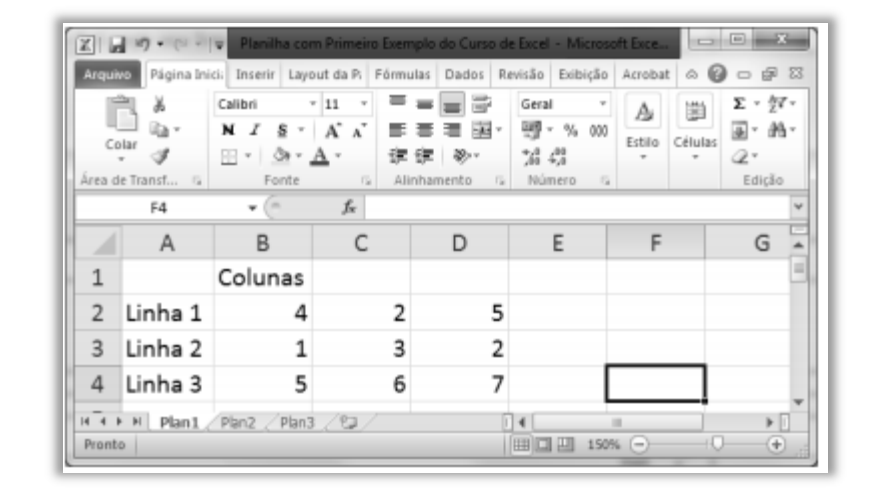

**61.(CESPE / SEE/AL – 2013)** Considerando a figura abaixo, que mostra uma janela do Excel 2010 com uma planilha em processo de edição, julgue o próximo item.

A seguinte sequência de ações fará aparecer o número 7 na célula E2 e o número 8 na célula F3: clicar a célula E2; digitar a fórmula =B\$2+\$C3 e, em seguida, teclar **ENTER**; clicar novamente a célula E2 e copiar seu conteúdo por meio das teclas de atalho **CTRL + C**; clicar a célula F2 e, em seguida, colar nessa célula o conteúdo da área de transferência por meio das teclas de atalho **CTRL + V**.

# **Comentários:**

Sabemos que E2 =B $$2+$C_3 = 4+3 = 7$ , mas essa fórmula foi copiada para a célula F2. De E2 para F2, acrescentou-se uma coluna e nenhuma linha. Dessa forma, B\$2 permanecerá com sua linha intacta e variará apenas a coluna para C\$2; já \$C3 permanecerá com sua coluna intacta e não variará a linha. Logo,  $F_3 = C$ \$2 + \$ $C_3 = 2 + 3 = 5$ . Agora vem a pegadinha: a questão disse no final para clicarn a célula F2 e colar a fórmula nela. *Ora, se eu colo a operação em F2, como aparece 8 na célula F3 (mencionada na primeira linha do enunciado)?* F3 estará sempre vazia!

**Gabarito:** Errado

**62.(CESPE / SEGESP-AL – 2013)** Considerando a figura abaixo, que mostra uma janela do Excel 2010 com uma planilha em processo de edição, julgue o próximo item.

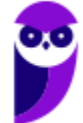

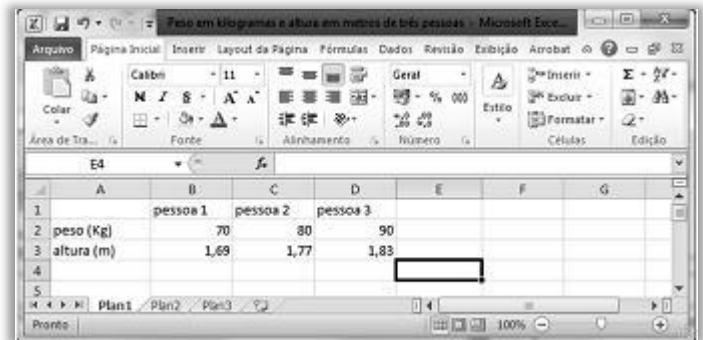

Para se aplicar negrito aos conteúdos das células B2, C2 e D2, é suficiente clicar o centro da célula B2, pressionar e manter pressionada a tecla **SHIFT**, clicar o centro da célula D2, liberar a tecla **SHIFT** e clicar **Negrito**.

# **Comentários:**

Perfeito! Pressionar a tecla SHIFT entre dois cliques de células seleciona todas as células adjacentes. Após selecionar, basta clicar no comando de Negrito.

**Gabarito:** Correto

**63.(CESPE / SEGESP-AL – 2013)** A figura abaixo apresenta uma janela do Excel 2010 com parte de uma planilha que contém dados de times de um campeonato de futebol. Com relação a essa figura, julgue os itens que se seguem.

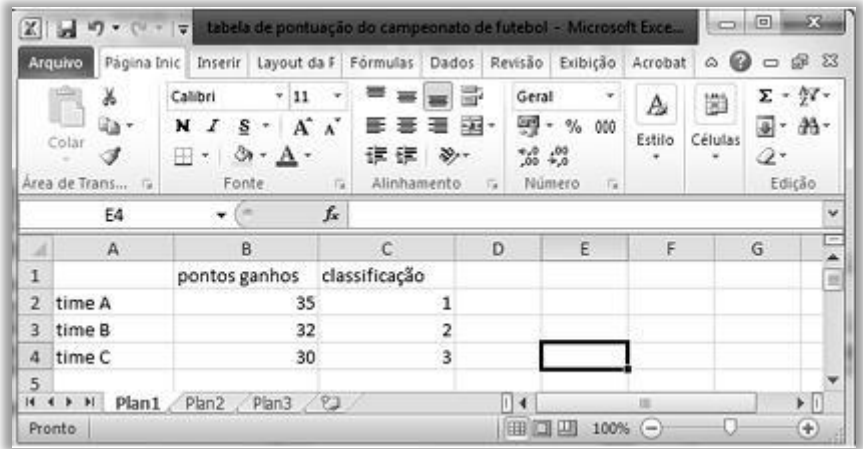

O botão <sup>2</sup> possui funcionalidades que podem ser utilizadas para excluir todos os elementos da célula ou remover seletivamente a formatação, o conteúdo ou os comentários.

# **Comentários:**

Esse botão é responsável por limpar formatos, conteúdo, comentários, hiperlinks, etc.

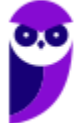

**Gabarito:** Correto

**64.(CESPE / SEGESP-AL – 2013)** Com base na figura abaixo, que mostra uma janela do Excel 2010 em processo de edição, julgue o item seguinte.

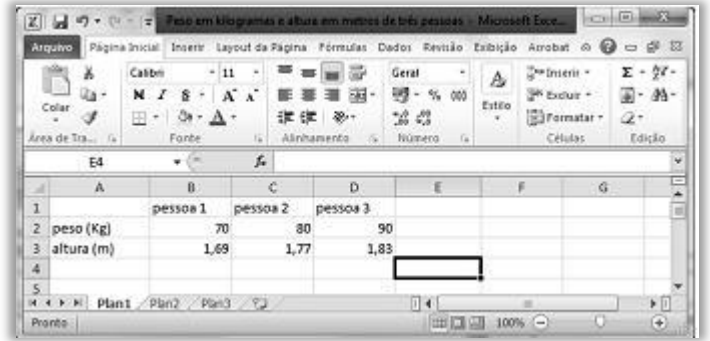

Ao se digitar, na célula E2, a expressão =B2+C2+D2/3 e, em seguida, pressionar a tecla ENTER, aparecerá na célula E2, o número 80.

# **Comentários:**

 $=$ B2+C2+D2/3 = (B2+C2) + (D2/3) = (70+80) + (90/3) = 150 + 30 = 180.

**Gabarito:** Errado

**65.(CESPE / FUB – 2013)** Com relação ao Microsoft Excel 2010 e à figura acima, que apresenta uma planilha em edição nesse software, julgue os itens seguintes.

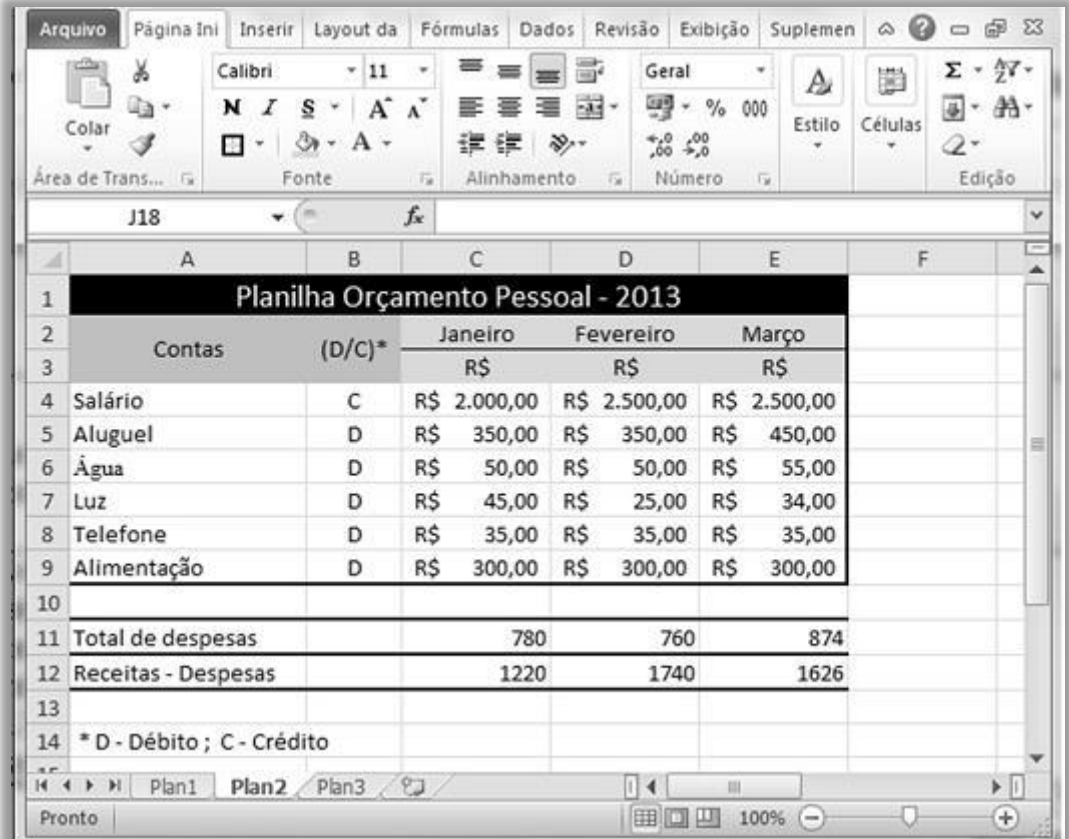

A fórmula =SOMASE(\$B\$4:\$B\$9;"D";C4:C9) pode ser utilizada para se inserir, na célula C11, o total das despesas do mês de janeiro.

# **Comentários:**

Essa fórmula verificará se os valores do intervalo \$B\$4:\$B\$9 satisfazem o critério "D" e, aqueles que satisfizerem, terão seus valores correspondentes no intervalo C4:C9 somados. Apenas B4 não satisfaz esse critério, logo somaremos os valores correspondentes no intervalo C4:C9 (Janeiro). Dessa forma, temos  $C_5+C6+C_7+C8+C_9 = 350 + 50 + 45 + 35 + 300 = 780$ .

**Gabarito:** Correto

**66. (CESPE / DEPEN – 2013)** Ao se salvar uma planilha em edição no Microsoft Excel 2010 em configuração padrão, será criado um arquivo com extensão .PPS que poderá ser exibido no navegador de Internet.

# **Comentários:**

*Como é?* Será salvo um arquivo com extensão .xslx. A questão viajou legal...

**Gabarito:** Errado

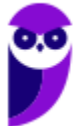

499

**67.(CESPE / FUB – 2013)** Com relação ao Microsoft Excel 2010 e à figura acima, que apresenta uma planilha em edição nesse software, julgue os itens seguintes.

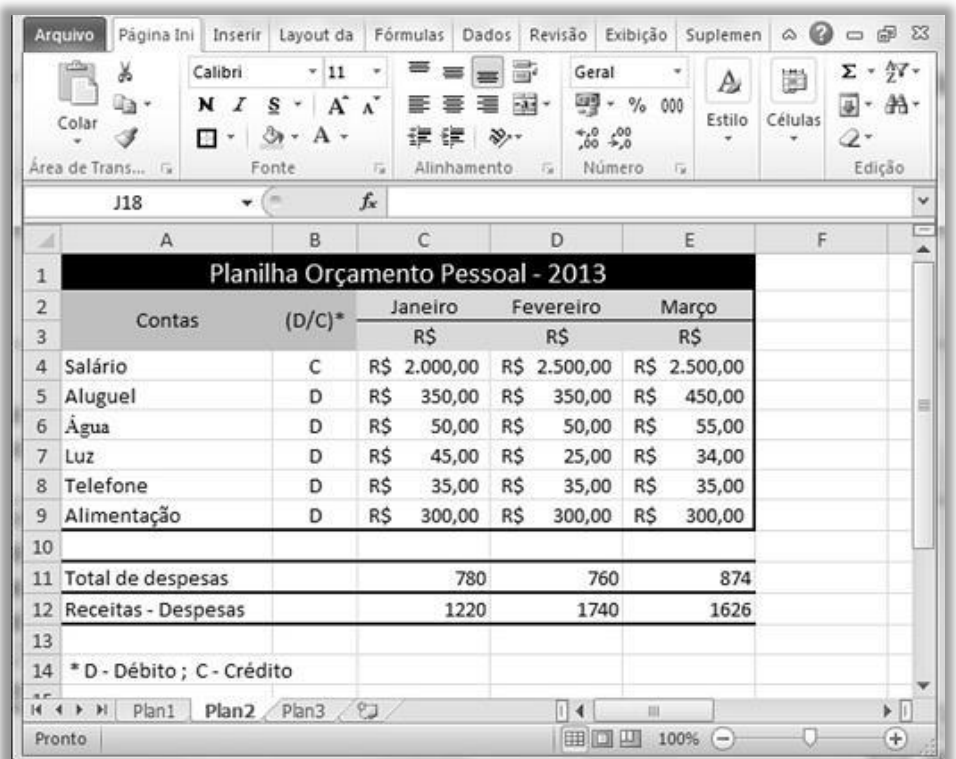

Ao se selecionar as células C2 e D2 e, com o mouse, arrastar a alça de preenchimento até a célula H2, os meses de março a junho serão incluídos automaticamente nas células de E2 a H2, respectivamente.

# **Comentários:**

Perfeito! O Excel reconhece um padrão nos dois primeiros valores (Janeiro e Fevereiro) e infere que os valores das células à direita serão os meses seguintes.

**Gabarito:** Correto

**68. (CESPE / FUB – 2013)** Com relação ao Microsoft Excel 2010 e à figura acima, que apresenta uma planilha em edição nesse software, julgue os itens seguintes.

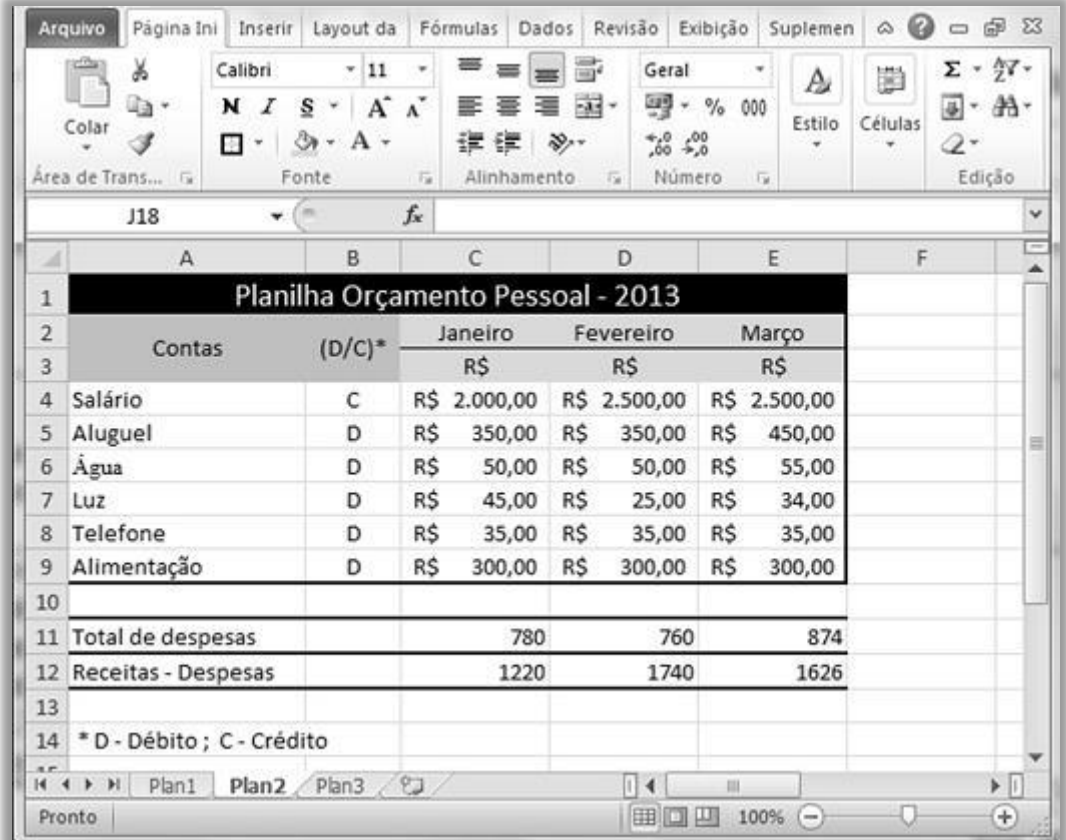

O caractere D poderia ter sido inserido simultaneamente nas células de B6 a B9, mediante o seguinte procedimento: selecionar as células de B5 a B9, digitar o caractere D e, em seguida, pressionar a combinação de teclas CTRL e ENTER.

# **Comentários:**

Perfeito! Esse procedimento copia o valor editado e o replica – por meio do CTRL+ENTER – para todas as outras células selecionadas.

**Gabarito:** Correto

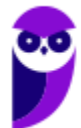

# **QUESTÕES COMENTADAS - FCC**

**1. (FCC / SANASA - 2019)** Considere a planilha abaixo, criada no Microsoft Excel 2013, em português.

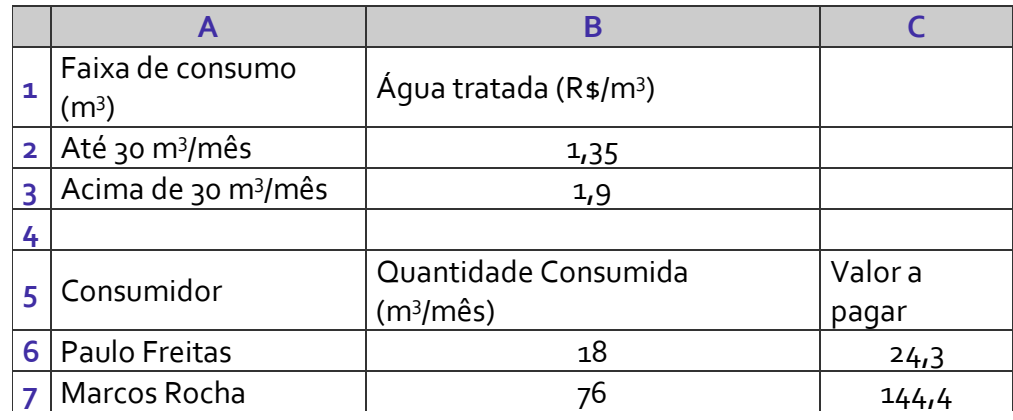

Na célula C6, foi calculado o valor da tarifa a pagar pelo consumidor Paulo Freitas, com base nas categorias de consumo presentes nas células B2 e B3. A fórmula usada considera que se os valores presentes nas células B2, B3 e B6 mudarem e o consumidor for enquadrado em outra categoria de consumo, o cálculo seja ajustado automaticamente. Tal fórmula, usada na célula C6, é:

a)  $= B6 * B2$ b) =SE(B6<30;B6\*B\$2\$;B6\*B\$3\$) c) =SE(B6<=30;(B6\*B\$2);SENÃO(B6\*B\$3)) d) =SE(B6<=30;B6\*B\$2;B6\*B\$3) e) =SE(B6<=30;B6\*B\$2:SEB6>30);B6\*B\$3\$)

# **Comentários:**

A **Função SE** pode ter dois resultados: o primeiro resultado é retornado se a comparação for **verdadeira**; e o segundo resultado é retornado se a comparação for **falsa**. Por exemplo: =SE(C2 ="Sim"; **1**;**2**) é o mesmo que SE(C2 = Sim, então: retorne **1**; caso contrário, retorne a **2**).

A questão afirma: "A fórmula usada considera que **se** os **valores** presentes nas células B2, B3 e B6 **mudarem**  e o consumidor for enquadrado em outra categoria de consumo, o cálculo seja ajustado automaticamente. Tal fórmula, usada na célula C6, é:"

(a) Errado. Isso é apenas uma multiplicação e a questão necessita de um condicional; (b) Errado. Notem que não existe sinal de cifrão após o número, logo **B\$2\$** está errado; (c) Errado. Não existe função chamada **SENÃO**; (d) Correto. Vejamos:

#### **=SE(B6<=30;B6\*B\$2;B6\*B\$3)**

A fórmula está nos dizendo que: se **B6** (18) for **menor ou igual** (**<=**) a 30, retorne **B6** (18) **multiplicado** por **B\$2** (1,35); senão retorne **B6** (18) **multiplicado** por **B\$3** (1,9). (e) Errado. Há diversos erros de sintaxe: =SE**(**B6<=30;B6\*B\$2**:SE**B6>30**)**;B6\*B\$3**\$**).

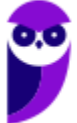

235 499

**Gabarito:** Letra D

**2. (FCC / Prefeitura SJRP - 2019)**A célula A2 da planilha chamada Plan1 em um arquivo do Microsoft Excel 2013, em português, contém um valor numérico. Para que este valor apareça vinculado na célula A5 da planilha chamada Plan2 do mesmo arquivo, de forma que, se alterado o valor na Plan1, a alteração reflita automaticamente em Plan2, deve-se utilizar na célula A5 a fórmula:

a) =COPIAR(Plan1!A2) b) =REPLICAR(Plan1!\$A\$2)  $c$ ) =Plan $1$ !A $2$ d) =VINCULAR(Plan1!\$A\$2) e) =Plan1>>A2

**Comentários:**

(a) Errado, não existe função COPIAR; (b) Errado, não existe função REPLICAR; (c) Correto. A sintaxe para utilização de referências externas é: NOMEDAPLANILHA!CÉLULA. (d) Errado, não existe função VINCULAR; (e) Errado, não existe operador >>. Relembrando que:

- No **EXC**EL, usa-se o ponto de **EXC**LAMAÇÃO (**!**) – Ex: **=Plan1!A2**

- No **CALC**, usa-se o PONTO FINAL (**.**) – Ex: **=Planilha.A2**

**Gabarito:** Letra C

**3. (FCC / AUDITOR FISCAL MANAUS - 2019)** Um técnico pretende calcular a média de horas paradas de alguns microcomputadores de um departamento da empresa. Para tanto utilizou o Microsoft Excel 2010, em sua configuração padrão na língua portuguesa, e colocou as horas paradas dos computadores de números 1 a 10 em uma coluna, utilizando as células de A1 a A10, respectivamente. Caso a célula B11 receba a fórmula: =MÉDIA(A1:A4;A6;A10), será calculada a média relativa às horas paradas dos computadores:

a) 1, 4, 6 e 10. b) 1, 2, 3, 4, 6, 7, 8, 9, 10. c)  $1, 2, 3, 4, 5, 6, 7, 8, 9, 10.$ d) 1, 2, 3, 4, 6, 10. e) 1, 4, 5, 6, 7, 8, 9, 10

# **Comentários:**

A função **MÉDIA** soma os argumentos e divide pelo número de argumentos somados (média aritmética). Lembrando que: **(1) ;** = **E** (**ponto-e-vírgula**); **(2) :** = **ATÉ** (**dois-pontos**). Sendo assim, a fórmula está nos que dizendo:

**=MÉDIA(A1:A4;A6;A10) =MÉDIA(A1, A2, A3, A4;A6;A10) = MÉDIA(1,2,3,4,6,10)**

**Gabarito:** Letra D

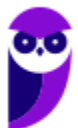

**4. (FCC / SANASA - 2019)** Em uma planilha do Excel 2010, as células B8, B9, B10, B11 e B12, estão preenchidas, respectivamente, com os números 21, 8, 16, 3 e 25. Ao utilizar a sintaxe MÍNIMO (B8:B12; 0) na célula B14, o valor que será registrado nessa célula será:

a)  $5$ b)  $\overline{3}$ c) 0 d) 8 e) 12

# **Comentários:**

Para resolver essa questão, vamos fazer uma revisão sobre a função **MÍNIMO** e a função **MENOR**. A função **MÍNIMO** nos mostra o **menor valor de uma lista de valores. Sintaxe:** 

=**MÍNIMO**(arg1**;** arg2**;** ... argX)

**Exemplos:** =MÍNIMO(A1:A10) ou =MÍNIMO(A1:A10;3).

A função **MENOR** serve para obter o primeiro ou segundo ou terceiro (e assim sucessivamente) menor número conforme solicitado na fórmula.

=**MENOR**(intervalo**;** k)

**Exemplo:** MENOR(D2:D6;2) – essa fórmula retorna o segundo menor número.

Dessa forma, ao utilizar a sintaxe: =**MÍNIMO**(B8:B12; 0) e =**MÍNIMO**(21;8;16;3;25;**0**). *Qual é o menor valor do intervalo?* Resposta = **0**.

**Gabarito:** Letra C

- **5. (FCC / AFAP - 2019)** Ao acionar a tecla de função F7 no Microsoft Excel 2013, em português, um Assistente Administrativo:
	- a) iniciou uma verificação de ortografia.
	- b) salvou a pasta de trabalho aberta.
	- c) abriu uma nova planilha em uma pasta de trabalho.
	- d) inseriu um rodapé na planilha.
	- e) apagou as bordas criadas em torno dos dados selecionados na planilha.

#### **Comentários:**

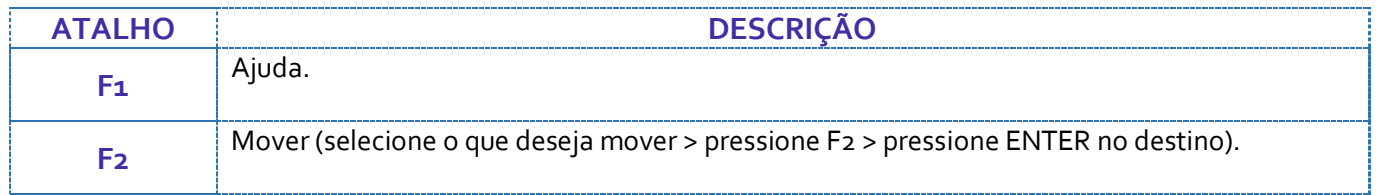

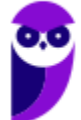

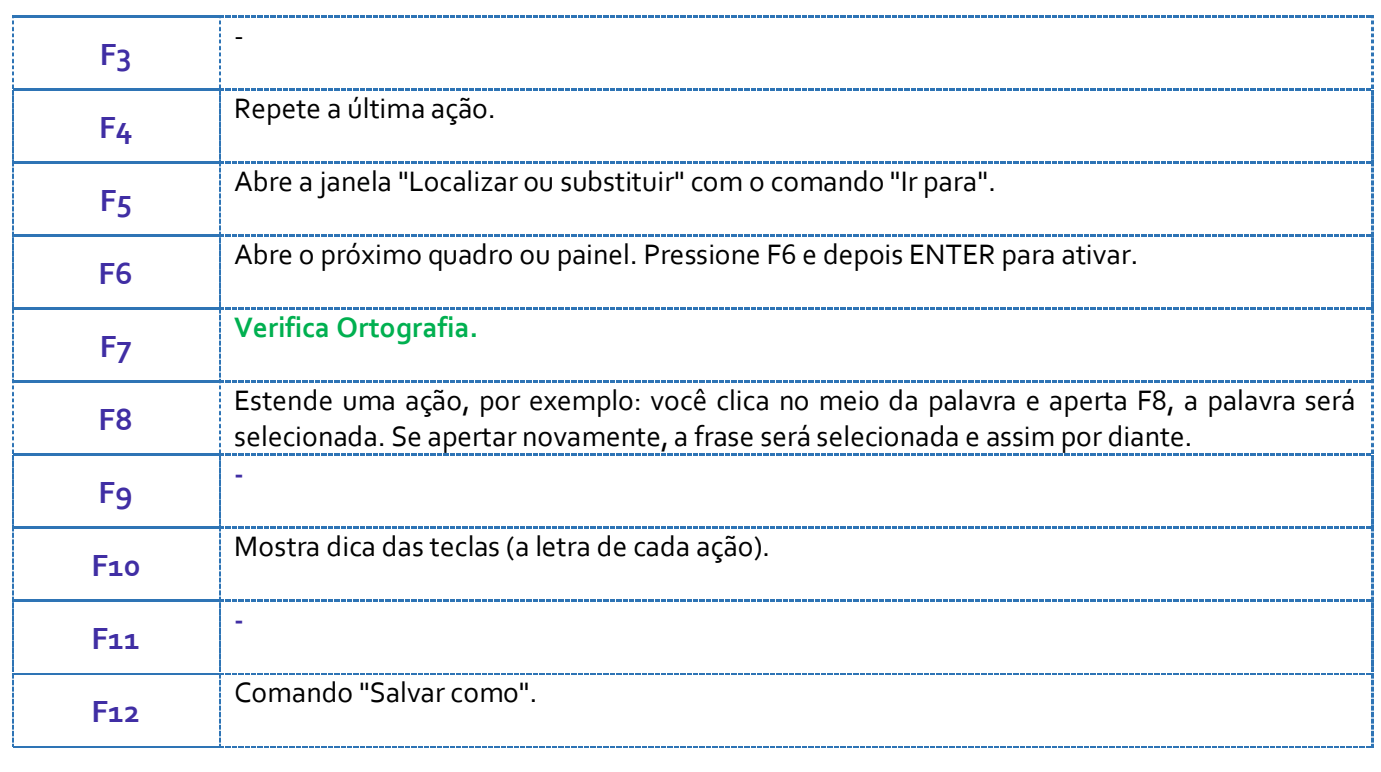

**Gabarito:** Letra A

**6. (FCC / TJ-MA - 2019)** Considere que um Técnico Judiciário estava trabalhando com uma planilha do Microsoft Excel 2010 formada por 2 pares de colunas: (A e B), correspondente ao ano 2017, e (D e E), correspondente ao ano 2018. Nas colunas A e D estão os nomes dos 11 polos judiciais do Maranhão e nas colunas B e E, o correspondente total de processos judiciais do polo.

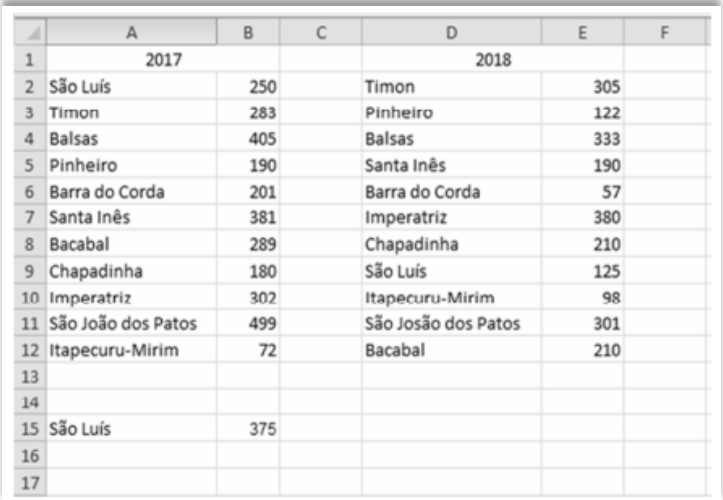

O Técnico escreveu São Luís na célula A15 e na célula A16 digitou uma fórmula que localiza a palavra São Luís entre os dados e totaliza o número de processos deste polo em ambos os anos 2017 e 2018. Essa fórmula é:

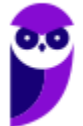

238 499

a) =SOMASE(A2:E12; "São Luís";A2:E12) b) =SOMA(A2:E12; SE "São Luís";B2:E12) c) =SE(A2:E12; "São Luís"; SOMA(B2:E12)) d) =SOMASE(A2:E12; "São Luís";B2:E12) e) =SOMASE(A2:E12; "São Luís")

#### **Comentários:**

Na função **SOMASE,** o **critério a ser somado** fica sempre no **final da fórmula!**

#### **=SOMASE**(A2:E12**;"**São Luís**";B2:E12**)

A fórmula diz o seguinte: encontre no intervalo **A2 até E12** a palavra **"São Luís"** e some a **quantidade** de **processos** que está em **B2 até E12** referente ao polo **São Luís.** Logo, a quantidade de processos é: **250 + 125 = 375.**

**Gabarito:** Letra D

**7. (FCC / DETRAN SP - 2019)** Considere a planilha hipotética abaixo, criada no Microsoft Excel 2010, em português, que mostra o valor cobrado por um despachante, pela substituição de lacre danificado na placa de motos e carros.

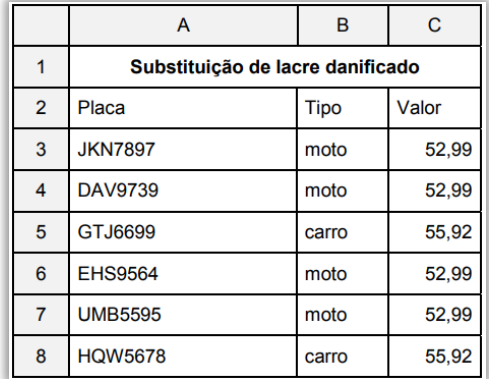

Se o veículo for moto, o valor da substituição de lacre danificado será 52,99, se não, será 55,92. A fórmula correta, digitada na célula C3, que considera esta condição, é:

a) =COMPARE(SE(B3="moto";52,99)SENAO(55,92)) b) = $SE(B3="moto";52,99;55,92)$ c) =COMPARE(B3="moto";52,99;55,92) d) =SE(B3="moto";PRT(52,99);PRT(55,92)) e) =SE(B3=moto:52,99:55,92)

# **Comentários:**

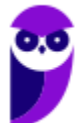

A **Função SE** pode ter dois resultados! O **primeiro resultado** é retornado se o critério for **verdadeiro** e o **segundo critério** é retornado se o critério for **falso**. Vamos analisar a questão:

**Se** o veículo for **moto**, o valor da substituição de lacre danificado será **52,99**, se não, será **55,92**. Logo, a fórmula digitada na célula **C3**, que considera esta condição, é:

#### **SE**=(**B3="moto**"; **52,99; 55,92**)

**Gabarito:** Letra B

**8. (FCC / DETRAN SP - 2019)** O Considere a planilha abaixo, criada no Microsoft Excel 2010, em português.

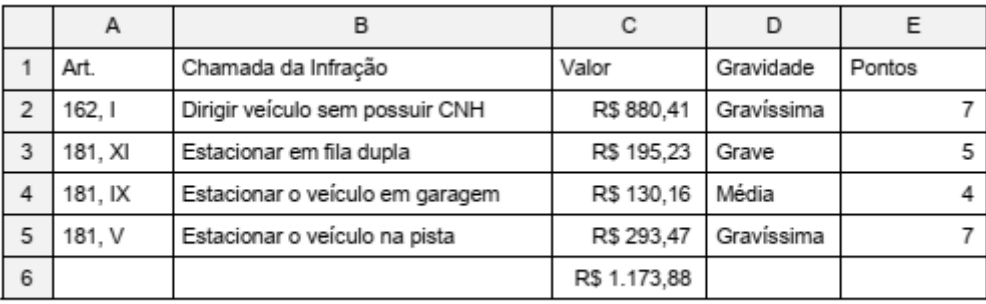

(Baseado na tabela disponível em: https://doutormultas.com.br/tabela-multas-atualizada/)

Na célula C6 foi digitada uma fórmula para somar apenas os valores das multas gravíssimas. A fórmula digitada foi:

a) =SOMA( $D_2:D_5$ ;"Gravíssima";C2:C5) b) = $SE((D_2:D_5)$ ="Gravíssima";SOMA(C2;C5)) c) =SOMASE(D2;D5:"Gravíssima":C2;C5) d) = $SE(D_2:D_5;$ "=Gravíssima";SOMA(C2;C5)) e) =SOMASE(D2:D5;"Gravíssima";C2:C5)

#### **Comentários:**

Na função **SOMASE**, o critério a ser somado fica **SEMPRE** no **FINAL** da fórmula! A questão afirma que, na célula C6, foi **digitada uma fórmula** para **somar** apenas os valores das **multas gravíssimas**.

Dessa forma, a fórmula digitada foi:

# **=SOMASE(D2:D5; "GRAVÍSSIMA"; C2:C5)**

A fórmula diz o seguinte: encontre os valores no intervalo **D2 até D5** que sejam multas gravidade **GRAVÍSSIMA** e quero que esses valores (gravíssima) **C2 até C5** sejam **SOMADOS**.

#### **R\$ 880,41 + R\$ 293,47 = R\$ 1.173,88**

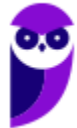

*Professor, qual é o erro da Letra C?* Notem que a fórmula inverte **dois-pontos** com **ponto-e-vírgula**.

**Gabarito:** Letra E

**9. (FCC / BANRISUL - 2019)** Utilizando o Microsoft Excel 2013, em português, um Escriturário calculou o valor futuro de um investimento com base em uma taxa de juros constante, considerando que as datas de vencimento dos pagamentos vencem no início do período (pagamentos mensais). Os valores usados são mostrados na planilha abaixo.

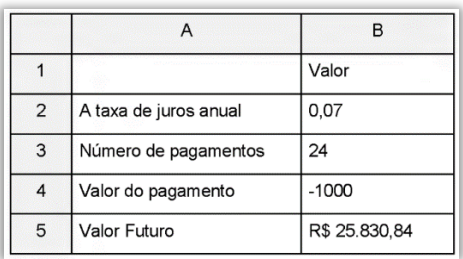

O Valor Futuro de R\$ 25.830,84 mostrado na célula B5 foi calculado usando a fórmula:

```
a) =VF(B_2; B_3; B_4; o)b) =VALORFUTURO(B2/12; B3; B4; 1)
c) = VF(B_2/12; B_3; B_4; 1)d) =VALORFUTURO(B2/12; B3; B4;; 1)
e) =VF(B2/12; B3; B4;; 0)Parte superior do formulário
```
# **Comentários:**

**FUNÇÃO VF** (**Valor Futuro**): usaremos para saber quanto rendeu uma aplicação.

**VF(taxa;nper;pgto;[vp];[tipo]) MNEMÔNICO: TÔ NEM PAGANDO VOCÊ**

De acordo com a questão: utilizando o Microsoft Excel 2013, em português, um Escriturário calculou o **VALOR FUTURO** de um investimento com base em uma taxa de juros constante, considerando que as datas de vencimento dos pagamentos vencem no **INÍCIO DO PERÍODO** (pagamentos mensais). Logo, temos que:

# **VF(B2/12; B3;B4;;1)**

A primeira informação da fórmula é a **TAXA** de investimento: **B2/12**. **A TAXA** é **obrigatória** na função!

A segunda informação é o **NÚMERO DE PERÍODO** (parcelas) do investimento: **B3**. **O NÚMERO DE PERÍODO** é **obrigatório** na função.

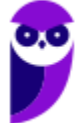

A terceira informação é o **PAGAMENTO** que será realizado, isto é, o valor da parcela: **B4**. **O PAGAMENTO** é **obrigatório** na função.

A quarta informação é o **VALOR PRESENTE** e é **opcional**. É o valor presente ou a soma total correspondente ao valor presente de uma série de pagamentos futuros. Se VP for omitido "**;**" , será considerado 0 (zero) e a inclusão do argumento PAGAMENTO será obrigatória, embora VP seja opcional.

A quinta informação é o **TIPO**, isto é, se meu investimento for no **INÍCIO do período** = **1**; se meu investimento for no **FIM do período** = **0**. O **TIPO** é **opcional**!

*Por que as alternativas B e D estão erradas?* Porque tratam de "**=VALORFUTURO"**. *Por que as alternativas A e E estão erradas?* Porque o **TIPO** é **zero**, uma vez que a questão pede **INÍCIO DO PERÍODO** (1N1C1O).

**10. (FCC / TRT 2ª REGIÃO SP- 2019)** Considere a planilha abaixo, digitada no Microsoft Excel 2013, em português.

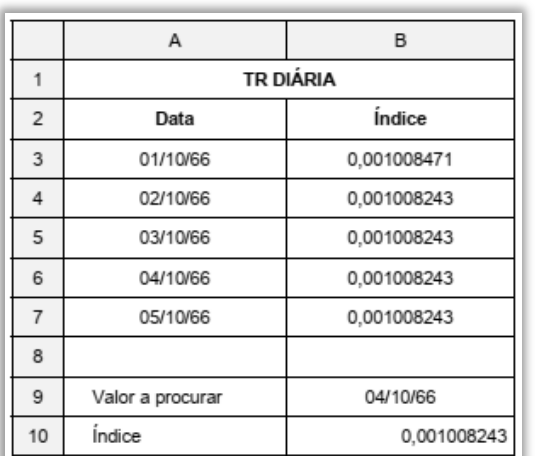

Na célula B10 deseja-se digitar uma fórmula que localize na coluna A a data contida na célula B9 (04/10/66), e exiba em B10 o índice correspondente a esse valor que se encontra na coluna B (0,001008243). A fórmula que deve ser digitada é:

a) = $PROCV(Bq;A3:B7;2)$  $b) = SE(A? = Bq; PRINT(B?))$ c) =PROCH(B9;A3:B7;2) d) =PROCURAR(B9;A3:B7;1) e) = LOCALIZAR( $Bq; A3:B7;1)$ 

# **Comentários:**

**= PROCV(B9;A3:B7;2)**

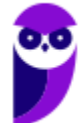

**Gabarito:** Letra C

**PROCV**: **PROC**ura na **valores V**ertical; **B9:** é o valor que você deseja pesquisar **(04/10/66)**; **A3:B7:** é o intervalo onde o valor de pesquisa **está localizado**; **2:** é o número de coluna na matriz tabela que contém o valor de retorno. No caso, a segunda coluna da matriz tabela é o **Índice,** portanto, o resultado será o valor da coluna Índice **0,001008243**.

**Gabarito:** Letra A

**11.(FCC / SEGEP MA - 2019)** Considere que os dados dos percentuais foram copiados, com os devidos ajustes, do Microsoft Word 2010 para o Excel 2010, ambos em português, e foi criada uma planilha como mostra a figura abaixo.

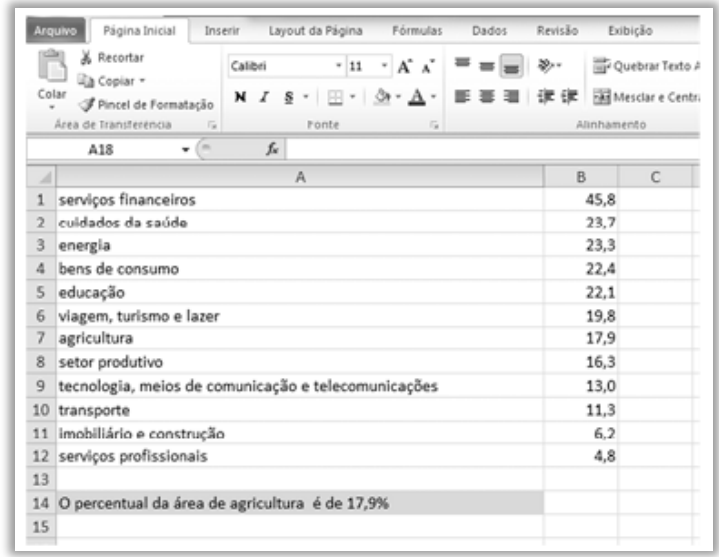

Para que na célula A14 fosse escrita a frase **O percentual da área de agricultura é de 17,9%** foi utilizada a função

a) =STRING("O percentual da área de ";; " é de ";;A7; B7) b) =CONCATENAR("O percentual da área de "; A7; " é de "; B7; "%") c) =STRINGCAT("O percentual da área de "; A7; " é de "; B7; "%") d) =PROCURAR("O percentual da área de ", ?, " é de ", ?,A7, B7) e) =CONCATENAR("O percentual da área de ", A7, " é de ", B7, "%")

# **Comentários:**

**Função CONCATENAR (&)**: uma das funções de texto para unir duas ou mais cadeias de texto em uma única cadeia. Agrupa até 255 cadeias de texto. Os itens agrupados podem ser textos, números, referências de células ou uma combinação desses itens.

```
=CONCATENAR("O percentual da área de "; A7; " é de "; B7; " % ")
```
Vamos concatenar os termos "**O percentual da área de "** com o valor de **A7**, depois com os termos **"é de "**, depois com o valor de **B7** e, por fim, com o valor **"%"**. A7 é **agricultura** e B7 é **17,9**.

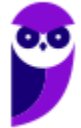

Outra forma de obter o agrupamento de cadeia de textos é substituir a função **CONCATENAR** pelo operador "**&**". Em outras palavras: **o símbolo (&) no lugar do ponto e vírgula (;).** Dessa forma, temos que:

> = CONCATENAR("O percentual da área de "; A7; " é de "; B7; " %") ou = CONCATENAR("O percentual da área de "**&** A7**&** " é de "**&** B7**&** " %")

#### **Gabarito:** Letra B

**12. (FCC / SANASA - 2019)** Considere a planilha abaixo, elaborada no Microsoft Excel 2016, em Português.

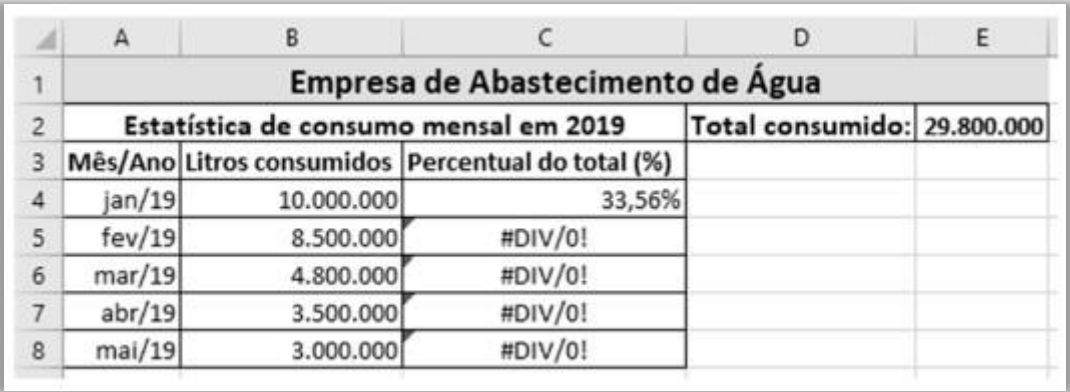

A célula C4 deve conter a fórmula que trata do percentual de litros consumidos no mês (célula B4) em relação ao total consumido (célula E2) que contém o somatório de B4 até B8, onde o Analista escreveu =B4/E2 e que, ao ser propagada pela alça de preenchimento para as células C5 até C8, apresentou a mensagem de erro #DIV/0!, conforme apresentado na planilha. Para evitar esse erro e calcular corretamente cada linha, a fórmula deve ser:

a)  $= $B $4/E2$ . b)  $=B_4/5E_2$ .  $c) = B_4 / E$ \$2.  $d$ ) = \$B\$4/\$E2. e) =\$B\$4/\$E\$2.

#### **Comentários:**

**#DIV/0!** é um erro do Excel que informa que a fórmula está efetuando uma divisão por zero. A fórmula =B4/E2, ao ser arrastada para baixo, retornou erro porque ficou assim:

 $C_4 = B_4 / E_2$ C5 = **B5/E3** C6 = **B6/E4** C7 = **B7/E5** C8 = **B8/E6**

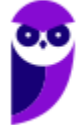

*Galera, quais são os valores de E3, E4, E5 e E6?* Essas células estão vazias, portanto, retornam zero. Para que isso não se repita, é necessário **fixar a fórmula** por meio do cifrão (**\$**) em frente a especificação de linha e/ou coluna que desejamos fixar para que ela não seja alterada. De acordo com a questão, será necessário fixar a linha da Coluna E (E2) para que seja feito o cálculo. Dessa forma, ficaria assim ao arrastar:

C4 **= B4/E\$2** C5 **= B5/E\$2** C6 **= B6/E\$2** C7 **= B7/E\$2** C8 **= B8/E\$2**

**Gabarito:** Letra C

**13. (FCC / AFAP - 2019)** Lúcio está com dois documentos abertos, um no Microsoft Excel 2013, em português, e um no Microsoft Word 2013, também em português. Não há nenhum outro software ou janela aberta além das que contém os dois documentos. Na planilha do Excel que está editando, selecionou um valor e deseja rapidamente copiá-lo para a posição em que deixou o cursor no documento do Word. Para isso, Lúcio deverá utilizar a sequência de atalhos:

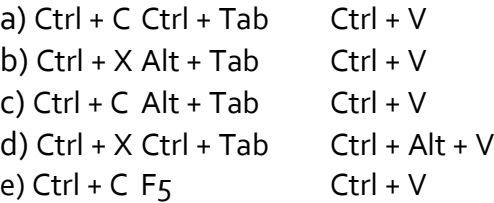

# **Comentários:**

Lúcio selecionou um valor usando a tecla de atalho **CTRL + C** (**Copiar**) e rapidamente usou outra tecla de atalho **ALT+TAB** para **ALTernar** entre as janelas abertas. Dito isso, finalizou com a tecla de atalho **CTRL+V** para colar o valor.

**Gabarito:** Letra C

- **14. (FCC / SABESP - 2019)** No Microsoft Excel 2013, em português, um Estagiário está digitando um pequeno texto em uma célula, e deseja quebrar linha no ponto em que está o cursor, de tal forma que as próximas palavras a serem digitadas fiquem na próxima linha dentro da mesma célula. Para isso terá que utilizar a combinação de teclas
	- a)  $Alt + Insert$ .
	- b) Alt + Enter.
	- c) Ctrl + Insert.
	- d) Ctrl + Enter.
	- e) Shift + Enter.

# **Comentários:**

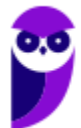

(a) Errado, essa função não existe; (b) Correto. **ALT+ENTER** inicia uma nova linha na mesma célula; (c) Errado, esse atalho quebra a linha no ponto em que está o cursor; (d) Errado, esse atalho preenche o intervalo de células selecionado com a entrada atual; (e) Errado, esse atalho conclui um entrada de célula e seleciona a célula de cima.

#### **Gabarito:** Letra B

**15. (FCC / SABESP - 2018)** Considere o plano de investimento da SABESP, em milhões, abaixo, criado no Microsoft Excel 2013 em português.

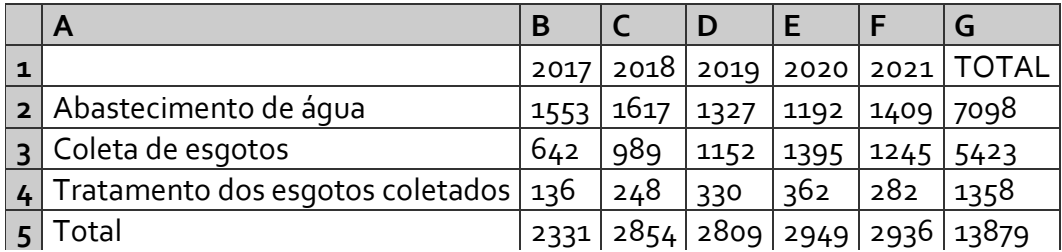

A fórmula contida na célula G5, que gerou o valor 13879 é:

a) =CALCULAR(SOMA(B5:F5))

- b) =SOMA $(B_5;F_5)$
- $c) = SOMAR(B<sub>5</sub>:F<sub>5</sub>)$
- $d$ ) =SOMAR( $B$ 5;F5)
- $e) = SOMA(B<sub>5</sub>:F<sub>5</sub>)$

#### **Comentários:**

Primeiro de tudo: não existe nenhuma função chamada SOMAR ou CALCULAR. A função **SOMA** não tem muito segredo! Ela é usada para adicionar valores de uma ou mais colunas na sua planilha. Lembrando que: **(1) ;** = **E** (**ponto-e-vírgula**); **(2) :** = **ATÉ** (**dois-pontos**).

(a) Errado, essa função não existe; b) Errado, devido ao sinal de **ponto-e-vírgula**, a fórmula =SOMA(B5**;**F5) soma B5 (2331) **e** F5 (2936); (c) Errado, essa função não existe; (d) Errado, essa função não existe; (e) Correto. A fórmula **=SOMA(B5:F5**) está nos dizendo para somar os valores de B5 **ATÉ** F5.

> 2331 2854 2809 2949 2936 B5 C5 D5 E5 F5 = **13879**

> > **Gabarito:** Letra E

**16.(FCC / FAPESP – 2018)** Uma planilha do MS-Excel 2010, a partir da sua configuração padrão, utilizada por um advogado para controlar os processos trabalhistas, conforme ilustra a figura a seguir, contém na coluna A o número do processo, na coluna B o nome do cliente, na coluna C contra quem o cliente está reclamando, na coluna D o valor da causa, na coluna E o valor de

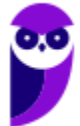

honorários do advogado por processo e na coluna F a indicação se a causa teve sucesso (SIM) ou (NÃO). O advogado só receberá os honorários se o campo Sucesso for SIM.

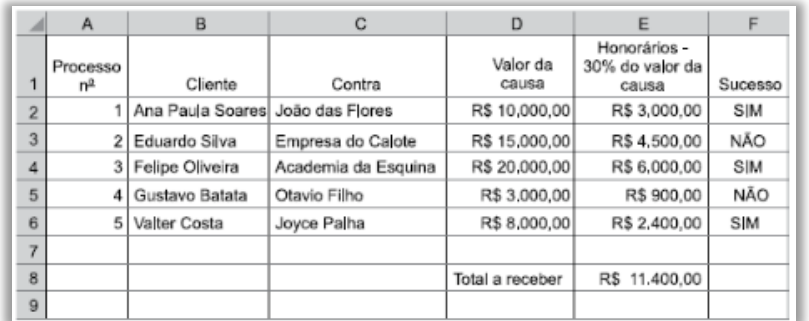

A fórmula usada na célula E8, para calcular o total de honorários recebidos quando o campo Sucesso for SIM, é:

a) =TOTALSE(E2:E6;"SIM";F2:F6) b) =TOTALSE(F2:F6;"SIM";E2:E6) c) =SOMASE(F2:F6;"SIM";E2:E6) d) =SOMASE(E2:E6;"SIM";F2:F6) e) =SOMASE(E2:F6;"SIM")

# **Comentários:**

**FUNCÃO SOMASE()** 

=SOMASE (intervalo;"critérios"; [intervalo\_soma]) A função somase(), como o nome sugere, soma os valores em um intervalo que atendem aos critérios que você especificar.

(a) Errado. Essa função não existe no Excel; (b) Errado. Essa função não existe no Excel; (c) Correto. Essa função diz que iremos somar as células de E2 a E6 se as células do intervalo F2:F6 tiverem "SIM" como conteúdo. Existe "SIM" nas células F2, F4 e F6, logo vamos somar E2, E4 e E6 = R\$ 11.400,00; (d) Errado. Trata-se do inverso do item anterior; (e) Errado. Essa função retorna uma mensagem de erro, uma vez que as células E2:F6 não possuem números como conteúdo.

# **Gabarito:** Letra C

**17.(FCC / FAPESP – 2018)** Em uma planilha do MS-Excel 2010, a partir da sua configuração padrão, utilizada por uma Universidade para controlar as solicitações de bolsa para pesquisa, a coluna A contém o número do Projeto, a coluna B contém o nome do Pesquisador, a coluna C contém a titulação do Pesquisador, a coluna D contém o tema da pesquisa e a coluna E contém a indicação se o projeto de pesquisa foi aprovado (SIM) ou (NÃO).

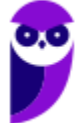

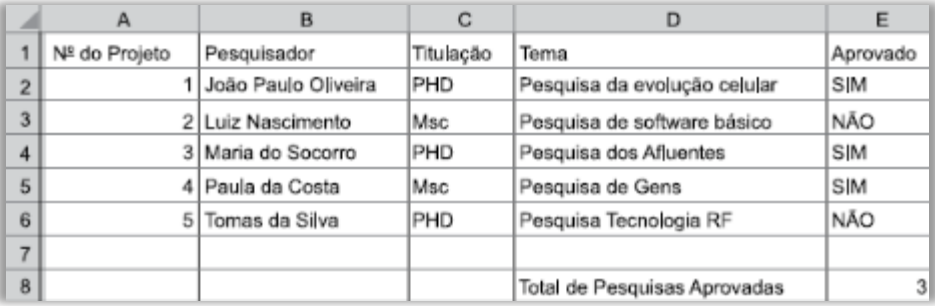

A fórmula aplicada na célula E8, para calcular o Total de projetos aprovados (SIM) é:

 $a) = SE(E_2:E_6; = "SIM")$ b) = CALCULA.SE((E2:E6;"SIM") c) =CALCULA.SE(E2;E6:"SIM") d) =CONT.SE("SIM"; E2:E6) e) =CONT.SE(E2:E6;"SIM")

# **Comentários:**

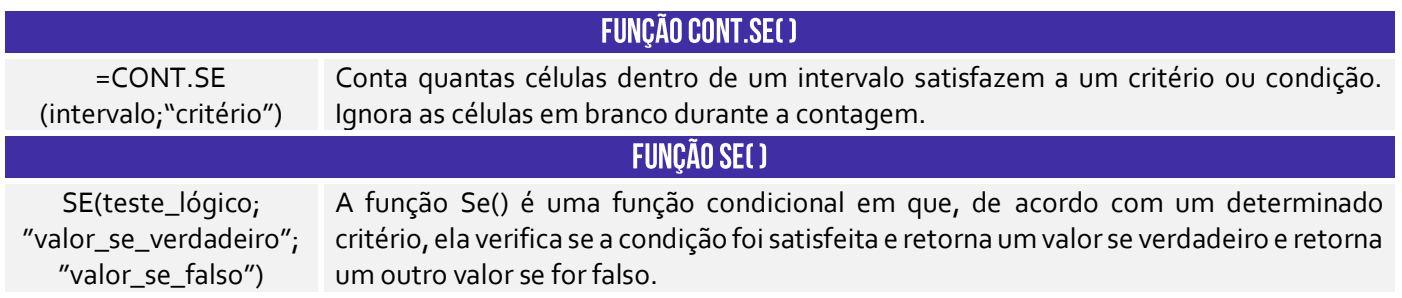

(a) Errado. A função SE é um condicional que trará um retorno se a condição for atendida ou outro se ela não for atendida. A fórmula do jeito que foi apresentada está errada, porque um intervalo não pode ser passado como condição, entre outros erros; (b) Errado. Essa fórmula não existe no Excel; (c) Errado. Essa fórmula não existe no excel; (d) Errado. Essa fórmula contará a quantidade de células em um intervalo que atendem uma determinada condição – os parâmetros da função estão invertidos.

(e) Correto. Essa função contará quantas vezes no intervalo de E2 até E6 as células possuem o valor "SIM".

**Gabarito:** Letra E

**18.(FCC / METRO SP - 2018)** Considere a planilha a seguir, criada no Microsoft Excel 2013, em português.

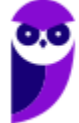

|                 | A                                             | B              |
|-----------------|-----------------------------------------------|----------------|
| 1               | Repasse de recursos Financeiros recebidos     |                |
|                 | em janeiro/2018 - Metrô                       |                |
| $\overline{2}$  | <b>Entidade - Fonte de Recursos</b>           | Valor          |
| 3               | 1 - GESP - Governo do Estado de São Paulo     | 257.670.210,70 |
| 4               | Contrapartida/Outros                          | 106.163.699,07 |
| 5               | BNDES - Banco Nacional do Deseny, Econ. e     |                |
|                 | Social.                                       |                |
| 6               | BIRD - Banco Internacional p/ Reconstrução e  | 40.235.318,35  |
|                 | Desenvolvimento                               |                |
| $\overline{7}$  | BID - Banco Interamericano de                 | 95.730.000,00  |
|                 | Desenvolvimento.                              |                |
| 8               | JBIC - Japan Bank for International           | 6.422.431,85   |
|                 | Cooperation                                   |                |
| 9               | Caixa Econômica Federal                       | 9.118.761,43   |
| 10 <sup>°</sup> | BEI - Banco Europeu de Investimento           |                |
| 11              | 2 - PMSP - Prefeitura Municipal de São Paulo. |                |
| 12 <sup>°</sup> | 3 - Apoio a PPP Linha 4 Amarela (Restituição) | 29.620.000,00  |
| 13              | 4 - Desvinculação de Receitas de Estados e    | 81.059.480,93  |
|                 | Municípios (DREM)                             |                |
| 14              |                                               | 459.563.909,77 |

*(Disponível em: https://transparencia.metrosp.com.br/dataset/repasses-e-transfer%C3%AAncias-de-recursos)*

Na célula B14 foi utilizada uma fórmula que somou, do intervalo de células de B3 a B13, os valores maiores que 90.000.000,00. A fórmula utilizada foi:

a) =IF(B3:B13;">90000000";SOMA()) b) =SOMA(B3:B13;">90000000") c) =SE((B3:B13)>90000000;SOMA())

- d) =SOMASE(B3:B13;">90000000")
- e) =SOMASE((B3:B13)>90000000)

#### **Comentários:**

(a) Errado. A opção apresenta uma fórmula que não existe no Microsoft Excel 2013, em português; (b) Errado. A opção apresenta sintaxe errada da fórmula SOMA; (c) Errado. A opção apresenta sintaxe errada da fórmula SE; (d) Correto. A fórmula soma somente os valores das células do intervalo B3:B13 que forem maiores que 90.000.000,00; (e) Errado. A fórmula gera mensagem de erro, pois na sintaxe da função SOMASE o critério deve ser inserido entre aspas.

**Gabarito:** Letra D

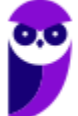

**19.(FCC / SABESP - 2018)** Um Estagiário selecionou um trecho de uma planilha criada no Microsoft Excel 2013 em português que, por padrão, excederá uma página quando impresso. Para que o trecho seja completamente impresso em uma única página, ele deverá clicar:

a) em Arquivo > Imprimir > Configurar Página > Seleção > Ajustar Planilha em Uma Página. b) no ícone da impressora e nas opções Configurar Página > Seleção > Ajustar para Caber. c) em Arquivo > Imprimir > Propriedade da Impressora > Ajustes > Ajustar ao Papel > Imprimir Seleção.

d) no ícone da impressora e nas opções Ajustes > Seleção > Ajustar ao Tamanho do Papel.

e) em Arquivo > Imprimir. Depois, no grupo de configurações, deverá clicar em Imprimir seleção > Ajustar Planilha em Uma Página.

# **Comentários:**

(a) Errado, esse caminho não existe; (b) Errado, esse caminho não existe; (c) Errado, esse caminho não existe; (d) Errado, esse caminho não existe e ao clicar no ícone da impressora, o usuário imprime a planilha; (e) Correto. Esse caminho apresenta opções disponíveis na guia Imprimir do Excel 2013.

**Gabarito:** Letra E

**20. (FCC / SABESP - 2018)** No Microsoft Excel 2013 em português, um Estagiário deseja concatenar na célula C1 os valores contidos nas células A1 e B1 com a palavra SABESP. Para realizar esse procedimento ele terá que utilizar, na célula C1, a instrução:

a) =CONCATENA(A1;B1;"SABESP")  $b) = A_1; B_1;$ "SABESP" c) =A1&B1&"SABESP" d) =CONCATENAR(A1:B1:"SABESP") e) =A1||B1||"SABESP"

# **Comentários:**

**A função CONCATENAR (&)** é uma das funções de texto para unir duas ou mais cadeias de texto em uma única cadeia – ela agrupa até 255 cadeias de texto. Os itens agrupados podem ser textos, números, referências de células ou uma combinação desses itens. Outra forma de obter o agrupamento de cadeia de textos é substituir a função **CONCATENAR** pelo operador **&**. Em outras palavras, basta **colocar o símbolo (&) no lugar do ponto-e-vírgula (;).** 

**Há três maneiras diferentes de escrever a fórmula:** 

=**A1&B1&**"**SABESP**" ou =**CONCATENAR**(A1**;**B1**;**"SABESP") ou =**CONCATENAR**(A1**&**B1**&**"SABESP")

**Gabarito:** Letra C

250 499

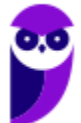

**21. (FCC / MPE PE - 2018)** Em uma planilha criada no Microsoft Excel 2010, em português, há duas pastas de trabalho: Plan1 e Plan2. Na célula C3 da pasta de trabalho Plan1, há um valor resultante de um cálculo. Para copiar o valor presente nessa célula para a célula A1 da pasta de trabalho Plan2, de forma que se for alterado o valor contido na célula C<sub>3</sub> da pasta de trabalho Plan1, o valor equivalente seja automaticamente atualizado na célula A1 da pasta de trabalho Plan2, a célula A1 deve conter a função:

a) =ORIGEM[Plan1!\$C\$3]  $b$ ) =Plan1[ $$C$3]$ c) =HERDAR[Plan1!\$C\$3]  $d$ ) =VINCULAR(Plan1! $$C$3)$  $e) = Plan2!$ \$C\$3

# **Comentários:**

Para resolver essa questão, é necessário saber a sintaxe de referências externas:

#### **NOME DA PLANILHA!CÉLULA**

- No **EXC**EL, usa-se o ponto de **EXC**LAMAÇÃO (**!**) – Ex: **=Plan1!A2**

- No **CALC**, usa-se o PONTO FINAL (**.**) – Ex: **=Planilha.A2**

Dessa forma, temos como resposta: **=Plan1!\$C\$3** (as sintaxes das outras alternativas estão erradas ou sequer existem).

**Gabarito:** Letra E

**22. (FCC/ SABESP- 2018)** Um técnico elaborou a seguinte planilha no Microsoft Excel 2013, em português:

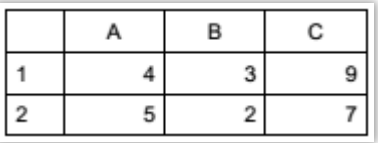

Em seguida, selecionou todas as células e clicou no botão Mesclar e Centralizar na aba Página Inicial. Ocorreu um aviso do Excel em que, entre as opções apresentadas, ele optou por clicar em Ok. Com esta ação, o resultado que sobrou nas células mescladas foi:

a) #VALOR b) 7 c) 9  $d)$  5 e) 4P

**Comentários:**

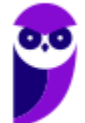

A **mesclagem de células SOMENTE** preserva o valor da célula **SUPERIOR ESQUERDA** e **DESCARTA** outros valores. Os caracteres **1** e **2** são os identificadores de linhas.

**Opções de Aviso do Excel:** "OK" ou "CANCELAR". Selecionando "OK", o resultado será APENAS **4**. Logo, a questão deveria ter sido anulada, uma vez que não há resposta. Não sei de onde a questão tirou esse 4P.

**Gabarito:** Letra E

**23. (FCC / ALESE - 2018)** Considere a planilha abaixo, digitada no Excel 2010, em português.

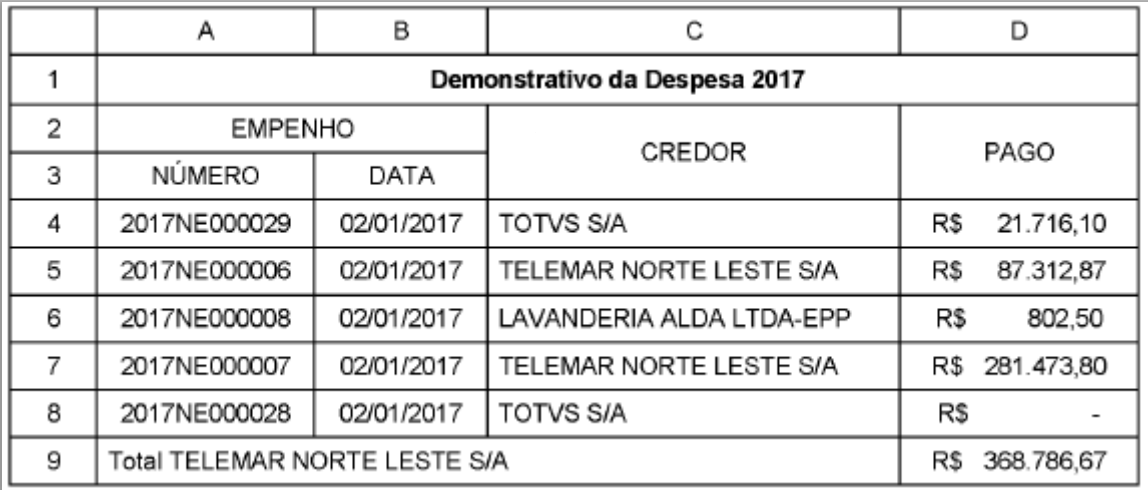

Para somar na célula D9 somente os valores da coluna D referentes ao credor TELEMAR NORTE LESTE S/A, utiliza-se a fórmula:

a) =  $SOMA(D_4:D_7)$ 

b) =SE(C="TELEMAR NORTE LESTE S/A";SOMAR())

```
c) =SOMASE(C4:C8;A9;D4:D8)
```
- d) =SOMA(D4:D8;"TELEMAR NORTE LESTE S/A")
- e) =SOMASE(C4:C8;"TELEMAR NORTE LESTE S/A";D4:D8)

# **Comentários:**

Como temos condições, devemos utilizar a função **SOMASE**. Essa função pode assumir a seguinte sintaxe:

**=SOMASE(intervalo; critérios; [intervalo\_soma]) =SOMASE(C4:C8; "TELEMAR NORTE LESTE S/A"; D4:D8)**

- **- Intervalo de Busca: C4:C8**;
- **- Critério: TELEMAR NORTE LESTE S/A**
- **- Intervalo soma: D4:D8**

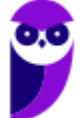
Dois valores obedecem ao critério estabelecido: **87.312,87** e **281.473,80**. O resultado da soma na célula D9: **368.786,67**. Lembremos que a função SOMASE utiliza o critério a ser somado sempre no final da fórmula, enquanto a função SOMASES utiliza o critério a ser somado sempre no início.

**Gabarito:** Letra E

- **24. (FCC / SABESP - 2018)** Foi solicitado a um funcionário que criasse um mapa a partir de uma planilha do Microsoft Excel 2013, em português, na qual constavam dados de consumo de água por habitante em diversos países. Para realizar esta tarefa, ele deve utilizar o recurso
	- a) Power View
	- b) Gráfico Dinâmico
	- c) Gráfico em Mapa
	- d) Imagens de Mapas
	- e) Ilustrações

#### **Comentários:**

Piada interna: *alguém View o Power View?* Vamos procurá-lo no **MAPA**!

O **Power View** é uma tecnologia de visualização de dados que permite criar gráficos interativos, **mapas** e outros elementos visuais que fazem seus dados sobressaírem.

**Gabarito:** Letra A

**25. (FCC / DETRAN MA - 2018)** Considere a imagem abaixo, que corresponde ao trecho de uma planilha editada em Excel 2010, em português.

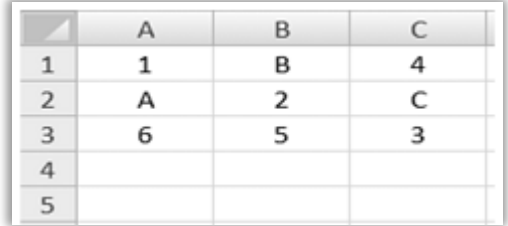

Caso as fórmulas =CONT.NÚM(A1:C3) e =SOMA(A1:C3) sejam inseridas nas células C4 e C5, nessa ordem, os valores apresentados nessas células serão, respectivamente,

```
a) 6 e 21
   b) 6 e #Valor!
   c) 9 e 24
   d) #NUM! e #Valor!
   e) 21 e #NUM! 
Comentários:
```
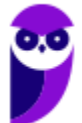

- **- Função CONT.NÚM**: **CONT**a quantas células possuem **NÚM**eros;
- **- Função SOMA**: **SOMA** dois ou mais números;

## **=CONT.NÚM(A1:C3)**

**=** some a quantidade de números na planilha = **6**

#### **=SOMA(A1:C3)**

**=** somar todos os valores na planilha = **21**

**Gabarito:** Letra A

**26.(FCC / AGED MA - 2018)** Um Fiscal Agropecuário desenvolveu a planilha abaixo, onde constam hipoteticamente o controle da primeira etapa de vacinação contra a febre aftosa em algumas cidades do Maranhão, utilizando o Microsoft Excel 2010, em português.

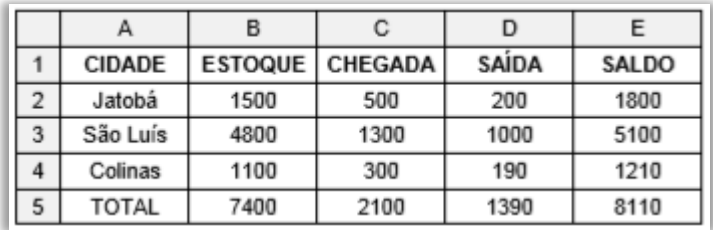

Na célula E2 foi utilizada uma fórmula que foi arrastada para as células E3 e E4, realizando os cálculos automaticamente. A fórmula utilizada foi:

a) =(B2;C2)-D2  $b) = CALCULAR(B<sub>2</sub>+C<sub>2</sub>-D<sub>2</sub>)$ c) =SOMA(B2:C2-D2) d) =[B2+(C2-D2)] e) =SOMA(B2;C2)-D2

#### **Comentários:**

A função **SOMA** é usada para adicionar valores de uma ou mais colunas na sua planilha. Lembrando que: **;** = **E** (**ponto-e-vírgula**); **:** = **ATÉ** (**dois-pontos**). Dito isso, temos que:

=**SOMA**(B2;C2)-D2 = **SOMA**(1500 + 500) – 200 = **SOMA**(2000) – 200 = 1800.

**Gabarito:** Letra E

**27. (FCC / SEGEP MA - 2018)** Considere a planilha abaixo elaborada no Excel do Microsoft Office 2013:

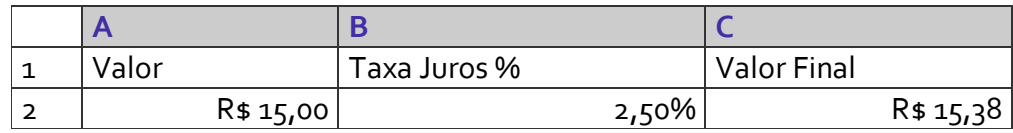

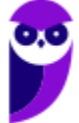

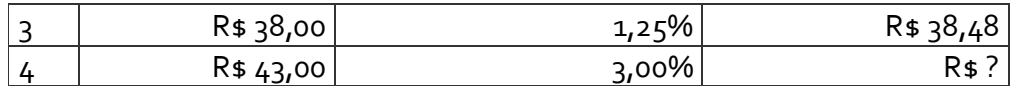

Na célula C2 foi escrita a fórmula =A2\*B2+A2. Após marcar a célula C2 e arrastá-la na vertical até a célula C4 pela alça de preenchimento, a fórmula e o resultado na célula C4 serão, respectivamente:

a)  $=A_4*B_4+C_4$  e R\$  $45,58$ . b) = $C_4$ \*B4+C4 e R\$ 45,62. c) = $A_4*B_4+A_4eR$4+4,29$ .  $d$ ) =  $C_4$ \*B4+A4 e R\$44,33. e) = $B_4*B_4+C_4$  e R\$ 44,29.

#### **Comentários:**

Ao **arrastar** na vertical a célula C2 até a célula C4, iremos mudar apenas a linha (a coluna permanecerá constante). Vejamos:

Célula C2 =**A2\*B2+A2** Célula C3 =A**3**\*B**3**+A**3** Célula C4 =A**4**\*B**4**+A**4**

**Gabarito:** Letra C

**28.(FCC / DPE/RS - 2017)** Na planilha Excel, são registrados os valores 100, 5, 6 e 7, respectivamente, nas células A1, A2, A3 e A4. Na célula A5 é registrada a seguinte fórmula  $=(A_1/A_2)+(A_3*A_4)/2$ . O resultado de A5 equivale a:

- a) 38
- b) 60
- c) 41
- d) 36
- e) 30

# **Comentários:**

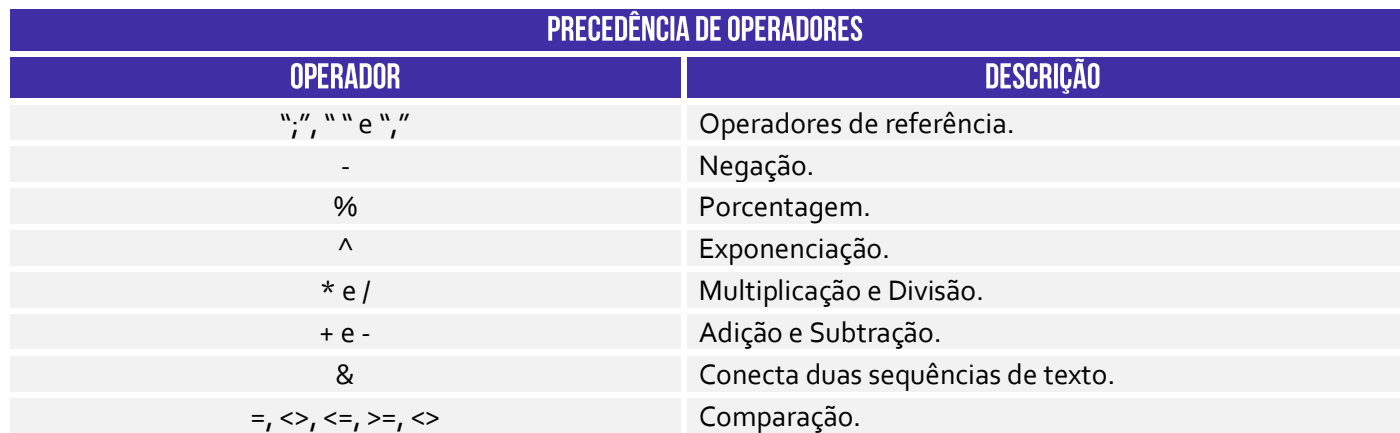

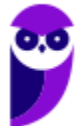

Conforme vimos em aula, a prioridade é da multiplicação/divisão e depois soma/subtração. Logo, seria:

 $= (A_1/A_2)+(A_3*A_4)/2$  $=(100/5)+(6*7)/2$  $=(20)+(6*7)/2$  $=(20)+(42)/2$  $= (20) + (21)$  $= 41$ 

# **Gabarito:** Letra C

**29.(FCC / ELETROSUL - 2017)** Considere a planilha abaixo, criada no Microsoft Excel 2010 em português.

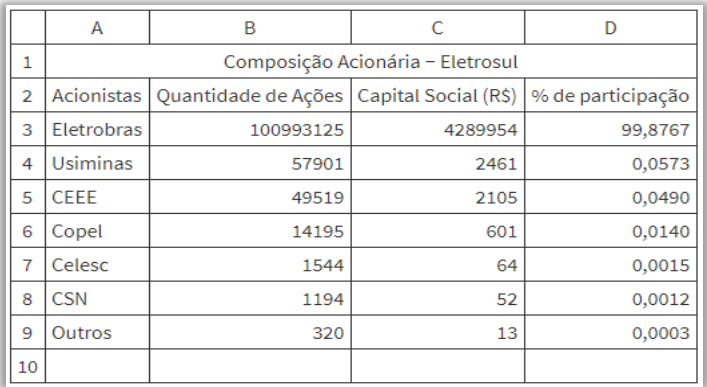

*(http://www.eletrosul.gov.br/investidores/composicao-acionaria)*

Na célula D10 deseja-se somar os valores de % de participação apenas de Acionistas cujo Capital Social seja maior do que 2000. Para isso deve-se utilizar a fórmula:

a) =SOMA(D4:D10;>2000;E4:E10) b) =SE(D4:D10>2000);SOMA(E4:E10) c) =SE(D4:D10;>2000;SOMA(E4:E10)) d) =SOMA(SE(D4:D10>2000);E4:E10) e) =SOMASE(C3:C9;">2000";D3:D9)

# **Comentários:**

(a) Errado, a sintaxe está incorreta; (b) Errado, a sintaxe está incorreta; (c) Errado, a sintaxe está incorreta; (d) Errado, a sintaxe está incorreta; (e) Correto. Essa fórmula buscará no intervalo C3:C9 valores maiores que 2000 e, caso encontrem, somará os valores correspondentes do intervalo D3:D9, resultando em 99,983.

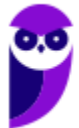

**Gabarito:** Letra E

- **30.(FCC / DPE RS - 2017)** Para transpor dados de linhas para colunas em planilha editada no MS-Excel, deve-se: Selecionar o intervalo de dados que deseja reorganizar, incluindo todos os rótulos de linha ou coluna, pressionar [Ctrl + C] e clicar:
	- a) em Layout da Página e escolha opção de planilha.
	- b) em Inserir e escolha segmentação de Dados.
	- c) com o botão direito do mouse na primeira célula onde deseja colar os dados e escolha Transpor.
	- d) em Página Inicial e escolha Formatação Condicional.
	- e) em Dados e escolha Texto para Colunas.

# **Comentários:**

(a) Errado. Na guia Layout da Página > Opção de Planilha, não há a funcionalidade de transpor; (b) Errado. A Segmentação de Dados serve para filtrar dados visualmente, além de facilitar e agilizar a filtragem de funções de tabelas, tabelas dinâmicas, gráficos dinâmicos e cubos; (c) Correto. Para transpor, selecionamos o intervalo desejado, pressionamos CTRL + C e, com o botão direito do mouse na primeira célula onde se deseja colar os dados, escolhe-se transpor; (d) Errado. Na opção Formatação Condicional não é possível realizar tal tarefa. (e) Errado. A opção Texto para colunas serve para dividir uma única coluna de texto em várias colunas.

**Gabarito:** Letra C

**31.(FCC / TRE SP - 2017)** Considere, por hipótese, a planilha abaixo, digitada no Microsoft Excel 2013 em português.

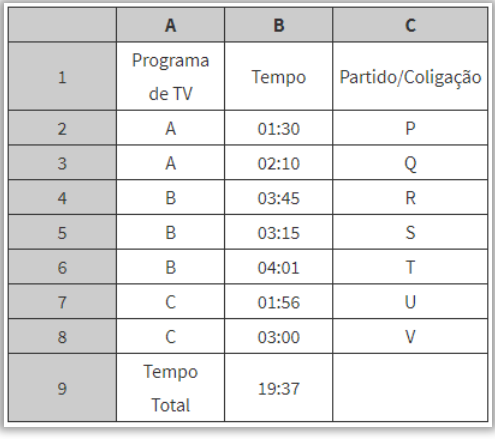

Na célula B9, para somar o intervalo de células de B2 até B8, foi utilizada a fórmula:

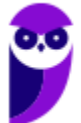

 $b) = SOMAT(B_2;B8)$ c) =SOMATEMP(B2:B8) d) =SOMA(B2:B8) e) =SOMA(TEMPO(B2:B8))

# **Comentários:**

**Aula 00**

(a) Errado, essa não é uma função válida; (b) Errado, essa não é uma função válida; c) Errado, essa não é uma função válida; (d) Correto, essa fórmula soma os valores do intervalo B2 a B8; (e) Errado, a função TEMPO devolve um número decimal para uma hora dada e, nesse caso, estaria somando esse número – ademais, a sintaxe está errada.

# **Gabarito:** Letra D

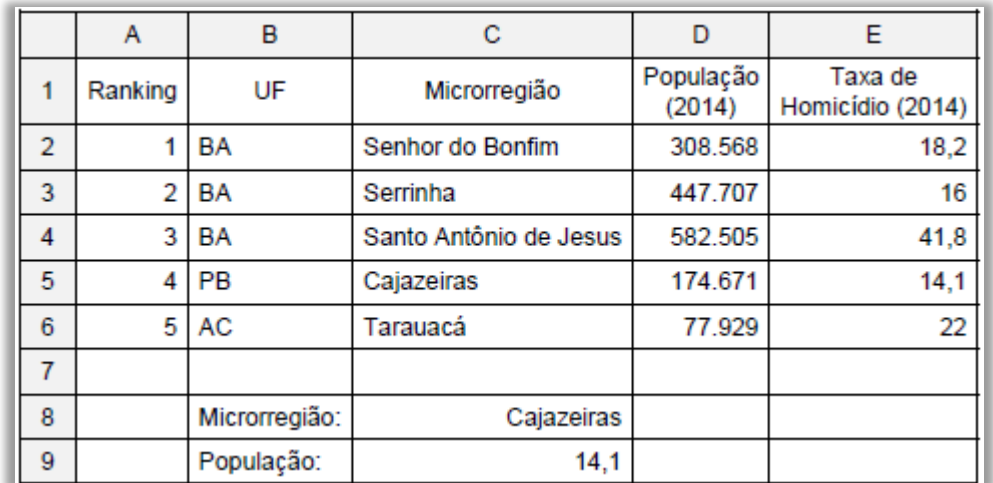

**32. (FCC / PC AP - 2017)** A planilha abaixo, criada no Microsoft Excel 2013, em português, mostra as microrregiões com maior aumento na taxa de homicídio entre 2004 e 2014.

Buscando destacar a microrregião com menor taxa de homicídio, na célula C9 foi utilizada uma fórmula que pesquisou no intervalo de células de C2 a E6 pelo valor contido na célula C8 e exibiu o valor correspondente da taxa de homicídio da coluna E (célula E5). A fórmula utilizada foi:

a) =PROCV(C8;C2:E6;E;VERDADEIRO)  $b)$  =PROCURAR(C2:E6;C8;E3) c) =PROCH(C8;C2:E6;3;FALSO) d) =PROCURAR(C8;C2:E6;E) e) =PROCV(C8;C2:E6;3;FALSO)

# **Comentários:**

*Vamos por eliminação?* Não existe função PROCURAR! Além disso, notem que – dado um valor da Coluna C, busca-se o valor correspondente na coluna E. Logo, não se trata do PROCH, mas do PROCV. Sobram, então,

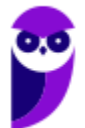

as opções (a) e (e). No entanto, notem que o terceiro parâmetro da opção (a) é "E", sendo que o terceiro parâmetro indica a numeração da coluna no intervalo, logo deveria ser um número. Pronto, matamos a questão somente sabendo a sintaxe.

A função **PROCV PROCura** na **Vertical**, buscando valores coluna a coluna. Sintaxe:

#### **=PROCV(VALOR PROCURADO; INTERVALO TABELA; COLUNA QUE ESTÁ O VALOR; EXATIDÃO)**

#### **=PROCV(C8;C2:E6;3;FALSO)**

**PROCV:** procura Valores na Vertical; **C8:** é o valor que você deseja pesquisar = CAJAZEIRAS; **C2: E6:** é o intervalo onde o valor de pesquisa está localizado; **3:** é o número de coluna no intervalo que contém o valor de retorno; **FALSO:** indica que o valor de retorno será uma correspondência exata.

**Gabarito:** Letra E

**33. (FCC / ARTESP - 2017)** Considere a planilha de um levantamento altimétrico entre as estacas A e D editada no MS-EXCEL©, abaixo:

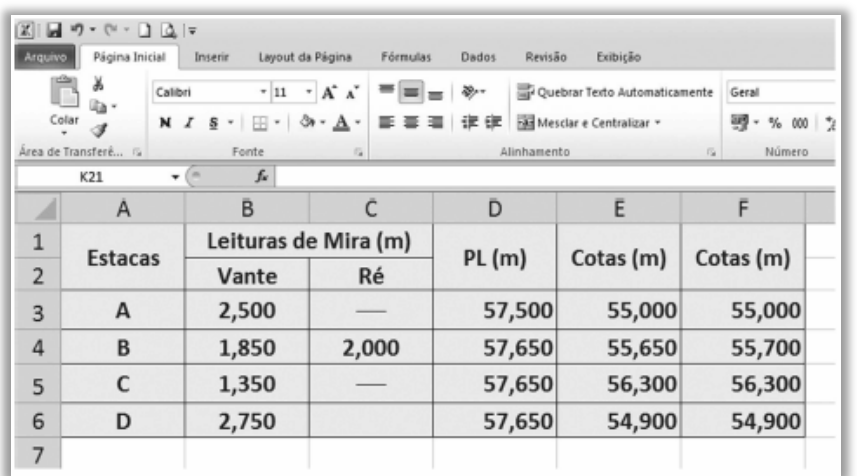

Sabendo-se que as leituras de mira são realizadas sempre com quatro algarismos: metro, decímetro, centímetro e milímetro, para gerar o valor da cota da estaca B (célula F4), em metros, com arredondamento no primeiro dígito após a vírgula, a função correta a ser utilizada é:

a) = MINIMO( $E_{4}$ ; 0,65)  $b) = ARRED(E<sub>4</sub>; o)$  $c) = TETO(E<sub>4</sub>; 1)$  $d$ ) =TETO(E4;0)  $e) = ARRED(E<sub>4</sub>; 1)$ 

#### **Comentários:**

A questão menciona *"(...) para gerar o valor da cota da estaca B (célula F4), em metros, com ARREDondamento no primeiro dígito após a vírgula***"**. Logo, vamos utilizar a função ARRED(). Essa função arredonda um número até uma quantidade especificada de dígitos. (Ex: ARRED(E4;1) arredondará o valor

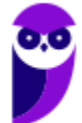

de E1 com uma casa decimal após a vírgula). A função MÍNIMO() não faz nenhum sentido nesse contexto; e a função TETO() arredonda para o múltiplo mais próximo.

**Gabarito:** Letra E

**34. (FCC / TRESP - 2017)** Utilizando o Microsoft Excel 2013, em português, um Analista Judiciário do TRE-SP, hipoteticamente, teve que definir, em uma planilha, uma regra para tachar o conteúdo da célula que contivesse o texto Carlos, conforme exemplo abaixo.

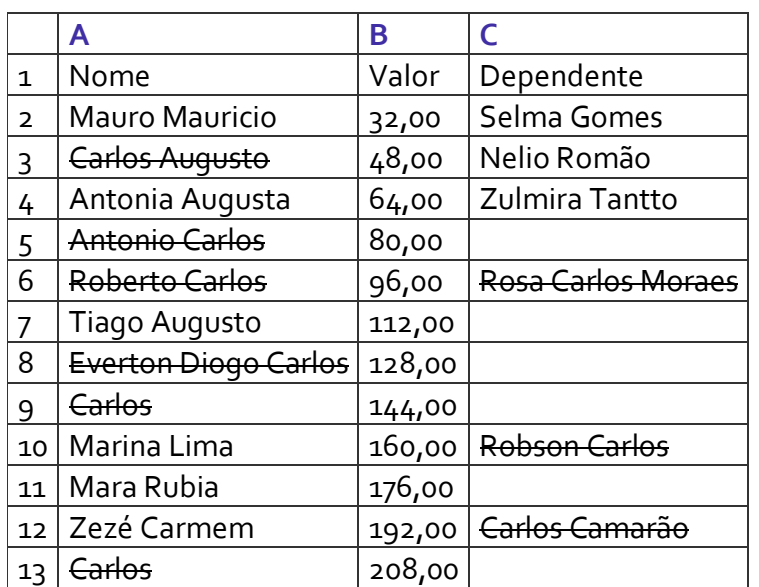

Para tanto, após clicar na guia Página Inicial e tendo selecionado as células de interesse, o Analista, em seguida, escolheu, corretamente,

- a) Formatar como.
- b) Inserir Regra.
- c) Formatação Condicional.
- d) Estilos de Célula.
- e) Formatar Regra Condicional.

# **Comentários:**

**Formatação Condicional:** por meio dessa funcionalidade, é possível criar regras para **evidenciar textos ou valores** através de formatação de fonte ou preenchimento/sombreamento da célula. Exemplo: selecione uma planilha inteira e defina uma **regra**, por exemplo, números negativos ficarão automaticamente com fonte na cor **vermelha** e efeito **negrito**. Todos os números digitados com valor negativo ficarão na cor vermelha e efeito negrito.

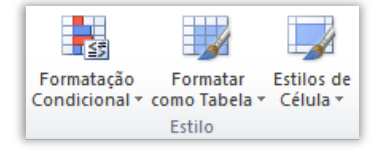

260 499

**Gabarito:** Letra C

**35. (FCC / TRESP - 2017)** Considere, por hipótese, a planilha abaixo, digitada no Microsoft Excel 2013 em português.

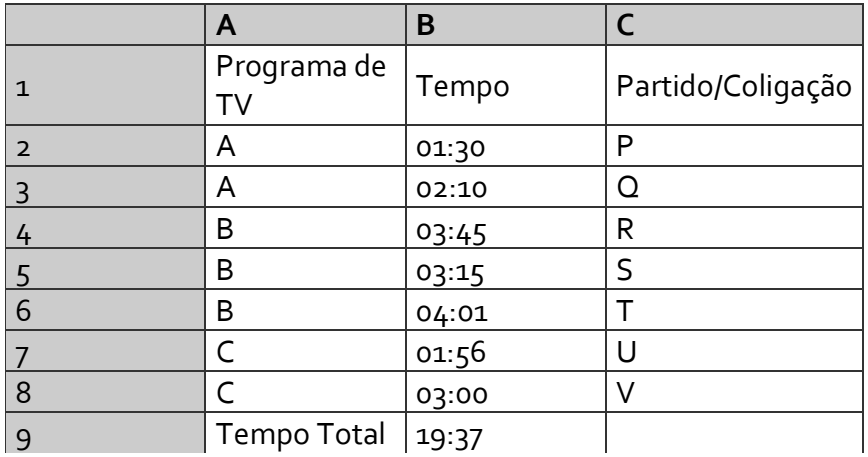

Na célula B9, para somar o intervalo de células de B2 até B8, foi utilizada a fórmula

a) =SOMATEMPO(B2:B8)  $b) = SOMAT(B2;B8)$ c) =SOMATEMP(B2:B8) d) =SOMA(B2:B8) e) =SOMA(TEMPO(B2:B8))

# **Comentários:**

(a) Errado, essa função não existe; (b) Errado, essa função não existe; (c) Errado, essa função não existe; (d) Correto, a **função SOMA** é utilizada para adicionar valores de uma ou mais colunas na sua planilha. Logo, a fórmula =**SOMA(B2:B8)** soma os valores de B2 até B8 = 19:37; (e) Errado, essa função não existe.

**Gabarito:** Letra D

261 499

**36.(FCC / ARSETE - 2016)** A planilha a seguir, digitada no Microsoft Excel 2013 em português, mostra parte das despesas mensais da Prefeitura de Teresina no ano de 2016.

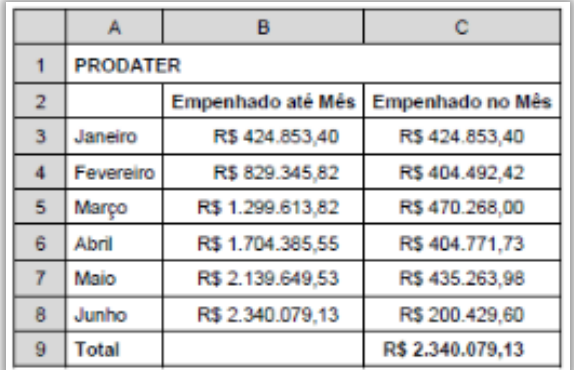

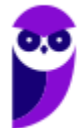

Na célula C9, para somar o conteúdo do intervalo de C3 até C8 foi utilizada a fórmula:

a) = $SOMA(C_3..C8)$ b) =  $SOMAR(C_3:C_8)$ c) =CALCULAR(SOMA(C3:C8)) d) = $SOMA(C_3:C8)$  $e) = SOMAR(C<sub>3</sub>;C8)$ 

# **Comentários:**

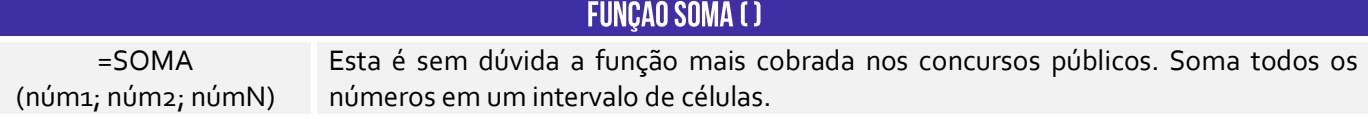

(a) Correto. Sabemos que o Excel permite utilizar pontos para indicar intervalos, mesmo que sejam transformados em dois-pontos após apertar ENTER; (b) Errado. Não existe a função SOMAR no Excel; (c) Errado. Não existe a função CALCULAR no Excel; (d) Correto. Essa função permite somar o conteúdo das células do intervalo C3:C8; (e) Errado. Não existe a função SOMAR no Excel.

A questão deveria ser anulada, uma vez que possui duas respostas corretas. No entanto, a banca considerou apenas a última como correta.

**Gabarito:** Letra D

**37.(FCC / AL/MS - 2016)** O avaliador de um concurso público deseja construir uma planilha para totalizar a pontuação das provas e indicar automaticamente a aprovação ou a reprovação do candidato. Considerando que, para a aprovação, a pontuação alcançada deve ser maior ou igual a 60 pontos (variando de 0 a 100 pontos inteiros) e que as mensagens devem ser APROVADO para pontuação maior ou igual a 60 e REPROVADO caso contrário, a fórmula a ser inserida na célula F3 da planilha para indicar o resultado é:

a) =SE(F3<60; "REPROVADO"; "APROVADO") b) =SOMA(F3=60; "APROVADO"; "REPROVADO") c) =SE(F3=60; "APROVADO"; "REPROVADO") d) =SE(F3>60); "REPROVADO"; "APROVADO"; e) =COND(F3>60); "APROVADO"; "REPROVADO";

# **Comentários:**

# **FUNCÃO SE( )**

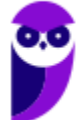

SE(teste\_lógico; "valor\_se\_verdadeiro"; "valor\_se\_falso")

A função Se() é uma função condicional em que, de acordo com um determinado critério, ela verifica se a condição foi satisfeita e retorna um valor se verdadeiro e retorna um outro valor se for falso.

A avaliação é muito simples: se o aluno tirar nota inferior a 60, ele está reprovado; caso contrário, ele está aprovado. *Que função faz esse tipo de avaliação?* A Função SE(). Essa função retorna um valor se uma condição que você especificou for avaliada como verdadeira e outro valor se essa condição for avaliada como falsa. Dessa forma, podemos descartar a Letra B e Letra E.

A Letra C está dizendo que, se a nota for igual a 60, o aluno está aprovado; caso contrário, ele está reprovado. Isso não faz sentido algum, uma vez que – sob essas condições – o aluno que tirasse qualquer nota diferente de 60 estaria reprovado. Já a Letra D está dizendo que, se a nota for maior que 60, aluno está reprovado; caso contrário, ele está aprovado. Isso contradiz o enunciado da questão. Por fim, a Letra A afirma que se a nota do aluno for superior a 60, ele está aprovado; caso contrário, ele está reprovado.

A Letra A é a resposta da nossa questão, no entanto ela contém um erro grave! Observem que a questão diz que a fórmula deve ser inserida na Célula F3. Em outras palavras, **F3 = SE(F3<60; "REPROVADO"; "APROVADO")** e isso é uma referência circular, ou seja, uma célula referenciando ela mesma. Isso é proibido no Excel! Para que essa fórmula funcione, a nota do aluno tem que ser inserida na Célula F3 e a fórmula tem que ser inserida em qualquer outra célula diferente da F3.

**Gabarito:** Letra A

**38.(FCC / SEMF/Teresina - 2016)** Um técnico da Prefeitura de Teresina digitou dados em uma planilha do Excel 2013 em português, mostrada abaixo. Na célula C1 digitou a fórmula =A1\*B1+8. Após obter o resultado do cálculo em C1, arrastou o conteúdo desta célula pela alça de preenchimento, propagando para C2 e C3. Depois, selecionou C1, C2 e C3 e, pela alça de preenchimento de C3, propagou o conjunto selecionado para a coluna D.

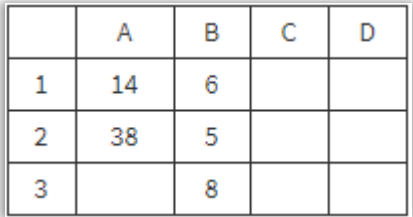

Após essas operações, os resultados obtidos em C1, C2, C3, D1, D2 e D3 foram, respectivamente,

a) 92 − 198 − 8 − 560 − 998 − 72. b) 196 − 198 − 8 − 1184 − 998 − 72. c) 92 − 198 − 16 − 560 − 716 − 84. d) 92 − 560 − 84 − 716 − 998 − 8. e) 20 − 28 − 72 − 84 − 1184 − 998.

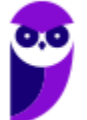

# **Comentários:**

A questão afirma que **C1 = A1\*B1+8**, logo temos uma referência relativa. Dessa forma, ao utilizar a alça de preenchimento e arrastar verticalmente o conteúdo para a Célula C2, teremos um incremento de linha para **C2 = A2\*B2+8**; e ao arrastar verticalmente o conteúdo para a Célula C3, teremos um incremento de linha para **C3 = A3\*B3+8**. Após isso, ao selecionar C1, C2 e C3, utilizar a alça de preenchimento e arrastar horizontalmente o conteúdo para a Coluna D, teremos um incremento de linha para **D1 = B1\*C1+8**, **D2 = B2\*C2+8** e **D3 = B3\*C3+8**. Agora é só fazer conta:

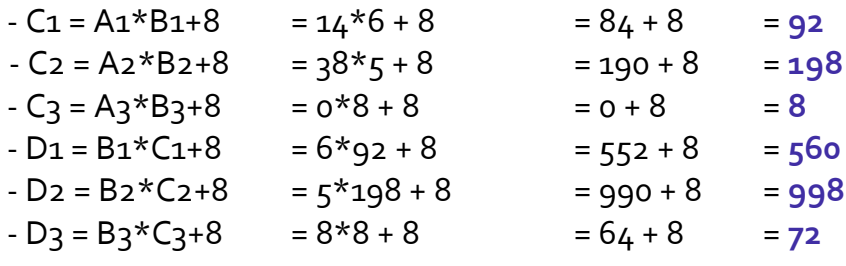

**Gabarito:** Letra A

**39. (FCC / COPERGÁS – 2016)** Considere a planilha abaixo, criada no Microsoft Excel 2010 em português, que traz informações sobre o Gás Natural Veicular – GNV.

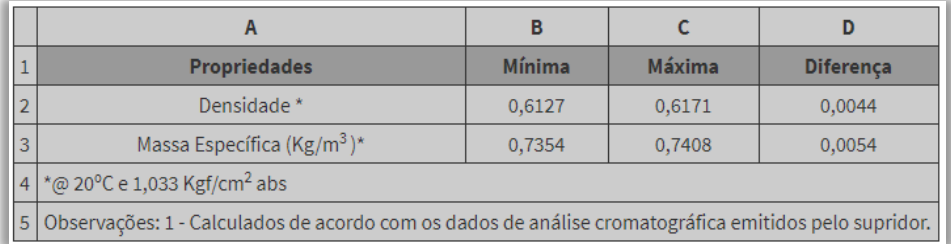

A fórmula utilizada na célula D2 para calcular a diferença entre os valores presentes nas células C2 e B2 é:

a) C2-B2 b) = SUBTRAIR( $D_3$ -C<sub>3</sub>) c) =D\$3\$-C\$3\$  $d$ ) =  $C_2 - B_2$  $e) = CALCULAR(D<sub>3</sub>-C<sub>3</sub>)$ 

# **Comentários:**

(a) Errado, a subtração feita entre as células não está na sintaxe correta, falta o sinal de igualdade antes da subtração; (b) Errado, não existe a função SUBTRAIR no MS-Excel – ademais, a fórmula está tentando subtrair as células erradas; (c) Errado, a subtração está subtraindo as células erradas;

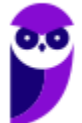

(d) Correto, está subtraindo a célula B2 da C2 com a sintaxe perfeita; (e) Errado, não existe essa função no MS-Excel.

**Gabarito:** Letra D

**40. (FCC / TRF3 - 2016)** O elaborador de uma planilha no MS-Excel 2013, em sua configuração padrão, deseja que as fórmulas das suas células não possam ser visualizadas por outros usuários. Para tanto, após selecionar as células com o botão direito do mouse, na aba **Proteção** da caixa de diálogo **Formatar Células** que surge na tela, deve-se marcar a opção

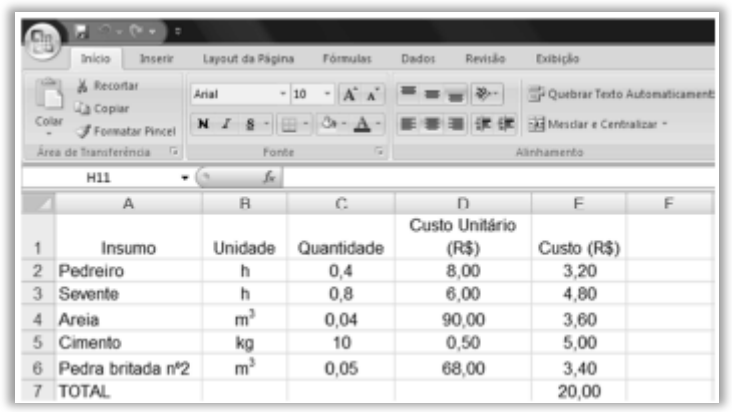

a) Ocultas. b) Escondidas. c) Invisíveis.

- d) Bloqueadas.
- e) Travadas.

# **Comentários:**

**Ocultar fórmulas** da planilha é uma boa opção de segurança, para quem deseja esconder o segredo das funções de Excel. Talvez você não queira que outras pessoas vejam ou mudem as fórmulas. Dessa forma, será possível ocultá-las e evitar que elas sejam visualizadas nas células da planilha e na barra de fórmulas localizada na parte superior da planilha. Para tal, devem ser seguidos os seguintes passos:

(1) Selecione a célula desejada; (2) Clique no botão direito do mouse; (3) Clique no recurso "Formatar células"; (4) Clique em "Proteção"; (5) Escolha a opção **Ocultas** para que as fórmulas contidas nas células selecionadas não sejam visualizadas.

**Gabarito:** Letra A

**41. (FCC / TRT - 2016)** Considere a planilha abaixo editada no Microsoft Excel 2007 em português.

A B 1 **Percentual gasto com Recursos Humanos por tipo de Justiça**

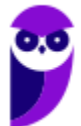

499

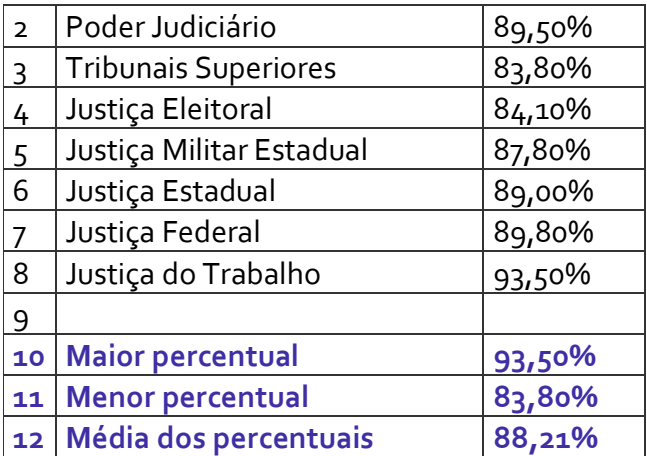

Para a apresentação dos valores das células B10, B11 e B12 foram digitadas, correta e respectivamente, as fórmulas:

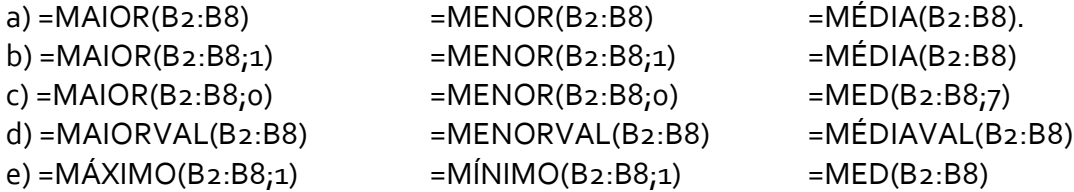

#### **Comentários:**

Para resolver essa questão, é necessário ter conhecimento da função **MAIOR**, função **MENOR** e função **MÉDIA**.

**Função MAIOR:** retorna o **primeiro** ou **segundo** ou **terceiro**, e assim sucessivamente, **maior número**. Exemplo: =**MAIOR**(B2:B8**;1**) = 93,50%.

**Função MENOR**: retorna o primeiro ou segundo ou terceiro, e assim sucessivamente, **menor número**. Exemplo: **=MENOR**(B2:B8;**1**) = 83,80%.

**Função MÉDIA:** retorna a soma os argumentos, dividida pelo número de argumentos somados na fórmula. Exemplo: =**MÉDIA**(B2:B8) = 88,21.

Dessa forma, temos que: =**MAIOR**(B2:B8;**1**) =**MENOR**(B2:B8;**1**) =**MÉDIA**(**B2:B8**).

**Gabarito:** Letra B

**42.(FCC / TCE SP – 2015)** Um Auxiliar da Fiscalização Financeira do TCE de São Paulo deseja imprimir, em uma impressora HP LaserJet 200 color, uma área contínua de uma planilha criada no Microsoft Excel 2010, em português, em uma única página. Porém, este conteúdo ocupa uma página e meia. Para conseguir o que deseja, após selecionar a área que necessita imprimir, o Auxiliar deve clicar no menu Arquivo e, na opção Imprimir, deve selecionar, na divisão de

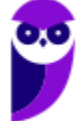

a) configurações, Imprimir Seleção e Ajustar Planilha em Uma Página, depois, clicar no botão Imprimir.

b) propriedades da impressora, Células Selecionadas e Comprimir para Caber, depois, clicar no ícone de uma impressora.

c) configurações, Ajustar Seleção em Uma Página, depois, clicar no botão Imprimir.

d) configurar o layout da página, Reduzir para Caber, depois, clicar no ícone de uma impressora.

e) propriedades da impressora, a opção Imprimir Seleção e Ajustar Para Caber, depois, clicar no botão Imprimir.

# **Comentários:**

(a) Correto, esse caminho de fato ajusta a planilha em uma única página; (b) Errado, esse caminho não existe no MS-Excel; (c) Errado, esse caminho não existe no MS-Excel; (d) Errado, esse caminho não existe no MS-Excel; (e) Errado, esse caminho não existe no MS-Excel.

**Gabarito:** Letra A

**43.(FCC / DPE RR – 2015)** A seguinte função foi inserida em uma célula de uma planilha do Microsoft Excel: =MÁXIMO(10;20;30). O resultado obtido nessa célula será:

a) 3 b) 30 c) 60 d) 30;20;10 e) 10; 20; 30

# **Comentários:**

Essa fórmula encontra o maior valor de um conjunto de valores, logo o maior valor é 30.

**Gabarito:** Letra B

**44. (FCC / TRE SE - 2015)** Um técnico deseja somar em uma planilha do Microsoft Excel 2013, em português, somente os valores contidos nas células A1, C2, B6 e D8. Para isso, poderá utilizar a fórmula

a) =SOMA(A1:C2:B6:D8)  $b) = SOMA(A_1, C_2, B_6, D_8)$ c) =SUM(A1:C2:B6:D8)  $d$ ) =SOMA(A<sub>1</sub>:D8) e) =SOMA(A1;C2;B6;D8)

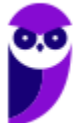

#### **Comentários:**

A função **SOMA** não tem muito segredo! Ela é usada para adicionar valores de uma ou mais colunas na sua planilha. Lembrando que: **(1) ;** = **E** (**ponto-e-vírgula**); **(2) :** = **ATÉ** (**dois-pontos**). A questão pede **somente** os valores contidos nas células **A1, C2, B6 e D8**. Dessa forma, temos que: **=SOMA(A1;C2;B6;D8)**.

**Gabarito:** Letra E

**45. (FCC / TER AP - 2015)** A planilha abaixo foi editada no Microsoft EXCEL©, em sua configuração padrão.

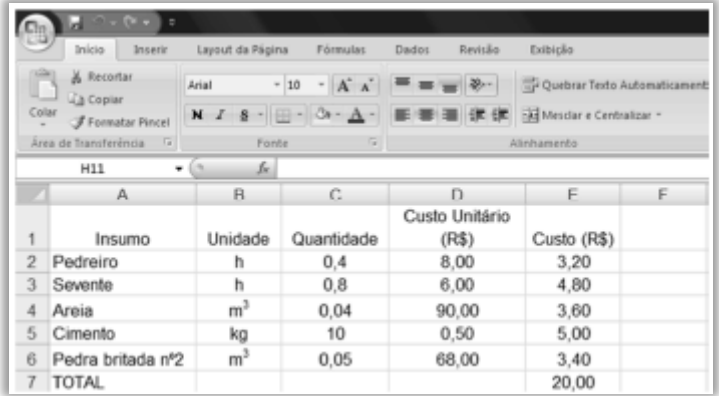

Preenchendo-se a célula F2 com a fórmula =MÉDIA(E4; E6), tem-se o valor exibido de:

a)  $4,00$ . b) 3,40 c) 3,60 d) 6,00 e) 3,50

#### **Comentários:**

A função **MÉDIA** soma os argumentos e divide pelo número de argumentos somados. Logo, a fórmula =**MÉDIA**(**E4**;**E6**) = (E4 + E6)/2 = (3,60 + 3,40)/2 = 7/2 = 3,50.

**Gabarito:** Letra E

268 499

**46.(FCC / TER PB - 2015)** O seguinte fragmento de planilha foi gerado no Microsoft Excel 2007 em português.

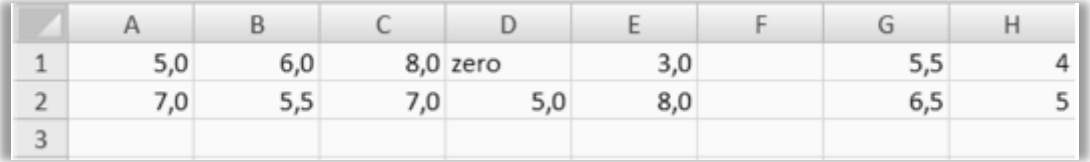

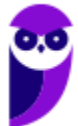

As colunas A até E apresentam as notas de provas de dois alunos. Por meio dos valores apresentados nas células H1 e H2, infere-se que a fórmula inserida nas respectivas células são:

a) = $MÉDIA(A_1:E_1)$  e = $MÉDIA(A_2:E_2)$ b) =MÍNIMO(A1:E1) e =MÍNIMO(A2:E2) c) =NÚM.CARACT(A1:E1) e =NÚM.CARACT(A2:E2)  $d$ ) =MÍNIMOA(A1:E1) e =MÍNIMOA(A2:E2) e) = CONT.NÚM(A1:E1) e = CONT.NÚM(A2:E2)

#### **Comentários:**

(a) Errado, note que essa função ignorar células não-numéricas.

H<sub>1</sub> =MÉDIA(A<sub>1</sub>:E<sub>1</sub>) = ( $5,0 + 6,0 + 8,0 + 3,0 + 5,5$ )/ $5 = 27,5/5 = 5,5$ . H2 =MÉDIA(A2:E2) =  $(7,0 + 5,5 + 7,0 + 5,0 + 8,0)/5 = 32,5/5 = 6,5$ .

(b) Errado, note que Essa função retorna o menor valor numérico.

 $H_1 = MÍNIMO(A_1:E_1) = 3,0.$  $H_2 = M \cdot N \cdot M \cdot O(A_2:E_2) = 5.0$ .

(c) Errado, note que essa função retorna o número de caracteres de uma célula.

 $H_1 = NUM.CARACT(A_1:E_1) = #VALOR!$  $H_2 = NUM.CARACT(A_2:E_2) = #VALOR!$ 

(d) Errado, a diferença de MÍNIMO() para MÍNIMOA() é que a segunda avalia valores lógicos (FALSO = 0 e VERDADEIRO = 1). Ademais, argumentos com texto são considerados como 0.

 $H_1 = MÍNIMOA(A_1:E_1) = 0.$  $H_2 = MÍNIMOA(A_2:E_2) = 5.0.$ 

(e) Correto, ela conta somente células que contenham valores numéricos.

 $H_1 =$  CONT.NÚM(A1:E1) = 4 (A1, B1, C1 e E1).  $H_2 =$  CONT.NÚM(A2:E2) =  $5$  (A1, B1, C1, D1 e E1).

**Gabarito:** Letra E

**47. (FCC / TER PB - 2015)** Durante a edição de uma planilha no Microsoft Excel 2007 em português é importante que se adotem medidas de salvamento do arquivo para não prejudicar a produtividade com eventuais perdas do trabalho realizado. No Excel, além da utilização do recurso de auto salvamento, quando há alguma alteração significativa, é importante realizar o salvamento manual que é facilitado pelo uso da combinação de teclas:

a) Ctrl+B.

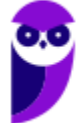

b)  $Alt + G$  $c)$  Ctrl + S d)  $Alt + S$ e) Ctrl + Z.

#### **Comentários:**

(a) Correto. **CTRL + B = B**ombeiro – chame o Bombeiro para **SALVAR**; (b) Errado, essa função não existe; (c) Errado, esse atalho (ALT+S) não tem nenhuma função; (d) Errado, essa função não existe; (e) Errado, esse atalho (CTRL+**Z**) tem a função de DESFA**Z**ER a última ação executada.

**Gabarito:** Letra A

**48.(FCC / DPE SP - 2015)** Ana precisa fazer algumas operações com caracteres e números em sua planilha do Microsoft Excel 2007. Para tanto, inseriu as duas funções a seguir, em duas células distintas:

=DIREITA("canetas";4) e =ESQUERDA("celular";3)

O resultado obtido por Ana para essas duas funções será, respectivamente:

a) 4 e 3 b) \*\*\*etas e cel\*\*\*\*  $c)$  3 e 4. d) can e celu. e) etas e cel.

#### **Comentários:**

A função **DIREITA** seleciona os caracteres do lado direito de acordo com o índice do segundo argumento. Logo, temos que: =**DIREITA**("canetas";**4**) significa que devemos retornar as **quatro** últimas letras do lado direito, portanto **etas**.

A função **ESQUERDA** seleciona os caracteres do lado esquerdo de acordo com o índice do segundo argumento. Logo, temos que: =**ESQUERDA**("celular";**3**) significa que devemos retornar as **três** primeiras letras do lado esquerdo, portanto **cel**.

**Gabarito:** Letra E

**49.(FCC / DPE SP - 2015)** Um usuário do Microsoft Excel 2007 deseja imprimir uma planilha, repetindo algumas linhas da planilha na parte superior e algumas colunas dessa mesma planilha à esquerda do texto impresso. Se o objetivo for repetir as colunas A e B e as linhas 1, 2 e 3, a forma correta de se representar tal especificação é:

a) &A-&B e &1-&3 b) %A/%B e %1/%3 c) #A\*#B e #1\*#3

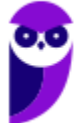

d) @A>@B e @1>@3 e) \$A:\$B e \$1:\$3

#### **Comentários:**

Para repetir linhas e colunas em uma **impressão**, é necessário fixá-las usando o símbolo de cifra **(\$)** em frente a especificação de **linha e/ou coluna**. Logo, para fixar a coluna **A** até a coluna **B** e fixar a linha **1** até a linha **3**, utilizamos **\$A:\$B** e **\$1:\$3**.

**Gabarito:** Letra E

**50. (FCC / MANAUSPREV - 2015)** Considere uma planilha criada no Microsoft Excel 2007, em português, que possui na célula A1 o valor 10 e na célula A2 o valor 15. Foram executadas as seguintes operações envolvendo estes valores:

**I.** =SOMA(A1;A2) **II.** =SOMA("5";A1;A2;VERDADEIRO) **III.** =SOMA(A1:A2:"5") **IV.** =SOMA(A1:A2;VERDADEIRO)

Foram corretamente utilizadas APENAS as fórmulas apresentadas em:

a) III e IV.  $b$ )  $l$  e  $lll$ . c) II e III. d) I, II e IV. e) II e III.

#### **Comentários:**

(I) Correto. =SOMA(A1;A2) = 10+15 = 25; (II) Correto. Sabemos que "5" é interpretado como 5, A1 é 10, A2 = 15 e VERDADEIRO é interpretado como 1, logo retorna 5+10+15+1 = 31; (III) Errado. Como foi usado o separador de intervalos ponto-e-vírgula (**:**) antes do número 5, então não será considerado um número e, sim, um texto. Assim, o MS-Excel entenderá a fórmula como um erro; (IV) Correto. =SOMA(A1:A2;**VERDADEIRO**) = A1+A2+1 = 10+15+1 = 26 (lembre-se que o VERDADEIRO é interpretado como 1.

**Gabarito:** Letra D

**51. (FCC / MANAUSPREV - 2015)** Após selecionar uma ou mais células em uma planilha no Microsoft Excel 2007, em português, é possível formatar números, alinhamento, fonte, borda etc. Todas estas formatações estão disponíveis na janela "Formatar células" que pode ser aberta pressionando-se a combinação de teclas:

a) Shift +  $F_3$  $b)$  CTRL  $+1$  $c)$  CTRL + F

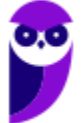

d) CTRL + Enter  $e)$  CTRL +  $9$ 

## **Comentários:**

(a) Errado, esse atalho exibe a caixa de diálogo Inserir Função; (b) Correto, esse atalho exibe a caixa de diálogo **Formatar Células;** (c) Errado, esse atalho exibe a caixa de diálogo Localizar e Substituir com a guia Localizar selecionada; (d) Errado, esse atalho preenche o intervalo de células selecionado com a entrada atual; (e) Errado, esse atalho oculta as linhas selecionadas.

**Gabarito:** Letra B

**52. (FCC / DPE - 2015)** Pedro, utilizando o Microsoft Excel 2007, inseriu as duas funções abaixo, em duas células distintas de uma planilha:

$$
= (MPAR(-3,5) e = (MPAR(2,5))
$$

O resultado obtido por Pedro para essas duas funções será, respectivamente,

a) − 4 e 2. b) – 3 e  $3,5$ . c) –  $3,5$  e  $2,5$ . d) − 3,5 e 1. e) − 5 e 3.

**Comentários:**

A função **ÍMPAR** arredonda para o próximo número de **CIMA** até o número INTEIRO mais próximo. Logo, **=ÍMPAR**(-**3,5**) retornará **-5** e **=ÍMPAR(2,5)** retornará **= 3**.

**Gabarito:** Letra E

**53.(FCC / ALEPE – 2014)** Paulo, que trabalha como agente legislativo na Assembleia Legislativa do Estado de Pernambuco, ficou com a tarefa de elaborar um gráfico que apresente o valor existente em caixa, mês a mês, em uma visão de linha do tempo, contemplando um período de 12 meses. Para realizar a tarefa, Paulo, após abrir o Microsoft Excel, deve

a) digitar em 12 linhas de uma mesma coluna da planilha o nome de cada mês, em seguida um sinal de menos e depois o valor correspondente ao montante em caixa no mês, ficando o nome do mês e o montante de caixa registrados numa mesma célula do Excel. Em seguida, deve selecionar todas as células da área em que os dados digitados estejam contidos, selecionar a opção de inserção de gráfico e selecionar uma dentre as opções de gráfico: coluna, barra ou linha, os quais permitem a visualização solicitada.

b) digitar na 1a linha das 12 primeiras colunas da planilha o número ou nome de cada mês e na 2a linha os valores em caixa correspondentes a cada mês. Em seguida, selecionar todas as

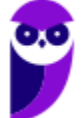

células da área em que os dados digitados estejam contidos, selecionar a opção de inserção de gráfico e selecionar uma dentre as opções de gráfico: coluna, barra ou linha, os quais permitem a visualização solicitada.

c) selecionar a opção de inserir gráfico, escolher o modelo de gráfico de linhas ou colunas e em seguida, selecionar a opção de formatação do gráfico, para poder digitar o número ou nome de cada mês e os valores em caixa correspondentes a cada mês.

d) digitar na primeira linha das 12 primeiras colunas da planilha o número ou nome de cada mês e na 2a linha da planilha, digitar os valores em caixa correspondentes a cada mês. Em seguida, deve selecionar a área exata em que os dados digitados estejam contidos, selecionar a opção de inserção de gráfico e selecionar uma das opções de gráfico: pizza ou radar, os quais permitem a visualização desejada.

e) digitar em 12 linhas de uma mesma coluna da planilha o nome de cada mês, em seguida um sinal de menos e depois o valor correspondente ao montante em caixa no mês, ficando o nome do mês e o montante de caixa registrados numa mesma célula do Excel. Em seguida, deve selecionar a área exata na qual os dados digitados estejam contidos, selecionar a opção de inserção de gráfico e selecionar uma das opções de gráfico: pizza ou radar, os quais permitem a visualização desejada.

# **Comentários:**

(a) Errado. Para elaborar o gráfico pedido é necessário inserir os dados em duas linhas diferentes. Nas 12 colunas da 1ª linha, digitar o número ou nome de cada mês. E nas 12 colunas da 2ª linha, digitar o valor de caixa de cada mês; (b) Correto. Essas são as instruções corretas para elaborar o gráfico proposto; (c) Errado. Para inserir os dados é necessário selecionar o conjunto de células que contém os dados; (d) Errado. Os gráficos no formato de pizza ou radar não permitem a visualização dos dados em uma linha do tempo; (e) Errado. Para elaborar o gráfico pedido é necessário inserir os dados em duas linhas diferentes. Além de que, os gráficos no formato de pizza ou radar não permitem a visualização dos dados em uma linha do tempo.

# **Gabarito:** Letra B

**54.(FCC / SEFAZ PE – 2014)** Em determinado site é dada a seguinte fórmula para a realização de um cálculo:

# **MVA ajustada = {[(1+MVA-ST original)x(1-ALQ interestadual)/(1-ALQ interna )]-1}x100**

Considere a planilha abaixo digitada no Microsoft Excel em português.

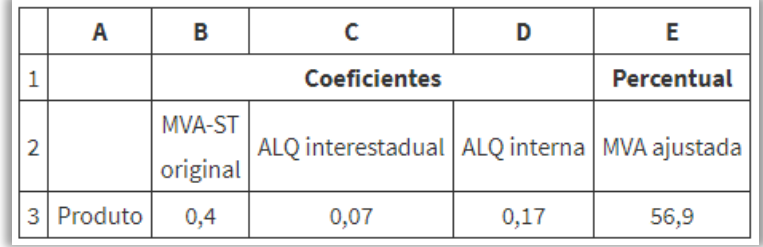

A fórmula digitada para gerar o resultado na célula E3, considerando que esta célula está configurada para apresentar o valor com apenas uma casa decimal, é:

a) = $(((1+B3)*(1-C3)/(1-D3))-1)*100$ b) = ${[(1+B3)*(1-C3)/(1-D3)]-1}$ \*100 c)  $(((1+B_3)*(1-C_3)/(1-D_3))-1)*100$ d) =[[[1+B3]\*[1-C3]/[1-D3]]-1]\*100 e) {[(1+B3)\*(1-C3)/(1-D3)]-1}\*100

# **Comentários:**

(a) Correto, basta substituir as células correspondentes a cada valor na equação da linha 3; (b) Errado, o MS-Excel só reconhece parênteses; (c) Errado. Falta o símbolo de "=" antes da expressão; (d) Errado, o MS-Excel só reconhece parênteses; (e) Errado, o MS-Excel só reconhece parênteses e falta o símbolo de "=" antes da expressão.

**Gabarito:** Letra A

- **55. (FCC / TRT16 - 2014)** Na elaboração de um orçamento, o engenheiro decidiu utilizar planilha eletrônica do *software* Excel. Em determinada célula identificou a fórmula =PROCV(A15;\$A\$2:\$D\$5;4;FALSO). O parâmetro FALSO utilizado na fórmula indica que no resultado encontra-se:
	- a) o valor aproximado crescente.
	- b) a correspondência exata.
	- c) o valor aproximado decrescente.
	- d) uma resposta de erro.
	- e) a correspondência aproximada.

# **Comentários:**

# **=PROCV(VALOR PROCURADO; INTERVALO TABELA; COLUNA QUE ESTÁ O VALOR; EXATIDÃO)**

O último parâmetro na sintaxe do PROCV indica se o valor de retorno procurado deverá ser um valor **EXAT0** (**FALS0** ou **0**) ou **APROX1MADO** (**VERDADE1RO** ou **1**). Logo, o valor falso indica uma correspondência exata.

**Gabarito:** Letra B

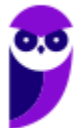

**56.(FCC / TCE RS - 2014)** Considere o seguinte trecho de uma planilha editada no Microsoft Excel 2010 em português:

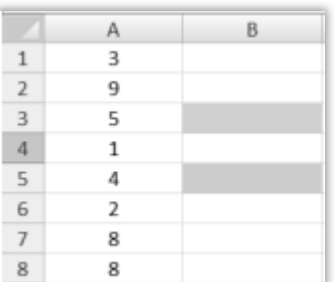

A figura exibida consta de uma planilha Excel na qual estão preenchidas as seguintes células da coluna A: célula A1, valor 3; célula A2, valor 9; célula A3, valor 5; célula A4, valor 1; célula A5, valor 4; célula A6, valor 2; célula A7, valor 8; célula A8, valor 8.

Nas células B3 e B5 dessa planilha inseriram-se, respectivamente, as fórmulas **= MAIOR(A1:A8;4)** e **=DECABIN(A2;4)**.

Os resultados obtidos nas células B3 e B5 decorrentes da inserção dessas duas fórmulas são, respectivamente:

a) 9 e 9. b) 9 e 0009. c) 5 e 1001. d) 9, 8, 8, 5 e 0001. e) 9, 8, 8, 5 e xxx9.

**Comentários:**

**= MAIOR(A1:A8;4)** e **=DECABIN(A2;4).**

**=MAIOR (A1:A8;4)**

Qual o **4º MAIOR** valor de **A1** até **A8**? 1º maior valor = 9; 2º maior valor = 8; 3º maior valor = 8 (sim, o Excel repete a contagem de números iguais); **4º MAIOR** valor = **5 (**contido na célula **B3)**

**=DECABIN(A2;4)**

**A questão pede para converter o número decimal 9 (A2) em binário com 4 caracteres.** Você já deve ter ouvido falar que todos os computadores "pensam" apenas em **0** e **1**. Isso é verdade! Todas as informações armazenas e processadas são dados compostos apenas de 0 e 1. *Por que?* Porque o computador utiliza um **Sistema Binário.** Nós sabemos que:

- **2** na potência **0** = **1**

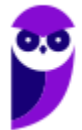

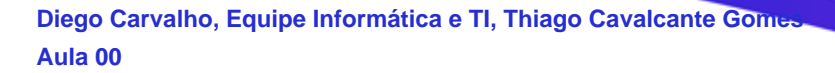

- **2** na potência **1** = **2**
- **2** na potência **2** = **4**
- **2** na potência **3** = **8**
- **2** na potência **4** = **16**
- **2** na potência **5** = **32**
- **2** na potência **6** = **64**
- **2** na potência **7** = **128**
- E assim sucessivamente...

*Dito isso, como chegar no valor 9 em binário?* Olhando os valores acima, sabemos que 9 = 1+8, então devemos ter 1 na potência de 0; 1 na potência de 3; e o restante deve ser zero. Logo, nós temos que:  $(1 \times 2^3) + (0 \times 2^2) + (0 \times 2^1) + (1 \times 2^0) = 8 + 0 + 0 + 1 = 9.$ 

**Gabarito:** Letra C

**57. (FCC / TRF1 - 2014)** Ana trabalha no Tribunal e precisa criar uma fórmula em uma planilha Excel que, a partir dos valores listados abaixo, retorne uma letra que corresponde a um conceito utilizado internamente no Tribunal.

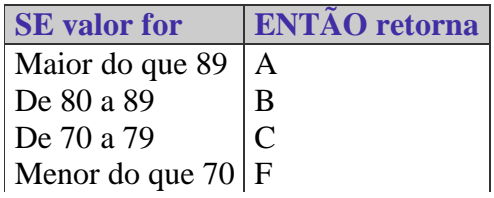

Considerando que há um valor inteiro entre 0 e 100 armazenado na célula A2 de uma planilha sendo editada por Ana no MS Excel 2007 em português, a fórmula correta que verifica o valor em A2 e retorna a letra de acordo com a classificação acima é:

a) =SE(A2>89;"A"); SE(A2>79;"B"); SE(A2>69;"C"); SE(A2<70;"F"); b) =SE(A2>89 ENTÃO "A";SE(A2>79 ENTÃO "B";SE(A2>69 ENTÃO "C";SENÃO"F"))) c) =SE(A2>89;"A";SE(A2>79;"B";SE(A2>69;"C";"F"))) d) =SE(A2<70;"F");SE(A2<79;"C");SE(A2<89;"B";"A"); e) =SE(A2<70);"F";SE(A2<79);"C";SE(A2<89);"B";SENÃO"A";

#### **Comentários:**

Vamos por eliminação! Sabemos que inserir ponto-e-vírgula ao final de uma fórmula dá erro, logo já podemos eliminar as opções (a), (d) e (e). A opção (b) utiliza o termo ENTÃO, que não existe na função SE, logo também pode ser eliminada! Resposta: (c). Lembrando que:

A **função SE** pode ter dois resultados: o primeiro resultado é retornado se a comparação for **Verdadeira**; o segundo resultado é retornado se a comparação for **Falsa**. A **função SE** permite definir dois valores de retorno, porém muitas vezes precisamos de três, quatro ou mais valores de retorno. Nesse caso, utilizamos essa função de forma aninhada, isto é, uma dentro da outra – como é o caso da opção (c): =**SE(**A2>**89**;"**A**";SE**(**A2>**79**;"**B**";SE**(**A2>**69**;"**C**";"**F**"**)))**.

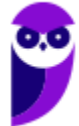

**Gabarito:** Letra C

**58.(FCC / TRT 5 - 2013)** Para forçar duas palavras ou caracteres a permanecerem juntos na O trecho de planilha abaixo foi editado no Microsoft Excel 2010, em português, e apresenta a quantidade existente de cada um dos itens de um estoque. Quando há o – (traço) na quantidade significa que não há aquele item no estoque.

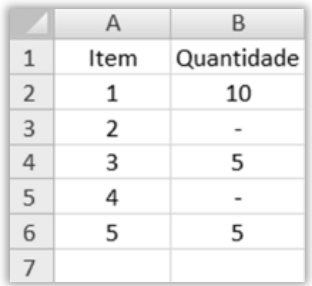

Considerando que a fórmula: =CONT.NÚM(B2:B6) foi inserida na célula B7, esta célula apresentará:

a) 20 b) #N/D c)  $5$ d) #VALOR! e) 3

#### **Comentários:**

A função **CONT.NUM: CONTa toda célula que possuir NÚMeros**. Se a célula tiver números, essa função contará uma unidade (se contiver uma data ou palavra, por exemplo, não contará nada).

#### =**CONT.NÚM**(B2:B6)

Quantos números existem de B2 até B6? Resposta: **3**.

**Gabarito:** Letra E

- **59. (FCC / PGE BA - 2013)** Em uma planilha elaborada no *Microsoft Excel 2003*, um usuário inseriu em duas células as expressões: =PAR(−1) e =PAR(10,5). Os resultados obtidos nessas duas células serão, respectivamente,
	- a) −1 e 10.
	- b) −1 e 11.
	- c) −1 e 12.
	- d) −2 e 10.
	- e) −2 e 12.

**Comentários:**

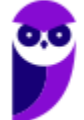

A função **PAR** arredonda um número **PARA** o inteiro par mais próximo acima (caso seja positivo) e abaixo (caso seja negativo). Logo, temos que: **=PAR(−1)** = -2 e **=PAR(10,5)** = é 12.

**Gabarito:** Letra E

**60.(FCC / PGE BA - 2013)** Dentre as opções de formatação de uma célula em uma planilha do *Microsoft Excel 2003*, a seleção do Alinhamento Vertical inclui, dentre outras opções,

- a) Transparente.
- b) Mesclado.
- c) Superior.
- d) Automático.
- e) Contorno.

#### **Comentários:**

Para memorizar as opções de Alinhamento Vertical, utilizamos: **DISCE SUPER INJUSTo.**

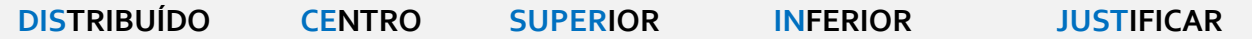

Para visualizar, clique no botão direito do mouse, selecione **Formatar células**. Em seguida, clique em **Alinhamento**.

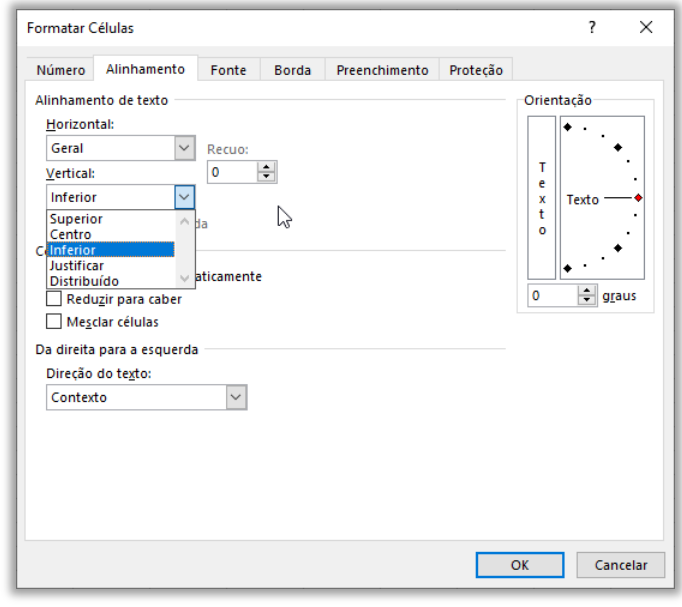

#### **Gabarito:** Letra C

**61.(FCC / PGE BA - 2013)** O Microsoft Excel 2003 possui diversas teclas de atalho que facilitam o trabalho de edição e formatação. Por padrão, a sequência de teclas de atalho que provoca a exibição da caixa de diálogo Formatar Células é:

a)  $Ctrl + X$ 

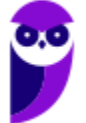

499

b) Ctrl +  $D$  $c)$  Ctrl + G d) Ctrl + 1 e) Ctrl + 2

#### **Comentários:**

(a) Errado. **CTRL + X** – **recortará** as células selecionadas; (b) Errado. **CTRL + D** – ao selecionar a célula, o uso dessa função irá **apagar** o conteúdo da célula; (c) Errado. **CTRL + G** –mostrará a caixa de diálogo **Ir Para**; (d) Correto. **CTRL + 1 formatará** a célula; (e) Errado. **CTRL + 2** irá aplicar a formatação **Negrito**.

**Gabarito:** Letra D

**62.(FCC / MANAUSPREV - 2013)** Considere a planilha a seguir criada no Microsoft Excel 2007, em português.

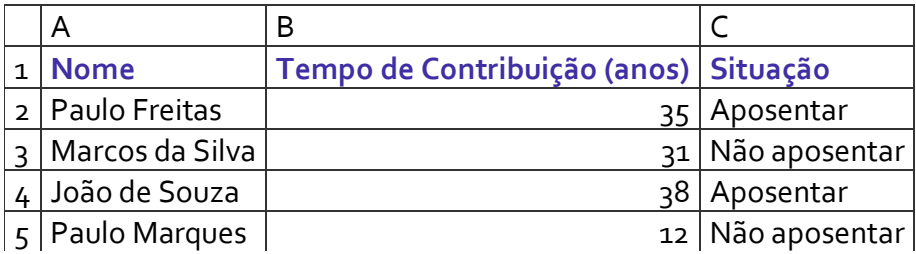

Na célula C2 foi digitada uma fórmula que mostra "Aposentar" se o tempo de contribuição for maior ou igual a 35 anos e "Não aposentar" caso o tempo de contribuição seja menor que 35 anos. A fórmula digitada foi:

a) =SE(B2>=35 then "Aposentar" else "Não aposentar")

b) =COMPARE(B2>=35;"Aposentar";"Não aposentar")

c) =SE(B2>=35;"Aposentar": B2<35;"Não aposentar")

d) =SE(B2>=35;"Aposentar";"Não aposentar")

e) =COMPARE(B2>=35;"Aposentar": B2<35;"Não aposentar")

#### **Comentários:**

(a) Errado, não existe THEN ou ELSE; (b) Errado, essa função não existe; (c) Errado, a sintaxe está errada – não existe dois-pontos separando texto e célula; (d) Correto, temos que **se** o tempo de contribuição for **>=35**, deve-se mostrar **Aposentar**, senão mostre **Não aposentar**. Logo, isso pode ser representado por meio da fórmula =**SE**(B2>=35;"**Aposentar**";"**Não aposentar**").

**Gabarito:** Letra D

**63. (FCC / TJ PE- 2012)** Considere a seguinte situação em uma planilha MS-Excel (2003):

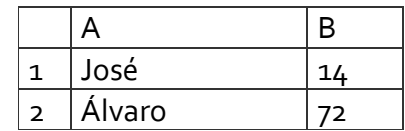

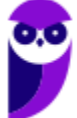

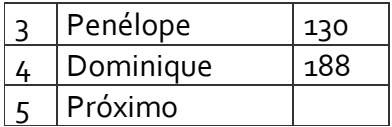

Selecionar as células de B1 até B4 e depois arrastar essa seleção pela alça de preenchimento para a célula B5, fará com que o valor correspondente ao próximo seja:

a) 196. b) 212 c) 232 d) 246 e) 306

#### **Comentários:**

**Alça de Preenchimento:** é utilizada para digitar **sequências** de texto ou números. Ela reconhece letras maiúsculas, minúsculas, datas, mês, etc. Ele tem uma particularidade interessante: se você selecionar duas células simultaneamente e arrastá-las por meio da alça de preenchimento, o MS-Excel tentará encontrar uma lógica entre as células. Notem que, na questão, cada célula é o resultado da soma da célula anterior com 58.

B2 = B1+58 = **72**; B3 = B2+58 = **130**;  $B_4 = B_3 + 58 = 188$ ;

Logo, temos que: B5 = B4+58 = 188+58 = **246**.

**Gabarito:** Letra D

**64.FCC / TRE/CE – 2012)** Na planilha eletrônica Excel, uma "Planilha1" da "Pasta2" tem um conteúdo na célula C3 que, se referenciado na "Planilha2" da "Pasta1", será usada a referência:

a) = [C3}Planilha1! Pasta2 b) =[Planilha1]Pasta2!C3 c) =[Planilha2]Pasta1!C3 d) =[Pasta1]Planilha2!C3 e) = [Pasta2] Planilha1! C3

#### **Comentários:**

Seguindo a sintaxe, seria [Pasta2]Planilha1!C3.

**Gabarito:** Letra E

**65. FCC / TCE SP - 2010)** Instrução: Para responder a questão considere os aplicativos sempre em sua versão original e não em quaisquer outras passíveis de modificação (customização, parametrização etc.) feita pelo usuário. Quando não explicitado nas questões, as versões utilizadas são: Aplicativos Microsoft Office 2000 (editor de textos Word e planilha eletrônica Excel);

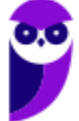

Em uma planilha eletrônica, um funcionário digitou os números 2 e 4 respectivamente, nas células A1 e A2. Depois selecionou a célula A2 e arrastou-a pela alça de preenchimento até a célula A5. Após essa operação, o resultado apresentado nas células A3, A4 e A5, foi, respectivamente,

a) 2, 2 e 2. b)  $2, 2 \in 4$ . c) 2, 4 e 6. d)  $4, 4$  e  $4$ . e) 4, 4 e 6.

#### **Comentários:**

Muito cuidado! Se você selecionar duas células simultaneamente e arrastá-las por meio da alça de preenchimento, o MS-Excel tentará encontrar uma lógica entre as células. No entanto, se você selecionar uma única célula e arrastá-la por meio da alça de preenchimento, o MS-Excel não tentará encontrar lógicas, ele simplesmente repetirá o valor contido nessa célula para as células arrastadas.

Como foi selecionada apenas a célula A2 (4), seu valor será repetido também pelas células A3, A4 e A5, resultando em 4, 4, 4 respectivamente.

**Gabarito:** Letra D

**66.(FCC / SEFAZ SP - 2010)** A função *SOMASE* do *Microsoft Excel* soma células especificadas por um determinado critério. Sobre esta função, apresentam-se abaixo sintaxe e comentário.

**Sintaxe:** SOMASE(intervalo;critérios;intervalo\_soma)

**Comentário:** As células em **intervalo\_soma** são somadas somente se suas células correspondentes em **intervalo** coincidirem com os **critérios** estipulados.

Considere os sequintes valores para as células dos intervalos A1:A5 e B1:B5.

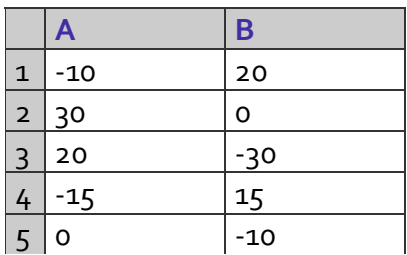

O resultado da célula que contém a fórmula =SOMASE(A1:A5;"< 0";B1:B5) é:

- a) -5
- b) 35
- $c) 40$ d) -25
- e) 25

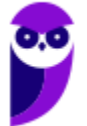

#### **Comentários:**

Na função **SOMASE()**, o critério a ser somado fica **SEMPRE** no final da fórmula. Logo, vamos analisar a seguinte fórmula: **=SOMASE(A1:A5;"<0";B1:B5)**.

Em outras palavras, a fórmula nos diz para encontrar – no intervalo de **A1 até A5** – os números menores que zero (**<0**) e somar seus correspondentes no intervalo **B1 até B5**. Logo, os números menores que zero no intervalo A1 até A5 são A1 (-10) e A4 (-15). *E quais são seus correspondentes no intervalo B1 até B5?* B1 (20) e B4 (15). Logo, vamos somar seus valores: 20+15 = 35.

**Gabarito:** Letra B

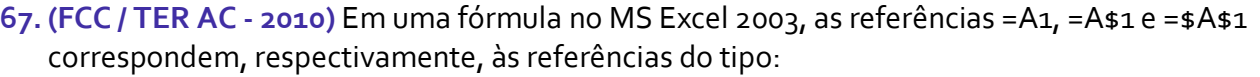

- a) relativa, absoluta e mista.
- b) relativa, mista e absoluta
- c) absoluta, relativa e mista.
- d) absoluta, mista e relativa.
- e) mista, relativa e absoluta.

#### **Comentários:**

- Referência Absoluta: possui linhas e colunas fixas (Ex: \$A\$1);
- Referência Mista: possui exclusivamente linhas ou colunas fixas (Ex: \$A1 ou A\$1);
- Referência Relativa: não possui linhas ou colunas fixas (Ex: A1).

Logo, as referências =A1, =A\$1 e =\$A\$1 correspondem, respectivamente, às referências do tipo Relativa, Mista e Absoluta.

**Gabarito:** Letra B

**68.(FCC / SEFAZ/AM – 2008)** Com relação à equação (fórmula) do Microsoft Excel mostrada na linha a seguir, é correto afirmar que:

=[Pasta2]Plan3!B4

a) os colchetes indicam algum tipo de erro de referência;

b) ela faz referência a uma célula localizada em um arquivo chamado Pasta2, em uma planilha chamada Plan3. O endereço da célula é coluna B e linha 4;

c) ela faz referência a uma célula localizada em um arquivo chamado Pasta2, em uma planilha chamada Plan3. O endereço da célula é linha B e coluna 4;

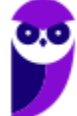

d) ela faz referência a uma célula localizada em uma planilha chamada Pasta2, em um arquivo chamado Plan3. O endereço da célula é coluna B e linha 4;

e) a exclamação indica algum tipo de erro de referência.

#### **Comentários:**

Ela faz referência a uma célula localizada em um arquivo chamado Pasta2, em uma planilha chamada Plan3. O endereço da célula é coluna B e linha 4

**Gabarito:** Letra B

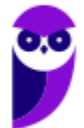

# **QUESTÕES COMENTADOS – FGV**

**1. (FGV / Câmara dos Deputados – 2023)** A imagem a seguir exibe o trecho de uma planilha Excel na qual foram carregados dados oriundos do resultado de uma busca na Internet, sobre o ranking de população de quatro países, Índia, China, Estados Unidos e Indonésia.

Na primeira linha, aparecem, em cada uma das três colunas, os títulos "Posição", "País (ou território independente)", e "Estimativa da ONU". Nas demais linhas, aparecem na ordem, para cada país, o ranking, o nome e a estimativa de população.

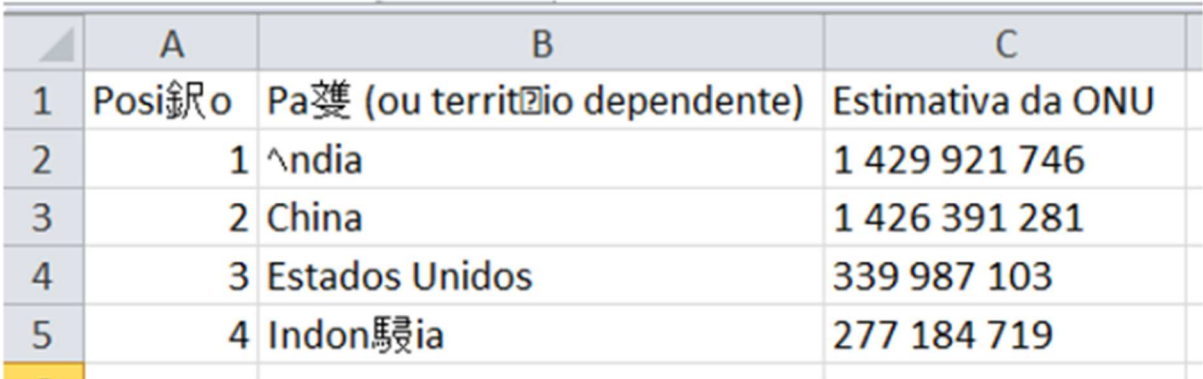

Os dados foram copiados com Ctrl+C da página Web, colados num arquivo de texto (.txt) do *Bloco de Notas*, e carregados por meio da guia Dados, numa configuração default. Como se observa na figura, todas as letras com acentos estão ilegíveis, pois foram substituídas por "caracteres inválidos", caracterizando uma ocorrência que não é rara nesse tipo de operação. Assinale a opção que apresenta a causa desse problema:

a) A codificação dos caracteres gravados no arquivo era diferente da codificação esperada pelo Excel.

- b) A presença de um vírus, ou outra forma de intrusão, que contaminou a planilha.
- c) Uma falha na operação de colagem no Bloco de Notas.
- d) Uma falha na operação de cópia diretamente da tela do browser.
- e) Uma falha na operação de importação de dados de texto do Excel.

# **Comentários:**

(a) Correto. Este é o motivo comum para a ocorrência de caracteres inválidos após a importação de dados de uma fonte para outra. Planilhas Eletrônicas têm configurações padrão para a codificação de caracteres, que podem não ser compatíveis com a codificação usada na página web de origem;

(b) Errado. A presença de um vírus é uma possibilidade remota para a causa deste tipo de erro. Problemas de vírus ou malware normalmente causam outros tipos de comportamento anômalo em sistemas, não apenas a substituição de caracteres;

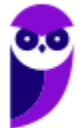

(c) Errado. Uma falha na operação de colagem no Bloco de Notas normalmente não altera a codificação dos caracteres. O Bloco de Notas pode não ser capaz de exibir corretamente alguns caracteres, dependendo de sua própria configuração de codificação;

(d) Errado. Uma falha na operação de cópia diretamente da tela do browser não é a causa desse tipo de problema. A cópia de texto, em geral, não modifica os caracteres, mas sim o processo de codificação/decodificação entre diferentes softwares ou sistemas operacionais;

(e) Errado. Isso pode ocorrer, mas a questão especifica que os caracteres já estavam incorretos após a colagem no Bloco de Notas, o que indica que o problema não está na importação, mas na incompatibilidade entre a codificação de caracteres da fonte original e o sistema que recebe dados.

# **Gabarito:** Letra A

285 499

**2. (FGV / Câmara dos Deputados – 2023)** No âmbito do MS Excel, considere uma planilha que exibe os seguintes valores.

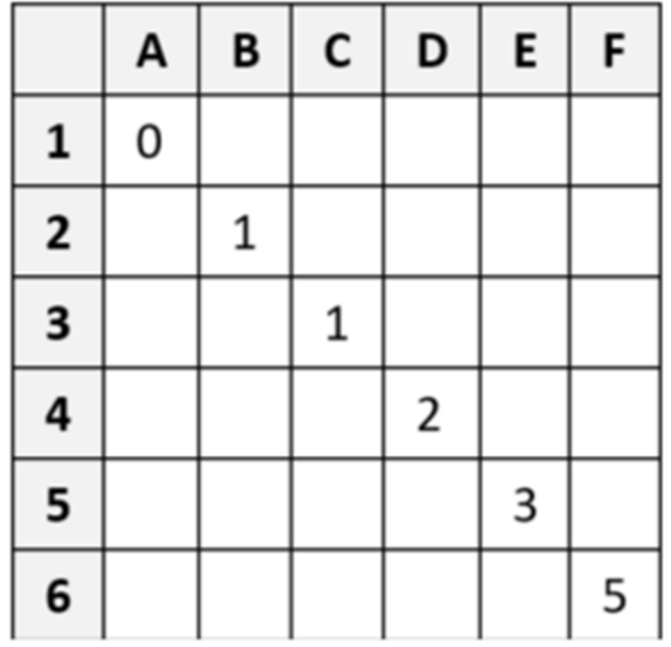

Para construir essa planilha, a partir de uma planilha nova, foram executadas as seguintes operações:

- digitação do número 0 na célula A1;
- digitação do número 1 na célula B2;
- digitação de uma fórmula na célula D4;
- seleção da célula D4;
- digitação de Ctrl+C;
- seleção da célula E5;

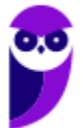

- operação de colagem com Ctrl+V;
- seleção da célula C3;
- operação de colagem com Ctrl+V;
- seleção da célula F6; e
- operação de colagem com Ctrl+V.

Assinale a fórmula digitada na célula D4 no terceiro passo.

a)  $=D4+E5$ b)  $=C_4+D_4$  $c) = C_3 + D_4$  $d$ ) =  $C_3 + D_3$ 

 $e) = B2+C3$ 

# **Comentários:**

A questão aborda a replicação de fórmulas no MS-Excel e exige conhecimento sobre a relativa referência de células. As operações descritas no enunciado envolvem digitar um número em uma célula, criar uma fórmula em outra e, em seguida, copiar e colar essa fórmula em células distintas. A fórmula original precisa ser capaz de adaptar-se às novas posições relativas quando copiada e colada.

Analisando os valores das células e os passos de cópia e colagem, podemos inferir que a fórmula em D4 utiliza referências relativas que, ao serem coladas nas células E5, C3 e F6, resultam nos valores apresentados.

Por exemplo, a célula E5, que está uma coluna à direita e uma linha abaixo de D4, mostra o número 3, que é a soma de 2 (valor em D4) e 1 (valor em D3). Essa lógica aplica-se também a F6, que exibe 5, resultado da soma do valor acima (3) e ao lado (2). Trata-se da Sequência de Fibonacci.

A única fórmula que se encaixa com essa lógica é a opção (e) =B2+C3. Essa fórmula, quando copiada para E5, torna-se =C3+D4 = 1+2 = 3. Essa fórmula, quando copiada em F6, torna-se = D4+E5 = 2+3  $=5.$ 

**Gabarito:** Letra E

**3. (FGV / Câmara dos Deputados – 2023)** Caio recebeu um arquivo Excel e ainda tem poucas informações sobre essa pasta de trabalho. Há várias planilhas, algumas protegidas, outras, não. Assinale a opção que apresenta o indicativo que permite concluir se uma planilha está protegida ou não:

a) Protegida, se o ponteiro do mouse exibido na movimentação sobre as células contém um sinal de exclamação.

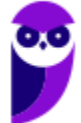

b) Protegida, se a opção Proteger Planilha na guia Revisão tiver dado lugar para a opção Desproteger Planilha.

c) Protegida, se a barra de status, normalmente localizada na parte inferior da tela, exibir a imagem de um cadeado.

- d) Não protegida, se o Excel permitir a seleção de uma célula escolhida aleatoriamente.
- e) Não protegida, se o Excel permitir a edição de uma célula escolhida aleatoriamente.

# **Comentários:**

(a) Errado. O MS-Excel não exibe um sinal de exclamação no ponteiro do mouse para indicar que uma planilha está protegida. Este sinal não está relacionado à proteção de planilhas e não tem nenhuma relação com isso;

(b) Correto. No MS-Excel, se a opção "Proteger Planilha" na guia Revisão for substituída por "Desproteger Planilha", isso indica que a planilha está protegida. Esta opção muda para refletir o estado atual de proteção da planilha;

(c) Errado. A barra de status do MS-Excel, localizada na parte inferior da tela, não exibe um cadeado para indicar que uma planilha está protegida. O cadeado na barra de status não é um indicativo padrão de proteção de planilha no MS-Excel;

(d) Errado. Ser capaz de selecionar uma célula não necessariamente indica que a planilha não está protegida. Em algumas configurações de proteção, é possível selecionar células, mas não é possível editar;

(e) Errado. No MS-Excel, é possível bloquear células específicas. Logo, se eu consigo editar uma célula escolhida aleatoriamente, não necessariamente a planilha como um todo está protegida (somente as células selecionadas);

**Gabarito:** Letra B

**4. (FGV / SMF-RJ – 2023)** João abriu uma nova planilha no MS Excel e executou os seguintes passos:

- digitou na célula A1 o valor 0;
- digitou na célula A2 o valor 1;
- digitou na célula A3 a fórmula "=A1+A2";
- selecionou a célula A3;
- digitou a combinação Ctrl + C no teclado;
- selecionou a área A4:A12; digitou a combinação Ctrl + V no teclado.

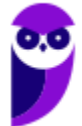

Ao final dessas operações, o valor exibido na célula A12 é:

a) 144 b) 89 c) 55 d) 2 e) 1

# **Comentários:**

João digitou o em A1, depois 1 em A2. Em seguida, A3 = A1+A2, logo A3 = 0+1 = 1. Depois ele selecionou A3, copiou seu conteúdo e colou em A4:A12. Temos, portanto, uma referência relativa. A fórmula original é A3 = A1+A2. De acordo com as referências relativas, temos:

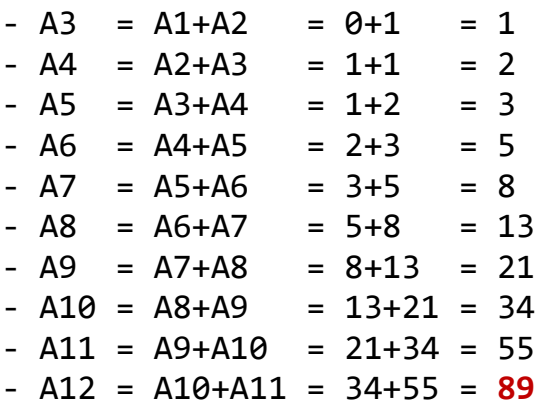

**Gabarito:** Letra B

**5. (CESGRANRIO / BB – 2023)** Sejam os seguintes dados de uma planilha confeccionada no Excel 365:

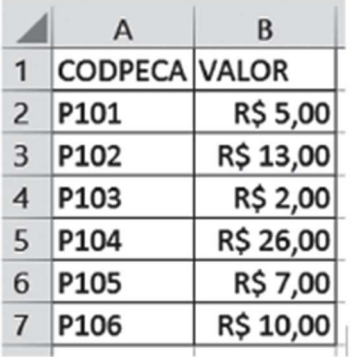

Na célula C10 dessa planilha, está inserida a seguinte fórmula:

=CONT.SE(B2:B6;"<=R\$ 10,00")

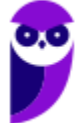
Ao executar essa fórmula, o valor que aparecerá na célula C10 é

a) 2

- b)  $\overline{3}$
- c)  $4$
- $d$ ) 5
- e) 6

# **Comentários:**

A função CONT.SE é uma função usada para contar o número de células em um intervalo que atendem a um determinado critério ou condição. Ela é amplamente utilizada para realizar contagens com base em critérios específicos. Logo, vamos contar quantas células no intervalo B2:B6 possuem valor menor ou igual a R\$10,00. Temos, por exemplo, 4 células (P101, P103, P105, P106).

### **Gabarito:** Letra B

- **6. (CESGRANRIO / BANRISUL 2023)** Uma planilha está sendo editada no Excel do Microsoft Office 365 por vários coautores simultaneamente. Um dos coautores deseja fazer uma classificação e uma filtragem nos dados da planilha sem afetar o trabalho dos demais coautores e sem ter que fazer uma cópia da planilha. Para isso, esse coautor deve selecionar o menu
	- a) Dados e pressionar o botão Novo para criar um espelhamento dos dados da planilha.
	- b) Revisão e pressionar o botão Novo para criar um espelhamento dos dados da planilha.
	- c) Exibir e pressionar o botão Novo para criar um novo modo de exibição de planilha.
	- d) Inserir e pressionar o botão Novo para criar um novo modo de exibição de planilha.
	- e) Inserir e pressionar o botão Novo para criar uma nova imagem dos dados da planilha

# **Comentários:**

Para realizar uma classificação e uma filtragem nos dados de uma planilha no Excel do Microsoft Office 365 sem afetar o trabalho dos demais coautores e sem criar uma cópia da planilha, o coautor deve seguir o procedimento correto: (c) Selecionar o menu "Exibir" e pressionar o botão "Novo" para criar um novo modo de exibição de planilha.

A opção "Novo Modo de Exibição" permite ao coautor criar uma visão personalizada da planilha para classificação e filtragem sem afetar o trabalho dos outros coautores. Essa é uma maneira eficaz de realizar tarefas de organização de dados na planilha colaborativa. As demais alternativas não representam o procedimento correto para criar um novo modo de exibição de planilha no Excel do Office 365.

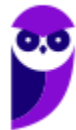

**Gabarito:** Letra C

- **7. (CESGRANRIO / BB 2023)** Considere uma empresa que oferece serviços na área de turismo. Os gestores dessa empresa querem acompanhar dados de desempenho (aumento e diminuição), mês a mês, nos últimos 24 meses, relativos à quantidade de pessoas que compraram pacotes de viagem para Bonito (MS). O tipo de gráfico adequado para visualizar esses dados é o seguinte:
	- a) em rede b) mapa de árvore c) linha d) mapa de calor e) pizza (ou torta)

### **Comentários:**

Para visualizar dados de desempenho mês a mês nos últimos 24 meses relativos à quantidade de pessoas que compraram pacotes de viagem para Bonito (MS), o tipo de gráfico mais adequado é o Gráfico de Linha.

Os gráficos de linha são ideais para mostrar tendências ao longo do tempo, permitindo que os gestores acompanhem as variações mês a mês de forma clara e compreendam a evolução dos números relacionados às vendas de pacotes de viagem. Eles são frequentemente usados para representar séries temporais de dados. As demais alternativas, como "em rede," "mapa de árvore," "mapa de calor" e "pizza (ou torta)," não são apropriadas para representar esse tipo de dado temporal relacionado ao desempenho mês a mês.

**Gabarito:** Letra C

**8. (CESGRANRIO / BB – 2023)** Um agente comercial utilizando uma planilha Microsoft Excel 365, versão em português, em determinada operação de acompanhamento de despesas, lança na célula K2 a seguinte fórmula:

$$
= F\$2 + G1 - \$H2
$$

Em seguida, ele copia essa célula (K2) para a célula K6.

A fórmula resultante na célula K6 será:

a) = $F$ \$2+ $G$ 1-\$H3  $b) = F $2 + G5 - $H6$ c) =F\$2+G2-\$H6  $d$ ) =F\$6+G5-\$H2

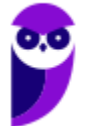

 $e) = F$6+G6-$H5$ 

### **Comentários:**

Para copiar a fórmula da célula K2 para a célula K6, o Excel ajustará automaticamente as referências das células em relação à posição relativa do deslocamento. Vamos analisar a fórmula original em K2: **=F\$2+G1-\$H2**.

Para as referências absolutas (com o símbolo "\$"), elas permanecerão inalteradas. Para as referências relativas (sem "\$"), o MS-Excel as ajustará com base no deslocamento vertical e horizontal. Neste caso, a célula K6 está deslocada verticalmente em +4 células em relação a K2. Logo, a fórmula resultante na célula K6 será: **=F\$2+G5-\$H6.** 

**Gabarito:** Letra B

**9. (CESGRANRIO / AgeRIO – 2023)** Os programas de edição de planilhas, como o Excel da Microsoft, são muito utilizados para a realização de cálculos. Considere que em uma planilha há 1000 linhas, cada uma delas representando uma compra realizada por uma empresa. Considere ainda que há quatro colunas com informações: o nome do produto comprado (coluna A); o nome da loja onde o produto foi comprado (coluna B); a data de compra (coluna C); e o valor pago pelo produto (coluna D).

Uma forma rápida de preparar uma célula dessa planilha (ex: E1) para que ela tenha o valor total pago para todas as compras realizadas é colocar nessa célula um(a)

- a) consulta a uma fonte externa de dados
- b) filtro aplicado à coluna D, que seleciona a soma
- c) formatação condicional aplicada à coluna D, para que apresente a soma desejada
- d) fórmula com a soma das células C1 e D1
- e) função que calcule a soma de todos os valores das células da coluna D

## **Comentários:**

Para calcular o valor total pago para todas as compras realizadas, é necessário usar uma função de soma que some todos os valores da coluna D. A forma rápida de preparar a célula E1 para ter o valor total é usar uma função, não uma consulta, um filtro, ou formatação condicional. A função apropriada para isso é a função de SOMA.

A fórmula seria algo como **=SOMA(D1:D1000)** para somar todos os valores da coluna D da linha 1 à 1000. As demais alternativas não realizam o cálculo de soma de maneira apropriada.

**Gabarito:** Letra E

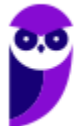

**10.(FGV / MPE-SP - 2023)** Atenção: na próxima questão, considere uma planilha Excel denominada MODELO, da qual é exibido o trecho a seguir.

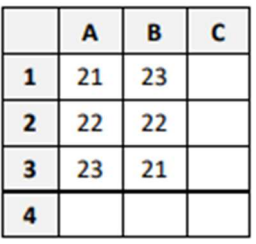

João selecionou uma região do trecho da planilha MODELO e inseriu um gráfico de linhas por meio da guia Inserir. O gráfico criado é exibido a seguir:

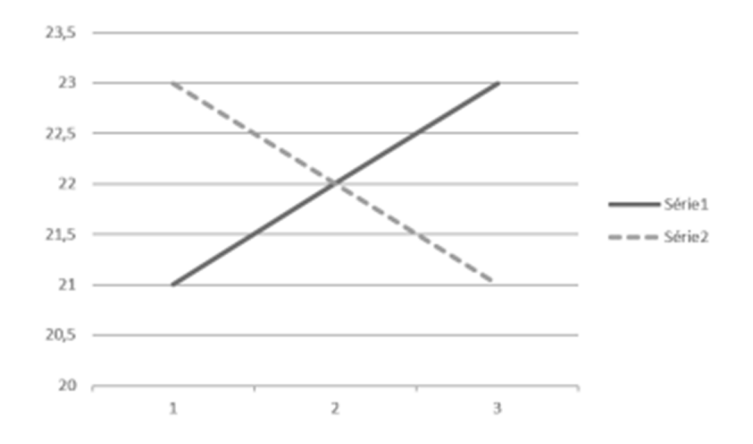

Assinale a região da planilha selecionada por João.

a) A1:A3 b) A1:B2 c) A1:B3

d) A2:B3

e) B1:B3

## **Comentários:**

Note que a Série 1 é crescente: 21, 22, 23; e a Série 2 é decrescente: 23, 22, 21. Logo, trata-se do intervalo A1:B3.

**Gabarito:** Letra C

**11.(FGV / MPE-SP - 2023)** Atenção: na próxima questão, considere uma planilha Excel denominada MODELO, da qual é exibido o trecho a seguir.

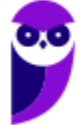

499

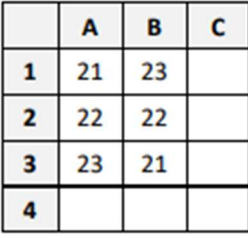

Considere que na célula C4 da planilha MODELO tenha sido digitada a fórmula

=SE(A1>B2;A3;SE(SOMA(A1:B1)-1>44;11;A2+B1)+1)

Assinale o valor que passaria a ser exibido em C4.

a) 11 b) 12 c) 23

d) 45

e) 46

## **Comentários:**

Vamos por partes: A1 (21) > B2 (22)? Não, logo é falso! Se é falso, será retornado:

SE(SOMA(A1:B1)-1>44;11;A2+B1)+1

SOMA(A1:B1) – 1 é igual a A1+B1 – 1, que é igual a 21+23-1 = 43. Ora, 43 > 44? Não, logo é falso! Se é falso, será retornado A2+B1 = 22 + 23 = 45. Porém, notem que há um +1 ao final. Logo, o resultado final será  $45 + 1 = 46$ .

**Gabarito:** Letra E

**12.(FGV / AGENERSA - RJ - 2023)** João abriu, no seu notebook com Windows, uma nova pasta de trabalho no Excel, preencheu dados e fórmulas em vários trechos e usou o atalho de teclado (Ctrl + B, na sua instalação) para salvar o seu trabalho. Dado que o arquivo ainda não havia sido gravado, assinale a opção que mostra o que aconteceu em seguida:

a) O Excel gravou um arquivo intitulado Pasta1.xlsx no desktop de João.

b) O Excel abriu uma tela de diálogo para que o nome e a localização do arquivo fossem estabelecidos.

c) Nada aconteceu, porque a pasta de trabalho era nova e o arquivo ainda não tinha nome.

d) O Excel gravou um arquivo intitulado Pasta1.xlsx na pasta Documentos de João.

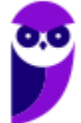

e) O Excel exibiu uma advertência, informando que o atalho de teclado não poderia ser utilizado até que fosse gravado pela primeira vez.

### **Comentários:**

Quando João tenta salvar a nova pasta de trabalho utilizando esse atalho de teclado, o MS-Excel reconhece que o arquivo ainda não havia sido gravado e abre uma tela de diálogo para que João possa definir o nome e a localização do arquivo antes de salvá-lo.

### **Gabarito:** Letra B

**13.(FGV / Banestes - 2023)** João cuida de uma planilha MS Excel que contém dados de um relatório a ser impresso. Esses dados estão localizados em cinco regiões da planilha, preestabelecidas e distintas entre si. Porém, há outras regiões que estão preenchidas com dados auxiliares, que não devem aparecer no relatório impresso.

O trabalho de João é criar uma variedade de cenários manipulando os valores dos dados auxiliares e imprimir o relatório repetidamente de acordo com cada uma dessas variações introduzidas. Nesse processo, João usa comandos de selecionar/copiar/colar intensamente na manipulação dos dados auxiliares.

Para acelerar a impressão, de modo a não ter que selecionar os trechos visíveis a cada impressão, uma boa dica para João, nesse caso, é utilizar

- a) o recurso Área de Impressão na guia Layout da Página.
- b) o recurso Mala Direta na guia Inserir.
- c) o recurso Segmentação de Dados na guia Inserir.
- d) o recurso Tabela Dinâmica na guia Inserir.
- e) uma nova planilha para cada versão do relatório.

## **Comentários:**

Para facilitar a impressão do relatório sem a necessidade de selecionar manualmente os trechos visíveis, João pode utilizar o recurso Área de Impressão da guia Layout da Página. Ele permite definir uma área específica da planilha que será impressa, ignorando as partes que não são relevantes para o relatório. Dessa forma, João pode selecionar as regiões do relatório que deseja imprimir e configurá-las como a Área de Impressão.

### **Gabarito:** Letra A

**14.(FGV / PGM-Niterói - 2023)** No Microsoft Excel, a soma dos valores contidos no intervalo de células B2 a B4 da planilha denominada Vendas é realizada por meio da fórmula:

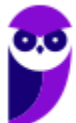

a) B2+B4!Vendas b) =SOMA(Vendas.B2+vendas.B4) c) =SOMA(Vendas!B2:B4) d) =Vendas!(B2+B4) e) =Vendas!B2+Vendas!B4;

## **Comentários:**

No Microsoft Excel, a função SOMA é utilizada para somar os valores de um intervalo de células específico. Para realizar a soma dos valores contidos no intervalo de células B2 a B4 da planilha denominada Vendas, deve-se utilizar a sintaxe =SOMA(Vendas!B2:B4).

Nessa sintaxe, "Vendas" refere-se ao nome da planilha e "B2:B4" define o intervalo de células que será somado. O operador ":" é utilizado para delimitar o intervalo de células.

**Gabarito:** Letra C

**15.(FGV / Câmara de Taubaté-SP – 2022)** Com referência ao MS Excel, considere as seguintes expressões que representam regiões de uma planilha.

A3:AD7  $C_1$ :F $\Delta$ B2:H6 E4:M4

Assinale o número de células que estão contidas em todas as regiões definidas acima.

a) 2 b) 4 c) 6 d) 8 e) 22

## **Comentários:**

Vamos ver as células que compõem cada intervalo e depois vamos ver as células em comum nos quatro intervalos:

- $-$  A3:AD7 = {A3, A4, A5, A6, A7, B3, B4, B5, B6, ... AD3, AD5, AD6, AD7}
- C1:F4 = {C1, C2, C3, C4, D1, D2, D3, D4, E1, E2, E3, E4, F1, F2, F3, F4}
- $B_2$ :H6 = {B2, B<sub>3</sub>, B4, B5, B6, C2, C<sub>3</sub>, C4, C5, C6, D2, ..., H2, H<sub>3</sub>, H4, H5, H6}
- $-E_4: M_4 = \{E_4, F_4, G_4, H_4, I_4, J_4, K_4, L_4, M_4\}$

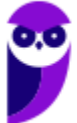

499

Para facilitar, vamos pegar os dois intervalos mais restritivos: E4:M4 e C1:F4. Quais células são comuns a ambos os intervalos? E4 e F4. Essas duas células estão também nos intervalos A3:AD7 e B2:H6? Sim, logo essas são as duas células comuns a todos os intervalos.

**Gabarito:** Letra A

**16.(FGV / PM-SP – 2022)** Considere uma planilha do Excel 2010 na qual as células A1, A2, B1 e B2 contêm, respectivamente, os valores 20, 53, 10 e 35, e na célula B4, foi digitada a fórmula a seguir.

=SE(A1>B2;SE(B2+A1\*A2+B1>530;A1;A2);A2+B2\*A1)

Assinale o valor exibido na célula B4.

a) 20 b) 53 c) 753 d) 1100 e) 1960

## **Comentários:**

Sabemos que A1 = 20, A2 = 53, B1 = 10 e B2 = 35. Agora vamos analisar a fórmula, mas como temos um SE dentro de outro SE, vamos escrever a mesma fórmula de uma forma mais legível:

```
=SE(A1>B2; 
         SE(B2+A1*A2+B1>530; 
A<sub>1</sub>;
A2); 
        A_2 + B_2 * A_1
```
Sabemos que o operador SE funciona da seguinte forma:

SE (Condição1; ResultadoSeVerdadeiro; ResultadoSeFalso)

A1>A2 = 20>53 = Falso, logo vamos retornar o ResultadoSeFalso, que é A2+B2\*A1. Sabemos que na ordem de precedência, vem antes a multiplicação. Logo, essa fórmula é o mesmo que  $A_2+(B_2*A_1) = 53+(35*20) = 53+700 = 753$ .

**Gabarito:** Letra C

**17.(FGV / PM-SP – 2022)** Gabriel coletou dados sobre as regiões brasileiras e preencheu os dados numa planilha Excel 2010, como mostrado a seguir.

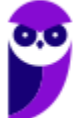

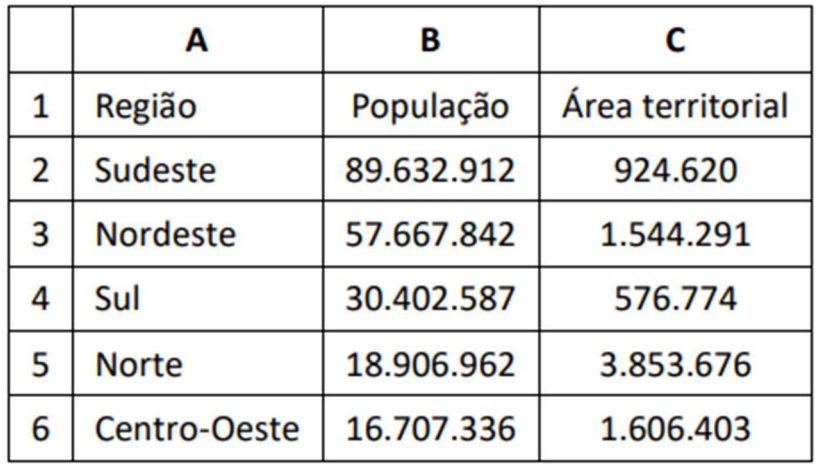

Depois de selecionar a região "A1:C6", Gabriel inseriu um gráfico do tipo "Pizza 2D" por meio da guia Inserir, e o gráfico assim exibido mostrou a proporção da distribuição da população em cada região. Para exibir a distribuição territorial de cada região, Gabriel pode acionar a opção Selecionar Dados no menu pop-up do gráfico. Assinale o termo utilizado na interface do Excel que serve para distinguir as colunas de dados, nesse caso.

- a) Dimensão.
- b) Eixo.
- c) Grandeza.
- d) Série.
- e) Variável.

### **Comentários:**

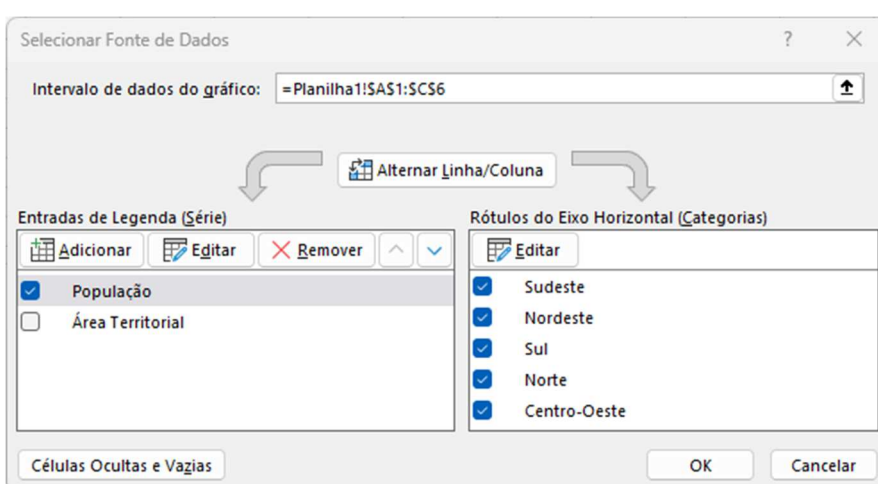

Note que na esquerda temos "Série" e, na direita, temos "Categorias". O termo utilizado na interface do Excel que serve para distinguir as colunas de dados é o Entradas de Legenda (Série). Para exibir a área territorial, bastaria selecionar "Área Territorial".

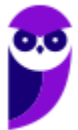

**18.(FGV / PM-SP – 2022)** No âmbito do Excel 2010 em português, assinale a opção que apresenta a fórmula digitada na célula B2 de uma planilha que está incorretamente formulada.

a) =MAIOR(B1:B20;1) b) = $SE(A3>B4;20;B4-12)$  $c) = SOMA(12;3)^2$  $d$ ) =SOMA(A<sub>1</sub>: $C$ <sub>5</sub>) e) =SOMA(SOMA(A1:A2);SOMA(A3:A30))

### **Comentários:**

(a) Correto, essa fórmula está incorreta. Se colocarmos essa fórmula em B2, teremos uma referência circular, dado que B2 está dentro do intervalo B1:B20; (b) Errado, essa fórmula está correta; (c) Errado, essa fórmula está correta; (d) Correto, essa fórmula está incorreta. Se colocarmos essa fórmula em B2, teremos uma referência circular, dado que B2 está dentro do intervalo A1:C5; (e) Errado, essa fórmula está correta.

Temos duas fórmulas incorretas, logo a questão foi anulada.

**Gabarito:** Anulada

**19.(FGV / Câmara de Taubaté-SP – 2022)** Analise as fórmulas MS Excel exibidas a seguir.

 $=AB<sub>1</sub>^AAB<sub>2</sub>$  $=$ A $[C_1]$  $=(A+B)1$  $= SOMA(A_1:C_3) + SOMA(B_2)$ 

Estão corretamente formuladas todas as fórmulas, à exceção da:

a) primeira. b) primeira e da segunda. c) segunda e da terceira. d) terceira e da quarta. e) quarta.

## **Comentários:**

- (I) Correto, é apenas uma exponenciação:  $AB1^{AB2}$ ; (II) Errado, isso não faz sentido para o MS-Excel; (III) Errado, isso não faz sentido para o MS-Excel;
- (IV) Correto, é uma soma perfeita.

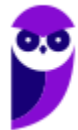

**Gabarito:** Letra C

**20.(FGV / Câmara de Taubaté-SP – 2022)** Maria preparou uma planilha no MS Excel, com fórmulas, mesclagem de células e trechos destacados por preenchimentos coloridos e gravou o arquivo como Pasta de Trabalho do Excel, .xlsx. Em seguida, gravou a mesma planilha como CSV (separado por vírgulas), .csv, num segundo arquivo, e fechou o Excel.

Assinale o que Maria encontrou com relação às fórmulas, à mesclagem de células e à coloração de fundo, nessa ordem, quando abriu o segundo arquivo por meio do Excel.

- a) Perdidas; perdida; preservada.
- b) Perdidas; perdida; perdida.
- c) Perdidas; preservada; perdida.
- d) Preservadas; perdida; perdida.
- e) Preservadas; perdida; preservada.

## **Comentários:**

Quando se transforma de .xlsx para .cvs, perdem-se as fórmulas, mesclagem de células e coloração de fundo. Lembrando que o .cvs é formato extremamente simples de valores separados por vírgula, logo ele não tem formatação, mesclagem, fórmula, coloração, etc.

**Gabarito:** Letra B

**21.(FGV / TRT-MA – 2022)** Caio preparou uma planilha MS Excel para acompanhar o desempenho dos participantes de um curso de treinamento durante quatorze semanas, como mostra a imagem a seguir.

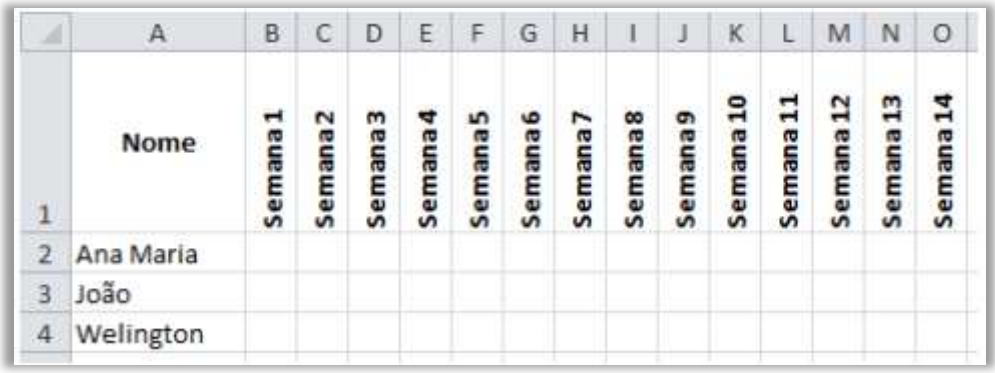

Assinale o botão de comando que Caio utilizou no grupo Alinhamento da guia Página Inicial para gerar o padrão de texto na primeira linha e também a fórmula definida da célula B1 (que foi copiada e colada nas células subsequentes da mesma linha).

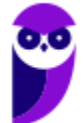

299 499

- a) Alinhar embaixo /  $=$ "Semana " &  $$1 + 1$ .
- b) Alinhar embaixo / ="Semana " & SEQUENCE(14).
- c) Alinhar na vertical / = "Semana " & X in  $(1,14)$ .
- d) Orientação / = "Semana " &  $A_1$  + 1.
- e) Orientação / = "Semana " & COL() 1.

### **Comentários:**

Já a fórmula utilizada para exibir as semanas conforme apresenta a primeira linha, basta utilizar a fórmula = "Semana " &  $COL() - 1$ . Note que temos a string "Semana ", depois temos uma concatenação (com o operador &) e COL() -1. COL() retorna o número da coluna atual (A = 1, B = 2, C = 3, etc), mas note que a primeira coluna não representa uma semana, então para eliminá-la da contagem, nós subtraímos uma unidade.

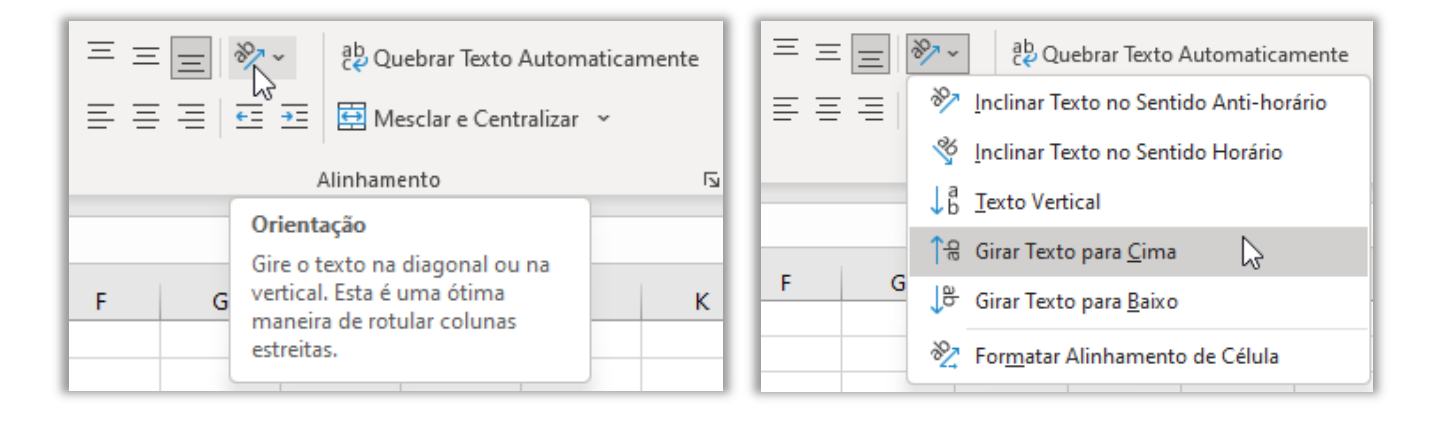

## **Gabarito:** Letra E

- **22.(FGV / Senado Federal Policial Legislativo 2022)** Uma sociedade empresária realizou um ciclo de treinamento, composto de três cursos, para 500 profissionais. Cada profissional recebeu três notas por seu desempenho, uma para cada curso. João incluiu esses dados numa planilha ME Excel 2010 na qual a coluna A recebeu os nomes dos participantes, e as colunas B, C e D receberam as respectivas notas. Assinale a opção que indica o recurso do Excel que João pode utilizar para visualizar conjuntamente as melhores e piores notas dos três cursos, sem modificar a estrutura da planilha.
	- a) Formatação *Condicional.*
	- b) função de *Classificação.*
	- c) função de *Classificar e Filtrar.*
	- d) *Validação de Dados.*
	- e) *Teste de Hipóteses.*

### **Comentários:**

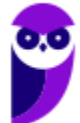

João quer visualizar as melhores e piores notas e não quer modificar a estrutura da planilha para isso, logo ele poderá utilizar a formatação condicional. Essa funcionalidade permite identificar facilmente tendências e padrões, realçando visualmente os valores importantes. Particularmente, podem ser utilizadas as regras de primeiros/últimos. Imagine que coloquemos a cor de fundo da célula com a menor nota de um aluno em vermelho e a cor de fundo da célula com maior nota de um aluno em verde, poderemos visualizar facilmente os dados desejados por João.

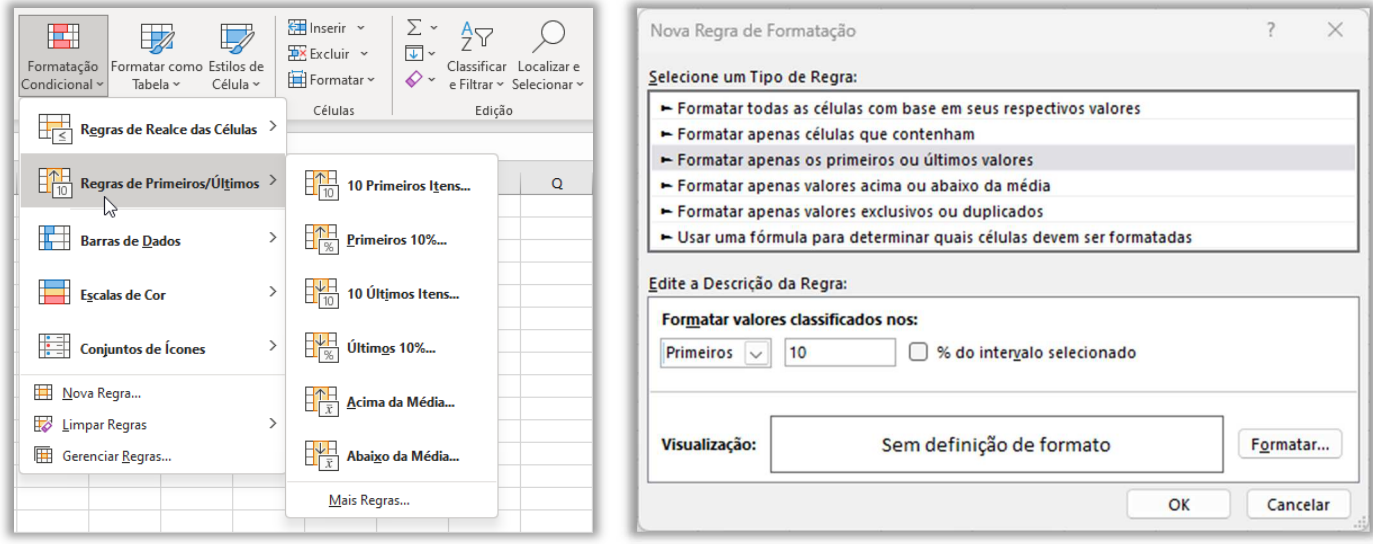

### **Gabarito:** Letra A

**23.(FGV / SEFAZ-ES – 2022)** Considere uma planilha MS Excel 2010 na qual foi digitada uma lista de cotações diárias do preço de um produto ao longo de meses. Na primeira linha aparecem os títulos "Preço" e "Data", respectivamente nas células A1 e B1. A lista começa na linha 2 e se estende até a linha 200. Não há preços iguais na lista e os dados estão ordenados em ordem crescente pela data.

Com relação à planilha, foi preciso acrescentar um terceiro valor à lista, na coluna C, que exibe a média das cotações desde o primeiro dia até o dia corrente. No primeiro dia, foi exibida uma média contabilizando apenas aquele dia. No segundo dia, foi exibida a média dos primeiros dois dias, no terceiro a média dos primeiros três dias, e assim por diante.

Assinale a fórmula que, codificada na célula C2, copiada e colada no intervalo C3:C200, com Ctrl-C e Ctrl-V, atenderia os requisitos acima descritos.

a) =MÉDIA(\$A2:\$A\$200)  $b) = MÉDIA(A $2:A $2)$ c) =MÉDIA(A\$2:A2) d) =SOMA(A1:A2)/CONT.VALORES(\$B2:B2) e) =SOMA(A1:A200)/CONT.VALORES(A:A2)

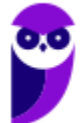

# **Comentários:**

Questão bem interessante! Note que cada linha da terceira coluna exibirá a média dos valores dos dias anteriores. Logo, vamos utilizar a função que retorna a média: =MÉDIA().

Ocorre que, ao utilizar essa função, precisamos falar qual é o intervalo. E temos um problema: o primeiro valor do intervalo não deve se modificar, mas o outro deve se modificar. *Como assim, Diego?* Vamos ver alguns exemplos:

- Se eu desejo a média das três primeiras linhas com valores, posso utilizar:

$$
=MÉDIA(A_2:A_4) = (A_2 + A_3 + A_4)/3
$$

- Se eu desejo a média das quatro primeiras linhas com valores, posso utilizar:

$$
=MÉDIA(A2:A5) = (A2 + A3 + A4 + A5)/4
$$

- Se eu desejo a média das cinco primeiras linhas com valores, posso utilizar: =MÉDIA(A2:A6);

$$
=MÉDIA(A2:A6) = (A2 + A3 + A4 + A5 + A6)/5
$$

*Vocês identificaram um padrão?* O primeiro valor do intervalo (A2) não se modifica; já o segundo valor do intervalo se modifica a depender da linha à que se refere. Logo, temos que congelar o primeiro valor do intervalo (por meio do cifrão) e deixar o segundo livre. Dessa forma, temos que:

## $=MÉDIA(A$2:A2)$

Quando copiarmos esses valores para o intervalo C3:C200, ficará algo como:

 $C_2 = MÉDIA( $$A$2:A2$ )$  $C_3 = MÉDIA($A$3:A_3)$  $C_4 = MÉDIA($ \$ $A$ \$2: $A_4$ ) ... C200 = MÉDIA(\$A\$2:A200).

**Gabarito:** Letra C

**24.(FGV / PC-RJ – 2022)** No MS Excel 2010, quando todas as colunas estão visíveis, o título da coluna que antecede a coluna AA é:

a) A0;  $b)$  AZ; c)  $Z_i$ d) ZA;

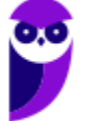

### e) ZZ.

### **Comentários:**

No Excel, temos as colunas A a Z, depois começa AA a ZZ, depois começa AAA a XFD. Quer fazer um teste? Pressione CTRL +  $\rightarrow$  e você verá todas as colunas (inclusive a última).

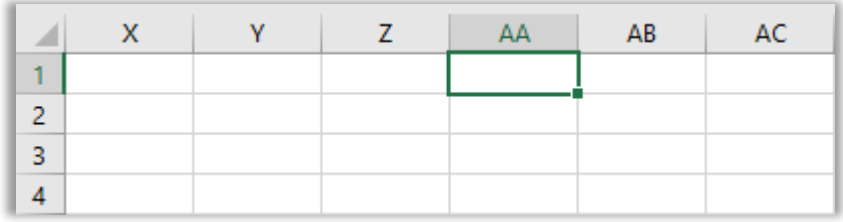

**Gabarito:** Letra C

**25.(FGV / PC-RJ – 2022)** Joana abriu uma pasta de trabalho nova no MS Excel e executou as seguintes operações na planilha Plan1:

- 1. Selecionou a célula A1
- 2. Digitou 5 no teclado
- 3. Selecionou a célula A2
- 4. Digitou a fórmula =A1+7 seguida da tecla Enter no teclado
- 5. Selecionou a célula A2
- 6. Digitou Ctrl + C no teclado
- 7. Selecionou as células de A3 até A100
- 8. Digitou Ctrl + V

Depois dessas operações, a célula A99 exibe o valor:

a) 0; b) 621; c) 691; d) 693;

e) 698.

# **Comentários:**

De acordo com os passos de Joana, temos:

 $A_1 = 5$  $A2 = A1 + 7 = 5 + 7 = 12$ 

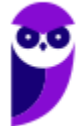

499

Depois ela copia essa fórmula para o intervalo A3:A100. Logo, como temos uma referência relativa, as fórmulas serão:

 $A_3 = A_2 + 7 = 12 + 7 = 19$  $A_4 = A_3 + 7 = 19 + 7 = 26$  $A5 = A4 + 7 = 26 + 7 = 33$  $A6 = A5 + 7 = 33 + 7 = 40$  $A7 = A6 + 7 = 40 + 7 = 47$ ...

Aqui, temos duas opções: testar todos os valores até o A99 ou relembrar de um assunto que estudamos na escola chamado Progressão Aritmética (PA). A fórmula da PA é: A<sub>n</sub> = A<sub>1</sub> + (n-1)\*r. Como queremos descobrir A99, então n = 99. Além disso, r (razão) é uma constante que diferencia dois termos consecutivos em uma sequência. Note que a diferença é sempre de 7 (19, 26, 33, 40, 47...). Aplicando a fórmula ao nosso contexto, teremos:

$$
A_n = A_1 + (n-1)*r = A_{99} = A_1 + (99-1)*7 = 5 + 98*7 = 5 + 686 = 691
$$

**Gabarito:** Letra C

**26.(FGV / PC-AM – 2022)** No Excel 2010, João digitou numa planilha nova:

- na célula A1, o valor 1;
- na célula B1, o valor 2;
- na célula A2, o valor 3:
- na célula B2, o valor 4;
- na célula C1 a fórmula "=A1+B1"
- na célula C2, a fórmula "=A2+B2"

Em seguida, João copiou a região C1:C2 com Ctrl-C e colou na região D1:F4 com Ctrl-V.

Os valores exibidos nas células F1, F2 e F3, respectivamente, devem ser.

a) 11; 18; 29. b) 5; 8; 13. c) 8; 18; 0. d) 13; 29; 0. e) 5; 11; 0.

## **Comentários:**

Para responder a essa questão, é necessário saber de um detalhe muito específico: quando João copiou uma região com 2 células (C1: C2) para uma outra região com 12 células (D1:F4), o MS-Excel copiou as células (com suas respectivas referências) duas a duas. *Como assim, Diego?* 

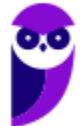

- $-$  C1:C2 foi copiado D1:D2. Logo, D1 = B1+C1 = 2+3 = 5 e D2 = B2+C2 = 4+7 = 11
- $-$  C1:C2 foi copiado E1:E2. Logo, E1 = C1+D1 = 3+5 = 8 e E2 = C2+D2 = 7+11 = 18
- $-$  C1:C2 foi copiado F1:F2. Logo, F1 = D1+E1 = 5+8 = 13 e F2 = D2+E2 = 11+18 = 29
- $-$  C1:C2 foi copiado D3:D4. Logo, D3 = B3+C3 = 0+0 = 0 e D4 = B4+C4 = 0+0 = 0
- $-$  C1:C2 foi copiado E3:E4. Logo, E3 = C3+D3 = 0+0 = 0 e E4 = C4+D4 = 0+0 = 0
- $-$  C1:C2 foi copiado F3:F4. Logo, F3 = D3+E3 = 0+0 = 0 e F4 = D4+E4 = 0+0 = 0

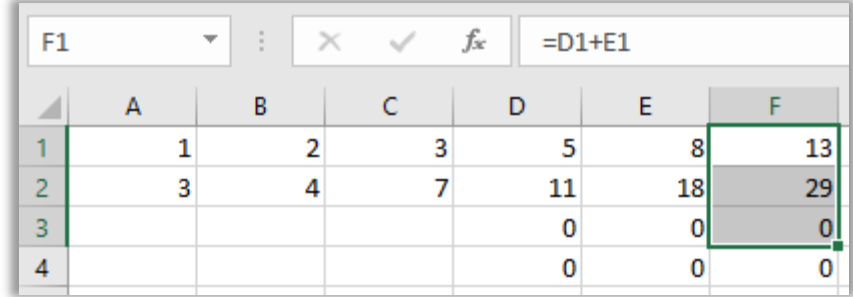

#### **Gabarito:** Letra D

- **27.(FGV / MPE-GO 2021)** Dada uma planilha Excel cujas células D1, D2, E1, E2 contêm, respectivamente, os valores 12, 23, 6, 2, considere as fórmulas a seguir.
	- =D2/(D1-E1\*E2) =SE(D2>20;D1-E2\*E1;0) =D12+D-1  $=$ D<sub>1</sub>+F<sub>1</sub> AXF<sub>2</sub>

Assinale quantas dessas fórmulas produziriam erros se digitadas na célula A1.

a) Zero. b) Uma. c) Duas. d) Três. e) Quatro.

## **Comentários:**

(1) Errado. Devemos lembrar que, na ordem de precedência de operadores, vem parênteses, depois a divisão, depois a multiplicação e depois a subtração, logo temos que:

= D2/(D1-E1\*E2) = D2/(D1 - 6\*2) = D2/(D1 - 12) = 23/(12-12) = 23/0 = **#DIV0!** (Divisão por Zero)

(2) Correto. Temos que: SE(D2>20;D1-E2\*E1;0). Como D2 = 23, então 23>20 é verdadeiro, logo retorna o primeiro valor, que é D1-E2\*E1 = D1 - 2\*6 = D1 - 12 = 12 - 12 = 0 (Sem erros)

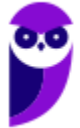

(3) Errado. A fórmula =D12 - D-1 retornará **#NOME?** porque o MS-Excel não reconhece o "D" como referência a uma célula;

(4) Errado. A fórmula =D1+E1 AXF2 retornará **#NULO!**. Espaço é um operador de interseção, mas não há nenhuma intercessão entre E1 e AXF2.

**Gabarito**: Letra D

**28.(FGV / MPE-GO – 2022)** Quando é aberto, por meio do menu Iniciar ou da Barra de Tarefas do Windows 10, o aplicativo Excel 2010 BR apresenta uma pasta de trabalho totalmente nova se não houver referência a algum arquivo específico.

Considerando a configuração padrão do Excel, o número de planilhas presentes na nova pasta de trabalho é igual a:

- a) 1. b) 2.
- $c)$  3.
- d) 4.
- $e)$  5.

# **Comentários:**

Quando você abria o MS-Excel 2010, ele automaticamente já abria a pasta de trabalho com três planilhas:

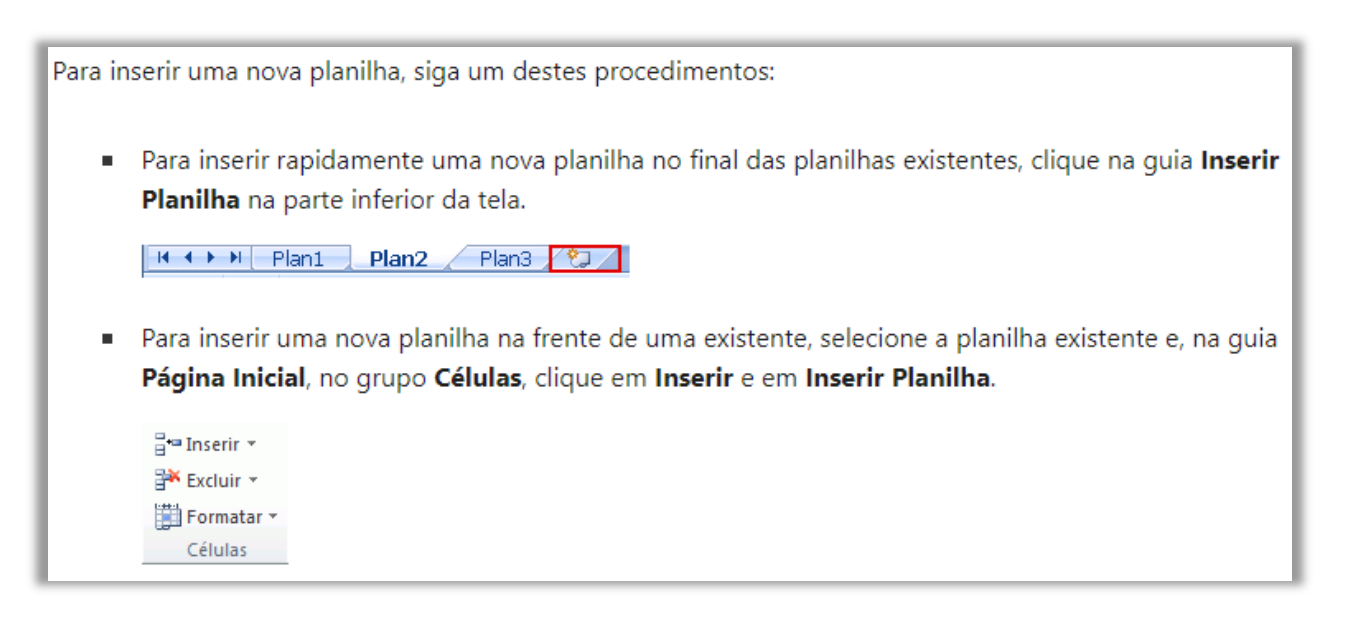

Atualmente, no MS-Excel 2019, ele abre automaticamente apenas uma planilha:

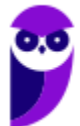

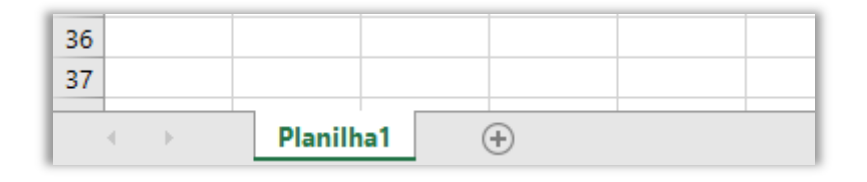

**Gabarito:** Letra C

**29.(FGV / MPE-GO – 2022)** Considere uma planilha nova no Excel 2010, na qual a(s) célula(s):

- C6 até C8 contêm respectivamente os valores 7, 3 e 5;
- D6 até D8 contêm respectivamente os valores 6, -1 e 5;
- E6 até E8 contêm respectivamente os valores 3, 9 e 4;
- F6 contém a fórmula "=SE(C\$6>D6;C\$7;C6)";
- F6 foi copiada e colada na célula G7, e na célula H8.

Considerando que nenhuma outra célula tenha sido alterada, os valores exibidos pelas células F6, G7 e H8 são, respectivamente,

a)  $3, -1, 9$ . b)  $5, 5, 4$ . c)  $5, 9, 3$ . d)  $7, -1, 4$ . e)  $7, -1, 5$ .

## **Comentários:**

Dadas as informações da questão, temos inicialmente o seguinte cenário:

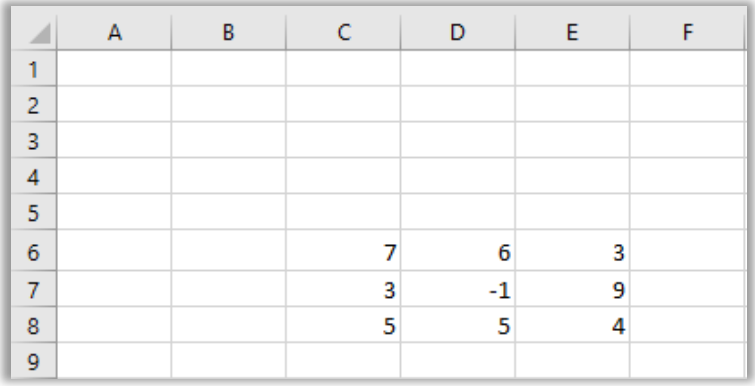

Depois, inserimos em a fórmula =SE(C\$6>D6;C\$7;C6) em F6. Ora, C\$6 > D6? Sim, porque 7 > 6. Logo, retornamos o primeiro resultado: F6 = 3.

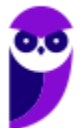

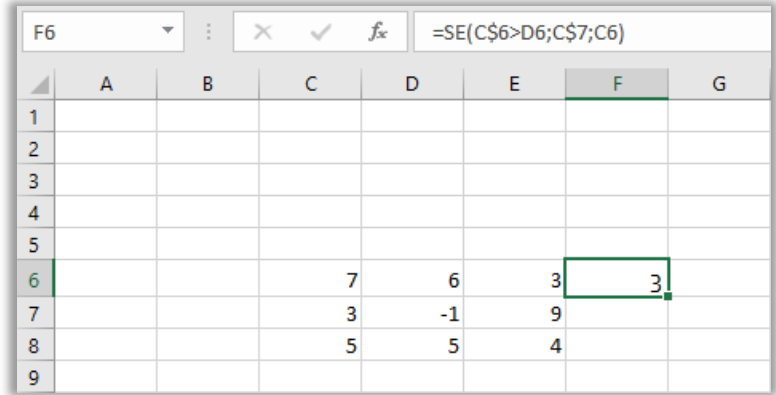

Por fim, essa mesma fórmula foi copiada para G7 e H8. Se ela foi copiada de F6 para G7, acrescentamos uma linha e uma coluna (porque de F para G, temos uma unidade; e de 6 para 7, também temos uma unidade). No entanto, temos que estar atentos às referências mistas (onde tem cifrão, nada muda). Assim, teremos:

> F6 = SE(**C**\$6>**D**6;**C**\$7;**C**6) G7 = SE(**D**\$6>**E7**;**D**\$7;**D7**)

**D**\$6>**E7**? Falso, porque 6 é menor que 7. Logo, retornamos o segundo valor (D7), que é -1. A fórmula de F6 também foi copiada para H8, logo acrescentamos duas linhas e duas colunas (porque de F para H, temos duas unidades; e de 6 para 8, também temos duas unidades). No entanto, temos que estar atentos às referências mistas (onde tem cifrão, nada muda). Assim, teremos:

> F6 = SE(**C**\$6>**D**6;**C**\$7;**C**6) H8 = SE(**E**\$6>**F8**;**E**\$7;**E8**)

**E**\$6>**F8**? Verdadeiro, porque 3 é maior que 0 (dado que a célula está vazia). Logo, retornamos o primeiro valor (E\$7 = 9). Logo, temos que: F6 = 3, G7 = -1 e H8 = 9.

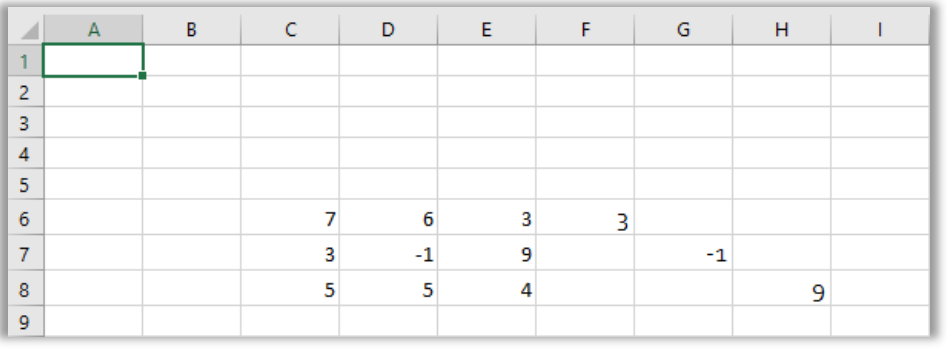

#### **Gabarito:** Letra A

**30.(FGV / PC-AM – 2022)** No contexto do MS Excel 2010, considere as seguintes regiões de uma planilha:

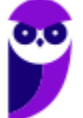

W2:AB9 Y4:AZ5 AA5:AD10

Assinale a região que compreende exclusivamente todas as células comuns às regiões acima.

a) Y4:AD5 b) AA2:AB8 c) Y4:AD10 d) AA5:AB5 e) AA6:AB8

**Comentários:** 

Eu desenhei abaixo as três regiões do enunciado respectivamente em amarelo, verde e rosa. A região preta é justamente a representação das células comuns às três regiões (AA5:AB5):

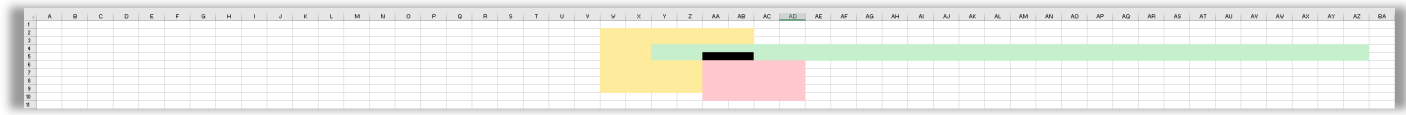

Para ficar mais fácil a visualização, eu ocultei as células de A a U:

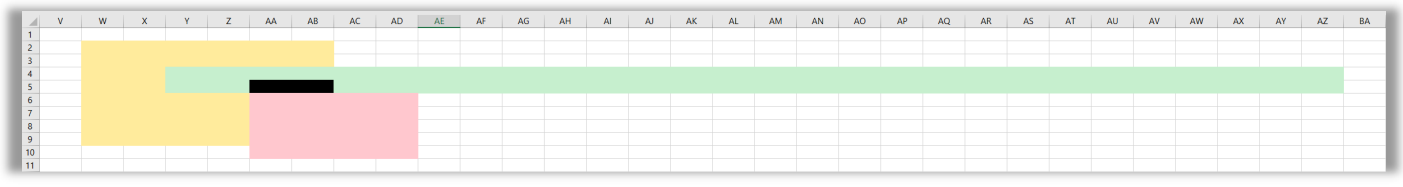

**Gabarito:** Letra D

**31.(FGV / PC-AM – 2022)** Numa planilha nova do Excel 2010, Mariana digitou o valor 1 na célula A1, e digitou a fórmula "=A1+A1" na célula B2. Em seguida, copiou a célula B2 e colou na região C3:J10. Assinale o valor exibido na célula J10 após essas operações.

a) 0 (zero)  $b)$  10 c) 20 d) 64 e) 512

**Comentários:** 

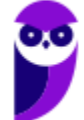

Sabemos que A1 = 1 e B2 = A1 + A1 = 1+1 = 2. Ocorre que essa fórmula possui referências relativas, logo - ao copiar essa fórmula para a região C3:J10 – essas referências serão modificadas. Por exemplo: se copiamos de B2 para C3, estamos aumentando uma unidade de linha e uma unidade de coluna. Logo, se B2 = A1+A1, então C3 = B2+B2.

Vamos começar pela Coluna C:

 $C_3 = B_2 + B_2 = 2 + 2 = 4$  $C_4 = B_3 + B_3 = 0 + 0 = 0$  (quando a célula está vazia, considera-se igual a zero)  $C_5 = B_4 + B_4 = 0 + 0 = 0$ ...  $C_{10} = B_9 + B_9 = 0 + 0 = 0;$ 

Vamos para a Coluna D:

 $D_3 = C_2 + C_2 = 0 + 0 = 0$  $D_4 = C_3 + C_3 = 4 + 4 = 8$  $D5 = C4 + C4 = 0 + 0 = 0$ ...  $D10 = Cg + Cg = 0 + 0 = 0$ 

Vamos para a Coluna E:

 $E_3 = D_2 + D_2 = 0 + 0 = 0$  $E_4 = D_3 + D_3 = 0 + 0 = 0$  $E$ 5 =  $D$ 4+ $D$ 4 =  $8+8$  = 16 ...  $E10 = D9 + D9 = 0 + 0 = 0$ 

Agora temos que fazer isso para todas as colunas, mas dá para perceber que todos os valores da coluna ficam zerados, exceto um. E esses valores seguem uma Progressão Geométrica (PG): note que vai sempre multiplicando por 2. O primeiro valor é A1 = 1; B2 = 2; C3 = 4; D4 = 8; E5 = 16...

A fórmula da progressão geométrica é  $A_n = A_1 * q^{(n-1)}$ , sendo q a razão da PG = 2 (porque sempre multiplica por 2) e na quantidade de termos na sequência. Como queremos saber J10, temos que:  $A_{10} = A_1 * q^{(n-1)} = 1 * 2^{(10-1)} = 1 * 2^9 = 512.$ 

Caso você não saiba essa fórmula, é só calcular um por um ou apenas ir multiplicando por dois. Vejamos como ficaria:

 $A_1 = 1$  $B_2 = A_1 *_{2} = 1 *_{2} = 2$  $C_3 = B_2 * _2 = 2 * _2 = 4$  $D_4 = C_3*2 = 4*2 = 8$ 

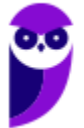

 $E_5 = D_4 * 2 = 8 * 2 = 16$  $F6 = E5*2 = 16*2 = 32$  $G_7 = F6*2 = 32*2 = 64$  $H8 = G7*2 = 64*2 = 128$  $Iq = H8*2 = 128*2 = 256$ **J10 = I9\*2 = 256\*2 = 512** 

Por fim, vamos ver como ficaria a planilha:

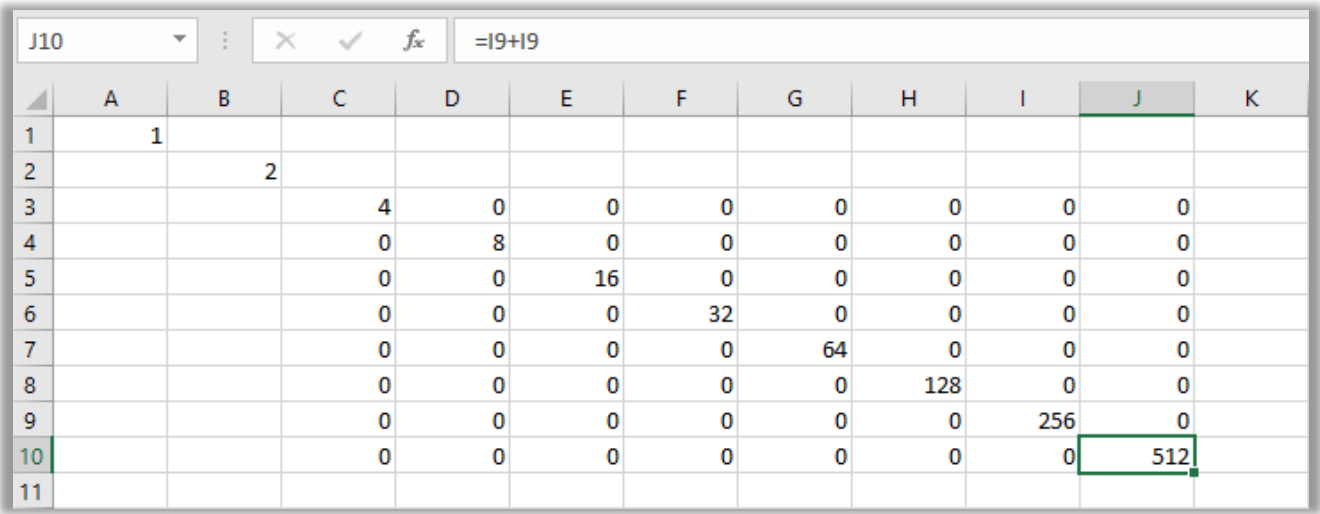

**Gabarito:** Letra E

**32.(FGV / MPE-GO – 2022)** No contexto do Excel 2010, assinale a fórmula que, digitada na célula C5, produz um aviso de "referência circular".

a) =SOMA(A2:B9) + MÁXIMO(D2:F5) +F4 b) =SOMA(B2:B109) + MÁXIMO(C6:C8) +A4 c) = SOMA(B2:B9) + MÁXIMO(C2:C3) + E4 d) = SOMA(B2:C9) + MÁXIMO(C2:C4) + E4

e) =SOMA(B2:D4) + MÁXIMO(C2:D4) +E4

# **Comentários:**

A referência circular ocorre quando existe uma célula (ou intervalo de células) possui uma referência para a própria célula (ou intervalo de células). Logo, vamos analisar os itens:

(a) Errado, a célula C5 não está contida no intervalo A2:B9 ou D2:F5;

- (b) Errado, a célula C5 não está contida no intervalo B2:B109 ou C6:C8;
- (c) Errado, a célula C5 não está contida no intervalo B2:B9 ou C2:C3;
- (e) Errado, a célula C5 não está contida no intervalo B2:D4 ou C2:D4;

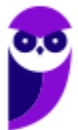

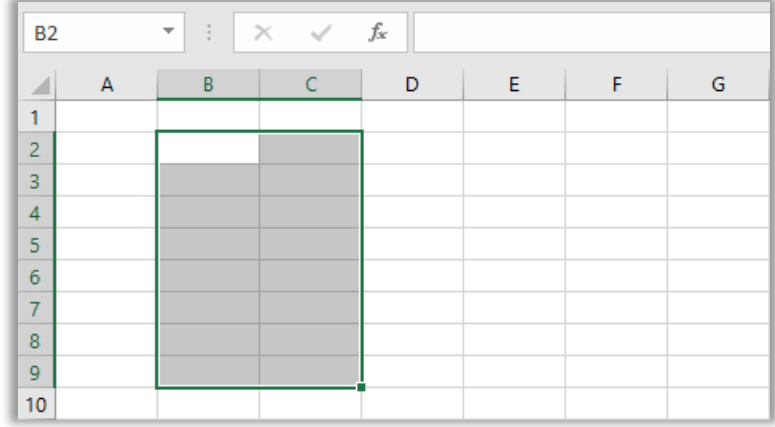

(d) Correto, a célula C5 realmente está contida no intervalo B2:C9. Note que o intervalo B2:C9 é composto pelas células: B2, B3, B4, B5, B6, B7, B8, B9, C2, C3, C4, **C5**, C6, C7, C8, C9. Logo, temos uma referência circular, dado que a célula C5 referencia um intervalo que contém a própria célula C5 – resultando em erro!

**Gabarito:** Letra D

**33.(FGV / MPE-GO – 2022)** João prepara uma planilha na qual há uma coluna que é preenchida com o estado natal de uma pessoa. Para evitar falhas, João pretende criar uma lista suspensa com as siglas dos estados brasileiros, de modo a evitar erros de preenchimento.

Essa funcionalidade pode ser obtida no Excel 2010 com o recurso:

- a) *Consolidar*, na guia Dados.
- b) *Filtro*, na guia Dados
- c) *Formatação Condicional*, na guia *Página Inicial*.
- d) *Tabela*, na guia *Inserir*.
- e) *Validação de Dados*, na guia *Dados*.

## **Comentários:**

Eu criei um exemplo a seguir: na Coluna A, inseri o nome de diversos estados e eu quero inserir uma lista suspensa na célula E3. Para tal, basta acessar a Guia Dados > Grupo Ferramentas de Dados > Validação de Dados e selecionar Lista. Depois, basta inserir a região da planilha em que estão os dados que serão inseridos na lista (Coluna A) e pronto! :)

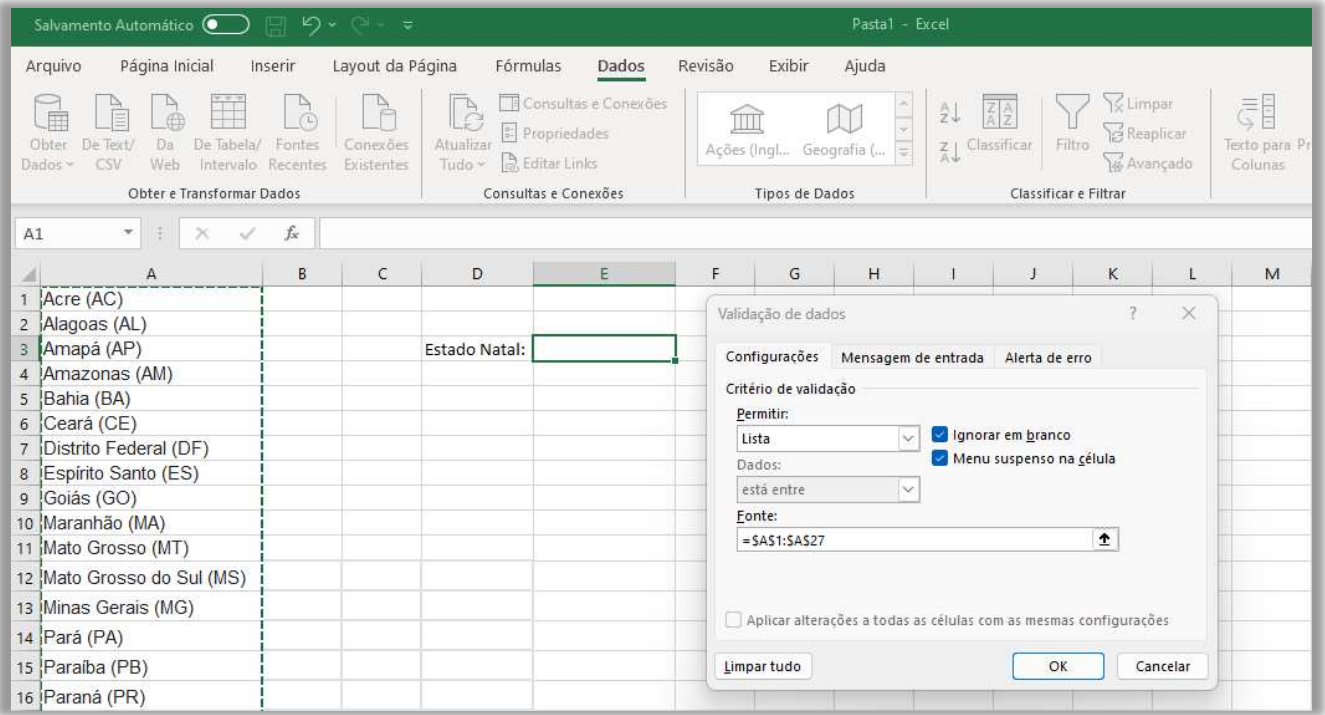

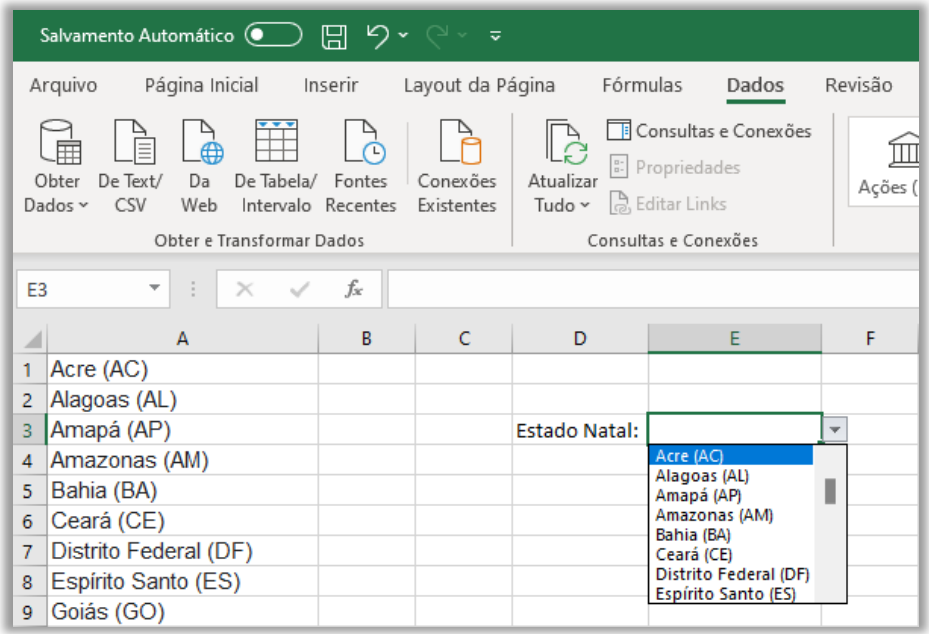

#### **Gabarito:** Letra E

**34.(FGV / MPE-GO – 2022)** No Excel 2010, o Pincel de Formatação copia a formatação de um local e aplica-a a outro.

Os itens de formatação a seguir podem ser copiados pelo Pincel de Formatação, à exceção de um. Assinale-o.

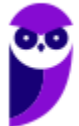

- a) Altura da Linha.
- b) Bordas.
- c) Fórmulas.
- d) Largura da coluna.
- e) Tamanho da fonte.

### **Comentários:**

O pincel de formatação permite copiar a altura da linha, as bordas, a largura da coluna e o tamanho da fonte, no entanto ele não é capaz de copiar as fórmulas porque fórmula não tem nenhuma relação com formatação e lembrem-se: trata-se de um pincel de **formatação**!

**Gabarito:** Letra C

**35.(FGV / MPE-GO – 2022)** Considere uma planilha que teve a fórmula =A3+\$B34 digitada na célula D10.

Dado que essa célula foi copiada e colada na célula F5, assinale a opção que indica a fórmula exibida na Barra de Fórmulas quando a célula F5 for selecionada.

a) =#REF!+\$B29  $b) = A1 + $B29$  $c) = A_1 + $B_34$  $d$ ) = $A_3 + $B_29$  $e) = A_3 + $B_34$ 

## **Comentários:**

Sabemos que D10 = A3 + \$B34. Quando copiamos a fórmula de D10 para F5, nós aumentamos 2 unidades de coluna (D -> E -> F) e reduzimos 5 unidades de linha (10 -> 5). No entanto, notem que a fórmula possui uma referência mista que congela a coluna B, portanto essa coluna será congelada. Dito isso, temos que:

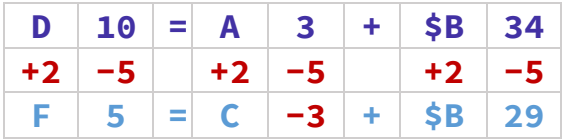

Note que temos uma linha com um número negativo (C-3). Isso resultaria em um erro chamado #REF!, dado que a célula não é válida: =REF! + \$B29.

**Gabarito:** Letra A

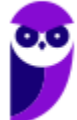

**36.(FGV / MPE-GO – 2022)** No Excel 2010, as funções PROCH e PROCV são usadas em planilhas que operam relacionamentos/comparações entre dados dispostos em diferentes células e/ou planilhas. Assinale as categorias nas quais essas funções são enquadradas pelos aplicativos Excel/Calc:

- a) Engenharia/Suplemento.
- b) Estatística/Estatísticas.
- c) Financeira/Financeiras.
- d) Pesquisa e Referência/Planilha.
- e) Texto/Texto.

### **Comentários:**

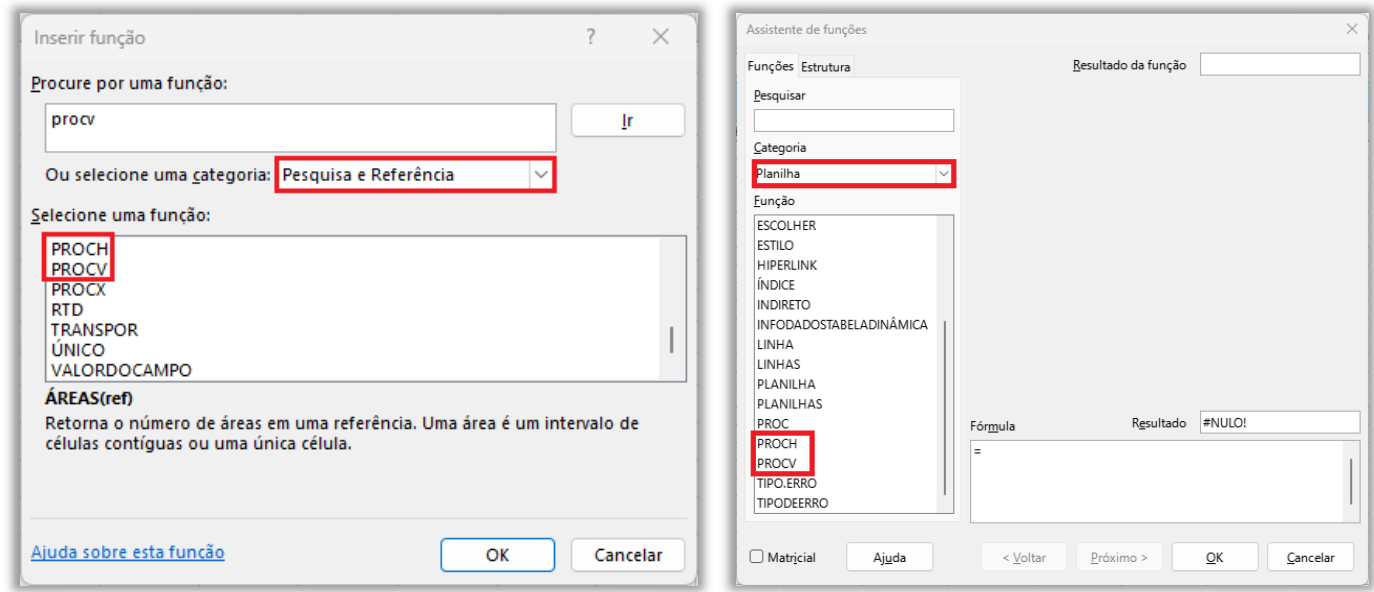

Trata-se de Pesquisa e Referência (Microsoft Excel) e Planilha (LibreOffice Calc).

#### **Gabarito:** Letra D

- **37.(FGV / Prefeitura de Manaus-AM 2022)** No âmbito da impressão de planilhas eletrônicas, considere as eventuais possibilidades de dimensionamento da mancha impressa em relação ao papel em uso.
	- I. Ajustar planilha em uma página.
	- II. Ajustar todas as colunas em uma página.
	- III. Ajustar todas as linhas em uma página.
	- IV. Ajustar para um dado percentual do tamanho normal.

Dessas possibilidades, o Excel 2010 permite:

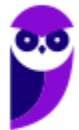

a) I e IV, somente. b) I, II e III, somente. c) II e III, somente. d) II, III e IV, somente. e) I, II, III e IV.

## **Comentários:**

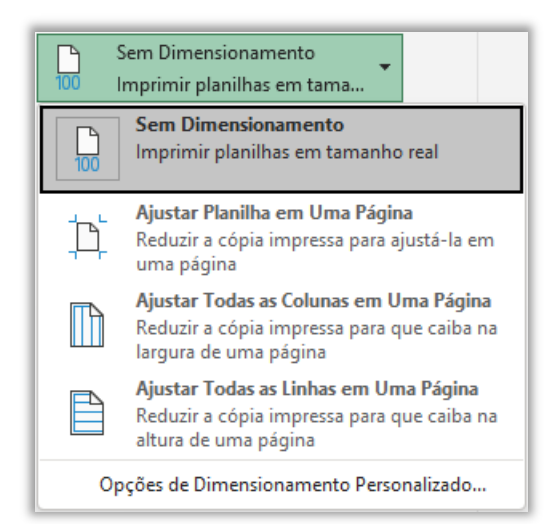

Todas as alternativas apresentam possibilidades de dimensionamento. Para visualizar, basta acessar: Arquivo > Imprimir > Configurações. O ajuste para um dado percentual do tamanho normal pode ser configurado em "Opções de Dimensionamento Personalizado".

**Gabarito:** Letra E

**38.(FGV / MPE-GO – 2022)** Considere uma planilha Excel 2010 tal como segue.

As células da região B1:B5

- foram formatadas na categoria de número com 4 decimais

- contêm, na ordem, as fórmulas.
- $=$ A<sub>1</sub>
- $=A<sub>2</sub>$
- $=A<sub>3</sub>$
- $=$ A4
- $=$ A5

- exibem, na ordem, os valores

44197,2500

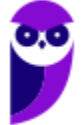

 44620,7500 31,0000 44651,8750 44561,0000

As células da região A1:A5

- foram formatadas como data, na categoria Personalizado, com o tipo "dd/mm/aaaa hh:mm".

Nesse cenário, dado que o Excel permite converter datas em números, os valores exibidos pelas células da região A1:A5, na ordem, devem ser

a) 31/12/2000 00:00 01/01/2021 06:00 31/12/2021 00:00 28/02/2022 10:00 31/03/2022 00:00 b) 28/02/2022 18:00 31/03/2022 00:00 31/01/1900 12:00 01/01/2021 06:00

31/12/2021 00:00

c) 31/01/1999 00:00 01/01/2021 06:00 31/12/2021 00:00 28/02/2022 18:00 31/03/2022 00:00

d) 01/01/2021 06:00 28/02/2022 18:00 31/01/1900 00:00 31/03/2022 21:00 31/12/2021 00:00

e) 01/01/2021 06:00 31/12/2021 00:00 28/02/2022 18:00 31/03/2022 00:00 31/01/1950 00:00

## **Comentários:**

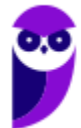

Questão bastante interessante! Vocês sabem que o MS-Excel armazena datas como números a partir de 1º de janeiro de 1900 (Ex: 10/01/1900 é armazenado como 10). *E quando um número possui vírgulas?* O número após a vírgula indica as horas (Ex: 10/01/1900 12:00 é armazenado como 10,5). *Por que a parte decima (0,5) significa 12h?* Porque 1 significa 1 dia, logo 0,5 significa 0,5 dia = 12h. Logo, fiquem tranquilos porque não é necessário analisar as datas para responder – apenas a hora...

Para fazer os cálculos, vamos lembrar que 1 dia = 24 horas:

**A1 = 44197,2500** = 0,2500 dia = 0,25 \* 24 horas = 06:00; **A2 = 44620,7500** = 0,7500 dia = 0,75 \* 24 horas = 18:00; **A3 = 31,0000** = 00 dia = 0000 \* 24 horas = 00:00; **A4 = 44651,8750** = 0,8750 \* 24 horas = 21:00; **A5 = 44561,0000** = 0,0000 \* 24 horas = 00:00.

Dito isso, a única alternativa que apresenta horas compatíveis com essas mostradas acima é a alternativa (d).

**Gabarito:** Letra D

**39.(FGV / SEFAZ-ES – 2022)** Considere uma planilha do LibreOffice Calc na qual foram digitados, nas células A1, A2, B1 e B2 respectivamente, os valores 10, 100, 20 e 200. Nas células A3, B3, C1, C2 e C3 foram digitadas, nessa ordem, as fórmulas a seguir. Nenhuma outra célula foi preenchida.

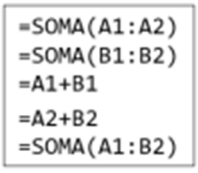

Dado que, depois dessas operações, a célula C3 foi copiada com Ctrl+C e, em seguida, colada na célula D4 com Ctrl+V (copiar e colar normal), assinale o valor exibido na célula D4.

a) 330  $b)$  500 c) 550 d) 1050 e) 1320

## **Comentários:**

Vamos fazer alguns cálculos de acordo os dados do enunciado da questão, lembrando que A1 = 10,  $A2 = 100$ ,  $B1 = 20 e B2 = 200$ :

 $-A_3 = SOMA(A_1:A_2) = A_1 + A_2 = 10 + 100 = 110$ 

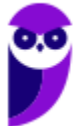

 $-B_3 = SOMA(B_1:B_2) = B_1 + B_2 = 20 + 200 = 220$  $-C1 = A1 + B1 = 10 + 20 = 30$  $-C2 = A2+B2 = 100 + 200 = 300$  $-C_3 = SOMA(A1:B2) = A1 + B1 + A2 + B2 = 10 + 20 + 100 + 200 = 330$ 

Agora note que C<sub>3</sub> foi copiado em D<sub>4</sub>, logo houve o acréscimo de uma linha e uma coluna. Logo, a fórmula C3 = SOMA(A1:B2) colada em D4 será D4 = SOMA(B2:C3) = B2 + B3 + C2 + C3 = 200 + 220 +  $300 + 330 = 1150.$ 

**Gabarito:** Letra D

- **40.(FGV / Prefeitura de Santo André-SP 2022)** As colunas de uma planilha Excel/LibreOffice Calc normalmente são identificadas pelas letras do alfabeto. Assinale a identificação da coluna posicionada imediatamente à esquerda da coluna AA.
	- a) A b) AZ c) B d) Z e) ZA

## **Comentários:**

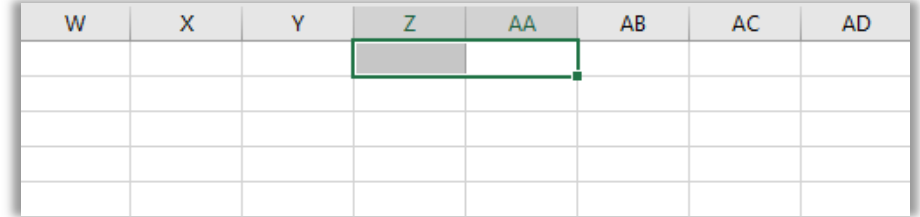

Conforme apresenta a imagem, logo antes do AA vem o Z.

### **Gabarito:** Letra D

**41.(FGV / SEFAZ-ES – 2022)** Considere uma planilha MS Excel 2010 na qual foi digitada uma lista de cotações diárias do preço de um produto ao longo de meses. Na primeira linha aparecem os títulos "Preço" e "Data", respectivamente nas células A1 e B1. A lista começa na linha 2 e se estende até a linha 200. Não há preços iguais na lista e os dados estão ordenados em ordem crescente pela data.

Assinale a fórmula que produz a data na qual o preço alcançou o maior valor:

a) =PROC(TOP(A2:A200);A2:B200;2) b) =PROCV(MÁXIMO(A2:A200);A2:B200;1)

c) =PROCV(MÁXIMO(A2:A201);A1:B200;2) d) =PROCV(TOP(A2:A201);A2:B200;1) e) =PROCV(MÁXIMO(A2:A200);A2:B200;2)

### **Comentários:**

A questão deseja saber a data na qual o preço alcançou o maior valor. Para tal, basta procurarmos o maior valor na Coluna A e retornar sua data correspondente, que está na Coluna B. *Dentre as alternativas, qual é a fórmula para encontrar o maior valor em uma região?* MÁXIMO (não existe função TOP). Para retornar o maior valor, basta utilizar a fórmula: **MÁXIMO(A2:A200)**.

Essa é a parte fácil! A parte um pouquinho mais complicada é lembrar qual é a função utilizada quando queremos procurar um valor verticalmente e retornar seu valor correspondente horizontalmente. Como vocês estudaram bastante, vão se lembrar que se trata do **PROCV**.

O primeiro argumento dessa fórmula trata do valor a ser buscado (MÁXIMO(A2:A200)); o segundo argumento trata da região onde o valor deve ser buscado, logo é a região das duas colunas (A2:B200) – note que não precisamos contabilizar o cabeçalho; o terceiro argumento representa qual é a coluna dentro da região informada que está o valor que se deseja retornar – como queremos retornar a data, ela está na segunda coluna da região informada (2); o último argumento é opcional e indica se desejamos procurar um valor exato ou aproximado.

Logo, a resposta da questão é: **(e) =PROCV(MÁXIMO(A2:A200);A2:B200;2)**.

**Gabarito:** Letra E

**42.(FGV / SEFAZ-ES – 2022)** Considere uma planilha MS Excel na qual a célula A4 contém o valor 100 e a célula A6 contém a fórmula =A4/A5\*100 e exibe o texto "#VALOR!".

Dado que as células A4, A5 e A6 estão formatadas como "Geral", é correto concluir que na célula  $A5$ :

a) nada foi digitado.

- b) foi digitada a string "A".
- c) foi digitado o número "0,00001".
- d) foi digitado o número "0".
- e) foi digitada a string "31/12/2022".

## **Comentários:**

(a) Errado. Se em A5 nada foi digitado, então ela está vazia e é considerada como zerada. Logo, A6  $= A_4/A5*100 = 100/0*100 = #DIV0!$  porque há uma divisão por zero;

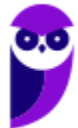

(b) Correto. Se em A5 foi digitado "A", então temos que:  $A6 = A_4/A_5*100 = 100/A*100 = #VALOR!$ porque tenta realizar o produto entre um número e uma string;

(c) Errado. Se em A5 foi digitado "0,00001", então temos que:  $A6 = A/4/45*100 = 100/0,00001*100$ = 10000000\*100 = 1000000000, logo não há erro;

(d) Errado. Se em A5 foi digitado "o", então temos que:  $AS = A_4/A5*100 = 100/0*100 = #DIV0!$ porque há uma divisão por zero;

(e) Errado. Aqui há um detalhe importante: quando digitamos uma data, o MS-Excel entende isso em um número – mais especificamente, a quantidade de dias desde 1º de janeiro de 1900. *Querem*  ver um exemplo? Escreva 1 em alguma célula formatada como Geral e mude o formato para Data, você verá "domingo, 1 de janeiro de 1900". Agora façam o contrário: escreva 12/10/1988 em uma célula formatada como Data e mude para Geral, você verá 32428. *Por que?* Porque entre 1 de janeiro de 1900 e 12 de outubro de 1988, passaram-se 32428 dias.

Dito isso, se em A5 foi digitado "31/12/2022" em uma célula formatada como Data e mudarmos para Geral, o resultado será 44926. Logo, temos que:  $A6 = A_4/A_5*100 = 100/44926*100 = 0,22258826$ .

```
Gabarito: Letra B
```
**43.(FGV / CGU – 2022)** Com base na planilha Excel, do Pacote Microsoft Office abaixo, assinale a alternativa que apresenta o resultado da fórmula:

=MÁXIMO(B1:C2)-MÍNIMO(A1:B2)

Assinale a alternativa correta.

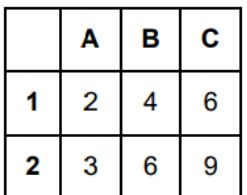

a) 5 b) 3 c) 7

d) 10

## **Comentários:**

Essa fórmula fará a subtração entre o maior valor no intervalo B1:C2 (B1, B2, C1, C2) e o menor valor do intervalo A1:B2 (A1, B1, A2, B2). Logo, temos que:

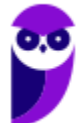

```
Diego Carvalho, Equipe Informática e TI, Thiago Cavalcante Gomes 
Aula 00
```

```
= MÁXIMO(B<sub>1</sub>:C<sub>2</sub>) - MÍNIMO(A<sub>1</sub>:B<sub>2</sub>)= 9 - 2 = 7
```
**Gabarito:** Letra C

**44.(FGV / CGU – 2022)** Fernando recebeu um arquivo com o resultado de um teste de redação e matemática aplicado aos candidatos a uma vaga na sua instituição e importou os dados para uma planilha Excel 2010 no Windows 10.

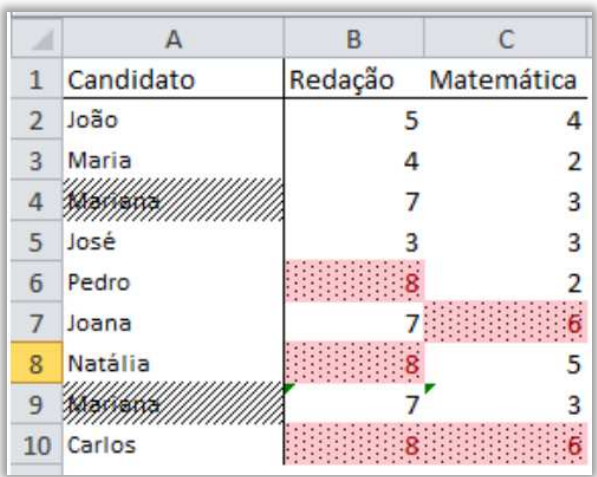

Com centenas de linhas, a lista contém o nome de cada candidato e as duas notas, como mostra o extrato a seguir.

Fernando decidiu melhorar a visualização dos dados, de modo a identificar as melhores notas e os candidatos com notas consistentemente mais altas, além de localizar eventuais duplicações que pudessem ocorrer nos dados. Para obter esse resultado, considere a utilização dos seguintes recursos do Excel:

- (R1) Formatação Condicional na guia Página Inicial;
- (R2) Macros personalizadas na guia Desenvolvedor;
- (R3) Teste de Hipóteses na guia Dados;
- (R4) Validação de Dados na guia Dados.

O(s) recurso(s) escolhido(s) e a justificativa correta para sua utilização são:

a) R1 e R4 combinados, porque há demandas de naturezas distintas e exclusivas;

- b) R1 somente, porque é suficiente para essa tarefa;
- c) R3 e R4 combinados, porque há demandas de naturezas distintas e exclusivas;

d) R4 somente, porque é suficiente para essa tarefa;

e) R2, porque não há como obter esse efeito somente com combinações de um ou mais dos demais recursos considerados.

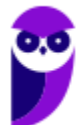

## **Comentários:**

Eu utilizo bastante esse recurso porque ele é muito útil! Para identificar as melhores notas e os candidatos com notas consistentemente mais altas, além de localizar eventuais duplicações que pudessem ocorrer nos dados, basta utilizar o recurso de formatação condicional. No caso, basta formatar com vermelho as células de cada matéria que contenham o maior valor.

**Gabarito:** Letra B

323 499

**45.(FGV / CGU – 2022)** No Excel 2010, considere uma planilha nova na qual foram aplicadas as seguintes operações:

- na célula A1 foi digitado o número 0;
- na célula A2 foi digitado o número 1;
- na célula A3 foi digitada uma fórmula;
- a célula A3 foi copiada com Ctrl-C e colada com Ctrl-V na região A4:A10.

Concluídas essas operações, as células A5 e A9 exibiam, respectivamente, os valores 3 e 21. A fórmula digitada originalmente na célula A3 deve ter sido:

a) = $A_2 + A_4 + 1$  $b) = A $2 + $1$  $c) = A_1 + A_2 + 1$  $d$ ) = $A_1 + 1$  $e) = A_2 + A_1$ 

### **Comentários:**

A imagem abaixo mostra a situação apresentada na questão:

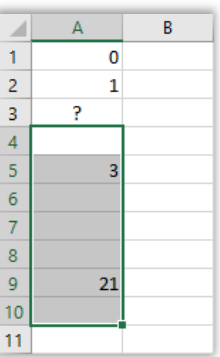

 $(a) = A_2 + A_3 + 1.$ 

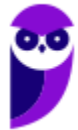

Se A<sub>3</sub> = A2 + A\$1 + 1, então A<sub>3</sub> = 1 + 0 + 1 = 2. Se copiássemos essa fórmula para A4, teríamos: A4 =  $A_3 + A_{31} + 1 = 2 + 0 + 1 = 3$ ; se copiássemos essa fórmula para A5, teríamos A5 = A4 + A\$1 + 1 = 3 + 0  $+$  1 = 4. Como sabemos que A5 = 5, essa não poderia ser a fórmula correta;

 $(b) = A $2 + $1$ 

Essa fórmula seria inválida porque não existe \$1;

 $(c) = A_1 + A_2 + 1$ 

Se A<sub>3</sub> = A1 + A2 + 1, então A<sub>3</sub> = 0 + 1 + 1 = 2. Se copiássemos essa fórmula para A4, teríamos: A4 =  $A_2 + A_3 + 1 = 1 + 2 + 1 = 4$ ; se copiássemos essa fórmula para A5, teríamos A5 = A3 + A4 + 1 = 2 + 4 + 1 = 7. Como sabemos que A5 = 3, essa não poderia ser a fórmula correta;

 $(d) = A_1 + 1$ 

Se A<sub>3</sub> = A1 + 1, então A<sub>3</sub> = 0 + 1 = 1. Se copiássemos essa fórmula para A4, teríamos: A4 = A2 + 1 = 1 + 1 = 2; se copiássemos essa fórmula para A5, teríamos A5 = A3 + 1 = 1 + 1 = 2. Como sabemos que A5 = 3, essa não poderia ser a fórmula correta;

 $(e) = A_2 + A_1$ 

Se A<sub>3</sub> = A2 + A1, então A<sub>3</sub> = 1 + 0 = 1. Se copiássemos essa fórmula para A4, teríamos: A4 = A<sub>3</sub> + A2  $= 1 + 1 = 2$ ; se copiássemos essa fórmula para A $5$ , teríamos A $5 = A_4 + A_3 = 2 + 1 = 3$ . Como sabemos que A5 = 3, essa é a fórmula correta.

Na prática, essa questão exibe a Sequência de Fibonacci: o, 1, 1, 2, 3, 5, 8, 13, 21, ...

**Gabarito:** Letra E

499

**46.(FGV / SEFAZ-AM – 2022)** Analise a imagem de uma planilha Excel 2010, na qual foi acionado o rastreamento de precedentes das fórmulas.

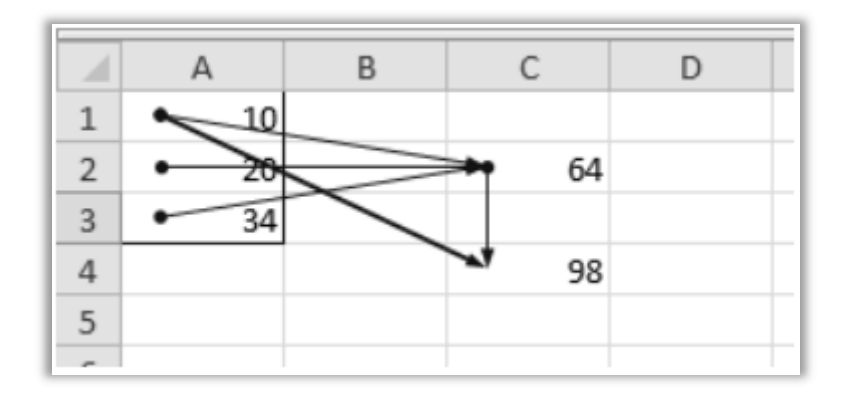

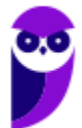
Assinale a dependência entre células, total ou parcial, que não pode ser inferida da imagem:

- a) C4 depende de A1. b) C4 depende de C2. c) A3 depende de A1.
- d) C4 depende de A2.
- e) C2 depende de A3.

#### **Comentários:**

Vamos olhar as setas para analisar cada alternativa: (a) Errado, pode ser inferido a partir da imagem dado que há uma seta apontando de A1 para C4, logo C4 depende de A1; (b) Errado, pode ser inferido a partir da imagem dado que há uma seta apontando de A2 para C4, logo C4 depende de C2; (c) Correto, não se pode inferir a partir da imagem dado que não há nenhuma seta de A1 para A3 nem diretamente nem indiretamente; (d) Errado, pode ser inferido a partir da imagem dado que há uma seta apontando de A2 para C2 e outra seta apontando de C2 para C4, logo C4 depende de C2 que depende de A2 – por transitividade, C4 depende indiretamente de A2; (e) Errado, pode ser inferido a partir da imagem dado que há uma seta apontando de A3 para C2, logo C2 depende de  $A<sub>3</sub>$ .

**Gabarito:** Letra C

**47.(FGV / SEFAZ-AM – 2022)** Numa planilha nova do Excel 2010, foi aplicado à célula D4 um critério de validação na forma de um menu suspenso, por meio da opção "Lista" do recurso Validação de Dados (disponível na guia Dados). Nesse contexto, analise as afirmativas a seguir.

I. Os valores permitidos para a referida célula podem ser definidos por uma lista digitada manualmente.

II. Os valores permitidos para a referida célula podem ser definidos por região como, por exemplo, "A1:B5".

III. Se a célula D4 for copiada com Ctrl+C e colada com Ctrl+V na célula G3, a validação passa a ser aplicada também para G3.

Está correto o que se afirma em:

a) I, somente. b) I e II, somente.

- c) II e III, somente.
- d) I e III, somente.
- e) I, II e III.

#### **Comentários:**

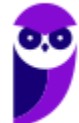

(I) Correto. Vamos imaginar uma validação do tipo lista em D4. Para tal, basta clicar sobre essa célula e acessar Dados > Ferramentas de Dados > Validação de Dados > Validação de Dados... > Permitir: Lista e digitar manualmente os valores permitidos;

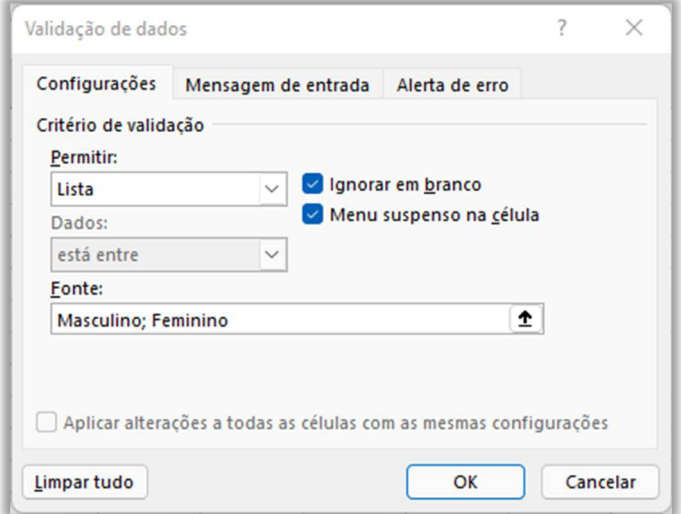

(II) Errado. Não é possível definir uma matriz (Ex: A1:B5) – a fonte deve ser uma lista delimitada ou uma referência a uma única linha ou coluna; (III) Correto. A cópia de células com validação aplica também a validação para a célula de destino.

**Gabarito:** Letra D

- **48.(FGV / SEFAZ-AM 2022)** João trabalha com muitas planilhas do Excel, e costuma imprimir certas páginas que são anexadas a relatórios ou arquivos históricos. Assim sendo, é importante que no ato da impressão sejam incluídos no cabeçalho, ou no rodapé, itens como:
	- (1) data e hora,
	- (2) nome do arquivo,
	- (3) caminho completo (path) do arquivo e
	- (4) número de páginas, de modo que cada relatório seja claramente identificado.

Na guia Design, isso pode ser feito automaticamente pelo Excel para os itens:

a)  $1, 2, 3$  e 4. b)  $1$ ,  $2$  e  $3$ , somente. c)  $1, 2$  e  $4$ , somente. d)  $1, 3$  e 4, somente. e) 2, 3 e 4, somente.

## **Comentários:**

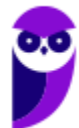

Ao acessar o Layout da Página > Configurações de Página > Configurar Página > Personalizar Cabeçalho ou Rodapé é possível inserir o número da página, uma data, uma hora, um caminho, um nome de arquivo ou um nome de guia – além de imagens. Logo, todos os itens estão corretos:

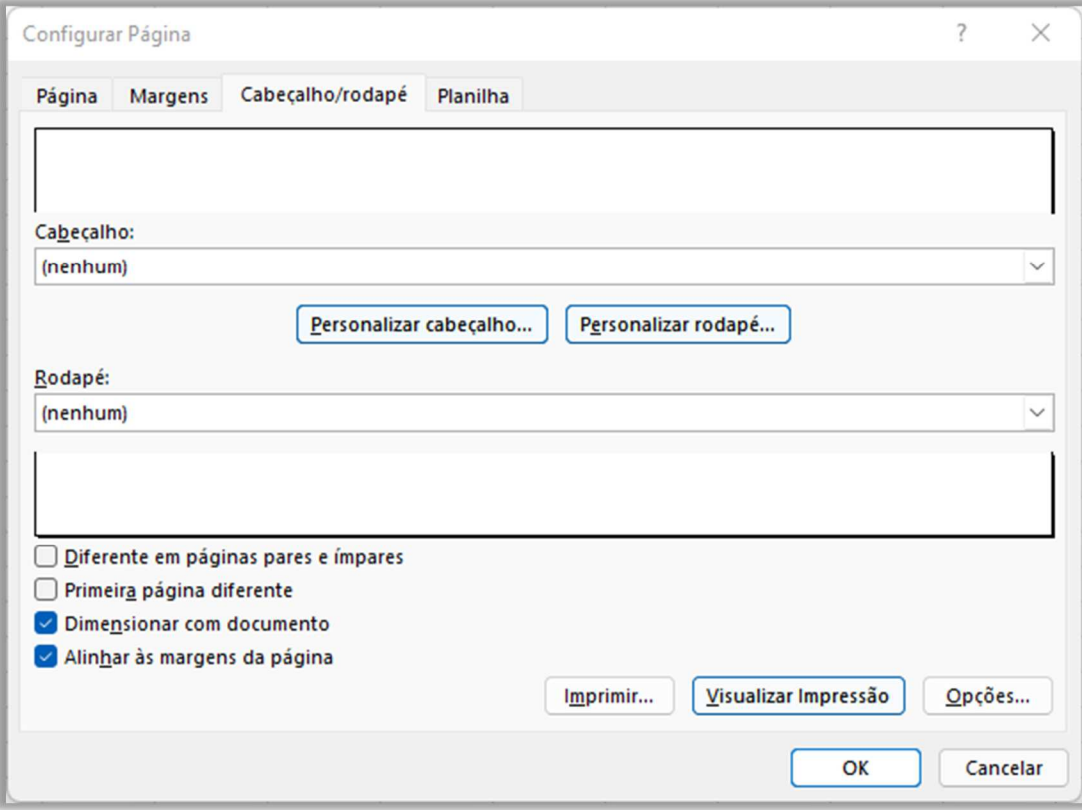

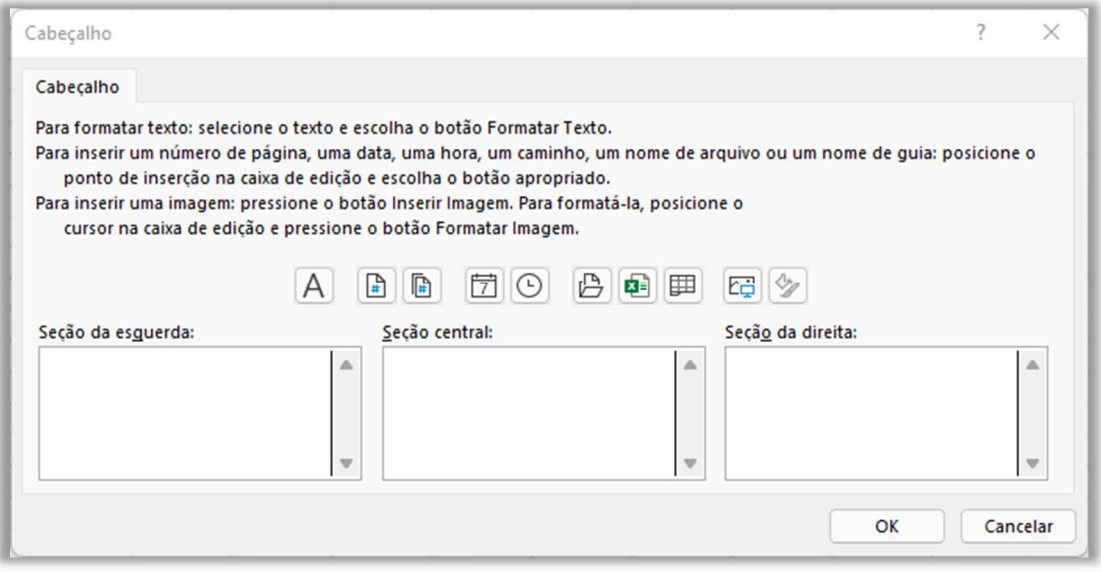

#### **Gabarito:** Letra A

**49.(FGV / SEFAZ-AM – 2022)** A respeito dos mecanismos de proteção do Excel 2010 para planilhas, pastas de trabalho e arquivos, analise as afirmativas a seguir.

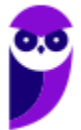

I. A proteção que impede que outras pessoas abram um arquivo pode ser feita por meio da *senha de proteção*, digitada no curso dos procedimentos para "salvar" o arquivo.

II. No caso da proteção de *Pastas de Trabalho*, proteger a *Estrutura* significa impedir a movimentação, exclusão e adição de planilhas.

III. A proteção de planilhas objetiva a proteção de células, isoladamente ou em conjunto, de certas operações como, por exemplo, alterar uma fórmula ou usar o comando *Classificar* na guia *Dados*.

Está correto o que se afirma em:

a) I e II, somente. b) I e III, somente. c) I, II e III. d) II e III, somente. e) I, somente.

### **Comentários:**

(I) Correto. Ao clicar em Salvar Como, é aberta uma janela em que se escolhe o nome do arquivo e seu tipo. Abaixo, é apresentada a opção de Ferramentas > Opções Gerais:

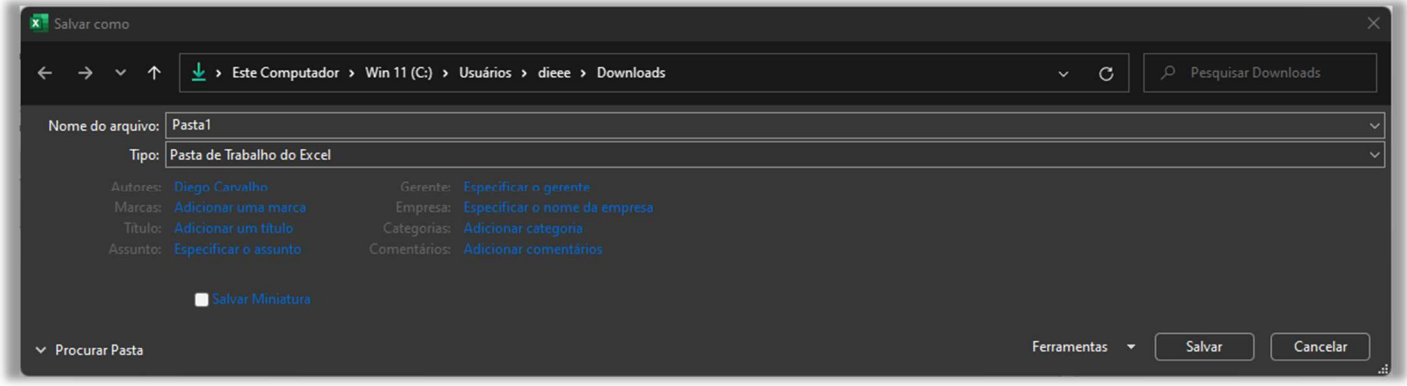

Ao clicar em Opções Gerais, aparece a janela apresentada a seguir em que é possível inserir senhas de proteção e gravação.

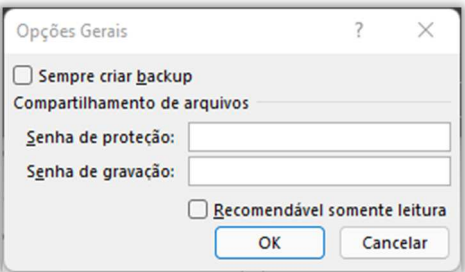

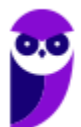

(II) Correto. Em Revisão > Proteger > Proteger Pasta de Trabalho, é possível proteger uma pasta de trabalho para estruturas ou janelas:

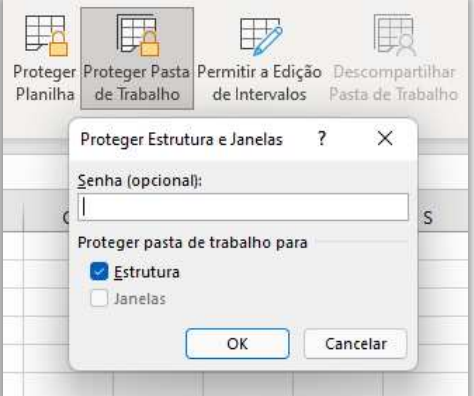

(III) Correto. Em Revisão > Proteger > Proteger Planilha, é possível proteger planilha e o conteúdo de células de diversas formas diferentes, como essas mostradas na imagem seguinte.

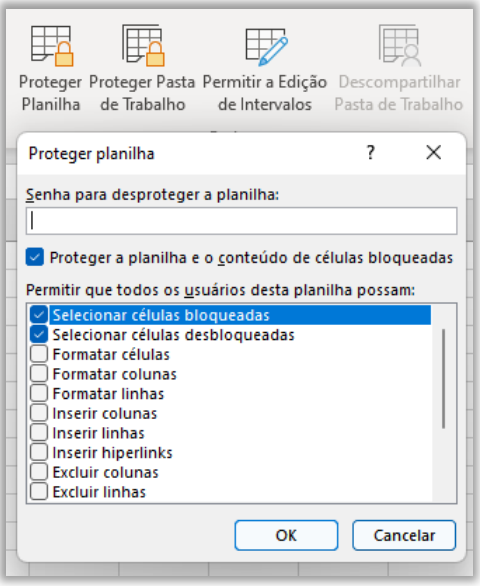

**Gabarito:** Letra C

**50.(FGV / Prefeitura de Paulínia – 2021)** Analise o trecho de uma planilha MS-Excel na qual foram aplicados filtros em quatro colunas.

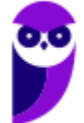

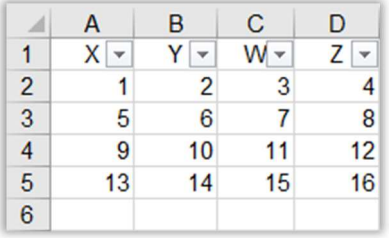

Foram selecionados os seguintes valores:

Coluna A: 1, 5, 9; Coluna B: 2, 10; Coluna C: nenhum dos valores foi selecionado; Coluna D: 4

Assinale o número de linhas exibidas após as seleções, sem contar a linha de títulos:

a) zero. b) uma. c) duas. d) três. e) quatro.

#### **Comentários:**

Como a coluna D filtrou apenas um valor, toda a tabela terá apenas uma linha, ou seja, a linha em que se tem os números 1, 2, 3 e 4.

**Gabarito:** Letra B

**51.(FGV / Prefeitura de Paulínia – 2021)** Com relação à função Limpar do MS Excel 2010, disponível na guia Página Inicial, considere as opções presentes no menu popup exibido quando essa função é acionada. Assinale a opção de limpeza que não faz parte das operações oferecidas:

a) Limpar Comentários.

- b) Limpar Conteúdo.
- c) Limpar Formatos.
- d) Limpar Hiperlinks.
- e) Limpar Tabelas.

#### **Comentários:**

A função Limpar é formada pelas seguintes funções: Limpar Tudo, Limpar Formatos, Limpar Conteúdos, Limpar Comentários, Limpar Notas e Remover Hiperlinks. Desse modo, a única opção que não está presente é Limpar Tabelas.

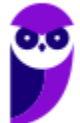

**Gabarito:** Letra E

**52.(CESGRANRIO / BB – 2019)** A Figura abaixo mostra uma planilha Excel com duas tabelas. A primeira tabela representa uma escala de preços pagos por quilômetro até uma certa distância para o transporte de certo material. Por exemplo, se o transporte for de 54 km, serão pagos R\$ 8,00 por quilômetro. A segunda tabela foi criada para calcular imediatamente o preço de um transporte, dada uma distância.

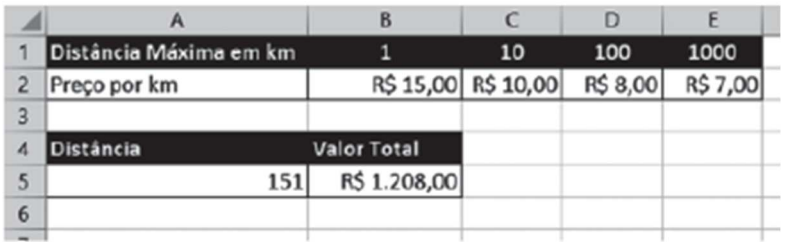

Que fórmula pode ser usada na célula B5 para calcular o valor desejado?

- a) =HLOOKUP( $A_5$ ;B1:E2;2;TRUE)\*A5
- b) =HLOOKUP(B1:E2;A5; 2;TRUE)\*A5
- c) =HLOOKUP( $A5;B1:E2;2;FALSE$ )\* $A5$
- d) =VLOOKUP(A5;B1:E2;2;TRUE)\*A5
- e) =VLOOKUP(B1:E2;A5; 2;TRUE)\*A5

# **Comentários:**

(a) Correto. Esta fórmula procura o valor em A5 na primeira linha de B1:E2 e multiplica o valor encontrado na segunda linha dessa coluna pelo valor em A5. O parâmetro TRUE indica que ela busca o valor mais próximo inferior, o que é adequado para a escala de preços; (b) Errado. O valor a ser procurado está em A5 e, não, B1; (c) Errado. Esta fórmula é semelhante à letra (a), mas o FALSE exige uma correspondência exata, o que não funcionaria bem com uma escala de preços; (d) Errado. A função VLOOKUP não é apropriada aqui, pois procura na primeira coluna verticalmente, e a estrutura de dados está em linha; (e) Errado. O valor a ser procurado está em A5 e, não, B1.

## **Gabarito:** Letra A

**53.(CESGRANRIO / UNIRIO – 2019)** A Figura abaixo apresenta parte de uma planilha Excel composta de duas tabelas. A tabela à esquerda (A1:C4) descreve uma compra de alguns produtos. A tabela à direita (E1:F5) descreve os preços unitários dos produtos em estoque, pelo seu código. Na tabela à esquerda, a coluna Preço Total representa o preço unitário do produto comprado, encontrado na outra tabela, multiplicado pela quantidade do produto comprado.

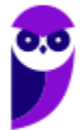

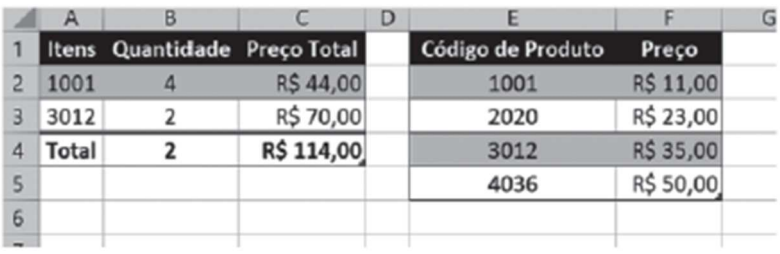

Que fórmula pode ser usada, na posição C2, para calcular o preço total da compra daquele produto?

- a) =VLOOKUP(\$E\$2:\$F\$5;A2;2;FALSE)\*B2
- b) =VLOOKUP(A2;\$E\$2:\$F\$5;2;FALSE)\*B2
- c) =HLOOKUP(A2;\$E\$2:\$F\$5;2;FALSE)\*B2
- d) =HLOOKUP(\$E\$2:\$F\$5;A2;2;TRUE)\*B2
- e) =HLOOKUP(A2;\$E\$2:\$F\$5;2;TRUE)\*B2

### **Comentários:**

(a) Errado. Essa fórmula resultaria em uma mensagem de erro porque os dois primeiros parâmetros foram invertidos; (b) Correto. Esta fórmula procura o valor de A2 (código do produto) na primeira coluna de E2:F5 e retorna o valor correspondente na segunda coluna (preço unitário). O FALSE indica uma busca por correspondência exata. Depois, multiplica o preço encontrado pela quantidade em B2; (c) Errado. A função HLOOKUP não é adequada aqui, pois ela procura horizontalmente, enquanto os dados estão dispostos verticalmente; (d) Errado. Essa fórmula também resultaria em uma mensagem de erro porque os parâmetros estão invertidos; (e) Errado. Também usa HLOOKUP, que não se aplica a esta situação.

**Gabarito:** Letra B

**54.(FGV / Prefeitura de Salvador – 2019)** Numa planilha do programa Excel, atribuiu-se à célula A3 a fórmula indicada na figura a seguir.

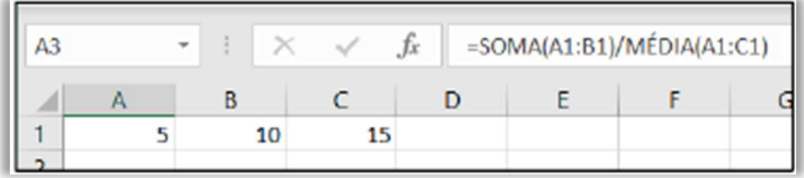

O valor numérico obtido na célula A3 é:

a)  $5,0$ b)  $3,0$ 

- c) 2,5
- d) 2,0

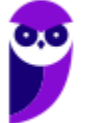

e)  $1,5$ 

# **Comentários:**

A **Função SOMA** não tem muito segredo – ela é utilizada para adicionar valores de uma ou mais colunas na sua planilha:

#### **=SOMA(A1:B1) = 5+10 = 15**

A **Função MÉDIA** soma os valores dos argumentos e os divide pea quantidade de argumentos somados:

**=MÉDIA(A1:C1) = (5+10+15)/3 = 30/3 = 10** 

Logo, temos que:

**=SOMA(A1:B1) / =MÉDIA(A1:C1) = 15/10 = 1,5** 

**Gabarito:** Letra E

**55.(FGV / Prefeitura de Salvador – 2019)** Analise a figura a seguir, que mostra algumas células do Excel do MS Office.

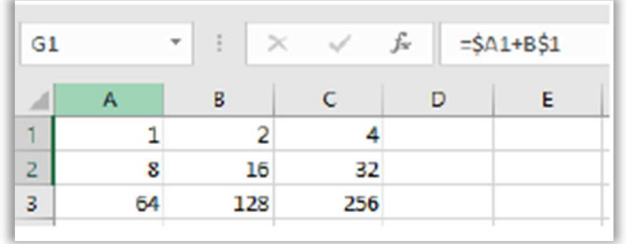

Se o conteúdo da célula G1 (mostrado como equação na figura) for copiado por meio de Ctrl+C e Ctrl+V para a célula H2, o valor da célula H2 será:

a) 3 b) 12 c) 20 d) 40 e) 48

## **Comentários:**

Antes de resolver a questão, precisamos saber qual é a definição do **símbolo \$**. Ele é utilizado para fixar a linha e/ou coluna do termo de uma fórmula de forma que não seja modificado mesmo que a

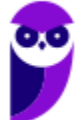

fórmula seja copiada para outra célula. Caso se fixe a coluna e a linha simultaneamente, temos uma referência absoluta; caso apenas a linha ou coluna tenha o cifrão, temos uma referência mista; e caso nenhum deles tenha o cifrão temos uma referência relativa. Exemplo:

> **– \$B\$1** = Fixa (**\$**) B (Coluna) e fixa (**\$**) 1 (Linha); **– \$B1** = Fixa (**\$**) B (Coluna); **– B\$1** = Fixa (**\$**) 1 (Linha);

Agora vamos para a questão:

**G1 = \$A1 + B\$1** 

Ao copiar a fórmula da célula **G1** para a célula **H2**, pularemos **uma coluna** e **uma linha**:

$$
H2 = $A2 + C$1 = 8 + 4 = 12
$$

**Gabarito:** Letra B

**56.(FGV / Prefeitura de Salvador – 2019)** Usando o MS Excel 2016 BR, um usuário quer calcular a potência do conteúdo da célula B1 na figura a seguir, elevado ao conteúdo da célula B2, e armazenar o resultado na célula B3.

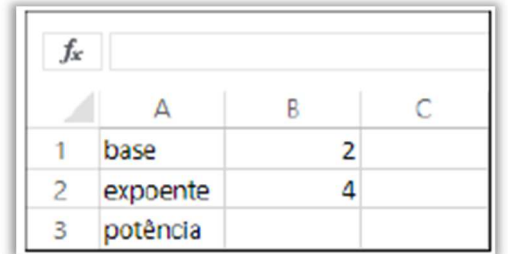

Assinale a opção que indica a fórmula que tem de ser digitada na célula B3.

a)  $2^4$ b)  $2**4$  $c) = B_1$ <sup> $\wedge$ </sup> $B_2$ d) B1^B2  $e) = 2^{\Lambda}4$ 

## **Comentários:**

A planilha do MS-Excel reconhece um cálculo ou fórmula quando se inicializa a célula com o sinal de igualdade **(=)**. Além do sinal de igualdade, uma fórmula também pode ser precedida por: **+** (mais) ou **-** (menos) ou **@** (arroba), que serão substituídos automaticamente pelo sinal de igualdade. Dito isso, já podemos eliminar as alternativas (a), (b) e (d). Além disso, a questão pede uma fórmula – o

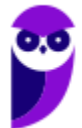

que pressupõe que possua variáveis (células) e a alternativa (e) não possui. Por fim, o operador para elevar um número a outro (exponenciação) é o circunflexo. Logo, temos que:

**=B1^B2** 

**Gabarito:** Letra C

**57.(FGV / Prefeitura de Salvador – 2019)** Os alunos de uma escola fazem duas provas durante o período letivo, P1 e P2, e, serão aprovados, se a média dessas notas for superior a cinco. A planilha a seguir foi construída no MS Excel 2016 BR para determinar automaticamente o resultado de cada aluno.

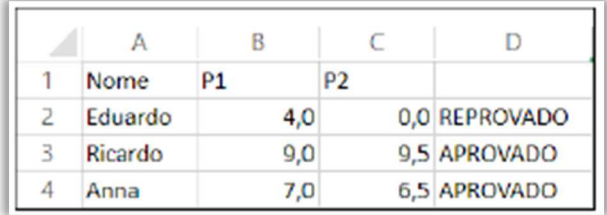

Para isto, uma fórmula foi digitada na célula D2, copiada (Ctrl + C) e colada (Ctrl + V) nas demais células da mesma coluna D. Assinale a opção que indica a fórmula digitada em D2.

```
a) =SE (B2+C2)/2>5 "APROVADO" SENÃO "REPROVADO" 
b) =MÉDIA(B_2:C_2) > 5c) =ÍNDICE({"APROVADO";"REPROVADO"};(B2+C2)/2>5) 
d) =SE((B2+C2)/2>5;"APROVADO";"REPROVADO") 
e) =SE B2+C2/2>5 "APROVADO" SENÃO "REPROVADO"
```
# **Comentários:**

A **Função SE** pode ter dois resultados: o primeiro resultado é retornado se a comparação for **verdadeira**; o segundo resultado é retornado se a comparação for **falsa**. Logo, temos que:

> **D2** = SE((B2+C2)/2>5;"APROVADO";"REPROVADO") **D2** =SE((4,0 + 0,0)/2>5;"APROVADO";"REPROVADO") **D2** =SE(4/2>5;"APROVADO";"REPROVADO") **D2** =SE(2>5;"APROVADO";"REPROVADO") **D2** = REPROVADO

(a) Errado, não existe o termo SENÃO; (b) Errado, essa fórmula retornará VERDADEIRO; (c) Errado, não existe sinal de chaves; (e) Errado, está tudo errado nessa fórmula.

**Gabarito:** Letra D

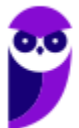

**58.(FGV / IBGE – 2019)** Observe a seguinte planilha elaborada no Microsoft Excel.

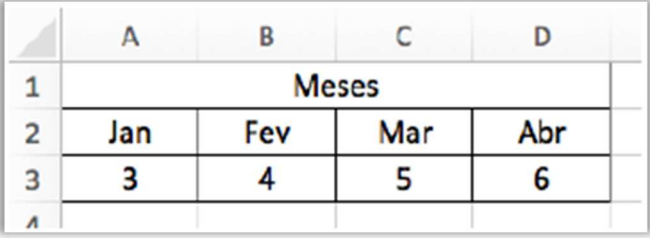

O recurso utilizado para combinar diversas células e criar uma nova célula maior, permitindo a descrição do título "Meses", é:

a) Estilos de células;

- b) Formatação condicional;
- c) Desenhar tabela;
- d) Mesclar células;
- e) Margens da célula.

#### **Comentários:**

**Mesclar e Centralizar:** torna duas ou mais células selecionadas em apenas uma, centralizando o conteúdo da célula.

**Gabarito:** Letra D

**59.(FGV / IBGE – 2019)** Observe a seguinte planilha elaborada no Microsoft Excel.

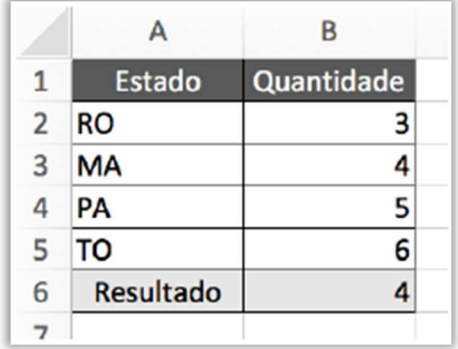

A fórmula contida na célula B6 é:

```
a) =SOMA(B_2;B_5)b) =MÉDIA(B_3:B_5)c) = CONT. NUM(B_2:B_5)d) =B2*2
```
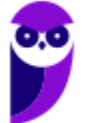

 $e) = B<sub>4</sub>$ 

**Comentários:** 

**Função CONT.NUM: CONTA a quantidade de células que tem NÚMEROS**. Logo, temos que:

## **=CONT.NÚM(B2:B5) = 4**

**Gabarito:** Letra C

**60.(FGV / MPE-RJ – 2019)** Considere uma planilha do MS Excel 2010 BR cujas células A1, A2 e A3 contêm, respectivamente, os valores 10, 30 e 40. Na célula C1, foi digitada a fórmula

### **=(A1+A2+A3)/4**

e todas as demais células da planilha permaneceram intocadas. Sabendo-se que a célula C1 foi copiada por meio da combinação Ctrl-C e colada, com Ctrl-V, na célula E1, o valor exibido nesta última é:

a) 0 b)  $5$ c) 20 d) 22,5 e) 80

#### **Comentários:**

Temos inicialmente que: **A1 = 10; A2 = 30; A3 = 40.** Na célula **C1**, foi digitada a fórmula:

**C1 = (A1+A2+A3)/4 = (10+30+40)/4 = 80/4 = 20** 

Sabemos que a fórmula da célula **C1** foi copiada para a célula para célula **E1**. Podemos notar que pulamos duas colunas **(A C)**. A fórmula ficará assim:

$$
E_1 = (C_1 + C_2 + C_3)/4 = (20 + 0 + 0 + 0)/4 = 20/4 = 5
$$

Sabemos que C2, C3 e C4 estão vazias, logo são consideradas zeradas.

**Gabarito:** Letra B

**61.(FGV / IBGE – 2019)** Considere uma planilha MS Excel 2010 BR que contém, nas células A1, B1 e C1, respectivamente, os valores 120, 20 e 45 e, na célula A2, a fórmula "=A\$1+\$B1". Considere agora a sequência de ações a seguir:

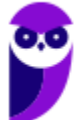

499

- **1.** a célula A2 é selecionada e copiada com Ctrl-C;
- **2.** a região compreendendo as células B2 e C2 é selecionada;
- **3.** o conteúdo copiado é colado na seleção com Ctrl-V.

Os valores exibidos nas células B2 e C2, respectivamente, são:

a) 20 e 45; b) 20  $e$  6 $5$ ; c) 40 e 65; d) 60 e 65; e) 140 e 45.

#### **Comentários:**

Antes de resolver a questão, precisamos saber qual é a definição do **símbolo \$**. Ele é utilizado para fixar a linha e/ou coluna do termo de uma fórmula de forma que não seja modificado mesmo que a fórmula seja copiada para outra célula. Caso se fixe a coluna e a linha simultaneamente, temos uma referência absoluta; caso apenas a linha ou coluna tenha o cifrão, temos uma referência mista; e caso nenhum deles tenha o cifrão temos uma referência relativa. Exemplo:

> **– \$B\$1** = Fixa (**\$**) B (Coluna) e fixa (**\$**) 1 (Linha); **– \$B1** = Fixa (**\$**) B (Coluna); **– B\$1** = Fixa (**\$**) 1 (Linha);

Dito isso, temos que **A1 = 120; B1 = 20; C1 = 45.** Sabemos que:

#### **A2 = A\$1+\$B1**

Essa fórmula foi copiada para as células **B2** e **C2**. No primeiro caso, percebe-se que pularemos uma coluna (**A2B2**) e, se o símbolo **\$** estiver em frente à coluna, não faremos modificações.

**B2 = B\$1+\$B1 = 20+20 = 40**

No segundo caso, percebe-se que pularemos duas colunas (**A2C2**). Se o símbolo **\$** estiver em frente à coluna, não faremos modificações. Logo, teremos:

**C2 = C\$1+\$B1 = 45+20 = 65**

**Gabarito:** Letra C

338 499

**62.(FGV / MPE-RJ – 2019)** Um professor precisa carregar as notas dos seus setenta alunos numa planilha MS Excel 2010 BR, de modo que ele possa calcular a média dos alunos e imprimir uma lista alfabética com os resultados. Para cada aluno, o professor dispõe do nome e das notas

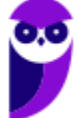

numéricas de quatro avaliações. Considere os extratos do conteúdo de três arquivos com extensão "txt" exibidos a seguir.

I. Nome; Nota1; Nota2; Nota3; Nota4 Maria;9;10;8;9,8 João;10;7;8;9,5

II. Maria|9;10;8;9,8| João|10;7;8;9|

III. Nome, Nota1, Nota2, Nota3, Nota4 Maria,9,10,8,9,8 João,10,7,8,9,5

Desses arquivos, seria(m) adequado(s) para carga de dados no Excel:

a) somente I; b) somente II; c) somente I e III; d) somente II e III; e) I, II e III.

# **Comentários:**

O MS-Excel permite importar dados em diferentes formatos! O mais comum é o formato **CSV** (**V**alores **S**eparados por **V**írgula). Trata-se de um simples arquivo de texto e também um formato para armazenar dados **tabelados.** São usados caracteres delimitadores, como a **vírgula**, no entanto – como no Brasil a vírgula é utilizada como **separador decimal** – o **CSV** utiliza o **ponto-evírgula** para não confundir com valores *fracionados.* Logo, somente o primeiro item está correto!

#### **Gabarito:** Letra A

**63.(FGV / Prefeitura de Salvador/BA – 2019)** Usando o MS Excel 2016 BR, um usuário quer calcular a potência do conteúdo da célula B1 na figura a seguir, elevado ao conteúdo da célula B2, e armazenar o resultado na célula B3.

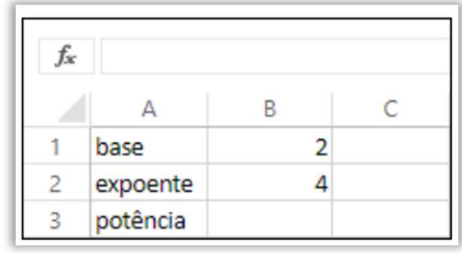

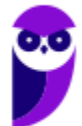

Assinale a opção que indica a fórmula que tem de ser digitada na célula B3.

a)  $2^4$ b)  $2**4$  $c) = B_1$ <sup> $A$ </sup> $B_2$ d) B1^B2  $e) = 2^{\Lambda}4$ 

#### **Comentários:**

A questão pede para assinalar uma fórmula, logo deve ser =  $B_1$ ^B<sub>2</sub> e, não,  $2^4$ <sub>1</sub> – que é constante.

**Gabarito:** Letra C

**64.(FGV / MPE/AL – 2018)** Mesmo em uma planilha protegida através do comando "Proteger Planilha...", o usuário sempre poderá:

- a) executar macros.
- b) formatar células.
- c) inserir linhas ou colunas.
- d) selecionar células.
- e) usar tabelas ou gráficos dinâmicos.

#### **Comentários:**

Com a proteção da planilha, você pode fazer com que somente determinadas partes da planilha fiquem editáveis e os usuários não possam modificar dados em outras partes na planilha. No entanto, mesmo em uma planilha protegida, é possível executar macros.

#### **Gabarito:** Letra A

**65.(FGV / MPE/AL – 2018)** O usuário queria desenvolver uma macro, mas percebeu que o MS-Excel 2016 do MP de Alagoas não possui, na faixa de opções, a guia de "Desenvolvedor". O motivo para essa ausência é explicado porque:

a) na versão 2016, o módulo desenvolvedor está na guia Revisão.

b) o MP de Alagoas desabilitou o módulo de desenvolvedor por motivos de segurança, como é feito na maioria das empresas.

c) o MS-Excel não inclui mais o módulo de desenvolvedor, desde a versão 2010.

d) o usuário precisa habilitar essa quia através da opção Arquivo  $\rightarrow$  Opções  $\rightarrow$  Personalizar Faixa de Opções.

e) somente a versão profissional do MS-Excel possui o módulo de desenvolvedor.

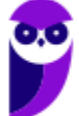

# **Comentários:**

Utilizando a configuração padrão, você não conseguirá fazer uma macro. Para criá-la, é necessário ter acesso a Guia Desenvolvedor – que não é disponibilizada por padrão. Você deve habilitá-la, portanto, em Arquivo → Opções → Personalizar Faixa de Opções e selecionar a Guia Desenvolvedor.

**Gabarito:** Letra D

**66. (FGV / ALE-RO – 2018)** Considere uma planilha Excel onde as células A1 até A5 contêm, respectivamente, os valores 8, 5, 7, 3, 4, e as células B1 até B5 contêm, respectivamente, os valores Pedro, Maria, João, Tito e Mariana. Dado que a fórmula:

#### **=PROCV(MAIOR(A1:A5;1);A1:B5;2;FALSO)**

foi digitada na célula B7, assinale o valor exibido nessa célula:

a) João.

- b) Maria
- c) Mariana
- d) Pedro
- e) Tito

## **Comentários:**

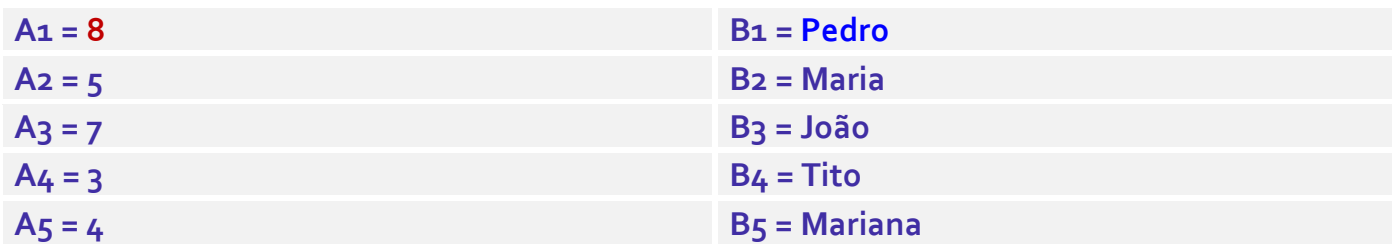

A **Função MAIOR** serve para obter o primeiro ou segundo ou terceiro, e assim sucessivamente, maior número conforme solicitado na fórmula. A sintaxe é: **=MAIOR (Células;Posição).** 

#### **=MAIOR**(A1:A5;**1**)

Em outras palavras, a fórmula retorna o **1º maior** valor de A1 até A5 = **8**.

A **Função PROCV PROCura** valores na **Vertical**.

**=PROCV(Valor Procurado; Intervalo; Coluna; Exatidão)** 

A fórmula está dizendo:

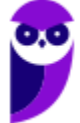

## **=PROCV(MAIOR(A1:A5;1);A1:B5;2;FALSO) =PROCV(8;A1:B5;2;FALSO)**

**8:** é o valor procura ou valor que você deseja pesquisar; **A1:B5:** é a matriz ou intervalo onde o valor de pesquisa está localizado; **2:** é o número de coluna na matriz ou intervalo que contém o valor de retorno; **FALSO:** significa que buscamos uma correspondência exata – também pode ser representado pelo valor zero (0). Logo, o resultado será: **Pedro**.

**Gabarito:** Letra D

**67.(FGV / SASDH – 2018)** Observe o trecho de uma planilha Excel antes e depois da aplicação de um comando de edição.

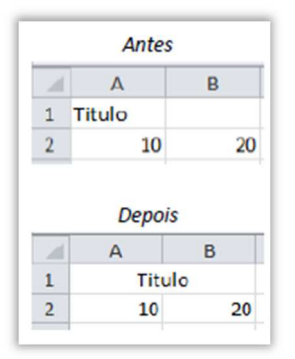

O comando aplicado é conhecido como:

- a) Alinhar;
- b) Expandir;
- c) Justificar;
- d) Mesclar;
- e) Sombreamento.

## **Comentários:**

**Mesclar e Centralizar:** buscar tornar duas ou mais células selecionadas em uma, centralizando o conteúdo da célula.

**Gabarito:** Letra D

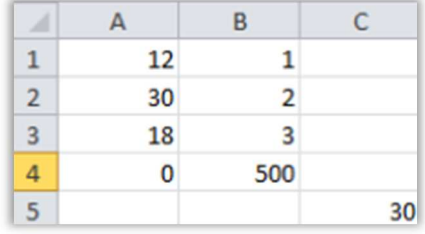

A fórmula existente na célula C5 deve ser:

a) = $B_2.MÉDIA(A_1;A_4)$ b) =  $B_2$  + MÉDIA(A:1..A4) c) = $B:2*MÉDIA(A1:4)$  $d$ ) =B2\*MÉDIA(A1:A4) e) = $B$ \$2\*MÉDIA(A14)

# **Comentários:**

**Função MÉDIA:** soma os argumentos e divide pelo número de argumentos somados.

**=MÉDIA(A1:A4)** = (12+30+18+0)/4 = 60/4 = 15

**=B2\*MÉDIA(A1:A4)** = 2\*15 = 30

**Gabarito:** Letra D

**69. (FGV / SASDH – 2018)** Em uma planilha Excel, as primeiras vinte e seis colunas são rotuladas pelas letras de A até Z. A vigésima sétima coluna é rotulada como:

a) A1 b) AA c) AZ d) 2A e) ZA

## **Comentários:**

Uma planilha eletrônica é formada por linhas e colunas. As **linhas** são identificadas por **números** e as **colunas** por **letras**. Desse modo, a junção de uma coluna e uma linha tem como resultado uma **célula**. As primeiras 26 colunas são rotuladas pelas letras de **A até Z**.

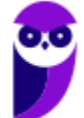

499

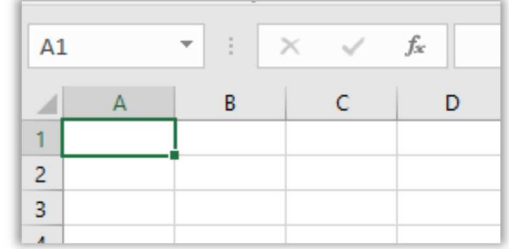

A sequência de colunas depois da coluna Z é nomeada com um A antes da letra da coluna, veja:

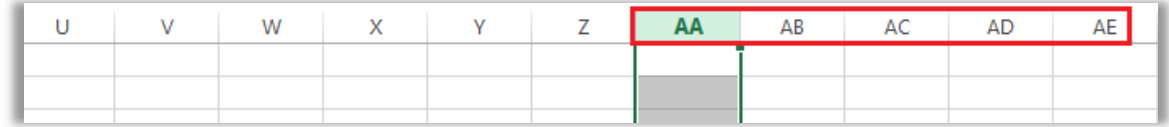

Serão rotuladas de **AA** até **AZ**. Depois seguirá outra sequência: **BA** até **BZ**; **CA** até **CZ**; ... ;**ZA** até **ZZ; AAA** até **AAZ** assim por diante.

**Gabarito:** Letra B

**70.(FGV / SEFIN-RO – 2018)** As fórmulas a seguir, quando digitadas na célula A1 de uma planilha MS Excel, são aceitas normalmente, *à exceção de uma*, que é motivo de advertência. Assinale:

a) = SOMA(B2:B10) + MÉDIA(1;2,3;C12) b) = SOMA( $B_2:Y_20$ ) + SOMA( $C_2:C_3$ ) c) =MÁXIMO(D2:D20) - MÍNIMO(D2:D20) d) = MÉDIA(B2:Y2) + SOMA(A1:C3) e) =CONT.VALORES(D2:D20) - MÍNIMO(D2:D20)

## **Comentários:**

A **Referência Circular** ocorre basicamente quando uma fórmula do MS-Excel possui uma referência a sua **própria célula** – uma mensagem de erro aparece logo que a referência é criada. Logo, temos que:

$$
A_1 = MÉDIA(B_2; Y_2) + SOMA(A_1; C_3) = ERRO!
$$

**Gabarito:** Letra D

**71.(FGV / SEFIN-RO – 2018)** A planilha MS Excel contém:

- nas células A1, A2, A3. A4 e A5, respectivamente, os valores 10, 20, 30, 40 e 50, e
- na célula B4, a fórmula "=\$A\$1 + A2".

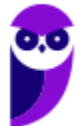

Se a célula B4 for copiada e colada na célula C6 (ctrl+C e ctrl+V), o valor exibido na célula de destino será:

a) 20  $b)$  30 c) 40 d) 50 e) 60

## **Comentários:**

Antes de resolver a questão, precisamos saber qual é a definição do **símbolo \$**. Ele é utilizado para fixar a linha e/ou coluna do termo de uma fórmula de forma que não seja modificado mesmo que a fórmula seja copiada para outra célula. Caso se fixe a coluna e a linha simultaneamente, temos uma referência absoluta; caso apenas a linha ou coluna tenha o cifrão, temos uma referência mista; e caso nenhum deles tenha o cifrão temos uma referência relativa. Exemplo:

> **– \$B\$1** = Fixa (**\$**) B (Coluna) e fixa (**\$**) 1 (Linha); **– \$B1** = Fixa (**\$**) B (Coluna); **– B\$1** = Fixa (**\$**) 1 (Linha);

Logo, temos que:

 $A_1 = 10$  $Az = 20$  $A_3 = 30$  $A_4 = 40$  $A5 = 50$ 

Dessa forma, temos que:

#### **B4 =\$A\$1 + A2 = 10 + 20 = 30**

Se a **célula B4** for copiada e colada na **célula C6**, percebe-se que pulamos **uma coluna** e **duas linhas**. Dessa forma, temos que:

 $= $A $1 + B4 = 10 + 30 = 40$ 

**Gabarito:** Letra C

**72.(FGV / MPE-AL – 2018)** A figura a seguir foi extraída do MS Excel e apresenta as células A1, B1 e C1 preenchidas com números (formato numérico) e selecionadas.

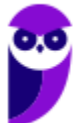

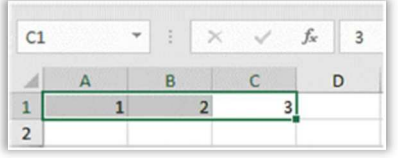

Se o usuário utilizar a opção de mesclar células e centralizar nesse momento, o resultado será uma única célula com o valor:

a) 1 b) 123 c) 2  $d$ ) 3 e) 6

**Comentários:** 

**Mesclar e Centralizar:** torna duas ou mais células selecionadas em apenas uma, centralizando o conteúdo da célula. Caso a primeira célula **à esquerda da seleção** contiver algum valor, **esse valor será considerado o conteúdo da nova célula** que será criada a partir da mesclagem. Se existirem valores em outras células, eles serão descartados. Dessa forma, se o usuário utilizar a opção de mesclar células e centralizar, o resultado será uma única célula com o **valor 1.** 

**Gabarito:** Letra A

346 499

**73.(FGV / MPE-AL – 2018)** Um arquivo do tipo CSV, para ser importado pelo MS Excel,

a) não necessita de nenhum aplicativo para conversão de dados, uma vez que esse é o formato usado pela Microsoft para representar planilhas, apresentações e documentos Word.

- b) tem de ser criado pelo MS Excel no modo de compatibilidade.
- c) necessita de aplicativos licenciados por se tratar de um padrão fechado.

d) pode ser gerado pelo bloco de notas.

e) precisa que o MS Excel esteja configurado para usar pontos como separadores decimais em números reais.

# **Comentários:**

O MS-Excel permite importar dados em diferentes formatos! O mais comum é o formato **CSV** (**V**alores **S**eparados por **V**írgula). Trata-se de um simples arquivo de texto e também um formato para armazenar dados **tabelados.** São usados caracteres delimitadores, como a **vírgula**, no entanto – como no Brasil a vírgula é utilizada como **separador decimal** – o **CSV** utiliza o **ponto-evírgula** para não confundir com valores *fracionados.* 

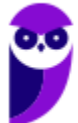

Lembrando também que os textos **não ficam entre aspas** no arquivo **CSV**. Por ser um arquivo de texto, poderá ser gerado pelo **Bloco de Notas**.

**Gabarito:** Letra D

**74.(FGV / MPE-AL – 2018)** Observe, na figura a seguir, um trecho de uma planilha Excel 2010, em Língua Portuguesa, com a opção "Mostrar Fórmulas" em "Auditoria de Fórmulas" selecionada.

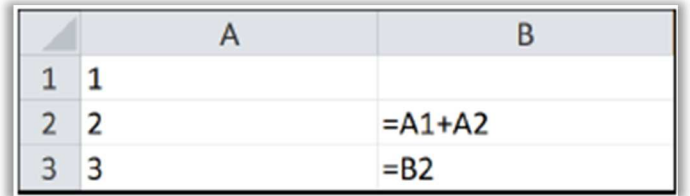

Nessa planilha, o valor da célula B3 será:

a) 1

b) 2

 $c)$  3

d) 4

 $e)$  5

## **Comentários:**

Temos que:

 $B2 = A1 + A2 = 1 + 3 = 3$ 

Logo, temos que:

**B3 = B2 = 3**

**Gabarito:** Letra C

**75.(FGV / MPE-AL – 2018)** Assinale a opção que indica o botão usado no Excel 2010, em Língua Portuguesa, para mesclar células.

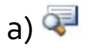

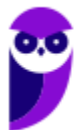

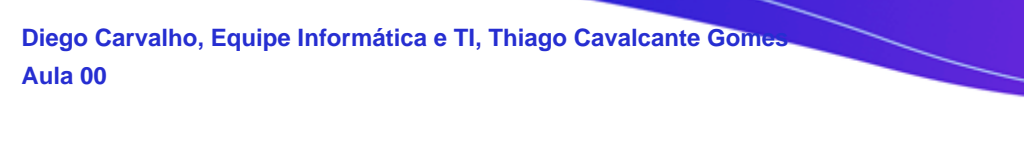

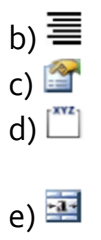

### **Comentários:**

(a) Errado, esse ícone significa Exibir Código; (b) Errada, esse ícone significa Alinhar À Direita; (c) Errada, esse ícone significa Formatar Células; (d) Errada, esse ícone significa Caixa De Grupo; (e) Correta, esse ícone significa **Mesclar e Centralizar.** 

**Gabarito:** Letra E

**76.(FGV / MPE-AL – 2018)** O conteúdo da célula A7, definido pela fórmula mostrada na figura acima, é

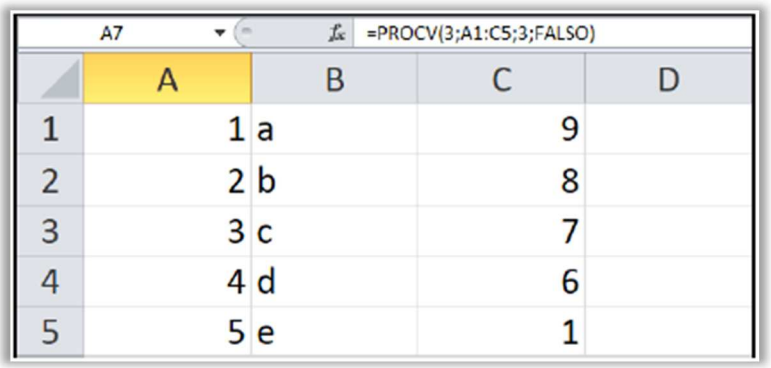

a) 2

b)  $3$ 

- c) 7
- d) b
- 
- e) c

**Comentários:** 

A **Função PROCV PROCura** valores na **Vertical**.

**=PROCV(Valor Procurado; Intervalo; Coluna; Exatidão)** 

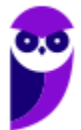

A fórmula está dizendo:

# **=PROCV(3;A1:C5;3;FALSO)**

**3:** é o valor que você deseja pesquisar; **A1:C5:** é o intervalo onde o valor de pesquisa está localizado; **3:** é o número de coluna no intervalo que contém o valor de retorno; **Falso:** significa correspondência exata. O resultado será: **7**.

**Gabarito:** Letra C

**77.(FGV / MPE-AL – 2018)** O arquivo de texto a seguir for importado para o MS Excel 2010 em Língua Portuguesa, usando a sequência de comandos *Dados, Obter Dados Externos de Texto*. O caractere de ponto e vírgula foi usado como delimitador de dados e os dados importados foram colocados na célula =\$A\$1 de uma planilha em branco.

Data;Abertura R\$;Máximo R\$;Mínimo R\$;Fechamento 04/2018;98,14;98,50;98,14;98,40 03/2018;97,95;98,50;97,00;98,50 02/2018;97,70;98,84;96,36;98,00

Após a importação, o resultado da fórmula =SOMA(C:C) com duas casas decimais será:

a) 291,50 b) 293,45 c) 293,79 d) 294,90 e) 295,84

## **Comentários:**

O Excel vai importar uma tabela de um arquivo externo. Ao iniciar a importação do arquivo e utilizar o delimitador ponto-e-vírgula para separar os campos, deixaremos a tabela assim:

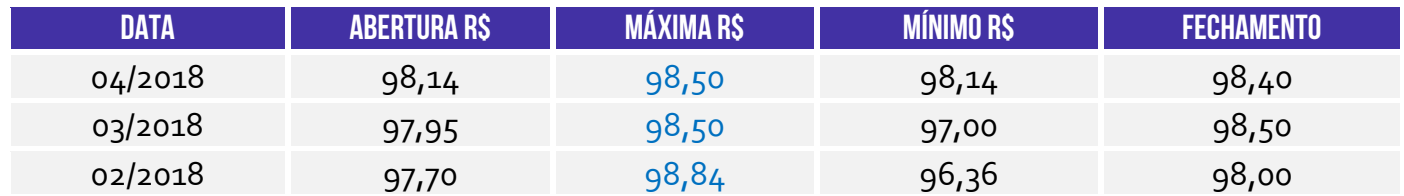

Após a importação, o resultado da fórmula **=SOMA(C:C)** com duas casas decimais será:

**= SOMA(98,50 + 98,50 + 98,84) = 295,84**

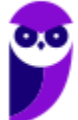

**78.(FGV / MPE-AL – 2018)** A planilha MS Excel 2010, em Língua Portuguesa, na figura a seguir está sendo exibida com a opção *Fórmulas, Mostrar Fórmulas* ligada.

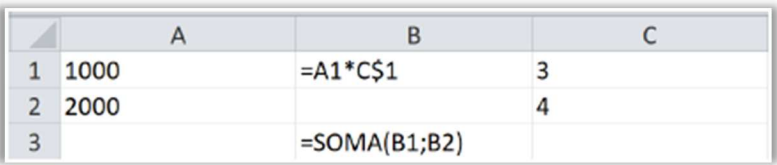

Se a célula em B1 for copiada (Ctrl + C) e colada (Ctrl + V) na célula B2, o valor da célula B3 será:

a) 6000

b) 7000

c) 8000

d) 9000

e) 11000

# **Comentários:**

Antes de resolver a questão, precisamos saber qual é a definição do **símbolo \$**. Ele é utilizado para fixar a linha e/ou coluna do termo de uma fórmula de forma que não seja modificado mesmo que a fórmula seja copiada para outra célula. Caso se fixe a coluna e a linha simultaneamente, temos uma referência absoluta; caso apenas a linha ou coluna tenha o cifrão, temos uma referência mista; e caso nenhum deles tenha o cifrão temos uma referência relativa. Exemplo:

> **– \$B\$1** = Fixa (**\$**) B (Coluna) e fixa (**\$**) 1 (Linha); **– \$B1** = Fixa (**\$**) B (Coluna); **– B\$1** = Fixa (**\$**) 1 (Linha);

Dito isso, temos que: **A1 = 1000; A2 = 2000; C1 = 3; C2 = 4.** Logo, temos que:

**B1 = A1\*C\$1 = 1000\*3 = 3000**

B1 (=A1\*C\$1 ) é copiada e colada na célula B2, logo uma linha será pulada. Ficará assim:

**B2 =A2\*C\$1 = 2000\*3 = 6000**

Por fim, na célula **B3** temos a fórmula:

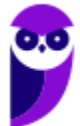

### =**SOMA(B1;B2) = (3000+6000) = 9000**

**79.(FGV / SASDH – 2018)** No contexto do MS Excel 2010, analise a fórmula abaixo.

### **=SOMA(C2:C4)**

Supondo-se que essa fórmula esteja na célula C5, e que os valores das células C1, C2, C3 e C4 sejam, respectivamente, 2, 3, 4 e 5, 0 valor exibido na célula C5 deve ser:

a) 2 b) 4 c) 9 d) 12

e) 14

#### **Comentários:**

Temos que: C1 = 2; C2 = 3; C4 = 4; C4 = 5. Dessa forma, **=SOMA(C2:C4) = 3+4+5 = 12.** 

**Gabarito:** Letra D

**80.(FGV / SEFIN/RO – 2018)** João recebeu uma lista com milhares de CPFs, nomes e endereços por meio de uma planilha MS Excel. Entretanto, há duplicações de nomes e/ou CPFs indesejadas na lista, e João precisa identificá-las, analisá-las e eliminá-las. Assinale a opção que indica o recurso do MS Excel que permite a identificação imediata das duplicações:

- a) Classificar.
- b) Controlar alterações.
- c) Formatação condicional.
- d) Localizar e selecionar.
- e) Validação de dados.

#### **Comentários:**

Uma das regras do recurso de formatação condicional é a formatação de valores duplicados. Dessa forma, João pode utilizar o recurso de formatação condicional para realçar células que possuem valores repetidos (CPFs duplicados) e, assim, identificá-las facilmente, analisa-las e – eventualmente – eliminá-las.

**Gabarito:** Letra C

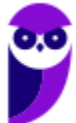

**81.(FGV / ALERJ – 2017)** Analise a planilha, criada no Excel 2010 BR, em um microcomputador com sistema operacional Windows Vista instalado.

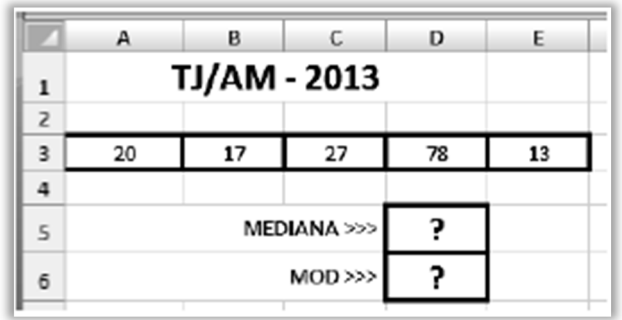

Foi inserida em D5 uma expressão que indica a mediana entre todos os valores no intervalo de A3 até E3 e, em D6, a expressão =MOD(D5;2) que verifica se o número mostrado em D5 é par ou ímpar. A expressão inserida em D5 e os valores mostrados nas células D5 e D6 são, respectivamente,

a) = $MED(A_3:E_3)$ , 31 e 1. b) = $MED(A_3:E_3)$ , 20 e 1. c) = $MED(A_3:E_3)$ , 20 e 0 d) =MEDIANA(A3:E3), 20 e 0. e) = MEDIANA( $A_3$ :E3), 31 e 1.

## **Comentários:**

**Função MED**: caso tenha uma quantidade ímpar de números, retorna o elemento do meio do conjunto de números em ordem crescente; caso tenha uma quantidade par de números, retorna a média dos dois valores do meio do conjunto de números em ordem crescente. Temos que os elementos de A3 a E3 são 20, 17, 27, 78 e 13. Colocando em ordem crescente, temos o seguinte conjunto de valores: 13, 17, **20**, 27, 78. Logo, temos que...

#### **=MED(A3:E3) = 20.**

**Função MOD**(Dividendo;Divisor): retornará o resto da divisão de um dividendo por um divisor. Lembrando que toda divisão possui um Dividendo, um Divisor, um Quociente e um Resto.

#### **=MOD(D5;2) =MOD(20;2) = 0**

Dividendo = 20; Divisor = 2; Quociente = 10; e Resto = 0 (lembrando que não existe função MEDIANA).

**Gabarito:** Letra C

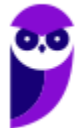

**82.(FGV / Prefeitura de Salvador – 2017)** As figuras **I** e **II** foram criadas no Excel 2010 BR, em um notebook com sistema operacional Windows Vista.

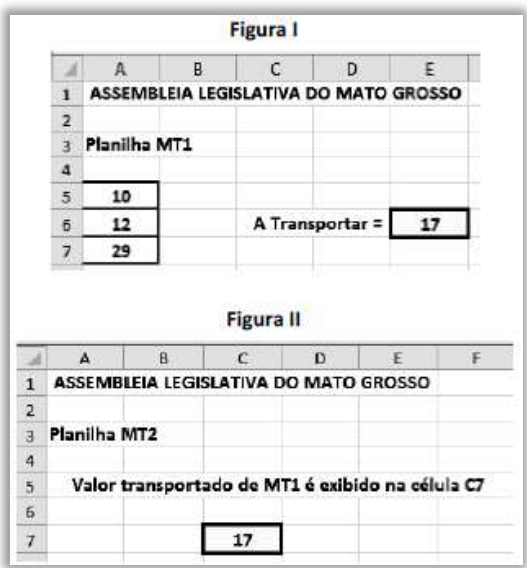

- O valor indicado em E6 representa a média aritmética entre os valores contidos nas células A5, A6 e A7

- O valor em E6 na planilha MT1 foi transportado para a célula C7na planilha MT2, por meio do uso de uma função do Excel.

Nessas condições, as expressões inseridas em E6 da planilha MT1 e em C7 da planilha MT2 foram, respectivamente,

a) = MEDIA( $A$ 5: $A$ 7) e = 'MT1'! E6 b) = MEDIA( $A$ 5: $A$ 7) e = 'MT1' \$E6 c) = MEDIA( $A$ 5: $A$ 7) e = 'MT1'&E6 d) = MEDIA( $A$ 5: $A$ 7) e = 'MT1' \$E6 e) = MEDIA( $A_5$ ; $A_7$ ) e = 'MT<sub>1</sub>'!E6

## **Comentários:**

**A Função MÉDIA** soma os argumentos e divide pelo número de argumentos somados. O valor indicado em **E6** representa a **média aritmética** entre os valores contidos nas células A5, A6 e A7. Logo, temos que:

#### **E6 = MÉDIA (A5:A7)**

Isso já eliminaria a opção (e). O valor em **E6** na Planilha **MT1** foi transportado para a célula C7 na planilha MT2, por meio do uso de uma função do Microsoft Excel com a sintaxe: **=NomePlanilha!Célula**. Logo, temos que:

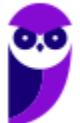

#### **='MT1'!E6**

**83.(FGV / IBGE – 2017)** Observe a seguinte figura, que, ilustra uma planilha eletrônica elaborada no Microsoft Excel 2013.

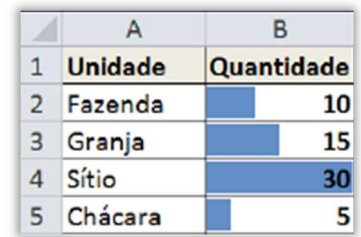

O recurso utilizado para realçar as células de interesse, utilizando uma barra de dados, é:

- a) Gráficos;
- b) Classificação;
- c) Estilos de Células;
- d) Segmentação de Dados;
- e) Formatação Condicional.

## **Comentários:**

**Formatação Condicional:** por meio dessa funcionalidade, podemos criar regras para **evidenciar textos ou valores** através de formatação de fonte ou preenchimento/sombreamento da célula. Exemplo: selecione uma planilha inteira e defina uma **regra**, por exemplo, números negativos ficarão automaticamente com fonte na cor **vermelha** e efeito **negrito**. Todos os números digitados com valor negativo, ficarão na cor vermelha e efeito negrito.

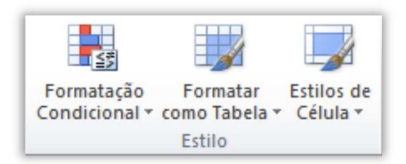

**Gabarito:** Letra E

**84.(FGV / IBGE – 2017)** Observe a seguinte figura, que ilustra uma planilha eletrônica elaborada no Microsoft Excel 2013.

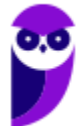

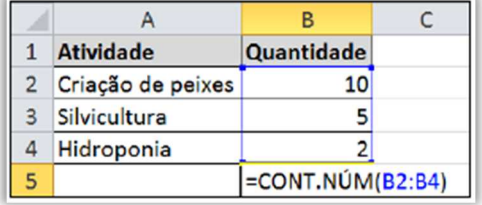

O resultado da fórmula =CONT.NÚM(B2:B4) é:

a) 2

b)  $\overline{3}$ 

c)  $5$ 

d) 10

e) 17

**Comentários:** 

**Função CONT.NUM: CONTa toda célula que tem NÚMeros**. Logo temos que:

#### **=CONT.NÚM(B2:B4)**

Quantos números existem de B2 **ATÉ** B4? Resposta: **3**.

**Gabarito:** Letra B

**85.(FGV / SEPOG-RO – 2017)** A figura a seguir mostra um fragmento de uma planilha do MS Excel 2016 BR executando no Windows 7 em Português, ambos em sua configuração padrão. A célula A1 é um campo do tipo data, B1 e C1 campos do tipo texto e D1, um campo do tipo numérico.

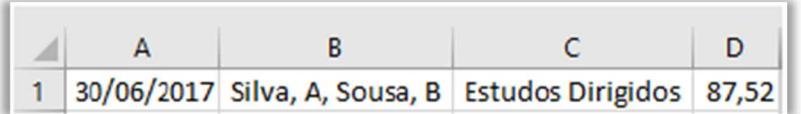

Assinale a opção que indica o arquivo CSV que gera a informação, como apresentado.

a) 2017/06/30; "Silva, A", "Sousa, B"; "Estudos Dirigidos"; 87,52.

b) 2017/06/30; "Silva, A, Sousa, B"; "Estudos Dirigidos"; 87,52.

c) 2017/06/30; Silva, A, Sousa, B; Estudos Dirigidos; 87,52.

d) 30-06-2017, "Silva, A, Sousa, B", "Estudos Dirigidos", 87.52.

e) 30-06-2017; Silva, A, Sousa, B; Estudos Dirigidos; 87.52.

## **Comentários:**

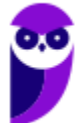

O MS-Excel permite importar dados em diferentes formatos! O mais comum é o formato **CSV** (**V**alores **S**eparados por **V**írgula). Trata-se de um simples arquivo de texto e também um formato para armazenar dados **tabelados.** São usados caracteres delimitadores, como a **vírgula**, no entanto – como no Brasil a vírgula é utilizada como **separador decimal** – o **CSV** utiliza o **ponto-evírgula** para não confundir com valores *fracionados.* 

Lembrando também que os textos **não ficam entre aspas** no arquivo **CSV**. Sabendo disso, já podemos eliminar as alternativas **(a), (b)** e **(d).** 

(e) Errado, temos que: 30**-**06**-**2017; Silva, A, Sousa, B; Estudos Dirigidos; 87**.**52. O *separador da data* na célula A1 é a **barra diagonal** e o *separador decimal* do valor contido na célula D1 é a **vírgula***. Logo, temos que:* **2017/06/30; Silva, A, Sousa, B; Estudos Dirigidos; 87,52**.

**Gabarito:** Letra C

**86. (FGV / Prefeitura de Salvador – 2017)** No MS Excel 2016, na configuração original, o menu que contém a opção para inserir um comentário é o:

a) dados b) exibição c) inserir d) layout de página e) revisão

## **Comentários:**

Na Guia **Revisão**/ Grupo **Comentário**, temos a opção de **Novo Comentário**. Podemos adicionar um comentário, excluir e navegar entre os comentários.

**Gabarito:** Letra E

**87.(FGV / Prefeitura de Salvador – 2017)** Observe a figura a seguir, extraída do MS Office Excel:

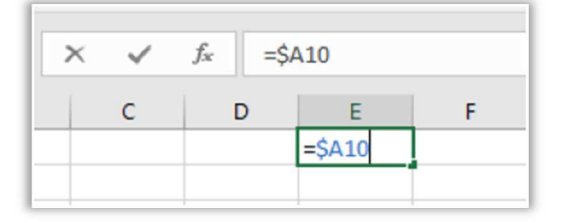

Assinale a opção que indica o significado do símbolo  $\frac{1}{2}$  colocado antes de A10:

a) O valor da célula será a soma dos 10 primeiros elementos da coluna A.

b) O valor dessa célula será um texto, mesmo que o valor de A10 seja um número.

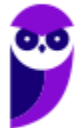

c) Se a célula for copiada por meio de Ctrl+C e Ctrl+V, somente o seu valor será copiado.

d) Se essa célula for copiada por meio de Ctrl+C e Ctrl+V, a referência continuará a ser A10, mas somente se for na mesma linha.

e) Se essa célula for copiada por meio de Ctrl+C e Ctrl+V, a referência continuará a ser A10, independentemente do destino.

# **Comentários:**

Antes de resolver a questão, precisamos saber qual é a definição do **símbolo \$**. Ele é utilizado para fixar a linha e/ou coluna do termo de uma fórmula de forma que não seja modificado mesmo que a fórmula seja copiada para outra célula. Caso se fixe a coluna e a linha simultaneamente, temos uma referência absoluta; caso apenas a linha ou coluna tenha o cifrão, temos uma referência mista; e caso nenhum deles tenha o cifrão temos uma referência relativa. Exemplo:

> **– \$B\$1** = Fixa (**\$**) B (Coluna) e fixa (**\$**) 1 (Linha); **– \$B1** = Fixa (**\$**) B (Coluna); **– B\$1** = Fixa (**\$**) 1 (Linha);

Dito isso, temos que:

#### **= \$A10**

Logo, apenas a coluna foi fixada. Dessa forma, se essa célula for copiada, a referência continuará a ser **A10** somente se for na **mesma linha.** Se mudar de linha, então a linha **= \$A10** também mudará seu valor, uma vez que não está fixada (**\$**).

**Gabarito:** Letra D

- **88. (FGV / Prefeitura de Salvador 2017)** Assinale a opção que indica o botão do MS Office Excel que pode ser utilizado para copiar o formato de uma célula para outra.
	- a)  $\triangle$  (um triângulo com uma exclamação no meio).
	- b)  $\triangle$  (a letra A sublinhada de vermelho).
	- c)  $\sqrt[n]{\ }$  (as letras ab e uma seta inclinada para cima).
	- d)  $\triangle$  (um balde sublinhado de amarelo).
	- e)  $\checkmark$  (um pincel).

# **Comentários:**

(a) Errado, não existe essa ferramenta no Excel; (b) Errado, essa ferramenta altera a cor da fonte; (c) Errado, esse recurso gira o texto na diagonal ou vertical; (d) Errado, essa ferramenta define a cor do Plano de Fundo; (e) Correto. O **Pincel de Formatação** copia a formatação aplicada em uma fonte

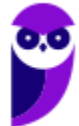

499

e a transfere para o texto que será selecionado com o pincel – esse comando **não** copia textos ou imagens.

**Gabarito:** Letra E

**89. (FGV / Prefeitura de Salvador – 2017)** Observe a figura a seguir, extraída do MS Office Excel 2016, versão em Português.

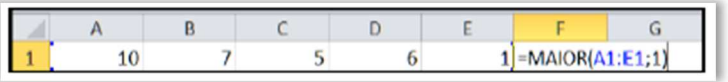

Se o usuário apertar a tecla Enter logo após digitar a fórmula mostrada na figura, o conteúdo da célula F1 será:

a) 1 b)  $5$ c) 6 d) 7 e) 10

### **Comentários:**

A **Função MAIOR** serve para obter o primeiro ou segundo ou terceiro, e assim sucessivamente, maior número conforme solicitado na fórmula. A sintaxe é: **=MAIOR (Células;Posição).** 

#### **=MAIOR(A1:E1;1) = 10**

**Gabarito:** Letra E

358 499

**90.(FGV / ALERJ – 2017)** No Excel 2010, a função PROCV é uma função de pesquisa e referência utilizada para localizar um valor em linhas de uma tabela ou de um intervalo. Observe a seguinte figura, que ilustra o recorte de uma planilha com o emprego da função PROCV.

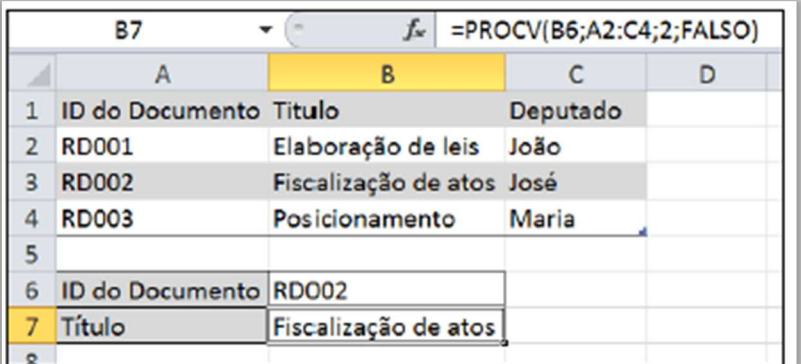

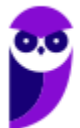

Sobre a função PROCV empregada, é correto afirmar que:

a) B6 é a célula na qual está inserido o núm\_índice\_coluna ou o número de coluna na matriz\_tabela que se deseja pesquisar;

b) A2 a C4 é a matriz\_tabela ou o intervalo onde o valor de pesquisa está localizado;

c) 2 é o valor procurado que contém o valor de retorno, ou seja, Fiscalização de atos;

d) FALSO é o intervalo\_pesquisa, portanto, o valor de retorno será uma correspondência aproximada;

e) o resultado da fórmula PROCV é RD002.

## **Comentários:**

Antes de resolver a questão, precisamos saber qual é a definição do **símbolo \$**. Ele é utilizado para fixar a linha e/ou coluna do termo de uma fórmula de forma que não seja modificado mesmo que a fórmula seja copiada para outra célula. Caso se fixe a coluna e a linha simultaneamente, temos uma referência absoluta; caso apenas a linha ou coluna tenha o cifrão, temos uma referência mista; e caso nenhum deles tenha o cifrão temos uma referência relativa. Exemplo:

> **– \$B\$1** = Fixa (**\$**) B (Coluna) e fixa (**\$**) 1 (Linha); **– \$B1** = Fixa (**\$**) B (Coluna); **– B\$1** = Fixa (**\$**) 1 (Linha);

A **Função PROCV PROCura** valores na **Vertical**.

**=PROCV(Valor Procurado; Intervalo; Coluna; Exatidão)** 

A fórmula está dizendo:

**=PROCV(B6;A2:C4;2;FALSO)** 

**B6:** é o valor que você deseja pesquisar; **A2:C4:** é o intervalo onde o valor de pesquisa está localizado; **2:** é o número de coluna no intervalo que contém o valor de retorno; **Falso:** significa que queremos uma correspondência exata. O resultado final será: **Fiscalização de atos**.

**Gabarito:** Letra B

**91.(FGV / ALERJ – 2017)** A figura a seguir ilustra uma planilha do MS Excel 2010.

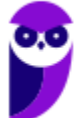

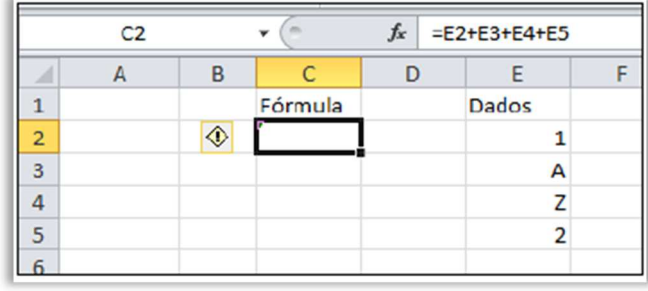

O resultado da fórmula =E2+E3+E4+E5 é:

a) #VALOR! pois a fórmula inclui células que contêm diferentes tipos de dados;

b) #REF! pois a fórmula possui uma referência de célula que não é válida;

c) #NÚM! pois a fórmula contém valores numéricos inválidos;

d) #NOME? pois o MS Excel 2010 não reconhece o texto em uma fórmula;

e) #N/D pois o valor não está disponível para a fórmula.

**Comentários:** 

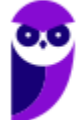

360 499
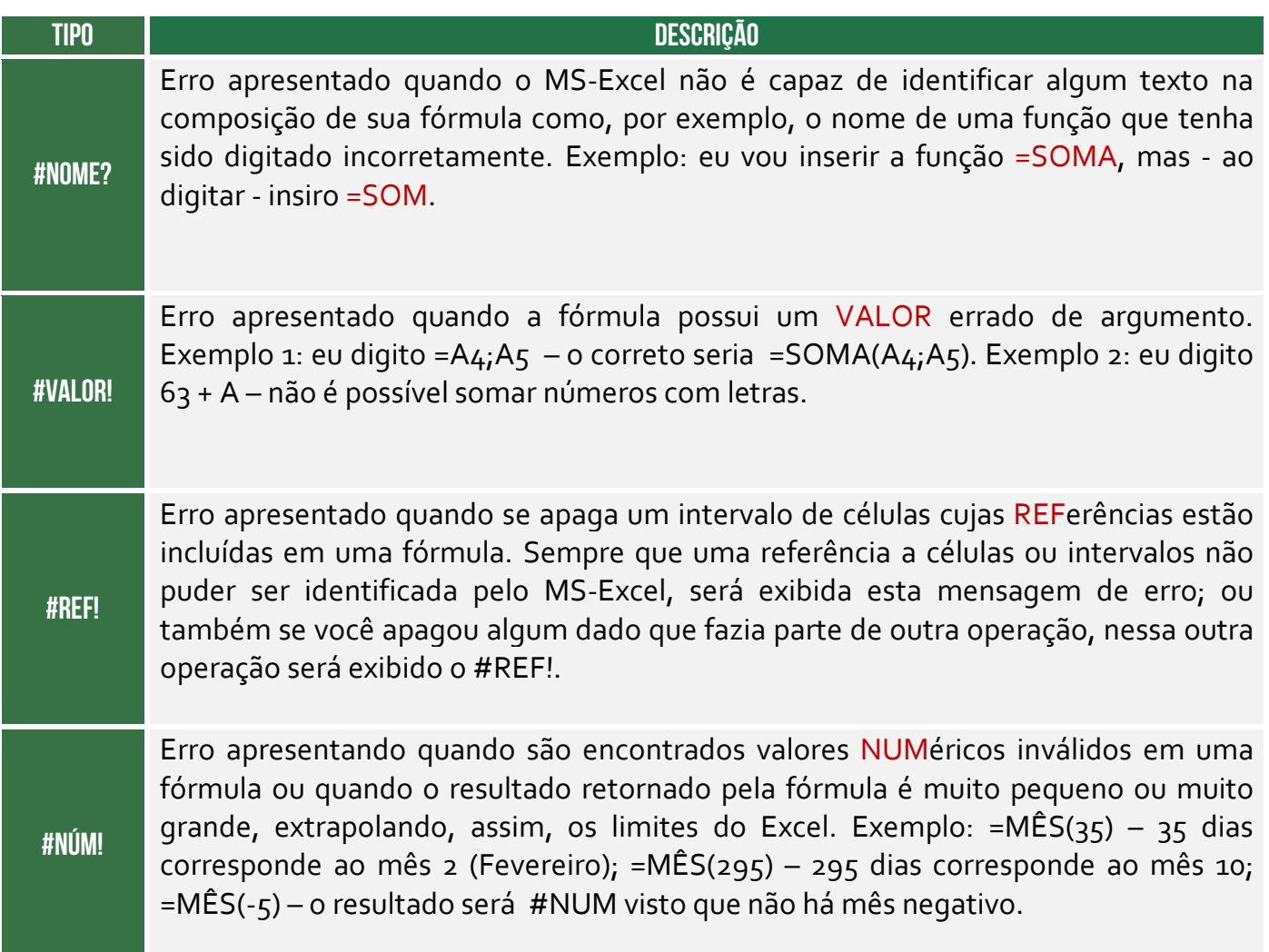

A fórmula está somando 1 + A + Z + 2 – isso não é possível, portanto retornará **#VALOR!**.

**Gabarito:** Letra A

**92.(FGV / SEPOG-RO – 2017)** No MS Excel 2010 em Português, uma referência apropriada para uma faixa de células na Planilha Sheet4, será:

- a) Sheet4!\$C\$5:\$C\$12 b) Sheet4@C\$5\$:C\$12\$ c) Sheet4(!\$C\$5):(\$C\$12) d) Sheet4!&C&5:&C&12
- e) Sheet4#\$C\$5:#\$C\$12

# **Comentários:**

**A sintaxe é: NomePlanilha!Célula**. Sabendo disso, já poderíamos eliminar as alternativas (b), (c), (d) e (e). Dessa forma, temos que: **Sheet4!\$C\$5:\$C\$12**.

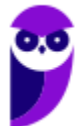

**Gabarito:** Letra A

**93.(FGV / SEPOG-RO – 2017)** A imagem a seguir foi obtida no MS Excel 2010, versão em Português.

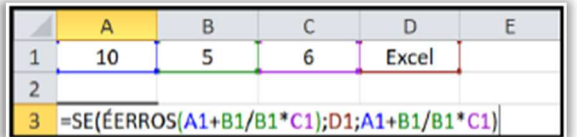

Se o usuário pressionar o Enter, o conteúdo da célula A3 será:

a) 0,5 b) 16 c) Excel d) "Excel" e) #DIV/0!

# **Comentários:**

**Função ÉERROS:** verifica se o valor de uma célula ou de uma fórmula contém algum tipo de erro. O resultado da função é um tipo lógico, podendo ser **Verdadeiro** ou **Falso**. Quando o valor analisado **contiver um tipo de erro**, a fórmula retornará **Verdadeiro**; caso contrário, retornará **FALSO.** Logo, temos que:

**=SE(ÉERROS(A1+B1/B1\*C1);D1;A1+B1/B1+C1)** 

Logo, vejamos os valores internos:

$$
=(A1 + B1/B1 \times C1) = 10+5/5 \times 6 = 10+1 \times 6 = 10+6 = 16
$$

*Há algum erro nessa fórmula?* Não! Se houvesse, retornaria **D1** (Excel); se não houvesse, retornaria **A1+B1/B1\*C1** = **10+5+5/6** = **10+6** = **16.**

**Gabarito:** Letra B

**94.(FGV / Prefeitura de Salvador – 2017)** A função SE, no MS Excel,

- a) determina o erro padrão (standard error) de uma distribuição probabilística.
- b) retorna valor\_se\_erro se a expressão for um erro; caso contrário, retorna o valor da expressão.
- c) calcula a Sensação Extravertida de uma amostra.
- d) calcula a Soma Exponencial de uma série histórica.

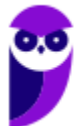

e) verifica se uma condição foi satisfeita e retorna um valor se VERDADEIRO e um outro valor se FALSO.

### **Comentários:**

A Função SE analisa uma condição. Se ela for verdadeira, retornará o segundo argumento; se ela for falsa, retornará o terceiro argumento.

**Gabarito:** Letra E

**95.(FGV / Prefeitura de Paulínia – 2016)** Considere uma planilha MS Excel BR na qual a célula B1 contém a fórmula =SE(A1>10;A1\*0,3;A1\*0,5)+A\$2. Dado que as células A1 e A2 contêm, respectivamente, os valores 10 e 12, assinale o valor exibido na célula B1:

a) 12  $b)$  14 c) 17 d) #NOME? e) #VALOR!

## **Comentários:**

A **Função SE** pode ter dois resultados: o primeiro resultado é retornado se a comparação for **verdadeira**; o segundo resultado é retornado se a comparação for **falsa**.

> $A_1 = 10$ **A2 = 12**

**=SE(A1>10;A1\*0,3;A1\*0,5)+A\$2 =SE(10>10;10\*0,3;10\*0,5)+12**

Dessa forma, podemos traduzir como: Se (10 for maior que 10; retorne 3; caso contrário, 5). Logo, retornará **5**. E **=5 + 12 = 17.** 

**Gabarito:** Letra C

**96. (FGV / MPE-RJ – 2016)** Considere uma planilha MS Excel 2010 que contém valores como os que são exibidos a seguir.

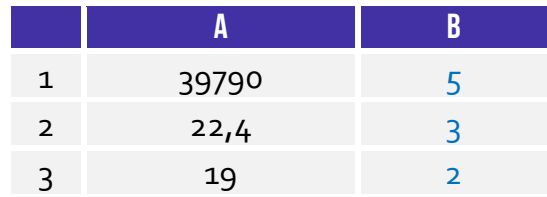

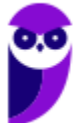

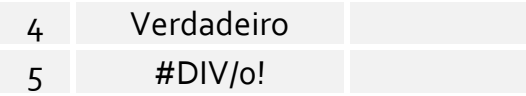

As fórmulas F1, F2 e F3, definidas respectivamente como:

=CONT.VALORES(A1:A5)  $=$ CONT.NÚM(A1:A5) =CONT.SE(A1:A5;">"&A3)

foram digitadas nas células B1 até B3. De cima para baixo, a ordem de digitação foi:

a)  $F_1$ ,  $F_2$ ,  $F_3$ ; b)  $F_1, F_3, F_2$ ;  $c) F2, F1, F3;$ d) F2, F3, F1; e) F3, F2, F1.

**Comentários:** 

A **Função CONT.VALORES** conta o número de células que não estão vazias em um intervalo:

**B1 = CONT.VALORES(A1:A5) = 5**

A **Função CONT.NUM** conta a quantidade de células que contém apenas números:

### **B2 = CONT.NÚM(A1:A5) = 3**

A **Função CONT.SE** realiza a contagem de todas as células de um intervalo que satisfazem uma determinada condição. Logo, devemos contar os valores de A1 a A5 maiores que 19:

**B3 = CONT.SE(A1:A5;">"&A3) = 2**

Dessa forma, a ordem de digitação foi: **F1, F2, F3**.

**Gabarito:** Letra A

**97.(FGV / Prefeitura de Paulínia – 2016)** O resultado da fórmula =2\*2^2+2 - NÚM.CARACT("DOIS") editada em uma planilha criada no MS Excel 2010 BR é:

a) 2 b) 4

c) 6

d) 8

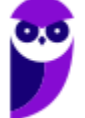

e) 14

# **Comentários:**

A Função **NUM.CARACT** é utilizada para contar quantos caracteres existem em uma célula. Logo, nós temos que:

### **=NÚM.CARACT("DOIS") = 4**

Dito isso, temos que:

$$
= 2 * 2^2 - N \dot{\cup} M.CARACT("DOS") = 2 * 4 + 2 - 4 = 8 + 2 - 4 = 10 - 4 = 6
$$

**Gabarito:** Letra C

**98. (FGV / Prefeitura de Paulínia – 2016)** Observe a figura a seguir que ilustra uma planilha criada no MS Excel 2010 BR.

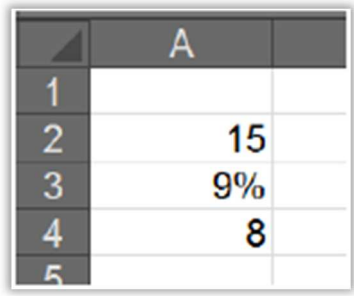

Os resultados das fórmulas =E(A2>A3; A2<A4), =OU(A2>A3; A2<A4) e =NÃO(A2+A3=24) são, respectivamente,

a) falso, verdadeiro e verdadeiro.

b) verdadeiro, verdadeiro e verdadeiro.

c) falso, falso e falso.

d) verdadeiro, falso e verdadeiro.

e) falso, verdadeiro e falso.

**Comentários:** 

# **=E(A2>A3; A2<A4)**

*15 é maior que 9%?* Verdadeiro! *15 é menor que 8?* Falso! Logo, retornará **Falso**!

# **=OU(A2>A3; A2<A4)**

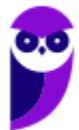

*15 é maior que 9%?* Verdadeiro! *15 é menor que 8?* Falso! Logo, retornará **Verdadeiro**!

**=NÃO(A2+A3=24)** 

*15 + 9% = 24?* Falso, visto que será: 15 + 0,09 = 15,09. Logo, retornará **Verdadeiro**!

**Gabarito:** Letra A

**99. (FGV / PGE/RO - 2015)** Analise a planilha a seguir, com três linhas e três colunas.

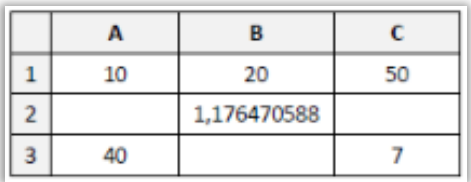

Sabendo-se que a célula B2 tem uma fórmula definida, essa fórmula deve ser:

a)  $=B_1/A_1 + 7$  $b) = A_1 + 7/B_1$ c) =  $1B/(1A + 7)$  $d$ ) =B<sub>1</sub> $/(A_1 + 7)$ e) = $B[1]/(A[1] + #7)$ 

#### **Comentários:**

Nesse tipo de questão, temos que testar todas as opções para descobrir qual é a verdadeira.

(a) = B1/A1 + 7 = 20/10 + 7 = 2 + 7 = **9**; (b) = A1 + 7/B1 = 10 + 7/20 = 10 + 0,35 = **10,35**; (c) = 1B/(1A + 7) = **ERRO!** 1A é um texto e, não, uma referência; (d) = B1/(A1 + 7) = 20/(10 + 7) = 20/(17) = **1,176470588**; (e) = B[1]/(A[1] + #7) = **ERRO!** Excel não faz cálculos com colchetes ou cerquilha (#).

**Gabarito:** Letra D

**100. (FGV / TJ-BA – 2015)** João pretende preparar uma planilha em Excel que contenha, nas dez primeiras células da primeira linha, a partir da esquerda, os números:

$$
0\,1\,1\,2\,3\,5\,8\,13\,21\,34
$$

Sabendo-se que João está trabalhando com as opções usuais do Excel, ele deve:

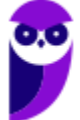

a) digitar "0" na célula A1, digitar "1" na célula B1, digitar "=A+B" na célula C1, selecionar e copiar a célula C1, colar o que foi copiado nas células D1 até J1;

b) digitar "o" na célula A1, digitar "=A1+1" na célula B1, selecionar e copiar a célula B1, colar o que foi copiado nas células C1 até J1;

c) digitar "0" na célula A1, digitar "1" na célula A2, digitar "=A1+A2" na célula A , selecionar e copiar a célula A , colar o que foi copiado nas células A4 até A10;

d) digitar "0" na célula A1, digitar "1" na célula B1, digitar "=A1+B1" na célula C1, selecionar e copiar a célula C1, colar o que foi copiado nas células D1 até J1;

e) digitar "0" na célula A1, digitar "=A1+1" na célula B1, digitar "=A1+B1" na célula C1, selecionar as células C2 e C , copiar a seleção, colar o que foi copiado nas células C4 até C10.

# **Comentários:**

Para facilitar, iremos preencher uma tabela para chegar no resultado:

(a) Errado. Ao digitar a fórmula = A + B sem especificar a linha, o MS-Excel vai exibir uma mensagem de erro: **#NOME?**

### **0 1 1 2 3 5 8 13 21 34**

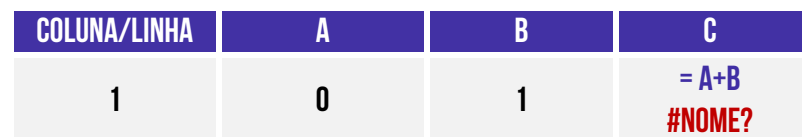

(b) Errado.Perceba que só mudamos de coluna. Logo, precisamos alterar a letra da coluna. Ao colar da célula **B1** para **C1**, o resultado será o número 2. Dessa forma, não bate com os valores especificados na questão.

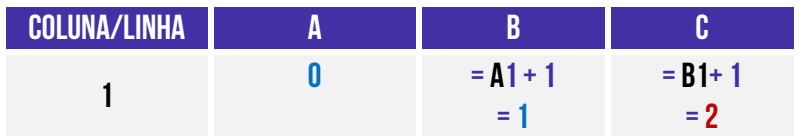

(c) Errado. Ao digitar 1 na **Célula A2**, mudaremos apenas de linha. Isso torna a alternativa errada, visto que João pretende preparar uma planilha que contenha os números nas dez primeiras células da **primeira linha;** 

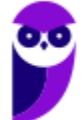

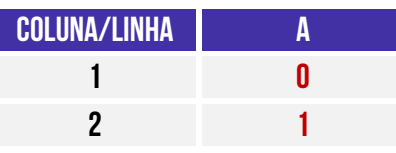

(d) Correto. Ao selecionar e copiar a célula C1 até a célula J1, percebe-se que iremos pular **uma coluna** por célula. Portanto, somente a letra da coluna será mudada. Veja:

#### **0 1 1 2 3 5 8 13 21 34**

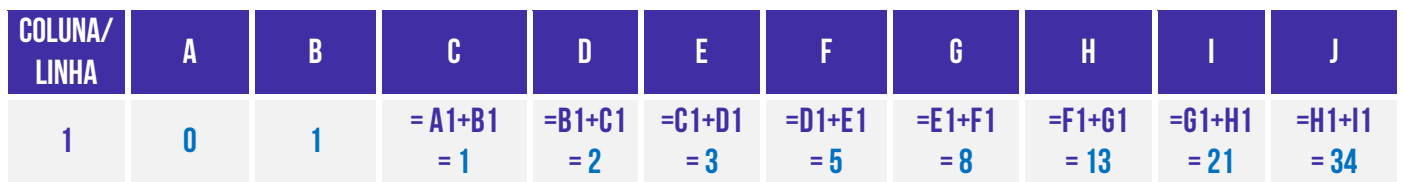

(e) Errado. Ao selecionar a **célula C2** iremos sair da célula C1. Isso torna a alternativa errada, pois João pretende preparar uma planilha que contenha os números nas dez primeiras células da **Primeira Linha.** 

#### **Gabarito:** Letra D

**101. (FGV / SSP-AM – 2015)** João criou uma nova pasta de trabalho no MS Excel 2010 contendo três planilhas: Plan1, Plan2 e Plan3. A célula A1 da planilha Plan1 deve conter a soma dos valores das células A1 das planilhas Plan2 e Plan3. Para fazer referência a essas duas células numa fórmula, João deve usar a notação:

a) = Plan2! $A_1$  + Plan3! $A_1$ b) = Plan2(A1) + Plan3(A1)  $c$ ) =A1 em Plan2 + A1 em Plan3  $d$ ) =Plan2(1,1) + Plan3(1,1) e) = (Plan2.A1: Plan3.A1)

## **Comentários:**

**A sintaxe é: NomePlanilha!Célula**. Sabendo disso, já poderíamos eliminar as alternativas (b), (c), (d) e (e).

**Gabarito:** Letra A

**102. (FGV / PGE-RO – 2015)** Considere uma planilha MS Excel que contém, nas células A1 até A5, respectivamente, as seguintes fórmulas:

**I**. =soma(A1:C10) **II**. =soma(B2:C8)+soma(B3:C10)

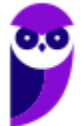

**III**. =soma(B3:B3)  $IV = \text{raiz}(-1)$ **V**. =soma(média(B2:C4);média(B3:C3))

A fórmula que contém uma "referência circular" é somente:

a) I  $b)$  II c) III d) IV e) V

### **Comentários:**

A **Referência Circular** ocorre basicamente quando uma fórmula do MS-Excel possui uma referência a sua **própria célula** – uma mensagem de erro aparece logo que a referência é criada. Logo, temos que:

**(I)** Correto, **A1**: =soma(**A1**:C10); **(II)** Errado, A2: =soma(B2:C8)+soma(B3:C10); **(III)** Errado, A3: =soma(B3:B3); **(IV)** Errado, A4: =raiz(-1); **(V)** Errado, A5: =soma(média(B2:C4);média(B3:C3)).

**Gabarito:** Letra A

**103. (FGV / Prefeitura de Cuiabá – 2015)** A planilha MS Excel a seguir contém uma tabela que exibe, na segunda linha, as áreas de três círculos, cujos raios aparecem na primeira linha.

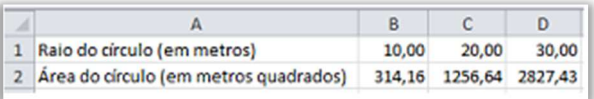

Sabendo-se que a área de um círculo é o quadrado do seu raio multiplicado pelo número π (PI) e que o valor de π pode ser obtido no Excel por meio da função "PI()", a fórmula que aparece na célula B2 deve ser:

a) = $PI() * B1 * B1$  $b) = B_1.B_1.PI()$ c) = $B_1(2)*PI()$ d) =PI()\*PI()\*B1  $e) = PI(B_1*B_1)$ 

## **Comentários:**

O enunciado da questão afirma que a área de um círculo é o quadrado do seu raio multiplicado por PI. Logo,  $B_2 = B_1 * B_1 * P I()$  ou  $P I() * B_1 * B_1$ .

**Gabarito:** Letra A

```
104. (FGV / BNB – 2014) Observe o trecho de planilha MS Excel mostrado a seguir.
```
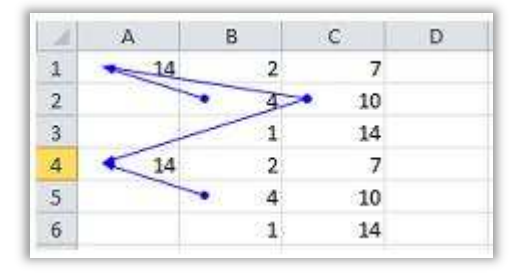

Sabendo-se que as células da região A4:C6 acabaram de ser copiadas (cópia normal, com ctrl-C e ctrl-V) das células da região A1:C3, e que o recurso Rastrear Precedentes está acionado, podese concluir que a fórmula na célula A1 é:

 $a) = B_2 + C$ \$2  $b) = B_1 * $C_1$  $c) = B_3 * C$ \$3  $d$ ) = B $$2 + $C2$  $e$ ) = B<sub>2</sub> +  $$C<sub>2</sub>$ 

# **Comentários:**

Nós sabemos que a célula onde está a bola (precedente) determina a célula onde está a seta (dependente); ou a célula onde está a seta (dependente) depende da célula onde está a bola (precedente). Dito isso, podemos concluir que: A1 depende de B2 e C2 e A4 depende de C2 e B5. Já podemos descartar a letra (b) porque A1 não depende de B1 ou C1; e podemos descartar a letra (c) porque A1 não depende de B3 e C3. Agora vamos ter que analisar os itens restantes:

(a) Correto. Nesse caso, temos que  $A_1 = B_2 + C$ \$2 =  $4 + 10 = 14$ . Logo, ao copiar essa fórmula para A4, não haveria alteração na coluna, mas acrescentaríamos três unidades na linha (A1  $\rightarrow$  A4). Dessa forma, temos que  $A_4 = B_5 + C$ \$2 = 4 + 10 = 14 e  $A_4$  realmente depende de C2 e B5.

(d) Errado. Nesse caso, temos que  $A_1 = B \cdot 2 + \cdot C_2 = 4 + 10 = 14$ . Logo, ao copiar essa fórmula para A4, não haveria alteração na coluna, mas acrescentaríamos três unidades na linha (A1  $\rightarrow$  A4). Dessa forma, temos que  $A_4 = B$ \$2 + \$C5, mas vimos que  $A_4$  depende de C2 e B5 e, não, B2 e C5;

(e) Errado. Nesse caso, temos que  $A_1 = B_2 + $C_2 = 4 + 10 = 14$ . Logo, ao copiar essa fórmula para A $4$ , não haveria alteração na coluna, mas acrescentaríamos três unidades na linha (A1  $\rightarrow$  A4). Dessa forma, temos que  $A_4 = B_5 + $C_5$ , mas vimos que  $A_4$  depende de  $C_2$  e  $B_5$  e, não,  $B_5$  e  $C_5$ .

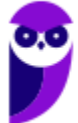

**Gabarito:** Letra A

**105. (FGV / Câmara Municipal do Recife - PE – 2014)** Na aba Desenvolvedor, do MS Excel, há uma opção rotulada Gravar Macro. O uso desse recurso permite:

a) abrir a tela Microsoft Visual Basic for Applications, que permite digitar um programa VBA; b) efetuar alterações no código de programação VBA de uma macro já existente;

c) associar uma macro a um botão de comando e adicioná-lo ao menu padrão do MS Excel;

d) salvar o código de programação VBA de uma função definida pelo usuário;

e) executar ações na planilha e obter o código de programação VBA que produz o mesmo efeito dessas ações.

# **Comentários:**

Ao utilizar o Gravador de Macros, o Excel "visualizará" as ações que o usuário realiza e vai salvá-las em uma macro, ou seja, transformará as ações em códigos escritos na Linguagem VBA. Uma curiosidade interessante é que o usuário poderá visualizar posteriormente o código de programação VBA que produz o mesmo efeito das ações executadas na planilha.

**Gabarito:** Letra E

**106. (FGV / DPE-RJ – 2014)** Numa planilha que utiliza referências relativas e absolutas, como o MS EXCEL, se a fórmula:

### $=$ \$D1+E\$2

localizada na célula A1, for copiada (copy) e colada (paste) na célula B4, a fórmula na célula de destino é escrita como:

a)  $= $D4 + F $2$  $b) = $D1 + E $2$  $c) = D_4 + F$ \$2  $d$ ) = $E_4 + F$ \$5 e) =\$D4+E\$2

# **Comentários:**

Antes de resolver a questão, precisamos saber qual é a definição do **símbolo \$**. Ele é utilizado para fixar a linha e/ou coluna do termo de uma fórmula de forma que não seja modificado mesmo que a fórmula seja copiada para outra célula. Caso se fixe a coluna e a linha simultaneamente, temos uma referência absoluta; caso apenas a linha ou coluna tenha o cifrão, temos uma referência mista; e caso nenhum deles tenha o cifrão temos uma referência relativa. Exemplo:

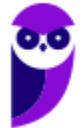

> **– \$B\$1** = Fixa (**\$**) B (Coluna) e fixa (**\$**) 1 (Linha); **– \$B1** = Fixa (**\$**) B (Coluna); **– B\$1** = Fixa (**\$**) 1 (Linha);

Agora vamos resolver a questão: Célula A1: **=\$D1+E\$2.** Ao copiar e colar a fórmula na célula B4, pularemos **uma coluna** e **três linhas**. Logo, temos que Célula B4: **=\$D4 + F\$2.** 

**Gabarito:** Letra A

**107. (FGV / Prefeitura de Florianópolis – 2014)** Com referência ao MS Excel 2010, a fórmula que está incorretamente escrita é:

a) =  $SOMA((B_2+C_3)/A_1)$  $b) = ((B_2 + C_3)/A_1) - D_2)$  $c) = SOMA(B_2)$ d) =(B2+C4-X2)/B2/B2 e) =\$Y2+Y\$2/MÉDIA(B2:B10)

### **Comentários:**

A alternativa B está faltando **um parêntese** na fórmula. Ao pressionar ENTER, o MS-Excel mostrará uma mensagem de erro – **=((B2+C3)/A1)-D2)**.

**Gabarito:** Letra B

**108. (FGV / Prefeitura de Osasco – 2014)** Observe o seguinte gráfico, produzido de modo padrão no MS Excel 2010 por meio das opções *Inserir/Colunas/Coluna 2D*.

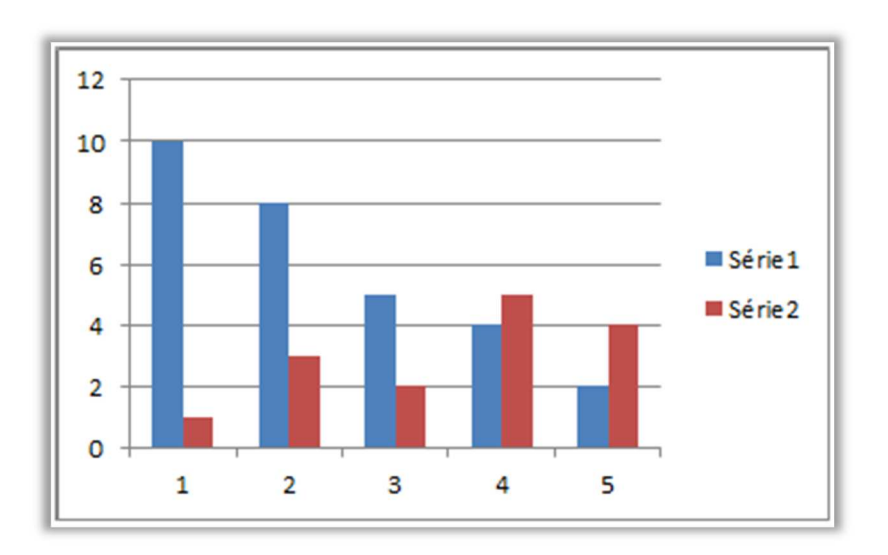

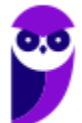

Observe ainda um trecho da planilha que originou o gráfico.

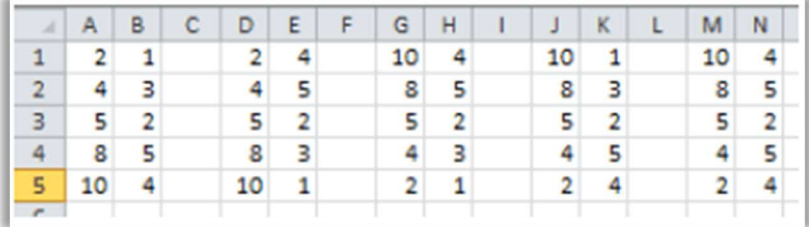

No momento da criação do gráfico, a região selecionada era:

a) A1:B5

b) D1:E5

c) G1:H5

d) J1:K5

e) M1:N5

# **Comentários:**

No gráfico, existem duas séries:

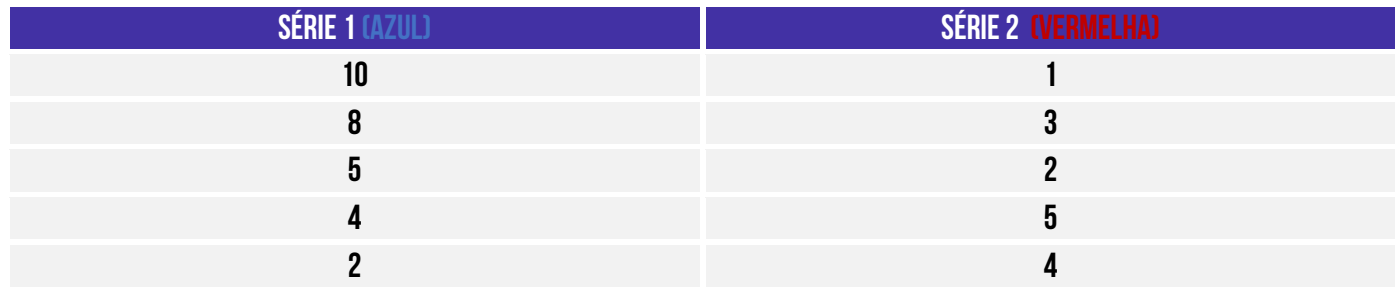

Com esses dados, percebe-se que a região selecionada foi: **J1:K5** 

**Gabarito:** Letra D

**109. (FGV / Prefeitura de Osasco – 2014)** Observe atentamente a imagem encurtada de uma planilha MS Excel 2010, aberta no Windows.

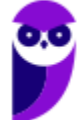

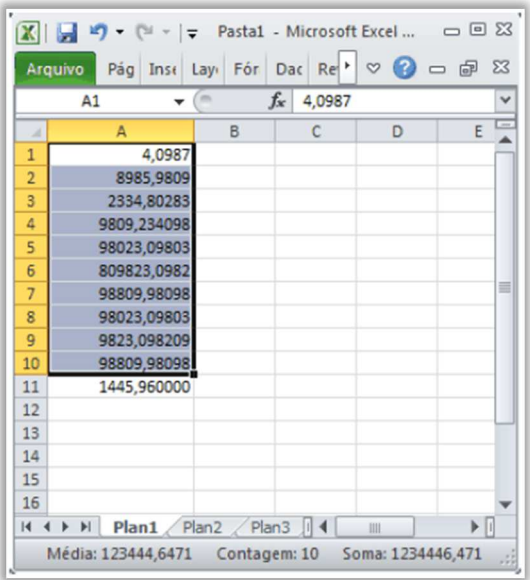

O número que mais se aproxima da média dos números selecionados é:

a) 128795

b) 324756

c) 324587

d) 123445

e) 209632

# **Comentários:**

A Função MÉDIA soma os valores dos argumentos e divide o resultado pela quantidade de argumentos. Imagine tirar a média de todos esses números da tabela! *Dá até um certo desânimo, né?* No entanto, perceba que a questão diz: "*Observe atentamente a imagem*". Se você prestar atenção na **Barra De Status**, encontrará a resposta! :)

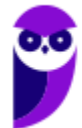

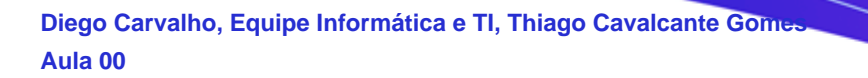

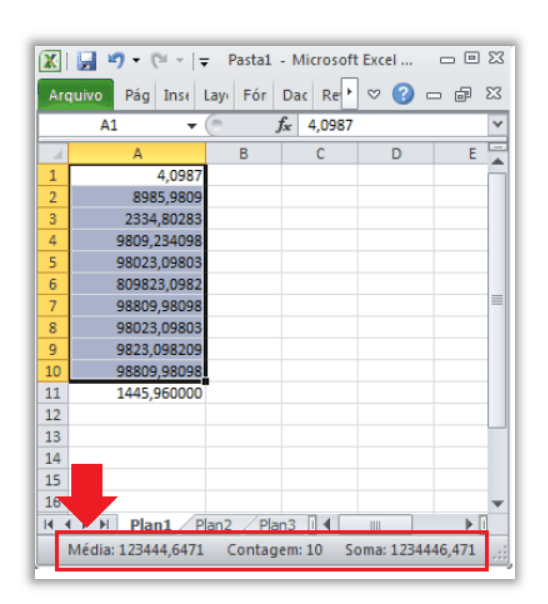

A Barra de Status busca trazer algumas informações sempre que seleciona um intervalo de células, como a soma dos valores, a contagem dos valores e... a média dos valores = **123445.**

**Gabarito:** Letra D

**110. (FGV / PROCEMPA – 2014)** A planilha abaixo foi criada no Excel 2010 BR.

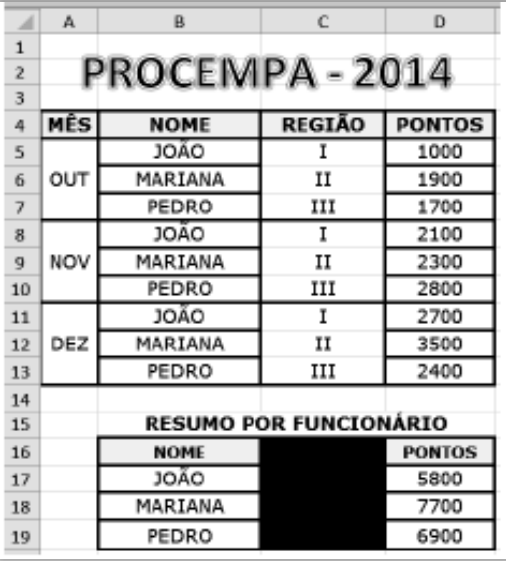

Em D17 foi inserida uma expressão que usa a função SOMASE, para determinar a pontuação do funcionário JOÃO, usando os conceitos de referência absoluta sobre as células de B5 a B13 e de D5 a D13, e de referência relativa sobre B17. Em seguida, essa expressão foi copiada para as células D18 e D19, para determinar as pontuações correspondentes aos funcionários MARIANA e PEDRO. Nessas condições, a expressão inserida em D18 foi:

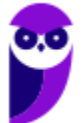

a) =SOMASE(\$B\$5:\$B\$13;B18;\$D\$5:\$D\$13) b) =SOMASE(&B&5:&B&13;B18;&D&5:&D&13) c) =SOMASE(%B%5:%B%13;B18;%D%5:%D%13) d) =SOMASE(#B#5:#B#13;B18;#D#5:#D#13) e) =SOMASE(!B!5:!B!13;B18;!D!5:!D!13)

## **Comentários:**

Antes de resolver a questão, precisamos saber qual é a definição do **símbolo \$**. Ele é utilizado para fixar a linha e/ou coluna do termo de uma fórmula de forma que não seja modificado mesmo que a fórmula seja copiada para outra célula. Caso se fixe a coluna e a linha simultaneamente, temos uma referência absoluta; caso apenas a linha ou coluna tenha o cifrão, temos uma referência mista; e caso nenhum deles tenha o cifrão temos uma referência relativa. Exemplo:

> **– \$B\$1** = Fixa (**\$**) B (Coluna) e fixa (**\$**) 1 (Linha); **– \$B1** = Fixa (**\$**) B (Coluna); **– B\$1** = Fixa (**\$**) 1 (Linha);

A questão deseja testar seus conhecimentos sobre Referência Absoluta/Mista. Sabendo que usamos o **símbolo \$** para indicar referência absoluta ou mista, já poderíamos eliminar as alternativas (b), (c), (d), (e). Sobra, então...

## **=SOMASE(\$B\$5:\$B\$13;B18;\$D\$5:\$D\$13).**

**Gabarito:** Letra A

**111. (FGV / COMPESA – 2014)** A planilha a seguir foi criada no Excel 2010 BR.

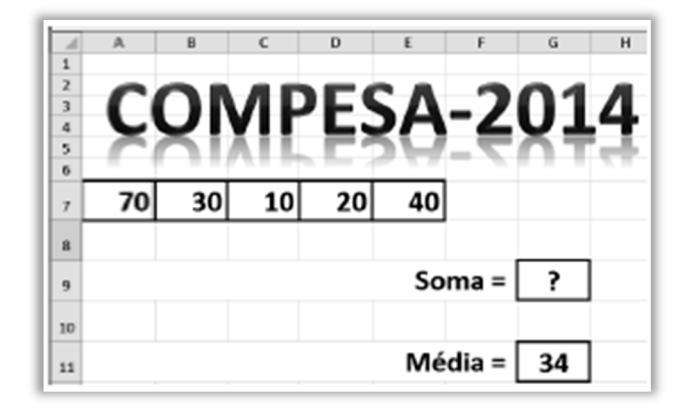

Na planilha foram inseridas duas expressões: uma, =SOMA(B7;D7), em G9 e outra em G11, que determina a média aritmética entre todos os números compreendidos no intervalo de A7 a E7. O número exibido em G9 e a expressão inserida em G11 são, respectivamente:

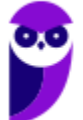

a) 60 e =  $MÉDIA(A7;E7)$ b) 60  $e = MÉDIA(A7:E7)$ c) 90  $e = MÉDIA(A7:E7)$ d)  $50 e = MÉDIA(A7:E7)$ e) 50 e =  $MÉDIA(A7;E7)$ 

## **Comentários:**

A função **SOMA** não tem muito segredo – ela é utilizada para adicionar valores de uma ou mais colunas na sua planilha.

=**SOMA**(B7;D7) =SOMA(30 + 20) = 50.

A função **MÉDIA** também não tem muito segredo – ele soma os argumentos e divide o resultado pela soma dos argumentos.

=**MÉDIA(A7:E7)** =MÉDIA(70+30+10+20+40) = 170/5 = = 34.

**Gabarito:** Letra D

**112. (FGV / COMPESA – 2014)** A planilha a seguir foi criada no Excel 2010 BR.

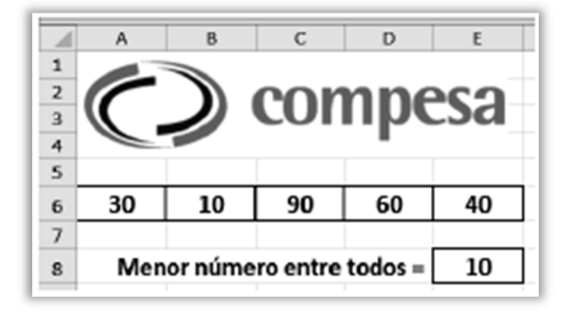

Na célula E8 foi inserida uma expressão que determina o menor número entre os que estão no intervalo de A6 a E6. Sabendo que duas funções podem ser utilizadas neste caso, as expressões possíveis são:

a) =MÍNIMO(A6\$E6) e =MENOR(A6\$E6)

```
b) =MÍNIMO(A6:E6) e =MENOR(A6:E6)c) = MÍNIMO(AG: E6;1) e = MENOR(AG: E6;1)d) =MÍNIMO(AG:E6;1) e =MENOR(AG:E6)
```
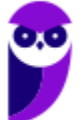

e) =MÍNIMO(A6:E6) e =MENOR(A6:E6;1)

**Comentários:** 

**Função MÍNIMO(Valores/Intervalo):** resulta no menor valor de um intervalo de valores.

#### **=MÍNIMO(A6:E6) = 10**

**Função MENOR(células; n)**: resulta no n-ésimo menor de um intervalo de valores.

**=MENOR(A6:E6;1) = 10** 

Traduzindo: qual o **1º MENOR** valor no intervalo de A6 até E6?

**Gabarito:** Letra E

**113. (FGV / Prefeitura de Osasco – 2014)** Considere a seguinte planilha eletrônica elaborada no MS Excel, ilustrada na figura a seguir, na qual a célula C1 contém a fórmula =B1\*A\$1, e a célula C5 contém a fórmula =SOMA(C1:C4).

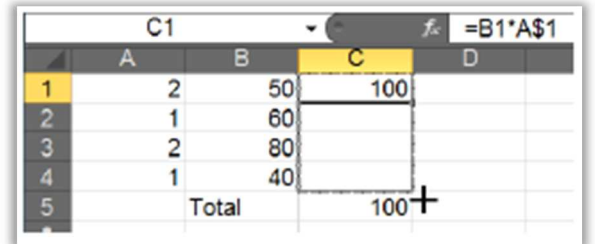

Ao copiar a célula C1 para as demais células, conforme ilustrado na figura, o resultado exibido na célula C5 será modificado para:

a) 230

b) 236

c) 238

d) 360

e) 460

### **Comentários:**

Antes de resolver a questão, precisamos saber qual é a definição do **símbolo \$**. Ele é utilizado para fixar a linha e/ou coluna do termo de uma fórmula de forma que não seja modificado mesmo que a fórmula seja copiada para outra célula. Caso se fixe a coluna e a linha simultaneamente, temos uma referência absoluta; caso apenas a linha ou coluna tenha o cifrão, temos uma referência mista; e caso nenhum deles tenha o cifrão temos uma referência relativa. Exemplo:

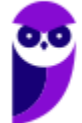

> **– \$B\$1** = Fixa (**\$**) B (Coluna) e fixa (**\$**) 1 (Linha); **– \$B1** = Fixa (**\$**) B (Coluna); **– B\$1** = Fixa (**\$**) 1 (Linha);

A questão pede o somatório de **todos** os valores de C1 até C4. Esses valores estão não célula **C5 = SOMA(C1:C4).** No entanto, a célula C1 apresenta a seguinte fórmula:

**=B1\*A\$1** 

Ao copiar a fórmula da célula **C1** até a célula **C4**, pularemos **uma linha** por célula. Vejamos:

**C1 = B1\*A\$1 = 50\*2 = 100** 

No entanto, temos que:

**C2 = B2\*A\$1 = 60\*2 = 120**   $C_3 = B_3*As_1 = 80*2 = 160$  $C_4 = B_4 * A$ \$1 =  $40 * 2 = 80$ 

Logo, temos que:

$$
C_5 = SOMA(C_1:C_4) = SOMA(100+120+160+80) = 460
$$

**Gabarito:** Letra E

**114. (FGV / Prefeitura de Osasco – 2014)** Observe o gráfico de linhas a seguir, gerado com uma planilha Excel.

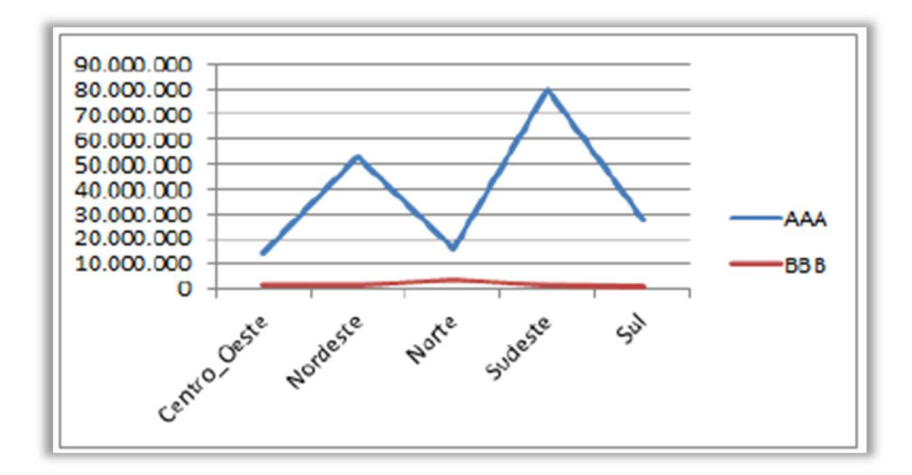

Observe também um trecho da planilha com os dados utilizados na geração do gráfico.

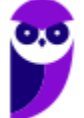

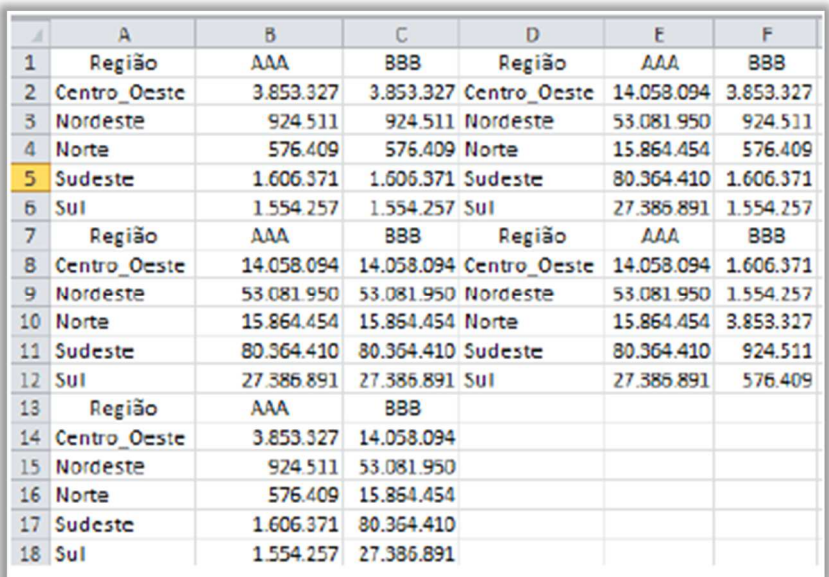

Na criação do gráfico, a região selecionada era:

a) A1:C6 b) A7:C12 c) A13:C18 d) D1:F6 e) D7:F12

### **Comentários:**

No gráfico, existem duas linhas! Observando o gráfico, é possível verificar alguns valores aproximados:

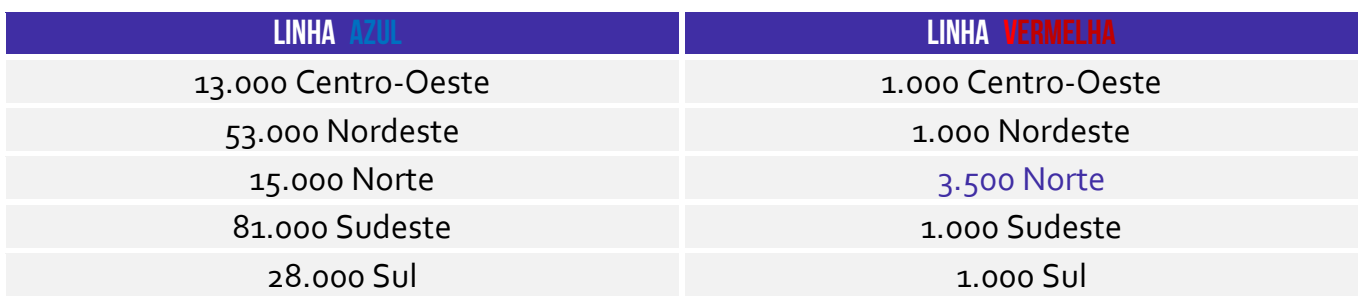

Com esses dados, percebe-se que a região selecionada foi: **D7:F12**.

#### **Gabarito:** Letra E

**115. (FGV / TJ-AM – 2013)** Analise a planilha a seguir, criada no Excel 2010 BR, com sistema operacional Windows Vista instalado.

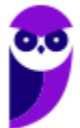

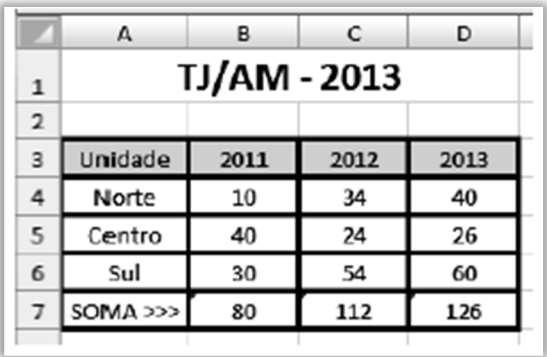

Foi inserida em B7 uma expressão que indica a soma dos valores mostrados em B4, B5 e B6. Em seguida, essa expressão foi copiada para as células C7 e D7. Em consequência, conclui-se que a expressão inserida em C7 foi:

a)  $= SOMA(B4:B6)$  $b) = SOMA(C4:C6)$  $c) = SOMA(D4:D6)$  $d$ ) =SOMA( $C<sub>4</sub>$ &C6) e) =SOMA(B4&B6)

### **Comentários:**

Temos que:

## **B7 = SOMA(B4:B6)**

Ao copiar essa expressão para C7, saímos de B7  $\rightarrow$  C7. Logo, acrescemos uma coluna. Dessa forma, temos que:

**C7 = SOMA(C4:C6)** 

**Gabarito:** Letra B

**116. (FGV / TJ-AM – 2013)** Analise a planilha da figura, criada no Excel 2010 BR, em um microcomputador com sistema operacional Windows Vista instalado.

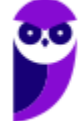

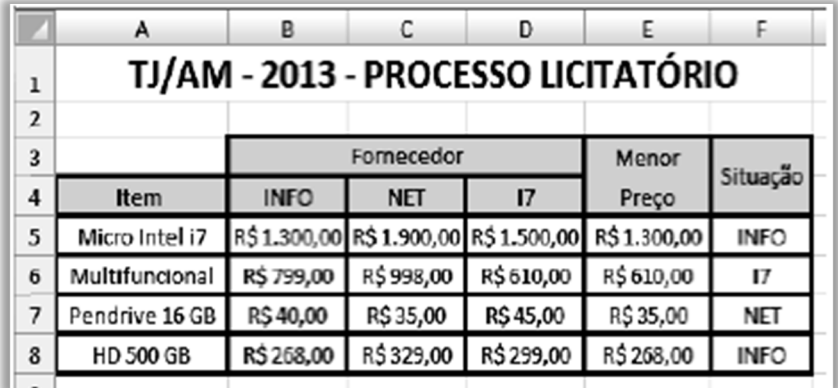

Na planilha foram realizados os procedimentos listados a seguir.

- Foi inserida a expressão =MENOR(B5:D5;1) em E5, que indica o menor preço entre os fornecedores para o item indicado em A5. Em seguida, essa expressão foi copiada para as células E6, E7 e E8.

- Foi inserida a expressão usando a função SE em F5, que mostra a empresa fornecedora que venceu o processo licitatório, com base no menor preço para o item considerado e utilizando o conceito de referência absoluta. A partir de F5, a expressão foi copiada para as células F6, F7 e F8.

A expressão inserida em F6 foi:

a) =SE(E6=B6;@B@4;SE(E6E6=C6;@C@4;@D@4)) b) =SE(E6=B6;%B%4;SE(E6=C6;%C%4;%D%4)) c) =SE(E6=B6;&B&4;SE(E6=C6;&C&4;&D&4)) d) =SE(E6=B6;\$B\$4;SE(E6=C6;\$C\$4;\$D\$4)) e) =SE(E6=B6;B4;SE(E6=C6;C4;D4))

# **Comentários:**

Antes de resolver a questão, precisamos saber qual é a definição do **símbolo \$**. Ele é utilizado para fixar a linha e/ou coluna do termo de uma fórmula de forma que não seja modificado mesmo que a fórmula seja copiada para outra célula. Caso se fixe a coluna e a linha simultaneamente, temos uma referência absoluta; caso apenas a linha ou coluna tenha o cifrão, temos uma referência mista; e caso nenhum deles tenha o cifrão temos uma referência relativa. Exemplo:

> **– \$B\$1** = Fixa (**\$**) B (Coluna) e fixa (**\$**) 1 (Linha); **– \$B1** = Fixa (**\$**) B (Coluna); **– B\$1** = Fixa (**\$**) 1 (Linha);

A questão deseja testar seus conhecimentos sobre Referência Absoluta/Mista. Sabendo que usamos o **símbolo \$** para indicar referência absoluta ou mista, já poderíamos eliminar as alternativas (a), (b), (c), (e). Sobra, então...

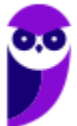

# **=SE(E6=B6;\$B\$4;SE(E6=C6;\$C\$4;\$D\$4))**

**Gabarito:** Letra D

```
117. (FGV / CONDERBA – 2013) Observe a planilha a seguir, criada no Excel 2010 BR.
```
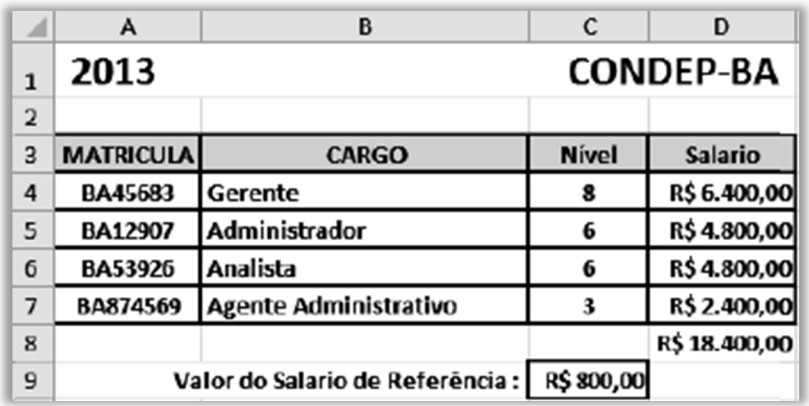

Nela foram realizados os seguintes procedimentos:

- Os valores indicados nas células D4, D5, D6 e D7 representam as multiplicações do salário de referência pelo respectivo nível, e foram determinados por meio de uma expressão que usa o conceito de referência absoluta.

- O valor mostrado em D8 resulta do acionamento do ícone **E AutoSoma-1**, indicando o somatório de todos os valores entre D4 e D7.

As expressões inseridas nas células D5 e D8 foram, respectivamente:

a) = $C_5$ \*\$ $C_5$ 9 e = $SOMA(D_4;D_7)$ b) = $C_5*!C!q$  e = $SOMA(D_4;D_7)$ c) = $C_5*$  (a) $C_6$  e = $SOMA(D_4:D_7)$ d) = $C_5*!C!q$  e = $SOMA(D_4:D_7)$ e) = $C_5$ \*\$ $C_5$ 9 e = $SOMA(D_4:D_7)$ 

## **Comentários:**

Antes de resolver a questão, precisamos saber qual é a definição do **símbolo \$**. Ele é utilizado para fixar a linha e/ou coluna do termo de uma fórmula de forma que não seja modificado mesmo que a fórmula seja copiada para outra célula. Caso se fixe a coluna e a linha simultaneamente, temos uma referência absoluta; caso apenas a linha ou coluna tenha o cifrão, temos uma referência mista; e caso nenhum deles tenha o cifrão temos uma referência relativa. Exemplo:

**– \$B\$1** = Fixa (**\$**) B (Coluna) e fixa (**\$**) 1 (Linha);

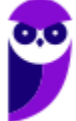

**– \$B1** = Fixa (**\$**) B (Coluna); **– B\$1** = Fixa (**\$**) 1 (Linha);

A questão deseja testar seus conhecimentos sobre Referência Absoluta/Mista. Sabendo que usamos o **símbolo \$** para indicar referência absoluta ou mista, já poderíamos eliminar as alternativas (b), (c), (d). Sobra, então... (a) e (e). A função **SOMA** não tem muito segredo – ela é usada para adicionar valores de uma lista ou intervalo. Como a questão deseja somar os valores do intervalo entre D4 e D7 (D4:D7), temos que:

**=SOMA(D4:D7)**

**Gabarito:** Letra E

**118. (FGV / AL-MT – 2013)** Observe a planilha a seguir, criada no Excel 2010 BR.

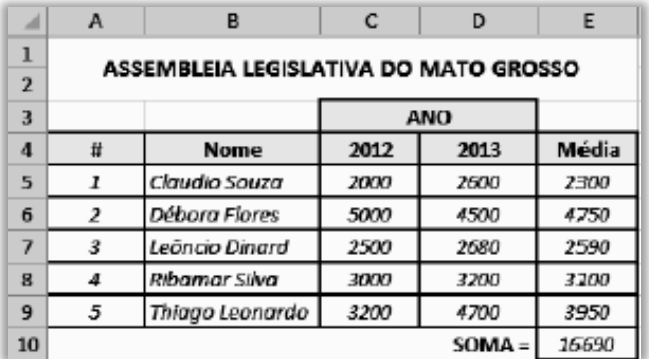

Na planilha, foram executados os procedimentos descritos a seguir:

**-** Em E5, foi inserida uma expressão que exibe a média aritmética entre C5 e D5. Em seguida, E5 foi selecionada e mediante as ações de arrastar e clicar do mouse, essa expressão de E5 foi copiada para E6, E7, E8 e E9.

- Para finalizar, foi utilizado o recurso **Exansions** em E10 para inserir a soma de todos os valores entre as células de E5a E9.

As expressões inseridas em E8 e E10 foram, respectivamente,

a) = MÉDIA(C8; D8) e = SOMA (E5:E9) b) = MÉDIA(C8% D8) e = SOMA (E5:E9) c) = MÉDIA(C8% D8) e = SOMA (E5&E9) d) = MÉDIA(C8% D8) e = SOMA (E5;E9) e) = MÉDIA(C8; D8) e = SOMA (E5;E9)

# **Comentários:**

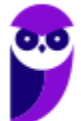

Temos que:

# **=MÉDIA (C5;D5)**

Ao arrastar a fórmula da **Célula E5** para a **Célula E8**, pularemos **3 linhas**. Logo, teremos:

### **=MÉDIA(C8;D8)**

A Soma de todos os valores de E5 a E9 é:

### **SOMA(E5:A9)**

**Gabarito:** Letra A

**119. (FGV / AL-MT – 2013)** A planilha abaixo foi elaborada no Excel em um microcomputador "desktop" com sistema operacional Windows Vista

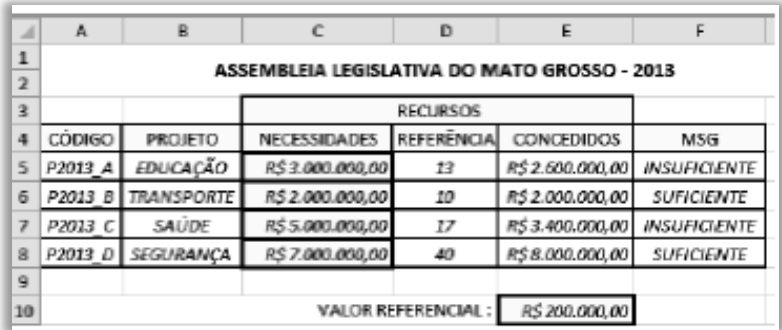

Na planilha foram realizados os procedimentos listados a seguir.

**–** Em E5 foi inserida uma expressão que representa a multiplicação da referência em D5 pelo valor referencial em E10, usando o conceito de referência absoluta. Em seguida, E5 foi selecionada o que fez com que aparecesse um pequeno quadrado no canto inferior direito dessa célula. Com o ponteiro do mouse posicionada sobre esse pequeno quadrado, arrastou-se o mouse até que o seu ponteiro se posicionasse sobre a célula E8, o que resultou nos valores mostrados na planilha.

**–** Em F5 foi inserida uma expressão usando a função SE que exibe a mensagem "SUFICIENTE", se o valor em C5 for menor que E5 e "INSUFICIENTE", caso contrário. Em seguida, F5 foi selecionada e usando o conceito de referência relativa, essa expressão foi copiada para F6, F7 e F8.

Nessas condições, as expressões inseridas em E6 e F7 foram, respectivamente:

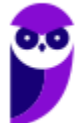

a) =  $D6*$  \$ E\$10 e = SE (E7>C7; "INSUFICIENTE"; "SUFICIENTE") b) =  $D6*$  \$ E\$10 e = SE (E7<C7; "SUFICIENTE"; "INSUFICIENTE")  $c$ ) =  $D6*$  \$ E\$10 e = SE (E7>=C7; "SUFICIENTE"; "INSUFICIENTE")  $d$ ) =  $D6*$  &  $E&10$  e =  $SE$  ( $E7<-C7$ ; "INSUFICIENTE"; "SUFICIENTE") e) = D6\* & E\$10 e = SE (E7>C7; "SUFICIENTE"; "INSUFICIENTE")

### **Comentários:**

Antes de resolver a questão, precisamos saber qual é a definição do **símbolo \$**. Ele é utilizado para fixar a linha e/ou coluna do termo de uma fórmula de forma que não seja modificado mesmo que a fórmula seja copiada para outra célula. Caso se fixe a coluna e a linha simultaneamente, temos uma referência absoluta; caso apenas a linha ou coluna tenha o cifrão, temos uma referência mista; e caso nenhum deles tenha o cifrão temos uma referência relativa. Exemplo:

> **– \$B\$1** = Fixa (**\$**) B (Coluna) e fixa (**\$**) 1 (Linha); **– \$B1** = Fixa (**\$**) B (Coluna); **– B\$1** = Fixa (**\$**) 1 (Linha);

Em **E5** foi inserida uma expressão que representa a **multiplicação** da **referência** em **D5** pelo valor referencial em **E10**:

$$
E_5=D_5* sEs_{10}
$$

Ao arrastar a fórmula inserida de E5 para E6, logo pularemos **uma linha:**

#### **E6 = D6\*\$E\$10**

A **Função SE** pode ter dois resultados: o primeiro resultado é retornado se a comparação for **verdadeira**; o segundo resultado é retornado se a comparação for **falsa**. Em **F5**, foi inserida uma expressão usando a **função SE**, que exibe a mensagem "**SUFICIENTE**", se o valor em **C5** for menor que **E5** e "**INSUFICIENTE**", caso contrário.

**F5 = SE(E5>=C5; "SUFICIENTE";"INSUFICIENTE")** 

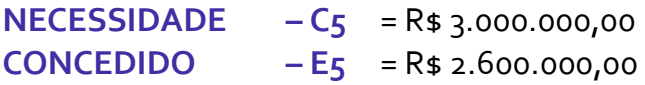

### **F5** = **INSUFICIENTE**

Ao inserir a fórmula da célula **F5** na célula **F7**, iremos pular **2 linhas**. Logo, ficará assim:

**=SE(E7>=C7;"SUFICIENTE";"INSUFICIENTE")** 

**NECESSIDADE – C7** = R\$ 5.000.000,00

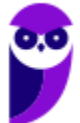

**TSE - Concurso Unificado (Técnico Judiciário - Área Tecnologia da Informação) Ferramentas e aplicativos www.estrategiaconcursos.com.br** 386

### **CONCEDIDO – E7** = R\$ 3.400.000,00

# **F7** = **INSUFICIENTE**

### **Gabarito:** Letra C

**120. (FGV / SENADO – 2012)** Observe a figura abaixo, que mostra uma planilha criada no Excel.

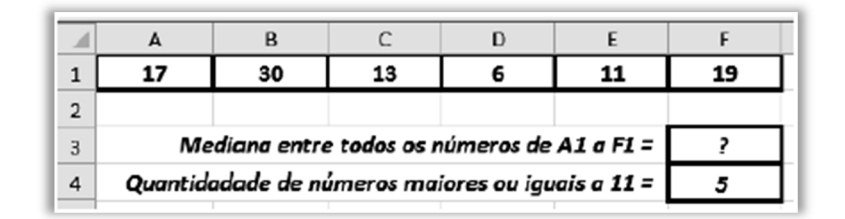

As expressões inseridas em F3 e F4 e o valor que deve ser mostrado em F3 são, respectivamente,

a) =MED(A1:F1), =CONT.SE(A1:F1;">=11") e 16. b) =MED(A1:F1), =CONT.SE(A1:F1;">=11") e 15 c) =MED(A1:F1), =CONT.NÚM(A1:F1;">=11") e 15. d) =MEDIANA(A1:F1), =CONT.SE(A1:F1;">=11") e 15. e) =MEDIANA(A1:F1), =CONT.NÚM(A1:F1;">=11") e 16.

## **Comentários:**

**Função MED**: caso tenha uma quantidade ímpar de números, retorna o elemento do meio do conjunto de números em ordem crescente; caso tenha uma quantidade par de números, retorna a média dos dois valores do meio do conjunto de números em ordem crescente. Temos que os elementos de A1 a F1 são 17, 30, 13, 6, 11, 19. Colocando em ordem crescente, temos o seguinte conjunto de valores: 6, 11, **13**, **17**, 19, 30.

Temos que descobrir a média desses valores, logo **17**+**13** = **30/2 = 15**. Lembrando que não existe função chamada **MEDIANA** no MS-Excel.

**Função CONT.SE:** realiza a **CONT**agem de todas as células de um intervalo que satisfazem uma determinada condição. Vamos analisar:

#### **=CONT.SE(A1:F1;">=11")**

Essa fórmula é responsável por contar a quantidade de células de A1 até F1 cujos valores são maiores ou iguais a 11. Logo, são **5**.

**Gabarito:** Letra B

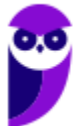

**121. (FGV / BB – 2010)** Considere o trecho de uma planilha MS Excel 2010 mostrado a seguir.

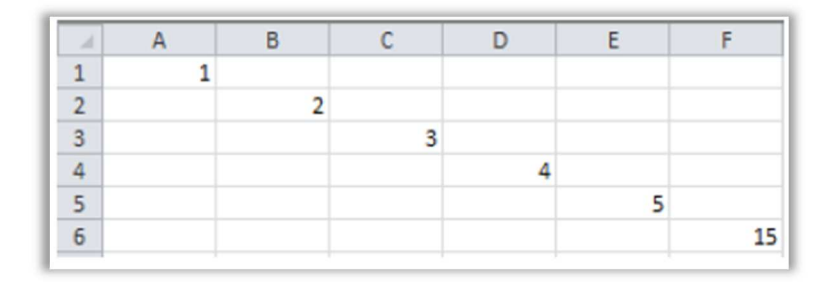

Sabendo-se que as células em branco não receberam fórmulas ou valores, a fórmula na célula F6 que produz o valor apresentado é:

a) = SOMA(A1 até E5) - 3 b) = $\sum (A_1, E_5)$ c) = CONT.NÚM( $A_1$ :E5) d) =AGREGAR(A1,B2,C3,D4,E5) e) =  $SOMA(A_1:E_5) - B_3$ 

**Comentários:** 

```
=SOMA(A1:E5) – B3 = (1+2+3+4+5) – B3 = 15 – 0 = 15
```
Lembrando que a **Célula B3** está vazia.

**Gabarito:** Letra E

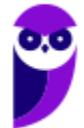

# **LISTA DE QUESTÕES – CESPE**

**1. (CESPE / CBM-TO – 2023)** Suponha que, na planilha apresentada anteriormente, desenvolvida no Microsoft Excel 365, a célula B4 contenha a fórmula =SOMA(\$B2:\$C2) e que certo usuário tenha copiado o conteúdo de B4, por meio do comando CTRL+C, e, em seguida, colado esse conteúdo na célula C4, por meio do comando CTRL+V.

Com base nessa situação hipotética, assinale a opção que indica o valor resultante em C4.

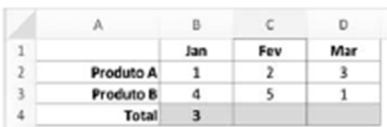

a) 3 b)  $5$ c) 9

- d) 6
- **2. (CESPE / CBM-TO 2023)** Caso a fórmula =SOMA(A:A) seja digitada na célula B4 na planilha apresentada anteriormente, desenvolvida no Microsoft Excel 365, o respectivo resultado será:
	- a) 13.

 $b)$  1.

 $c) 4.$ 

d) 7.

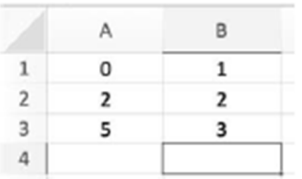

**3. (CESPE / PC-AL – 2023)** Considere a próxima planilha, criada no Microsoft Excel 365.

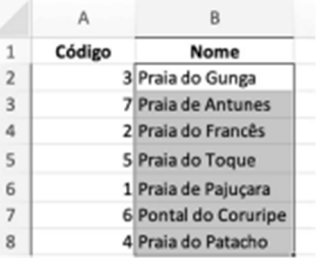

Suponha que o usuário tenha selecionado somente as células de B2 a B8 na coluna B; em seguida, selecionado a opção <sup>14</sup> na guia Dados; e, por fim, escolhido a opção Continuar com a

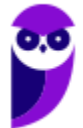

seleção atual no aviso de classificação. Nessa situação, ao se realizar a classificação, é obtido o resultado expresso na planilha a seguir.

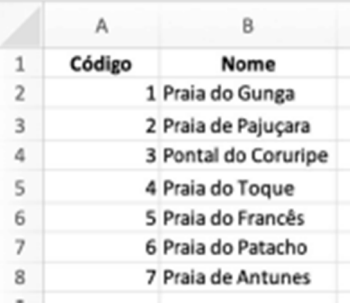

**4. (CESPE / PC-AL – 2023)** Considerando a figura precedente, que representa parte de uma planilha em elaboração no Excel, julgue o próximo item.

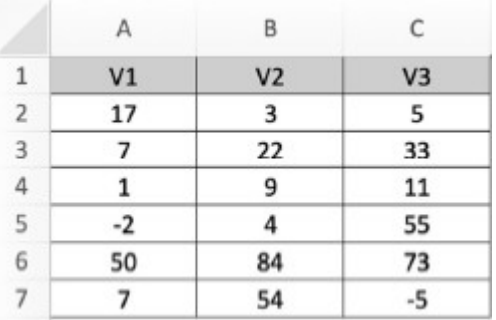

A fórmula =MATRIZ.DETERM(A2;C4) calculará o determinante da matriz formada pelas células do argumento da fórmula.

**5. (CESPE / Prefeitura de Fortaleza-CE – 2023)** A fórmula =DEGRAU(B3;A3), caso inserida na célula A9, produzirá 15 como resultado.

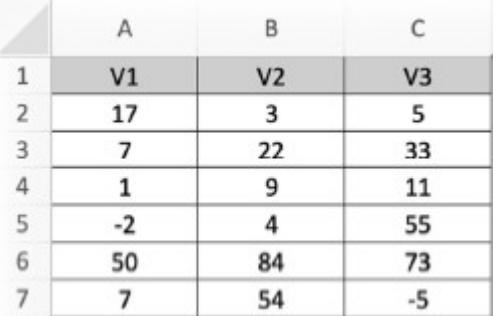

**6. (CESPE / Prefeitura de Fortaleza-CE – 2023)** A fórmula =SEERRO(A2/(C2+C7);"Não é possível se dividir por zero.") produzirá 1,7 como resultado.

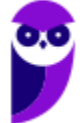

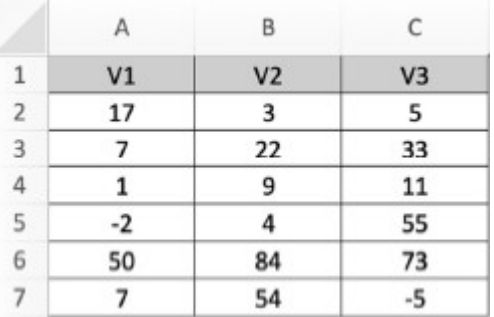

**7. (CESPE / Prefeitura de Fortaleza-CE – 2023)** A fórmula =SE(A5>B5;C5;B3), caso inserida na célula B9, produzirá 55 como resultado.

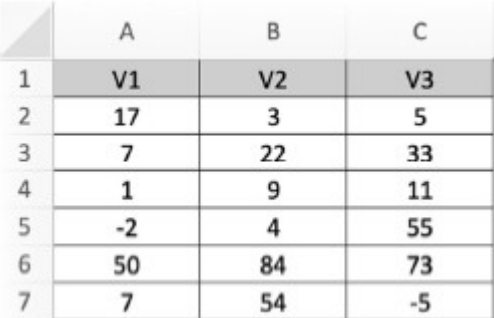

**8. (CESPE / PC-AL – 2023)** Se a soma dos percentuais da coluna B fosse maior que 100%, a geração do gráfico em pizza acusaria erro lógico.

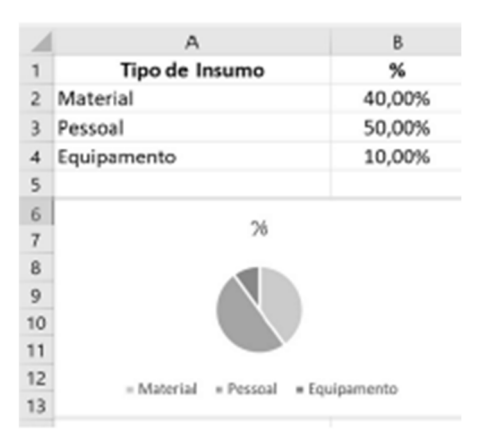

**9. (CESPE / Prefeitura de Fortaleza-CE – 2023)** Certo analista fazendário recebeu arquivo em formato pdf e deverá aproveitar parte das informações e dos dados constantes do arquivo para elaborar parecer técnico. Considerando essa situação hipotética, julgue o item seguinte.

Se o arquivo contiver tabelas, estas poderão ser copiadas e editadas no MS Excel, desde que a origem dos dados da tabela tenha sido um arquivo do MS Excel com extensão .xls.

**10.(CESPE / Prefeitura de Recife-PE – 2023)** A fórmula =DELTA(A7;A3), caso inserida na célula B8, produzirá 1 como resultado.

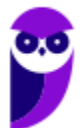

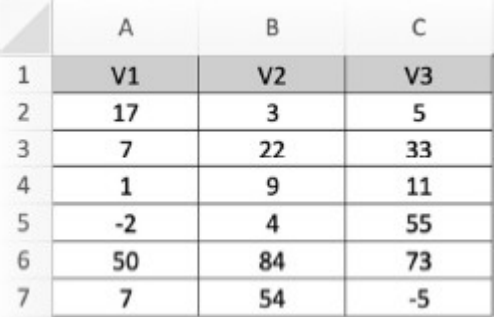

**11.(CESPE / AGER-MT - 2023)** A figura abaixo representa tabela editada no MS Excel, referente a contratos de rodovias com pedágio no estado de Mato Grosso.

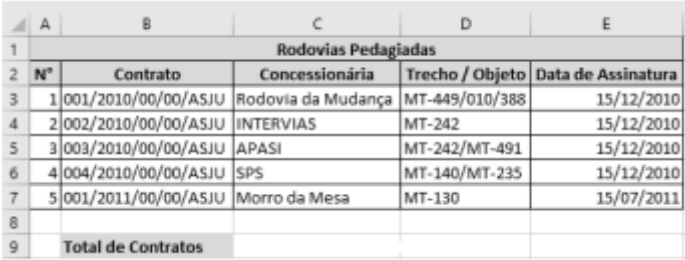

Considerando a figura apresentada, é correto afirmar que, para que a quantidade de contratos que foram assinados no dia 15/12/2010 seja exibida na célula C9, o usuário deverá inserir, na célula, a fórmula:

a) =SOMA(E3:E7;"15/12/2010"). b) =CONT.SE(E3:E7;"15/12/2010"). c) =CONT(E3:E7="15/12/2010"). d) =CONT.VALORES(E3:E7; ="\*2010"). e) = TOTAL(E3: E7; = " $*$ 2010").

- **12.(CESPE / CNMP 2023)** A função CONT.VALORES() do MS Excel é utilizada para calcular a quantidade total de células em um intervalo selecionado da planilha em edição.
- **13.(CESPE / TJ-ES 2023)** Se, na planilha a seguir, desenvolvida no Excel, for digitada a fórmula =CONT.VALORES(B3:E6) na célula B8, o resultado apresentado nessa célula será 12.

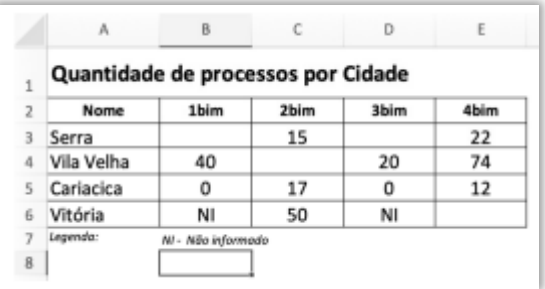

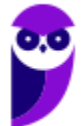

**14.(CESPE / PO-AL - 2023)** Considerando a figura abaixo, em que são ilustrados uma planilha e o respectivo gráfico de pizza em elaboração no Excel, julgue o item a seguir.

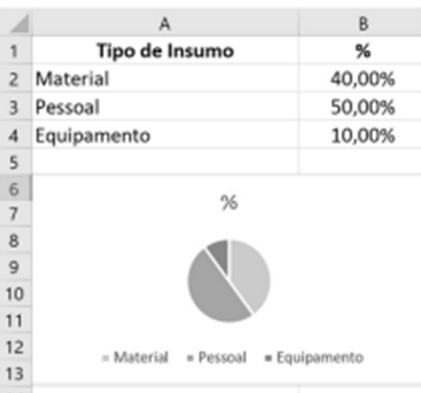

Após o gráfico ser criado, uma alteração dos percentuais na coluna B da planilha alterará automaticamente a distribuição das áreas no gráfico de pizza.

**15.(CESPE / PO-AL - 2023)** Considere a planilha seguinte.

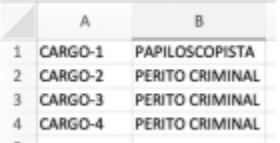

Em face desses dados, é correto afirmar que, no Microsoft Excel 365, ao se selecionarem as células de A1 a B4, acionar a funcionalidade Remover duplicatas na guia Dados, em seguida, selecionar as colunas A e B e, por fim, clicar em OK, o resultado será o apresentado a seguir.

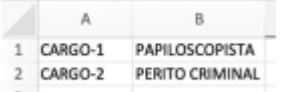

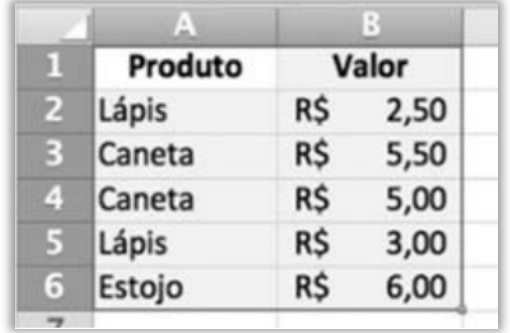

**16.(CESPE / INSS – 2022)** Na planilha mostrada na figura ao lado, que representa um conjunto de células no MS Excel 365, foi realizada a seguinte sequência de ações:

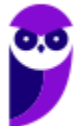

- todas as células mostradas foram selecionadas;
- foi selecionada a opção Remover Duplicadas;

- foram selecionadas todas as colunas na caixa de diálogo Remover Duplicadas e, em seguida, clicou-se no botão OK.

Nessa situação hipotética, nenhuma linha da planilha foi apagada.

**17.(CESPE / TELEBRAS – 2022)** Ao se inserir, na célula C5 da planilha do Microsoft Excel 365 mostrada abaixo, a fórmula =SOMA(B2:C4), o valor obtido será 22.

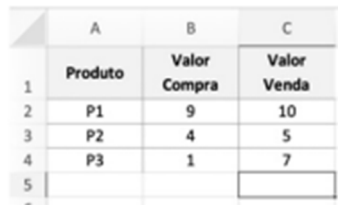

**18.(CESPE / APEX-Brasil – 2022)** No Microsoft Excel 2019, as fórmulas que retornam a média aritmética e a mediana de determinado intervalo de valores são, respectivamente,

a) MÉDIA() e MED().

- b) MÉDIA() e MEDIANA().
- c) MEDIA() e MED().
- d) MEDIA() e MEDIANA().
- **19.(CESPE / SECONT-ES 2022)** Para recuperar uma planilha excluída por engano no Excel 2016, basta clicar no botão - **Desfazer - para que a ação de exclusão seja desfeita e a planilha**, recuperada.

Um usuário recebeu a seguinte planilha, criada no Excel do Microsoft Office 365.

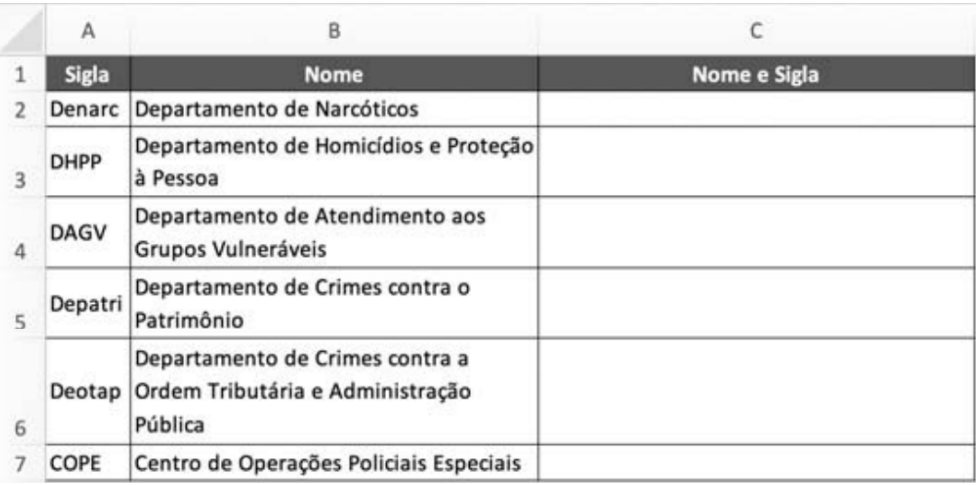

Ele deverá preencher os dados na coluna C de acordo com o exemplo a seguir:

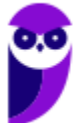

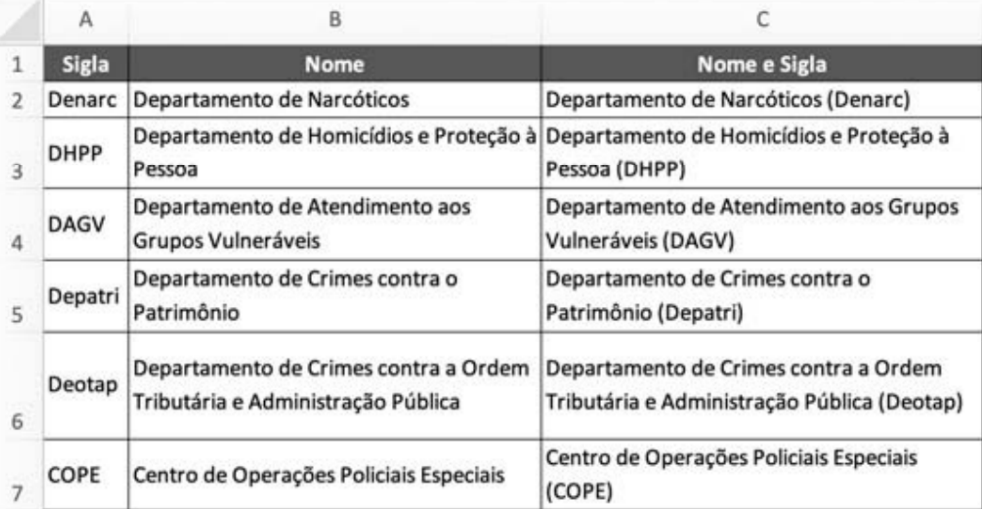

Tendo como referência essa situação hipotética, julgue o próximo item.

- **20.(CESPE / PC-SE 2021)** Para fazer o preenchimento da tabela recebida conforme o exemplo mostrado, basta que o usuário execute as seguintes ações na planilha recebia, nessa ordem: preencher manualmente os dados a serem inseridos nas colunas C2 e C3; acessar, com o cursor posicionado na coluna C4, a opção Dados e, em seguida, clicar Preenchimento Relâmpago.
- **21.(CESPE / PM-AL 2021)** No Excel, a função XLOOKUP é capaz de encontrar informações em um intervalo de linhas, mas, caso não encontre a combinação desejada, poderá retornar falso, por isso, para retornar o valor aproximado da combinação, deve ser usada a função CONT.SE.
- **22.(CESPE / PM-AL 2021)** No Excel, a função PROCV é utilizada para procurar valores em linhas de uma tabela.
- **23.(CESPE / PCDF 2021)**. A planilha a seguir apresenta o total de crimes cometidos nas regiões X e Y.

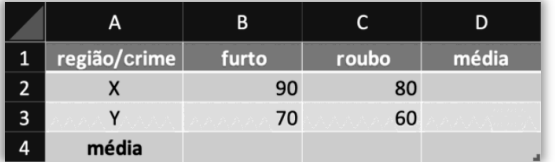

Caso deseje, com base nesses dados, obter a média de todos os crimes, independentes da região onde eles foram cometidos, e inseri-la na célula D4, o usuário deverá utilizar a seguinte fórmula.

### $=MÉDIA(B_2;C_3).$

**24.(CESPE / PCDF – 2021)** Considerando-se que a célula D2 contenha a fórmula =(B\$2 + C\$2), é correto concluir que, ao se arrastar a alça de preenchimento para baixo até a célula D4, o valor resultante nesta célula será 400.

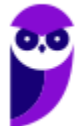

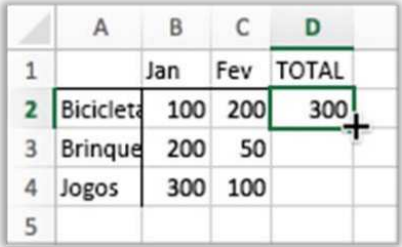

**25.(CESPE / PCDF – 2021)** Considerando-se que a célula D5 contenha a fórmula =SOMA(B2:C4), é correto afirmar que o valor resultante nessa célula será 200.

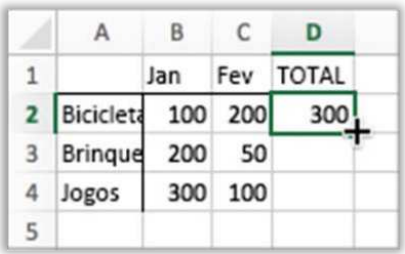

**26.(CESPE / BANESE – 2021)** O Microsoft Excel para Office 365 possibilita que sejam gerados gráficos a partir de dados gravados em uma planilha, mas não consegue remover valores duplicados em formatação condicional, sendo necessário para tanto utilizar recursos do Microsoft Access ou outro Software.

#### **27.(CESPE / PM-TO – 2021)**

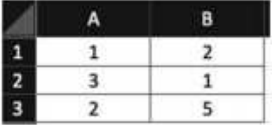

Considere que a planilha acima esteja sendo editada no Microsoft Excel, em português, com sistema Windows, e que na célula A4 contenha a seguinte fórmula =SOMA \$A1+A2+A\$3). Considere, ainda, que um usuário tenha selecionado a célula A4 e clicado simultaneamente as teclas  $\overline{e}$  e  $\overline{e}$  e, em seguida, selecionado a célula B4 e clicado simultaneamente as teclas  $\overline{e}$ e  $\Box$ . Nesse caso, o resultado a ser apresentado na célula B4 será:

- a) 5.
- $b)$  4.
- c) 7.
- d) 6.
- e) 8.
**28.(CESPE / Polícia Federal – 2021)** Se um usuário recebesse a planilha Excel a seguir somente com os dados contidos nas colunas A e B e necessitasse preencher a coluna C, em vez de digitar manualmente os dados, ele poderia, para fazer o referido preenchimento, digitar o conteúdo "Acre – AC" na célula C1; selecionar a célula C1; e acionar o botão "Preenchimento Relâmpago" na guia dados.

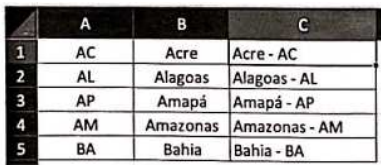

**29. (CESPE / EBSERH - 2018)** Para fins de orçamentação de uma obra, foi feita a cotação de um equipamento em cinco diferentes lojas. Os valores obtidos foram registrados na coluna B, da linha 2 à linha 6, de uma planilha elaborada em Excel, conforme ilustrado na figura anterior. Nas linhas 8 e 9 da coluna B dessa planilha, estão registradas, respectivamente, a média aritmética e a mediana dos preços cotados, calculadas usando-se comandos do próprio Excel.

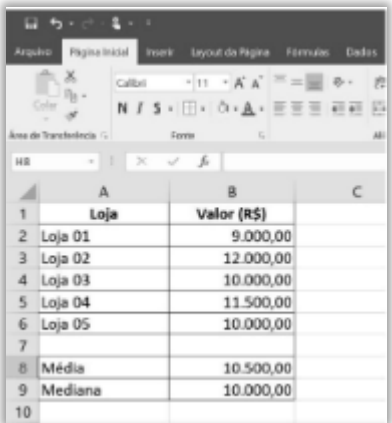

A fórmula estatística MED(B2:B6) permite o cálculo da mediana entre os preços cotados.

- **30. (CESPE / Polícia Federal 2018)** Com o uso de uma planilha no Microsoft Excel 2016, será realizada a soma de dois valores numéricos advindos de duas planilhas diferentes, mas ambas constantes do mesmo arquivo. A fórmula de soma será inserida na célula A1 da planilha Plan1, e os dados a serem somados estão na célula A1 de Plan2 e na célula A2 de Plan1. Nessa situação, a fórmula correta a ser inserida na célula A1 da planilha Plan1 é =SOMA(Plan2!A1;A2).
- **31. (CESPE / MPE/PI 2018)** Caso se vincule uma planilha do Microsoft Excel 2016 a um arquivo de texto do Microsoft Word 2016 e, em seguida, se alterem dados da planilha, as alterações terão de ser atualizadas manualmente no arquivo de texto, pois, nesse caso, o recurso de vinculação de planilha não proporciona a funcionalidade de atualização automática.
- **32. (CESPE / SEDF 2017)** Em uma planilha do Excel 2013, ao se tentar inserir a fórmula =\$a\$3\*(b3 c3), ocorrerá erro de digitação, pois as fórmulas devem ser digitadas com letras maiúsculas.

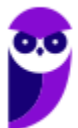

- **33. (CESPE / PM/AL 2017)** No Microsoft Excel 2013, embora o usuário possa fazer referências a células de outras planilhas pertencentes a um mesmo arquivo, ele está impedido de vincular uma célula contida em uma planilha de um arquivo a outra célula de uma planilha de outro arquivo, ainda que os dois arquivos estejam na mesma pasta.
- **34. (CESPE / TRF1º Região 2017)** No Excel 2013, a fórmula =RAIZ(SOMA(C5:C15)) apresenta um erro de recursividade, ou seja, uma função não pode ser adicionada dentro de outra função.
- **35. (CESPE / TRF1º Região 2017)** No Excel 2013, as células, assim como as planilhas, podem receber nomes, que poderão ser utilizados durante a referenciação.
- **36.(CESPE / TRT 7ª Região 2017)** Na situação apresentada na figura antecedente, que mostra parte de uma planilha hipotética — X — em edição do Microsoft Excel 2013, a inserção da fórmula ='C:\Tribunal\Processos\[Solucionados.xlsx]Sentença'!\$C\$28 na célula selecionada:

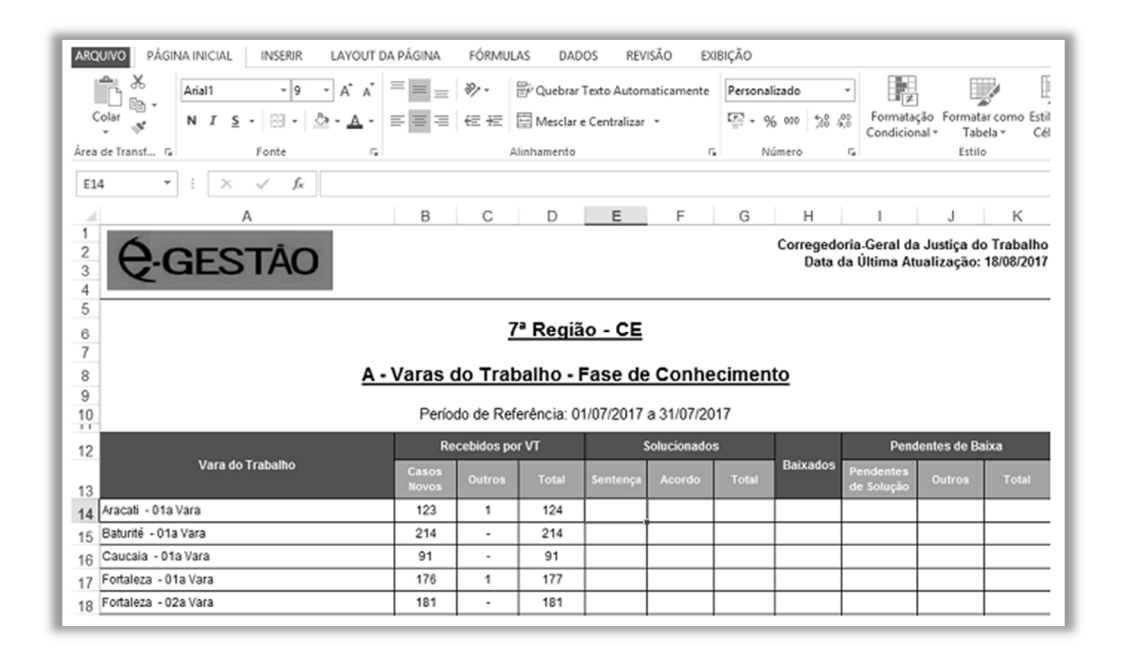

a) fará que seja inserido, na célula E14 da planilha X, o conteúdo da célula C28 da planilha Sentença, do arquivo Solucionados.xlsx, localizado em C:\Tribunal\Processos, desde que esse arquivo também esteja aberto.

b) não produzirá nenhum resultado, pois apresenta erro de construção, já que a aspa simples (') entre = e C deveria ter sido empregada também logo após 28.

c) fará que as células E14 e C28 das respectivas planilhas sejam sincronizadas e tenham seus conteúdos replicados da seguinte forma: caso se insira um valor na célula E14, a célula C28 receberá esse mesmo valor, e vice-versa.

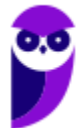

d) fará que a célula E14 da planilha X receba o conteúdo da célula C28 da planilha Sentença, do arquivo Solucionados.xlsx, localizado em C:\Tribunal\Processos.

- **37. (CESPE / SEDF 2017)** No canto esquerdo superior da janela inicial do Excel 2013, consta a informação acerca do último arquivo acessado bem como do local onde ele está armazenado.
- **38. (CESPE / TCE/PA 2016)** A função **SOMASE**, do Excel, executa a soma do conteúdo de células especificadas em um intervalo segundo um critério ou uma condição.
- **39. (CESPE / FUB 2016)** No MS Excel, as referências relativas são fixas e identificadas pelo símbolo \$.
- **40. (CESPE / FUB 2016)** No Excel 2013, o ponto e vírgula (;) presente na fórmula =SOMA(F10;F20) indica que todos os valores compreendidos entre as células F10 e F20 devem ser somados.
- **41. (CESPE / FUB 2016)** O Excel 2013, ao ser inicializado, apresenta ao usuário modelos de planilhas que facilitam o trabalho, como, por exemplo, planilhas de orçamentos e calendários.
- **42. (CESPE / FUB 2016)** No Microsoft Excel 2013, as fórmulas sempre começam com o sinal =.
- **43. (CESPE / FUB 2016)** A alça de preenchimento do Excel pode ser utilizada para selecionar células com as quais se deseja realizar algum tipo de operação.
- **44. (CESPE / TRE/PI 2016)** Considerando que a figura abaixo mostra parte de uma planilha em processo de edição no Excel, na qual estão contidas notas de sete alunos, assinale a opção que apresenta a fórmula correta para se calcular a média dessas notas, apresentada na célula B9 da planilha.
	- a)  $=MÉDIA(B_2:B8)$ b)  $=MÉDIA(B23B8)$ c) = $MÉDIA(B_2,B8)$ d) = $MÉDIA(B_2;B8)$ e) = $MÉDIA(3B2:3B8)$

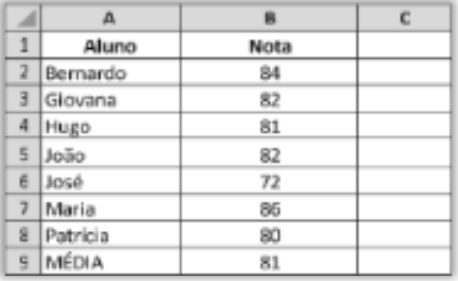

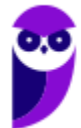

**45. (CESPE / PC/PE - 2016)** Utilizando o Excel 2010, um analista desenvolveu e compartilhou com os demais servidores de sua seção de trabalho uma planilha eletrônica que pode ser editada por todos os servidores e que, ainda, permite a identificação do usuário responsável por realizar a última modificação. Para compartilhar suas atualizações individuais na planilha, o analista tem de selecionar a opção correspondente em Compartilhar Pasta de Trabalho, do menu Revisão, do Excel 2010. Com relação a essa situação hipotética, assinale a opção correta.

a) Caso dois servidores editem a mesma célula, será impossível resolver conflitos de edição.

b) Dois ou mais servidores não poderão editar o mesmo arquivo simultaneamente.

c) Se um servidor acessar a planilha para edição, este procedimento causará o bloqueio do arquivo, de modo que outro servidor não poderá abri-lo, ainda que seja somente para consulta. d) O Word é o único programa do Microsoft Office que permite que mais de um usuário edite, simultaneamente, arquivos de texto.

e) A planilha poderá ser editada por mais de um servidor simultaneamente.

**46. (CESPE / MPOG – 2015**) A figura abaixo ilustra uma pasta de trabalho aberta em uma janela do programa Excel 2010, em um computador com o sistema operacional Windows 7. A respeito dessa figura e do Excel 2010, julgue o item que se segue.

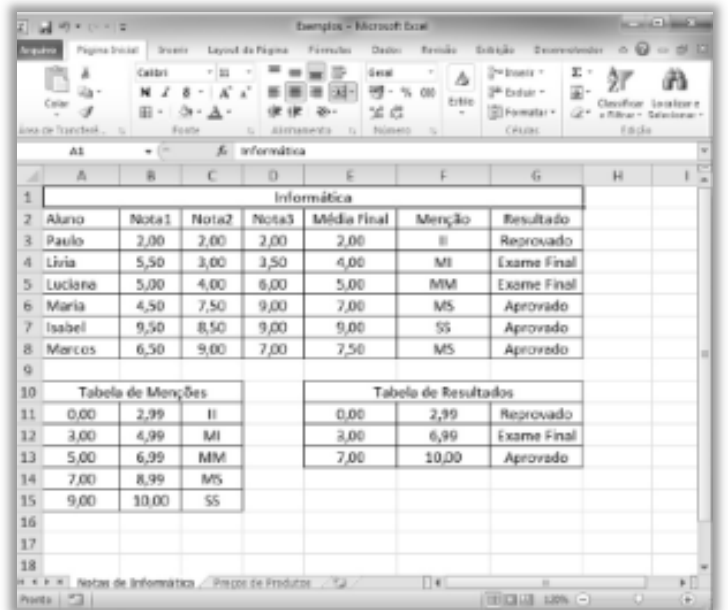

Os valores contidos nas células de E3 a E8 podem ter sido obtidos mediante a execução do seguinte procedimento: clicar na célula E<sub>3</sub>; digitar =MÉDIA(B<sub>3</sub>:D<sub>3</sub>); teclar  $\overline{End}$ ; clicar na célula E3; arrastar o canto inferior direito da célula E3 até a célula E8.

**47. (CESPE / MPOG – 2015**) A figura abaixo ilustra uma pasta de trabalho aberta em uma janela do programa Excel 2010, em um computador com o sistema operacional Windows 7. A respeito dessa figura e do Excel 2010, julgue o item que se segue.

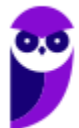

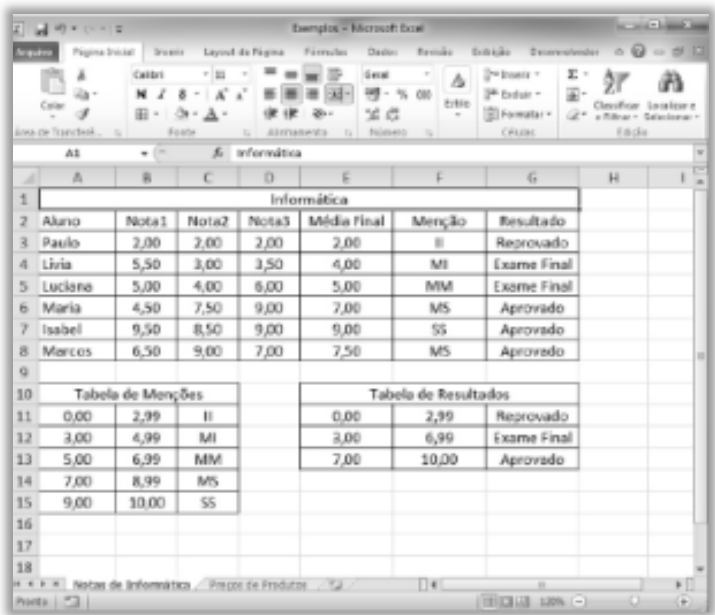

Os resultados apresentados nas células do segmento de coluna de F3 a F8 podem ter sido obtidos mediante a execução da seguinte sequência de operações: selecionar a região F3:F8 (deixando a célula F3 ativa); digitar a fórmula **=PROCV(E3;\$A\$11:\$C\$15;3;FALSO)**; pressionar e manter pressionada a tecla  $\boxed{\text{Cut}}$ ; em seguida, pressionar a tecla  $\boxed{\text{Energy}}$ 

- **48. (CESPE / STJ 2015)** O recurso Validação de Dados, do Excel 2013, permite que se configure uma célula de tal modo que nela só possam ser inseridos números com exatamente doze caracteres. Esse recurso pode ser acessado mediante a seguinte sequência de acessos: guia Dados; grupo Ferramentas de Dados; caixa de diálogo Validação de Dados.
- **49. (CESPE / FUB 2015)** No Excel, o comando Atingir Metas, que utiliza um método iterativo para definir o valor que atenda a determinada situação proposta, pode ser utilizado para problemas de mais de uma variável.
- **50. (CESPE / FUB 2015)** No Excel, a melhor maneira de se visualizar a relação entre duas variáveis quantitativas por meio de um gráfico cartesiano é o gráfico de dispersão (X, Y), muito usado na engenharia.
- **51. (CESPE / TRE/GO 2015)** Para se selecionar as células de B1 a E1, é suficiente realizar a seguinte sequência de ações: clicar a célula B1, pressionar e manter pressionada a tecla *Shiti*l, clicar a célula E1.

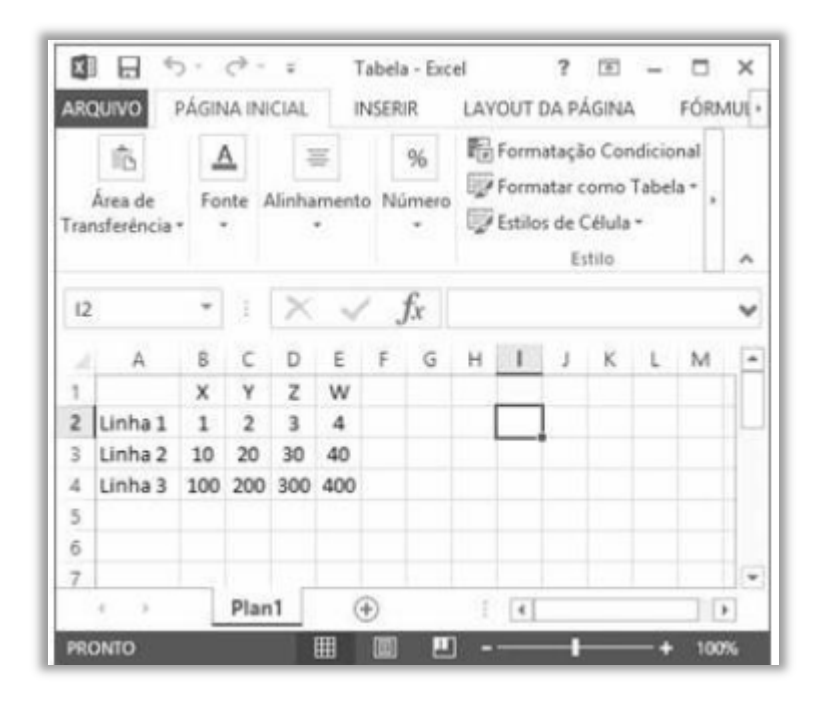

**52. (CESPE / TRE/MT - 2015)** Considerando que a planilha apresentada abaixo esteja em execução no Microsoft Excel 2013, assinale a opção correta.

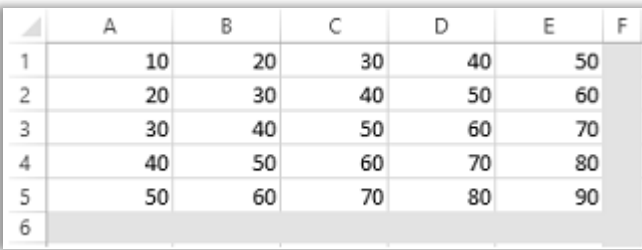

a) A média aritmética dos elementos A1, B2 e C3 pode ser calculada utilizando-se a expressão =  ${A_1+B_2+C_3}/3$ .

b) Utilizando-se a expressão =MED(E3)+ABS(C3-B3-A3) - SOMA(A5), o resultado obtido será igual a 0.

c) O resultado obtido utilizando-se a expressão = MAXIMO(A1:E1)/E1+A1 será igual a 11.

d) A média aritmética de todos os elementos da linha 4 pode ser calculada utilizando-se a expressão =  $MED(A_4;B_4;C_4;D_4;E_4)$ .

e) A soma de todos os elementos da coluna A pode ser obtida utilizando-se a expressão =  $SOMA(A1+A<sub>5</sub>)$ .

**53. (CESPE / TELEBRAS - 2015)** Durante uma vistoria de manutenção realizada em determinada estação de telecomunicação, verificou-se que vários pontos da estrutura metálica da estação

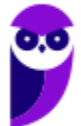

apresentavam patologias. Diante desse fato, foi solicitado a um engenheiro civil que elaborasse laudo detalhado da estrutura, utilizando os programas Word e Excel, versão 2013, em português. Considerando essa situação, julgue o próximo item acerca do Word e do Excel 2013.

O uso de macros no Excel dificulta a automação de tarefas utilizadas repetidamente pelo usuário, como a verificação do estado de cada uma das barras de aço da estrutura para a elaboração de um laudo.

**54. (CESPE / MPOG - 2015)** A figura abaixo ilustra uma pasta de trabalho aberta em uma janela do programa Excel 2010, em um computador com o sistema operacional Windows 7. A respeito dessa figura e do Excel 2010, julgue o item que se segue.

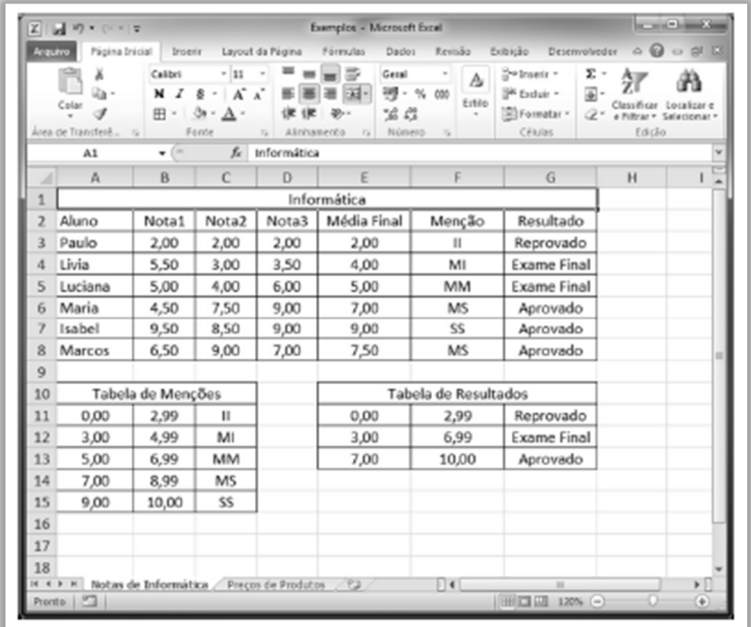

O resultado apresentado na célula G3 pode ter sido obtido mediante a execução da seguinte sequência de operações: selecionar a célula G<sub>3</sub>; digitar a fórmula =SE(E3<\$E\$12; \$G\$11; SE(E3< $$E$$ \$13; \$G\$12;\$G\$13)); pressionar a tecla  $\frac{Em}{2}$ .

- **55.(CESPE / FUB 2015)** O recurso Recomendações de Gráfico, disponível no Excel 2013, fornece um conjunto personalizado de gráficos com base em uma análise dos dados contidos na planilha. Para ter acesso a esse recurso, deve-se selecionar a aba Dados e, em seguida, clicar o botão Gráficos Recomendados.
- **56. (CESPE / MTE 2014)** No Microsoft Excel 2013, ao se clicar o botão Análise Rápida, as funcionalidades disponibilizadas permitem criar diferentes tipos de gráficos, incluindo gráficos de linhas e colunas, ou, ainda, adicionar gráficos de miniatura.

## **Comentários:**

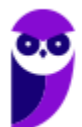

Analisar dados sempre foi uma tarefa complexa, mas o MS-Excel oferece um passo a passo! É possível criar instantaneamente diferentes tipos de gráficos, incluindo gráficos de linhas e colunas ou adicionar gráficos em miniatura. Pode ainda aplicar um estilo de tabela, criar tabelas dinâmicas, inserir totais rapidamente e aplicar formatação condicional.

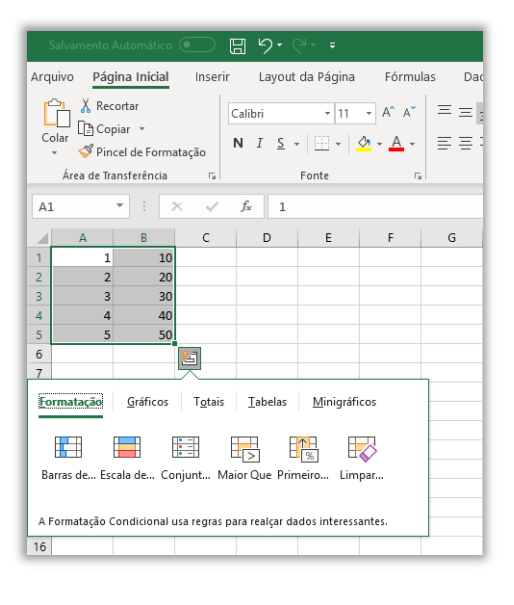

**Gabarito:** Correto

- **57.(CESPE / FUB 2014)** Por meio do recurso Preenchimento Relâmpago, do Excel, é possível identificar um padrão utilizado no preenchimento de algumas células e preencher as demais células com base nesse padrão.
- **58. (CESPE / ANTAQ 2014)** A figura acima mostra uma janela do Excel 2013 em um computador com o sistema operacional Windows 8. A respeito dessa figura e do Excel 2013, julgue o item subsequente.

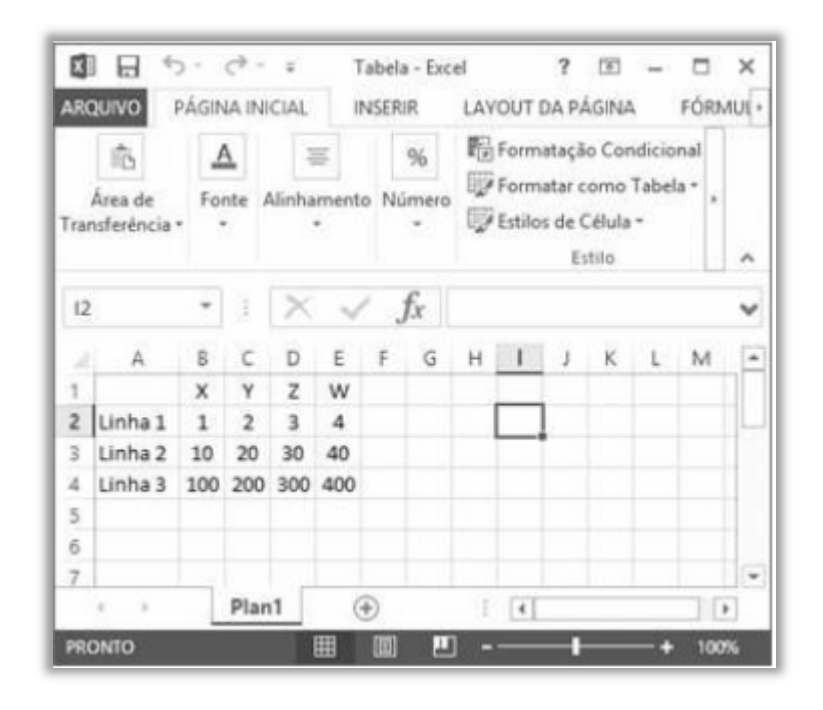

Se o usuário clicar a célula F2, digitar =\$B2+D\$3 e, em seguida teclar **ENTER**, o conteúdo da célula F2 será 31, a soma dos conteúdos das células B2 e D3. Se, em seguida, o usuário clicar a célula F2; pressionar e manter pressionada a tecla **CTRL**; teclar a tecla **C** , liberando em seguida a tecla **CTRL**; clicar a célula G3; pressionar e manter pressionada a tecla **CTRL**; teclar a tecla **V**, liberando em seguida a tecla **CTRL**, a célula G<sub>3</sub> passará a conter o número 50, soma dos conteúdos das células B3 e E3.

- **59. (CESPE / ANATEL 2014)** No Excel 2010, a média geométrica dos valores contidos nas células A1, B1, C1, D1 e E1 pode ser obtida pela fórmula seguinte: =MÉDIA(A1:C1;D1;E1).
- **60. (CESPE / SEE/AL 2013)** A figura abaixo mostra uma planilha do Excel 2010, na qual constam notas de alunos de uma turma escolar. Considerando essa figura, os conceitos relativos ao ambiente Windows e os modos de utilização de aplicativos nesse ambiente, julgue o item seguinte.

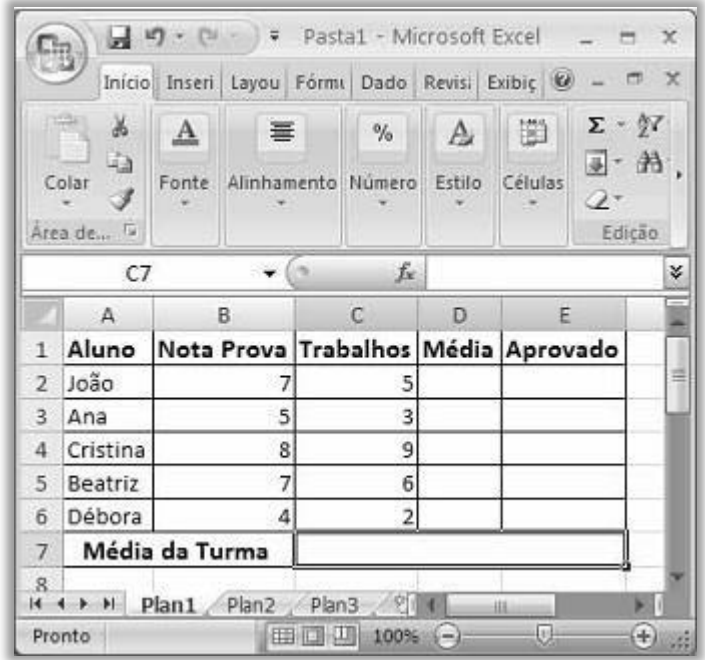

Considere que a nota da prova tenha peso três e que os trabalhos tenham peso um. Nessa situação, a fórmula correta para calcular a média de João é =(3\*B2+C2)/4.

**61. (CESPE / SEE/AL – 2013)** Considerando a figura abaixo, que mostra uma janela do Excel 2010 com uma planilha em processo de edição, julgue o próximo item.

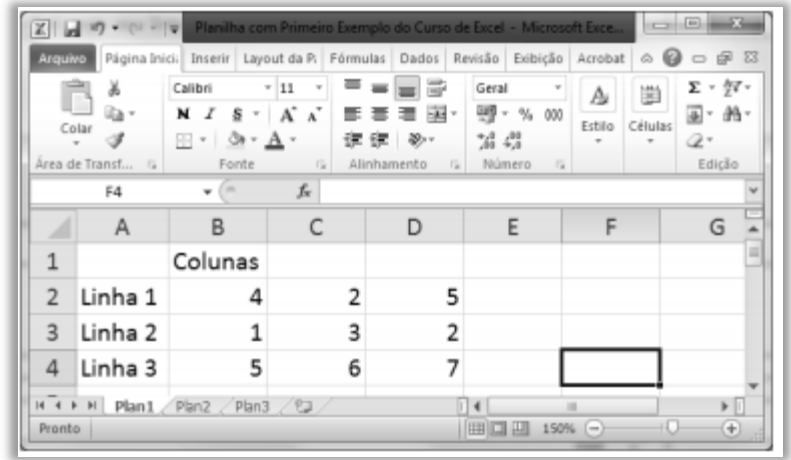

A seguinte sequência de ações fará aparecer o número 7 na célula E2 e o número 8 na célula F3: clicar a célula E2; digitar a fórmula =B\$2+\$C3 e, em seguida, teclar **ENTER**; clicar novamente a célula E2 e copiar seu conteúdo por meio das teclas de atalho **CTRL + C**; clicar a célula F2 e, em seguida, colar nessa célula o conteúdo da área de transferência por meio das teclas de atalho **CTRL + V**.

**62. (CESPE / SEGESP-AL – 2013)** Considerando a figura abaixo, que mostra uma janela do Excel 2010 com uma planilha em processo de edição, julgue o próximo item.

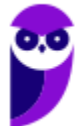

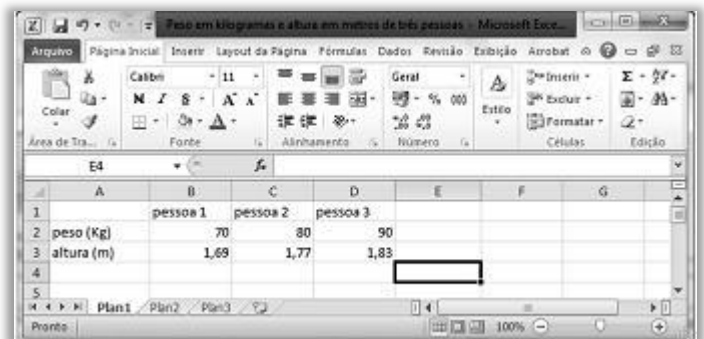

Para se aplicar negrito aos conteúdos das células B2, C2 e D2, é suficiente clicar o centro da célula B2, pressionar e manter pressionada a tecla **SHIFT**, clicar o centro da célula D2, liberar a tecla **SHIFT** e clicar **Negrito**.

**63. (CESPE / SEGESP-AL – 2013)** A figura abaixo apresenta uma janela do Excel 2010 com parte de uma planilha que contém dados de times de um campeonato de futebol. Com relação a essa figura, julgue os itens que se seguem.

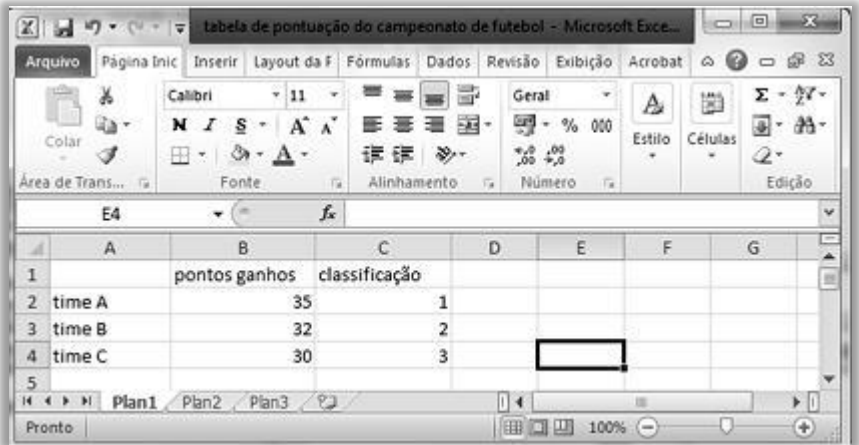

O botão <sup>2</sup> possui funcionalidades que podem ser utilizadas para excluir todos os elementos da célula ou remover seletivamente a formatação, o conteúdo ou os comentários.

**64. (CESPE / SEGESP-AL – 2013)** Com base na figura abaixo, que mostra uma janela do Excel 2010 em processo de edição, julgue o item seguinte.

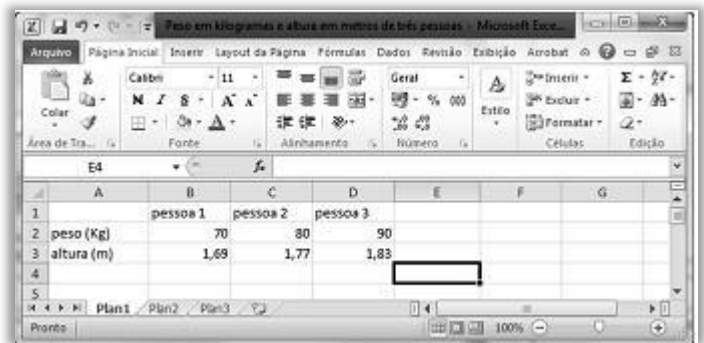

Ao se digitar, na célula E2, a expressão =B2+C2+D2/3 e, em seguida, pressionar a tecla ENTER, aparecerá na célula E2, o número 80.

**65. (CESPE / FUB – 2013)** Com relação ao Microsoft Excel 2010 e à figura acima, que apresenta uma planilha em edição nesse software, julgue os itens seguintes.

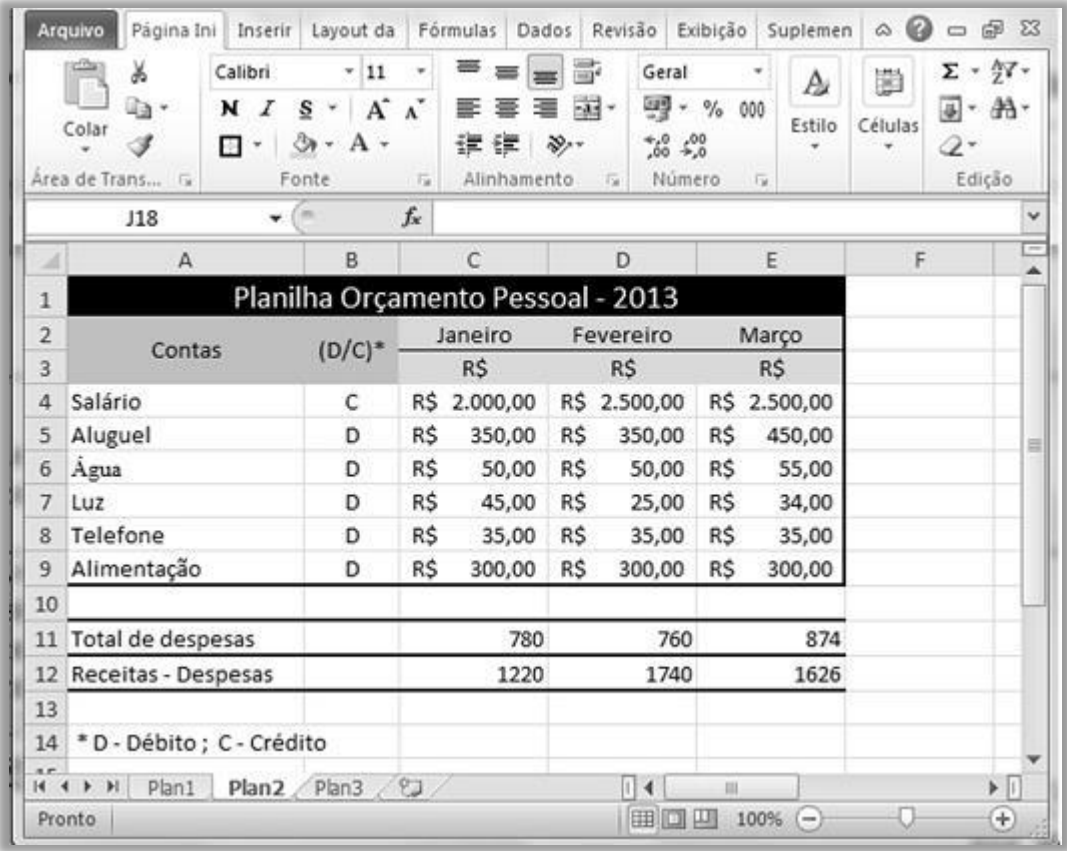

A fórmula =SOMASE(\$B\$4:\$B\$9;"D";C4:C9) pode ser utilizada para se inserir, na célula C11, o total das despesas do mês de janeiro.

**66. (CESPE / DEPEN – 2013)** Ao se salvar uma planilha em edição no Microsoft Excel 2010 em configuração padrão, será criado um arquivo com extensão .PPS que poderá ser exibido no navegador de Internet.

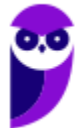

**67. (CESPE / FUB – 2013)** Com relação ao Microsoft Excel 2010 e à figura acima, que apresenta uma planilha em edição nesse software, julgue os itens seguintes.

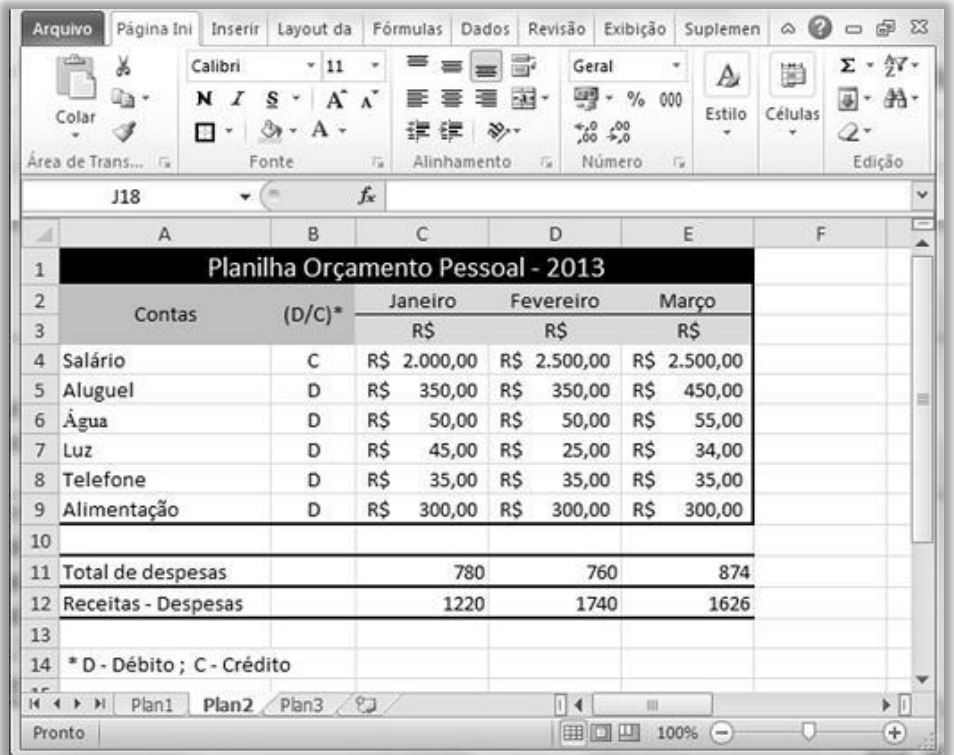

Ao se selecionar as células C2 e D2 e, com o mouse, arrastar a alça de preenchimento até a célula H2, os meses de março a junho serão incluídos automaticamente nas células de E2 a H2, respectivamente.

**68. (CESPE / FUB – 2013)** Com relação ao Microsoft Excel 2010 e à figura acima, que apresenta uma planilha em edição nesse software, julgue os itens seguintes.

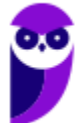

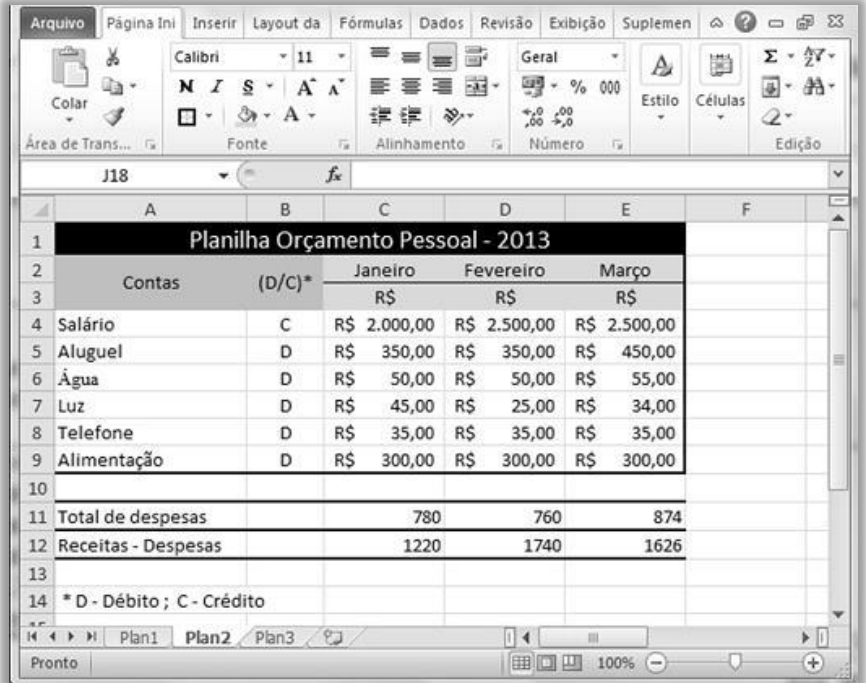

O caractere D poderia ter sido inserido simultaneamente nas células de B6 a B9, mediante o seguinte procedimento: selecionar as células de B5 a B9, digitar o caractere D e, em seguida, pressionar a combinação de teclas CTRL e ENTER.

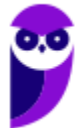

## **GABARITO – CESPE**

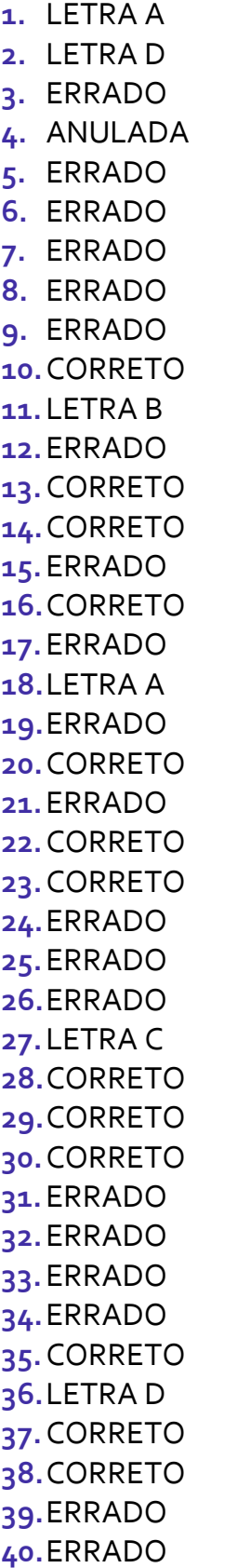

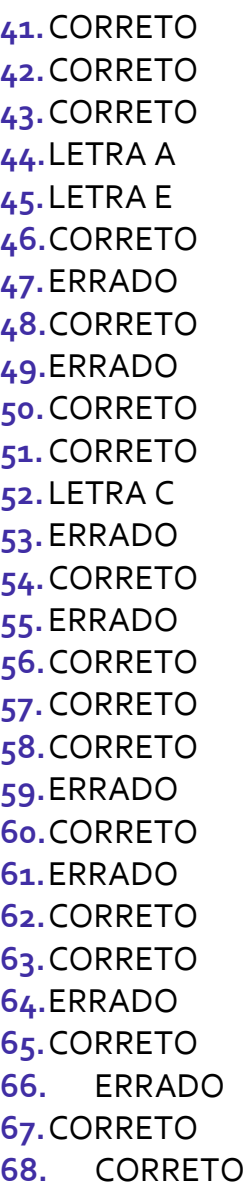

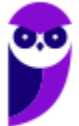

## **LISTA DE QUESTÕES - FCC**

**1. (FCC / SANASA - 2019)** Considere a planilha abaixo, criada no Microsoft Excel 2013, em português.

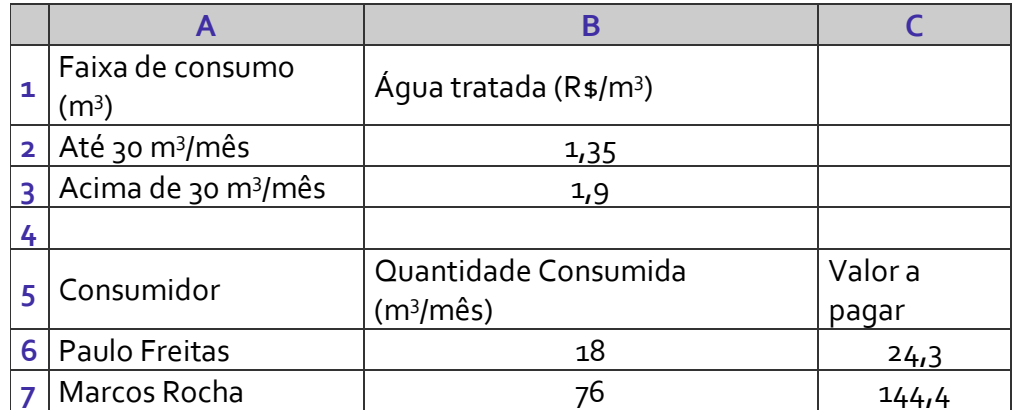

Na célula C6, foi calculado o valor da tarifa a pagar pelo consumidor Paulo Freitas, com base nas categorias de consumo presentes nas células B2 e B3. A fórmula usada considera que se os valores presentes nas células B2, B3 e B6 mudarem e o consumidor for enquadrado em outra categoria de consumo, o cálculo seja ajustado automaticamente. Tal fórmula, usada na célula C6, é:

a)  $= B6 * B2$ 

b) =SE(B6<30;B6\*B\$2\$;B6\*B\$3\$)

c) =SE(B6<=30;(B6\*B\$2);SENÃO(B6\*B\$3))

d) =SE(B6<=30;B6\*B\$2;B6\*B\$3)

e) =SE(B6<=30;B6\*B\$2:SEB6>30);B6\*B\$3\$)

**2. (FCC / Prefeitura SJRP - 2019)**A célula A2 da planilha chamada Plan1 em um arquivo do Microsoft Excel 2013, em português, contém um valor numérico. Para que este valor apareça vinculado na célula A5 da planilha chamada Plan2 do mesmo arquivo, de forma que, se alterado o valor na Plan1, a alteração reflita automaticamente em Plan2, deve-se utilizar na célula A5 a fórmula:

a) = COPIAR(Plan1!A2)  $b$ ) =REPLICAR(Plan1!\$A\$2)  $c$ ) = Plan $1!$ A2 d) =VINCULAR(Plan1!\$A\$2) e) =Plan1>>A2

**3. (FCC / AUDITOR FISCAL MANAUS - 2019)** Um técnico pretende calcular a média de horas paradas de alguns microcomputadores de um departamento da empresa. Para tanto utilizou o Microsoft Excel 2010, em sua configuração padrão na língua portuguesa, e colocou as horas paradas dos computadores de números 1 a 10 em uma coluna, utilizando as células de A1 a A10, respectivamente. Caso a célula B11 receba a fórmula: =MÉDIA(A1:A4;A6;A10), será calculada a média relativa às horas paradas dos computadores:

a) 1, 4, 6 e 10. b)  $1, 2, 3, 4, 6, 7, 8, 9, 10.$ 

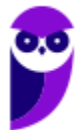

c)  $1, 2, 3, 4, 5, 6, 7, 8, 9, 10.$ d) 1, 2, 3, 4, 6, 10. e) 1, 4, 5, 6, 7, 8, 9, 10

- **4. (FCC / SANASA - 2019)** Em uma planilha do Excel 2010, as células B8, B9, B10, B11 e B12, estão preenchidas, respectivamente, com os números 21, 8, 16, 3 e 25. Ao utilizar a sintaxe MÍNIMO (B8:B12; 0) na célula B14, o valor que será registrado nessa célula será:
	- a)  $5$
	- b)  $\overline{3}$
	- c) 0
	- d) 8
	- e) 12
- **5. (FCC / AFAP - 2019)** Ao acionar a tecla de função F7 no Microsoft Excel 2013, em português, um Assistente Administrativo:
	- a) iniciou uma verificação de ortografia.
	- b) salvou a pasta de trabalho aberta.
	- c) abriu uma nova planilha em uma pasta de trabalho.
	- d) inseriu um rodapé na planilha.
	- e) apagou as bordas criadas em torno dos dados selecionados na planilha.
- **6. (FCC / TJ-MA - 2019)** Considere que um Técnico Judiciário estava trabalhando com uma planilha do Microsoft Excel 2010 formada por 2 pares de colunas: (A e B), correspondente ao ano 2017, e (D e E), correspondente ao ano 2018. Nas colunas A e D estão os nomes dos 11 polos judiciais do Maranhão e nas colunas B e E, o correspondente total de processos judiciais do polo.

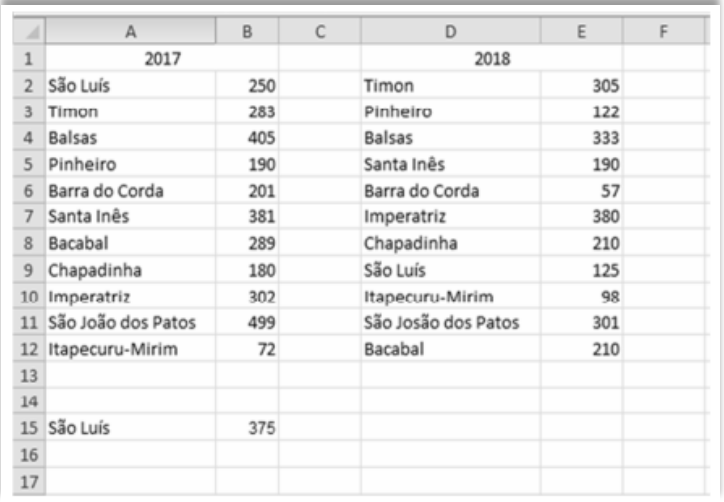

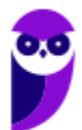

**32**

O Técnico escreveu São Luís na célula A15 e na célula A16 digitou uma fórmula que localiza a palavra São Luís entre os dados e totaliza o número de processos deste polo em ambos os anos 2017 e 2018. Essa fórmula é:

- a) =SOMASE(A2:E12; "São Luís";A2:E12) b) =SOMA(A2:E12; SE "São Luís";B2:E12) c) =SE(A2:E12; "São Luís"; SOMA(B2:E12)) d) =SOMASE(A2:E12; "São Luís";B2:E12) e) =SOMASE(A2:E12; "São Luís")
- **7. (FCC / DETRAN SP - 2019)** Considere a planilha hipotética abaixo, criada no Microsoft Excel 2010, em português, que mostra o valor cobrado por um despachante, pela substituição de lacre danificado na placa de motos e carros.

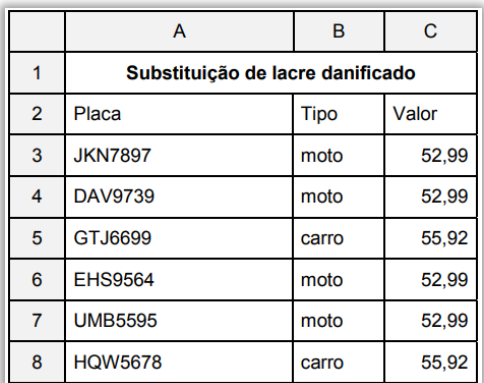

Se o veículo for moto, o valor da substituição de lacre danificado será 52,99, se não, será 55,92. A fórmula correta, digitada na célula C3, que considera esta condição, é:

- a) =COMPARE(SE(B3="moto";52,99)SENAO(55,92))
- b) =SE(B3="moto";52,99;55,92)
- c) =COMPARE(B3="moto";52,99;55,92)
- d) =SE(B3="moto";PRT(52,99);PRT(55,92))
- e) =SE(B3=moto:52,99:55,92)
- **8. (FCC / DETRAN SP - 2019)** O Considere a planilha abaixo, criada no Microsoft Excel 2010, em português.

|   | А       |                                 |              | D          |        |
|---|---------|---------------------------------|--------------|------------|--------|
|   | Art.    | Chamada da Infração             | Valor        | Gravidade  | Pontos |
| 2 | 162.I   | Dirigir veículo sem possuir CNH | R\$ 880.41   | Gravíssima |        |
| 3 | 181. XI | Estacionar em fila dupla        | R\$ 195.23   | Grave      |        |
| 4 | 181.IX  | Estacionar o veículo em garagem | R\$ 130,16   | Média      |        |
| 5 | 181. V  | Estacionar o veículo na pista   | R\$ 293,47   | Gravíssima |        |
| 6 |         |                                 | R\$ 1.173,88 |            |        |

<sup>(</sup>Baseado na tabela disponível em: https://doutormultas.com.br/tabela-multas-atualizada/)

Na célula C6 foi digitada uma fórmula para somar apenas os valores das multas gravíssimas. A fórmula digitada foi:

- a) =SOMA( $D_2:D_5$ ;"Gravíssima";C2:C5) b) = $SE((D_2:D_5)$ ="Gravíssima";SOMA(C2;C5)) c) =SOMASE( $D_2$ ; $D_5$ :"Gravíssima": $C_2$ ; $C_5$ ) d) =SE(D2:D5;"=Gravíssima";SOMA(C2;C5)) e) =SOMASE(D2:D5;"Gravíssima";C2:C5)
- **9. (FCC / BANRISUL - 2019)** Utilizando o Microsoft Excel 2013, em português, um Escriturário calculou o valor futuro de um investimento com base em uma taxa de juros constante, considerando que as datas de vencimento dos pagamentos vencem no início do período (pagamentos mensais). Os valores usados são mostrados na planilha abaixo.

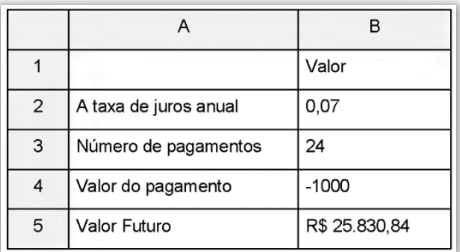

O Valor Futuro de R\$ 25.830,84 mostrado na célula B5 foi calculado usando a fórmula:

```
a) =VF(B_2; B_3; B_4; o)b) =VALORFUTURO(B2/12; B3; B4; 1)
c) = VF(B_2/12; B_3; B_4; 1)d) =VALORFUTURO(B2/12; B3; B4;; 1)
e) =VF(B2/12; B3; B4;; 0)Parte superior do formulário
```
**10. (FCC / TRT 2ª REGIÃO SP- 2019)** Considere a planilha abaixo, digitada no Microsoft Excel 2013, em português.

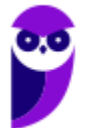

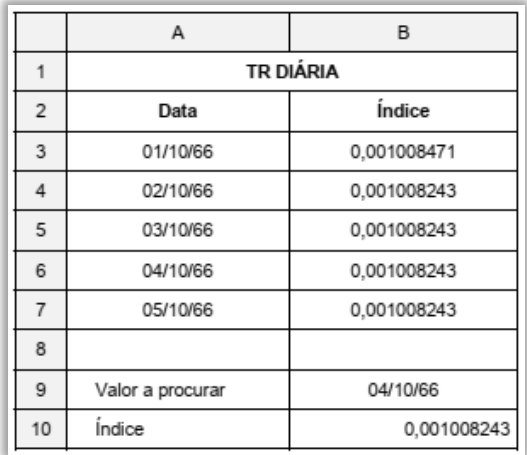

Na célula B10 deseja-se digitar uma fórmula que localize na coluna A a data contida na célula B9 (04/10/66), e exiba em B10 o índice correspondente a esse valor que se encontra na coluna B (0,001008243). A fórmula que deve ser digitada é:

a) =PROCV(B9;A3:B7;2)  $b) = SE(A? = Bq; PRINT(B?))$  $c) = PROCH(Bg; A_3:B7; 2)$ d) =PROCURAR(B9;A3:B7;1) e) = LOCALIZAR( $Bg$ ; $A3:B7;1)$ 

**11. (FCC / SEGEP MA - 2019)** Considere que os dados dos percentuais foram copiados, com os devidos ajustes, do Microsoft Word 2010 para o Excel 2010, ambos em português, e foi criada uma planilha como mostra a figura abaixo.

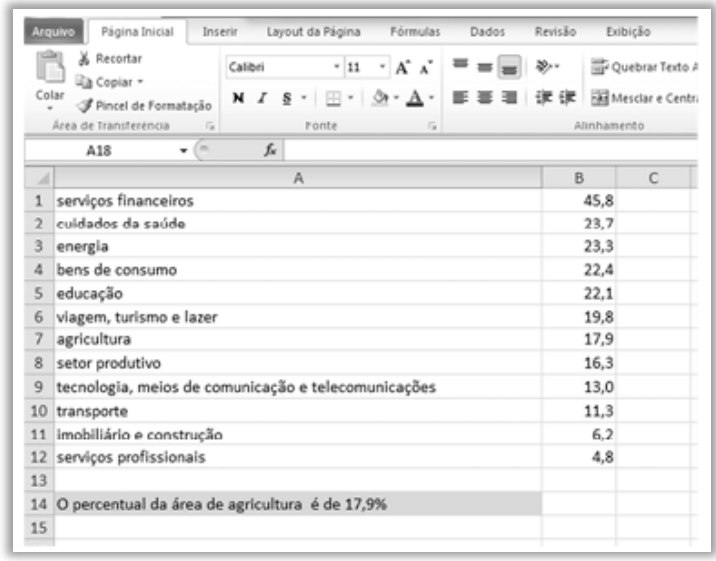

Para que na célula A14 fosse escrita a frase **O percentual da área de agricultura é de 17,9%** foi utilizada a função

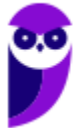

a) =STRING("O percentual da área de ";; " é de ";;A7; B7) b) =CONCATENAR("O percentual da área de "; A7; " é de "; B7; "%") c) =STRINGCAT("O percentual da área de "; A7; " é de "; B7; "%") d) =PROCURAR("O percentual da área de ", ?, " é de ", ?,A7, B7) e) =CONCATENAR("O percentual da área de ", A7, " é de ", B7, "%")

**12. (FCC / SANASA - 2019)** Considere a planilha abaixo, elaborada no Microsoft Excel 2016, em Português.

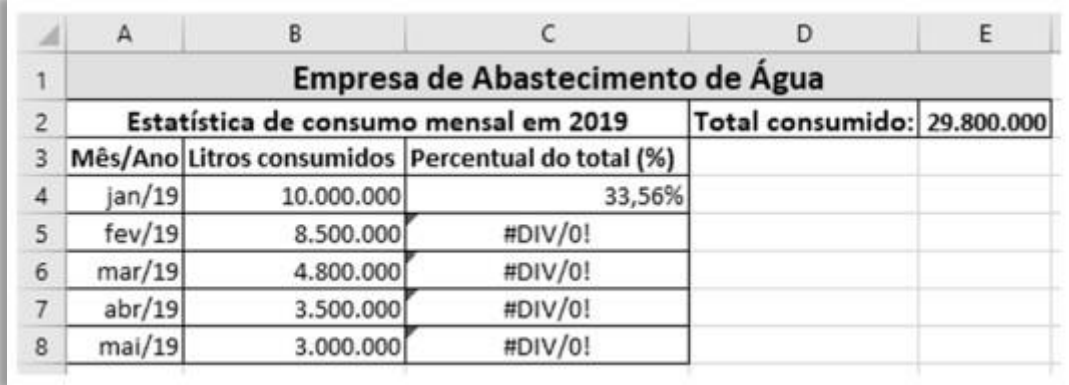

A célula C4 deve conter a fórmula que trata do percentual de litros consumidos no mês (célula B4) em relação ao total consumido (célula E2) que contém o somatório de B4 até B8, onde o Analista escreveu =B4/E2 e que, ao ser propagada pela alça de preenchimento para as células C5 até C8, apresentou a mensagem de erro #DIV/0!, conforme apresentado na planilha. Para evitar esse erro e calcular corretamente cada linha, a fórmula deve ser:

- a)  $= $B $4/E2$ . b)  $=B_4$ / $E_2$ .  $c) = B_4 / E$ \$2.  $d$ ) = \$B\$4/\$E2.  $e) = $B $4/ $E $2.$
- **13. (FCC / AFAP - 2019)** Lúcio está com dois documentos abertos, um no Microsoft Excel 2013, em português, e um no Microsoft Word 2013, também em português. Não há nenhum outro software ou janela aberta além das que contém os dois documentos. Na planilha do Excel que está editando, selecionou um valor e deseja rapidamente copiá-lo para a posição em que deixou o cursor no documento do Word. Para isso, Lúcio deverá utilizar a sequência de atalhos:

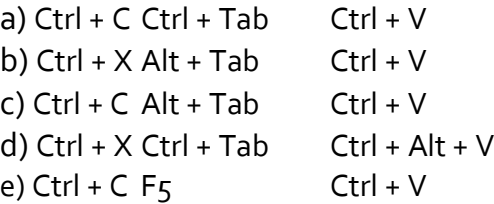

**14. (FCC / SABESP - 2019)** No Microsoft Excel 2013, em português, um Estagiário está digitando um pequeno texto em uma célula, e deseja quebrar linha no ponto em que está o cursor, de tal forma que

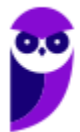

as próximas palavras a serem digitadas fiquem na próxima linha dentro da mesma célula. Para isso terá que utilizar a combinação de teclas

a) Alt + Insert.  $b)$  Alt + Enter. c) Ctrl + Insert.

d) Ctrl + Enter.

e) Shift + Enter.

**15. (FCC / SABESP - 2018)** Considere o plano de investimento da SABESP, em milhões, abaixo, criado no Microsoft Excel 2013 em português.

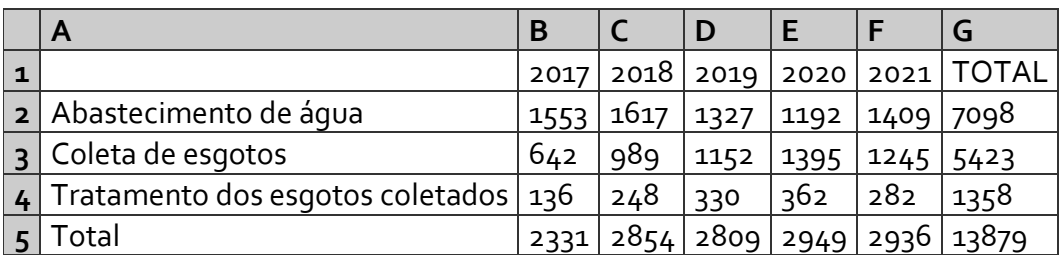

A fórmula contida na célula G5, que gerou o valor 13879 é:

- a) =CALCULAR(SOMA(B5:F5))  $b) = SOMA(B5;F5)$  $c) = SOMAR(B5;F5)$  $d$ ) =SOMAR( $B5;F5$ )  $e) = SOMA(B5;F5)$
- **16. (FCC / FAPESP – 2018)** Uma planilha do MS-Excel 2010, a partir da sua configuração padrão, utilizada por um advogado para controlar os processos trabalhistas, conforme ilustra a figura a seguir, contém na coluna A o número do processo, na coluna B o nome do cliente, na coluna C contra quem o cliente está reclamando, na coluna D o valor da causa, na coluna E o valor de honorários do advogado por processo e na coluna F a indicação se a causa teve sucesso (SIM) ou (NÃO). O advogado só receberá os honorários se o campo Sucesso for SIM.

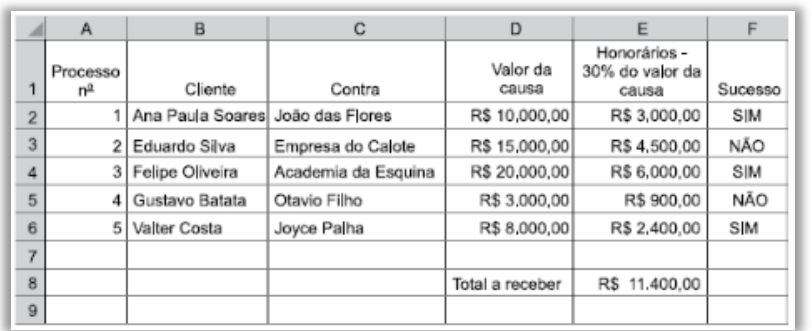

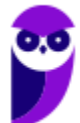

A fórmula usada na célula E8, para calcular o total de honorários recebidos quando o campo Sucesso for SIM, é:

- a) =TOTALSE(E2:E6;"SIM";F2:F6) b) =TOTALSE(F2:F6;"SIM";E2:E6) c) =SOMASE(F2:F6;"SIM";E2:E6) d) =SOMASE(E2:E6;"SIM";F2:F6) e) =SOMASE(E2:F6;"SIM")
- **17. (FCC / FAPESP – 2018)** Em uma planilha do MS-Excel 2010, a partir da sua configuração padrão, utilizada por uma Universidade para controlar as solicitações de bolsa para pesquisa, a coluna A contém o número do Projeto, a coluna B contém o nome do Pesquisador, a coluna C contém a titulação do Pesquisador, a coluna D contém o tema da pesquisa e a coluna E contém a indicação se o projeto de pesquisa foi aprovado (SIM) ou (NÃO).

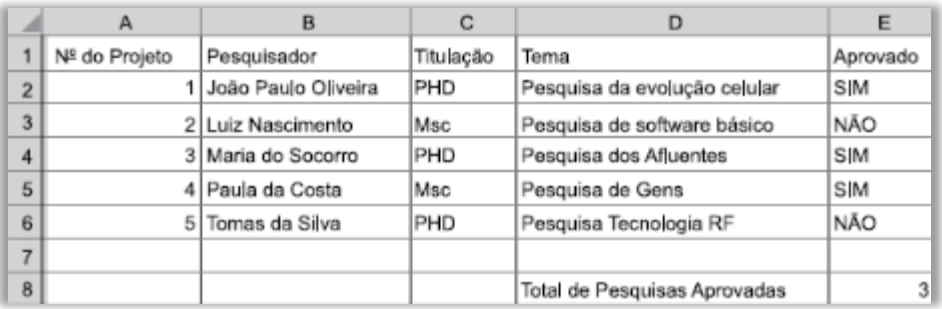

A fórmula aplicada na célula E8, para calcular o Total de projetos aprovados (SIM) é:

a) = SE(E2:E6;="SIM")  $b$ ) = CALCULA.SE((E2:E6;"SIM") c) =CALCULA.SE(E2;E6:"SIM") d) =CONT.SE("SIM"; E2:E6) e) =CONT.SE(E2:E6;"SIM")

**18. (FCC / METRO SP - 2018)** Considere a planilha a seguir, criada no Microsoft Excel 2013, em português.

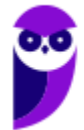

|                          | А                                             | B              |  |
|--------------------------|-----------------------------------------------|----------------|--|
| 1                        | Repasse de recursos Financeiros recebidos     |                |  |
|                          | em janeiro/2018 - Metrô                       |                |  |
| $\overline{\phantom{a}}$ | <b>Entidade - Fonte de Recursos</b>           | Valor          |  |
| 3                        | 1 - GESP - Governo do Estado de São Paulo     | 257.670.210,70 |  |
| 4                        | Contrapartida/Outros                          | 106.163.699,07 |  |
| 5                        | BNDES - Banco Nacional do Deseny, Econ, e     |                |  |
|                          | Social.                                       |                |  |
| 6                        | BIRD - Banco Internacional p/ Reconstrução e  | 40.235.318,35  |  |
|                          | Desenvolvimento                               |                |  |
| $\overline{7}$           | BID - Banco Interamericano de                 | 95.730.000,00  |  |
|                          | Desenvolvimento.                              |                |  |
| 8                        | JBIC - Japan Bank for International           | 6.422.431,85   |  |
|                          | Cooperation                                   |                |  |
| 9                        | Caixa Econômica Federal                       | 9.118.761,43   |  |
| 10 <sup>°</sup>          | BEI - Banco Europeu de Investimento           |                |  |
| 11                       | 2 - PMSP - Prefeitura Municipal de São Paulo. |                |  |
| 12 <sup>°</sup>          | 3 - Apoio a PPP Linha 4 Amarela (Restituição) | 29.620.000,00  |  |
|                          | 4 - Desvinculação de Receitas de Estados e    |                |  |
| 13                       | Municípios (DREM)                             | 81.059.480,93  |  |
| 14                       |                                               | 459.563.909,77 |  |

*(Disponível em: https://transparencia.metrosp.com.br/dataset/repasses-e-transfer%C3%AAncias-de-recursos)*

Na célula B14 foi utilizada uma fórmula que somou, do intervalo de células de B3 a B13, os valores maiores que 90.000.000,00. A fórmula utilizada foi:

a) =IF(B3:B13;">90000000";SOMA())

b) =SOMA(B3:B13;">90000000")

c) =SE((B3:B13)>90000000;SOMA())

d) =SOMASE(B3:B13;">90000000")

e) =SOMASE((B3:B13)>90000000)

**19. (FCC / SABESP - 2018)** Um Estagiário selecionou um trecho de uma planilha criada no Microsoft Excel 2013 em português que, por padrão, excederá uma página quando impresso. Para que o trecho seja completamente impresso em uma única página, ele deverá clicar:

a) em Arquivo > Imprimir > Configurar Página > Seleção > Ajustar Planilha em Uma Página. b) no ícone da impressora e nas opções Configurar Página > Seleção > Ajustar para Caber. c) em Arquivo > Imprimir > Propriedade da Impressora > Ajustes > Ajustar ao Papel > Imprimir Seleção.

d) no ícone da impressora e nas opções Ajustes > Seleção > Ajustar ao Tamanho do Papel.

e) em Arquivo > Imprimir. Depois, no grupo de configurações, deverá clicar em Imprimir seleção

> Ajustar Planilha em Uma Página.

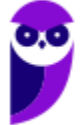

**20. (FCC / SABESP - 2018)** No Microsoft Excel 2013 em português, um Estagiário deseja concatenar na célula C1 os valores contidos nas células A1 e B1 com a palavra SABESP. Para realizar esse procedimento ele terá que utilizar, na célula C1, a instrução:

a) =CONCATENA(A1;B1;"SABESP")  $b)$  =A1;B1;"SABESP" c) =A1&B1&"SABESP" d) =CONCATENAR(A1:B1:"SABESP") e) =A1||B1||"SABESP"

**21. (FCC / MPE PE - 2018)** Em uma planilha criada no Microsoft Excel 2010, em português, há duas pastas de trabalho: Plan1 e Plan2. Na célula C3 da pasta de trabalho Plan1, há um valor resultante de um cálculo. Para copiar o valor presente nessa célula para a célula A1 da pasta de trabalho Plan2, de forma que se for alterado o valor contido na célula C<sub>3</sub> da pasta de trabalho Plan1, o valor equivalente seja automaticamente atualizado na célula A1 da pasta de trabalho Plan2, a célula A1 deve conter a função:

```
a) =ORIGEM[Plan1! $C$3]b) = Plan_1[$C$3]
c) =HERDAR[Plan1!$C$3]
d) =VINCULAR(Plan1!$C$3)
e) = Plan<sub>1</sub>: C$3
```
**22. (FCC/ SABESP- 2018)** Um técnico elaborou a seguinte planilha no Microsoft Excel 2013, em português:

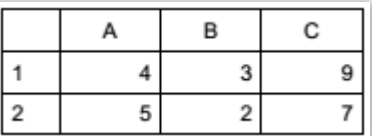

Em seguida, selecionou todas as células e clicou no botão Mesclar e Centralizar na aba Página Inicial. Ocorreu um aviso do Excel em que, entre as opções apresentadas, ele optou por clicar em Ok. Com esta ação, o resultado que sobrou nas células mescladas foi:

a) #VALOR b) 7 c) 9  $d$ ) 5  $e)$   $\Delta$ P

**23. (FCC / ALESE - 2018)** Considere a planilha abaixo, digitada no Excel 2010, em português.

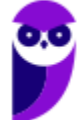

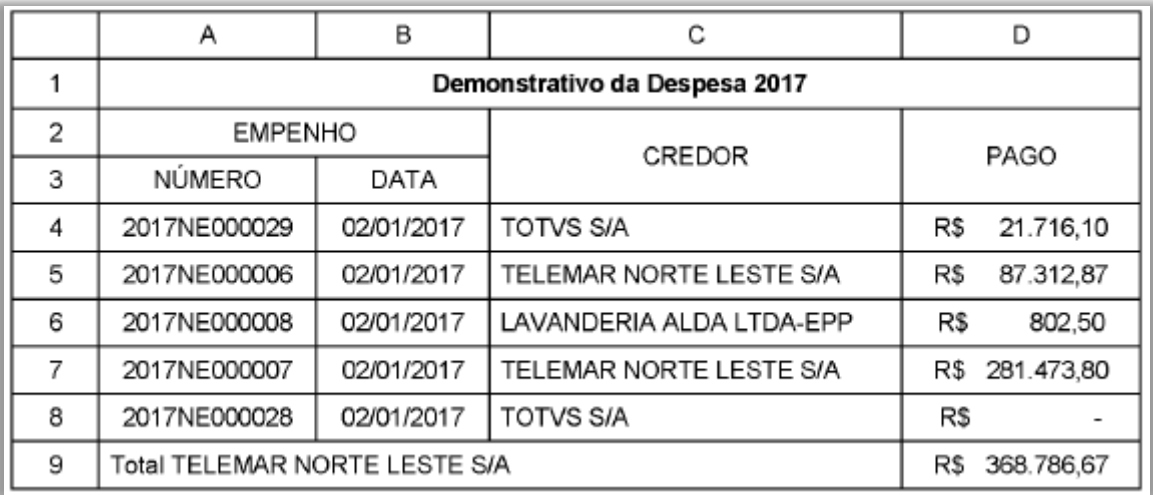

Para somar na célula D9 somente os valores da coluna D referentes ao credor TELEMAR NORTE LESTE S/A, utiliza-se a fórmula:

- a) =  $SOMA(D_4:D_7)$
- b) =SE(C="TELEMAR NORTE LESTE S/A";SOMAR())
- c) =SOMASE(C4:C8;A9;D4:D8)
- d) =SOMA(D4:D8;"TELEMAR NORTE LESTE S/A")
- e) =SOMASE(C4:C8;"TELEMAR NORTE LESTE S/A";D4:D8)
- **24. (FCC / SABESP - 2018)** Foi solicitado a um funcionário que criasse um mapa a partir de uma planilha do Microsoft Excel 2013, em português, na qual constavam dados de consumo de água por habitante em diversos países. Para realizar esta tarefa, ele deve utilizar o recurso
	- a) Power View
	- b) Gráfico Dinâmico
	- c) Gráfico em Mapa
	- d) Imagens de Mapas
	- e) Ilustrações

**25. (FCC / DETRAN MA - 2018)** Considere a imagem abaixo, que corresponde ao trecho de uma planilha editada em Excel 2010, em português.

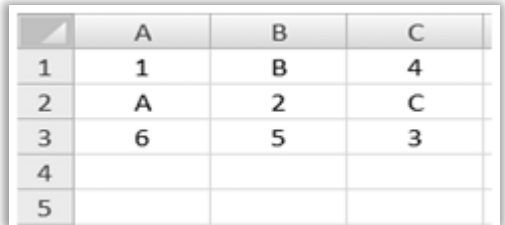

Caso as fórmulas =CONT.NÚM(A1:C3) e =SOMA(A1:C3) sejam inseridas nas células C4 e C5, nessa ordem, os valores apresentados nessas células serão, respectivamente,

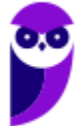

- a) 6 e 21 b) 6 e #Valor! c) 9 e 24 d) #NUM! e #Valor! e) 21 e #NUM!
- **26. (FCC / AGED MA - 2018)** Um Fiscal Agropecuário desenvolveu a planilha abaixo, onde constam hipoteticamente o controle da primeira etapa de vacinação contra a febre aftosa em algumas cidades do Maranhão, utilizando o Microsoft Excel 2010, em português.

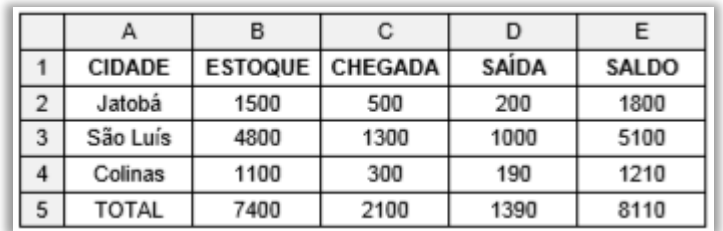

Na célula E2 foi utilizada uma fórmula que foi arrastada para as células E3 e E4, realizando os cálculos automaticamente. A fórmula utilizada foi:

a) =(B2;C2)-D2  $b)$  =CALCULAR(B2+C2-D2) c) =SOMA(B2:C2-D2)  $d$ ) =[B2+(C2-D2)] e) =SOMA(B2;C2)-D2

**27. (FCC / SEGEP MA - 2018)** Considere a planilha abaixo elaborada no Excel do Microsoft Office 2013:

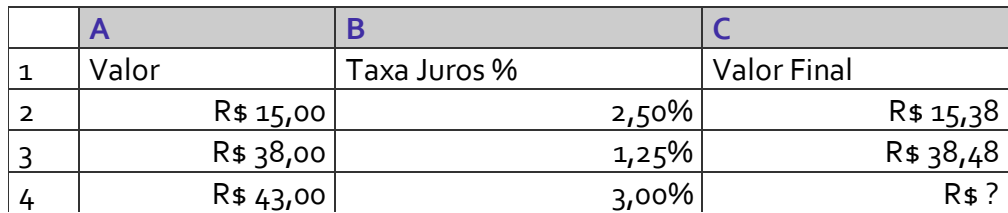

Na célula C2 foi escrita a fórmula =A2\*B2+A2. Após marcar a célula C2 e arrastá-la na vertical até a célula C4 pela alça de preenchimento, a fórmula e o resultado na célula C4 serão, respectivamente:

a)  $=A_4*B_4+C_4$  e R\$  $45,58$ . b) = $C_4$ \*B4+ $C_4$  e R\$ 45,62. c) = $A_4*B_4+A_4eR$44,29$ . d) = $C_4$ \*B4+A4 e R\$ 44,33.

e) = $B_4*B_4+C_4$  e R\$ 44,29.

- **28. (FCC / DPE/RS - 2017)** Na planilha Excel, são registrados os valores 100, 5, 6 e 7, respectivamente, nas células A1, A2, A3 e A4. Na célula A5 é registrada a seguinte fórmula  $=(A_1/A_2)+(A_3*A_4)/2$ . O resultado de A5 equivale a:
	- a) 38
	- b) 60
	- c) 41
	- d) 36
	- e) 30

**29. (FCC / ELETROSUL - 2017)** Considere a planilha abaixo, criada no Microsoft Excel 2010 em português.

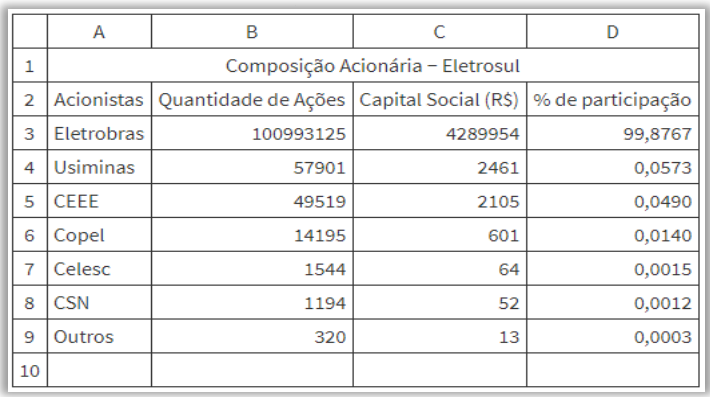

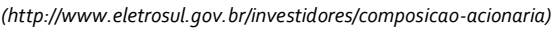

Na célula D10 deseja-se somar os valores de % de participação apenas de Acionistas cujo Capital Social seja maior do que 2000. Para isso deve-se utilizar a fórmula:

a) =SOMA(D4:D10;>2000;E4:E10)

- b) =SE(D4:D10>2000);SOMA(E4:E10)
- c) =SE(D4:D10;>2000;SOMA(E4:E10))
- d) =SOMA(SE(D4:D10>2000);E4:E10)
- e) =SOMASE(C3:C9;">2000";D3:D9)
- **30. (FCC / DPE RS - 2017)** Para transpor dados de linhas para colunas em planilha editada no MS-Excel, deve-se: Selecionar o intervalo de dados que deseja reorganizar, incluindo todos os rótulos de linha ou coluna, pressionar [Ctrl + C] e clicar:
	- a) em Layout da Página e escolha opção de planilha.
	- b) em Inserir e escolha segmentação de Dados.

c) com o botão direito do mouse na primeira célula onde deseja colar os dados e escolha Transpor.

- d) em Página Inicial e escolha Formatação Condicional.
- e) em Dados e escolha Texto para Colunas.

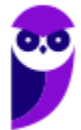

**31. (FCC / TRE SP - 2017)** Considere, por hipótese, a planilha abaixo, digitada no Microsoft Excel 2013 em português.

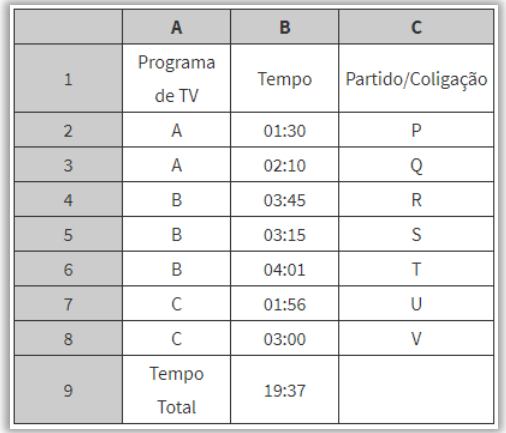

Na célula B9, para somar o intervalo de células de B2 até B8, foi utilizada a fórmula:

- a) =SOMATEMPO(B2:B8)  $b) = SOMAT(B2;B8)$ c) =SOMATEMP(B2:B8) d) =SOMA(B2:B8) e) =SOMA(TEMPO(B2:B8))
- **32. (FCC / PC AP - 2017)** A planilha abaixo, criada no Microsoft Excel 2013, em português, mostra as microrregiões com maior aumento na taxa de homicídio entre 2004 e 2014.

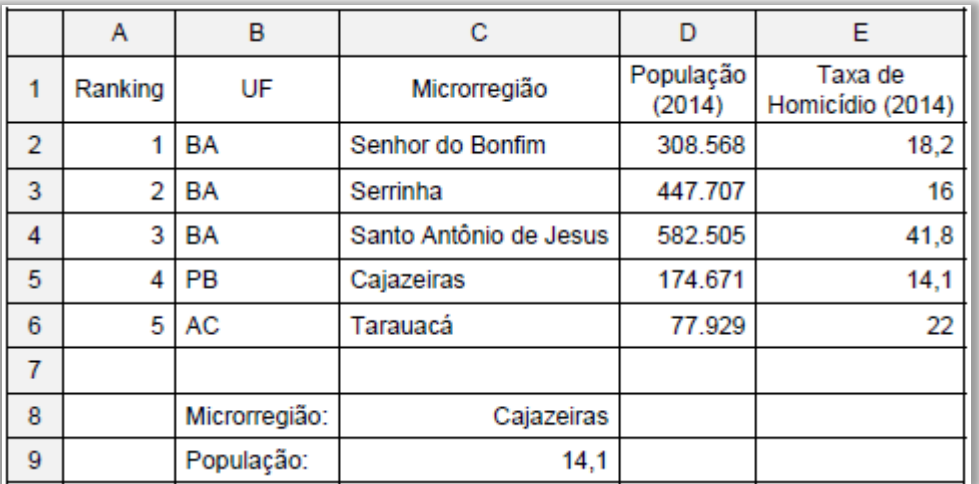

Buscando destacar a microrregião com menor taxa de homicídio, na célula C9 foi utilizada uma fórmula que pesquisou no intervalo de células de C2 a E6 pelo valor contido na célula C8 e exibiu o valor correspondente da taxa de homicídio da coluna E (célula E5). A fórmula utilizada foi:

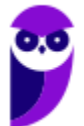

 $\frac{1}{499}$ **32** 425 a) =PROCV(C8;C2:E6;E;VERDADEIRO)  $b)$  =PROCURAR(C<sub>2</sub>:E6;C8;E<sub>3</sub>) c) =PROCH(C8;C2:E6;3;FALSO) d) =PROCURAR(C8;C2:E6;E) e) =PROCV(C8;C2:E6;3;FALSO)

**33. (FCC / ARTESP - 2017)** Considere a planilha de um levantamento altimétrico entre as estacas A e D editada no MS-EXCEL©, abaixo:

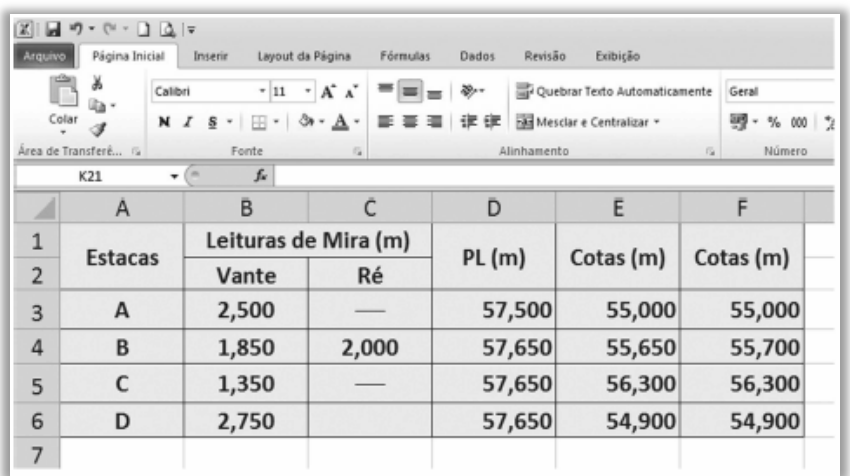

Sabendo-se que as leituras de mira são realizadas sempre com quatro algarismos: metro, decímetro, centímetro e milímetro, para gerar o valor da cota da estaca B (célula F4), em metros, com arredondamento no primeiro dígito após a vírgula, a função correta a ser utilizada é:

a) = $MÍNIMO(E<sub>4</sub>; 0, 65)$  $b) = ARRED(E<sub>4</sub>; o)$  $c) = TETO(E<sub>4</sub>; 1)$  $d$ ) =TETO(E4;0)  $e) = ARRED(E<sub>4</sub>; 1)$ 

**34. (FCC / TRESP - 2017)** Utilizando o Microsoft Excel 2013, em português, um Analista Judiciário do TRE-SP, hipoteticamente, teve que definir, em uma planilha, uma regra para tachar o conteúdo da célula que contivesse o texto Carlos, conforme exemplo abaixo.

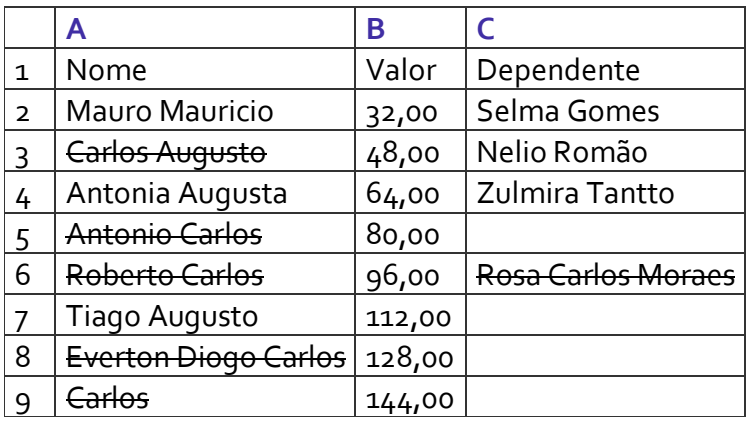

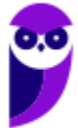

**15** 499**32**

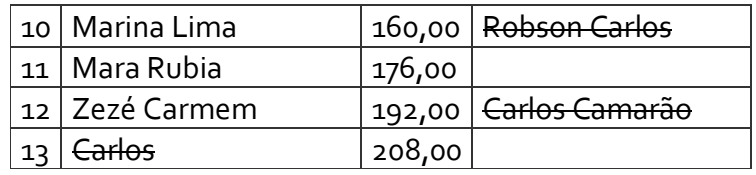

Para tanto, após clicar na guia Página Inicial e tendo selecionado as células de interesse, o Analista, em seguida, escolheu, corretamente,

a) Formatar como.

b) Inserir Regra.

c) Formatação Condicional.

d) Estilos de Célula.

e) Formatar Regra Condicional.

**35. (FCC / TRESP - 2017)** Considere, por hipótese, a planilha abaixo, digitada no Microsoft Excel 2013 em português.

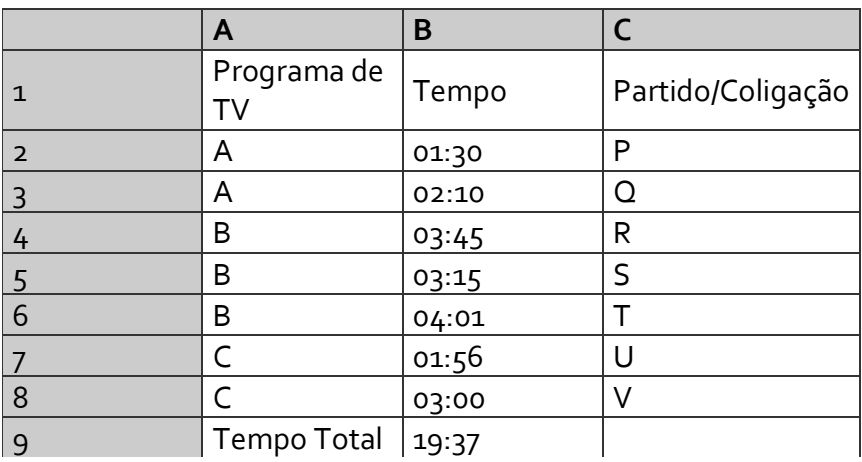

Na célula B9, para somar o intervalo de células de B2 até B8, foi utilizada a fórmula

a) =SOMATEMPO(B2:B8)  $b) = SOMAT(B2;B8)$ c) =SOMATEMP(B2:B8) d) =SOMA(B2:B8) e) =SOMA(TEMPO(B2:B8))

**36. (FCC / ARSETE - 2016)** A planilha a seguir, digitada no Microsoft Excel 2013 em português, mostra parte das despesas mensais da Prefeitura de Teresina no ano de 2016.

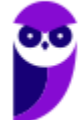

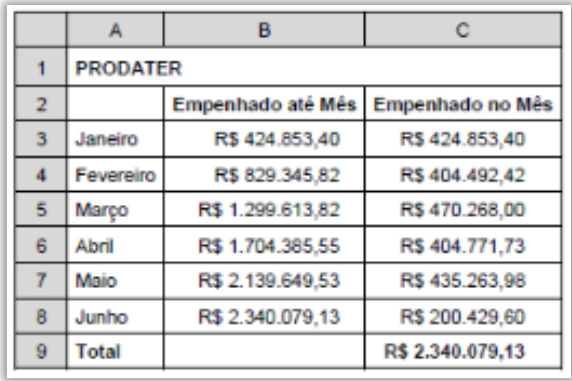

Na célula C9, para somar o conteúdo do intervalo de C3 até C8 foi utilizada a fórmula:

a) = $SOMA(C_3..C8)$ b) =  $SOMAR(C_3:C_8)$ c) =CALCULAR(SOMA(C3:C8)) d) = $SOMA(C_3:C_8)$  $e) = SOMAR(C<sub>3</sub>;C8)$ 

**37. (FCC / AL/MS - 2016)** O avaliador de um concurso público deseja construir uma planilha para totalizar a pontuação das provas e indicar automaticamente a aprovação ou a reprovação do candidato. Considerando que, para a aprovação, a pontuação alcançada deve ser maior ou igual a 60 pontos (variando de 0 a 100 pontos inteiros) e que as mensagens devem ser APROVADO para pontuação maior ou igual a 60 e REPROVADO caso contrário, a fórmula a ser inserida na célula F3 da planilha para indicar o resultado é:

a) =SE(F3<60; "REPROVADO"; "APROVADO") b) =SOMA(F3=60; "APROVADO"; "REPROVADO") c) =SE(F3=60; "APROVADO"; "REPROVADO") d) =SE(F3>60); "REPROVADO"; "APROVADO"; e) =COND(F3>60); "APROVADO"; "REPROVADO";

**38. (FCC / SEMF/Teresina - 2016)** Um técnico da Prefeitura de Teresina digitou dados em uma planilha do Excel 2013 em português, mostrada abaixo. Na célula C1 digitou a fórmula =A1\*B1+8. Após obter o resultado do cálculo em C1, arrastou o conteúdo desta célula pela alça de preenchimento, propagando para C2 e C3. Depois, selecionou C1, C2 e C3 e, pela alça de preenchimento de C3, propagou o conjunto selecionado para a coluna D.

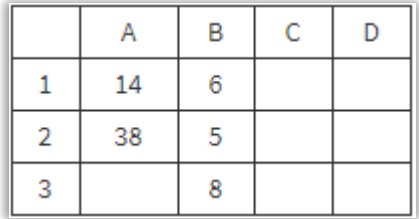

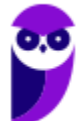

Após essas operações, os resultados obtidos em C1, C2, C3, D1, D2 e D3 foram, respectivamente,

- a) 92 − 198 − 8 − 560 − 998 − 72. b) 196 − 198 − 8 − 1184 − 998 − 72. c)  $92 - 198 - 16 - 560 - 716 - 84$ . d) 92 − 560 − 84 − 716 − 998 − 8. e) 20 − 28 − 72 − 84 − 1184 − 998.
- **39.(FCC / COPERGÁS – 2016)** Considere a planilha abaixo, criada no Microsoft Excel 2010 em português, que traz informações sobre o Gás Natural Veicular – GNV.

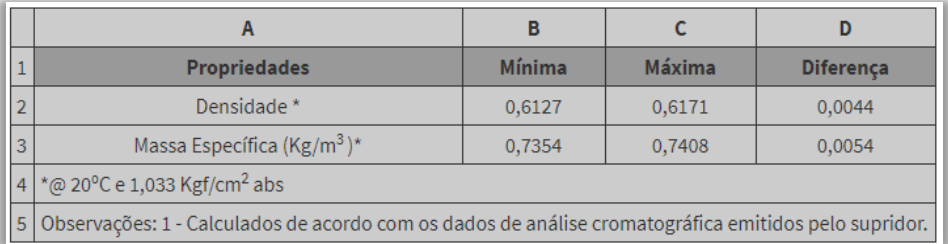

A fórmula utilizada na célula D2 para calcular a diferença entre os valores presentes nas células C2 e B2 é:

a) 
$$
C_2 - B_2
$$
  
b) = SUBTRAN (D<sub>3</sub>-C<sub>3</sub>)  
c) = D $$3$$ -C $$3$$   
d) =  $C_2 - B_2$   
e) = CALCULAR (D<sub>3</sub>-C<sub>3</sub>)

**40. (FCC / TRF3 - 2016)** O elaborador de uma planilha no MS-Excel 2013, em sua configuração padrão, deseja que as fórmulas das suas células não possam ser visualizadas por outros usuários. Para tanto, após selecionar as células com o botão direito do mouse, na aba **Proteção** da caixa de diálogo **Formatar Células** que surge na tela, deve-se marcar a opção

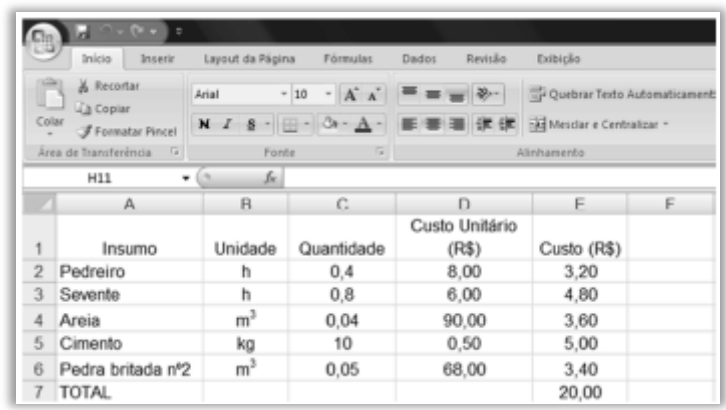

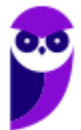

- a) Ocultas.
- b) Escondidas.
- c) Invisíveis.
- d) Bloqueadas.
- e) Travadas.

**41. (FCC / TRT - 2016)** Considere a planilha abaixo editada no Microsoft Excel 2007 em português.

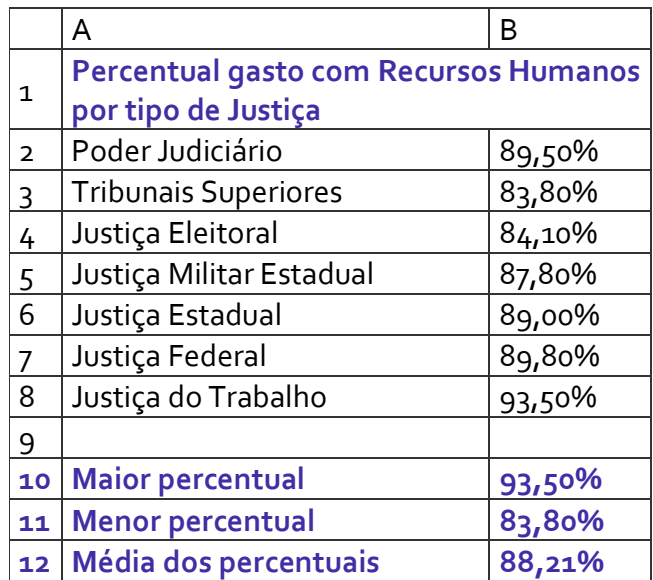

Para a apresentação dos valores das células B10, B11 e B12 foram digitadas, correta e respectivamente, as fórmulas:

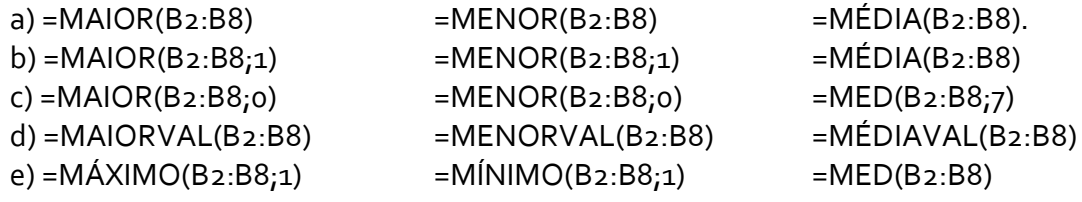

**42. (FCC / TCE SP – 2015)** Um Auxiliar da Fiscalização Financeira do TCE de São Paulo deseja imprimir, em uma impressora HP LaserJet 200 color, uma área contínua de uma planilha criada no Microsoft Excel 2010, em português, em uma única página. Porém, este conteúdo ocupa uma página e meia. Para conseguir o que deseja, após selecionar a área que necessita imprimir, o Auxiliar deve clicar no menu Arquivo e, na opção Imprimir, deve selecionar, na divisão de

a) configurações, Imprimir Seleção e Ajustar Planilha em Uma Página, depois, clicar no botão Imprimir.

b) propriedades da impressora, Células Selecionadas e Comprimir para Caber, depois, clicar no ícone de uma impressora.

c) configurações, Ajustar Seleção em Uma Página, depois, clicar no botão Imprimir.

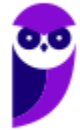

**32**

d) configurar o layout da página, Reduzir para Caber, depois, clicar no ícone de uma impressora.

e) propriedades da impressora, a opção Imprimir Seleção e Ajustar Para Caber, depois, clicar no botão Imprimir.

**43. (FCC / DPE RR – 2015)** A seguinte função foi inserida em uma célula de uma planilha do Microsoft Excel: =MÁXIMO(10;20;30). O resultado obtido nessa célula será:

a) 3 b) 30 c) 60 d) 30;20;10 e) 10; 20; 30

- **44. (FCC / TRE SE - 2015)** Um técnico deseja somar em uma planilha do Microsoft Excel 2013, em português, somente os valores contidos nas células A1, C2, B6 e D8. Para isso, poderá utilizar a fórmula
	- a) =SOMA(A1:C2:B6:D8) b) =SOMA(A1,C2,B6,D8) c) =SUM(A1:C2:B6:D8)  $d$ ) =SOMA(A<sub>1</sub>:D8) e) =SOMA(A1;C2;B6;D8)

**45. (FCC / TER AP - 2015)** A planilha abaixo foi editada no Microsoft EXCEL©, em sua configuração padrão.

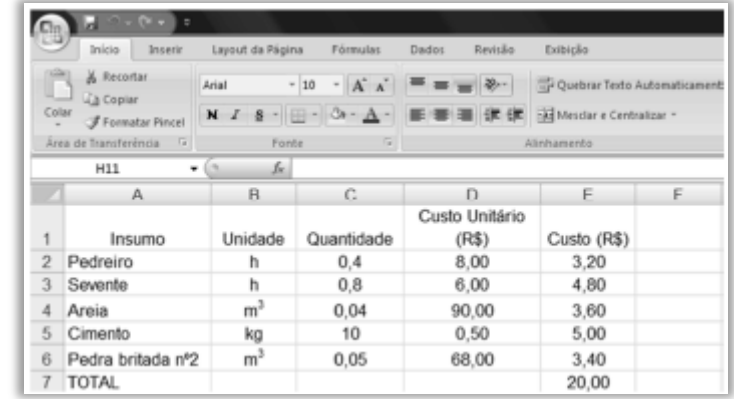

Preenchendo-se a célula F2 com a fórmula =MÉDIA(E4; E6), tem-se o valor exibido de:

 $a)$  4,00.  $b)$  3,40 c) 3,60 d) 6,00 e) 3,50

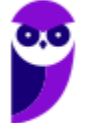

**20** 499**32**

**46. (FCC / TER PB - 2015)** O seguinte fragmento de planilha foi gerado no Microsoft Excel 2007 em português.

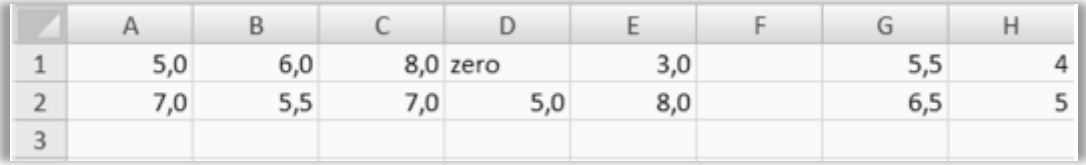

As colunas A até E apresentam as notas de provas de dois alunos. Por meio dos valores apresentados nas células H1 e H2, infere-se que a fórmula inserida nas respectivas células são:

a) = $MÉDIA(A_1:E_1)$  e = $MÉDIA(A_2:E_2)$ b) = MÍNIMO( $A_1: E_1$ ) e = MÍNIMO( $A_2: E_2$ ) c) =NÚM.CARACT(A1:E1) e =NÚM.CARACT(A2:E2)

 $d$ ) =MÍNIMOA(A1:E1) e =MÍNIMOA(A2:E2)

e) = CONT.NÚM(A1:E1) e = CONT.NÚM(A2:E2)

**47. (FCC / TER PB - 2015)** Durante a edição de uma planilha no Microsoft Excel 2007 em português é importante que se adotem medidas de salvamento do arquivo para não prejudicar a produtividade com eventuais perdas do trabalho realizado. No Excel, além da utilização do recurso de auto salvamento, quando há alguma alteração significativa, é importante realizar o salvamento manual que é facilitado pelo uso da combinação de teclas:

a) Ctrl+B.

b)  $Alt + G$ 

c) Ctrl  $+$  S

 $d)$  Alt + S

e) Ctrl + Z.

**48. (FCC / DPE SP - 2015)** Ana precisa fazer algumas operações com caracteres e números em sua planilha do Microsoft Excel 2007. Para tanto, inseriu as duas funções a seguir, em duas células distintas:

=DIREITA("canetas";4) e =ESQUERDA("celular";3)

O resultado obtido por Ana para essas duas funções será, respectivamente:

- a) 4 e 3 b) \*\*\*etas e cel\*\*\*\*  $c)$  3 e 4. d) can e celu. e) etas e cel.
- **49. (FCC / DPE SP - 2015)** Um usuário do Microsoft Excel 2007 deseja imprimir uma planilha, repetindo algumas linhas da planilha na parte superior e algumas colunas dessa mesma planilha à esquerda do texto impresso. Se o objetivo for repetir as colunas A e B e as linhas 1, 2 e 3, a forma correta de se representar tal especificação é:

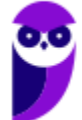

**32**
a) &A-&B e &1-&3 b) %A/%B e %1/%3 c) #A\*#B e #1\*#3 d) @A>@B e @1>@3 e) \$A:\$B e \$1:\$3

**50. (FCC / MANAUSPREV - 2015)** Considere uma planilha criada no Microsoft Excel 2007, em português, que possui na célula A1 o valor 10 e na célula A2 o valor 15. Foram executadas as seguintes operações envolvendo estes valores:

**I.** =SOMA(A1;A2) **II.** =SOMA("5";A1;A2;VERDADEIRO) **III.** =SOMA(A1:A2:"5") **IV.** =SOMA(A1:A2;VERDADEIRO)

Foram corretamente utilizadas APENAS as fórmulas apresentadas em:

a) III e IV. b) I e III. c) II e III. d) I, II e IV. e) II e III.

- **51. (FCC / MANAUSPREV - 2015)** Após selecionar uma ou mais células em uma planilha no Microsoft Excel 2007, em português, é possível formatar números, alinhamento, fonte, borda etc. Todas estas formatações estão disponíveis na janela "Formatar células" que pode ser aberta pressionando-se a combinação de teclas:
	- a) Shift +  $F_3$ b) CTRL  $+1$  $c)$  CTRL + F d) CTRL + Enter e) CTRL +  $9$
- **52. (FCC / DPE - 2015)** Pedro, utilizando o Microsoft Excel 2007, inseriu as duas funções abaixo, em duas células distintas de uma planilha:

$$
=
$$
 [MPAR(-3,5) e = [MPAR(2,5)

O resultado obtido por Pedro para essas duas funções será, respectivamente,

 $a) - 4 e 2.$ b) – 3 e 3,5. c) –  $3,5e2,5$ . d) − 3,5 e 1. e) − 5 e 3.

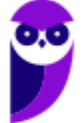

**22** 499**32**

**53. (FCC / ALEPE – 2014)** Paulo, que trabalha como agente legislativo na Assembleia Legislativa do Estado de Pernambuco, ficou com a tarefa de elaborar um gráfico que apresente o valor existente em caixa, mês a mês, em uma visão de linha do tempo, contemplando um período de 12 meses. Para realizar a tarefa, Paulo, após abrir o Microsoft Excel, deve

a) digitar em 12 linhas de uma mesma coluna da planilha o nome de cada mês, em seguida um sinal de menos e depois o valor correspondente ao montante em caixa no mês, ficando o nome do mês e o montante de caixa registrados numa mesma célula do Excel. Em seguida, deve selecionar todas as células da área em que os dados digitados estejam contidos, selecionar a opção de inserção de gráfico e selecionar uma dentre as opções de gráfico: coluna, barra ou linha, os quais permitem a visualização solicitada.

b) digitar na 1a linha das 12 primeiras colunas da planilha o número ou nome de cada mês e na 2a linha os valores em caixa correspondentes a cada mês. Em seguida, selecionar todas as células da área em que os dados digitados estejam contidos, selecionar a opção de inserção de gráfico e selecionar uma dentre as opções de gráfico: coluna, barra ou linha, os quais permitem a visualização solicitada.

c) selecionar a opção de inserir gráfico, escolher o modelo de gráfico de linhas ou colunas e em seguida, selecionar a opção de formatação do gráfico, para poder digitar o número ou nome de cada mês e os valores em caixa correspondentes a cada mês.

d) digitar na primeira linha das 12 primeiras colunas da planilha o número ou nome de cada mês e na 2a linha da planilha, digitar os valores em caixa correspondentes a cada mês. Em seguida, deve selecionar a área exata em que os dados digitados estejam contidos, selecionar a opção de inserção de gráfico e selecionar uma das opções de gráfico: pizza ou radar, os quais permitem a visualização desejada.

e) digitar em 12 linhas de uma mesma coluna da planilha o nome de cada mês, em seguida um sinal de menos e depois o valor correspondente ao montante em caixa no mês, ficando o nome do mês e o montante de caixa registrados numa mesma célula do Excel. Em seguida, deve selecionar a área exata na qual os dados digitados estejam contidos, selecionar a opção de inserção de gráfico e selecionar uma das opções de gráfico: pizza ou radar, os quais permitem a visualização desejada.

**54. (FCC / SEFAZ PE – 2014)** Em determinado site é dada a seguinte fórmula para a realização de um cálculo:

**MVA ajustada = {[(1+MVA-ST original)x(1-ALQ interestadual)/(1-ALQ interna )]-1}x100**

Considere a planilha abaixo digitada no Microsoft Excel em português.

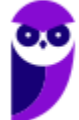

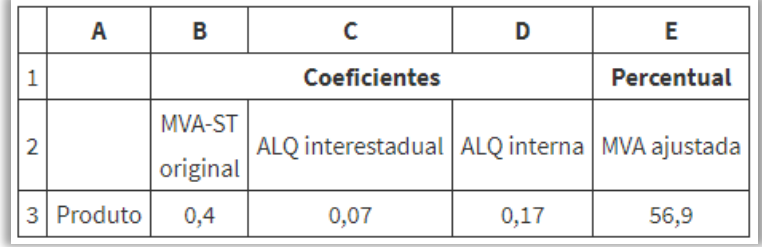

A fórmula digitada para gerar o resultado na célula E3, considerando que esta célula está configurada para apresentar o valor com apenas uma casa decimal, é:

- a) = $(((1+B3)*(1-C3)/(1-D3))$ -1)\*100 b) = ${[(1+B3)*(1-C3)/(1-D3)]-1}$ \*100 c)  $(((1+B_3)*(1-C_3)/(1-D_3))-1)*100$ d) =[[[1+B3]\*[1-C3]/[1-D3]]-1]\*100 e) {[(1+B3)\*(1-C3)/(1-D3)]-1}\*100
- **55. (FCC / TRT16 - 2014)** Na elaboração de um orçamento, o engenheiro decidiu utilizar planilha eletrônica do *software* Excel. Em determinada célula identificou a fórmula =PROCV(A15;\$A\$2:\$D\$5;4;FALSO). O parâmetro FALSO utilizado na fórmula indica que no resultado encontra-se:

a) o valor aproximado crescente.

- b) a correspondência exata.
- c) o valor aproximado decrescente.
- d) uma resposta de erro.
- e) a correspondência aproximada.

**56.(FCC / TCE RS - 2014)** Considere o seguinte trecho de uma planilha editada no Microsoft Excel 2010 em português:

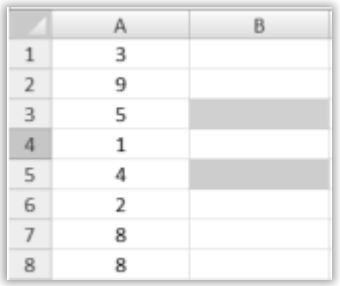

A figura exibida consta de uma planilha Excel na qual estão preenchidas as seguintes células da coluna A: célula A1, valor 3; célula A2, valor 9; célula A3, valor 5; célula A4, valor 1; célula A5, valor 4; célula A6, valor 2; célula A7, valor 8; célula A8, valor 8.

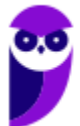

 $\binom{2n}{499}$ **32**

Nas células B3 e B5 dessa planilha inseriram-se, respectivamente, as fórmulas **= MAIOR(A1:A8;4)** e **=DECABIN(A2;4)**.

Os resultados obtidos nas células B3 e B5 decorrentes da inserção dessas duas fórmulas são, respectivamente:

- a) 9 e 9. b) 9 e 0009. c) 5 e 1001. d) 9, 8, 8, 5 e 0001. e) 9, 8, 8, 5 e xxx9.
- **57. (FCC / TRF1 - 2014)** Ana trabalha no Tribunal e precisa criar uma fórmula em uma planilha Excel que, a partir dos valores listados abaixo, retorne uma letra que corresponde a um conceito utilizado internamente no Tribunal.

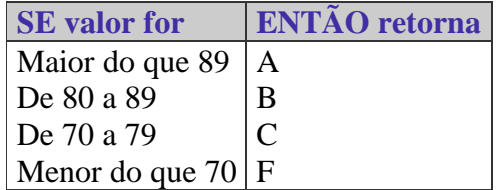

Considerando que há um valor inteiro entre 0 e 100 armazenado na célula A2 de uma planilha sendo editada por Ana no MS Excel 2007 em português, a fórmula correta que verifica o valor em A2 e retorna a letra de acordo com a classificação acima é:

a) =SE(A2>89;"A"); SE(A2>79;"B"); SE(A2>69;"C"); SE(A2<70;"F"); b) =SE(A2>89 ENTÃO "A";SE(A2>79 ENTÃO "B";SE(A2>69 ENTÃO "C";SENÃO"F"))) c) =SE(A2>89;"A";SE(A2>79;"B";SE(A2>69;"C";"F"))) d) =SE(A2<70;"F");SE(A2<79;"C");SE(A2<89;"B";"A"); e) =SE(A2<70);"F";SE(A2<79);"C";SE(A2<89);"B";SENÃO"A";

**58. (FCC / TRT 5 - 2013)** Para forçar duas palavras ou caracteres a permanecerem juntos na O trecho de planilha abaixo foi editado no Microsoft Excel 2010, em português, e apresenta a quantidade existente de cada um dos itens de um estoque. Quando há o – (traço) na quantidade significa que não há aquele item no estoque.

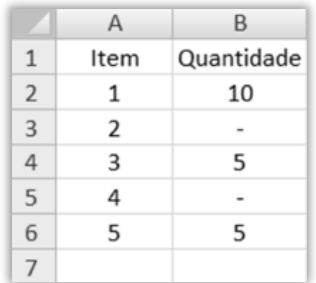

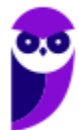

Considerando que a fórmula: =CONT.NÚM(B2:B6) foi inserida na célula B7, esta célula apresentará:

- a) 20 b) #N/D  $c)$  5 d) #VALOR! e) 3
- **59.(FCC / PGE BA - 2013)** Em uma planilha elaborada no *Microsoft Excel 2003*, um usuário inseriu em duas células as expressões: =PAR(−1) e =PAR(10,5). Os resultados obtidos nessas duas células serão, respectivamente,
	- a) −1 e 10.
	- b) −1 e 11.
	- c) −1 e 12.
	- d) −2 e 10.
	- e) −2 e 12.
- **60. (FCC / PGE BA - 2013)** Dentre as opções de formatação de uma célula em uma planilha do *Microsoft Excel 2003*, a seleção do Alinhamento Vertical inclui, dentre outras opções,
	- a) Transparente.
	- b) Mesclado.
	- c) Superior.
	- d) Automático.
	- e) Contorno.
- **61. (FCC / PGE BA - 2013)** O Microsoft Excel 2003 possui diversas teclas de atalho que facilitam o trabalho de edição e formatação. Por padrão, a sequência de teclas de atalho que provoca a exibição da caixa de diálogo Formatar Células é:
	- a)  $Ctrl + X$ b) Ctrl + D
	- c)  $Ctrl + G$
	- d)  $Ctrl + 1$
	- e) Ctrl + 2
- **62. (FCC / MANAUSPREV - 2013)** Considere a planilha a seguir criada no Microsoft Excel 2007, em português.

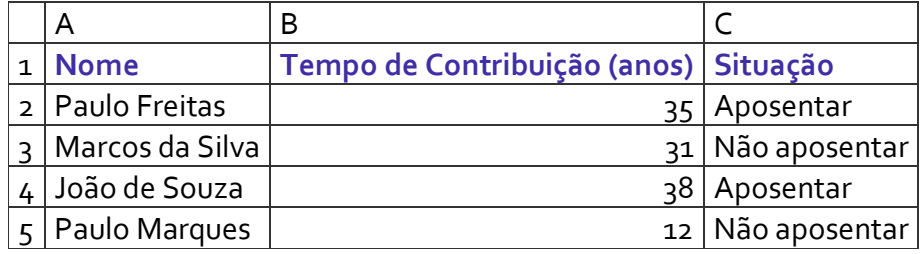

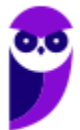

**26** 499**32**

Na célula C2 foi digitada uma fórmula que mostra "Aposentar" se o tempo de contribuição for maior ou igual a 35 anos e "Não aposentar" caso o tempo de contribuição seja menor que 35 anos. A fórmula digitada foi:

a) =SE(B2>=35 then "Aposentar" else "Não aposentar") b) =COMPARE(B2>=35;"Aposentar";"Não aposentar")  $c)$  =SE(B2>=35;"Aposentar": B2<35;"Não aposentar") d) =SE(B2>=35;"Aposentar";"Não aposentar") e) =COMPARE(B2>=35;"Aposentar": B2<35;"Não aposentar")

**63. (FCC / TJ PE- 2012)** Considere a seguinte situação em uma planilha MS-Excel (2003):

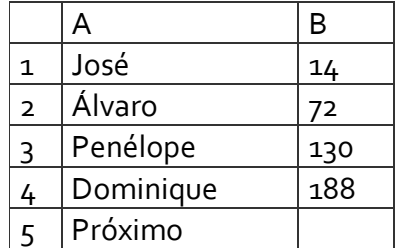

Selecionar as células de B1 até B4 e depois arrastar essa seleção pela alça de preenchimento para a célula B5, fará com que o valor correspondente ao próximo seja:

a) 196.

b) 212

c) 232

d) 246

e) 306

**64.FCC / TRE/CE – 2012)** Na planilha eletrônica Excel, uma "Planilha1" da "Pasta2" tem um conteúdo na célula C3 que, se referenciado na "Planilha2" da "Pasta1", será usada a referência:

a) = [C3}Planilha1! Pasta2 b) = [Planilha1]Pasta2!C3 c) = [Planilha2]Pasta1!C3 d) =[Pasta1]Planilha2!C3 e) = [Pasta2] Planilha1! C3

**65. FCC / TCE SP - 2010)** Instrução: Para responder a questão considere os aplicativos sempre em sua versão original e não em quaisquer outras passíveis de modificação (customização, parametrização etc.) feita pelo usuário. Quando não explicitado nas questões, as versões utilizadas são: Aplicativos Microsoft Office 2000 (editor de textos Word e planilha eletrônica Excel);

Em uma planilha eletrônica, um funcionário digitou os números 2 e 4 respectivamente, nas células A1 e A2. Depois selecionou a célula A2 e arrastou-a pela alça de preenchimento até a célula A5. Após essa operação, o resultado apresentado nas células A3, A4 e A5, foi, respectivamente,

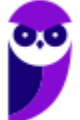

**27** 499**32**

a) 2, 2 e 2. b)  $2, 2 e 4$ . c) 2, 4 e 6. d) 4, 4 e 4. e) 4, 4 e 6.

**66. (FCC / SEFAZ SP - 2010)** A função *SOMASE* do *Microsoft Excel* soma células especificadas por um determinado critério. Sobre esta função, apresentam-se abaixo sintaxe e comentário.

**Sintaxe:** SOMASE(intervalo;critérios;intervalo\_soma)

**Comentário:** As células em **intervalo\_soma** são somadas somente se suas células correspondentes em **intervalo** coincidirem com os **critérios** estipulados.

Considere os seguintes valores para as células dos intervalos A1:A5 e B1:B5.

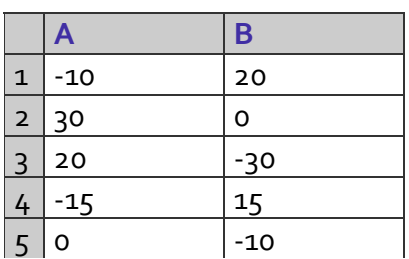

O resultado da célula que contém a fórmula =SOMASE(A1:A5;"< 0";B1:B5) é:

a)  $-5$ 

b) 35

 $c) - 40$ 

d) -25

e) 25

- **67. (FCC / TER AC - 2010)** Em uma fórmula no MS Excel 2003, as referências =A1, =A\$1 e =\$A\$1 correspondem, respectivamente, às referências do tipo:
	- a) relativa, absoluta e mista.
	- b) relativa, mista e absoluta
	- c) absoluta, relativa e mista.
	- d) absoluta, mista e relativa.
	- e) mista, relativa e absoluta.
- **68. (FCC / SEFAZ/AM – 2008)** Com relação à equação (fórmula) do Microsoft Excel mostrada na linha a seguir, é correto afirmar que:

=[Pasta2]Plan3!B4

a) os colchetes indicam algum tipo de erro de referência;

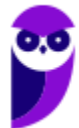

**28** 499**32**

b) ela faz referência a uma célula localizada em um arquivo chamado Pasta2, em uma planilha chamada Plan3. O endereço da célula é coluna B e linha 4;

c) ela faz referência a uma célula localizada em um arquivo chamado Pasta2, em uma planilha chamada Plan3. O endereço da célula é linha B e coluna 4;

d) ela faz referência a uma célula localizada em uma planilha chamada Pasta2, em um arquivo chamado Plan3. O endereço da célula é coluna B e linha 4;

e) a exclamação indica algum tipo de erro de referência.

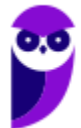

**32**

## **GABARITO-FCC**

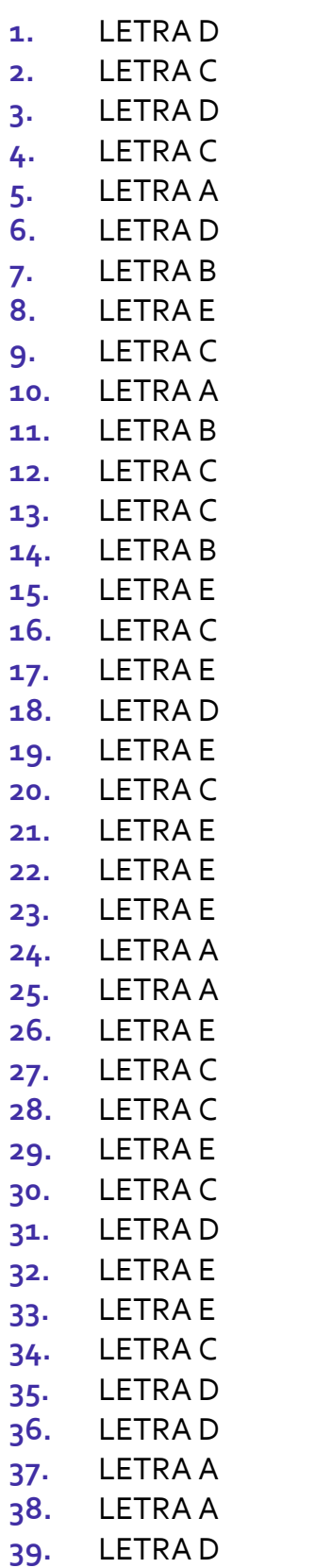

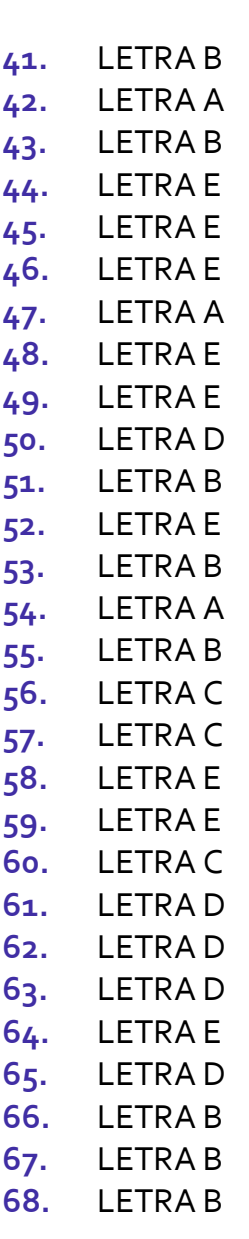

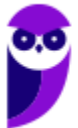

**40.** LETRA A

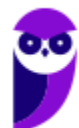

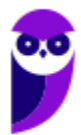

## **LISTA DE QUESTÕES – FGV**

**1. (FGV / Câmara dos Deputados – 2023)** A imagem a seguir exibe o trecho de uma planilha Excel na qual foram carregados dados oriundos do resultado de uma busca na Internet, sobre o ranking de população de quatro países, Índia, China, Estados Unidos e Indonésia.

Na primeira linha, aparecem, em cada uma das três colunas, os títulos "Posição", "País (ou território independente)", e "Estimativa da ONU". Nas demais linhas, aparecem na ordem, para cada país, o ranking, o nome e a estimativa de população.

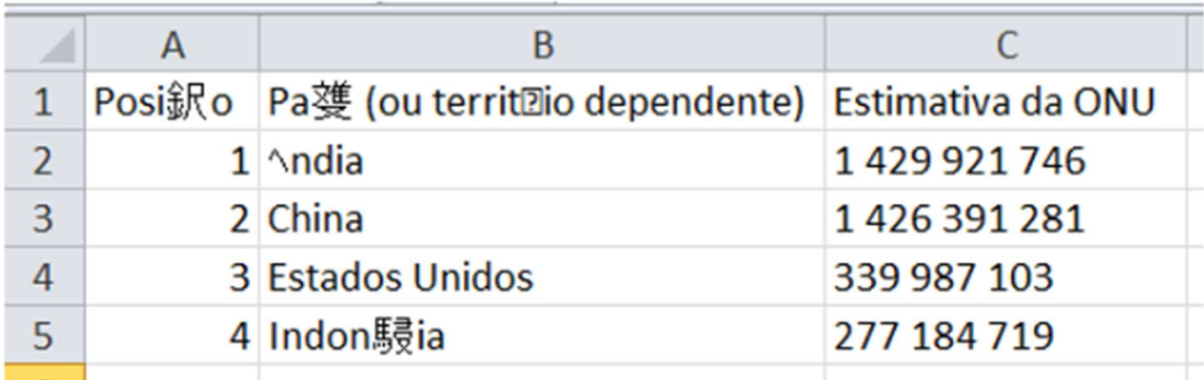

Os dados foram copiados com Ctrl+C da página Web, colados num arquivo de texto (.txt) do *Bloco de Notas*, e carregados por meio da guia Dados, numa configuração default. Como se observa na figura, todas as letras com acentos estão ilegíveis, pois foram substituídas por "caracteres inválidos", caracterizando uma ocorrência que não é rara nesse tipo de operação. Assinale a opção que apresenta a causa desse problema:

a) A codificação dos caracteres gravados no arquivo era diferente da codificação esperada pelo Excel.

b) A presença de um vírus, ou outra forma de intrusão, que contaminou a planilha.

c) Uma falha na operação de colagem no Bloco de Notas.

d) Uma falha na operação de cópia diretamente da tela do browser.

e) Uma falha na operação de importação de dados de texto do Excel.

**2. (FGV / Câmara dos Deputados – 2023)** No âmbito do MS Excel, considere uma planilha que exibe os seguintes valores.

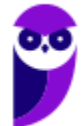

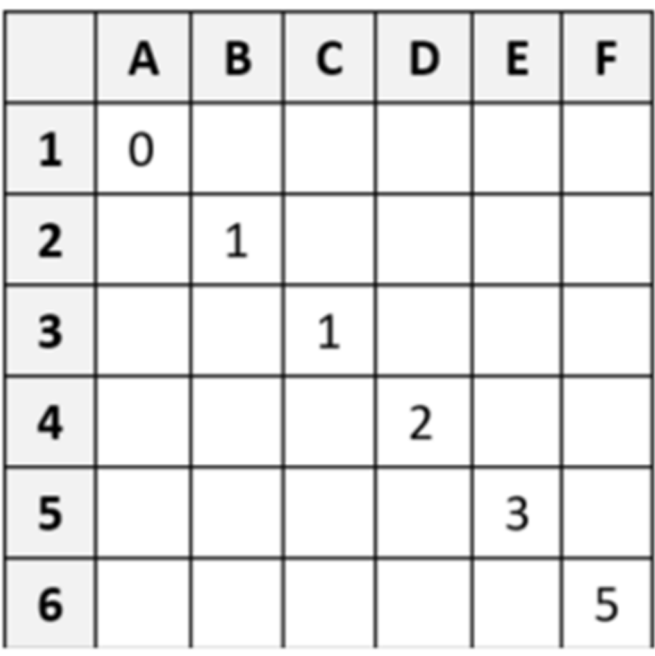

Para construir essa planilha, a partir de uma planilha nova, foram executadas as seguintes operações:

- digitação do número o na célula A1;
- digitação do número 1 na célula B2;
- digitação de uma fórmula na célula D4;
- seleção da célula D4;
- digitação de Ctrl+C;
- seleção da célula E5;
- operação de colagem com Ctrl+V;
- seleção da célula C3;
- operação de colagem com Ctrl+V;
- seleção da célula F6; e
- operação de colagem com Ctrl+V.

Assinale a fórmula digitada na célula D4 no terceiro passo.

a)  $=D4+E5$  $b) = C_4 + D_4$  $c) = C_3 + D_4$  $d$ ) =  $C_3 + D_3$  $e) = B_2 + C_3$ 

**3. (FGV / Câmara dos Deputados – 2023)** Caio recebeu um arquivo Excel e ainda tem poucas informações sobre essa pasta de trabalho. Há várias planilhas, algumas protegidas, outras, não. Assinale a opção que apresenta o indicativo que permite concluir se uma planilha está protegida ou não:

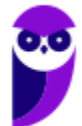

a) Protegida, se o ponteiro do mouse exibido na movimentação sobre as células contém um sinal de exclamação.

b) Protegida, se a opção Proteger Planilha na guia Revisão tiver dado lugar para a opção Desproteger Planilha.

c) Protegida, se a barra de status, normalmente localizada na parte inferior da tela, exibir a imagem de um cadeado.

d) Não protegida, se o Excel permitir a seleção de uma célula escolhida aleatoriamente.

e) Não protegida, se o Excel permitir a edição de uma célula escolhida aleatoriamente.

- **4. (FGV / SMF-RJ 2023)** João abriu uma nova planilha no MS Excel e executou os seguintes passos:
	- digitou na célula A1 o valor 0;
	- digitou na célula A2 o valor 1;
	- digitou na célula A3 a fórmula "=A1+A2";
	- selecionou a célula A3;
	- digitou a combinação Ctrl + C no teclado;
	- selecionou a área A4:A12; digitou a combinação Ctrl + V no teclado.

Ao final dessas operações, o valor exibido na célula A12 é:

- a) 144
- b) 89
- c) 55
- d) 2
- e) 1
- **5. (CESGRANRIO / BB 2023)** Sejam os seguintes dados de uma planilha confeccionada no Excel 365:

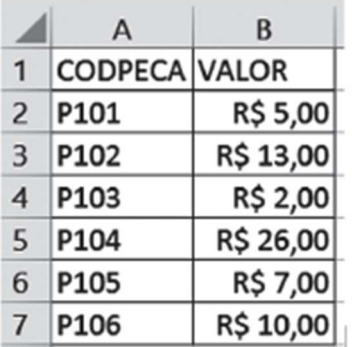

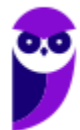

Na célula C10 dessa planilha, está inserida a seguinte fórmula:

=CONT.SE(B2:B6;"<=R\$ 10,00")

Ao executar essa fórmula, o valor que aparecerá na célula C10 é

a) 2

b)  $3$ 

c)  $4$ 

 $d$ ) 5

e) 6

- 6. (CESGRANRIO / BANRISUL 2023) Uma planilha está sendo editada no Excel do Microsoft Office 365 por vários coautores simultaneamente. Um dos coautores deseja fazer uma classificação e uma filtragem nos dados da planilha sem afetar o trabalho dos demais coautores e sem ter que fazer uma cópia da planilha. Para isso, esse coautor deve selecionar o menu
	- a) Dados e pressionar o botão Novo para criar um espelhamento dos dados da planilha.
	- b) Revisão e pressionar o botão Novo para criar um espelhamento dos dados da planilha.
	- c) Exibir e pressionar o botão Novo para criar um novo modo de exibição de planilha.
	- d) Inserir e pressionar o botão Novo para criar um novo modo de exibição de planilha.

e) Inserir e pressionar o botão Novo para criar uma nova imagem dos dados da planilha

**7. (CESGRANRIO / BB – 2023)** Considere uma empresa que oferece serviços na área de turismo. Os gestores dessa empresa querem acompanhar dados de desempenho (aumento e diminuição), mês a mês, nos últimos 24 meses, relativos à quantidade de pessoas que compraram pacotes de viagem para Bonito (MS). O tipo de gráfico adequado para visualizar esses dados é o seguinte:

a) em rede b) mapa de árvore c) linha d) mapa de calor e) pizza (ou torta)

**8. (CESGRANRIO / BB – 2023)** Um agente comercial utilizando uma planilha Microsoft Excel 365, versão em português, em determinada operação de acompanhamento de despesas, lança na célula K2 a seguinte fórmula:

## =F\$2+G1-\$H2

Em seguida, ele copia essa célula (K2) para a célula K6.

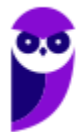

A fórmula resultante na célula K6 será:

- a)  $=F$2+G1-$H3$  $b) = F $2 + G5 - $H6$ c) =F\$2+G2-\$H6  $d$ ) =F\$6+G5-\$H2 e) =F\$6+G6-\$H5
- **9. (CESGRANRIO / AgeRIO 2023)** Os programas de edição de planilhas, como o Excel da Microsoft, são muito utilizados para a realização de cálculos. Considere que em uma planilha há 1000 linhas, cada uma delas representando uma compra realizada por uma empresa. Considere ainda que há quatro colunas com informações: o nome do produto comprado (coluna A); o nome da loja onde o produto foi comprado (coluna B); a data de compra (coluna C); e o valor pago pelo produto (coluna D).

Uma forma rápida de preparar uma célula dessa planilha (ex: E1) para que ela tenha o valor total pago para todas as compras realizadas é colocar nessa célula um(a)

- a) consulta a uma fonte externa de dados
- b) filtro aplicado à coluna D, que seleciona a soma
- c) formatação condicional aplicada à coluna D, para que apresente a soma desejada
- d) fórmula com a soma das células C1 e D1
- e) função que calcule a soma de todos os valores das células da coluna D
- **10.(FGV / MPE-SP 2023)** Atenção: na próxima questão, considere uma planilha Excel denominada MODELO, da qual é exibido o trecho a seguir.

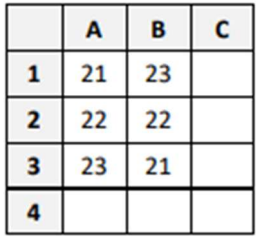

João selecionou uma região do trecho da planilha MODELO e inseriu um gráfico de linhas por meio da guia Inserir. O gráfico criado é exibido a seguir:

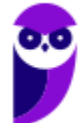

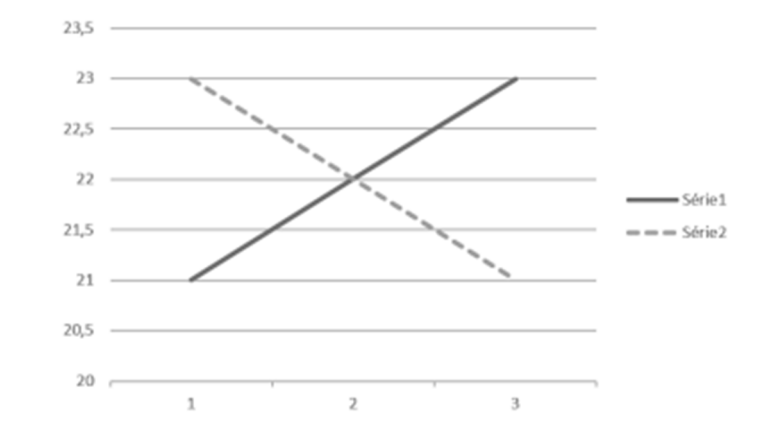

Assinale a região da planilha selecionada por João.

a)  $A_1: A_3$ b) A1:B2 c) A1:B3 d) A2:B3 e) B1:B3

**11.(FGV / MPE-SP - 2023)** Atenção: na próxima questão, considere uma planilha Excel denominada MODELO, da qual é exibido o trecho a seguir.

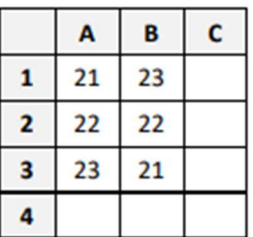

Considere que na célula C4 da planilha MODELO tenha sido digitada a fórmula

=SE(A1>B2;A3;SE(SOMA(A1:B1)-1>44;11;A2+B1)+1)

Assinale o valor que passaria a ser exibido em C4.

a) 11

- b) 12
- c) 23
- d) 45
- e) 46
- **12.(FGV / AGENERSA RJ 2023)** João abriu, no seu notebook com Windows, uma nova pasta de trabalho no Excel, preencheu dados e fórmulas em vários trechos e usou o atalho de teclado (Ctrl

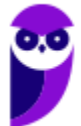

+ B, na sua instalação) para salvar o seu trabalho. Dado que o arquivo ainda não havia sido gravado, assinale a opção que mostra o que aconteceu em seguida:

a) O Excel gravou um arquivo intitulado Pasta1.xlsx no desktop de João.

b) O Excel abriu uma tela de diálogo para que o nome e a localização do arquivo fossem estabelecidos.

c) Nada aconteceu, porque a pasta de trabalho era nova e o arquivo ainda não tinha nome.

d) O Excel gravou um arquivo intitulado Pasta1.xlsx na pasta Documentos de João.

e) O Excel exibiu uma advertência, informando que o atalho de teclado não poderia ser utilizado até que fosse gravado pela primeira vez.

**13.(FGV / Banestes - 2023)** João cuida de uma planilha MS Excel que contém dados de um relatório a ser impresso. Esses dados estão localizados em cinco regiões da planilha, preestabelecidas e distintas entre si. Porém, há outras regiões que estão preenchidas com dados auxiliares, que não devem aparecer no relatório impresso.

O trabalho de João é criar uma variedade de cenários manipulando os valores dos dados auxiliares e imprimir o relatório repetidamente de acordo com cada uma dessas variações introduzidas. Nesse processo, João usa comandos de selecionar/copiar/colar intensamente na manipulação dos dados auxiliares.

Para acelerar a impressão, de modo a não ter que selecionar os trechos visíveis a cada impressão, uma boa dica para João, nesse caso, é utilizar

a) o recurso Área de Impressão na guia Layout da Página.

b) o recurso Mala Direta na guia Inserir.

c) o recurso Segmentação de Dados na guia Inserir.

d) o recurso Tabela Dinâmica na guia Inserir.

e) uma nova planilha para cada versão do relatório.

**14.(FGV / PGM-Niterói - 2023)** No Microsoft Excel, a soma dos valores contidos no intervalo de células B2 a B4 da planilha denominada Vendas é realizada por meio da fórmula:

a) B2+B4!Vendas b) =SOMA(Vendas.B2+vendas.B4)

- c) =SOMA(Vendas!B2:B4)
- $d$ ) =Vendas!(B2+B4)
- e) =Vendas!B2+Vendas!B4;

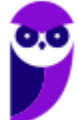

**15.(FGV / Câmara de Taubaté-SP – 2022)** Com referência ao MS Excel, considere as seguintes expressões que representam regiões de uma planilha.

A3:AD7  $C_1$ :F4 B2:H6 E4:M4

Assinale o número de células que estão contidas em todas as regiões definidas acima.

a) 2 b) 4

c) 6

d) 8

- e) 22
- 
- **16.(FGV / PM-SP 2022)** Considere uma planilha do Excel 2010 na qual as células A1, A2, B1 e B2 contêm, respectivamente, os valores 20, 53, 10 e 35, e na célula B4, foi digitada a fórmula a seguir.

## =SE(A1>B2;SE(B2+A1\*A2+B1>530;A1;A2);A2+B2\*A1)

Assinale o valor exibido na célula B4.

- a) 20
- b) 53

c) 753

- d) 1100
- e) 1960
- B C A  $\mathbf{1}$ População Área territorial Região  $\overline{\mathbf{z}}$ Sudeste 89.632.912 924.620 3 **Nordeste** 57.667.842 1.544.291 4 Sul 30.402.587 576.774 5 18.906.962 3.853.676 **Norte** 16.707.336 6 **Centro-Oeste** 1.606.403
- **17.(FGV / PM-SP 2022)** Gabriel coletou dados sobre as regiões brasileiras e preencheu os dados numa planilha Excel 2010, como mostrado a seguir.

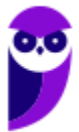

Depois de selecionar a região "A1:C6", Gabriel inseriu um gráfico do tipo "Pizza 2D" por meio da guia Inserir, e o gráfico assim exibido mostrou a proporção da distribuição da população em cada região. Para exibir a distribuição territorial de cada região, Gabriel pode acionar a opção Selecionar Dados no menu pop-up do gráfico. Assinale o termo utilizado na interface do Excel que serve para distinguir as colunas de dados, nesse caso.

- a) Dimensão.
- b) Eixo.
- c) Grandeza.
- d) Série.
- e) Variável.
- **18.(FGV / PM-SP 2022)** No âmbito do Excel 2010 em português, assinale a opção que apresenta a fórmula digitada na célula B2 de uma planilha que está incorretamente formulada.

```
a) =MAIOR(B1:B20;1) 
b) =SE(A3>B4;20;B4-12)c) = SOMA(12;3)^2d) =SOMA(A<sub>1</sub>:C<sub>5</sub>)
e) =SOMA(SOMA(A1:A2);SOMA(A3:A30))
```
**19.(FGV / Câmara de Taubaté-SP – 2022)** Analise as fórmulas MS Excel exibidas a seguir.

```
=AB1^AAB2=A[C<sub>1</sub>]=(A+B)1=SOMA(A_1:C_3) + SOMA(B_2)
```
Estão corretamente formuladas todas as fórmulas, à exceção da:

a) primeira. b) primeira e da segunda. c) segunda e da terceira. d) terceira e da quarta. e) quarta.

**20.(FGV / Câmara de Taubaté-SP – 2022)** Maria preparou uma planilha no MS Excel, com fórmulas, mesclagem de células e trechos destacados por preenchimentos coloridos e gravou o arquivo como Pasta de Trabalho do Excel, .xlsx. Em seguida, gravou a mesma planilha como CSV (separado por vírgulas), .csv, num segundo arquivo, e fechou o Excel.

Assinale o que Maria encontrou com relação às fórmulas, à mesclagem de células e à coloração de fundo, nessa ordem, quando abriu o segundo arquivo por meio do Excel.

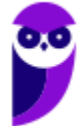

- a) Perdidas; perdida; preservada.
- b) Perdidas; perdida; perdida.
- c) Perdidas; preservada; perdida.
- d) Preservadas; perdida; perdida.
- e) Preservadas; perdida; preservada.
- **21.(FGV / TRT-MA 2022)** Caio preparou uma planilha MS Excel para acompanhar o desempenho dos participantes de um curso de treinamento durante quatorze semanas, como mostra a imagem a seguir.

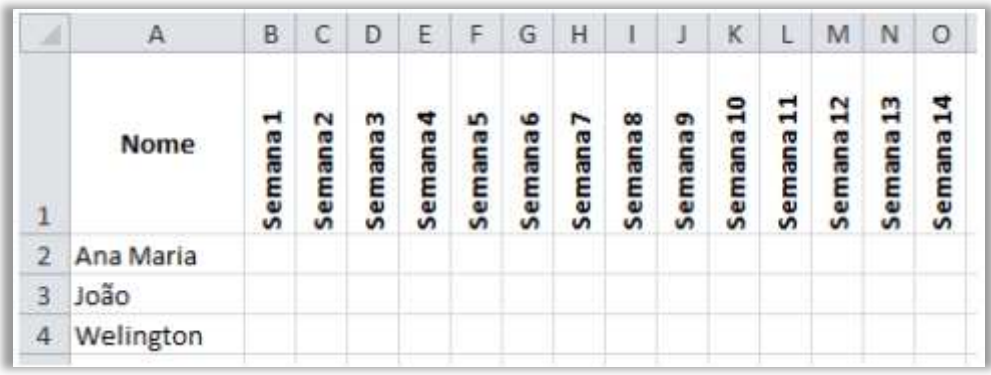

Assinale o botão de comando que Caio utilizou no grupo Alinhamento da guia Página Inicial para gerar o padrão de texto na primeira linha e também a fórmula definida da célula B1 (que foi copiada e colada nas células subsequentes da mesma linha).

- a) Alinhar embaixo /  $=$ "Semana " &  $$1 + 1$ .
- b) Alinhar embaixo / ="Semana " & SEQUENCE(14).
- c) Alinhar na vertical  $/ =$ "Semana " & X in  $(1,14)$ .
- d) Orientação / = "Semana " &  $A_1$  + 1.
- e) Orientação / = "Semana " & COL() 1.

**22.(FGV / Senado Federal – Policial Legislativo – 2022)** Uma sociedade empresária realizou um ciclo de treinamento, composto de três cursos, para 500 profissionais. Cada profissional recebeu três notas por seu desempenho, uma para cada curso. João incluiu esses dados numa planilha ME Excel 2010 na qual a coluna A recebeu os nomes dos participantes, e as colunas B, C e D receberam as respectivas notas. Assinale a opção que indica o recurso do Excel que João pode utilizar para visualizar conjuntamente as melhores e piores notas dos três cursos, sem modificar a estrutura da planilha.

- a) Formatação *Condicional.*
- b) função de *Classificação.*
- c) função de *Classificar e Filtrar.*
- d) *Validação de Dados.*

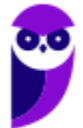

e) *Teste de Hipóteses.*

**23.(FGV / SEFAZ-ES – 2022)** Considere uma planilha MS Excel 2010 na qual foi digitada uma lista de cotações diárias do preço de um produto ao longo de meses. Na primeira linha aparecem os títulos "Preço" e "Data", respectivamente nas células A1 e B1. A lista começa na linha 2 e se estende até a linha 200. Não há preços iguais na lista e os dados estão ordenados em ordem crescente pela data.

Com relação à planilha, foi preciso acrescentar um terceiro valor à lista, na coluna C, que exibe a média das cotações desde o primeiro dia até o dia corrente. No primeiro dia, foi exibida uma média contabilizando apenas aquele dia. No segundo dia, foi exibida a média dos primeiros dois dias, no terceiro a média dos primeiros três dias, e assim por diante.

Assinale a fórmula que, codificada na célula C2, copiada e colada no intervalo C3:C200, com Ctrl-C e Ctrl-V, atenderia os requisitos acima descritos.

a) =MÉDIA(\$A2:\$A\$200)  $b) = MÉDIA(A$2:A$2)$ c) =MÉDIA(A\$2:A2) d) =SOMA(A1:A2)/CONT.VALORES(\$B2:B2) e) =SOMA(A1:A200)/CONT.VALORES(A:A2)

**24.(FGV / PC-RJ – 2022)** No MS Excel 2010, quando todas as colunas estão visíveis, o título da coluna que antecede a coluna AA é:

a) A0;

b) AZ;

c)  $Z_i$ 

d) ZA;

e) ZZ.

**25.(FGV / PC-RJ – 2022)** Joana abriu uma pasta de trabalho nova no MS Excel e executou as seguintes operações na planilha Plan1:

- 1. Selecionou a célula A1
- 2. Digitou 5 no teclado
- 3. Selecionou a célula A2
- 4. Digitou a fórmula =A1+7 seguida da tecla Enter no teclado
- 5. Selecionou a célula A2
- 6. Digitou Ctrl + C no teclado
- 7. Selecionou as células de A3 até A100
- 8. Digitou Ctrl + V

Depois dessas operações, a célula A99 exibe o valor:

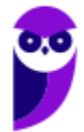

a) 0; b) 621; c) 691; d) 693; e) 698.

**26.(FGV / PC-AM – 2022)** No Excel 2010, João digitou numa planilha nova:

- na célula A1, o valor 1;
- na célula B1, o valor 2;
- na célula A2, o valor 3:
- na célula B2, o valor 4;
- na célula C1 a fórmula "=A1+B1"
- na célula C2, a fórmula "=A2+B2"

Em seguida, João copiou a região C1:C2 com Ctrl-C e colou na região D1:F4 com Ctrl-V.

Os valores exibidos nas células F1, F2 e F3, respectivamente, devem ser.

a) 11; 18; 29. b)  $5; 8; 13$ . c) 8; 18; 0. d) 13; 29; 0. e) 5; 11; 0.

**27.(FGV / MPE-GO – 2021)** Dada uma planilha Excel cujas células D1, D2, E1, E2 contêm, respectivamente, os valores 12, 23, 6, 2, considere as fórmulas a seguir.

```
=D2/(D1-E1*E2) 
=SE(D2>20;D1-E2*E1;0) 
=D_12+D-1=D<sub>1</sub>+E<sub>1</sub> AXF<sub>2</sub>
```
Assinale quantas dessas fórmulas produziriam erros se digitadas na célula A1.

a) Zero.

b) Uma.

c) Duas.

d) Três.

e) Quatro.

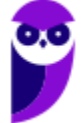

**28.(FGV / MPE-GO – 2022)** Quando é aberto, por meio do menu Iniciar ou da Barra de Tarefas do Windows 10, o aplicativo Excel 2010 BR apresenta uma pasta de trabalho totalmente nova se não houver referência a algum arquivo específico.

Considerando a configuração padrão do Excel, o número de planilhas presentes na nova pasta de trabalho é igual a:

- a) 1.
- b) 2.
- $c)$  3.
- d) 4.
- e) 5.

**29.(FGV / MPE-GO – 2022)** Considere uma planilha nova no Excel 2010, na qual a(s) célula(s):

- C6 até C8 contêm respectivamente os valores 7, 3 e 5;
- D6 até D8 contêm respectivamente os valores 6, -1 e 5;
- E6 até E8 contêm respectivamente os valores 3, 9 e 4;
- F6 contém a fórmula "=SE(C\$6>D6;C\$7;C6)";
- F6 foi copiada e colada na célula G7, e na célula H8.

Considerando que nenhuma outra célula tenha sido alterada, os valores exibidos pelas células F6, G7 e H8 são, respectivamente,

a)  $3, -1, 9$ . b)  $5, 5, 4$ . c)  $5, 9, 3$ . d)  $7, -1, 4$ . e)  $7, -1, 5$ .

**30.(FGV / PC-AM – 2022)** No contexto do MS Excel 2010, considere as seguintes regiões de uma

planilha: W2:AB9 Y4:AZ5 AA5:AD10

Assinale a região que compreende exclusivamente todas as células comuns às regiões acima.

a) Y4:AD5 b) AA2:AB8 c) Y4:AD10 d) AA5:AB5 e) AA6:AB8

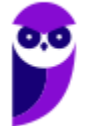

**31.(FGV / PC-AM – 2022)** Numa planilha nova do Excel 2010, Mariana digitou o valor 1 na célula A1, e digitou a fórmula "=A1+A1" na célula B2. Em seguida, copiou a célula B2 e colou na região C3:J10. Assinale o valor exibido na célula J10 após essas operações.

a) 0 (zero) b) 10 c) 20 d) 64 e) 512

- **32.(FGV / MPE-GO 2022)** No contexto do Excel 2010, assinale a fórmula que, digitada na célula C5, produz um aviso de "referência circular".
	- a) = SOMA(A2: B9) + MÁXIMO(D2: F5) + F4 b) =SOMA(B2:B109) + MÁXIMO(C6:C8) +A4 c) = SOMA(B2: B9) + MÁXIMO(C2: C3) + E4 d) = SOMA(B2:C9) + MÁXIMO(C2:C4) + E4 e) =SOMA(B2:D4) + MÁXIMO(C2:D4) +E4
- **33.(FGV / MPE-GO 2022)** João prepara uma planilha na qual há uma coluna que é preenchida com o estado natal de uma pessoa. Para evitar falhas, João pretende criar uma lista suspensa com as siglas dos estados brasileiros, de modo a evitar erros de preenchimento.

Essa funcionalidade pode ser obtida no Excel 2010 com o recurso:

- a) *Consolidar*, na guia Dados.
- b) *Filtro*, na guia Dados
- c) *Formatação Condicional*, na guia *Página Inicial*.
- d) *Tabela*, na guia *Inserir*.
- e) *Validação de Dados*, na guia *Dados*.

**34.(FGV / MPE-GO – 2022)** No Excel 2010, o Pincel de Formatação copia a formatação de um local e aplica-a a outro.

Os itens de formatação a seguir podem ser copiados pelo Pincel de Formatação, à exceção de um. Assinale-o.

- a) Altura da Linha.
- b) Bordas.
- c) Fórmulas.
- d) Largura da coluna.
- e) Tamanho da fonte.

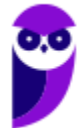

**35.(FGV / MPE-GO – 2022)** Considere uma planilha que teve a fórmula =A3+\$B34 digitada na célula D<sub>10</sub>.

Dado que essa célula foi copiada e colada na célula F5, assinale a opção que indica a fórmula exibida na Barra de Fórmulas quando a célula F5 for selecionada.

a) =#REF!+\$B29  $b) = A_1 + $B_2 9$  $c) = A_1 + $B_34$  $d$ ) = $A_3+$ \$B<sub>29</sub>  $e) = A_3 + $B_34$ 

**36.(FGV / MPE-GO – 2022)** No Excel 2010, as funções PROCH e PROCV são usadas em planilhas que operam relacionamentos/comparações entre dados dispostos em diferentes células e/ou planilhas. Assinale as categorias nas quais essas funções são enquadradas pelos aplicativos Excel/Calc:

- a) Engenharia/Suplemento.
- b) Estatística/Estatísticas.
- c) Financeira/Financeiras.
- d) Pesquisa e Referência/Planilha.
- e) Texto/Texto.
- **37.(FGV / Prefeitura de Manaus-AM 2022)** No âmbito da impressão de planilhas eletrônicas, considere as eventuais possibilidades de dimensionamento da mancha impressa em relação ao papel em uso.

I. Ajustar planilha em uma página.

- II. Ajustar todas as colunas em uma página.
- III. Ajustar todas as linhas em uma página.
- IV. Ajustar para um dado percentual do tamanho normal.

Dessas possibilidades, o Excel 2010 permite:

a) I e IV, somente. b) I, II e III, somente. c) II e III, somente. d) II, III e IV, somente. e) I, II, III e IV.

**38.(FGV / MPE-GO – 2022)** Considere uma planilha Excel 2010 tal como segue.

As células da região B1:B5

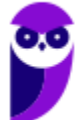

- foram formatadas na categoria de número com 4 decimais

- contêm, na ordem, as fórmulas.

 $=$ A1

 $=A<sub>2</sub>$ 

 $=A<sub>3</sub>$ 

 $=$ A4

 $=$ A5

- exibem, na ordem, os valores

 44197,2500 44620,7500 31,0000 44651,8750 44561,0000

As células da região A1:A5

- foram formatadas como data, na categoria Personalizado, com o tipo "dd/mm/aaaa hh:mm".

Nesse cenário, dado que o Excel permite converter datas em números, os valores exibidos pelas células da região A1:A5, na ordem, devem ser

a) 31/12/2000 00:00 01/01/2021 06:00 31/12/2021 00:00 28/02/2022 10:00 31/03/2022 00:00

b) 28/02/2022 18:00 31/03/2022 00:00 31/01/1900 12:00 01/01/2021 06:00 31/12/2021 00:00

c) 31/01/1999 00:00 01/01/2021 06:00 31/12/2021 00:00 28/02/2022 18:00 31/03/2022 00:00

d) 01/01/2021 06:00 28/02/2022 18:00

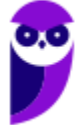

31/01/1900 00:00 31/03/2022 21:00 31/12/2021 00:00

e) 01/01/2021 06:00 31/12/2021 00:00 28/02/2022 18:00 31/03/2022 00:00 31/01/1950 00:00

**39.(FGV / SEFAZ-ES – 2022)** Considere uma planilha do LibreOffice Calc na qual foram digitados, nas células A1, A2, B1 e B2 respectivamente, os valores 10, 100, 20 e 200. Nas células A3, B3, C1, C2 e C3 foram digitadas, nessa ordem, as fórmulas a seguir. Nenhuma outra célula foi preenchida.

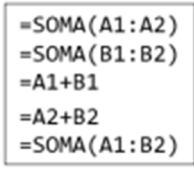

Dado que, depois dessas operações, a célula C3 foi copiada com Ctrl+C e, em seguida, colada na célula D4 com Ctrl+V (copiar e colar normal), assinale o valor exibido na célula D4.

a) 330  $b)$  500 c) 550 d) 1050 e) 1320

**40.(FGV / Prefeitura de Santo André-SP – 2022)** As colunas de uma planilha Excel/LibreOffice Calc normalmente são identificadas pelas letras do alfabeto. Assinale a identificação da coluna posicionada imediatamente à esquerda da coluna AA.

a) A b) AZ c) B d) Z e) ZA

**41.(FGV / SEFAZ-ES – 2022)** Considere uma planilha MS Excel 2010 na qual foi digitada uma lista de cotações diárias do preço de um produto ao longo de meses. Na primeira linha aparecem os títulos "Preço" e "Data", respectivamente nas células A1 e B1. A lista começa na linha 2 e se estende até a linha 200. Não há preços iguais na lista e os dados estão ordenados em ordem crescente pela data.

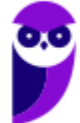

Assinale a fórmula que produz a data na qual o preço alcançou o maior valor:

a) =PROC(TOP(A2:A200);A2:B200;2) b) =PROCV(MÁXIMO(A2:A200);A2:B200;1) c) =PROCV(MÁXIMO(A2:A201);A1:B200;2) d) =PROCV(TOP(A2:A201);A2:B200;1) e) =PROCV(MÁXIMO(A2:A200);A2:B200;2)

**42.(FGV / SEFAZ-ES – 2022)** Considere uma planilha MS Excel na qual a célula A4 contém o valor 100 e a célula A6 contém a fórmula =A4/A5\*100 e exibe o texto "#VALOR!".

Dado que as células A4, A5 e A6 estão formatadas como "Geral", é correto concluir que na célula  $A<sub>5</sub>$ :

a) nada foi digitado.

- b) foi digitada a string "A".
- c) foi digitado o número "0,00001".
- d) foi digitado o número "0".
- e) foi digitada a string "31/12/2022".

**43.(FGV / CGU – 2022)** Com base na planilha Excel, do Pacote Microsoft Office abaixo, assinale a alternativa que apresenta o resultado da fórmula:

 $=$ MÁXIMO(B1:C2)-MÍNIMO(A1:B2)

Assinale a alternativa correta.

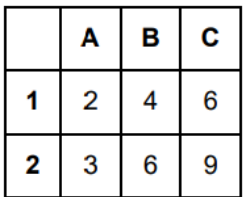

a) 5

- b)  $\alpha$ c) 7
- d) 10
- **44.(FGV / CGU 2022)** Fernando recebeu um arquivo com o resultado de um teste de redação e matemática aplicado aos candidatos a uma vaga na sua instituição e importou os dados para uma planilha Excel 2010 no Windows 10.

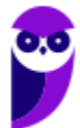

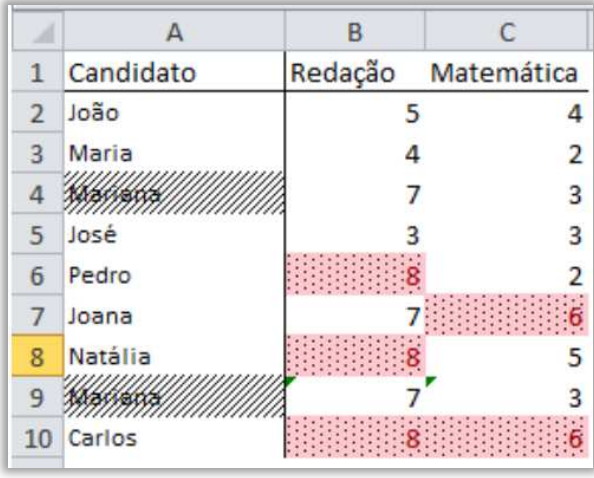

Com centenas de linhas, a lista contém o nome de cada candidato e as duas notas, como mostra o extrato a seguir.

Fernando decidiu melhorar a visualização dos dados, de modo a identificar as melhores notas e os candidatos com notas consistentemente mais altas, além de localizar eventuais duplicações que pudessem ocorrer nos dados. Para obter esse resultado, considere a utilização dos seguintes recursos do Excel:

(R1) Formatação Condicional na guia Página Inicial;

- (R2) Macros personalizadas na guia Desenvolvedor;
- (R3) Teste de Hipóteses na guia Dados;
- (R4) Validação de Dados na guia Dados.

O(s) recurso(s) escolhido(s) e a justificativa correta para sua utilização são:

a) R1 e R4 combinados, porque há demandas de naturezas distintas e exclusivas;

b) R1 somente, porque é suficiente para essa tarefa;

c) R3 e R4 combinados, porque há demandas de naturezas distintas e exclusivas;

d) R4 somente, porque é suficiente para essa tarefa;

e) R2, porque não há como obter esse efeito somente com combinações de um ou mais dos demais recursos considerados.

**45.(FGV / CGU – 2022)** No Excel 2010, considere uma planilha nova na qual foram aplicadas as seguintes operações:

- na célula A1 foi digitado o número 0;
- na célula A2 foi digitado o número 1;
- na célula A3 foi digitada uma fórmula;
- a célula A3 foi copiada com Ctrl-C e colada com Ctrl-V na região A4:A10.

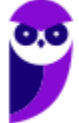

Concluídas essas operações, as células A5 e A9 exibiam, respectivamente, os valores 3 e 21. A fórmula digitada originalmente na célula A3 deve ter sido:

a) = $A_2 + A_3 + 1$  $b) = A $2 + $1$  $c) = A_1 + A_2 + 1$  $d$ ) = $A_1 + 1$  $e) = A_2 + A_1$ 

**46.(FGV / SEFAZ-AM – 2022)** Analise a imagem de uma planilha Excel 2010, na qual foi acionado o rastreamento de precedentes das fórmulas.

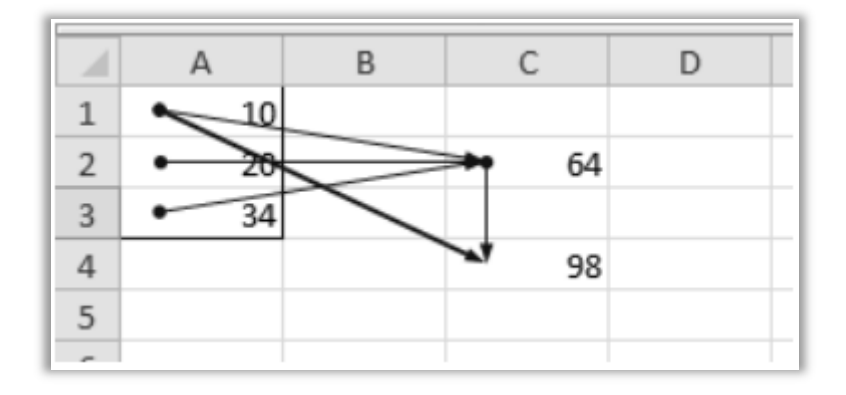

Assinale a dependência entre células, total ou parcial, que não pode ser inferida da imagem:

- a) C4 depende de A1.
- b) C4 depende de C2.
- c) A3 depende de A1.
- d) C4 depende de A2.
- e) C2 depende de A3.

**47.(FGV / SEFAZ-AM – 2022)** Numa planilha nova do Excel 2010, foi aplicado à célula D4 um critério de validação na forma de um menu suspenso, por meio da opção "Lista" do recurso Validação de Dados (disponível na guia Dados). Nesse contexto, analise as afirmativas a seguir.

I. Os valores permitidos para a referida célula podem ser definidos por uma lista digitada manualmente.

II. Os valores permitidos para a referida célula podem ser definidos por região como, por exemplo, "A1:B5".

III. Se a célula D4 for copiada com Ctrl+C e colada com Ctrl+V na célula G3, a validação passa a ser aplicada também para G3.

Está correto o que se afirma em:

a) I, somente.

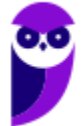

b) I e II, somente. c) II e III, somente. d) I e III, somente. e) I, II e III.

**48.(FGV / SEFAZ-AM – 2022)** João trabalha com muitas planilhas do Excel, e costuma imprimir certas páginas que são anexadas a relatórios ou arquivos históricos. Assim sendo, é importante que no ato da impressão sejam incluídos no cabeçalho, ou no rodapé, itens como:

(1) data e hora, (2) nome do arquivo, (3) caminho completo (path) do arquivo e (4) número de páginas, de modo que cada relatório seja claramente identificado.

Na guia Design, isso pode ser feito automaticamente pelo Excel para os itens:

a) 1, 2, 3 e 4. b)  $1, 2$  e  $3, 5$  somente. c)  $1, 2$  e  $4$ , somente. d)  $1, 3$  e  $4$ , somente. e) 2, 3 e 4, somente.

**49.(FGV / SEFAZ-AM – 2022)** A respeito dos mecanismos de proteção do Excel 2010 para planilhas, pastas de trabalho e arquivos, analise as afirmativas a seguir.

I. A proteção que impede que outras pessoas abram um arquivo pode ser feita por meio da *senha de proteção*, digitada no curso dos procedimentos para "salvar" o arquivo.

II. No caso da proteção de *Pastas de Trabalho*, proteger a *Estrutura* significa impedir a movimentação, exclusão e adição de planilhas.

III. A proteção de planilhas objetiva a proteção de células, isoladamente ou em conjunto, de certas operações como, por exemplo, alterar uma fórmula ou usar o comando *Classificar* na guia *Dados*.

Está correto o que se afirma em:

- a) I e II, somente.
- b) I e III, somente.
- c) I, II e III.
- d) II e III, somente.
- e) I, somente.

**50.(FGV / Prefeitura de Paulínia – 2021)** Analise o trecho de uma planilha MS-Excel na qual foram aplicados filtros em quatro colunas.

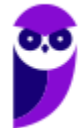

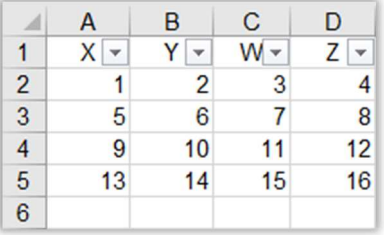

Foram selecionados os seguintes valores:

Coluna A: 1, 5, 9; Coluna B: 2, 10; Coluna C: nenhum dos valores foi selecionado; Coluna D: 4

Assinale o número de linhas exibidas após as seleções, sem contar a linha de títulos:

a) zero.

- b) uma.
- c) duas.
- d) três.
- e) quatro.
- **51.(FGV / Prefeitura de Paulínia 2021)** Com relação à função Limpar do MS Excel 2010, disponível na guia Página Inicial, considere as opções presentes no menu popup exibido quando essa função é acionada. Assinale a opção de limpeza que não faz parte das operações oferecidas:
	- a) Limpar Comentários.
	- b) Limpar Conteúdo.
	- c) Limpar Formatos.
	- d) Limpar Hiperlinks.
	- e) Limpar Tabelas.

**52.(CESGRANRIO / BB – 2019)** A Figura abaixo mostra uma planilha Excel com duas tabelas. A primeira tabela representa uma escala de preços pagos por quilômetro até uma certa distância para o transporte de certo material. Por exemplo, se o transporte for de 54 km, serão pagos R\$ 8,00 por quilômetro. A segunda tabela foi criada para calcular imediatamente o preço de um transporte, dada uma distância.

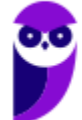

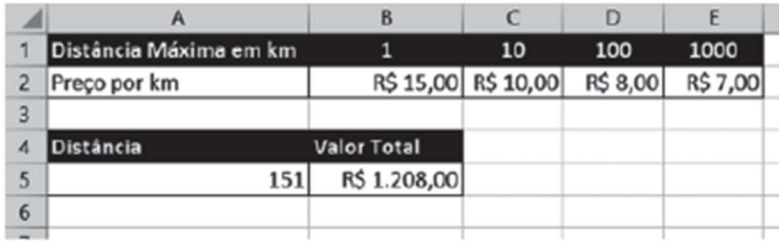

Que fórmula pode ser usada na célula B5 para calcular o valor desejado?

- a) =HLOOKUP( $A_5$ ;B1:E2;2;TRUE)\* $A_5$
- b) =HLOOKUP(B1:E2;A5; 2;TRUE)\*A5
- c) =HLOOKUP(A5;B1:E2;2;FALSE)\*A5
- d) =VLOOKUP( $A5$ ;B1:E2;2;TRUE)\*A $5$
- e) =VLOOKUP(B1:E2;A5; 2;TRUE)\*A5
- **53.(CESGRANRIO / UNIRIO 2019)** A Figura abaixo apresenta parte de uma planilha Excel composta de duas tabelas. A tabela à esquerda (A1:C4) descreve uma compra de alguns produtos. A tabela à direita (E1:F5) descreve os preços unitários dos produtos em estoque, pelo seu código. Na tabela à esquerda, a coluna Preço Total representa o preço unitário do produto comprado, encontrado na outra tabela, multiplicado pela quantidade do produto comprado.

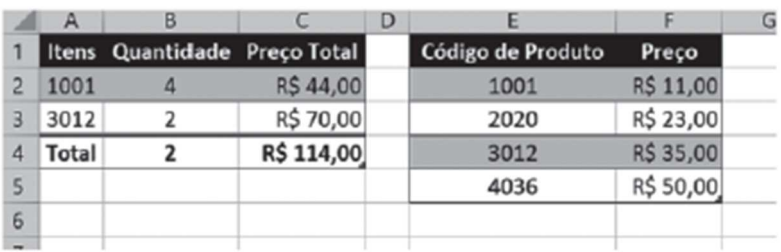

Que fórmula pode ser usada, na posição C2, para calcular o preço total da compra daquele produto?

- a) =VLOOKUP(\$E\$2:\$F\$5;A2;2;FALSE)\*B2
- b) =VLOOKUP(A2;\$E\$2:\$F\$5;2;FALSE)\*B2
- c) =HLOOKUP(A2;\$E\$2:\$F\$5;2;FALSE)\*B2
- d) =HLOOKUP(\$E\$2:\$F\$5;A2;2;TRUE)\*B2
- e) =HLOOKUP(A2;\$E\$2:\$F\$5;2;TRUE)\*B2

**54.(FGV / Prefeitura de Salvador – 2019)** Numa planilha do programa Excel, atribuiu-se à célula A3 a fórmula indicada na figura a seguir.

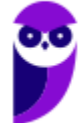

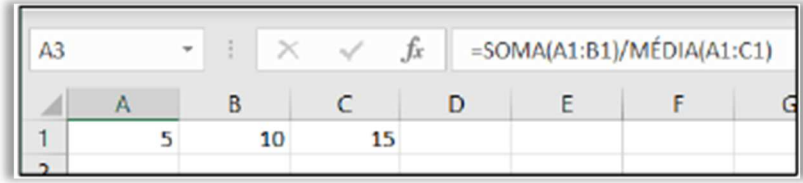

O valor numérico obtido na célula A3 é:

- a)  $5,0$
- b) 3,0
- c) 2,5
- d) 2,0
- $e) 1, 5$
- **55. (FGV / Prefeitura de Salvador 2019)** Analise a figura a seguir, que mostra algumas células do Excel do MS Office.

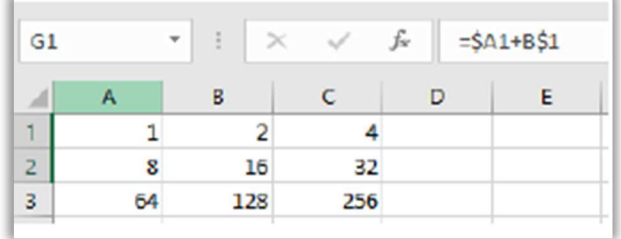

Se o conteúdo da célula G1 (mostrado como equação na figura) for copiado por meio de Ctrl+C e Ctrl+V para a célula H2, o valor da célula H2 será:

- a) 3
- b) 12
- c) 20
- d) 40
- e) 48
- **56. (FGV / Prefeitura de Salvador 2019)** Usando o MS Excel 2016 BR, um usuário quer calcular a potência do conteúdo da célula B1 na figura a seguir, elevado ao conteúdo da célula B2, e armazenar o resultado na célula B3.

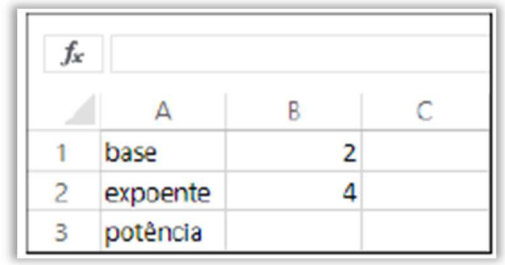

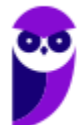

Assinale a opção que indica a fórmula que tem de ser digitada na célula B3.

a)  $2^4$ b)  $2**$ 4  $c) = B_1$ <sup> $\wedge$ </sup> $B_2$ d) B1^B2  $e) = 2^{\Lambda}4$ 

**57. (FGV / Prefeitura de Salvador – 2019)** Os alunos de uma escola fazem duas provas durante o período letivo, P1 e P2, e, serão aprovados, se a média dessas notas for superior a cinco. A planilha a seguir foi construída no MS Excel 2016 BR para determinar automaticamente o resultado de cada aluno.

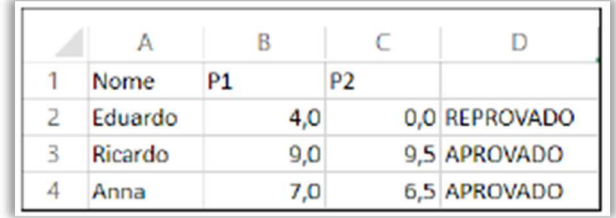

Para isto, uma fórmula foi digitada na célula D2, copiada (Ctrl + C) e colada (Ctrl + V) nas demais células da mesma coluna D. Assinale a opção que indica a fórmula digitada em D2.

a) =SE (B2+C2)/2>5 "APROVADO" SENÃO "REPROVADO"

b) = $MÉDIA(B_2:C_2) > 5$ 

c) =ÍNDICE({"APROVADO";"REPROVADO"};(B2+C2)/2>5)

- d) =SE((B2+C2)/2>5;"APROVADO";"REPROVADO")
- e) =SE B2+C2/2>5 "APROVADO" SENÃO "REPROVADO"

**58. (FGV / IBGE – 2019)** Observe a seguinte planilha elaborada no Microsoft Excel.

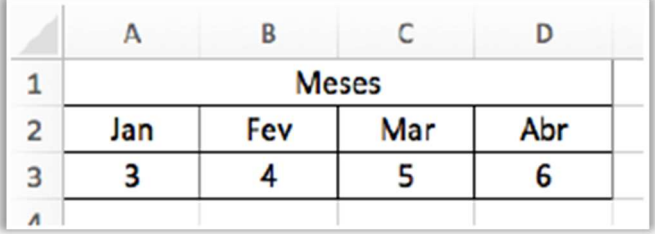

O recurso utilizado para combinar diversas células e criar uma nova célula maior, permitindo a descrição do título "Meses", é:

a) Estilos de células;

b) Formatação condicional;

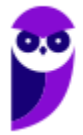
- c) Desenhar tabela;
- d) Mesclar células;
- e) Margens da célula.

**59. (FGV / IBGE – 2019)** Observe a seguinte planilha elaborada no Microsoft Excel.

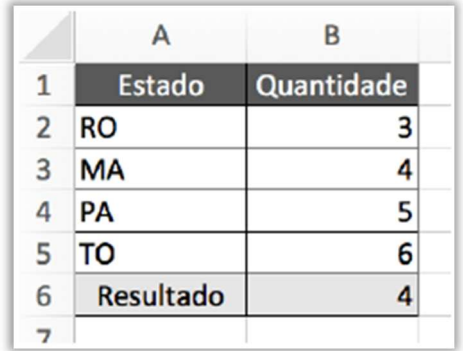

A fórmula contida na célula B6 é:

- a)  $=SOMA(B_2;B_5)$ b) = $MÉDIA(B_3:B_5)$ c) = CONT.NÚM(B2:B5)  $d$ ) = $B_2*2$  $e) = B<sub>4</sub>$
- **60. (FGV / MPE-RJ 2019)** Considere uma planilha do MS Excel 2010 BR cujas células A1, A2 e A3 contêm, respectivamente, os valores 10, 30 e 40. Na célula C1, foi digitada a fórmula

#### **=(A1+A2+A3)/4**

e todas as demais células da planilha permaneceram intocadas. Sabendo-se que a célula C1 foi copiada por meio da combinação Ctrl-C e colada, com Ctrl-V, na célula E1, o valor exibido nesta última é:

- a) 0 b)  $5$ c) 20 d) 22,5 e) 80
- **61. (FGV / IBGE 2019)** Considere uma planilha MS Excel 2010 BR que contém, nas células A1, B1 e C1, respectivamente, os valores 120, 20 e 45 e, na célula A2, a fórmula "=A\$1+\$B1". Considere agora a sequência de ações a seguir:

**1.** a célula A2 é selecionada e copiada com Ctrl-C;

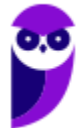

**2.** a região compreendendo as células B2 e C2 é selecionada;

**3.** o conteúdo copiado é colado na seleção com Ctrl-V.

Os valores exibidos nas células B2 e C2, respectivamente, são:

a) 20 e 45; b) 20  $e$  6 $5$ ; c) 40 e 65; d) 60 e 65; e) 140 e 45.

**62. (FGV / MPE-RJ – 2019)** Um professor precisa carregar as notas dos seus setenta alunos numa planilha MS Excel 2010 BR, de modo que ele possa calcular a média dos alunos e imprimir uma lista alfabética com os resultados. Para cada aluno, o professor dispõe do nome e das notas numéricas de quatro avaliações. Considere os extratos do conteúdo de três arquivos com extensão "txt" exibidos a seguir.

I. Nome; Nota1; Nota2; Nota3; Nota4 Maria;9;10;8;9,8 João;10;7;8;9,5

II. Maria|9;10;8;9,8| João|10;7;8;9|

III. Nome, Nota1, Nota2, Nota3, Nota4 Maria,9,10,8,9,8 João,10,7,8,9,5

Desses arquivos, seria(m) adequado(s) para carga de dados no Excel:

a) somente I; b) somente II; c) somente I e III; d) somente II e III; e) I, II e III.

**63. (FGV / Prefeitura de Salvador/BA – 2019)** Usando o MS Excel 2016 BR, um usuário quer calcular a potência do conteúdo da célula B1 na figura a seguir, elevado ao conteúdo da célula B2, e armazenar o resultado na célula B3.

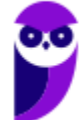

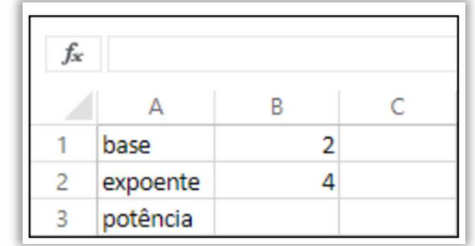

Assinale a opção que indica a fórmula que tem de ser digitada na célula B3.

a)  $2^4$ 

b)  $2**$ 4

 $c) = B_1$ <sup> $\wedge$ </sup> $B_2$ 

d) B1^B2

 $e) = 2^4$ 

**64. (FGV / MPE/AL – 2018)** Mesmo em uma planilha protegida através do comando "Proteger Planilha...", o usuário sempre poderá:

a) executar macros.

b) formatar células.

c) inserir linhas ou colunas.

d) selecionar células.

e) usar tabelas ou gráficos dinâmicos.

**65. (FGV / MPE/AL – 2018)** O usuário queria desenvolver uma macro, mas percebeu que o MS-Excel 2016 do MP de Alagoas não possui, na faixa de opções, a guia de "Desenvolvedor". O motivo para essa ausência é explicado porque:

a) na versão 2016, o módulo desenvolvedor está na guia Revisão.

b) o MP de Alagoas desabilitou o módulo de desenvolvedor por motivos de segurança, como é feito na maioria das empresas.

c) o MS-Excel não inclui mais o módulo de desenvolvedor, desde a versão 2010.

d) o usuário precisa habilitar essa quia através da opção Arquivo  $\rightarrow$  Opções  $\rightarrow$  Personalizar Faixa de Opções.

e) somente a versão profissional do MS-Excel possui o módulo de desenvolvedor.

**66. (FGV / ALE-RO – 2018)** Considere uma planilha Excel onde as células A1 até A5 contêm, respectivamente, os valores 8, 5, 7, 3, 4, e as células B1 até B5 contêm, respectivamente, os valores Pedro, Maria, João, Tito e Mariana. Dado que a fórmula:

**=PROCV(MAIOR(A1:A5;1);A1:B5;2;FALSO)**

foi digitada na célula B7, assinale o valor exibido nessa célula:

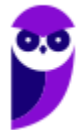

- a) João.
- b) Maria
- c) Mariana
- d) Pedro
- e) Tito
- **67. (FGV / SASDH 2018)** Observe o trecho de uma planilha Excel antes e depois da aplicação de um comando de edição.

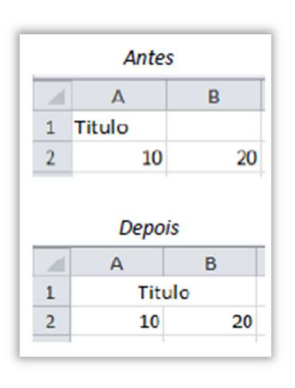

O comando aplicado é conhecido como:

- a) Alinhar;
- b) Expandir;
- c) Justificar;
- d) Mesclar;
- e) Sombreamento.

**68. (FGV / SASDH – 2018)** Observe o trecho de uma planilha Excel exibido a seguir.

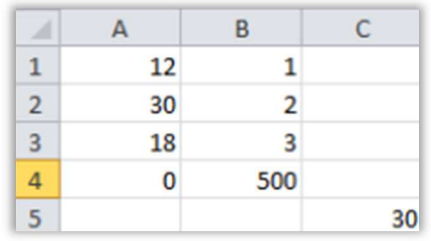

A fórmula existente na célula C5 deve ser:

a) = $B_2.MÉDIA(A_1;A_4)$  $b) = B_2 + MÉDIA(A:1..A)$ c) = $B:2*MÉDIA(A1:4)$ d) = $B_2$ \*MÉDIA(A1:A4)  $e) = B$ \$2\*MÉDIA(A14)

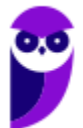

**69. (FGV / SASDH – 2018)** Em uma planilha Excel, as primeiras vinte e seis colunas são rotuladas pelas letras de A até Z. A vigésima sétima coluna é rotulada como:

a) A1

b) AA

c) AZ

d) 2A

e) ZA

**70. (FGV / SEFIN-RO – 2018)** As fórmulas a seguir, quando digitadas na célula A1 de uma planilha MS Excel, são aceitas normalmente, *à exceção de uma*, que é motivo de advertência. Assinale:

a) =SOMA(B2:B10) + MÉDIA(1;2,3;C12) b) = SOMA(B2:Y20) + SOMA(C2:C3) c) =MÁXIMO(D2:D20) - MÍNIMO(D2:D20) d) = $MÉDIA(B_2:Y_2) + SOMA(A_1:C_3)$ e) =CONT.VALORES(D2:D20) - MÍNIMO(D2:D20)

**71. (FGV / SEFIN-RO – 2018)** A planilha MS Excel contém:

- nas células A1, A2, A3. A4 e A5, respectivamente, os valores 10, 20, 30, 40 e 50, e - na célula B4, a fórmula "=\$A\$1 + A2".

Se a célula B4 for copiada e colada na célula C6 (ctrl+C e ctrl+V), o valor exibido na célula de destino será:

a) 20

b) 30

 $c)$  40

d) 50

e) 60

**72. (FGV / MPE-AL – 2018)** A figura a seguir foi extraída do MS Excel e apresenta as células A1, B1 e C1 preenchidas com números (formato numérico) e selecionadas.

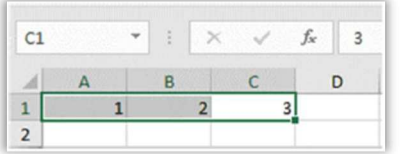

Se o usuário utilizar a opção de mesclar células e centralizar nesse momento, o resultado será uma única célula com o valor:

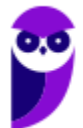

- a) 1 b) 123 c) 2 d) 3
- e) 6

**73. (FGV / MPE-AL – 2018)** Um arquivo do tipo CSV, para ser importado pelo MS Excel,

a) não necessita de nenhum aplicativo para conversão de dados, uma vez que esse é o formato usado pela Microsoft para representar planilhas, apresentações e documentos Word.

b) tem de ser criado pelo MS Excel no modo de compatibilidade.

c) necessita de aplicativos licenciados por se tratar de um padrão fechado.

d) pode ser gerado pelo bloco de notas.

e) precisa que o MS Excel esteja configurado para usar pontos como separadores decimais em números reais.

**74. (FGV / MPE-AL – 2018)** Observe, na figura a seguir, um trecho de uma planilha Excel 2010, em Língua Portuguesa, com a opção "Mostrar Fórmulas" em "Auditoria de Fórmulas" selecionada.

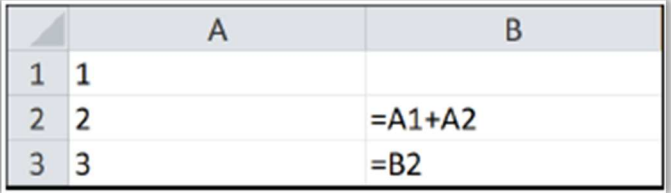

Nessa planilha, o valor da célula B3 será:

a) 1

- b) 2
- $c)$  3
- d) 4
- e) 5
- **75. (FGV / MPE-AL 2018)** Assinale a opção que indica o botão usado no Excel 2010, em Língua Portuguesa, para mesclar células.

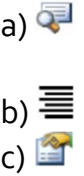

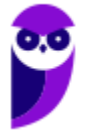

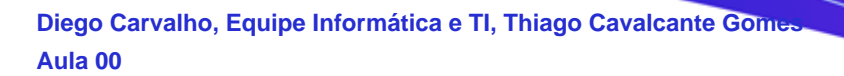

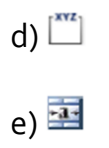

**76. (FGV / MPE-AL – 2018)** O conteúdo da célula A7, definido pela fórmula mostrada na figura acima, é

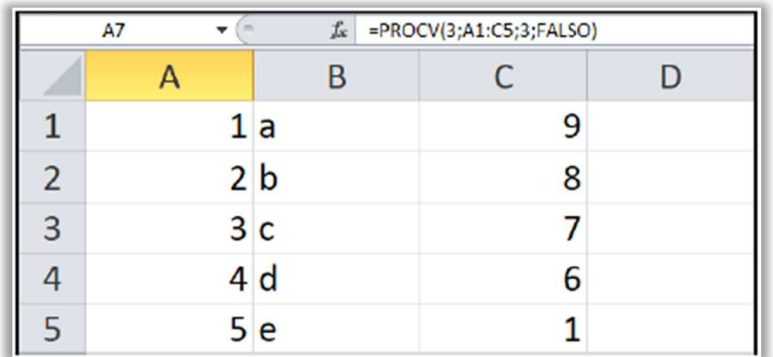

- a) 2
- b) 3
- c) 7
- d) b
- e) c
- **77. (FGV / MPE-AL 2018)** O arquivo de texto a seguir for importado para o MS Excel 2010 em Língua Portuguesa, usando a sequência de comandos *Dados, Obter Dados Externos de Texto*. O caractere de ponto e vírgula foi usado como delimitador de dados e os dados importados foram colocados na célula =\$A\$1 de uma planilha em branco.

Data;Abertura R\$;Máximo R\$;Mínimo R\$;Fechamento 04/2018;98,14;98,50;98,14;98,40 03/2018;97,95;98,50;97,00;98,50 02/2018;97,70;98,84;96,36;98,00

Após a importação, o resultado da fórmula =SOMA(C:C) com duas casas decimais será:

a) 291,50 b) 293,45 c) 293,79 d) 294,90 e) 295,84

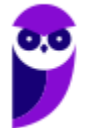

**78. (FGV / MPE-AL – 2018)** A planilha MS Excel 2010, em Língua Portuguesa, na figura a seguir está sendo exibida com a opção *Fórmulas, Mostrar Fórmulas* ligada.

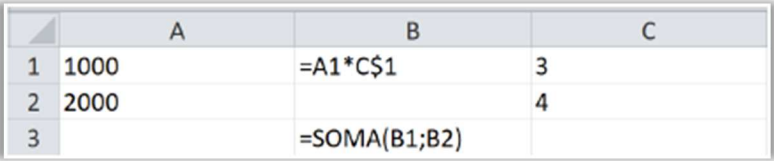

Se a célula em B1 for copiada (Ctrl + C) e colada (Ctrl + V) na célula B2, o valor da célula B3 será:

a) 6000

b) 7000

c) 8000

d) 9000

e) 11000

**79. (FGV / SASDH – 2018)** No contexto do MS Excel 2010, analise a fórmula abaixo.

#### **=SOMA(C2:C4)**

Supondo-se que essa fórmula esteja na célula C5, e que os valores das células C1, C2, C3 e C4 sejam, respectivamente, 2, 3, 4 e 5, o valor exibido na célula C5 deve ser:

a) 2

b)  $\Delta$ 

c) 9

d) 12

e) 14

**80. (FGV / SEFIN/RO – 2018)** João recebeu uma lista com milhares de CPFs, nomes e endereços por meio de uma planilha MS Excel. Entretanto, há duplicações de nomes e/ou CPFs indesejadas na lista, e João precisa identificá-las, analisá-las e eliminá-las. Assinale a opção que indica o recurso do MS Excel que permite a identificação imediata das duplicações:

a) Classificar.

- b) Controlar alterações.
- c) Formatação condicional.
- d) Localizar e selecionar.
- e) Validação de dados.

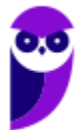

**81. (FGV / ALERJ – 2017)** Analise a planilha, criada no Excel 2010 BR, em um microcomputador com sistema operacional Windows Vista instalado.

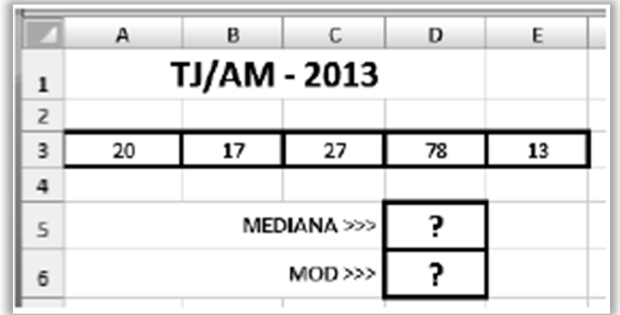

Foi inserida em D5 uma expressão que indica a mediana entre todos os valores no intervalo de A3 até E3 e, em D6, a expressão =MOD(D5;2) que verifica se o número mostrado em D5 é par ou ímpar. A expressão inserida em D5 e os valores mostrados nas células D5 e D6 são, respectivamente,

a) = $MED(A_3:E_3)$ , 31 e 1. b) = $MED(A_3:E_3)$ , 20 e 1. c) = $MED(A_3:E_3)$ , 20 e 0 d) =MEDIANA(A3:E3), 20 e 0. e) =MEDIANA(A3:E3), 31 e 1.

**82.(FGV / Prefeitura de Salvador – 2017)** As figuras **I** e **II** foram criadas no Excel 2010 BR, em um notebook com sistema operacional Windows Vista.

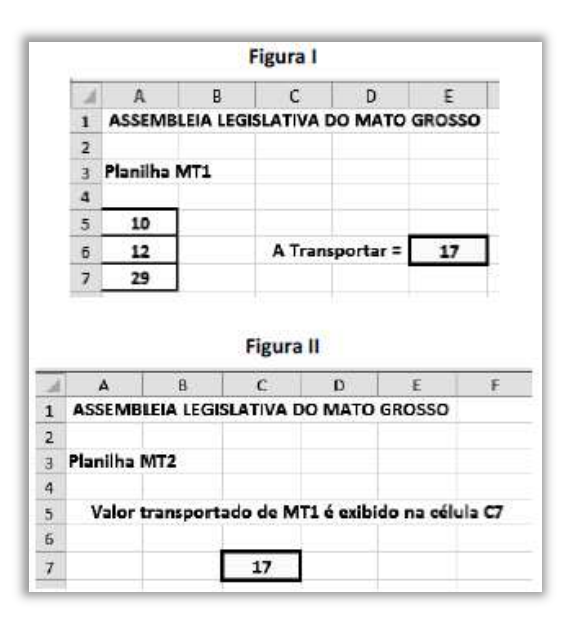

- O valor indicado em E6 representa a média aritmética entre os valores contidos nas células A5, A6 e A7

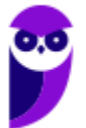

- O valor em E6 na planilha MT1 foi transportado para a célula C7na planilha MT2, por meio do uso de uma função do Excel.

Nessas condições, as expressões inseridas em E6 da planilha MT1 e em C7 da planilha MT2 foram, respectivamente,

a) =MEDIA(A5:A7) e = 'MT1'!E6 b) = MEDIA( $A$ 5: $A$ 7) e = 'MT1' \$E6 c) = MEDIA( $A$ 5: $A$ 7) e = 'MT1'&E6 d) = MEDIA( $A$ 5: $A$ 7) e = 'MT1' \$E6 e) = MEDIA( $A_5$ ; $A_7$ ) e = 'MT<sub>1</sub>'!E6

**83. (FGV / IBGE – 2017)** Observe a seguinte figura, que, ilustra uma planilha eletrônica elaborada no Microsoft Excel 2013.

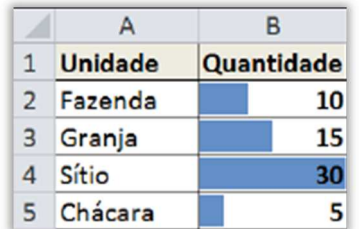

O recurso utilizado para realçar as células de interesse, utilizando uma barra de dados, é:

- a) Gráficos;
- b) Classificação;
- c) Estilos de Células;
- d) Segmentação de Dados;
- e) Formatação Condicional.
- **84. (FGV / IBGE 2017)** Observe a seguinte figura, que ilustra uma planilha eletrônica elaborada no Microsoft Excel 2013.

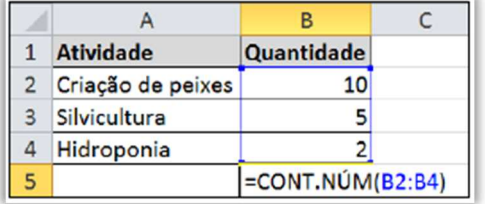

O resultado da fórmula =CONT.NÚM(B2:B4) é:

a) 2

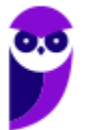

- b)  $\overline{3}$  $c)$  5 d) 10
- 
- e) 17
- **85. (FGV / SEPOG-RO 2017)** A figura a seguir mostra um fragmento de uma planilha do MS Excel 2016 BR executando no Windows 7 em Português, ambos em sua configuração padrão. A célula A1 é um campo do tipo data, B1 e C1 campos do tipo texto e D1, um campo do tipo numérico.

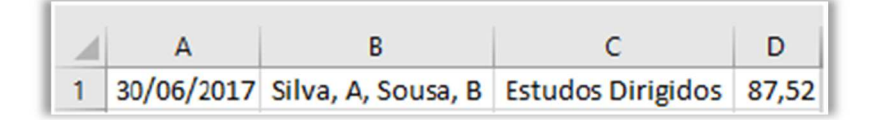

Assinale a opção que indica o arquivo CSV que gera a informação, como apresentado.

a) 2017/06/30; "Silva, A", "Sousa, B"; "Estudos Dirigidos"; 87,52.

- b) 2017/06/30; "Silva, A, Sousa, B"; "Estudos Dirigidos"; 87,52.
- c) 2017/06/30; Silva, A, Sousa, B; Estudos Dirigidos; 87,52.
- d) 30-06-2017, "Silva, A, Sousa, B", "Estudos Dirigidos", 87.52.
- e) 30-06-2017; Silva, A, Sousa, B; Estudos Dirigidos; 87.52.
- **86. (FGV / Prefeitura de Salvador 2017)** No MS Excel 2016, na configuração original, o menu que contém a opção para inserir um comentário é o:
	- a) dados b) exibição c) inserir d) layout de página e) revisão

**87. (FGV / Prefeitura de Salvador – 2017)** Observe a figura a seguir, extraída do MS Office Excel:

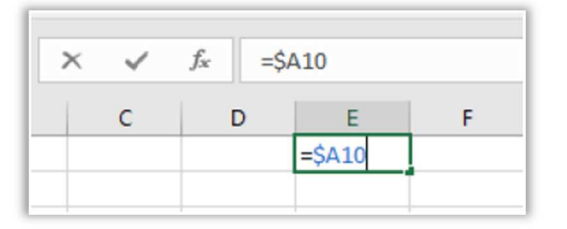

Assinale a opção que indica o significado do símbolo \$ colocado antes de A10:

a) O valor da célula será a soma dos 10 primeiros elementos da coluna A.

b) O valor dessa célula será um texto, mesmo que o valor de A10 seja um número.

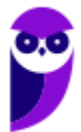

c) Se a célula for copiada por meio de Ctrl+C e Ctrl+V, somente o seu valor será copiado.

d) Se essa célula for copiada por meio de Ctrl+C e Ctrl+V, a referência continuará a ser A10, mas somente se for na mesma linha.

e) Se essa célula for copiada por meio de Ctrl+C e Ctrl+V, a referência continuará a ser A10, independentemente do destino.

- **88. (FGV / Prefeitura de Salvador 2017)** Assinale a opção que indica o botão do MS Office Excel que pode ser utilizado para copiar o formato de uma célula para outra.
	- a)  $\triangle$  (um triângulo com uma exclamação no meio).
	- b)  $\triangle$  (a letra A sublinhada de vermelho).
	- c)  $\sqrt[n]{\ }$  (as letras ab e uma seta inclinada para cima).
	- d)  $\triangle$  (um balde sublinhado de amarelo).
	- e)  $\checkmark$  (um pincel).
- **89. (FGV / Prefeitura de Salvador 2017)** Observe a figura a seguir, extraída do MS Office Excel 2016, versão em Português.

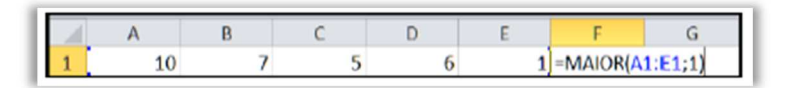

Se o usuário apertar a tecla Enter logo após digitar a fórmula mostrada na figura, o conteúdo da célula F1 será:

- a) 1
- $b)$  5
- c) 6
- d) 7
- e) 10
- **90. (FGV / ALERJ 2017)** No Excel 2010, a função PROCV é uma função de pesquisa e referência utilizada para localizar um valor em linhas de uma tabela ou de um intervalo. Observe a seguinte figura, que ilustra o recorte de uma planilha com o emprego da função PROCV.

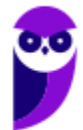

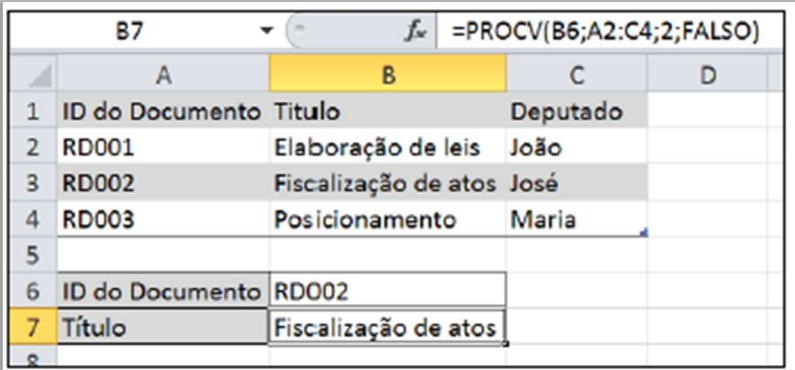

Sobre a função PROCV empregada, é correto afirmar que:

a) B6 é a célula na qual está inserido o núm\_índice\_coluna ou o número de coluna na matriz\_tabela que se deseja pesquisar;

b) A2 a C4 é a matriz\_tabela ou o intervalo onde o valor de pesquisa está localizado;

c) 2 é o valor\_procurado que contém o valor de retorno, ou seja, Fiscalização de atos;

d) FALSO é o intervalo\_pesquisa, portanto, o valor de retorno será uma correspondência aproximada;

e) o resultado da fórmula PROCV é RD002.

**91.(FGV / ALERJ – 2017)** A figura a seguir ilustra uma planilha do MS Excel 2010.

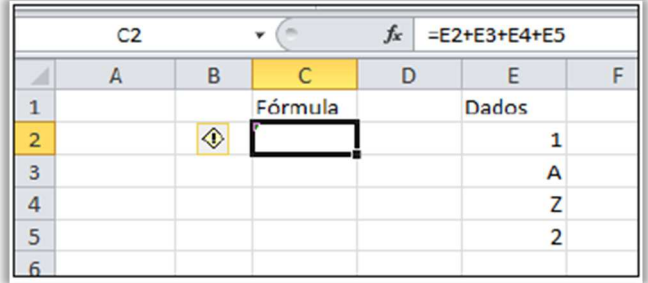

O resultado da fórmula =E2+E3+E4+E5 é:

- a) #VALOR! pois a fórmula inclui células que contêm diferentes tipos de dados;
- b) #REF! pois a fórmula possui uma referência de célula que não é válida;
- c) #NÚM! pois a fórmula contém valores numéricos inválidos;
- d) #NOME? pois o MS Excel 2010 não reconhece o texto em uma fórmula;
- e) #N/D pois o valor não está disponível para a fórmula.

**92. (FGV / SEPOG-RO – 2017)** No MS Excel 2010 em Português, uma referência apropriada para uma faixa de células na Planilha Sheet4, será:

- a) Sheet4!\$C\$5:\$C\$12
- b) Sheet4@C\$5\$:C\$12\$
- c) Sheet4(!\$C\$5):(\$C\$12)
- d) Sheet4!&C&5:&C&12
- e) Sheet4#\$C\$5:#\$C\$12
- **93. (FGV / SEPOG-RO 2017)** A imagem a seguir foi obtida no MS Excel 2010, versão em Português.

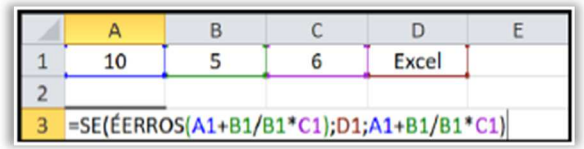

Se o usuário pressionar o Enter, o conteúdo da célula A3 será:

- a) 0,5
- b) 16
- c) Excel
- d) "Excel"
- e) #DIV/0!

**94. (FGV / Prefeitura de Salvador – 2017)** A função SE, no MS Excel,

- a) determina o erro padrão (standard error) de uma distribuição probabilística.
- b) retorna valor\_se\_erro se a expressão for um erro; caso contrário, retorna o valor da expressão.
- c) calcula a Sensação Extravertida de uma amostra.
- d) calcula a Soma Exponencial de uma série histórica.

e) verifica se uma condição foi satisfeita e retorna um valor se VERDADEIRO e um outro valor se FALSO.

- **95. (FGV / Prefeitura de Paulínia 2016)** Considere uma planilha MS Excel BR na qual a célula B1 contém a fórmula =SE(A1>10;A1\*0,3;A1\*0,5)+A\$2. Dado que as células A1 e A2 contêm, respectivamente, os valores 10 e 12, assinale o valor exibido na célula B1:
	- a) 12  $b)$  14 c) 17 d) #NOME? e) #VALOR!

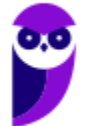

**96. (FGV / MPE-RJ – 2016)** Considere uma planilha MS Excel 2010 que contém valores como os que são exibidos a seguir.

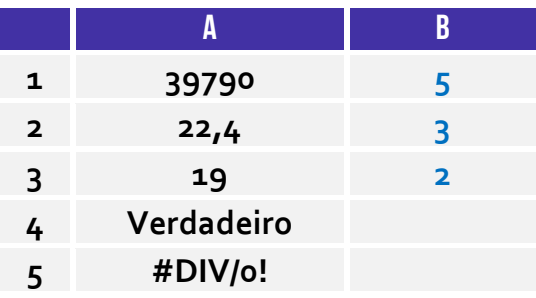

As fórmulas F1, F2 e F3, definidas respectivamente como:

=CONT.VALORES(A1:A5)  $=$ CONT.NÚM(A1:A5) =CONT.SE(A1:A5;">"&A3)

foram digitadas nas células B1 até B3. De cima para baixo, a ordem de digitação foi:

a)  $F_1, F_2, F_3$ ; b)  $F_1, F_3, F_2$ ;  $c) F<sub>2</sub>, F<sub>1</sub>, F<sub>3</sub>;$ d) F2, F3, F1; e) F3, F2, F1.

- **97. (FGV / Prefeitura de Paulínia 2016)** O resultado da fórmula =2\*2^2+2 NÚM.CARACT("DOIS") editada em uma planilha criada no MS Excel 2010 BR é:
	- a) 2
	- b)  $4$
	- c) 6
	- d) 8
	- e) 14
- **98. (FGV / Prefeitura de Paulínia 2016)** Observe a figura a seguir que ilustra uma planilha criada no MS Excel 2010 BR.

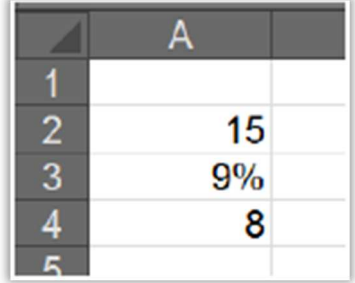

Os resultados das fórmulas =E(A2>A3; A2<A4), =OU(A2>A3; A2<A4) e =NÃO(A2+A3=24) são, respectivamente,

- a) falso, verdadeiro e verdadeiro.
- b) verdadeiro, verdadeiro e verdadeiro.
- c) falso, falso e falso.
- d) verdadeiro, falso e verdadeiro.
- e) falso, verdadeiro e falso.

#### **99. (FGV / PGE/RO - 2015)** Analise a planilha a seguir, com três linhas e três colunas.

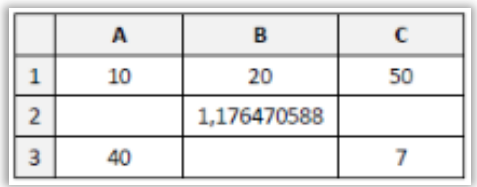

Sabendo-se que a célula B2 tem uma fórmula definida, essa fórmula deve ser:

- a)  $=B_1/A_1 + 7$  $b) = A_1 + 7/B_1$ c) =  $1B/(1A + 7)$  $d$ ) =B<sub>1</sub>/(A<sub>1</sub> + 7) e) = $B[1]/(A[1] + #7)$
- **100. (FGV / TJ-BA 2015)** João pretende preparar uma planilha em Excel que contenha, nas dez primeiras células da primeira linha, a partir da esquerda, os números:

$$
0\,1\,1\,2\,3\,5\,8\,13\,21\,34
$$

Sabendo-se que João está trabalhando com as opções usuais do Excel, ele deve:

a) digitar "o" na célula A1, digitar "1" na célula B1, digitar "=A+B" na célula C1, selecionar e copiar a célula C1, colar o que foi copiado nas células D1 até J1;

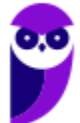

b) digitar "o" na célula A1, digitar "=A1+1" na célula B1, selecionar e copiar a célula B1, colar o que foi copiado nas células C1 até J1;

c) digitar "0" na célula A1, digitar "1" na célula A2, digitar "=A1+A2" na célula A , selecionar e copiar a célula A , colar o que foi copiado nas células A4 até A10;

d) digitar "0" na célula A1, digitar "1" na célula B1, digitar "=A1+B1" na célula C1, selecionar e copiar a célula C1, colar o que foi copiado nas células D1 até J1;

e) digitar "0" na célula A1, digitar "=A1+1" na célula B1, digitar "=A1+B1" na célula C1, selecionar as células C2 e C , copiar a seleção, colar o que foi copiado nas células C4 até C10.

**101. (FGV / SSP-AM – 2015)** João criou uma nova pasta de trabalho no MS Excel 2010 contendo três planilhas: Plan1, Plan2 e Plan3. A célula A1 da planilha Plan1 deve conter a soma dos valores das células A1 das planilhas Plan2 e Plan3. Para fazer referência a essas duas células numa fórmula, João deve usar a notação:

a) = Plan $2!$ A $1$  + Plan $3!$ A $1$ b) = Plan2(A<sub>1</sub>) + Plan3(A<sub>1</sub>) c) = A1 em Plan $2 +$  A1 em Plan $3$  $d$ ) =Plan2(1,1) + Plan3(1,1)  $e$ ) =(Plan2.A1:Plan3.A1)

**102. (FGV / PGE-RO – 2015)** Considere uma planilha MS Excel que contém, nas células A1 até A5, respectivamente, as seguintes fórmulas:

```
I. =soma(A1:C10) 
II. =soma(B2:C8)+soma(B3:C10) 
III. =soma(B3:B3)
IV. =raiz(-1) 
V. =soma(média(B2:C4);média(B3:C3))
```
A fórmula que contém uma "referência circular" é somente:

a) I  $b)$  II c) III d) IV e) V

**103. (FGV / Prefeitura de Cuiabá – 2015)** A planilha MS Excel a seguir contém uma tabela que exibe, na segunda linha, as áreas de três círculos, cujos raios aparecem na primeira linha.

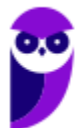

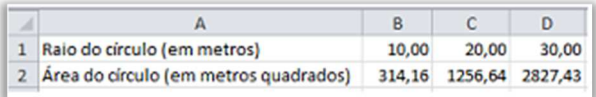

Sabendo-se que a área de um círculo é o quadrado do seu raio multiplicado pelo número π (PI) e que o valor de π pode ser obtido no Excel por meio da função "PI()", a fórmula que aparece na célula B2 deve ser:

a) =PI()\*B1\*B1  $b) = B_1.B_1.PI()$ c) = $B_1(2)*P($ d) =PI()\*PI()\*B1  $e) = PI(B_1*B_1)$ 

**104. (FGV / BNB – 2014)** Observe o trecho de planilha MS Excel mostrado a seguir.

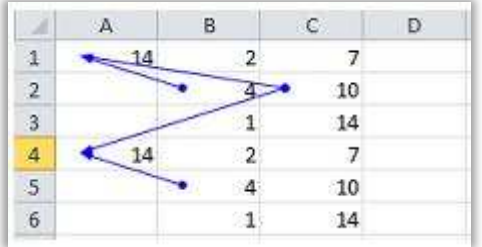

Sabendo-se que as células da região A4:C6 acabaram de ser copiadas (cópia normal, com ctrl-C e ctrl-V) das células da região A1:C3, e que o recurso Rastrear Precedentes está acionado, podese concluir que a fórmula na célula A1 é:

 $a) = B_2 + C$ \$2  $b) = B_1 * sC_1$  $c) = B_3 * C$ \$3  $d$ ) = B $$2 + $C2$  $e$ ) = B<sub>2</sub> +  $$C<sub>2</sub>$ 

**105. (FGV / Câmara Municipal do Recife-PE – 2014)** Na aba Desenvolvedor, do MS Excel, há uma opção rotulada Gravar Macro. O uso desse recurso permite:

a) abrir a tela Microsoft Visual Basic for Applications, que permite digitar um programa VBA;

b) efetuar alterações no código de programação VBA de uma macro já existente;

c) associar uma macro a um botão de comando e adicioná-lo ao menu padrão do MS Excel;

d) salvar o código de programação VBA de uma função definida pelo usuário;

e) executar ações na planilha e obter o código de programação VBA que produz o mesmo efeito dessas ações.

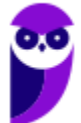

**106. (FGV / DPE-RJ – 2014)** Numa planilha que utiliza referências relativas e absolutas, como o MS EXCEL, se a fórmula:

#### **=\$D1+E\$2**

localizada na célula A1, for copiada (copy) e colada (paste) na célula B4, a fórmula na célula de destino é escrita como:

a)  $= $D_4 + F $2$  $b) = $D1 + E $2$  $c) = D4 + F $2$  $d$ ) = $E_4 + F$ \$5  $e) = $D4 + E $2$ 

**107. (FGV / Prefeitura de Florianópolis – 2014)** Com referência ao MS Excel 2010, a fórmula que está incorretamente escrita é:

a) =  $SOMA((B_2+C_3)/A_1)$ b) =  $((B_2+C_3)/A_1)$ -D<sub>2</sub>)  $c) = SOMA(B_2)$ d) =(B2+C4-X2)/B2/B2 e) =\$Y2+Y\$2/MÉDIA(B2:B10)

**108. (FGV / Prefeitura de Osasco – 2014)** Observe o seguinte gráfico, produzido de modo padrão no MS Excel 2010 por meio das opções *Inserir/Colunas/Coluna 2D*.

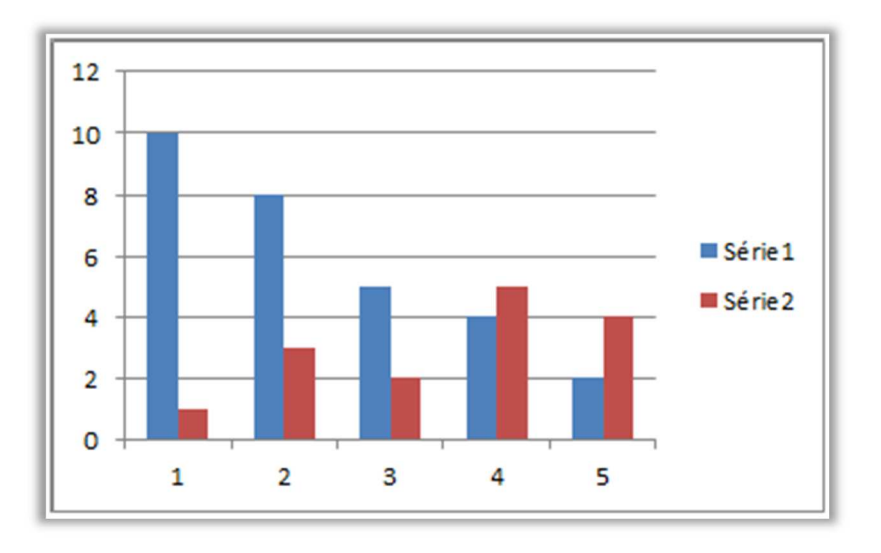

Observe ainda um trecho da planilha que originou o gráfico.

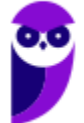

487 499

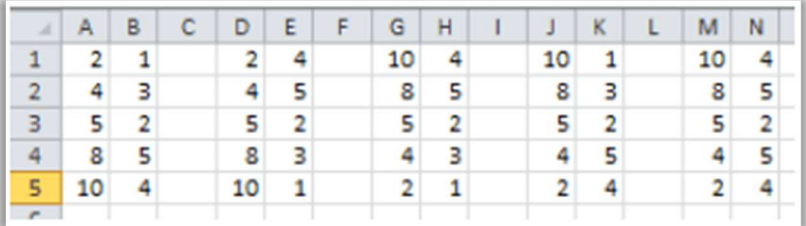

No momento da criação do gráfico, a região selecionada era:

a) A1:B5

b) D1:E5

c) G1:H5

d) J1:K5

e) M1:N5

**109. (FGV / Prefeitura de Osasco – 2014)** Observe atentamente a imagem encurtada de uma planilha MS Excel 2010, aberta no Windows.

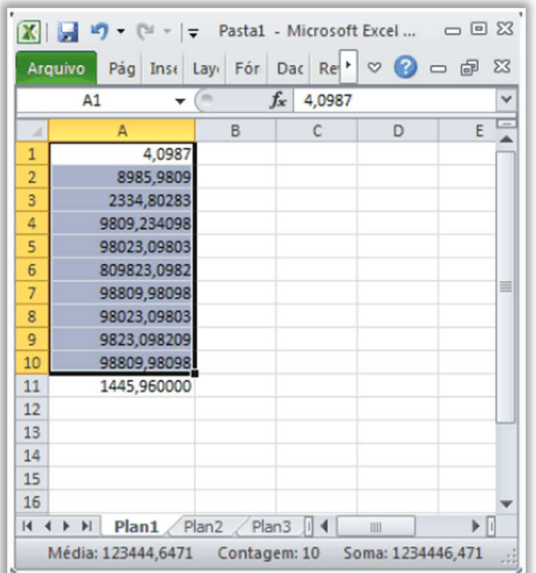

O número que mais se aproxima da média dos números selecionados é:

a) 128795

b) 324756 c) 324587

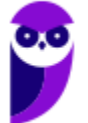

#### d) 123445

e) 209632

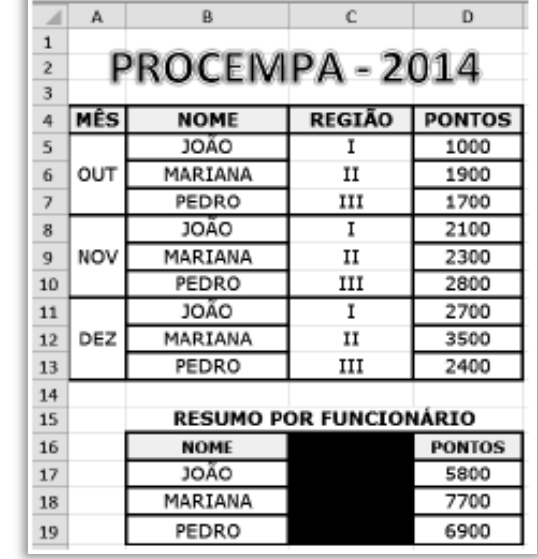

**110. (FGV / PROCEMPA – 2014)** A planilha abaixo foi criada no Excel 2010 BR.

Em D17 foi inserida uma expressão que usa a função SOMASE, para determinar a pontuação do funcionário JOÃO, usando os conceitos de referência absoluta sobre as células de B5 a B13 e de D5 a D13, e de referência relativa sobre B17. Em seguida, essa expressão foi copiada para as células D18 e D19, para determinar as pontuações correspondentes aos funcionários MARIANA e PEDRO. Nessas condições, a expressão inserida em D18 foi:

a) =SOMASE(\$B\$5:\$B\$13;B18;\$D\$5:\$D\$13) b) =SOMASE(&B&5:&B&13;B18;&D&5:&D&13) c) =SOMASE(%B%5:%B%13;B18;%D%5:%D%13) d) =SOMASE(#B#5:#B#13;B18;#D#5:#D#13) e) =SOMASE(!B!5:!B!13;B18;!D!5:!D!13)

**111. (FGV / COMPESA – 2014)** A planilha a seguir foi criada no Excel 2010 BR.

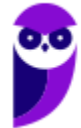

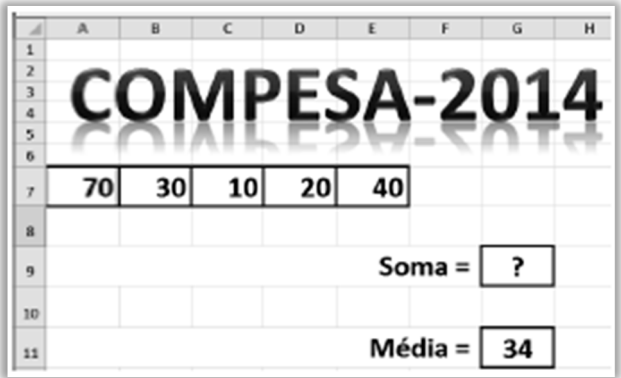

Na planilha foram inseridas duas expressões: uma, =SOMA(B7;D7), em G9 e outra em G11, que determina a média aritmética entre todos os números compreendidos no intervalo de A7 a E7. O número exibido em G9 e a expressão inserida em G11 são, respectivamente:

a) 60  $e = MÉDIA(A7;E7)$ b) 60 e = $MÉDIA(A7:E7)$ c) 90  $e = MÉDIA(A7:E7)$ d)  $50 e = MÉDIA(A7:E7)$ e) 50 e = MÉDIA(A7;E7)

**112. (FGV / COMPESA – 2014)** A planilha a seguir foi criada no Excel 2010 BR.

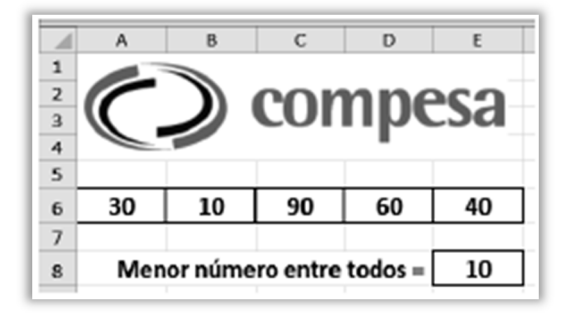

Na célula E8 foi inserida uma expressão que determina o menor número entre os que estão no intervalo de A6 a E6. Sabendo que duas funções podem ser utilizadas neste caso, as expressões possíveis são:

a) =MÍNIMO(A6\$E6) e =MENOR(A6\$E6)

```
b) =MÍNIMO(AG:EG) e =MENOR(AG:EG)
```
- c) =MÍNIMO(A6:E6;1) e =MENOR(A6:E6;1)
- d) = $MÍNIMO(AG:E6;1)$  e = $MENOR(AG:E6)$
- e) =MÍNIMO(A6:E6) e =MENOR(A6:E6;1)

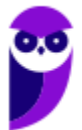

**113. (FGV / Prefeitura de Osasco – 2014)** Considere a seguinte planilha eletrônica elaborada no MS Excel, ilustrada na figura a seguir, na qual a célula C1 contém a fórmula =B1\*A\$1, e a célula C5 contém a fórmula =SOMA(C1:C4).

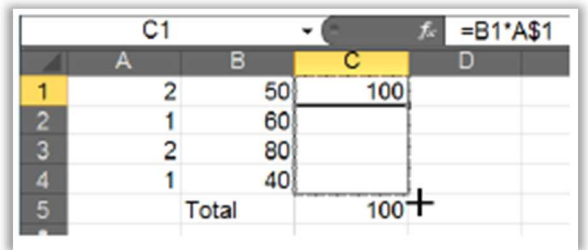

Ao copiar a célula C1 para as demais células, conforme ilustrado na figura, o resultado exibido na célula C5 será modificado para:

- a) 230
- b) 236
- c) 238
- d) 360
- e) 460

**114. (FGV / Prefeitura de Osasco – 2014)** Observe o gráfico de linhas a seguir, gerado com uma planilha Excel.

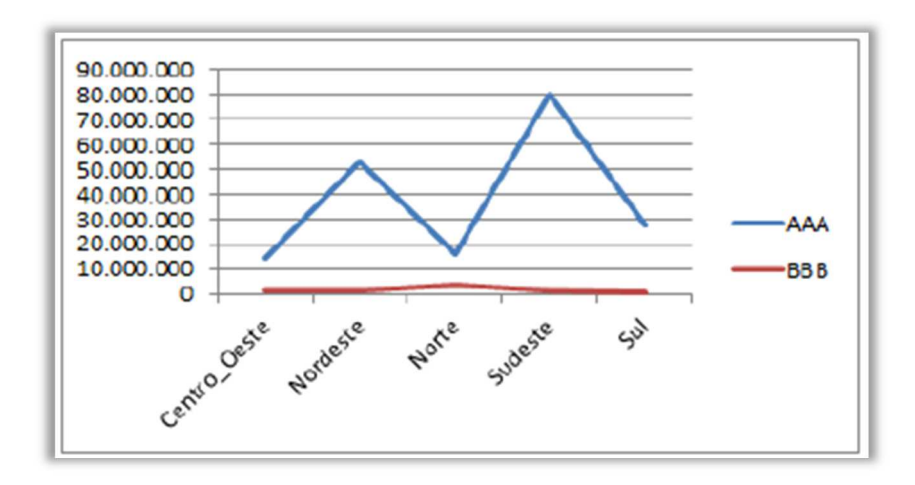

Observe também um trecho da planilha com os dados utilizados na geração do gráfico.

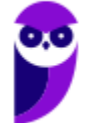

491 499

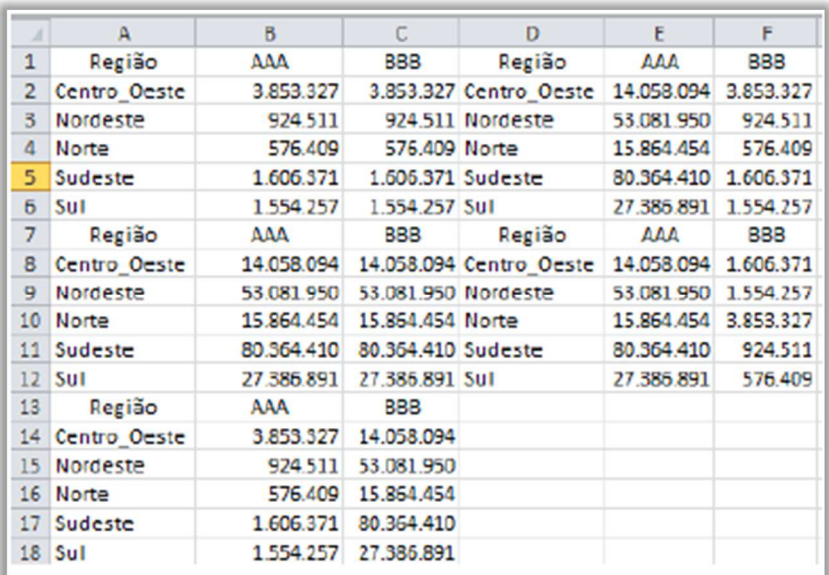

Na criação do gráfico, a região selecionada era:

- a) A1:C6
- b) A7:C12
- c) A13:C18
- d) D1:F6
- e) D7:F12
- **115. (FGV / TJ-AM 2013)** Analise a planilha a seguir, criada no Excel 2010 BR, com sistema operacional Windows Vista instalado.

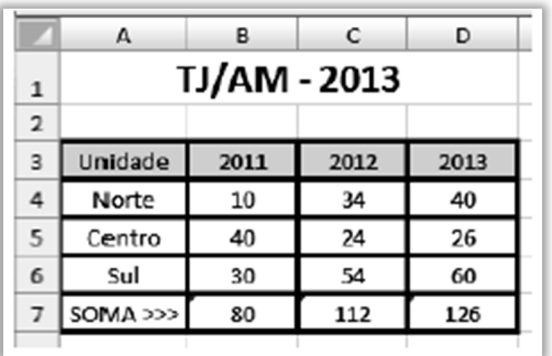

Foi inserida em B7 uma expressão que indica a soma dos valores mostrados em B4, B5 e B6. Em seguida, essa expressão foi copiada para as células C7 e D7. Em consequência, conclui-se que a expressão inserida em C7 foi:

a)  $=SOMA(B4:B6)$  $b) = SOMA(C4:C6)$  $c) = SOMA(D4:D6)$ 

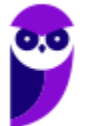

492 499  $d$ ) =SOMA(C4&C6) e) =SOMA(B4&B6)

**116. (FGV / TJ-AM – 2013)** Analise a planilha da figura, criada no Excel 2010 BR, em um microcomputador com sistema operacional Windows Vista instalado.

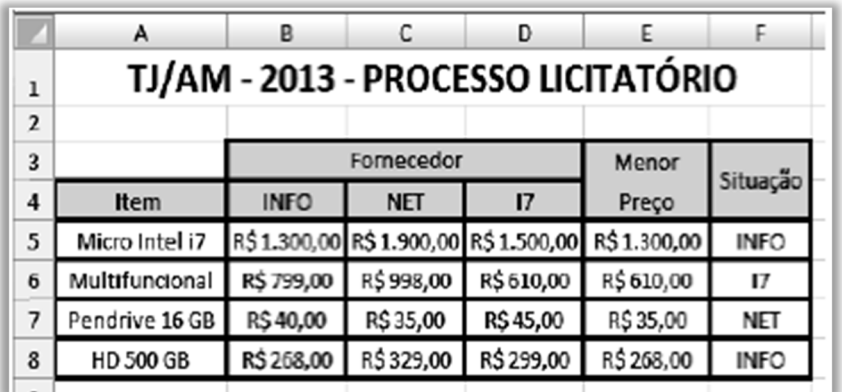

Na planilha foram realizados os procedimentos listados a seguir.

- Foi inserida a expressão =MENOR(B5:D5;1) em E5, que indica o menor preço entre os fornecedores para o item indicado em A5. Em seguida, essa expressão foi copiada para as células E6, E7 e E8.

- Foi inserida a expressão usando a função SE em F5, que mostra a empresa fornecedora que venceu o processo licitatório, com base no menor preço para o item considerado e utilizando o conceito de referência absoluta. A partir de F5, a expressão foi copiada para as células F6, F7 e F8.

A expressão inserida em F6 foi:

a) =SE(E6=B6;@B@4;SE(E6E6=C6;@C@4;@D@4)) b) =SE(E6=B6;%B%4;SE(E6=C6;%C%4;%D%4)) c) =SE(E6=B6;&B&4;SE(E6=C6;&C&4;&D&4)) d) =SE(E6=B6;\$B\$4;SE(E6=C6;\$C\$4;\$D\$4)) e) =SE(E6=B6;B4;SE(E6=C6;C4;D4))

**117. (FGV / CONDERBA – 2013)** Observe a planilha a seguir, criada no Excel 2010 BR.

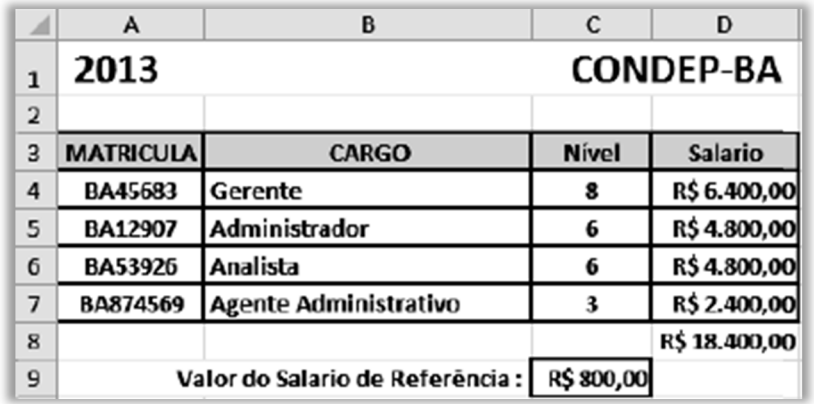

Nela foram realizados os seguintes procedimentos:

- Os valores indicados nas células D4, D5, D6 e D7 representam as multiplicações do salário de referência pelo respectivo nível, e foram determinados por meio de uma expressão que usa o conceito de referência absoluta.

- O valor mostrado em D8 resulta do acionamento do ícone **E AutoSoma-**, indicando o somatório de todos os valores entre D4 e D7.

As expressões inseridas nas células D5 e D8 foram, respectivamente:

a) = $C_5$ \*\$ $C$ \$9 e = $SOMA(D_4;D_7)$ b) = $C_5$ \*!C!9 e =SOMA(D4;D7) c) = $C_5$ \*@C@9 e =SOMA(D4:D7) d) = $C_5$ \*!C!9 e =SOMA(D4:D7) e) = $C_5$ \*\$ $C$ \$9 e = $SOMA(D_4:D_7)$ 

**118. (FGV / AL-MT – 2013)** Observe a planilha a seguir, criada no Excel 2010 BR.

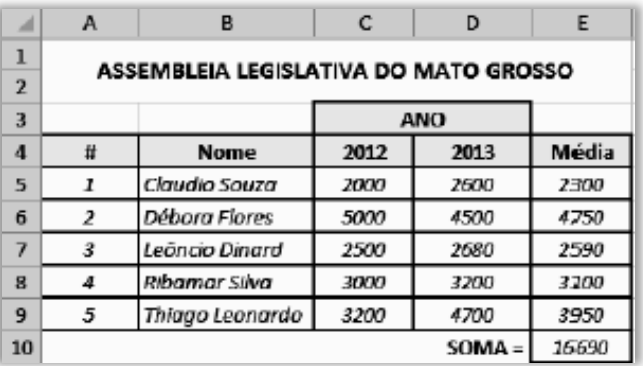

Na planilha, foram executados os procedimentos descritos a seguir:

494 499

**-** Em E5, foi inserida uma expressão que exibe a média aritmética entre C5 e D5. Em seguida, E5 foi selecionada e mediante as ações de arrastar e clicar do mouse, essa expressão de E5 foi copiada para E6, E7, E8 e E9.

- Para finalizar, foi utilizado o recurso **E Autoscma** em E10 para inserir a soma de todos os valores entre as células de E5a E9.

As expressões inseridas em E8 e E10 foram, respectivamente,

a) = MÉDIA(C8; D8) e = SOMA (E5:E9) b) = MÉDIA(C8% D8) e = SOMA (E5:E9) c) = MÉDIA(C8% D8) e = SOMA (E5&E9) d) =  $MÉDIA(C8% D8)$  e =  $SOMA (E5;Eq)$ e) = MÉDIA(C8; D8) e = SOMA (E5;E9)

**119. (FGV / AL-MT – 2013)** A planilha abaixo foi elaborada no Excel em um microcomputador "desktop" com sistema operacional Windows Vista

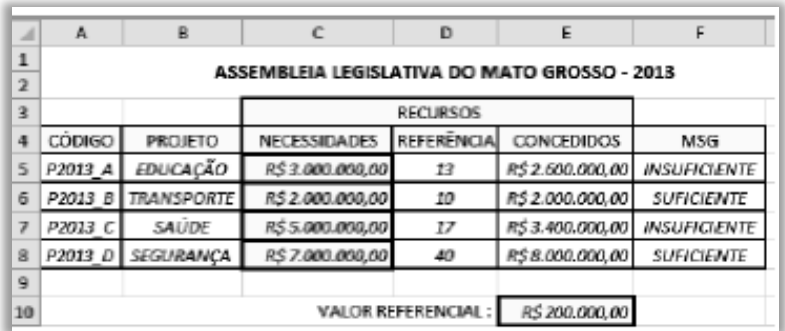

Na planilha foram realizados os procedimentos listados a seguir.

**–** Em E5 foi inserida uma expressão que representa a multiplicação da referência em D5 pelo valor referencial em E10, usando o conceito de referência absoluta. Em seguida, E5 foi selecionada o que fez com que aparecesse um pequeno quadrado no canto inferior direito dessa célula. Com o ponteiro do mouse posicionada sobre esse pequeno quadrado, arrastou-se o mouse até que o seu ponteiro se posicionasse sobre a célula E8, o que resultou nos valores mostrados na planilha.

**–** Em F5 foi inserida uma expressão usando a função SE que exibe a mensagem "SUFICIENTE", se o valor em C5 for menor que E5 e "INSUFICIENTE", caso contrário. Em sequida, F5 foi selecionada e usando o conceito de referência relativa, essa expressão foi copiada para F6, F7 e F8.

Nessas condições, as expressões inseridas em E6 e F7 foram, respectivamente:

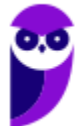

a) =  $D6*$  \$ E\$10 e = SE (E7>C7; "INSUFICIENTE"; "SUFICIENTE") b) =  $D6*$  \$ E\$10 e = SE (E7<C7; "SUFICIENTE"; "INSUFICIENTE")  $c$ ) =  $D6*$  \$ E\$10 e = SE (E7>=C7; "SUFICIENTE"; "INSUFICIENTE") d) = D6\* & E&10 e = SE (E7<=C7; "INSUFICIENTE"; "SUFICIENTE") e) = D6\* & E\$10 e = SE (E7>C7; "SUFICIENTE"; "INSUFICIENTE")

**120. (FGV / SENADO – 2012)** Observe a figura abaixo, que mostra uma planilha criada no Excel.

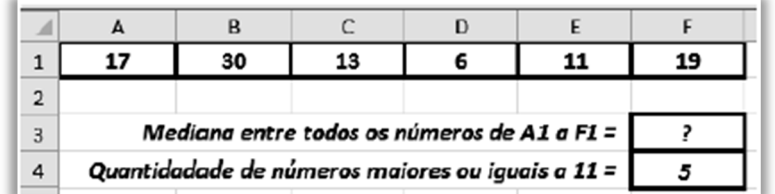

As expressões inseridas em F3 e F4 e o valor que deve ser mostrado em F3 são, respectivamente,

a) =MED(A1:F1), =CONT.SE(A1:F1;">=11") e 16. b) =MED(A1:F1), =CONT.SE(A1:F1;">=11") e 15 c) =MED(A1:F1), =CONT.NÚM(A1:F1;">=11") e 15. d) =MEDIANA(A1:F1), =CONT.SE(A1:F1;">=11") e 15. e) =MEDIANA(A1:F1), =CONT.NÚM(A1:F1;">=11") e 16.

**121. (FGV / BB – 2010)** Considere o trecho de uma planilha MS Excel 2010 mostrado a seguir.

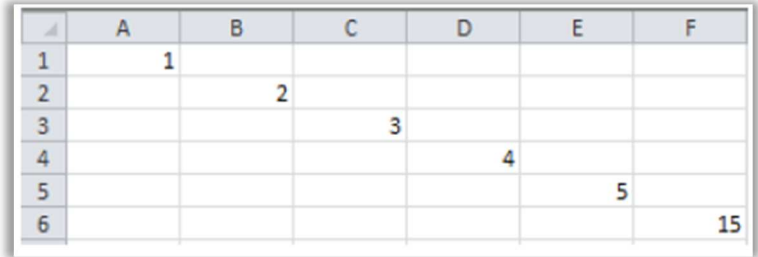

Sabendo-se que as células em branco não receberam fórmulas ou valores, a fórmula na célula F6 que produz o valor apresentado é:

a) = SOMA(A1 até E5) - 3 b) = $\sum (A_1, E_5)$ c) = CONT.NÚM( $A_1$ :E5) d) =AGREGAR(A1,B2,C3,D4,E5) e) =  $SOMA(A_1:E_5) - B_3$ 

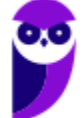

## **GABARITO – FGV**

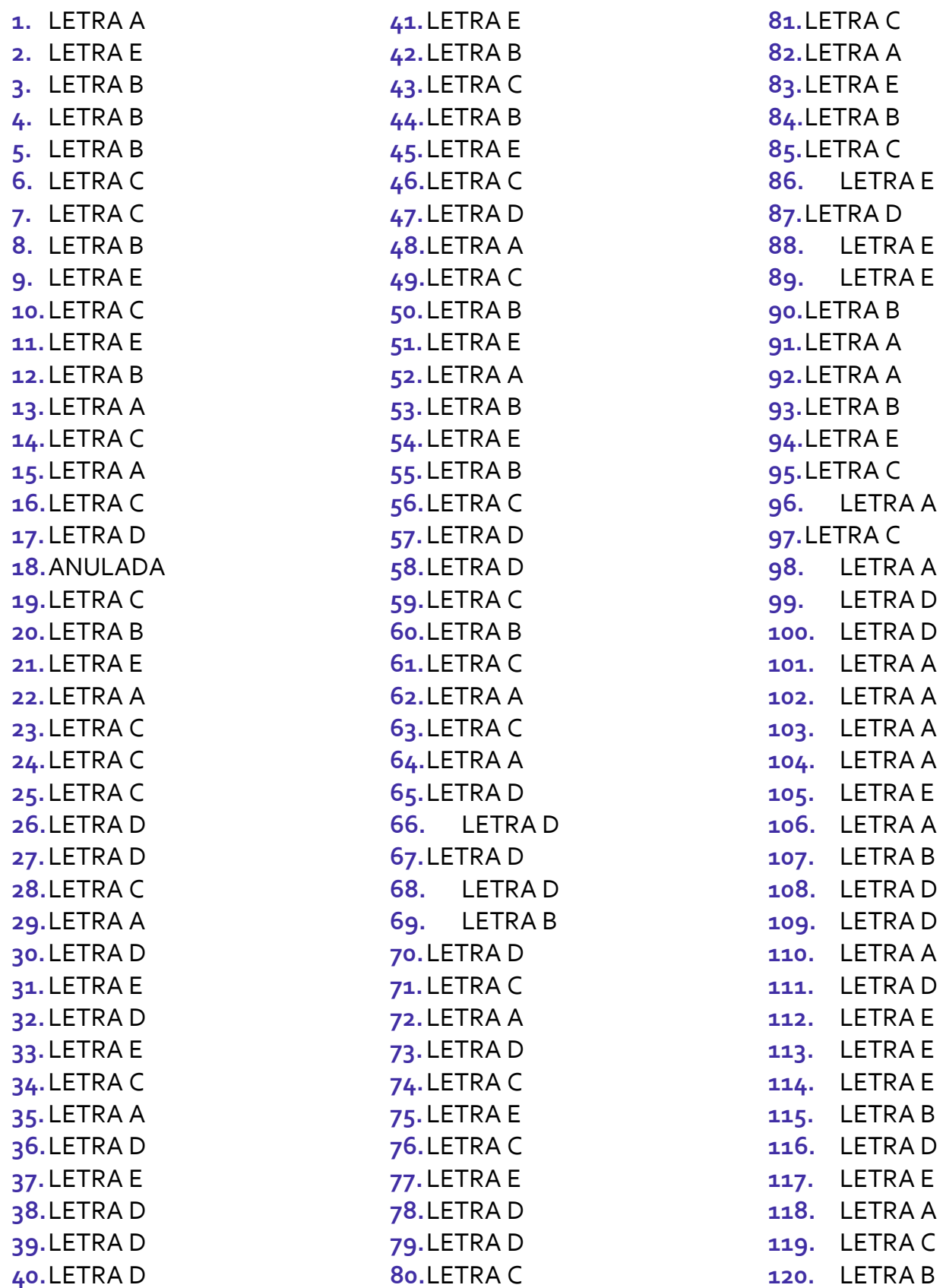

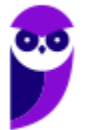

#### **121.** LETRA E

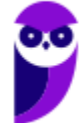

# SSA LEI TODO MUNDO CONHECI<br>PIRATTARIA IE CRIMI:

### Mas é sempre bom revisar o porquê e como você pode ser prejudicado com essa prática.

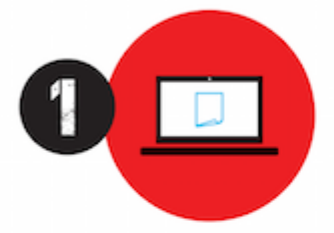

Professor investe seu tempo para elaborar os cursos e o site os coloca à venda.

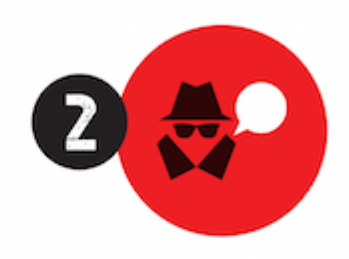

Pirata divulga ilicitamente (grupos de rateio), utilizando-se do anonimato, nomes falsos ou laranjas (geralmente o pirata se anuncia como formador de 'grupos solidários" de rateio que não visam lucro).

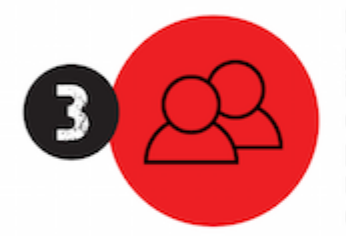

Pirata cria alunos fake praticando falsidade ideológica, comprando cursos do site em nome de pessoas aleatórias (usando nome, CPF, endereco e telefone de terceiros sem autorização).

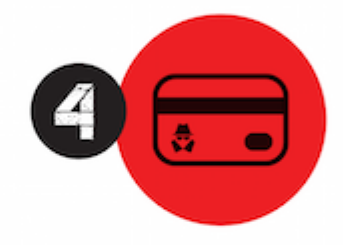

Pirata compra, muitas vezes. clonando cartões de crédito (por vezes o sistema anti-fraude não consegue identificar o golpe a tempo).

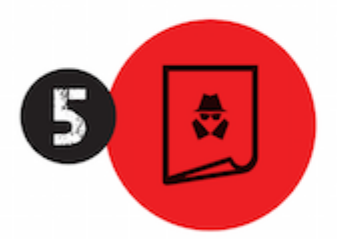

Pirata fere os Termos de Uso. adultera as aulas e retira a identificação dos arquivos PDF (justamente porque a atividade é ilegal e ele não quer que seus fakes sejam identificados).

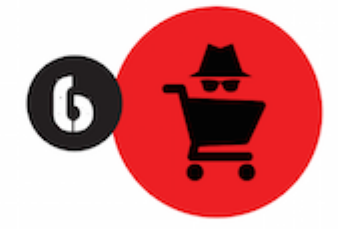

Pirata revende as aulas protegidas por direitos autorais. praticando concorrência desleal e em flagrante desrespeito à Lei de Direitos Autorais (Lei 9.610/98).

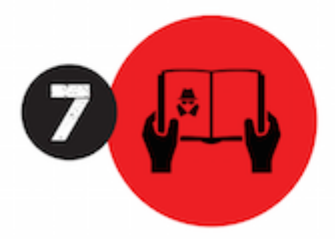

Concurseiro(a) desinformado participa de rateio, achando que nada disso está acontecendo e esperando se tornar servidor público para exigir o cumprimento das leis.

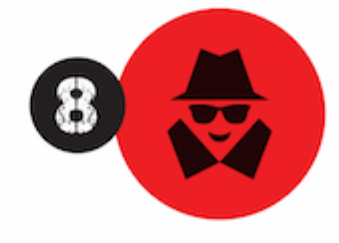

O professor que elaborou o curso não ganha nada, o site não recebe nada, e a pessoa que praticou todos os ilícitos anteriores (pirata) fica com o lucro.

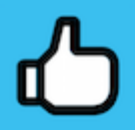

Deixando de lado esse mar de sujeira, aproveitamos para agradecer a todos que adquirem os cursos honestamente e permitem que o site continue existindo.